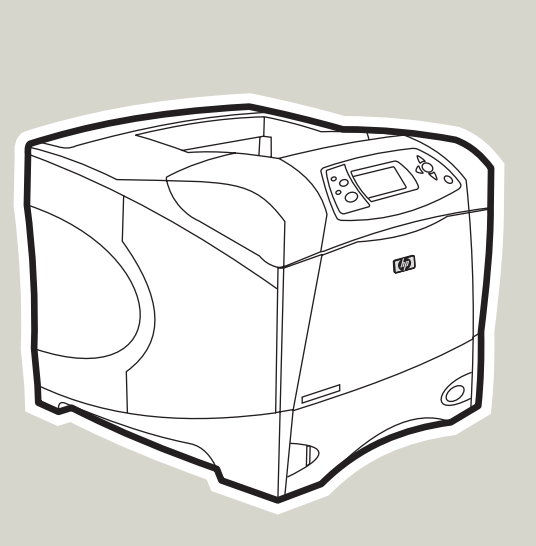

**hp** LaserJet 4250/4350 -sarjan tulostin

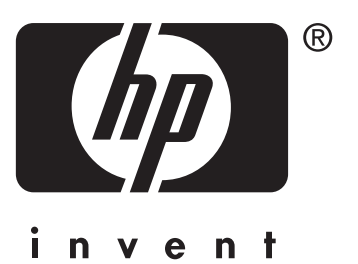

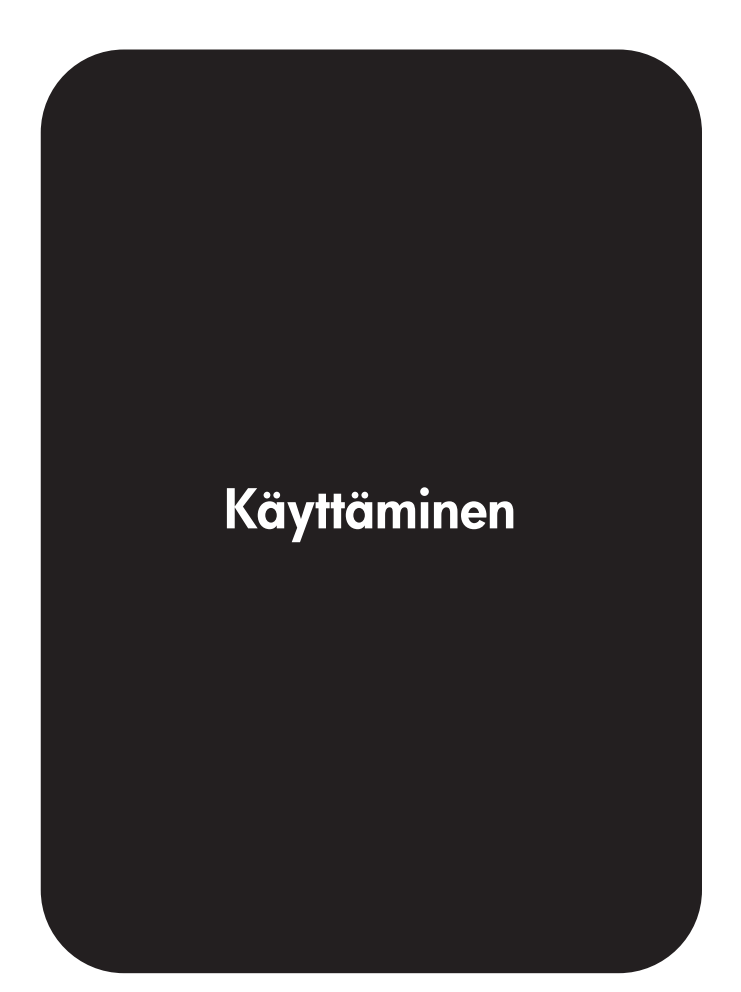

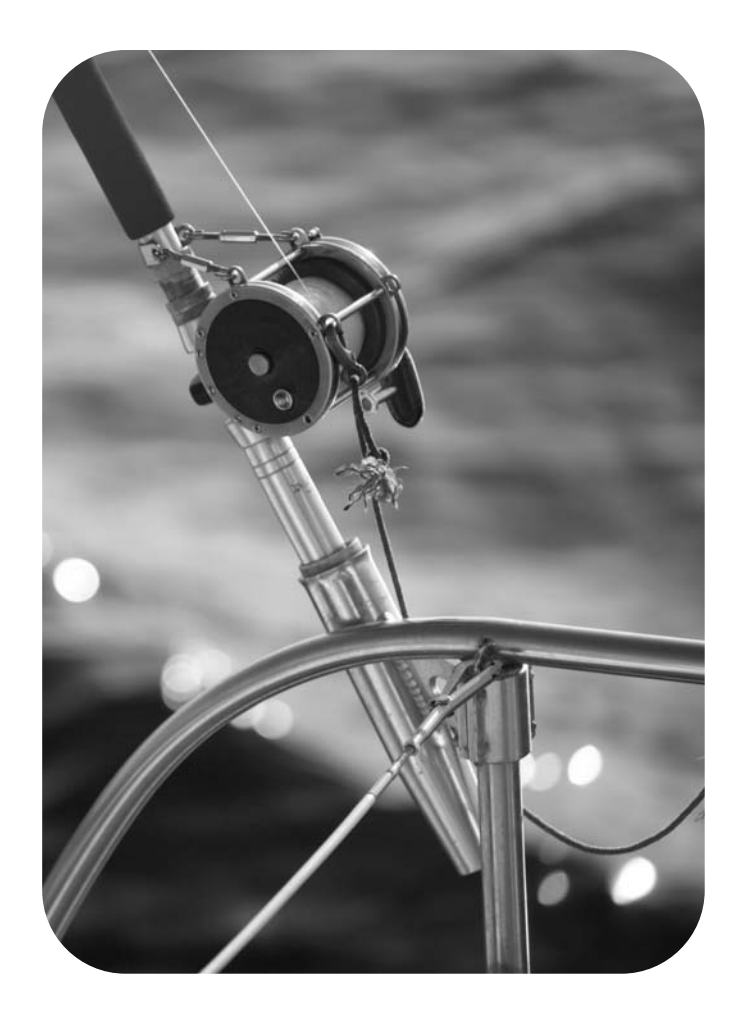

**Käyttöohje**

#### **Tekijänoikeus- ja käyttöoikeustiedot**

© 2004 Copyright Hewlett-Packard Development Company, L.P.

Tämän materiaalin kopioiminen, sovittaminen tai kääntäminen on kiellettyä, paitsi tekijänoikeuslain sallimilla tavoilla.

Tämän asiakirjan tietoja voidaan muuttaa ilman eri ilmoitusta.

HP-tuotetta koskeva takuu sisältyy tuotekohtaisesti toimitettavaan rajoitetun takuun antavaan takuutodistukseen. Mikään tässä mainittu ei muodosta lisätakuuta. HP ei ole vastuussa tämän aineiston teknisistä tai toimituksellisista virheistä eikä puutteista.

Osanumero Q5400-90941

Ensimmäinen painos, 11/2004

#### **Tavaramerkkitietoja**

Adobe® ja PostScript® ovat Adobe Systems Incorporated -yhtiön tavaramerkkejä.

Linux on Linus Torvaldsin Yhdysvalloissa rekisteröity tavaramerkki.

Microsoft®, Windows ® ja Windows NT® ovat Microsoft Corporationin Yhdysvalloissa rekisteröimiä tavaramerkkejä.

UNIX® on Open Group -yhtiön rekisteröimä tavaramerkki.

ENERGY STAR® ja ENERGY STAR -logo® ovat United States Environmental Protection Agencyn Yhdysvalloissa rekisteröimiä tavaramerkkejä.

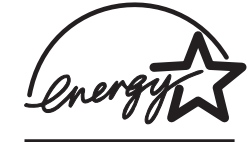

### **HP:n asiakaspalvelu**

#### **Online-palvelut**

#### **Ympärivuorokautinen palvelu modeemin tai Internet-yhteyden käyttäjille**

WWW: HP:n tulostinohjelmistopäivityksiä, tietoja tuotteesta ja asiakastuesta sekä erikielisiä tulostinohjaimia on saatavilla osoitteessa <http://www.hp.com/support/lj4250> tai [http://www.hp.com/support/lj4350.](http://www.hp.com/support/lj4350) (Sivusto on englanninkielinen.)

#### **Online-vianmääritystyökalut**

HP Instant Support Professional Edition (ISPE) on ohjelmistopaketti, joka sisältää Webpohjaisia työkaluja pöytätietokoneiden ja tulostustuotteiden vianmääritykseen. ISPEtyökalujen avulla voit tunnistaa, diagnosoida ja ratkaista nopeasti tietokoneeseen ja tulostukseen liittyviä ongelmia. ISPE-työkalut ovat käytettävissä osoitteessa <http://instantsupport.hp.com>.

#### **Puhelintuki**

Hewlett-Packard Companyn puhelintuki on takuuaikana maksutonta. Kun soitat puhelintukeen, puhelusi ohjataan asiantuntijalle, joka on valmis vastaamaan kysymyksiisi. Tarkista maasi/alueesi puhelinnumero tulostimen mukana toimitetusta opaslehtisestä tai osoitteesta<http://www.hp.com/support/callcenters>. Pidä seuraavat tiedot saatavilla, kun soitat HP:lle: tuotteen nimi ja sarjanumero, ostopäivä sekä kuvaus ongelmasta.

Asiakastukitietoja on myös sivustossa<http://www.hp.com>. Napsauta **support & drivers** kohtaa.

#### **Apuohjelmat, ohjaimet ja sähköisessä muodossa oleva tieto**

Siirry kohtaan [http://www.hp.com/go/lj4250\\_software](http://www.hp.com/go/lj4250_software) tai [http://www.hp.com/go/](http://www.hp.com/go/lj4350_software) lj4350 software. (Sivusto on englanninkielinen, mutta tulostinohjaimia on saatavilla useilla eri kielillä.)

Jos haluat tietoja puhelimitse, katso ohjeita tulostimen mukana toimitetusta opaslehtisestä.

#### **HP:n suorat varuste- ja tarviketilaukset**

Voit tilata tarvikkeita seuraavista Web-sivustoista:

Yhdysvallat: <http://www.hp.com/sbso/product/supplies>

Kanada:<http://www.hp.ca/catalog/supplies>

Eurooppa: <http://www.hp.com/go/supplies>

Aasia ja Tyynenmeren alue: <http://www.hp.com/paper/>

Voit tilata varusteita osoitteesta<http://www.hp.com/support/lj4250> tai [http://www.hp.com/](http://www.hp.com/support/lj4350) [support/lj4350.](http://www.hp.com/support/lj4350) Lisätietoja on kohdassa Osien, [lisävarusteiden](#page-209-0) ja tarvikkeiden tilaaminen.

Voit tilata tarvikkeita tai lisävarusteita puhelimitse soittamalla seuraaviin numeroihin:

Yhdysvaltalaiset yritykset: 800-282-6672

Yhdysvaltalaiset pienet ja keskisuuret yritykset: 800-888-9909

Yhdysvaltalaiset kotiyritykset ja -toimistot: 800-752-0900

Kanada: 800-387-3154

Muiden maiden/alueiden puhelinnumerot on ilmoitettu tulostimen mukana toimitetussa opaslehtisessä.

#### **HP-huoltotiedot**

Saat tietoja HP:n valtuutetuista myyjistä Yhdysvalloissa ja Kanadassa soittamalla puhelinnumeroihin 800-2432439816 (Yhdysvallat) tai 800-3873867 (Kanada). Saat tietoja myös Internet-osoitteesta [http://www.hp.com/go/cposupportguide.](http://www.hp.com/go/cposupportguide)

Muita maita/alueita koskevia HP-tuotteen huoltotietoja on saatavilla oman maasi/alueesi asiakastukinumerosta. Lisätietoja on tulostimen mukana toimitetussa opaslehtisessä.

#### **HP-huoltosopimukset**

Puhelin: 800-4746836 (Yhdysvallat) tai 800-2681221 (Kanada).

Takuun ulkopuolella olevat palvelut: 800-633-3600.

Laajennettu palvelu: Puhelin: 800-4746836 (Yhdysvallat.) tai 800-2681221 (Kanada). Voit vaihtoehtoisesti myös siirtyä HP Care Pack -palvelusivustolle osoitteessa <http://www.hpexpress-services.com/10467a>.

#### **HP-työkalut**

Voit tarkistaa tulostimen tilan ja asetukset sekä tarkastella vianmääritystietoja ja käytönaikaisia ohjeita HP-työkalut-ohjelman avulla. Pääset käyttämään HP-työkalutohjelmaa, kun tulostin on kytketty suoraan tietokoneeseen tai verkkoon. HP-työkalut on käytettävissä vain, jos ohjelmisto on asennettu kokonaisuudessaan. Katso [HP-työkalut](#page-107-0)  ohjelman [käyttäminen](#page-107-0).

#### **HP:n tukipalvelu Macintosh-tietokoneita varten**

Käy Web-osoitteessa:<http://www.hp.com/go/macosx> Macintosh OS X -tukitietoja sekä HP:n ohjainpäivitysten tilauspalvelu.

Käy Web-osoitteessa:<http://www.hp.com/go/mac-connect>(Macintosh-käyttöjärjestelmälle suunnitellut tuotteet).

# Sisällysluettelo

### 1 Perustietoja tulostimesta

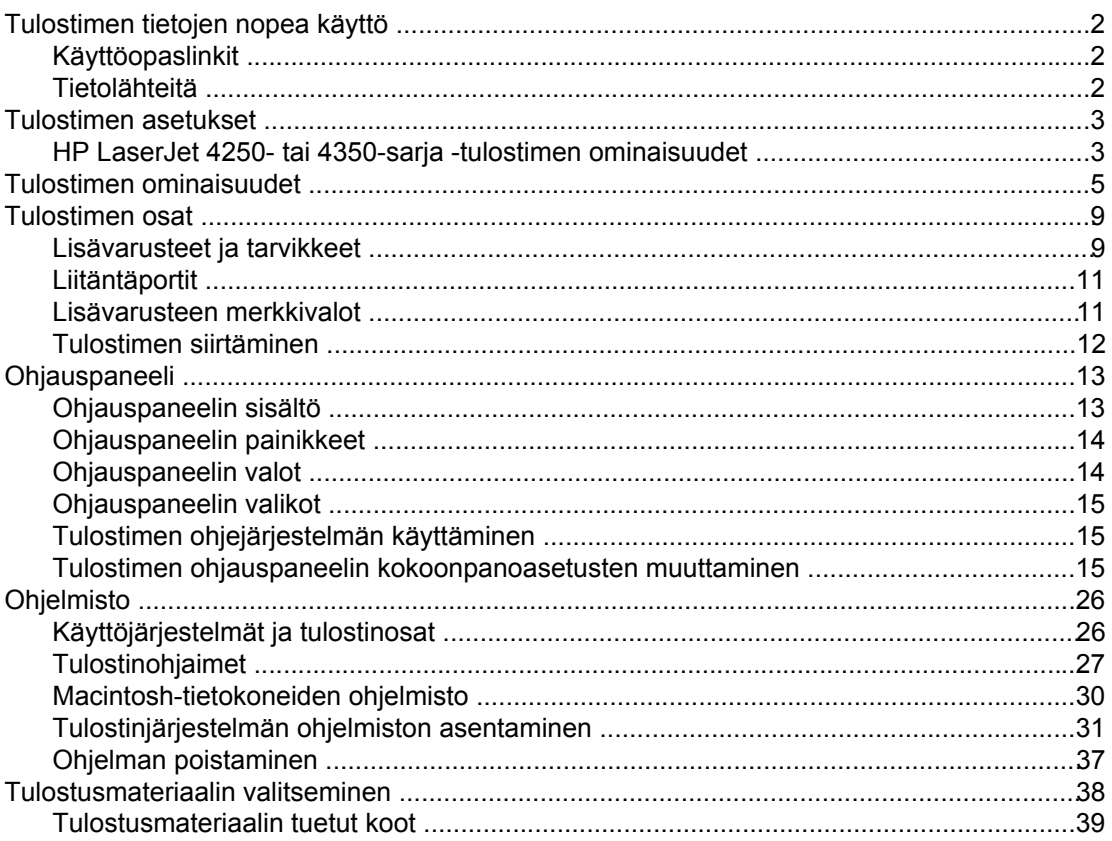

### 2 Tulostustehtävät

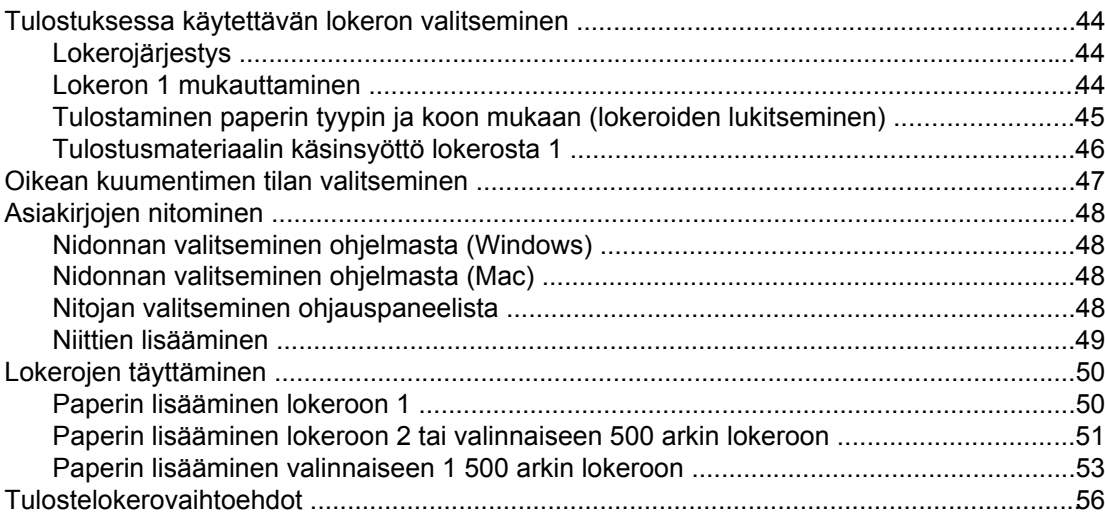

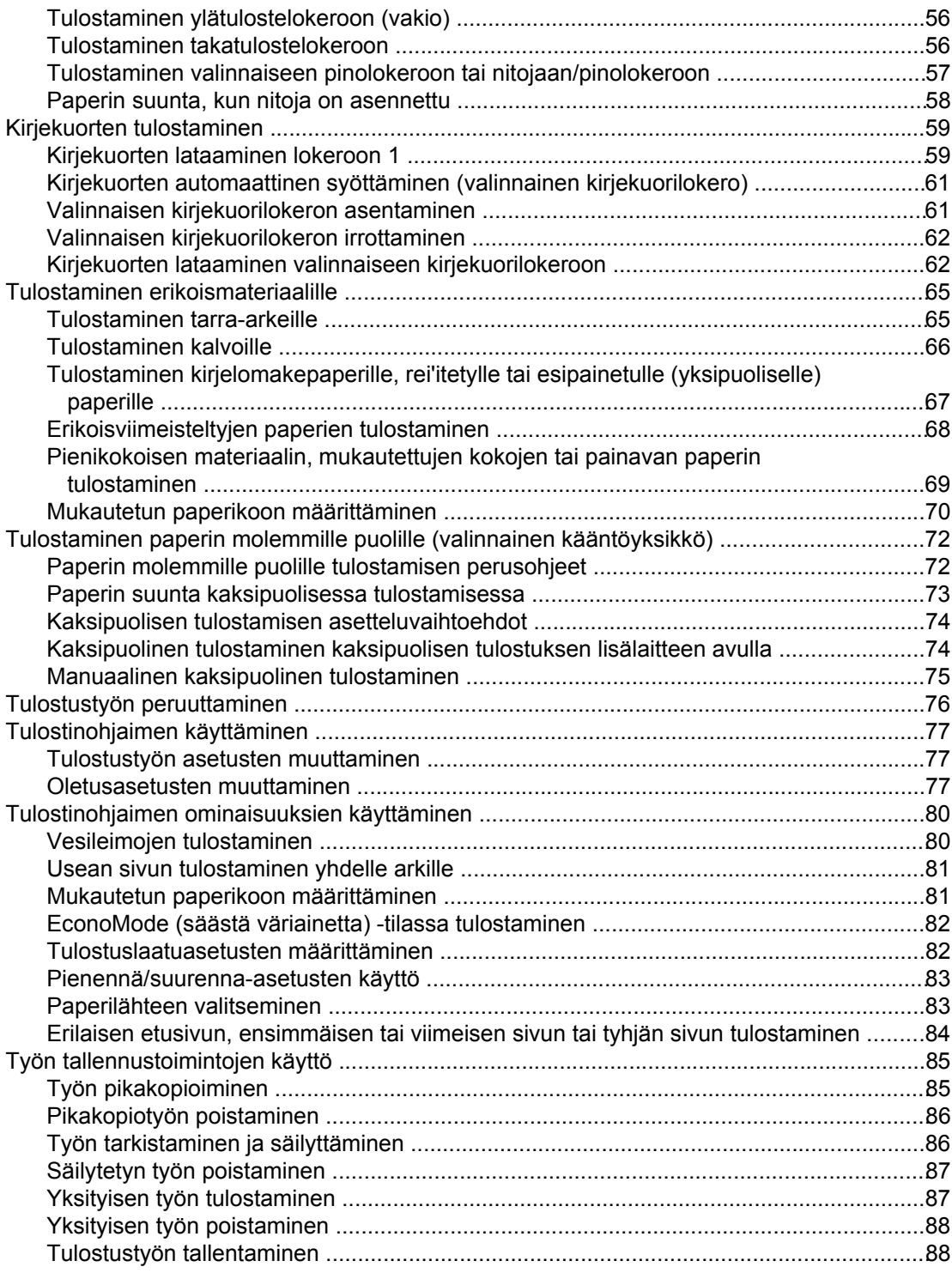

### **[3 Tulostimen käsitteleminen ja huoltaminen](#page-102-0)**

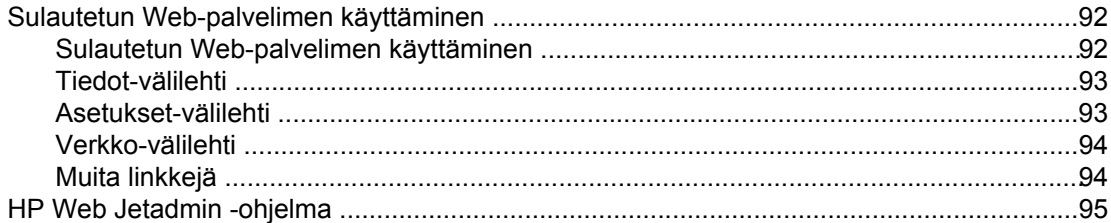

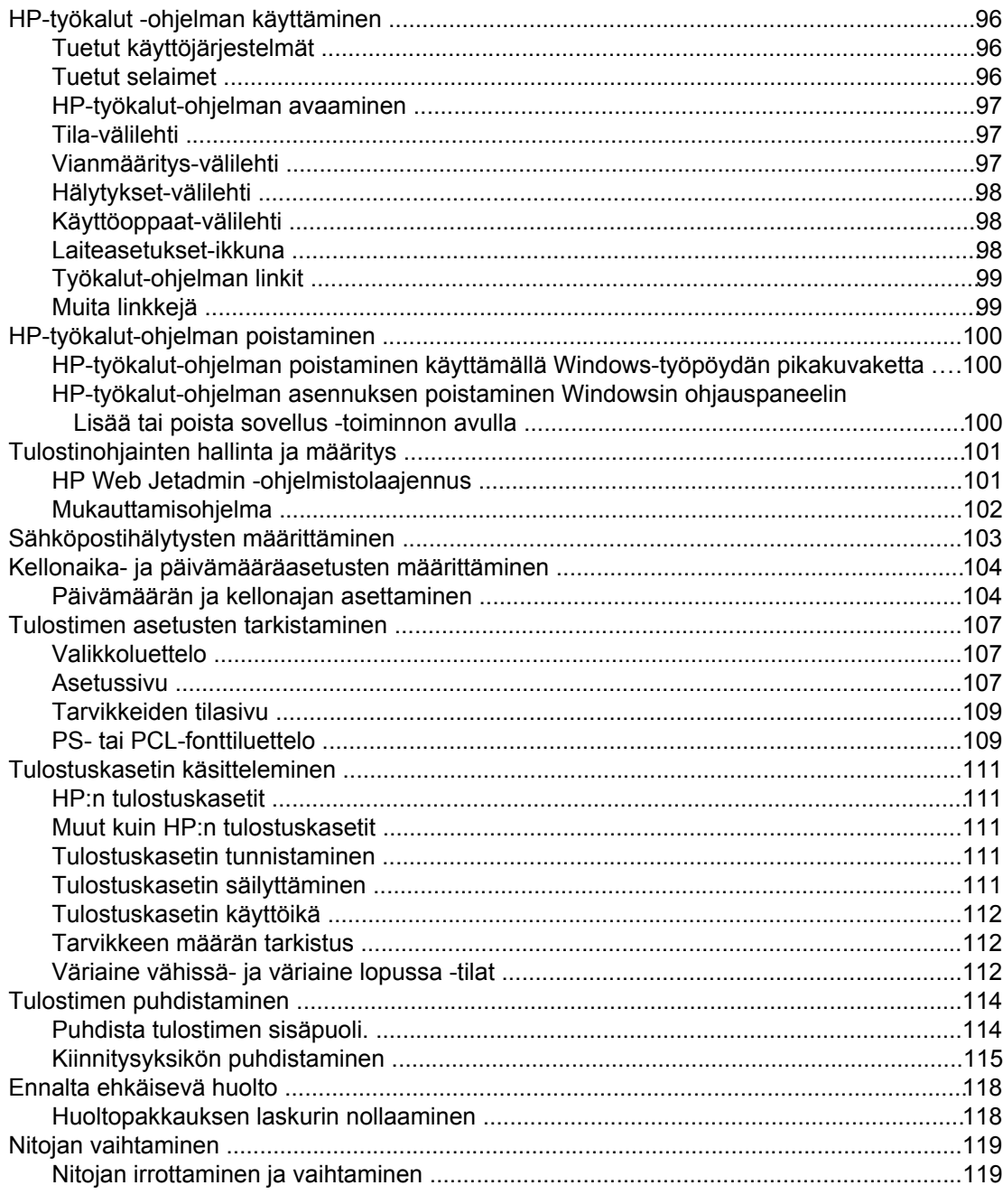

### 4 Ongelmanratkaisu

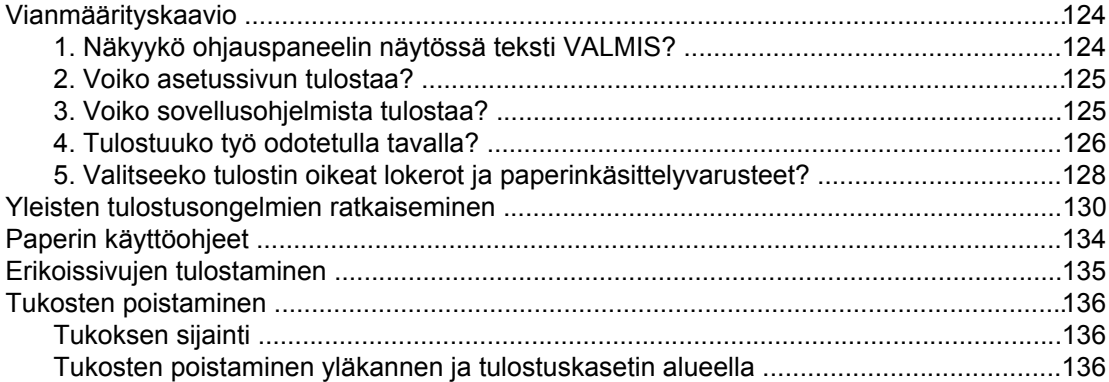

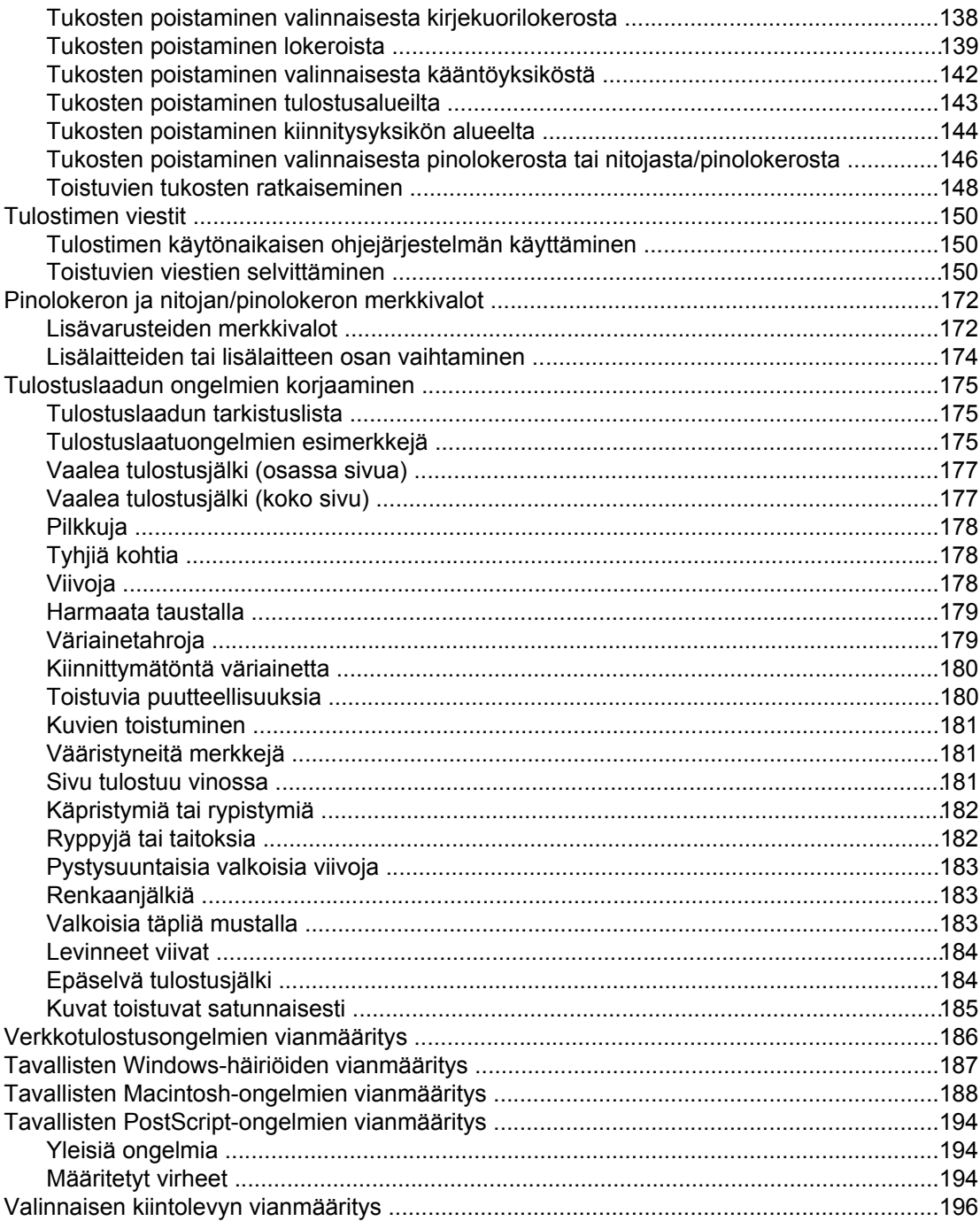

### Liite A Tarvikkeet ja lisävarusteet

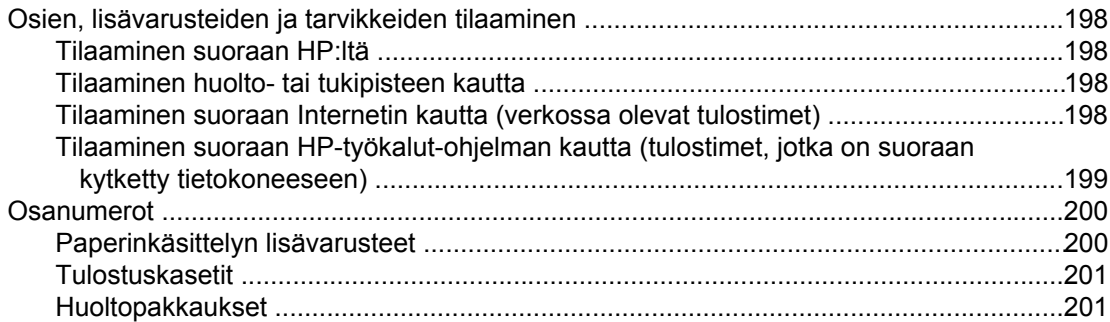

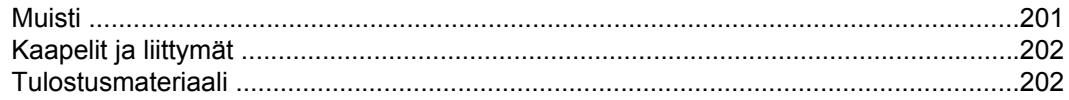

### Liite B Ohjauspaneelin valikot

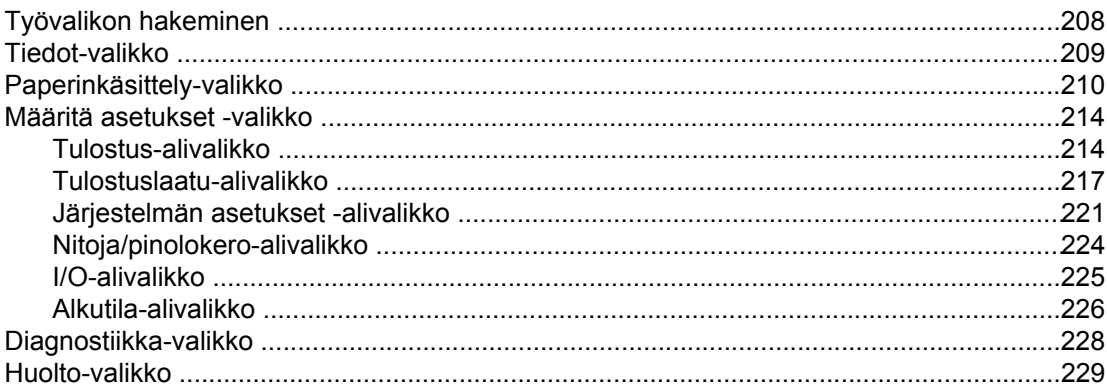

### Liite C Teknisiä tietoja

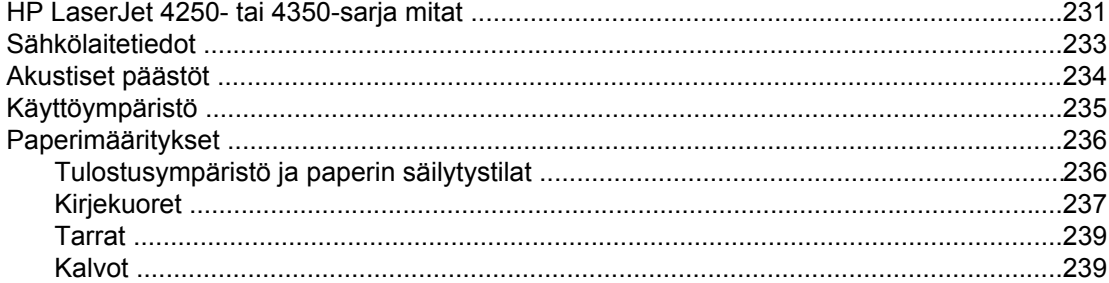

### Liite D Tulostimen muisti ja sen lisääminen

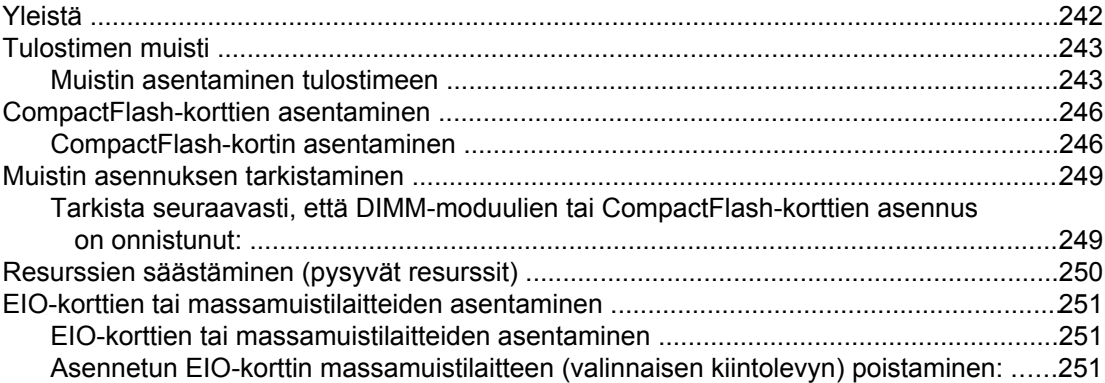

### **Liite E Tulostinkomennot**

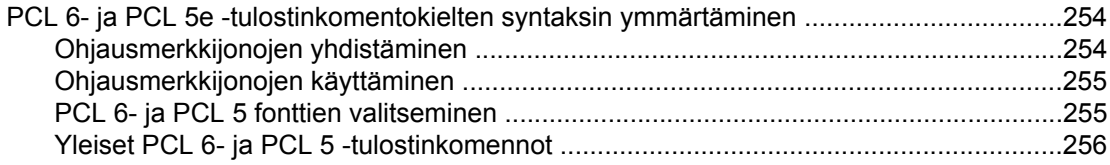

### Liite F Tietoja säännöksistä

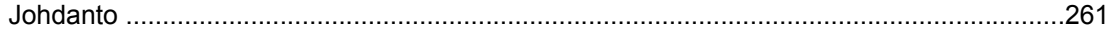

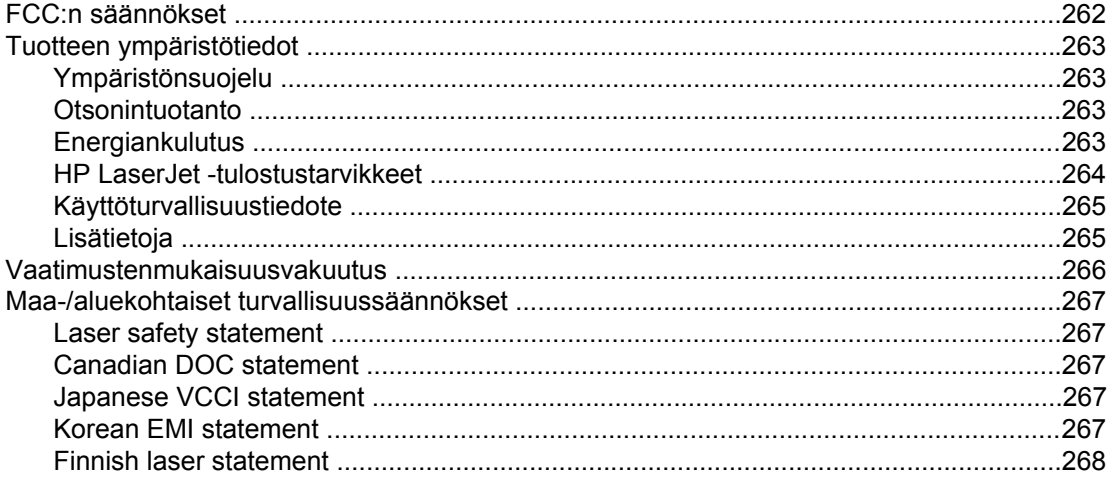

### Liite G Huolto ja tuki

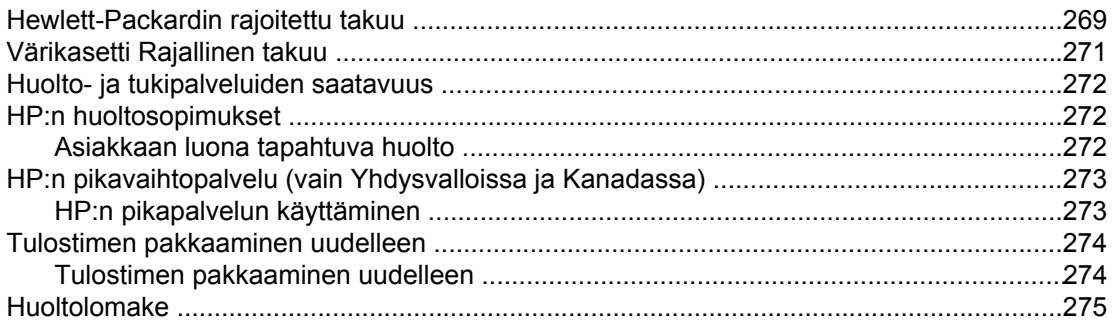

### **Hakemisto**

# <span id="page-12-0"></span>**1** Perustietoja tulostimesta

Kiitämme päätöksestäsi hankkia HP LaserJet 4250- tai 4350-sarja -tulostin. Katso tulostimen asennusohjeita *Aloitusoppaasta*, jos et ole jo tutustunut ohjeisiin.

Kun tulostin on asennettu ja valmis tulostamaan, käytä muutama minuutti tulostimeen tutustumiseen. Tässä osassa on tietoja seuraavista aiheista:

- **· [Tulostimen](#page-13-0) tietojen nopea käyttö**
- [Tulostimen](#page-14-0) asetukset
- Tulostimen [ominaisuudet](#page-16-0)
- [Tulostimen](#page-20-0) osat
- [Ohjauspaneeli](#page-24-0)
- [Ohjelmisto](#page-37-0)
- [Tulostusmateriaalin](#page-49-0) valitseminen

### <span id="page-13-0"></span>**Tulostimen tietojen nopea käyttö**

Tässä osassa on yhteenveto lähteistä, joiden avulla saat lisätietoja tulostimen määrittämisestä ja käytöstä.

### **Käyttöopaslinkit**

- **[Tulostimen](#page-20-0) osat**
- [Ohjauspaneelin](#page-24-0) sisältö
- **[Vianmäärityskaavio](#page-135-0)**

### **Tietolähteitä**

Ohjeita ja tietoja tämän tulostimen käyttämisestä on useissa oppaissa. Katso kohtaa <http://www.hp.com/support/lj4250>tai [http://www.hp.com/support/lj4350.](http://www.hp.com/support/lj4350)

### **Tulostimen määritys**

**Aloitusopas** — Sisältää vaiheittaiset ohjeet tulostimen asentamisesta ja asetusten määrittämisestä. Tämä tulostettu opas on jokaisen tulostimen mukana.

**HP Jetdirect Embedded Print Server -tulostinpalvelimen järjestelmänvalvojan opas** — Sisältää tietoja sulautetun HP Jetdirect -tulostinpalvelimen määrittämisestä ja vianmäärityksestä. Voit tulostaa oppaan tulostimen mukana toimitetulta CD-levyltä. (Tiedosto on sulautetun HP Jetdirect -tulostinpalvelimen sisältävien mallien mukana.)

**Lisävarusteiden asennusoppaat** — Sisältävät vaiheittaiset ohjeet lisävarusteiden asentamiseen, esimerkiksi valinnaisen lokeron asentamiseen. Jokaisen lisälaitteen mukana tulee painettu opas.

### **Tulostimen käyttäminen**

**Käyttöopas** — Sisältää yksityiskohtaisia tietoja tulostimen käyttämisestä ja vianmäärityksestä. Opas on tulostimen mukana toimitetulla CD-levyllä. Se on saatavilla myös HP-työkalut-ohjelman kautta.

**Online-ohjeet** — Sisältää tietoja tulostimen asetuksista, joita voidaan käyttää tulostinohjaimista. Voit käyttää ohjetiedostoja tulostinohjaimen online-oppaan kautta.

**HTML-käyttöopas (verkossa)** — Sisältää yksityiskohtaisia tietoja tulostimen käyttämisestä ja vianmäärityksestä. Siirry kohtaan<http://www.hp.com/support/lj4250>tai [http://www.hp.com/](http://www.hp.com/support/lj4350) [support/lj4350.](http://www.hp.com/support/lj4350) Kun yhteys on luotu, valitse **Manuals**.

**Tulostimen ohjauspaneelin ohje** — Tulostimen ohjauspaneelissa on ohjejärjestelmä, josta saat ohjeita useimpien tulostinvirheiden korjaamiseen. Avaa viestiin liittyvä ohjeteksti (jos sellainen on) painamalla ? (OHJE-painiketta).

### <span id="page-14-0"></span>**Tulostimen asetukset**

HP LaserJet 4250- tai 4350-sarja -tulostin on saatavilla useissa eri kokoonpanoissa. Tulostimen nimen jälkeiset kirjaimet ilmoittavat kokoonpanojen välisistä eroista. Jokainen kirjain viittaa tiettyyn ominaisuuteen. Tämän osan tietojen avulla voit määrittää, mitä ominaisuuksia tulostinmallisi sisältää.

**Huomautus** Kaikkia malleja ei ole saatavissa kaikissa kokoonpanoissa.

### **HP LaserJet 4250- tai 4350-sarja -tulostimen ominaisuudet**

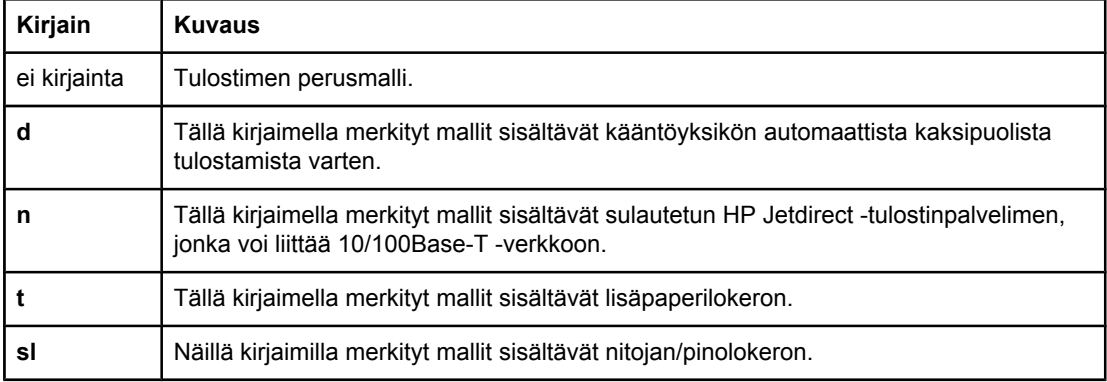

#### **Mallien kuvaukset**

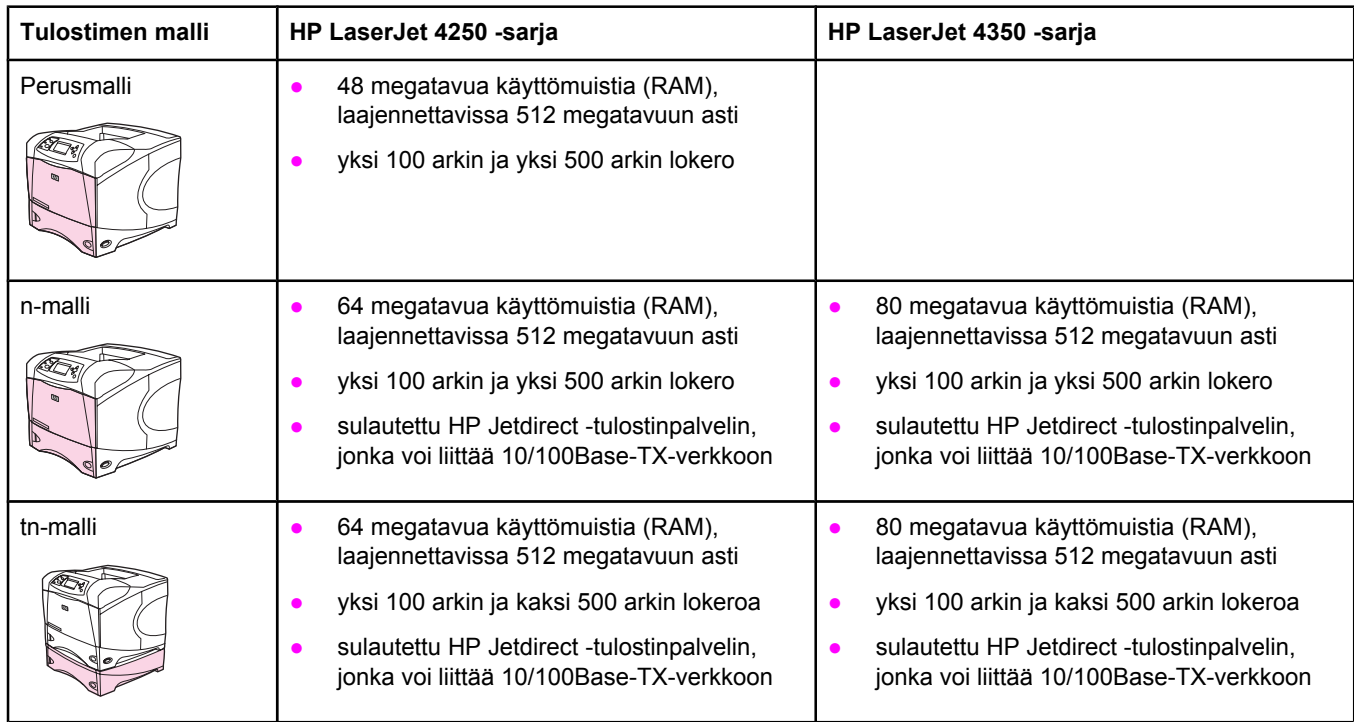

### **Mallien kuvaukset (jatkoa)**

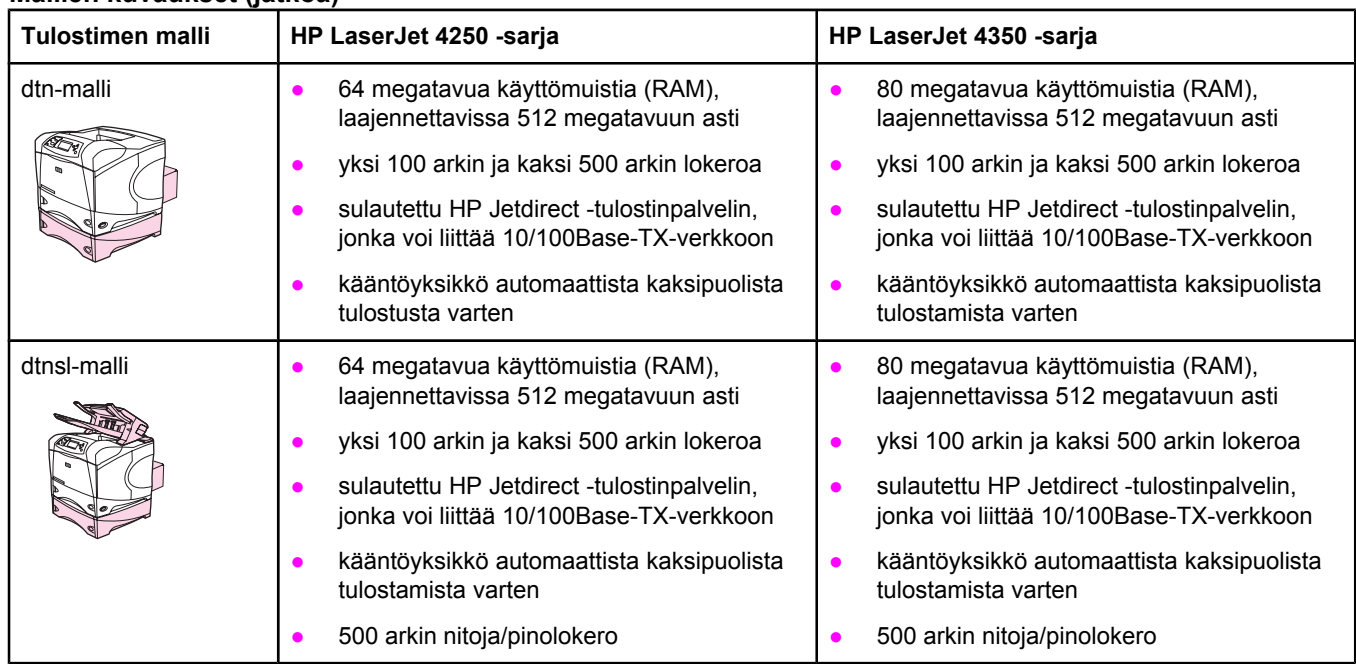

# <span id="page-16-0"></span>**Tulostimen ominaisuudet**

Seuraavat taulukot sisältävät HP LaserJet 4250- tai 4350-sarja-tulostinten ominaisuudet.

### **Nopeus**

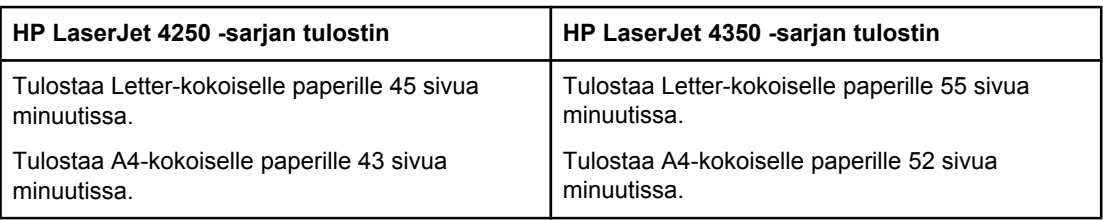

### **Tarkkuus**

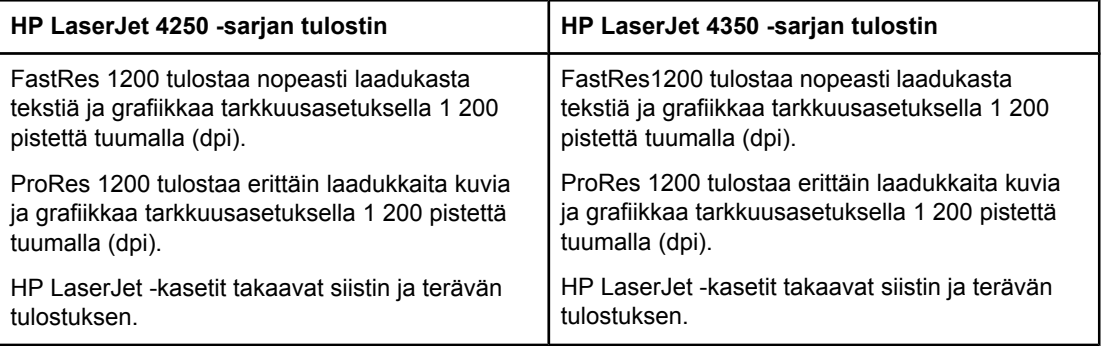

### **Paperinkäsittely**

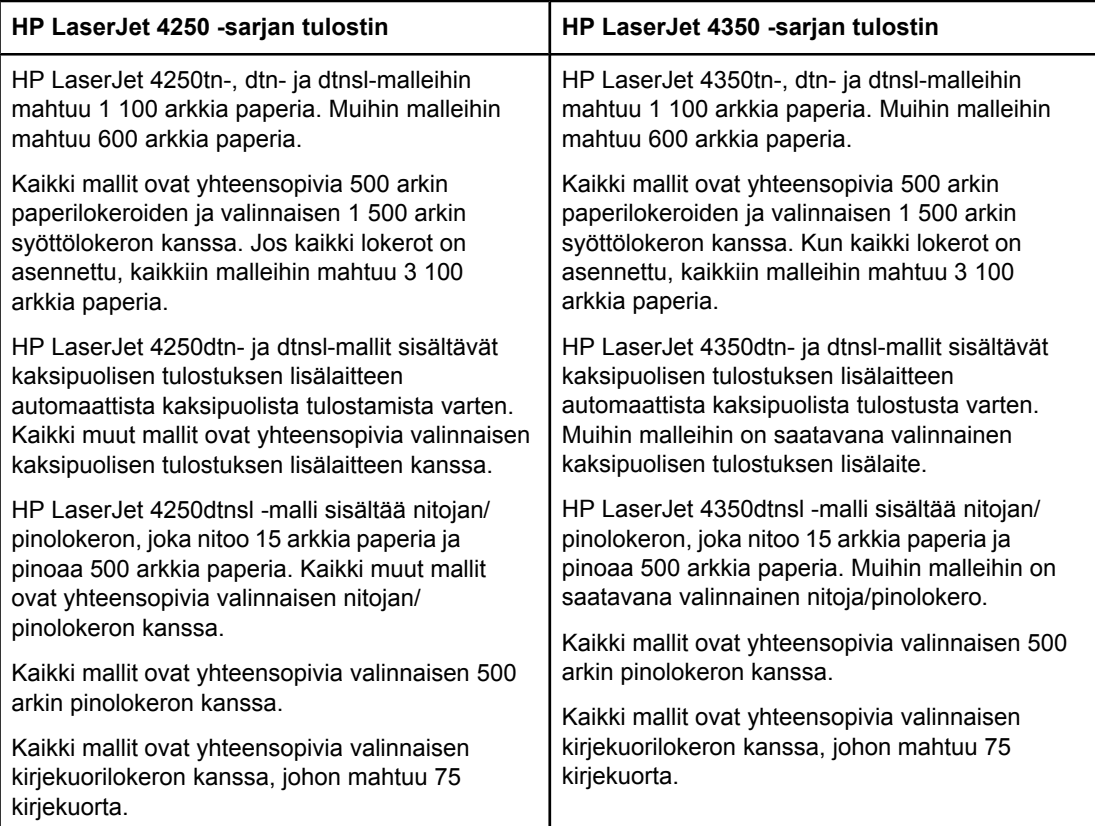

### **Muisti ja suoritin**

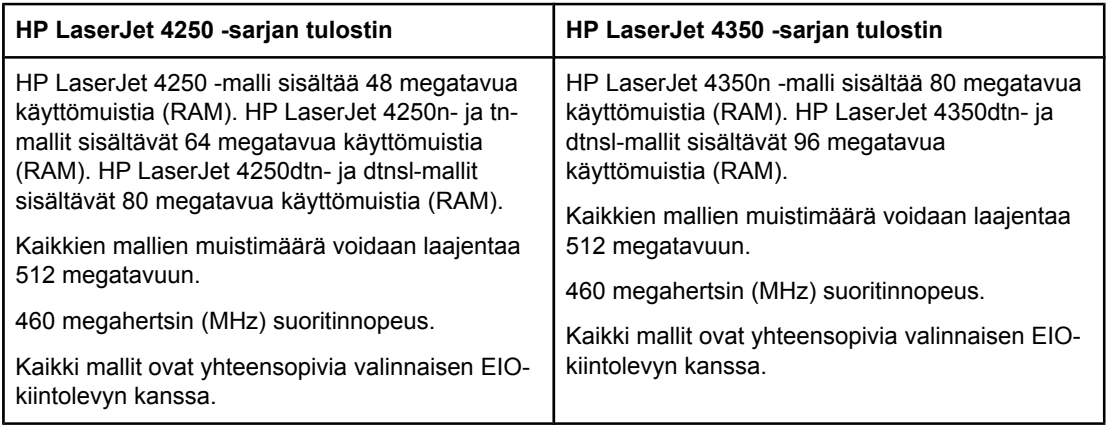

### **Liitännät ja verkkoyhteydet**

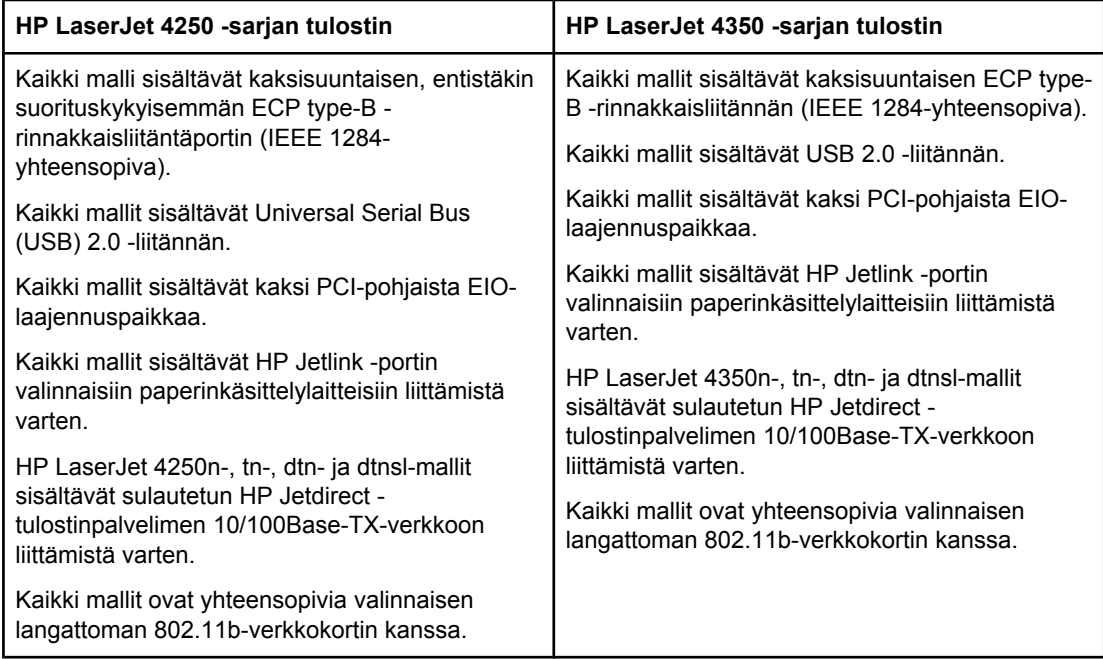

### **Kieli ja fontit**

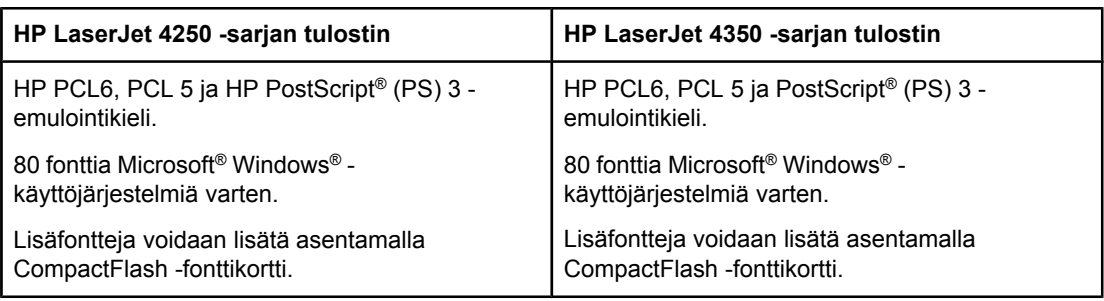

### **Tulostuskasetti**

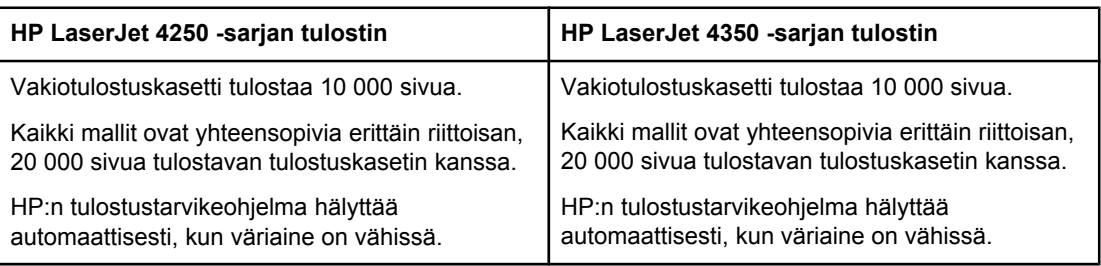

### **Energiansäästö**

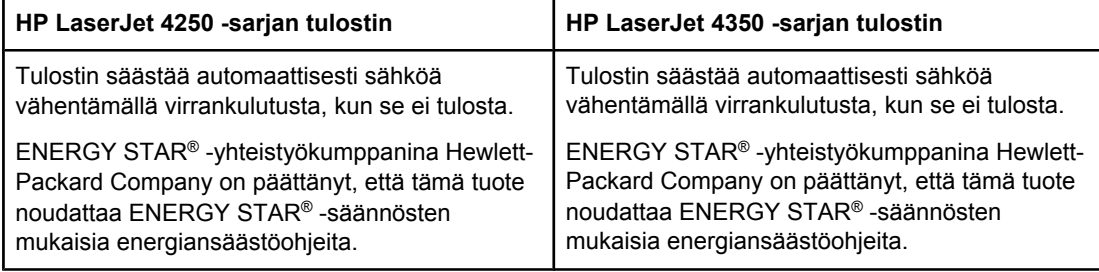

### **Taloudellinen tulostus**

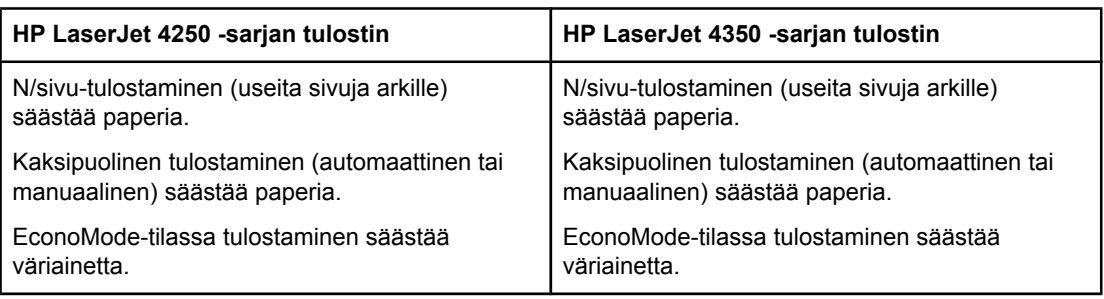

### **Helppokäyttöisyys**

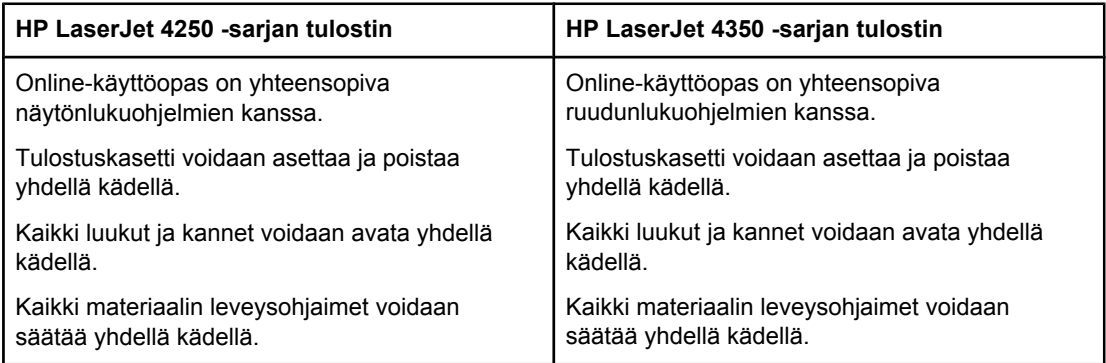

### <span id="page-20-0"></span>**Tulostimen osat**

Tutustu tulostimen osiin ennen tulostimen käyttöönottoa.

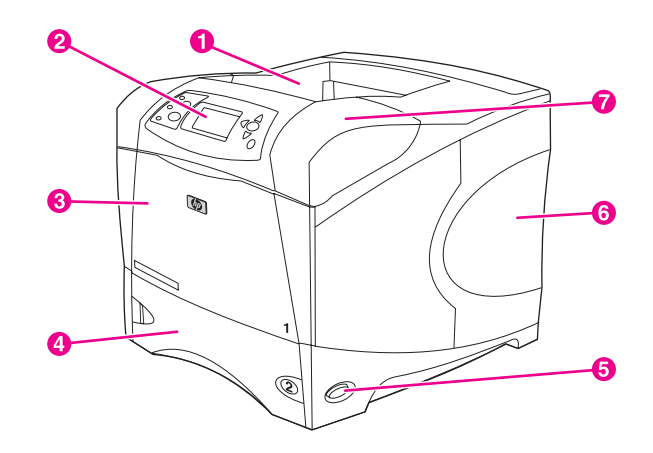

- 1 Ylätulostelokero
- 2 Ohjauspaneeli
- 3 Lokero 1 (avataan vetämällä)
- 4 Lokero 2
- 5 Virtakytkin
- 6 Oikeanpuoleinen sivupaneeli (paneelin alla ovat DIMM-muistit ja CompactFlash -kortit)
- 7 Yläkansi (kannen alla on tulostuskasetti)

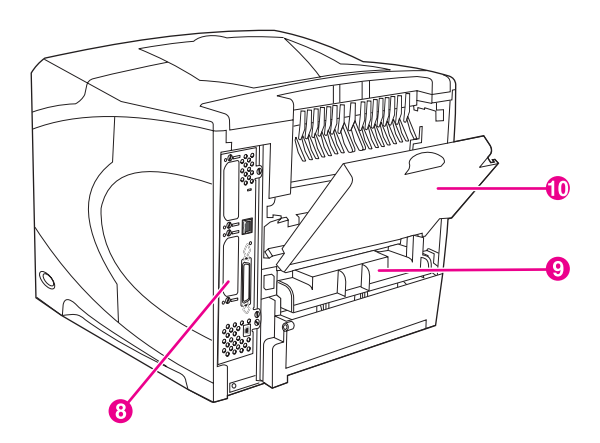

- 8 Liitäntäportit (katso [Liitäntäportit\)](#page-22-0)
- 9 Paikka valinnaiselle kääntöyksikölle
- 10 Takatulostelokero (avataan vetämällä)

### **Lisävarusteet ja tarvikkeet**

Voit lisätä tulostimen ominaisuuksia lisäämällä valinnaisia lisävarusteita. Lisätietoja [lisävarusteiden](#page-209-0) ja tarvikkeiden tilaamisesta on kohdassa Osien, lisävarusteiden ja [tarvikkeiden](#page-209-0) tilaaminen.

**Huomautus** Varmista paras mahdollinen suorituskyky käyttämällä juuri kyseistä tulostinta varten suunniteltuja lisävarusteita ja tarvikkeita. Tulostimessa voi olla samanaikaisesti kaksi EIOkorttia.

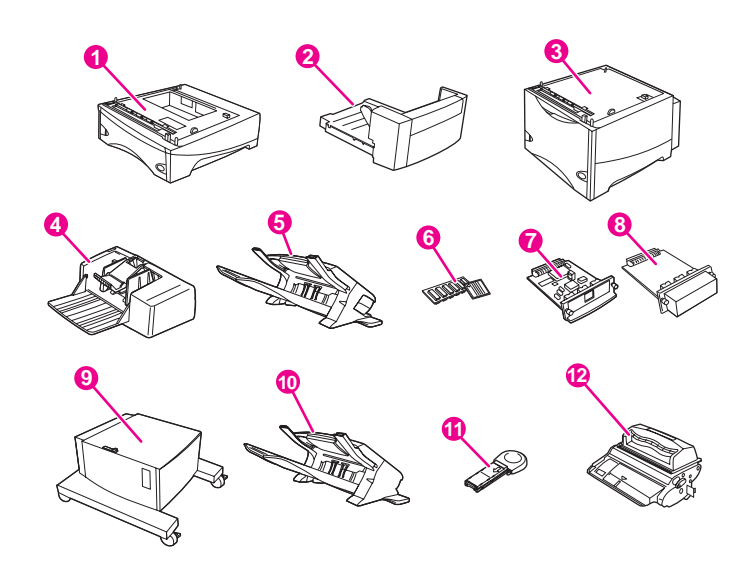

- 1 500 arkin lokero ja syöttölaite\* (Q2440B)
- 2 Kääntöyksikkö (kaksipuolisen tulostuksen lisävaruste) kaksipuolista tulostusta varten (Q2439B)
- 3 1 500 arkin lokero ja syöttölaite\* (Q2444B)
- 4 Kirjekuorilokero (Q2438B)
- 5 Nitoja/pinolokero (Q2443B)
- 6 DIMM-muisti tai CompactFlash -fonttikortti
- 7 HP Jetdirect -tulostinpalvelin (EIO-kortti)
- 8 Kiintolevy (EIO-kortti) (J6054B)
- 9 Tulostimen säilytyskaappi (Q2445B)
- 10 Pinolokero (Q2442B)
- 11 Niittikasetti (Q3216A)
- 12 Tulostuskasetti (Q5942A: 10 000 sivun kasetti tai Q5942X: 20 000 sivun kasetti)

\* Kaikkien HP LaserJet 4250- tai 4350-sarja -tulostinten paperikapasiteetin voi laajentaa enintään 3 100 arkkiin asentamalla kaksi 500 arkin syöttölokeroa ja yhden valinnaisen 1 500 arkin syöttölokeron.

**Huomautus** Tulostimeen voidaan asentaa enintään kolme lisälokeroa seuraavilla kahdella kokoonpanovaihtoehdolla: kolme 500 arkin syöttölokeroa tai kaksi 500 arkin syöttölokeroa ja yksi 1 500 arkin syöttölokero.

### <span id="page-22-0"></span>**Liitäntäportit**

Tulostimessa on viisi porttia: kaksi EIO-paikkaa sekä kolme porttia tietokoneeseen tai verkkoon liittämistä varten.

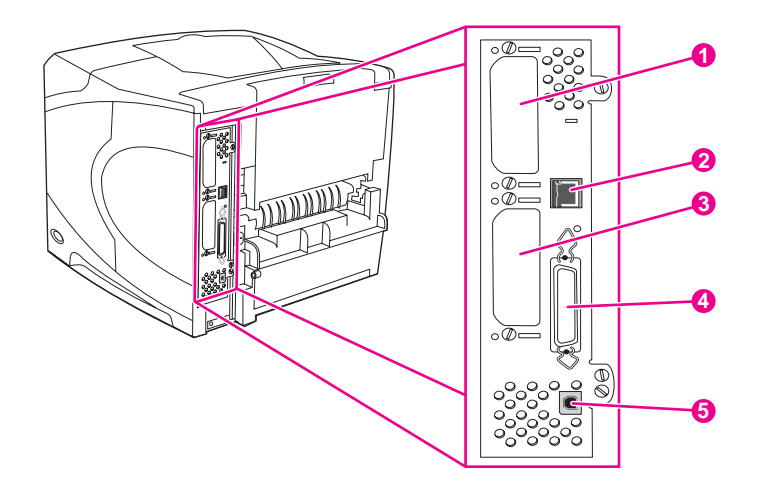

- 1 EIO-korttipaikka 2
- 2 Verkkokytkentä (mallit, jotka sisältävät sulautetun HP Jetdirect -tulostinpalvelun)
- 3 EIO-korttipaikka 1
- 4 IEEE1284B-yhteensopiva liitäntäportti
- 5 USB-portti (yhteensopiva täysi- ja nopeiden USB 2.0 -laitteiden kanssa)

### **Lisävarusteen merkkivalot**

Seuraavassa taulukossa on lueteltu valinnaisen 500 arkin pinolokeron ja 500 arkin nitojan/ pinolokeron merkkivalojen merkitykset.

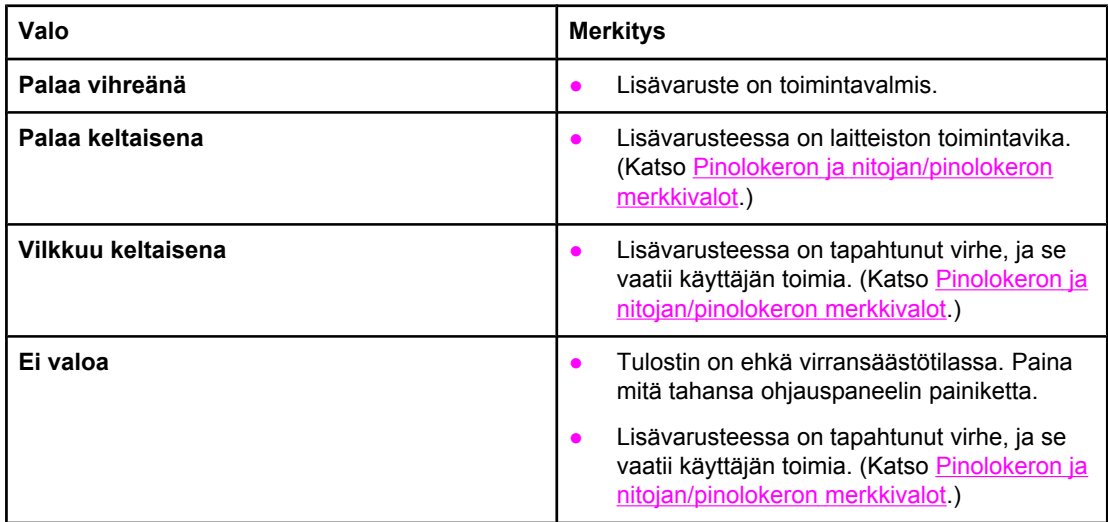

### <span id="page-23-0"></span>**Tulostimen siirtäminen**

Tulostin on painava, ja sen nostamiseen tarvitaan kaksi henkilöä. Toisen henkilön tulee seistä tulostimen etupuolella ja toisen tulostimen takapuolella. Nosta tulostinta sen sivuilla olevista kahvoista. Älä yritä nostaa tulostinta tarttumalla tulostimen muihin osiin. Jos tulostimen alle on kiinnitetty valinnainen lisävaruste (kuten 500 tai 1 500 arkin lokero tai säilytyskaappi), lisävarusteen salvat on avattava ennen tulostimen siirtämistä.

**VAARA!** Vältä loukkaantumiset ja tulostimen vahingoittuminen irrottamalla tulostin kaikista asennetuista valinnaisista lisävarusteista (kuten valinnaisesta syöttölokerosta tai nitojasta/ pinolokerosta), ennen kuin nostat tulostinta.

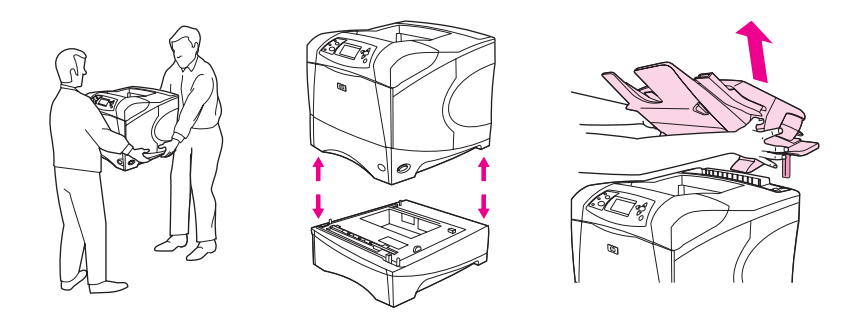

### **Valinnaisten lisävarusteiden lukitseminen ja lukituksen avaaminen**

Jotta tulostin on vakaampi, valinnaiset 500 arkin syöttölokerot, valinnainen 1 500 arkin lokero ja kaappi voidaan lukita kiinni tulostimen pohjaan.

Kun haluat lukita lisävarusteen, etsi valinnaisessa syöttölokerossa vasemmalla ylhäällä oleva salpa ja käännä vipu taka-asentoon (lukitusasentoon).

Vapauta lukitus kääntämällä vipua eteenpäin.

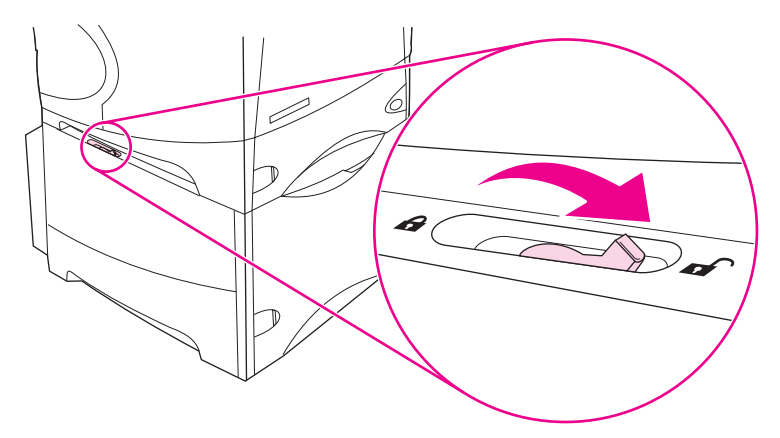

## <span id="page-24-0"></span>**Ohjauspaneeli**

Tässä osassa on tietoja ohjauspaneelista ja sen ominaisuuksista:

- Ohjauspaneelin sisältö
- [Ohjauspaneelin](#page-25-0) painikkeet
- [Ohjauspaneelin](#page-25-0) valot
- [Ohjauspaneelin](#page-26-0) valikot
- Tulostimen ohjauspaneelin [kokoonpanoasetusten](#page-26-0) muuttaminen
- Tulostimen [ohjejärjestelmän](#page-26-0) käyttäminen

Ohjauspaneeli on tulostimen etuosassa etuosa.

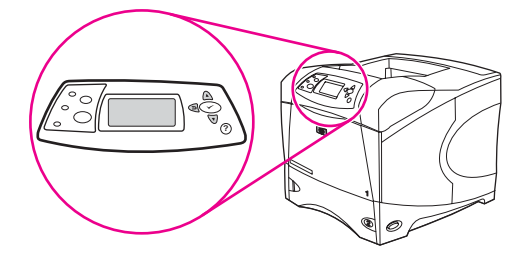

Lisätietoja ohjauspaneelin viesteistä ja niiden vianmäärityksestä on kohdassa [Ohjauspaneelin](#page-161-0) viestien tulkitseminen.

### **Ohjauspaneelin sisältö**

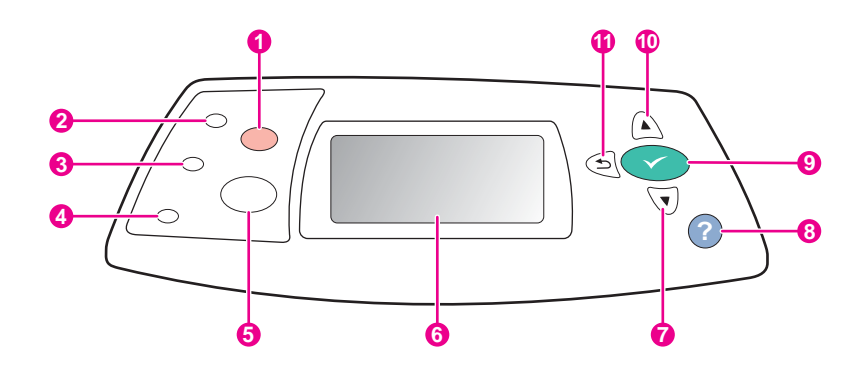

- 1 PYSÄYTÄ-painike
- 2 Valmiusvalo
- 3 Datavalo
- 4 Valvontavalo
- 5 VALIKKO-painike
- 6 Graafinen näyttö
- 7 ALAS-painike
- 8 OHJE-painike
- 9 VALITSE-painike
- 10 YLÖS-painike
- 11 EDELLINEN-painike

## **Ohjauspaneelin painikkeet**

<span id="page-25-0"></span>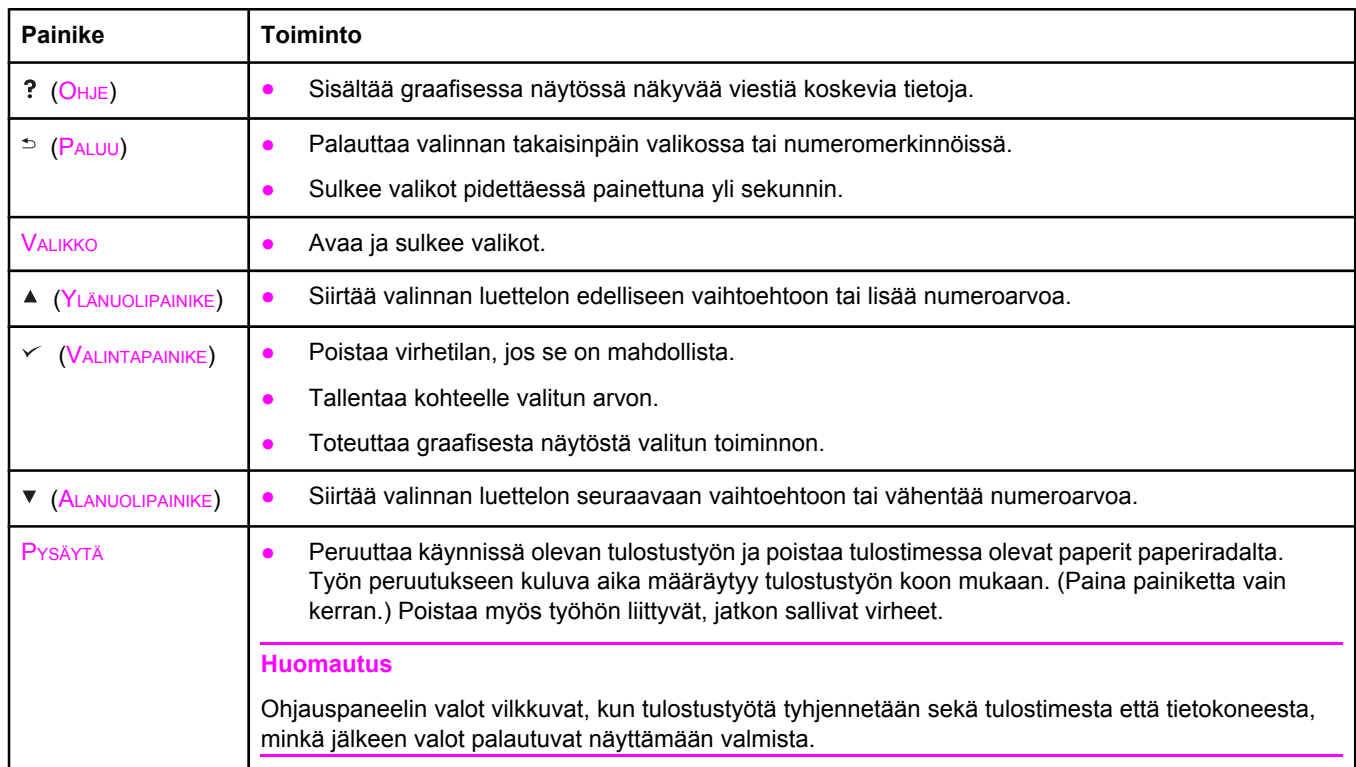

### **Ohjauspaneelin valot**

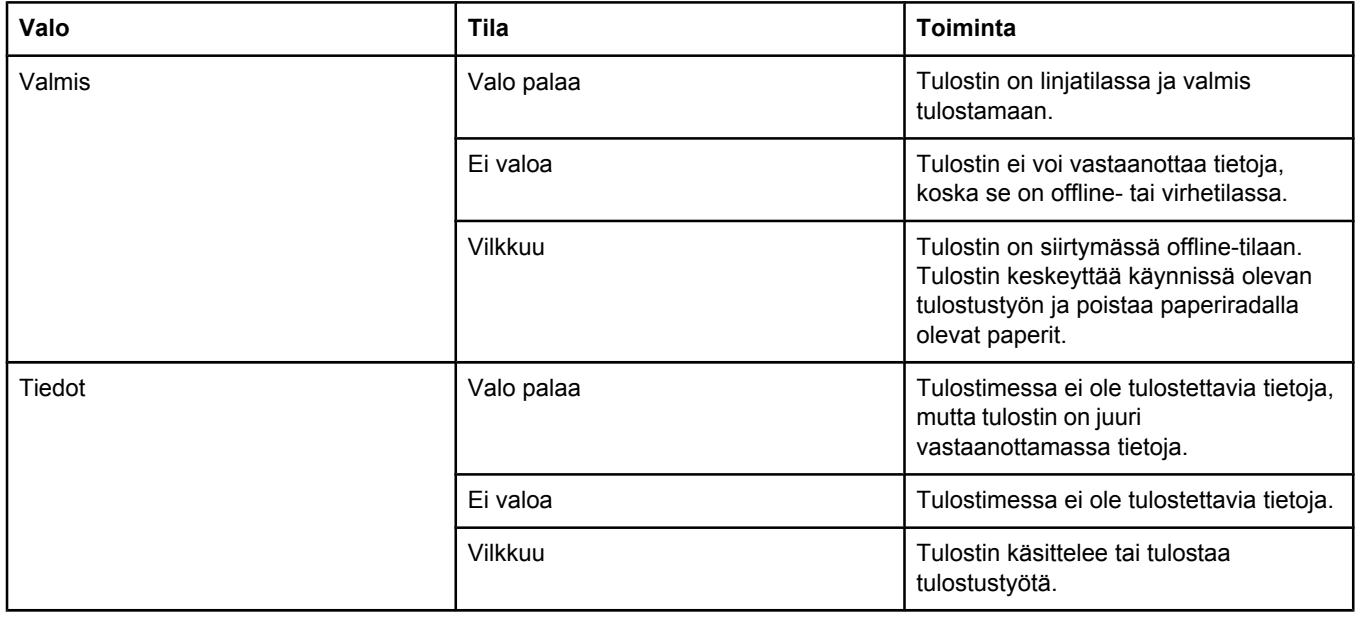

<span id="page-26-0"></span>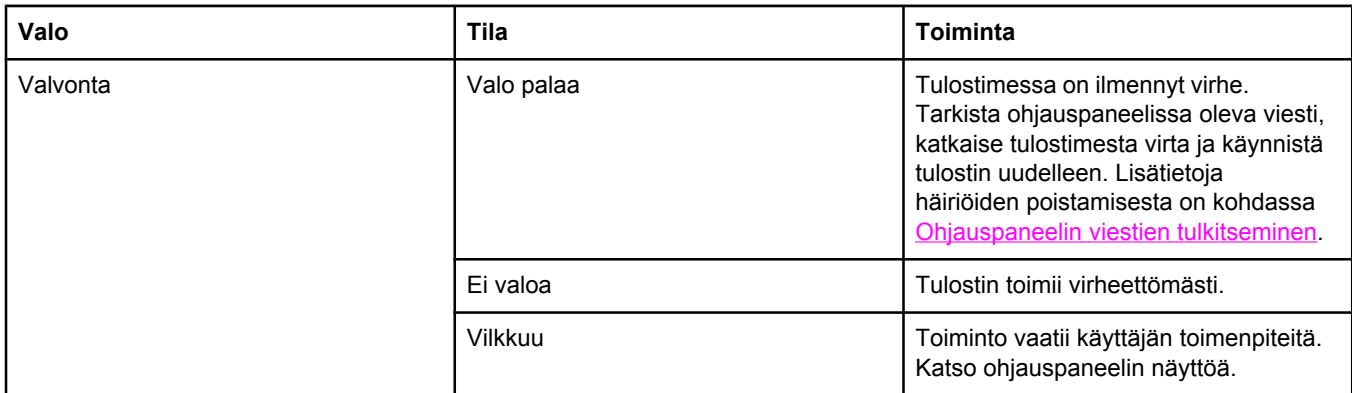

### **Ohjauspaneelin valikot**

Kun haluat nähdä nykyiset valikkoasetukset ja ohjauspaneelissa saatavilla olevat valinnat, tulosta ohjauspaneelin valikkoluettelo. Valikkoluettelo kannattaa säilyttää tulostimen lähellä myöhempää tarvetta varten.

**Huomautus** Täydellinen luettelo ohjauspaneelin valikkojen valinnoista on kohdassa [Ohjauspaneelin](#page-218-0) [valikot](#page-218-0).

### **Ohjauspaneelin valikkoluettelon tulostaminen**

- 1. Avaa valikot painamalla VALIKKO-painiketta.
- 2. Paina (YLÄNUOLIPAINIKETTA) tai (ALANUOLIPAINIKETTA), kunnes valittuna on **TIEDOT** ja paina sitten  $\vee$  (V<sub>ALITSE</sub>-painiketta).
- 3. Paina ▲ (YLÖS-painiketta) tai ▼ (ALAS-painiketta), kunnes valittuna on **TULOSTA VALIKOT** ja paina sitten  $\checkmark$  (VALITSE-painiketta).

### **Tulostimen ohjejärjestelmän käyttäminen**

Tulostimen ohjauspaneelissa on ohjejärjestelmä, josta saat ohjeita useimpien tulostinvirheiden korjaamiseen.

Avaa viestiin liittyvä ohjeteksti (jos sellainen on) painamalla ? (O<sub>HJE-</sub>painiketta). Jos ohjeteksti on pitempi kuin neljä riviä, voit selata sitä ▲ (YLÄNUOLIPAINIKKEELLA) tai ▼ (ALANUOLIPAINIKKEELLA).

Sulje ohje painamalla ? (OHJE-painiketta) uudelleen.

### **Tulostimen ohjauspaneelin kokoonpanoasetusten muuttaminen**

Tulostimen ohjauspaneelin avulla voit muuttaa tulostimen yleisiä kokoonpanoasetuksia, kuten lokeron tyypin ja koon, lepotilaan siirtymisen viiveen, tulostimen kielen ja tukoksen selvitystavan.

Voit muuttaa tulostimen ohjauspaneelin asetuksia myös tietokoneen avulla käyttämällä sulautetun Web-palvelimen asetussivua. Tietokone näyttää samat tiedot kuin tulostimen ohjauspaneeli. Lisätietoja on kohdassa Sulautetun [Web-palvelimen](#page-103-0) käyttäminen.

**VARO** Kokoonpanoasetusten muuttaminen on tarpeen vain harvoin. Hewlett-Packard Company suosittelee, että vain järjestelmän pääkäyttäjä muuttaa kokoonpanoasetuksia.

### **Ohjauspaneelin asetusten muuttaminen**

Täydellinen luettelo asetuksista ja niiden mahdollisista arvoista on kohdassa [Ohjauspaneelin](#page-218-0) [valikot](#page-218-0). Jotkut valikkokohdat näkyvät vain, jos tulostimeen on asennettu kyseinen paperilokero tai muu lisävaruste. Esimerkiksi **EIO**-valikko näkyy vain, jos tulostimeen on asennettu EIO-kortti.

#### **Ohjauspaneelin asetusten muuttaminen**

- 1. Avaa valikot painamalla VALIKKO-painiketta.
- 2. Paina ▲ (YLÄNUOLIPAINIKETTA) tai ▼ (ALANUOLIPAINIKETTA), kunnes haluamasi valikko on valittuna, ja paina sitten  $\vee$  (VALITSE-painiketta).
- 3. Joissakin valikoissa voi olla useita alivalikkoja. Paina ▲ (YLÄNUOLIPAINIKETTA) tai ▼ (ALANUOLIPAINIKETTA), kunnes haluamasi alivalikko on valittuna, ja paina sitten (VALITSEpainiketta).
- 4. Paina ▲ (YLÄNUOLIPAINIKETTA) tai ▼ (ALANUOLIPAINIKETTA), kunnes haluamasi asetus on valittuna, ja paina sitten  $\lt$  (VALITSE-painiketta). Joitakin asetuksia voi muuttaa nopeasti pitämällä ▲ (YLÄNUOLIPAINIKETTA) tai ▼ (ALANUOLIPAINIKETTA) painettuna. Näytössä olevan valinnan viereen tulee tähti (\*) merkkinä siitä, että valinta on nyt oletusasetus.
- 5. Sulje valikko painamalla VALIKKO-painiketta.

#### **Huomautus** Tulostinohjaimen asetukset korvaavat ohjauspaneelin asetukset. Sovellusohjelman asetukset korvaavat sekä tulostinohjaimen että ohjauspaneelin asetukset. Jos et pääse käsiksi valikkoon tai valintaan, se ei joko ole käytettävissä tulostimessa tai et ole ottanut käyttöön siihen liittyvää ylätason asetusta. Ota yhteys verkonvalvojaan, jos jokin toiminto on lukittu (tulostimen ohjauspaneeliin tulee viesti **Käyttö kielletty - valikot lukittu**).

### **Töiden yläraja**

Tämä asetus määrittää tulostimen kiintolevylle tallennettavien töiden enimmäismäärän. Suurin sallittu työmäärä on 100, ja oletusarvoksi on määritetty 32 työtä.

**Huomautus** Asetus on käytettävissä vain, jos tulostimeen on asennettu kiintolevy.

#### **Töitten ylärajan asettaminen**

- 1. Avaa valikot painamalla VALIKKO-painiketta.
- 2. Korosta **MÄÄRITÄ ASETUKSET** painamalla ▼ (ALANUOLIPAINIKE).
- 3. Valitse **MÄÄRITÄ ASETUKSET** painamalla  $\checkmark$  (VALINTAPAINIKE).
- 4. Korosta **JÄRJESTELMÄN ASETUKSET** painamalla ▼ (ALANUOLIPAINIKE).
- 5. Valitse **JÄRJESTELMÄN ASETUKSET** painamalla  $\checkmark$  (VALINTAPAINIKE).
- 6. Valitse **TÖIDEN YLÄRAJA** painamalla  $\checkmark$  (VALINTAPAINIKE).
- 7. Muuta arvoa painamalla ▲ (YLÄNUOLIPAINIKE) tai ▼ (ALANUOLIPAINIKE).
- 8. Määritä arvo painamalla  $\checkmark$  (VALINTAPAINIKE).
- 9. Sulje valikko painamalla VALIKKO-painiketta.

### **Työn jonotusaika**

Tämä asetus määrittää, kauanko järjestelmä säilyttää tulostustyötä, ennen kuin se poistetaan jonosta. Asetuksen oletusasetukseksi on määritetty **EI**. Muut käytettävissä olevat vaihtoehdot ovat **1 TUNTI**, **4 TUNTIA**, **1 PÄIVÄ** ja **1 VIIKKO**.

**Huomautus** Asetus on käytettävissä vain, jos tulostimeen on asennettu kiintolevy.

#### **Työn jonotusajan asettaminen**

- 1. Avaa valikot painamalla VALIKKO-painiketta.
- 2. Korosta **MÄÄRITÄ ASETUKSET** painamalla ▼ (ALANUOLIPAINIKE).
- 3. Valitse **MÄÄRITÄ ASETUKSET** painamalla (VALINTAPAINIKE).
- 4. Korosta **JÄRJESTELMÄN ASETUKSET** painamalla ▼ (ALANUOLIPAINIKE).
- 5. Valitse JÄRJESTELMÄN ASETUKSET painamalla v (VALINTAPAINIKE).
- 6. Korosta **TYÖN JONOTUSAIKA** painamalla  $\mathbf{V}$  (ALANUOLIPAINIKE).
- 7. Valitse **TYÖN JONOTUSAIKA** painamalla  $\vee$  (VALINTAPAINIKE).
- 8. Valitse haluamasi aikamäärä painamalla ▲ (YLÄNUOLIPAINIKE) tai ▼ (ALANUOLIPAINIKE).
- 9. Määritä aikamäärä painamalla  $\checkmark$  (VALINTAPAINIKE).
- 10. Sulje valikko painamalla VALIKKO-painiketta.

### **Näytä osoite**

Tämä asetus määrittää, näkyykö tulostimen IP-osoite näytössä **Valmis**-viestin yhteydessä. Jos tulostimeen on asennettu useita EIO-kortteja, näyttöön tulee ensimmäiseen korttipaikkaan asennetun kortin IP-osoite.

### **IP-osoitteen näyttäminen**

- 1. Avaa valikot painamalla VALIKKO-painiketta.
- 2. Korosta **MÄÄRITÄ ASETUKSET** painamalla ▼ (ALANUOLIPAINIKE).
- 3. Valitse **MÄÄRITÄ ASETUKSET** painamalla  $\checkmark$  (VALINTAPAINIKE).
- 4. Korosta JÄRJESTELMÄN ASETUKSET painamalla v (ALANUOLIPAINIKE).
- 5. Valitse **JÄRJESTELMÄN ASETUKSET** painamalla  $\checkmark$  (VALINTAPAINIKE).
- 6. Korosta **NÄYTÄ OSOITE** painamalla ▼ (ALANUOLIPAINIKE).
- 7. Valitse **NÄYTÄ OSOITE** painamalla V (VALINTAPAINIKE).
- 8. Valitse haluamasi vaihtoehto painamalla (YLÄNUOLIPAINIKE) tai  $\blacktriangledown$  (ALANUOLIPAINIKE).
- 9. Määritä asetus painamalla  $\checkmark$  (VALINTAPAINIKE).
- 10. Sulje valikko painamalla VALIKKO-painiketta.

### **Lokeron asetukset**

Lokeroille voi valita neljä käyttäjän määrittämää asetusta:

- **KÄYTÄ PYYDETTYÄ LOKEROA**. Asetus **AINOASTAAN** varmistaa, että tulostin ei automaattisesti valitse toista lokeroa, kun käytettäväksi on määritetty tietty lokero. Kun vaihtoehto **ENSIMMÄINEN** on valittu, tulostin käyttää toista lokeroa, jos käytettäväksi määritetty lokero in tyhjä. **AINOASTAAN** on oletusasetus.
- **KÄSINSYÖTTÖ KEHOTE**. Jos valitset vaihtoehdon **AINA** (oletusasetus), näyttöön tulee aina kehote, ennen kuin tulostin käyttää monitoimilokeroa. Jos valitset vaihtoehdon **JOLLEI LADATTU**, näyttöön tulee kehote vain, jos monitoimilokero on tyhjä.
- **PS-SIIRTOTAPA**. Tämä asetus määrittää, miten muut kuin HP PostScript -ohjaimet toimivat tulostimen kanssa. Asetusta ei tarvitse muuttaa, jos käytät HP:n toimittamia ohjaimia. Jos määrität asetuksen vaihtoehdoksi **KÄYTÖSSÄ**, muut kuin HP:n valmistamat PostScript -ohjaimet käyttävät samaa HP:n lokeronvalintatapaa kuin HPohjaimet. Jos asetukseksi on määritetty **EI KÄYT.**, tietyt muiden kuin HP:n valmistamat PostScript-ohjaimet käyttävät PostScript-lokeronvalintatapaa HP:n valintatavan sijaan.
- **KOKO/TYYPPI KEHOTE**. Tämän asetuksen avulla voit määrittää, näytetäänkö lokeron kokoonpanoviesti ja siihen liittyvät kehotteet lokeron avaamisen ja sulkemisen yhteydessä. Kyseiset kehotteet kehottavat käyttäjää muuttamaan materiaalin tyyppiä tai kokoa, jos lokeroon lisätty materiaali ei vastaa lokerolle määritetyn materiaalin tyyppiä tai kokoa.

#### **Käytä pyydettyä lokeroa -asetuksen määrittäminen**

- 1. Avaa valikot painamalla VALIKKO-painiketta.
- 2. Korosta **MÄÄRITÄ ASETUKSET** painamalla ▼ (ALANUOLIPAINIKE).
- 3. Valitse **MÄÄRITÄ ASETUKSET** painamalla (VALINTAPAINIKE).
- 4. Korosta **JÄRJESTELMÄN ASETUKSET** painamalla ▼ (ALANUOLIPAINIKE).
- 5. Valitse **JÄRJESTELMÄN ASETUKSET** painamalla  $\checkmark$  (VALINTAPAINIKE).
- 6. Korosta LOKERON ASETUKSET painamalla ▼ (ALANUOLIPAINIKE).
- 7. Valitse LOKERON ASETUKSET painamalla  $\vee$  (VALINTAPAINIKE).
- 8. Valitse **KÄYTÄ PYYDETTYÄLOKEROA** painamalla  $\checkmark$  (VALINTAPAINIKE).
- 9. Valitse **AINOASTAAN** tai ENSIMMÄINEN painamalla ▲ (YLÄNUOLIPAINIKE) tai ▼ (ALANUOLIPAINIKE).
- 10. Määritä toimintatapa painamalla  $\checkmark$  (VALINTAPAINIKE).
- 11. Sulje valikko painamalla VALIKKO-painiketta.

### **Syötä käsin -kehotteen määrittäminen**

- 1. Avaa valikot painamalla VALIKKO-painiketta.
- 2. Korosta **MÄÄRITÄ ASETUKSET** painamalla ▼ (ALANUOLIPAINIKE).
- 3. Valitse **MÄÄRITÄ ASETUKSET** painamalla  $\checkmark$  (VALINTAPAINIKE).
- 4. Korosta **JÄRJESTELMÄN ASETUKSET** painamalla **v** (ALANUOLIPAINIKE).
- 5. Valitse **JÄRJESTELMÄN ASETUKSET** painamalla  $\checkmark$  (VALINTAPAINIKE).
- 6. Korosta LOKERON ASETUKSET painamalla v (ALANUOLIPAINIKE).
- 7. Valitse LOKERON ASETUKSET painamalla  $\checkmark$  (VALINTAPAINIKE).
- 8. Korosta KÄSINSYÖTTÖ- KEHOTE painamalla v (ALANUOLIPAINIKE).
- 9. Valitse **KÄSINSYÖTTÖ- KEHOTE** painamalla  $\leq$  (VALINTAPAINIKE).
- 10. Valitse AINA tai JOLLEI LADATTU painamalla ▲ (YLÄNUOLIPAINIKE) tai ▼ (ALANUOLIPAINIKE).
- 11. Määritä toimintatapa painamalla  $\checkmark$  (VALINTAPAINIKE).
- 12. Sulje valikko painamalla VALIKKO-painiketta.

### **Tulostimen oletusasetusten määrittäminen PS-materiaalinvalinnan estolle**

- 1. Avaa valikot painamalla VALIKKO-painiketta.
- 2. Korosta **MÄÄRITÄ ASETUKSET** painamalla ▼ (ALANUOLIPAINIKE).
- 3. Valitse **MÄÄRITÄ ASETUKSET** painamalla  $\checkmark$  (VALINTAPAINIKE).
- 4. Korosta JÄRJESTELMÄN ASETUKSET painamalla v (ALANUOLIPAINIKE).
- 5. Valitse **JÄRJESTELMÄN ASETUKSET** painamalla  $\checkmark$  (VALINTAPAINIKE).
- 6. Korosta LOKERON ASETUKSET painamalla ▼ (ALANUOLIPAINIKE).
- 7. Valitse LOKERON ASETUKSET painamalla  $\checkmark$  (VALINTAPAINIKE).
- 8. Valitse PS-SIIRTOTAPA painamalla  $\checkmark$  (VALINTAPAINIKE).
- 9. Valitse **KÄYTÖSSÄ** tai EI KÄYT. painamalla ▲ (YLÄNUOLIPAINIKE) tai ▼ (ALANUOLIPAINIKE).
- 10. Määritä toimintatapa painamalla  $\checkmark$  (VALINTAPAINIKE).
- 11. Sulje valikko painamalla VALIKKO-painiketta.

### **Koko/tyyppi-kehotteen määritys**

- 1. Avaa valikot painamalla VALIKKO-painiketta.
- 2. Korosta **MÄÄRITÄ ASETUKSET** painamalla ▼ (ALANUOLIPAINIKE).
- 3. Valitse **MÄÄRITÄ ASETUKSET** painamalla  $\checkmark$  (VALINTAPAINIKE).
- 4. Korosta **JÄRJESTELMÄN ASETUKSET** painamalla ▼ (ALANUOLIPAINIKE).
- 5. Valitse **JÄRJESTELMÄN ASETUKSET** painamalla  $\checkmark$  (VALINTAPAINIKE).
- 6. Korosta LOKERON ASETUKSET painamalla v (ALANUOLIPAINIKE).
- 7. Valitse LOKERON ASETUKSET painamalla  $\vee$  (VALINTAPAINIKE).
- 8. Valitse KOKO/TYYPPI KEHOTE painamalla v (VALINTAPAINIKE).
- 9. Valitse **NÄYTTÖ** tai **ÄLÄ NÄYTÄ** painamalla ▲ (YLÄNUOLIPAINIKE) tai ▼ (ALANUOLIPAINIKE).
- 10. Määritä toimintatapa painamalla  $\check{\ }$  (VALINTAPAINIKE).
- 11. Sulje valikko painamalla VALIKKO-painiketta.

### **Lepotilaan siirtymisaika**

Säädettävä lepotilaan siirtymisaika vähentää virrankulutusta, kun tulostinta ei ole käytetty pitkään aikaan. Voit määrittää lepotilaan siirtymistä edeltäväksi aikamääräksi **1 MINUUTTI**, **15 MINUUTTIA**, **30 MINUUTTIA** tai **60 MINUUTTIA**, **90 MINUUTTIA**, **2 TUNTIA** tai **4 TUNTIA**. Oletusasetus on **30 MINUUTTIA**.

**Huomautus** Kun tulostin on lepotilassa, tulostimen ohjauspaneelin näyttö himmenee. Lepotila ei vaikuta tulostimen lämpenemisaikaan, ellei tulostin ole ollut lepotilassa yli 8 tuntia.

#### **Lepotilaan siirtymisajan määrittäminen**

- 1. Avaa valikot painamalla VALIKKO-painiketta.
- 2. Korosta **MÄÄRITÄ ASETUKSET** painamalla ▼ (ALANUOLIPAINIKE).
- 3. Valitse **MÄÄRITÄ ASETUKSET** painamalla  $\checkmark$  (VALINTAPAINIKE).
- 4. Korosta **JÄRJESTELMÄN ASETUKSET** painamalla  $\mathbf{v}$  (ALANUOLIPAINIKE).
- 5. Valitse JÄRJESTELMÄN ASETUKSET painamalla  $\vee$  (VALINTAPAINIKE).
- 6. Korosta LEPOTILAN VIIVE painamalla ▼ (ALANUOLIPAINIKE).
- 7. Valitse LEPOTILAN VIIVE painamalla  $\vee$  (VALINTAPAINIKE).
- 8. Valitse haluamasi aikamäärä painamalla (YLÄNUOLIPAINIKE) tai V (ALANUOLIPAINIKE).
- 9. Määritä aikamäärä painamalla  $\checkmark$  (VALINTAPAINIKE).
- 10. Sulje valikko painamalla VALIKKO-painiketta.

#### **Lepotilan käyttäminen tai käytöstä poistaminen**

- 1. Avaa valikot painamalla VALIKKO-painiketta.
- 2. Korosta **MÄÄRITÄ ASETUKSET** painamalla ▼ (ALANUOLIPAINIKE).
- 3. Valitse **MÄÄRITÄ ASETUKSET** painamalla  $\checkmark$  (VALINTAPAINIKE).
- 4. Korosta **ALKUTILA** painamalla ▼ (ALANUOLIPAINIKE).
- 5. Valitse **ALKUTILA** painamalla  $\checkmark$  (VALINTAPAINIKE).
- 6. Korosta LEPOTILA painamalla **v** (ALANUOLIPAINIKE).
- 7. Valitse LEPOTILA painamalla  $\checkmark$  (VALINTAPAINIKE).
- 8. Valitse KYLLÄ tai EI painamalla ▲ (YLÄNUOLIPAINIKE) tai ▼ (ALANUOLIPAINIKE).
- 9. Määritä asetus käyttöön painamalla  $\vee$  (VALINTAPAINIKE).
- 10. Sulje valikko painamalla VALIKKO-painiketta.

### **Tulostinkieli**

Tämä tulostin sisältää tulostinkielen automaattisen vaihtotoiminnon.

- Kun asetukseksi on määritetty **AUTOMAATTINEN**, tulostin havaitsee tulostustyön tyypin automaattisesti ja määrittää tulostinkielen tulostustyön mukaiseksi. Tämä on oletusasetus. Käytä tätä oletusta, jos tulostuksessa ei ilmene ongelmia.
- Kun asetukseksi on määritetty **PCL**, tulostin käyttää Printer Control Language -kieltä (PCL).
- Kun asetukseksi on määritetty **PDF** tulostin tulostaa PDF-tiedostoja. (Asetus on käytettävissä vain, jos tulostimen muistimäärä on riittävä.)
- Kun asetukseksi on määritetty **PS**, tulostin käyttää PostScript-emulointia.

### **Kirjoitinkielen asettaminen**

- 1. Avaa valikot painamalla VALIKKO-painiketta.
- 2. Korosta **MÄÄRITÄ ASETUKSET** painamalla ▼ (ALANUOLIPAINIKE).
- 3. Valitse **MÄÄRITÄ ASETUKSET** painamalla (VALINTAPAINIKE).
- 4. Korosta **JÄRJESTELMÄN ASETUKSET** painamalla ▼ (ALANUOLIPAINIKE).
- 5. Valitse JÄRJESTELMÄN ASETUKSET painamalla v (VALINTAPAINIKE).
- 6. Korosta **TULOSTINKIELI** painamalla ▼ (ALANUOLIPAINIKE).
- 7. Valitse **TULOSTINKIELI** painamalla  $\checkmark$  (VALINTAPAINIKE).
- 8. Valitse haluamasi tulostinkieli (**AUTOMAATTINEN**, **PS**, **PCL**, tai **PDF**) painamalla (YLÄNUOLIPAINIKE) tai ▼ (ALANUOLIPAINIKE).
- 9. Aseta kieli painamalla  $\checkmark$  (VALINTAPAINIKE).
- 10. Sulje valikko painamalla VALIKKO-painiketta.

### **Poistettavat varoitukset**

Tämän asetuksen avulla voit määrittää ohjauspaneelin poistettavien varoitusten näyttämisajan. Asetuksen vaihtoehdot ovat **KYLLÄ** tai **TYÖ**. Asetuksen oletusarvo on **TYÖ**.

- Valitse **KYLLÄ**, jos haluat, että poistettavat varoitukset näkyvät näytössä, kunnes käyttäjä painaa  $\vee$  (VALINTAPAINIKE).
- Valitse **TYÖ**, jos haluat, että poistettavat varoitukset näkyvät näytössä siihen asti, kunnes niihin liittyvä tulostustyö on valmis.

#### **Poistettavien varoitusten asettaminen**

- 1. Avaa valikot painamalla VALIKKO-painiketta.
- 2. Korosta **MÄÄRITÄ ASETUKSET** painamalla ▼ (ALANUOLIPAINIKE).
- 3. Valitse **MÄÄRITÄ ASETUKSET** painamalla  $\checkmark$  (VALINTAPAINIKE).
- 4. Valitse **JÄRJESTELMÄN ASETUKSET** painamalla  $\checkmark$  (VALINTAPAINIKE).
- 5. Valitse **JÄRJESTELMÄN ASETUKSET** painamalla  $\checkmark$  (VALINTAPAINIKE).
- 6. Korosta **POISTETTAVAT VAROITUKSET** painamalla ▼ (ALANUOLIPAINIKE).
- 7. Valitse **POISTETTAVAT VAROITUKSET** painamalla  $\checkmark$  (VALINTAPAINIKE).
- 8. Valitse haluamasi asetus painamalla ▲ (YLÄNUOLIPAINIKE) tai ▼ (ALANUOLIPAINIKE).
- 9. Määritä asetus käyttöön painamalla  $\vee$  (VALINTAPAINIKE).
- 10. Sulje valikko painamalla VALIKKO-painiketta.

### **Automaattinen jatkaminen**

Voit määrittää tulostimen toimintatavan, kun järjestelmä luo automaattisen jatkamisen sallivan virheen. Oletusasetus on **KYLLÄ**.

- Valitse **KYLLÄ**, jos haluat, että virheviesti näkyy näytössä kymmenen sekunnin ajan, ennen kuin tulostin jatkaa tulostustyötä automaattisesti.
- Valitse **EI**, jos haluat pysäyttää tulostamisen aina, kun virheviesti tulee näyttöön. Tulostusta ei jatketa, ennen kuin käyttäjä painaa v (VALINTAPAINIKE).

### **Automaattisen jatkamisen asettaminen**

- 1. Avaa valikot painamalla VALIKKO-painiketta.
- 2. Korosta **MÄÄRITÄ ASETUKSET** painamalla ▼ (ALANUOLIPAINIKE).
- 3. Valitse **MÄÄRITÄ ASETUKSET** painamalla  $\checkmark$  (VALINTAPAINIKE).
- 4. Korosta **JÄRJESTELMÄN ASETUKSET** painamalla  $\mathbf{v}$  (ALANUOLIPAINIKE).
- 5. Valitse **JÄRJESTELMÄN ASETUKSET** painamalla  $\vee$  (VALINTAPAINIKE).
- 6. Korosta **AUTOMAATTINEN JATKA** painamalla  $\mathbf{v}$  (ALANUOLIPAINIKE).
- 7. Valitse **AUTOMAATTINEN JATKA** painamalla  $\checkmark$  (VALINTAPAINIKE).
- 8. Valitse haluamasi asetus painamalla ▲ (YLÄNUOLIPAINIKE) tai ▼ (ALANUOLIPAINIKE).
- 9. Määritä asetus käyttöön painamalla  $\vee$  (VALINTAPAINIKE).
- 10. Sulje valikko painamalla VALIKKO-painiketta.

### **Väriaine vähissä**

Tulostin voi ilmoittaa väriaineen vähyydestä kahdella eri tavalla. Oletusarvona käytetään asetusta **JATKA**.

- Kun asetukseksi on määritetty **JATKA**, tulostin jatkaa tulostusta, kunnes tulostuskasetti vaihdetaan. Näytössä näkyy varoitusviesti.
- Jos asetukseksi määritetään **PYSÄYTÄ**, tulostus keskeytetään siihen asti, kunnes käytetty tulostuskasetti on korvattu tai kunnes käyttäjä painaa (VALINTAPAINIKE). Valintapainikkeen painaminen sallii tulostustyön jatkamisen, mutta näytössä näkyy tällöin varoitusviesti.

#### **Tarvikkeet vähissä -viestien asetusten määritys**

- 1. Avaa valikot painamalla VALIKKO-painiketta.
- 2. Korosta **MÄÄRITÄ ASETUKSET** painamalla ▼ (ALANUOLIPAINIKE).
- 3. Valitse **MÄÄRITÄ ASETUKSET** painamalla  $\checkmark$  (VALINTAPAINIKE).
- 4. Korosta JÄRJESTELMÄN ASETUKSET painamalla **v** (ALANUOLIPAINIKE).
- 5. Valitse **JÄRJESTELMÄN ASETUKSET** painamalla  $\checkmark$  (VALINTAPAINIKE).
- 6. Korosta KASETTI MATALA painamalla ▼ (ALANUOLIPAINIKE).
- 7. Valitse KASETTI MATALA painamalla  $\vee$  (VALINTAPAINIKE).
- 8. Valitse haluamasi asetus painamalla (YLÄNUOLIPAINIKE) tai <sup>V</sup> (ALANUOLIPAINIKE).
- 9. Määritä asetus käyttöön painamalla  $\vee$  (VALINTAPAINIKE).
- 10. Sulje valikko painamalla VALIKKO-painiketta.

### **Väriaine lopussa**

Tällä valikkokohdalla on kaksi asetusvaihtoehtoa.

- Jos asetukseksi määritetään **JATKA**, tulostin jatkaa tulostusta. Näytössä näkyy varoitusviesti **VAIHDA VÄRIAINEKASETTI**, kunnes tulostuskasetti on vaihdettu. Tässä tilassa tulostaminen voi jatkua vain tietyn sivumäärän verran. Kun sivumäärä on saavutettu, tulostin keskeyttää tulostamisen, kunnes tulostuskasetti on vaihdettu. Tämä on oletusasetus.
- Jos asetukseksi määritetään **PYSÄYTÄ**, tulostin jatkaa tulostamista vasta, kun tyhjä tulostuskasetti on vaihdettu.

#### **Väriaine lopussa -asetuksen määritys**

- 1. Avaa valikot painamalla VALIKKO-painiketta.
- 2. Korosta **MÄÄRITÄ ASETUKSET** painamalla ▼ (ALANUOLIPAINIKE).
- 3. Valitse **MÄÄRITÄ ASETUKSET** painamalla (VALINTAPAINIKE).
- 4. Korosta **JÄRJESTELMÄN ASETUKSET** painamalla ▼ (ALANUOLIPAINIKE).
- 5. Valitse **JÄRJESTELMÄN ASETUKSET** painamalla  $\checkmark$  (VALINTAPAINIKE).
- 6. Korosta KASETTI LOPUSSA painamalla ▼ (ALANUOLIPAINIKE).
- 7. Valitse KASETTI LOPUSSA painamalla  $\times$  (VALINTAPAINIKE).
- 8. Valitse haluamasi asetus painamalla (YLÄNUOLIPAINIKE) tai  $\nabla$  (ALANUOLIPAINIKE).
- 9. Määritä asetus käyttöön painamalla  $\vee$  (VALINTAPAINIKE).
- 10. Sulje valikko painamalla VALIKKO-painiketta.

### **Tukoksen selvitys**

Tämän asetuksen avulla voit määrittää, miten tulostin toimii tukostilanteissa ja miten tulostin käsittelee tukoksen aiheuttaneita sivuja. Asetuksen oletusarvo on **AUTOMAATTINEN**.

- **AUTOMAATTINEN**. Tulostin käynnistää tukoksen selvityksen automaattisesti, kun riittävä määrä muistia on käytettävissä.
- **KYLLÄ**. Tulostin tulostaa uudelleen kaikki tukoksen aiheuttaneet sivut. Viimeksi tulostettujen sivujen tallentamiseen käytetään lisämuistia, mikä saattaa heikentää tulostimen suorituskykyä.
- **EI**. Tulostin ei tulosta uudelleen tukokseen liittyviä sivuja. Koska viimeksi tulostettujen sivujen tallentamiseen ei käytetä muistia, tulostimen suorituskyky saattaa parantua.

### **Tukoksen selvitys -asetuksen määritys**

- 1. Avaa valikot painamalla VALIKKO-painiketta.
- 2. Korosta **MÄÄRITÄ ASETUKSET** painamalla ▼ (ALANUOLIPAINIKE).
- 3. Valitse **MÄÄRITÄ ASETUKSET** painamalla  $\checkmark$  (VALINTAPAINIKE).
- 4. Korosta JÄRJESTELMÄN ASETUKSET painamalla **v** (ALANUOLIPAINIKE).
- 5. Valitse JÄRJESTELMÄN ASETUKSET painamalla  $\leq$  (VALINTAPAINIKE).
- 6. Korosta **TUKOKSEN SELVITYS** painamalla ▼ (ALANUOLIPAINIKE).
- 7. Valitse **TUKOKSEN SELVITYS** painamalla  $\checkmark$  (VALINTAPAINIKE).
- 8. Valitse haluamasi asetus painamalla (YLÄNUOLIPAINIKE) tai  $\blacktriangledown$  (ALANUOLIPAINIKE).
- 9. Määritä asetus käyttöön painamalla  $\vee$  (VALINTAPAINIKE).
- 10. Sulje valikko painamalla VALIKKO-painiketta.
#### **RAM-levy**

Tämä asetus määrittää, miten RAM-levytoiminto on määritetty. Asetus on käytettävissä vain, jos tulostimeen ei ole asennettu kiintolevyä ja jos tulostimessa on vähintään 8 megatavua vapaata muistia. Asetuksen oletusarvo on **AUTOMAATTINEN**.

- **AUTOMAATTINEN**. Tulostin määrittää optimaalisen RAM-levyn koon käytettävissä olevan muistin mukaan.
- **EI**. RAM-levy on poistettu käytöstä, mutta vähimmäiskokoinen RAM-levy on yhä aktiivinen (riittää yhden sivun lukemiseen).

#### **RAM-levyn asetusten määritys**

- 1. Avaa valikot painamalla VALIKKO-painiketta.
- 2. Korosta **MÄÄRITÄ ASETUKSET** painamalla ▼ (ALANUOLIPAINIKE).
- 3. Valitse **MÄÄRITÄ ASETUKSET** painamalla  $\checkmark$  (VALINTAPAINIKE).
- 4. Korosta **JÄRJESTELMÄN ASETUKSET** painamalla v (ALANUOLIPAINIKE).
- 5. Valitse **JÄRJESTELMÄN ASETUKSET** painamalla  $\checkmark$  (VALINTAPAINIKE).
- 6. Korosta **RAM-LEVY** painamalla  $\mathbf{V}$  (ALANUOLIPAINIKE).
- 7. Valitse **RAM-LEVY** painamalla  $\checkmark$  (VALINTAPAINIKE).
- 8. Valitse haluamasi asetus painamalla ▲ (YLÄNUOLIPAINIKE) tai ▼ (ALANUOLIPAINIKE).
- 9. Määritä asetus käyttöön painamalla  $\vee$  (VALINTAPAINIKE).
- 10. Sulje valikko painamalla VALIKKO-painiketta.

#### **Kieli**

Jos viesti **KIELI** näkyy ohjauspaneelissa englanninkielisenä, suorita alla näkyvät toimenpiteet. Muussa tapauksessa katkaise virta tulostimesta ja kytke sitten virta uudelleen. Kun viesti XXX Mt tulee näkyviin, pidä v (VALINTAPAINIKE) painettuna. Kun kaikki kolme ohjauspaneelin valoa palavat, vapauta  $\times$  (VALINTAPAINIKE) ja aseta kieli noudattamalla seuraavia ohjeita.

#### **Kielen valinta**

- 1. Kun kun **VALITSE KIELI** näkyy englanninkielisenä, paina  $\vee$  (VALINTAPAINIKE) ja odota, kunnes viesti **KIELI** näkyy englanninkielisenä.
- 2. Pidä v (ALANUOLIPAINIKE) painettuna, kunnes haluamasi kieli tulee näkyviin.
- 3. Tallenna kieliasetus painamalla  $\check{\phantom{1}}$  (VALINTAPAINIKE).

# **Ohjelmisto**

Tulostimen mukana toimitetaan ohjelmisto, joka sisältää tulostinohjaimet ja muita hyödyllisiä ohjelmia. HP suosittelee, että kaikki laitteen mukana toimitetut ohjelmat asennetaan, koska ne helpottavat tulostimen asetusten määrittämistä ja mahdollistavat sen kaikkien toimintojen käytön.

Lisätietoja lisäohjelmista ja -kielistä on tulostimen CD-ROM-levyllä olevissa asennustiedoissa ja Readme-tiedostoissa. HP-ohjelmisto ei ole saatavissa kaikilla kielillä.

# **Käyttöjärjestelmät ja tulostinosat**

CD-ROM-levyllä on työasemakäyttäjien ja verkonvalvojien käyttöön tarkoitettuja ohjelmistoosia ja ohjaimia. CD-ROM-levyn sisältämät tulostinohjaimet tulee asentaa, kun tulostimen ominaisuuksista halutaan saada täysi hyöty. Muut ohjelmistot ovat suositeltavia, mutta eivät tulostimen käytön kannalta välttämättömiä. Lisätietoja on tulostimen CD-ROM-levyllä olevissa asennustiedoissa ja Readme-tiedostoissa.

CD-ROM-levy sisältää ohjelmia, jotka on tarkoitettu seuraavissa käyttöympäristöissä työskentelevien työasemakäyttäjien ja verkonvalvojien käyttöön:

- Microsoft® Windows® 98 ja Windows Millennium Edition (Me)
- Microsoft Windows NT<sup>®</sup> 4.0 (vain rinnakkais- ja verkkoliitännät)
- Microsoft Windows 2000, Windows XP ja Windows Server 2003
- Apple Mac OS (versio 9.1 ja uudemmat) sekä OS X (versio 10.1 tai uudempi)

Kaikkien tuettujen käyttöjärjestelmien tuetut tulostinohjaimet ovat saatavissa osoitteessa [http://www.hp.com/go/lj4250\\_software](http://www.hp.com/go/lj4250_software) tai [http://www.hp.com/go/lj4350\\_software](http://www.hp.com/go/lj4350_software). Jos käytössäsi ei ole Internet-yhteyttä, voit hankkia uusimmat ohjelmistot tulostimen mukana toimitetussa tukilehtisessä kuvatulla tavalla.

Seuraavaan taulukkoon on koottu tulostimeesi saatavilla olevat ohjelmistot.

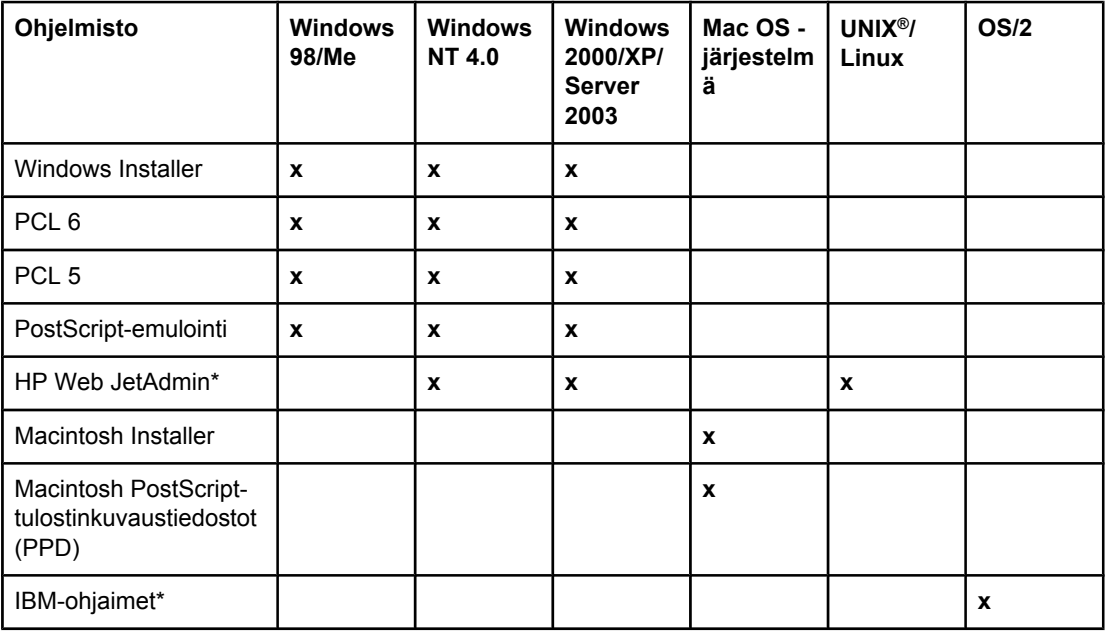

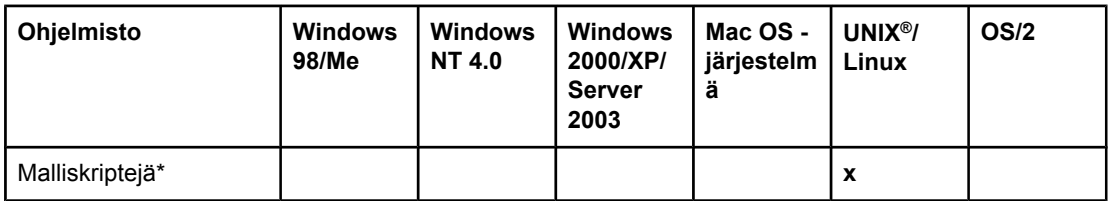

\*Saatavilla vain Internetistä.

# **Tulostinohjaimet**

Tulostinohjainten avulla voit käyttää tulostimen toimintoja. Tulostinohjainta käytetään myös tietokoneen ja tulostimen välisessä tulostinkielisessä tiedonsiirrossa. Lisätietoja käytettävissä olevista ohjelmista ja kielistä on tulostimen CD-ROM-levyllä olevissa asennustiedoissa ja Readme-tiedostoissa.

Tulostimen mukana toimitetaan seuraavat ohjaimet. Uusimmat ohjaimet ovat saatavissa osoitteessa [http://www.hp.com/go/lj4250\\_software](http://www.hp.com/go/lj4250_software) tai [http://www.hp.com/go/lj4350\\_software.](http://www.hp.com/go/lj4350_software) Windows-pohjaisen tietokoneen kokoonpanon mukaan tulostinohjelmiston asennusohjelma tarkistaa automaattisesti, onko tietokoneella yhteyttä Internetiin ja voiko se siten saada uusimpia ohjaimia.

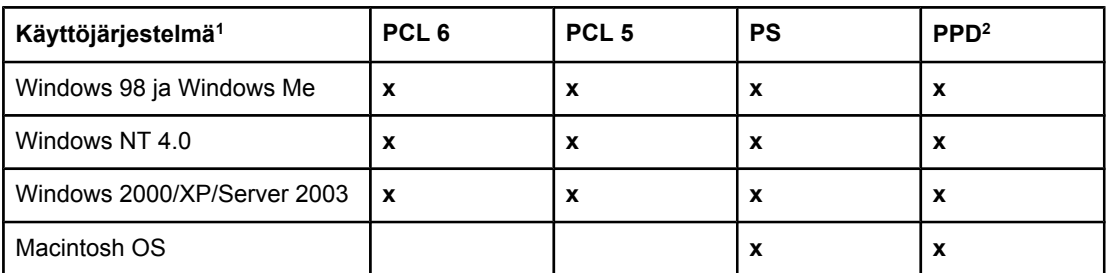

<sup>1</sup> Tulostimen kaikki ominaisuudet eivät ole käytettävissä kaikissa ohjaimissa tai käyttöjärjestelmissä. Lisätietoja käytettävissä olevista toiminnoista on tulostinohjaimen tilannesidonnaisessa ohjeessa.

2 PostScript (PS) -tulostinkuvaustiedostot (PPD:t)

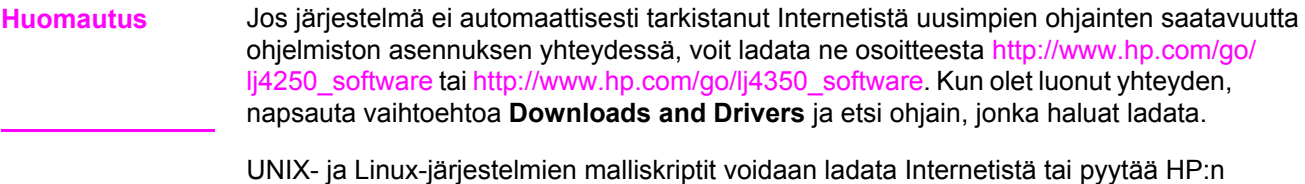

valtuuttamasta huolto- tai tukipisteestä. Lisätietoja Linux-tuesta on osoitteessa [http://www.hp.com/go/linux.](http://www.hp.com/go/linux) Lisätietoja UNIX-tuesta on osoitteessa [http://www.hp.com/go/](http://www.hp.com/go/jetdirectunix_software) jetdirectunix software. Lisätietoja on tulostimen mukana toimitetussa tukilehtisessä.

**Huomautus** Jos haluamaasi tulostinohjainta ei ole CD-ROM-levyllä eikä tässä luettelossa, katso asennusohjelmasta tai Lueminut-tiedostoista, voiko kyseistä tulostinohjainta käyttää tämän tulostimen kanssa. Jos ohjainta ei voi käyttää, pyydä tulostinohjain käyttämäsi ohjelman valmistajalta tai jakelijalta.

#### **Muut ohjaimet**

Seuraavat ohjaimet eivät sisälly CD-ROM-levyyn, mutta ne ovat saatavilla Internetistä.

- OS/2 PCL 5- tai PCL 6 -tulostinohjain.
- OS/2 PS -tulostinohjain.
- UNIX-malliskriptit.
- Linux-ohjaimet.
- HP OpenVMS -ohjaimet.

**Huomautus** IBM:n OS/2-käyttöjärjestelmään on pakattu IBM:n toimittamat OS/2-ohjaimet. Ohjaimia ei ole saatavilla yksinkertaistetun kiinan, perinteisen kiinan, korean eikä japanin kielillä.

#### **Valitse oikea tulostinohjain**

Valitse tulostinohjain sen mukaan, kuinka käytät tulostinta. Jotkin tulostimen ominaisuudet ovat käytettävissä vain PCL 6 -ohjaimessa. Katso tulostinohjaimen ohjeesta, mitkä ominaisuudet ovat käytettävissä.

- Käytä PCL 6 -ohjainta, kun haluat saada täyden hyödyn tulostimen ominaisuuksista. Tavallisessa toimistokäytössä suositellaan PCL 6 -ohjainta, jota käytettäessä tulostimen suorituskyky ja tulostuslaatu ovat erittäin hyvät.
- Käytä PCL 5 -tulostinohjainta, jos tarvitset edellisten PCL-tulostinohjainten ja vanhojen tulostimien kanssa yhteensopivan ohjaimen.
- Käytä PS-ohjainta, jos tulostat pääasiassa PostScript-ohjelmista, kuten Adobe®- tai Corel-ohjelmista, jotka edellyttävät tason 3 PostScript-tukea tai PS CompactFlash fonttitukea.

**Huomautus** Tulostin vaihtaa automaattisesti PS- ja PCL-tulostinkielten välillä.

#### **Tulostinohjaimen ohje**

Jokaisessa tulostinohjaimessa on ohjetekstejä, jotka voi avata painamalla tulostimen Ohjepainiketta tai tietokoneen näppäimistön F1-näppäintä sekä napsauttamalla tulostinohjaimen oikeassa ylänurkassa olevaa kysymysmerkkiä (vaihtelee eri Windows-käyttöjärjestelmissä). Tulostinohjaimen Ohjeen voi avata myös napsauttamalla mitä tahansa ohjaimen kohdetta hiiren kakkospainikkeella ja valitsemalla vaihtoehdon **Lisätietoja**. Näissä ohjeteksteissä on yksityiskohtaista tietoa kyseisestä ohjaimesta. Tulostinohjaimen Ohje on eri järjestelmä kuin sovellusohjelman ohje.

#### **Tulostinohjainten käyttäminen**

Tulostinohjaimen voi avata tietokoneesta käsin seuraavilla tavoilla:

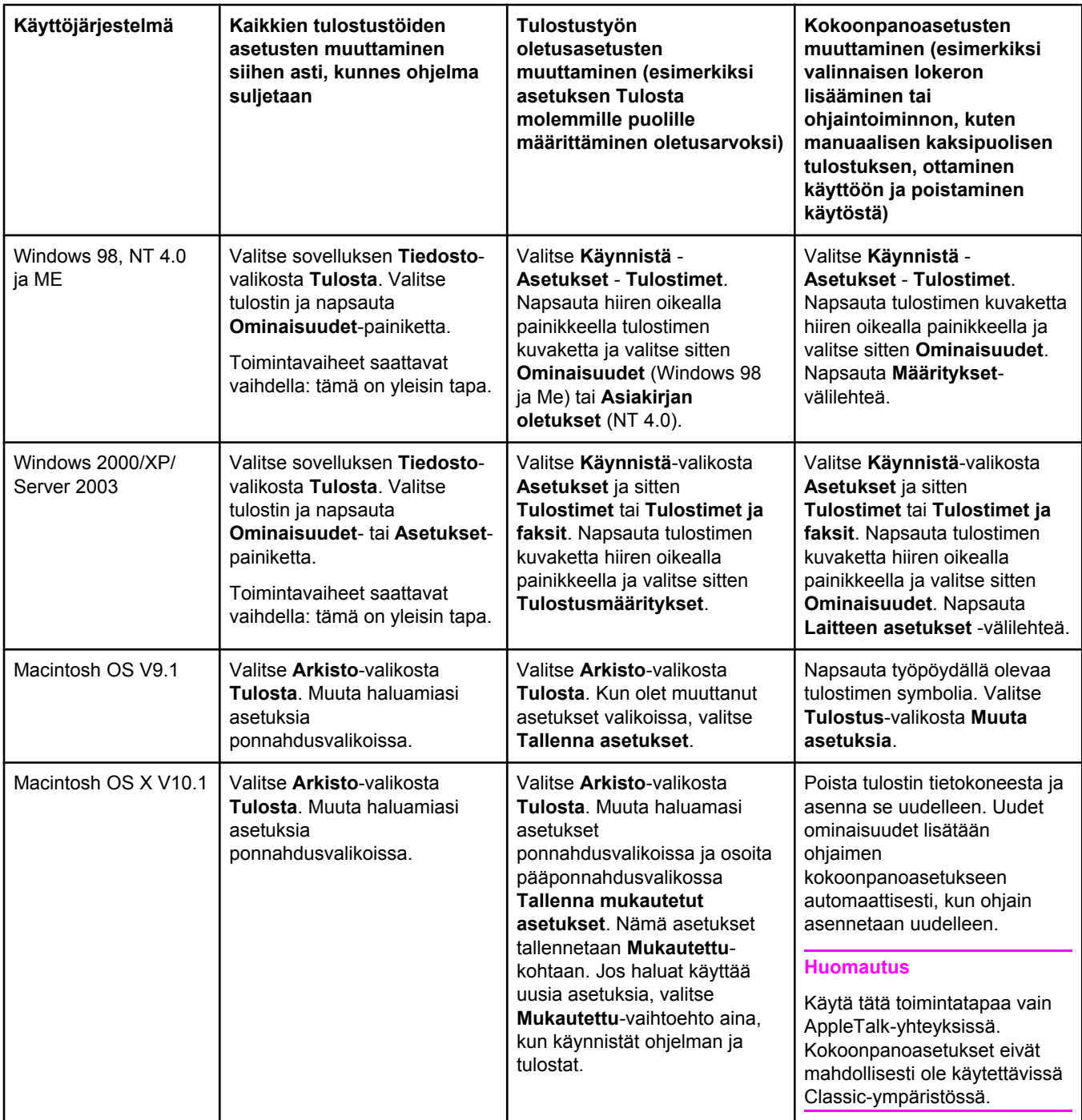

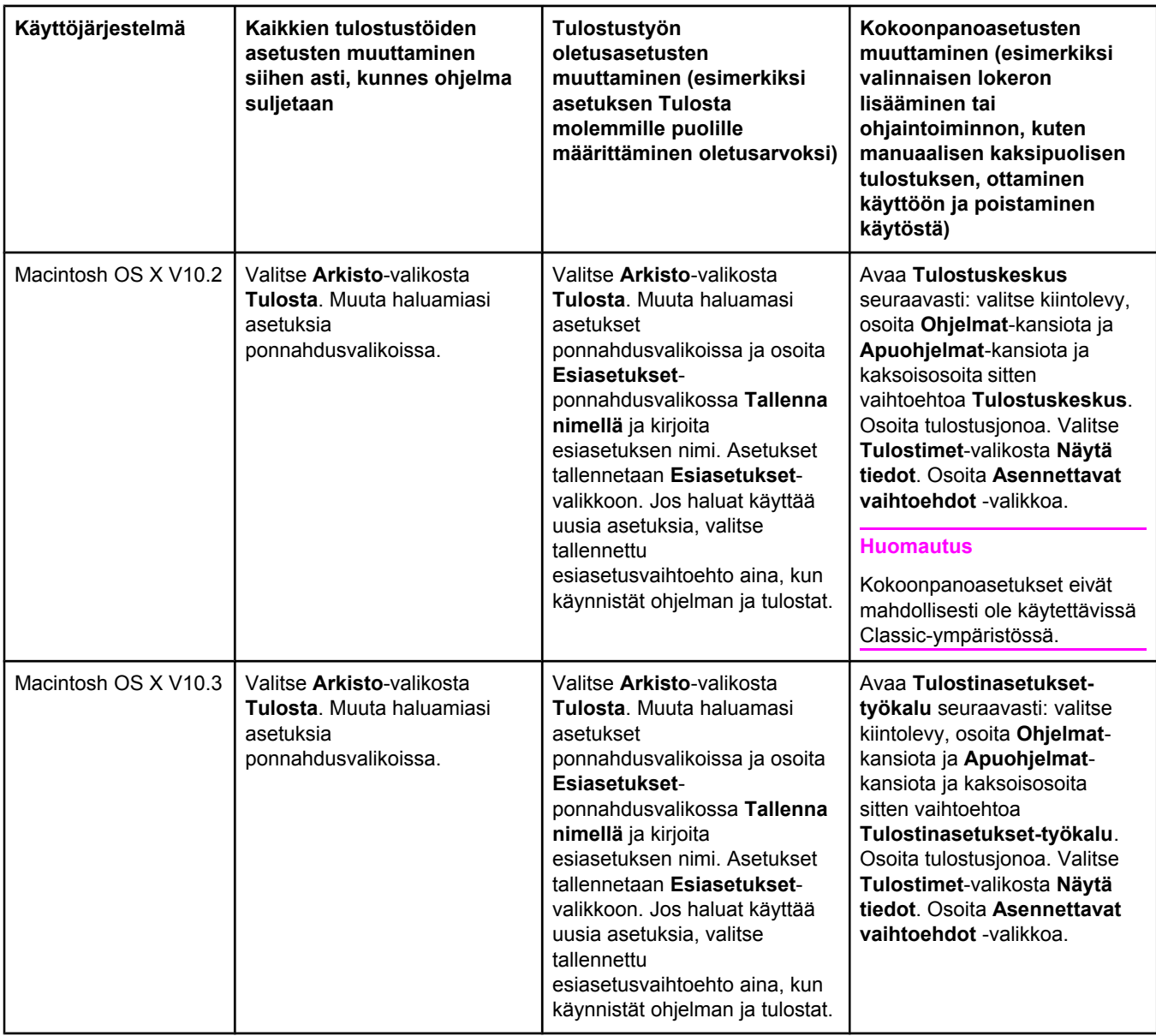

# **Macintosh-tietokoneiden ohjelmisto**

HP asennusohjelma sisältää PostScript-tulostinkuvaustiedostoja (PPD), Printer Dialog Extensions -tiedostoja (PDE) ja HP LaserJet Utility -apuohjelman Macintosh-tietokoneita varten.

Macintosh-tietokoneet voivat käyttää sulautettua Web-palvelinta, jos tulostin on liitetty verkkoon. Lisätietoja on kohdassa Sulautetun [Web-palvelimen](#page-103-0) käyttäminen.

#### **PPD-tiedostot**

Kun käytät PPD-tiedostoja sekä Apple PostScript -ohjaimia, saat käyttöösi tulostimen ominaisuuksia ja tietokoneen yhteyden tulostimeen. PPD- ja PDE-tiedostojen sekä muiden ohjelmistojen asennusohjelma on CD-ROM-levyllä. Käytä käyttöjärjestelmän mukana toimitettua asianmukaista PS-ohjainta.

#### **HP LaserJet -apuohjelma**

Käytä HP LaserJet Utility -apuohjelmaa ohjataksesi toimintoja, joita ei voi käyttää ohjaimessa. Kuvitettujen näyttöjen ansiosta tulostintoimintojen valitseminen on helppoa. HP LaserJet -apuohjelman avulla voit suorittaa seuraavat toimenpiteet:

- Voit nimetä tulostimen, asettaa sen verkkovyöhykkeeseen sekä ladata tiedostoja ja fontteja.
- Voit määrittää tulostimen toiminta-asetukset Internet Protocol (IP)- tai AppleTalktulostuksen mukaan.

**Huomautus** HP LaserJet -apuohjelmaa ei voi tällä hetkellä käyttää OS X -käyttöjärjestelmässä, mutta Classic-ympäristössä käyttö on mahdollista.

# **Tulostinjärjestelmän ohjelmiston asentaminen**

Tulostimen mukana toimitetaan tulostinohjelmiston sisältävä CD-ROM-levy. CD-ROM-levyn sisältämät tulostusohjelmat tulee asentaa, kun tulostimen ominaisuuksista halutaan saada täysi hyöty.

Jos CD-ROM-asemaa ei ole käytettävissä, voit ladata tulostusjärjestelmän ohjelmiston Internet-osoitteesta [http://www.hp.com/go/lj4250\\_software](http://www.hp.com/go/lj4250_software) tai [http://www.hp.com/go/](http://www.hp.com/go/lj4350_software) li4350\_software.

**Huomautus** Voit ladata UNIX (HP-UX®, Sun Solaris)- ja Linux-verkkojen mallikomentotiedostot Internetistä. Lisätietoja Linux-tuesta on osoitteessa [http://www.hp.com/go/linux.](http://www.hp.com/go/linux) Lisätietoja UNIX-tuesta on osoitteessa [http://www.hp.com/go/jetdirectunix\\_software](http://www.hp.com/go/jetdirectunix_software).

> Voit ladata uusimman ohjelmiston ilmaiseksi Internet-osoitteesta [http://www.hp.com/go/](http://www.hp.com/go/lj4250_software) [lj4250\\_software](http://www.hp.com/go/lj4250_software) tai [http://www.hp.com/go/lj4350\\_software](http://www.hp.com/go/lj4350_software).

Kun olet asentanut ja ladannut ohjelmiston noudattamalla asennusohjeita, katso lisäohjeita tulostinohjelmiston käytöstä kohdasta [Tulostinohjaimen](#page-91-0) ominaisuuksien käyttäminen. Näin voit hyödyntää tulostinta parhaalla mahdollisella tavalla.

## **Tulostinohjaimen ohje**

Jokaisessa tulostinohjaimessa on ohjetekstejä, jotka voi avata painamalla tulostimen **Ohjepainiketta** tai tietokoneen näppäimistön F1-näppäintä ja napsauttamalla tulostinohjaimen oikeassa ylänurkassa olevaa kysymysmerkkiä (vaihtelee eri Windowskäyttöjärjestelmissä). Näissä ohjeteksteissä on yksityiskohtaista tietoa kyseisestä ohjaimesta. Tulostinohjaimen ohje on eri asia kuin sovellusohjelman ohje.

#### **Windows-tulostinjärjestelmän ohjelmiston asentaminen suoria yhteyksiä varten.**

Tässä osassa on tulostusjärjestelmän ohjelmiston asennusohjeet Microsoft Windows 98-, Windows Me-, Windows NT 4.0-, Windows 2000-, Windows XP- ja Windows Server 2003 käyttöjärjestelmiä varten.

Jos asennat tulostusohjelman tietokoneeseen, joka on liitetty tulostimeen suoraan, asenna ohjelmisto, ennen kuin liität tulostimen tietokoneeseen rinnakkais- tai USB-kaapelilla. Jos olet liittänyt tulostimen tietokoneeseen rinnakkais- tai USB-kaapelilla ennen ohjelmiston asentamista, toimi kohdan Ohjelmiston asentaminen rinnakkais- tai [USB-kaapelin](#page-47-0) [kytkemisen](#page-47-0) jälkeen ohjeiden mukaan.

Suoran liitännän voi tehdä rinnakkais- tai USB-kaapelilla. Käytä IEEE 1284 -yhteensopivaa kaapelia tai kahden metrin USB-vakiokaapelia.

**VARO** Älä käytä rinnakkais- ja USB-kaapeliliitäntöjä samanaikaisesti.

**Huomautus** Windows NT 4.0 ei tue USB-kaapeliliitäntöjä.

#### **Tulostinjärjestelmän ohjelmiston asentaminen**

- 1. Sulje kaikki käynnissä olevat ohjelmat.
- 2. Pane tulostimen CD-ROM-levy CD-ROM-asemaan.

Jos aloitusnäyttö ei tule näkyviin, avaa se seuraavasti:

- 1. Valitse **Käynnistä**-valikosta **Suorita**
- 2. Anna seuraava komento (X on CD-ROM-aseman tunnus):  $X:\setminus s \in L$
- 3. Napsauta **Asetukset**-painiketta.
- 3. Valitse pyydettäessä **Install Printer** -vaihtoehto (Asenna tulostin) ja jatka noudattamalla näyttöön tulevia ohjeita.
- 4. Valitse **Valmis**, kun asennus on valmis.
- 5. Käynnistä tietokone uudelleen.
- 6. Tulosta jokin sivu mistä tahansa ohjelmasta ja varmista, että ohjelmisto on asennettu oikein.

Jos asennus ei ole onnistunut, asenna ohjelmisto uudelleen. Jos tämä ei onnistu, lue tulostimen CD-ROM-levyllä tai tulostimen mukana toimitetussa tukilehtisessä olevat asennustiedot ja Readme-tiedostot. Voit myös katsoa lisäohjeita sivustosta [http://www.hp.com/go/lj4250\\_software](http://www.hp.com/go/lj4250_software) tai [http://www.hp.com/go/lj4350\\_software](http://www.hp.com/go/lj4350_software).

#### **Windows-tulostinjärjestelmän ohjelmiston asentaminen verkkokäyttöön**

Tulostimen CD-ROM-levyllä oleva ohjelmisto tukee verkkoasennusta Microsoft-verkossa (lukuun ottamatta Windows 3.1*x* -verkkoja). Lisätietoja muiden käyttöjärjestelmien verkkoasennuksesta on osoitteessa [http://www.hp.com/go/lj4250\\_software](http://www.hp.com/go/lj4250_software) tai [http://www.hp.com/go/lj4350\\_software](http://www.hp.com/go/lj4350_software)

#### **Huomautus** Windows NT 4.0 -ohjaimet on asennettava Windowsin ohjatun tulostimen asennuksen avulla.

N-kirjaimella merkittyjen tulostinmallien mukana toimitettu HP Jetdirect -tulostinpalvelin on varustettu 10/100Base-TX-verkkoportilla. Lisätietoja muista vaihtoehdoista saat kohdasta Osien, [lisävarusteiden](#page-209-0) ja tarvikkeiden tilaaminen tai ottamalla yhteyden HP-myyjään. Katso HP:n [asiakaspalvelu.](#page-4-0)

Asennusohjelma ei tue tulostimen asennusta tai tulostinobjektin luomista Novell-palvelimiin. Se tukee ainoastaan suoratilaverkkoasennusta Windows-tietokoneiden ja tulostimen välillä. Jos haluat asentaa tulostimen ja luoda objekteja Novell-palvelimella, käytä HP:n tai Novellin apuohjelmaa, kuten Web Jetadmin -ohjelmaa tai Novellin NWadmin-apuohjelmaa.

#### **Tulostinjärjestelmän ohjelmiston asentaminen**

1. Jos asennat ohjelmiston Windows NT 4.0-, Windows 2000-, Windows XP- tai Windows Server 2003 -järjestelmään, sinulla tulee olla järjestelmänvalvojan oikeudet.

Tulosta kokoonpanosivu ja varmista, että HP Jetdirect -tulostinpalvelimen asetukset on määritetty oikein verkkoa varten. Katso [Asetussivu](#page-118-0). Etsi toiselta sivulta tulostimen IPosoite. Saatat tarvita tätä osoitetta verkkoasennuksessa.

- 2. Sulje kaikki käynnissä olevat ohjelmat.
- 3. Pane tulostimen CD-ROM-levy CD-ROM-asemaan.
- 4. Jos aloitusnäyttö ei tule näkyviin, avaa se seuraavasti:
	- 1. Valitse **Käynnistä**-valikosta **Suorita.**
	- 2. Anna seuraava komento (X on CD-ROM-aseman tunnus):  $x:\searrow$
	- 3. Napsauta **Asetukset**-painiketta.
- 5. Valitse pyydettäessä **Install Printer** -vaihtoehto (Asenna tulostin) ja jatka noudattamalla näyttöön tulevia ohjeita.
- 6. Valitse **Valmis**, kun asennus on valmis.
- 7. Käynnistä tietokone uudelleen.
- 8. Tulosta jokin sivu mistä tahansa ohjelmasta ja varmista, että ohjelmisto on asennettu oikein.

Jos asennus ei ole onnistunut, asenna ohjelmisto uudelleen. Jos tämä ei onnistu, lue tulostimen CD-ROM-levyllä tai tulostimen mukana toimitetussa tukilehtisessä olevat asennustiedot ja Readme-tiedostot. Voit myös etsiä lisäohjeita sivustosta [http://www.hp.com/](http://www.hp.com/go/lj4250_software) [go/lj4250\\_software](http://www.hp.com/go/lj4250_software) tai [http://www.hp.com/go/lj4350\\_software](http://www.hp.com/go/lj4350_software).

#### **Windows-tietokoneen määritys verkkotulostusta varten Windowsin jakotoimintojen avulla**

Voit jakaa tulostimen verkossa niin, että muut verkon käyttäjät voivat käyttää tulostinta.

Lisätietoja jakamisen käyttöönotosta on Windowsin ohjeissa. Kun olet jakanut tulostimen, asenna tulostinohjelmisto kaikkiin tietokoneisiin, joista tulostinta on tarkoitus käyttää.

#### **Macintosh-tulostinjärjestelmän ohjelmiston asentaminen verkkokäyttöön**

Tämä osa käsittelee tulostusjärjestelmän Macintosh-ohjelmiston asentamista. Tulostusjärjestelmän ohjelmisto tukee Apple Mac OS 9.*x* -käyttöjärjestelmää ja sen uudempia versioita sekä OS X V10.1 -käyttöjärjestelmää ja sen uudempia versioita. Tulostusjärjestelmän ohjelmisto käsittää seuraavat osat:

- **PosScript-tulostinkuvaustiedostot**. PostScript (PS) -sivunkuvaustiedostot (PPDs) yhdessä Apple LaserWriter 8 -tulostinohjaimen kanssa mahdollistavat tulostimen ominaisuuksien käytön sekä tietokoneen ja tulostimen välisen tietoliikenteen. PPDtiedostojen asennusohjelma ja muut ohjelmistot ovat tulostimen mukana toimitetulla CD-ROM-levyllä. Käytä lisäksi tietokoneen mukana toimitettua Apple LaserWriter 8 tulostinohjainta.
- **HP LaserJet -apuohjelma**. HP LaserJet -apuohjelman avulla voit käyttää toimintoja, joita tulostinohjaimessa ei ole. Valitse tulostimen ominaisuudet näyttökuvien perusteella ja suorita tulostimeen liittyvät tehtävät:
	- Tulostimen nimeäminen, sen verkkovyöhykkeeseen asettaminen, tiedostojen ja fonttien lataaminen sekä useimpien tulostinasetusten muuttaminen.
	- Tulostimen salasanan määrittäminen.
	- Tulostimen tarvikkeiden riittävyyden tarkistaminen.
	- Tulostimen toiminta-asetusten määrittäminen Internet Protocol (IP)- tai AppleTalktulostuksen mukaan.

#### **Tulostinohjainten asentaminen Mac OS 9.***x* **-käyttöjärjestelmään**

- 1. Yhdistä HP Jetdirect -tulostuspalvelin ja verkkoportti verkkokaapelin avulla.
- 2. Pane CD-ROM-levy CD-ROM-asemaan. CD-ROM-valikko avautuu automaattisesti. Jos CD-ROM-levyn valikko ei tule näkyviin automaattisesti, kaksoisosoita ensin työpöydän CD-kuvaketta ja sitten **Installer**-symbolia. Kyseinen kuvake on CD-ROM-levyn kansiossa Installer/<kieli> (<kieli> on käyttämäsi kieli). Esimerkiksi Installer/Englishkansio sisältää englanninkielisen tulostusohjelmiston Installer-symbolin.
- 3. Toimi näytön ohjeiden mukaan.
- 4. Osoita **HD**-hakemistosta vaihtoehtoja **Applications** ja **Utilities** ja avaa Apple Desktop Printer -apuohjelma.
- 5. Kaksoisosoita **Printer (AppleTalk)** -vaihtoehtoa.
- 6. Osoita AppleTalk Printer Selection -kohdan vieressä olevaa **Change**-vaihtoehtoa.
- 7. Valitse tulostin ja osoita ensin **Auto Setup** ja sitten **Create**-vaihtoehtoa.
- 8. Osoita **Printing**-valikon vaihtoehtoa **Set Default Printer**.

#### **Tulostinohjainten asentaminen Mac OS X V10.1 -käyttöjärjestelmissä ja uudemmissa**

- 1. Yhdistä HP Jetdirect -tulostuspalvelin ja verkkoportti verkkokaapelin avulla.
- 2. Pane CD-ROM-levy CD-ROM-asemaan. CD-ROM-valikko avautuu automaattisesti. Jos CD-ROM-levyn valikko ei tule näkyviin automaattisesti, kaksoisosoita ensin työpöydän CD-kuvaketta ja sitten **Installer**-symbolia. Kyseinen kuvake on CD-ROM-levyn kansiossa Installer/<kieli> (<kieli> on käyttämäsi kieli). Esimerkiksi Installer/Englishkansio sisältää englanninkielisen tulostusohjelmiston Installer-symbolin.
- 3. Kaksoisosoita **HP LaserJet Installers** -kansiota.
- 4. Noudata näytössä esitettyjä ohjeita.
- 5. Kaksoisosoita haluamasi kielen **Installer**-symbolia.

**Huomautus** Jos OS X- ja OS 9.x (Classic) -käyttöjärjestelmät on asennettu samaan tietokoneeseen, asennusohjelma näyttää sekä Classic- että OS X -asennusvaihtoehdot.

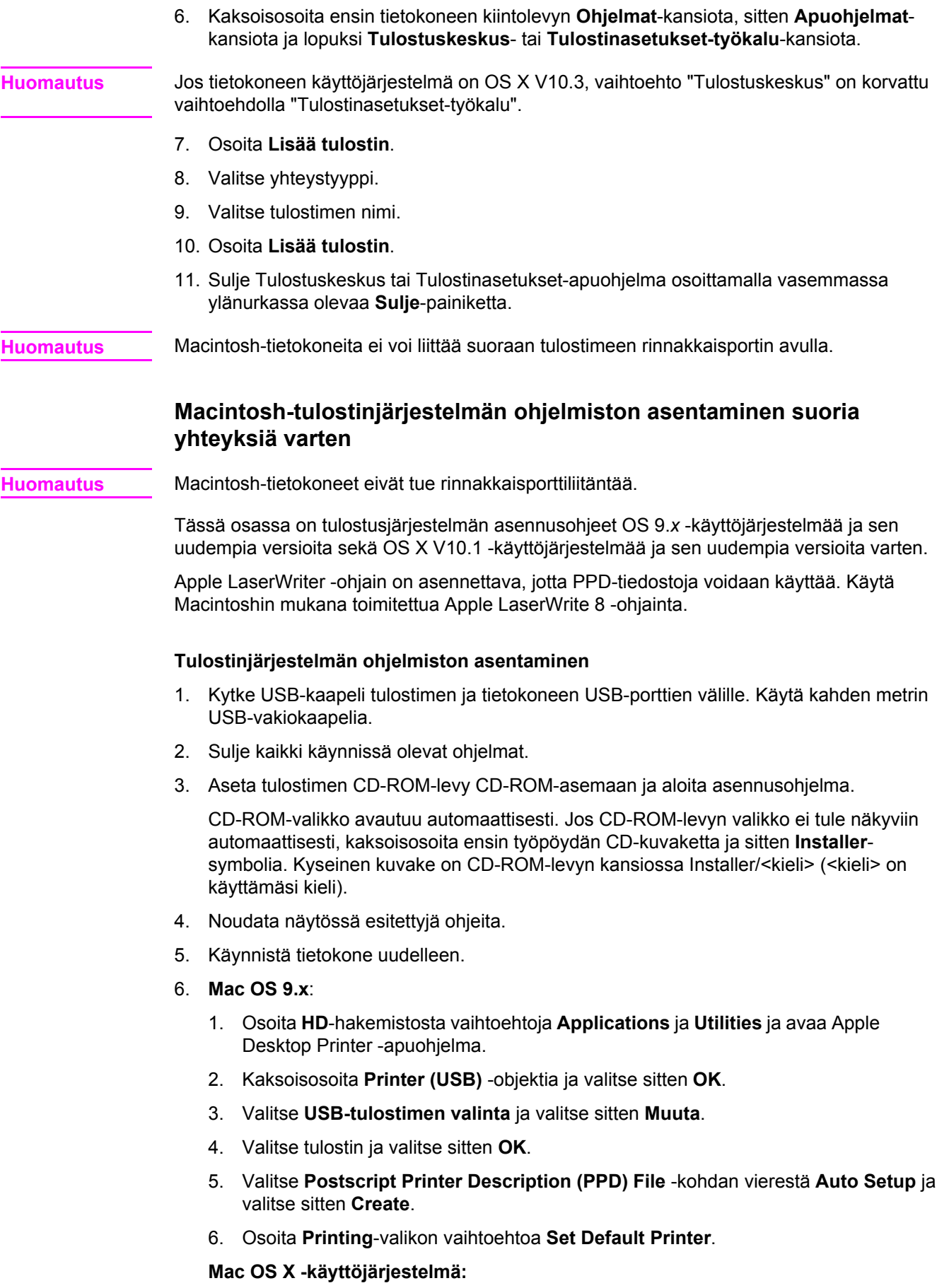

- <span id="page-47-0"></span>1. Valitse **HD**-valikosta **Ohjelmat** ja **Apuohjelmat** ja osoita **Tulostuskeskus**- tai **Tulostinasetukset-apuohjelma** -vaihtoehtoa. Tulostuskeskus- tai Tulostinasetuksetapuohjelma käynnistyy.
- 2. Jos tulostin näkyy tulostinluettelossa, poista se.
- 3. Valitse **Lisää**.
- 4. Valitse yläreunassa olevasta avattavasta luettelosta **USB**.
- 5. Valitse **Tulostimen malli -luettelosta** vaihtoehto **HP**.
- 6. Valitse kohdassa **Mallin nimi** vaihtoehto **HP LaserJet 4250- tai 4350-sarja** ja valitse sitten **Lisää**.
- 7. Tulosta jokin sivu mistä tahansa ohjelmasta ja varmista, että ohjelmisto on asennettu oikein.

Jos asennus ei ole onnistunut, asenna ohjelmisto uudelleen. Jos tämä ei onnistu, lue tulostimen CD-ROM-levyllä tai tulostimen mukana toimitetussa tukilehtisessä olevat asennustiedot ja Readme-tiedostot. Voit myös etsiä lisäohjeita sivustosta [http://www.hp.com/](http://www.hp.com/go/lj4250_software) [go/lj4250\\_software](http://www.hp.com/go/lj4250_software) tai [http://www.hp.com/go/lj4350\\_software](http://www.hp.com/go/lj4350_software).

#### **Ohjelmiston asentaminen rinnakkais- tai USB-kaapelin kytkemisen jälkeen**

Jos olet jo liittänyt rinnakkais- tai USB-kaapelin Windows-tietokoneeseen, **Uusi laite löydetty** -valintaikkuna tulee näkyviin, kun käynnistät tietokoneen.

#### **Ohjelmiston asentaminen Windows 98- tai Windows XP -käyttöjärjestelmiin**

- 1. Valitse **Uusi laite löydetty** -valintaikkunan vaihtoehto **Etsi CD-ROM-asemalta**.
- 2. Valitse **Seuraava**.
- 3. Noudata näytössä esitettyjä ohjeita.
- 4. Tulosta jokin sivu mistä tahansa ohjelmasta ja varmista, että tulostinohjelmisto on asennettu oikein.

Jos asennus ei ole onnistunut, asenna ohjelmisto uudelleen. Jos tämä ei onnistu, lue tulostimen CD-ROM-levyllä tai tulostimen mukana toimitetussa tukilehtisessä olevat asennustiedot ja Readme-tiedostot. Voit myös etsiä lisäohjeita sivustosta [http://www.hp.com/](http://www.hp.com/go/lj4250_software) [go/lj4250\\_software](http://www.hp.com/go/lj4250_software) tai [http://www.hp.com/go/lj4350\\_software](http://www.hp.com/go/lj4350_software).

#### **Ohjelmiston asentaminen Windows 2000-, Windows XP- ja Windows Server 2003 käyttöjärjestelmiin**

- 1. Napsauta **Uusi laite löydetty** valintaikkunaa ja valitse **Etsi**.
- 2. Valitse **Paikanna ohjaintiedostot** -näytöstä **Määritä sijainti** -valintaruutu, poista kaikkien muiden valintaruutujen valinnat ja napsauta lopuksi **Seuraava**-painiketta.
- 3. Anna seuraava komento, jossa "X" on CD-ROM-aseman tunnus:  $x:\3$ 000XP
- 4. Valitse **Seuraava**.
- 5. Noudata näytössä esitettyjä ohjeita.
- 6. Valitse **Valmis**, kun asennus on valmis.
- 7. Valitse kieli ja noudata näytössä esitettyjä ohjeita.
- 8. Tulosta jokin sivu mistä tahansa ohjelmasta ja varmista, että ohjelmisto on asennettu oikein.

Jos asennus ei ole onnistunut, asenna ohjelmisto uudelleen. Jos tämä ei onnistu, lue tulostimen CD-ROM-levyllä tai tulostimen mukana toimitetussa tukilehtisessä olevat asennustiedot ja Readme-tiedostot. Voit myös etsiä lisäohjeita sivustosta [http://www.hp.com/](http://www.hp.com/go/lj4250_software) [go/lj4250\\_software](http://www.hp.com/go/lj4250_software) tai [http://www.hp.com/go/lj4350\\_software](http://www.hp.com/go/lj4350_software).

# **Ohjelman poistaminen**

Tässä osassa on tulostusjärjestelmän ohjelmiston asennuksen poisto-ohjeet.

#### **Ohjelmiston asennuksen poisto Windows-käyttöjärjestelmissä**

Ohjelmanpoistajan avulla voit valita ja poistaa haluamasi Windows HP -tulostusjärjestelmän osat.

- 1. Valitse **Käynnistä**-valikosta **Ohjelmat**.
- 2. Valitse **HP LaserJet 4250- tai 4350-sarja** ja napsauta **Asennuksen poistaminen** vaihtoehtoa.
- 3. Valitse **Seuraava**.
- 4. Valitse poistettavat HP-tulostusjärjestelmän osat.
- 5. Napsauta **Asetukset**-painiketta.
- 6. Poista ohjelmisto seuraamalla näytön ohjeita.

#### **Ohjelmiston asennuksen poisto Macintosh-käyttöjärjestelmissä**

Vedä HP LaserJet -kansio ja PPD-tiedostot roskakoriin:

- **Jos käyttöjärjestelmä on Mac OS 9**, kansioiden hakemistopolut ovat seuraavat: kiintolevy/HP LaserJet sekä kiintolevy/Järjestelmäkansio/Laajennukset/Printer Descriptions.
- **Jos käyttöjärjestelmä on Mac OS X**, kansioiden hakemistopolku on seuraava: kiintolevy/Library/Printers/PPDs/Contents/Resources/EN.lproj.

# **Tulostusmateriaalin valitseminen**

Tässä tulostimessa voi käyttää erilaisia materiaaleja, kuten arkkeja (mukaan lukien sataprosenttisesti kierrätetty kuitupitoinen paperi), kirjekuoria, tarroja, kalvoja ja mukautettuja paperikokoja. Materiaalin ominaisuudet, kuten paino, rakenne, kuitu ja kosteuspitoisuus, ovat tärkeitä tulostimen suorituskykyyn ja tulostusjälkeen vaikuttavia tekijöitä. Jos paperi ei täytä tässä oppaassa annettuja vaatimuksia, seurauksena voi olla seuraavia ongelmia:

- huono tulostuslaatu
- paperitukokset
- tulostimen ennenaikainen kuluminen ja korjaustarpeet.

**Huomautus** On mahdollista, että paperi täyttää kaikki tämän käyttöoppaan antamat määritykset, mutta ei silti tuota tyydyttäviä tuloksia. Tämä saattaa aiheutua paperin väärästä käsittelystä, sopimattomasta lämpötilasta ja kosteustasosta tai muista muuttujista, joihin Hewlett-Packard ei voi vaikuttaa. Ennen kuin ostat suuren määrän paperia, varmista, että se täyttää vaatimukset, jotka on annettu tässä käyttöoppaassa ja *HP LaserJet -tulostimien tulostusmateriaalioppaassa*, jonka voi ladata osoitteesta [http://www.hp.com/support/](http://www.hp.com/support/ljpaperguide) [ljpaperguide.](http://www.hp.com/support/ljpaperguide) Testaa paperi aina ennen kuin hankit sitä suuria määriä.

**VARO** Muun kuin HP:n määritykset täyttävän paperin käyttö saattaa aiheuttaa tulostimessa ongelmia, jotka vaativat korjauksia. Hewlett-Packardin takuut tai huoltosopimukset eivät kata tällaisia korjauksia.

# <span id="page-50-0"></span>**Tulostusmateriaalin tuetut koot**

#### **Lokerossa 1 käytettävät koot ja painot**

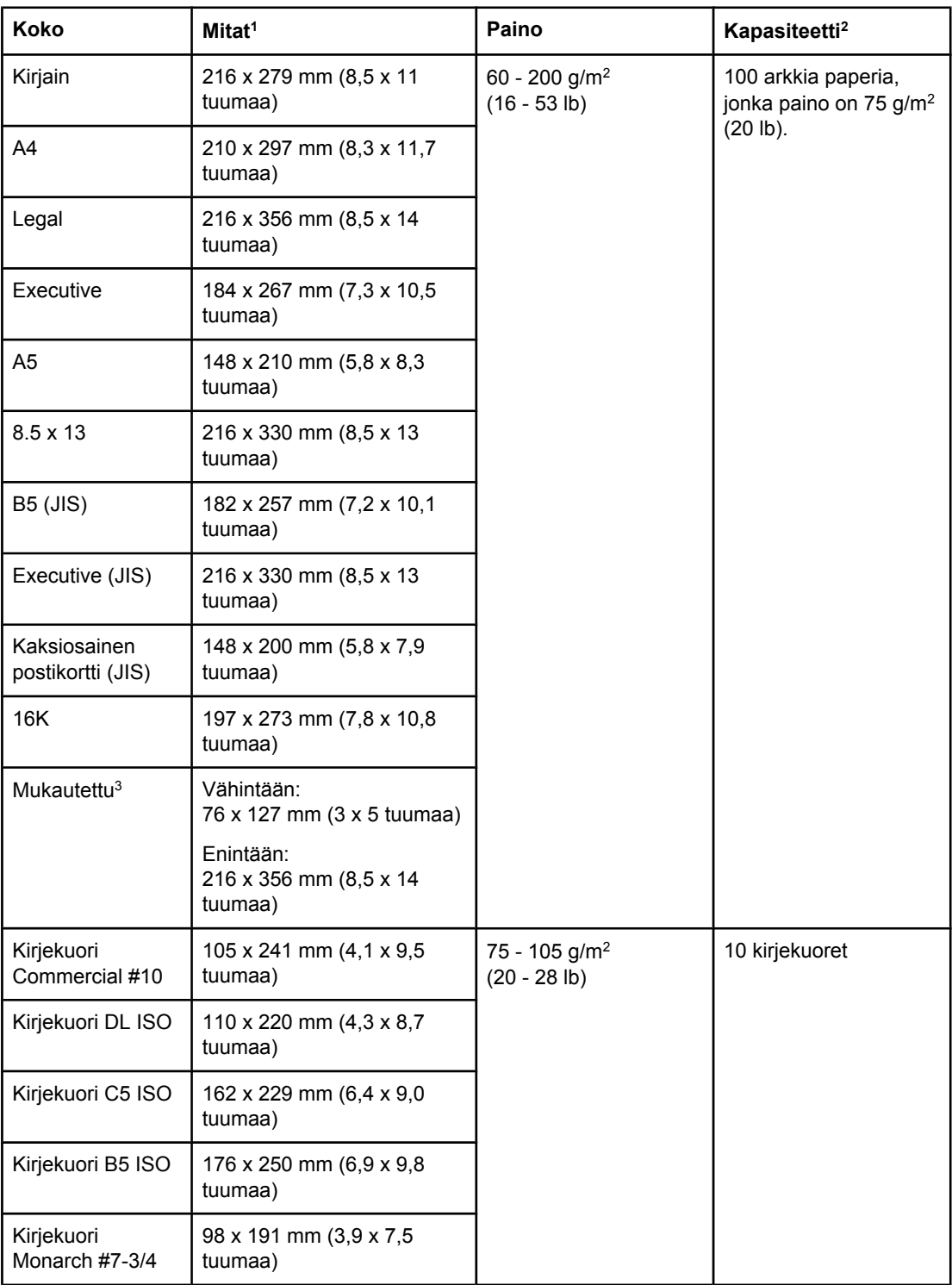

<sup>1</sup>Tulostin tukee useita eri materiaalikokoja. Tarkista tuetut koot tulostinohjaimesta. 2Kapasiteetti voi vaihdella paperin painon ja paksuuden sekä olosuhteiden mukaan.

<sup>3</sup>Lisätietoja mukautetulle paperikoolle tulostamisesta on kohdassa [Pienikokoisen](#page-80-0) materiaalin, [mukautettujen](#page-80-0) kokojen tai painavan paperin tulostaminen.

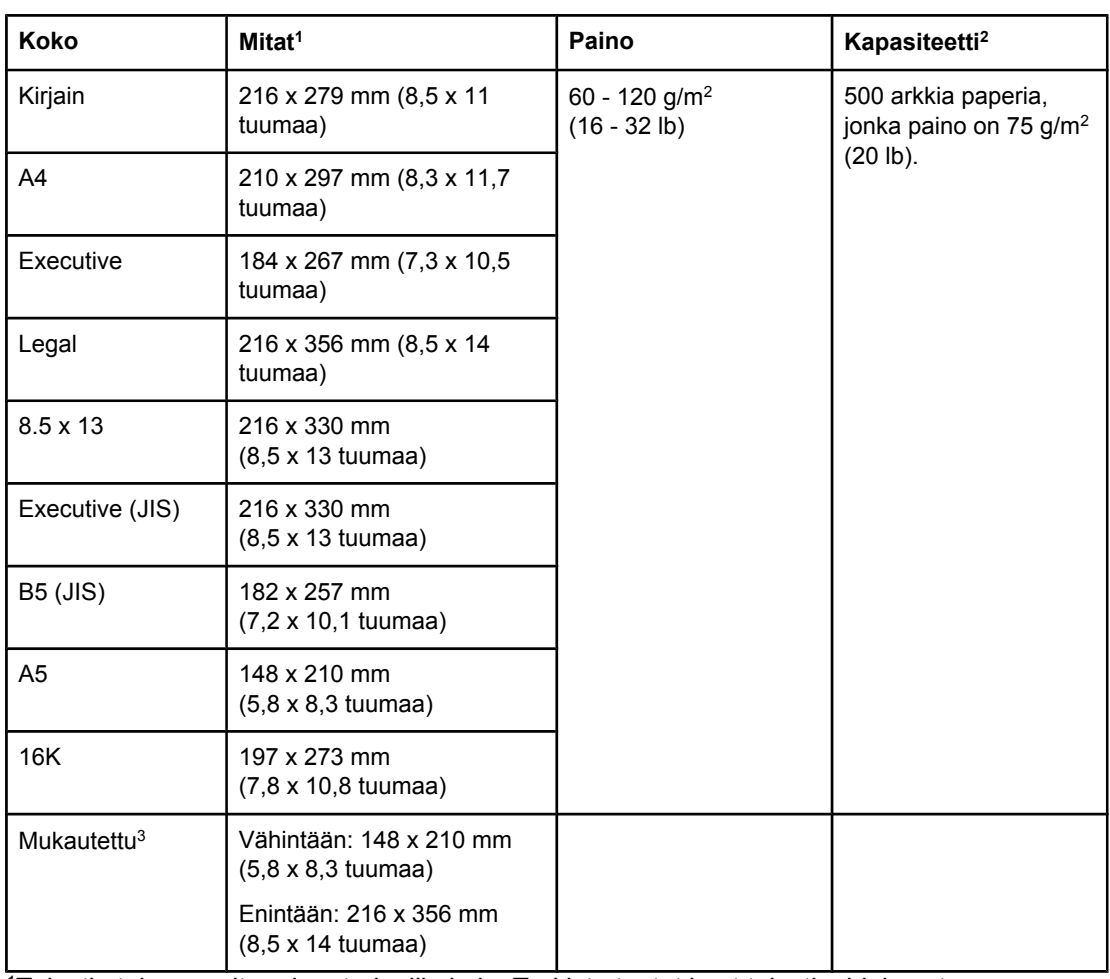

#### **Lokerossa 2 ja valinnaisessa 500 arkin lokerossa käytettävät koot ja painot**

<sup>1</sup>Tulostin tukee useita eri materiaalikokoja. Tarkista tuetut koot tulostinohjaimesta. 2Kapasiteetti voi vaihdella paperin painon ja paksuuden sekä olosuhteiden mukaan. <sup>3</sup>Lisätietoja mukautetulle paperikoolle tulostamisesta on kohdassa [Pienikokoisen](#page-80-0) materiaalin, [mukautettujen](#page-80-0) kokojen tai painavan paperin tulostaminen.

#### **Valinnaisessa 1 500 arkin syöttölokerossa käytettävät koot ja painot**

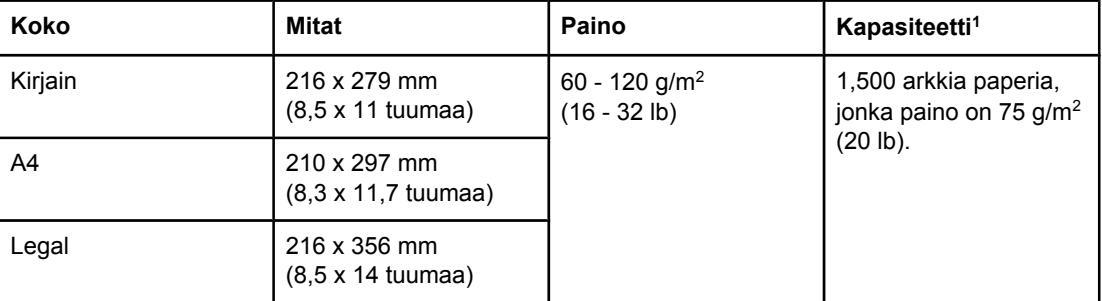

<sup>1</sup>Kapasiteetti voi vaihdella paperin painon ja paksuuden sekä olosuhteiden mukaan.

#### **Valinnaisessa kääntöyksikössä käytettävät koot ja painot**

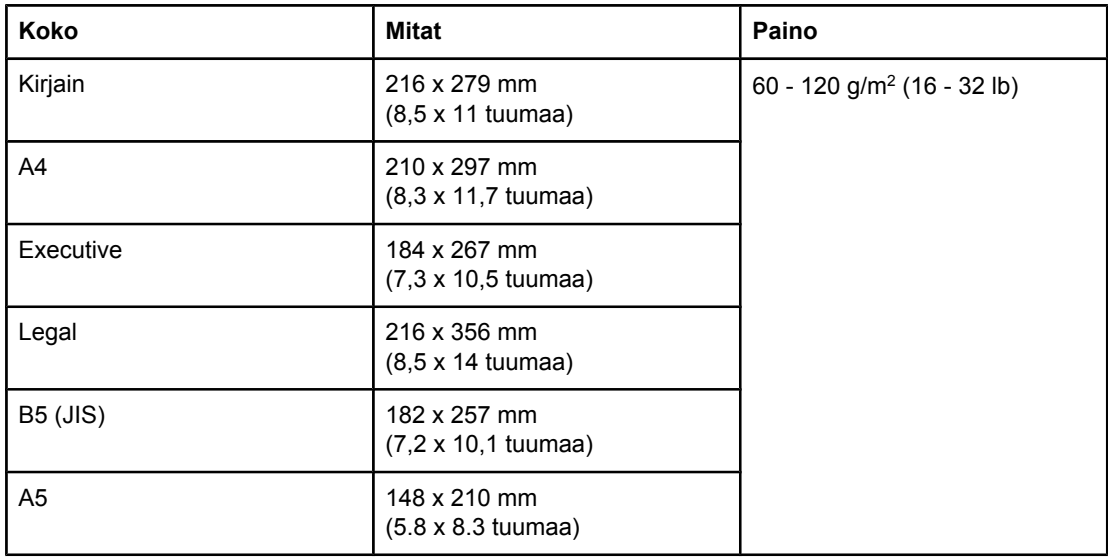

#### **Valinnaisessa kirjekuorilokerossa käytettävät koot ja painot**

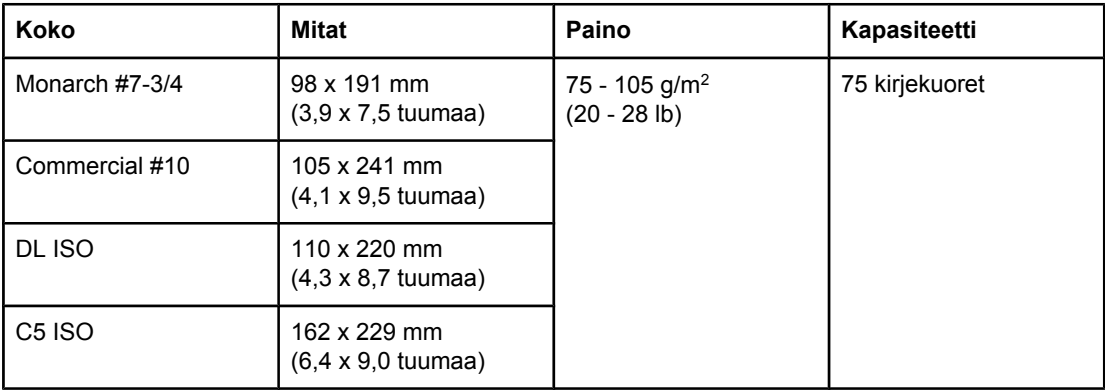

#### **Valinnaisessa pinolokerossa tai nitojassa/pinolokerossa käytettävät koot ja painot**

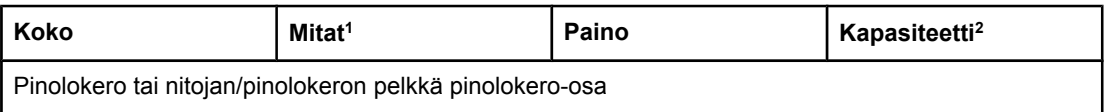

| (jainua)<br><b>Koko</b>                           | Mitat <sup>1</sup>                               | Paino                                       | Kapasiteetti <sup>2</sup>                                             |
|---------------------------------------------------|--------------------------------------------------|---------------------------------------------|-----------------------------------------------------------------------|
| Kirjain                                           | 216 x 279 mm<br>(8,5 x 11 tuumaa)                | 60 - 120 g/m <sup>2</sup><br>$(16 - 32$ lb) | 500 arkkia paperia,<br>jonka paino on 75 g/m <sup>2</sup><br>(20 lb). |
| A4                                                | 210 x 297 mm<br>(8,3 x 11,7 tuumaa)              |                                             |                                                                       |
| Executive                                         | 184 x 267 mm<br>(7,3 x 10,5 tuumaa)              |                                             |                                                                       |
| Legal                                             | 216 x 356 mm<br>(8,5 x 14 tuumaa)                |                                             |                                                                       |
| <b>B5 (JIS)</b>                                   | 182 x 257 mm<br>(7,2 x 10,1 tuumaa)              |                                             |                                                                       |
| A <sub>5</sub>                                    | 148 x 210 mm<br>(5,8 x 8,3 tuumaa)               |                                             |                                                                       |
| Mukautettu <sup>3</sup>                           | Vähintään:<br>148 x 210 mm<br>(5,8 x 8,3 tuumaa) |                                             |                                                                       |
|                                                   | Enintään:<br>216 x 356 mm<br>(8,5 x 14 tuumaa)   |                                             |                                                                       |
| Nitojan/pinolokeron pelkkä nitojaosa <sup>4</sup> |                                                  |                                             |                                                                       |
| Kirjain                                           | 216 x 279 mm<br>(8,5 x 11 tuumaa)                | 60 - 120 g/m <sup>2</sup><br>$(16 - 32$ lb) | 15 arkkia paperia,<br>jonka paino on 75 g/m <sup>2</sup><br>(20 lb).  |
| A4                                                | 210 x 297 mm<br>(8,3 x 11,7 tuumaa)              |                                             |                                                                       |
| Legal                                             | 216 x 356 mm<br>(8,5 x 14 tuumaa)                |                                             |                                                                       |

**Valinnaisessa pinolokerossa tai nitojassa/pinolokerossa käytettävät koot ja painot (jatkoa)**

<sup>1</sup>Tulostin tukee useita eri materiaalikokoja. Tarkista tuetut koot tulostinohjaimesta. 2Kapasiteetti voi vaihdella paperin painon ja paksuuden sekä olosuhteiden mukaan.

<sup>3</sup>Lisätietoja mukautetulle paperikoolle tulostamisesta on kohdassa [Pienikokoisen](#page-80-0) materiaalin, [mukautettujen](#page-80-0) kokojen tai painavan paperin tulostaminen.

4Kaikki koot voidaan pinota, mutta vain A4-, Letter- ja Legal-koot voidaan nitoa.

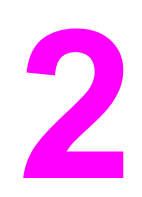

# **2** Tulostustehtävät

Tässä osassa on tietoja yleisistä tulostukseen liittyvistä toiminnoista.

- [Tulostuksessa](#page-55-0) käytettävän lokeron valitseminen
- Oikean [kuumentimen](#page-58-0) tilan valitseminen
- [Asiakirjojen](#page-59-0) nitominen
- Lokerojen [täyttäminen](#page-61-0)
- [Tulostelokerovaihtoehdot](#page-67-0)
- Kirjekuorten [tulostaminen](#page-70-0)
- Tulostaminen [erikoismateriaalille](#page-76-0)
- Tulostaminen paperin molemmille puolille (valinnainen [kääntöyksikkö\)](#page-83-0)
- Tulostustyön [peruuttaminen](#page-87-0)
- [Tulostinohjaimen](#page-88-0) käyttäminen
- [Tulostinohjaimen](#page-91-0) ominaisuuksien käyttäminen
- **·** Työn [tallennustoimintojen](#page-96-0) käyttö

# <span id="page-55-0"></span>**Tulostuksessa käytettävän lokeron valitseminen**

Voit valita, mistä lokerosta laite ottaa tulostusmateriaalia. Seuraavissa osissa on tietoja siitä, miten tulostin määritetään ottamaan tulostusmateriaalia halutuista lokeroista.

Lokerojärjestys

Lokeron 1 mukauttaminen

[Tulostaminen](#page-56-0) paperin tyypin ja koon mukaan (lokeroiden lukitseminen)

[Tulostusmateriaalin](#page-57-0) käsinsyöttö lokerosta 1

# **Lokerojärjestys**

Kun tulostustyö tulee tulostimeen, tulostin valitsee sen paperilokeron, jossa oleva paperi vastaa parhaiten haluttua paperityyppiä ja -kokoa. Tulostin käy syöttölokeroita läpi automaattisen valintaprosessin avulla ja hakee haluttua paperityyppiä alkaen alimmasta lokerosta ja päättyen ylimpään lokeroon (lokero 1). Tulostin aloittaa tulostamisen, kun lokerossa oleva paperi vastaa oikeaa tyyppiä ja kokoa.

**Huomautus** Automaattinen valintaprosessi otetaan käyttöön vain, jos työlle ei ole määritetty tiettyä lokeroa. Jos tietty lokero on määritetty, työ tulostetaan määritetystä lokerosta.

- Jos tulostusmateriaali on ladattu lokeroon ja lokerolla 1 on **PAPERINKÄSITTELY**valikon määritykset **LOKERON 1 PAPERITYYPPI=KAIKKI** ja **LOKERON 1 PAPERIN KOKO=KAIKKI**, tulostin ottaa tulostusmateriaalia aina ensin lokerosta 1. Lisätietoja on kohdassa Lokeron 1 mukauttaminen.
- Jos sopivaa tulostusmateriaalia ei löydy, tulostimen ohjauspaneeliin tulee viesti, joka kehottaa lataamaan oikean tyyppistä ja kokoista tulostusmateriaalia. Voit tulostaa työn joko lataamalla halutun tyyppistä ja kokoista tulostusmateriaalia tai määrittämällä uudet tulostusmateriaalin tyypin ja koon asetukset ohjauspaneelista.
- Jos syöttölokerosta loppuu tulostusmateriaali kesken tulostustyön, tulostin vaihtaa automaattisesti toiseen lokeroon, jossa on samanlaista tulostusmateriaalia.

Automaattinen valintaprosessi muuttuu, jos mukautat lokeron 1 toimintaa (ks. selitys kohdasta Lokeron 1 mukauttaminen) tai asetat lokeron 1 käsinsyöttötilaan (ks. selitys kohdasta [Tulostusmateriaalin](#page-57-0) käsinsyöttö lokerosta 1).

## **Lokeron 1 mukauttaminen**

Tulostin voidaan määrittää tulostamaan lokerosta 1 aina, kun siinä on tulostusmateriaalia, tai tulostamaan lokerosta 1 ainoastaan silloin, kun tarvitaan erityisesti siihen ladattua tulostusmateriaalityyppiä. Katso [Paperinkäsittely-valikko.](#page-221-0)

<span id="page-56-0"></span>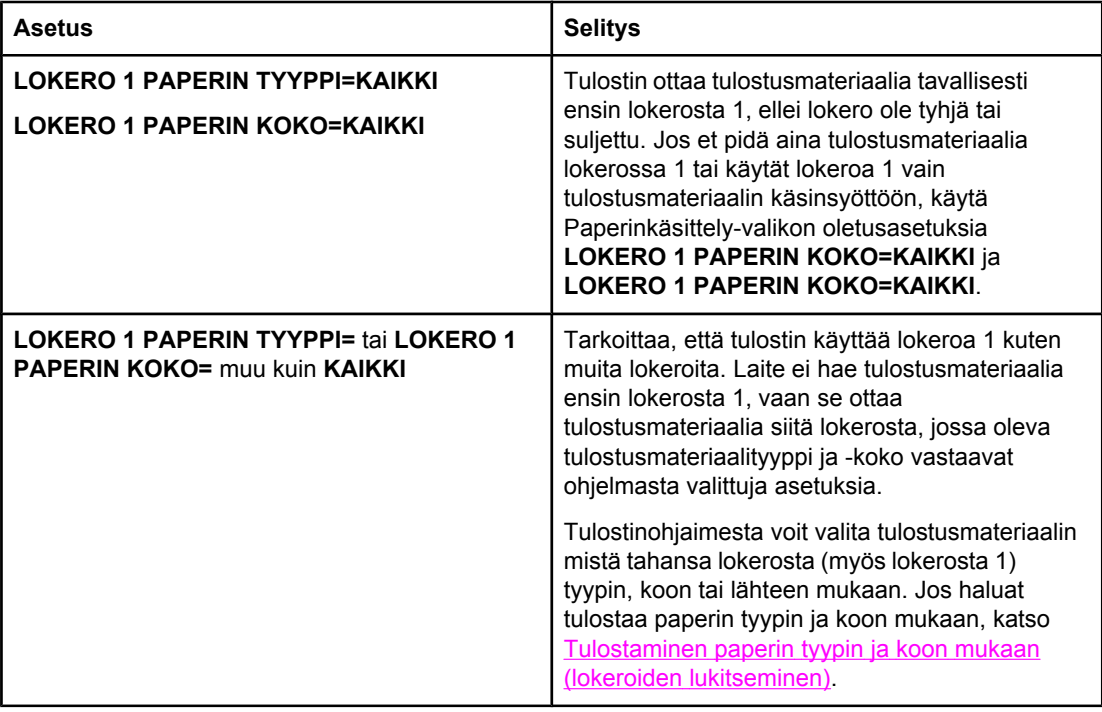

Voit myös määrittää, pyytääkö tulostin vahvistamaan tulostusmateriaalin ottamisen lokerosta 1, jos halutun kokoista ja tyyppistä tulostusmateriaalia ei löydy muista lokeroista. Voit määrittää tulostimen pyytämään vahvistusta aina, ennen kuin se ottaa tulostusmateriaalia lokerosta 1 tai vain siinä tapauksessa, jos lokero 1 on tyhjä. Määritä **Määritä laite** -valikossa olevan **Järjestelmän asetukset** -alivalikon **KÄYTÄ PYYDETTYÄ LOKEROA** -asetus.

# **Tulostaminen paperin tyypin ja koon mukaan (lokeroiden lukitseminen)**

Kun tulostat tulostusmateriaalin tyypin ja koon mukaan, voit näin varmistaa, että työ tulostetaan aina haluamallesi tulostusmateriaalille. Voit määrittää lokerot niihin ladatun paperin tyypin (kuten tavallinen paperi tai lomakepaperi) ja koon (esimerkiksi A4 tai Letter) mukaan.

Jos määrität lokerot näin ja valitset tietyn paperityypin ja -koon tulostinohjaimesta, tulostin valitsee automaattisesti sen lokeron, jossa on kyseisen tyyppistä tai kokoista paperia. Tiettyä lokeroa ei enää tarvitse valita (valitsemalla lähteen mukaan). Tällaisesta määrityksestä on hyötyä varsinkin silloin, kun tulostin on jaetussa käytössä ja useat henkilöt lisäävät tai vaihtavat laitteeseen tulostusmateriaalia usein.

Joissakin tulostimissa on ominaisuus, jolla väärälle tulostusmateriaalille tulostamisen voi estää "lukitsemalla" lokerot pois käytöstä. Tulostusmateriaalin tyypin ja koon mukaan tulostettaessa ei lokeroita tarvitse enää lukita. Lisätietoja paperityyppien ja -kokojen määrittämisestä on kohdassa [Tulostusmateriaalin](#page-50-0) tuetut koot.

**Huomautus** Jos haluat tulostaa paperin tyypin ja koon mukaan lokerosta 2, valinnaisista lokeroista tai valinnaisesta kirjekuorilokerosta, voit joutua tyhjentämään lokeron 1 ja sulkemaan sen tai valitsemaan tulostimen ohjauspaneelin PAPERINKÄSITTELY-valikon kohtiin **LOKERO 1 PAPERIN TYYPPI** ja **LOKERO 1 PAPERIN KOKO** jonkin muun asetuksen kuin **KAIKKI**. Lisätietoja on kohdassa Lokeron 1 [mukauttaminen.](#page-55-0) Sovelluksen tai tulostinohjaimen asetukset korvaavat tulostimen ohjauspaneelin asetukset. (Sovelluksen asetukset syrjäyttävät tavallisesti tulostinohjaimen asetukset.)

#### <span id="page-57-0"></span>**Tulostaminen paperin tyypin ja koon mukaan**

- 1. Muista ladata lokeroihin oikeaa paperia. (Katso Lokerojen [täyttäminen](#page-61-0).)
- 2. Avaa PAPERINKÄSITTELY-valikko tulostimen ohjauspaneelista. Valitse jokaisen lokeron paperityyppi. Tarkista tarvittaessa lataamasi paperin tyyppi, esimerkiksi kovapaperi [bond] ja uusiopaperi, tulostusmateriaalin pakkauksesta.
- 3. Valitse paperin kokoasetus tulostimen ohjauspaneelista.
	- **Lokero 1**: Määritä paperikoko PAPERINKÄSITTELY-valikosta, jos tulostimen **LOKERO 1 PAPERIN TYYPPI=** -asetuksena on muu tyyppi kuin **KAIKKI**. Jos laitteeseen on ladattu mukautetun kokoista paperia, määritä myös mukautettu paperikoko PAPERINKÄSITTELY-valikosta. Lisätietoja on kohdassa [Pienikokoisen](#page-80-0) materiaalin, [mukautettujen](#page-80-0) kokojen tai painavan paperin tulostaminen.
	- **Lokero 2 ja valinnainen 500 arkin syöttölokero**: Laite tunnistaa vakiopaperikoot automaattisesti, jos tulostusmateriaali on ladattu oikein lokeroon ja ohjaimet on säädetty oikein. Lisätietoja lokeron säätämisestä on kohdassa [Lokerojen](#page-61-0) [täyttäminen.](#page-61-0) Jos laitteeseen on ladattu mukautetun kokoista paperia, siirrä lokeron paperikoon säätövipu kohtaan "Custom" ja määritä mukautettu paperikoko PAPERINKÄSITTELY-valikosta. Lisätietoja on kohdassa [Pienikokoisen](#page-80-0) materiaalin, [mukautettujen](#page-80-0) kokojen tai painavan paperin tulostaminen.
	- **Valinnainen 1 500 arkin lokero**: Laite tunnistaa vakiopaperikoot automaattisesti, jos tulostusmateriaali on ladattu oikein lokeroon ja ohjaimet on säädetty oikein. Lisätietoja lokeron säätämisestä on kohdassa Lokerojen [täyttäminen.](#page-61-0) Mukautettua tulostusmateriaalin kokoa ei tueta.
	- **Valinnainen kirjekuorilokero**: Määritä koko PAPERINKÄSITTELY-valikosta.
- 4. Määritä ohjelmasta tai tulostinohjaimesta tyypiksi jokin muu kuin **Autovalinta**.

**Huomautus** Tyyppi- ja kokoasetukset voi määrittää myös HP Web Jetadmin -verkkotulostinohjelmistosta.

# **Tulostusmateriaalin käsinsyöttö lokerosta 1**

Erikoispaperia voidaan tulostaa myös käsinsyöttönä lokerosta 1. **KÄSINSYÖTTÖ**asetukseksi voidaan valita **KYLLÄ** tulostinohjaimesta tai tulostimen ohjauspaneelista. Tämä keskeyttää tulostamisen jokaisen työn lähettämisen jälkeen, jolloin voit syöttää erikoispaperia tai muuta tulostusmateriaalia lokeroon 1. Jatka tulostusta painamalla  $\leq$ (VALITSE-painiketta).

Jos lokerossa 1 on jo paperia, kun tulostyö lähetetään tulostimeen, ja lokeron 1 oletusasetuksena tulostimen ohjauspaneelissa on **LOKERO 1 PAPERIN TYYPPI= KAIKKI** ja **LOKERO 1 PAPERIN KOKO= KAIKKI**, tulostin *ei* pysähdy odottamaan tulostusmateriaalin lataamista. Jotta tulostin odottaisi, määritä PAPERINKÄSITTELY-valikon **LOKERO 1 PAPERIN TYYPPI**- ja **LOKERO 1 PAPERIN KOKO** -asetukseksi muu kuin **KAIKKI**.

**Huomautus** Jos **PAPERIN KOKO**- ja **PAPERIN TYYPPI** -asetuksiksi on määritetty **KAIKKI** ja **KÄSINSYÖTTÖPYYNTÖ**-asetukseksi on määritetty **JOLLEI LADATTU**, tulostusmateriaali otetaan lokerosta 1 ilman vahvistuksen pyytämistä. Jos **KÄSINSYÖTTÖPYYNTÖ**asetuksena on **AINA**, tulostin pyytää syöttämään tulostusmateriaalia, vaikka lokeron 1 asetuksina olisikin **PAPERIN TYYPPI=KAIKKI** ja **PAPERIN KOKO=KAIKKI**.

> Jos valitset tulostimen ohjauspaneelista asetuksen **KÄSINSYÖTTÖ=KYLLÄ**, asetus ohittaa tulostinohjaimen, ja kaikki lähettämäsi tulostustyöt tulostetaan lokerosta 1 käsinsyötetylle paperille, ellei tulostinohjaimesta ole valittu tiettyä lokeroa. Jos käytät toimintoa vain satunnaisesti, määritä tulostimen ohjauspaneelista asetukseksi **KÄSINSYÖTTÖ=EI** ja ota käsinsyöttö käyttöön tulostinohjaimesta tulostustyökohtaisesti.

# <span id="page-58-0"></span>**Oikean kuumentimen tilan valitseminen**

Tulostin säätää kuumentimen tilan lokeroon määritetyn materiaalityypin mukaan automaattisesti. Esimerkiksi paksu paperi (kuten korttipaperi) saattaa tarvita korkeamman kuumentimen tilan asetuksen, jotta väriaine kiinnittyisi kunnolla. Kalvoille tulostettaessa asetuksen täytyy olla MATALA, jotta tulostin välttyisi vahingoilta. Oletusasetus takaa parhaan tuloksen useilla tulostusmateriaalin tyypeillä.

Kiinnitysyksikön tilaa voidaan muuttaa vain, jos käyttämällesi lokerolle on määritetty jokin materiaalityyppi. (Katso [Tulostaminen](#page-56-0) paperin tyypin ja koon mukaan (lokeroiden [lukitseminen\).](#page-56-0)) Kun lokerolle on määritetty materiaalityyppi, kiinnitysyksikön tila kyseiselle tyypille voidaan muuttaa tulostimen ohjauspaneelin **TULOSTUSLAATU**-alivalikon **MÄÄRITÄ ASETUKSET**-valikosta. (Katso [Tulostuslaatu-alivalikko](#page-228-0).)

**Huomautus** Kiinnitysyksikön korkeamman tilan (esimerkiksi KORKEA 1 tai KORKEA 2) käyttäminen parantaa väriaineen kiinnittymistä paperiin, mutta se voi myös aiheuttaa muita ongelmia, esimerkiksi liiallista käpristymistä. Tulostin saattaa tulostaa hitaasti, jos sen kiinnittimen tilan asetus on KORKEA 1 tai KORKEA 2.

> Kiinnittimen tila palautetaan oletusasetuksiin tulostimen ohjauspaneelista. Avaa **MÄÄRITÄ ASETUKSET** -valikko. Valitse **TULOSTUSLAATU**-alivalikossa vaihtoehto **KIINNITTIMEN TILA** ja valitse sitten **RESTORE MODES**.

# <span id="page-59-0"></span>**Asiakirjojen nitominen**

Valinnaisen nitojan/pinolokeron avulla voidaan nitoa enintään 15-sivuisia töitä 75 g/m2 (20 lb) -paperille. Nitojalla voi nitoa A4-, Letter- tai Legal-kokoista paperia.

- Paperin paino voi vaihdella 60–120 g/m<sup>2</sup> (16–32 lb). Paksua paperia voidaan ehkä nitoa vähemmän kuin 15 arkkia kerrallaan.
- Jos nidottavassa asiakirjassa on vain yksi sivu tai jos siinä on enemmän kuin 15 arkkia, tulostin tulostaa asiakirjan nidontalokeroon, mutta ei nido sitä.
- Laitteella voi nitoa vain paperia. Älä yritä nitoa muita materiaaleja, kuten kalvoja tai tarroja.

Kun haluat nitoa asiakirjan tulostimella, valitse nidonta ohjelmasta. Voit yleensä valita nidonnan joko ohjelman tai tulostinohjaimen kautta. Jotkin valinnat ovat käytettävissä vain tulostinohjaimen kautta. Valikoiden rakenne ja valintojen tekemistapa vaihtelevat ohjelman ja tulostinohjaimen mukaan.

Jos et voi valita nidontaa ohjelman tai tulostinohjaimen kautta, tee valinta tulostimen ohjauspaneelista.

Tulostinohjain täytyy ehkä määrittää tunnistamaan valinnainen nitoja/pinolokero. Asetus määritetään vain kerran. Lisätietoja on tulostinohjelmiston käytönaikaisessa ohjeessa.

Jos niitit ovat lopussa, nitoja hyväksyy tulostustyöt mutta ei nido sivuja. Tulostinohjaimesta voidaan määrittää, että nidonta poistetaan käytöstä, jos niitit ovat lopussa.

## **Nidonnan valitseminen ohjelmasta (Windows)**

- 1. Napsauta **Tiedosto**-valikosta **Tulosta** ja napsauta sitten **Ominaisuudet**.
- 2. Napsauta **Tuloste**-välilehdessä kohdan **Nidonta** luetteloa ja valitse **Yksi niitti, vinoniitos**.

## **Nidonnan valitseminen ohjelmasta (Mac)**

- 1. Valitse **Arkisto Tulosta Viimeistely** valittavista tulostusvaihtoehdoista.
- 2. Valitse **Tulostuskohde**-valintaikkuna ja valitse **Nidonta**-asetus.
- 3. Valitse **Nidonta**-valintaikkunasta nidontatapa.

## **Nitojan valitseminen ohjauspaneelista**

- 1. Avaa valikot painamalla VALIKKO-painiketta.
- 2. Paina (YLÄNUOLIPAINIKETTA) tai (ALANUOLIPAINIKETTA), kunnes valittuna on **MÄÄRITÄ ASETUKSET** ja paina sitten  $\checkmark$  (VALITSE-painiketta).
- 3. Paina (YLÄNUOLIPAINIKETTA) tai (ALANUOLIPAINIKETTA), kunnes valittuna on **NITOJA/ PINOLOKERO**, ja paina sitten  $\checkmark$  (VALITSE-painiketta).
- 4. Paina ▲ (YLÄNUOLIPAINIKETTA) tai ▼ (ALANUOLIPAINIKETTA), kunnes valittuna on **YKSI**, ja paina sitten  $\checkmark$  (VALITSE-painiketta).

**Huomautus** Nitojan valitseminen tulostimen ohjauspaneelista määrittää nidonnan oletusasetukseksi. On mahdollista, että kaikki tulostustyöt nidotaan. Tulostimen ohjaimen muutetut asetukset ohittavat ohjauspaneelin muutetut asetukset.

# **Niittien lisääminen**

Lisää niittejä, jos tulostimen ohjauspaneeliin tulee viesti **NITOJAN NIITIT VÄHISSÄ** (nitojassa on alle 70 niittiä jäljellä) tai **NITOJASSA EI OLE NIITTEJÄ** (nitoja on tyhjä). Jos nitojan niitit loppuvat, työt tulostetaan yhä nitojaan/pinolokeroon, mutta niitä ei nidota.

#### **Niittien lisääminen**

1. Käännä nitojan/pinolokeron oikealla puolella oleva nitomalaite tulostimen etuosaa kohti, kunnes se lukittuu avoimeen asentoon. Tartu siniseen niittikasetin kahvaan ja vedä kasetti ulos nitomalaitteesta.

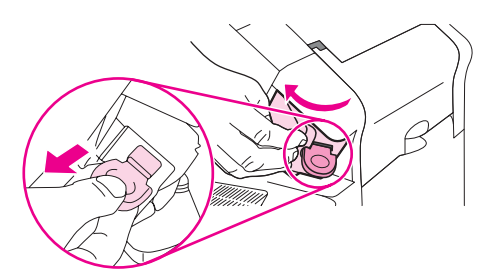

2. Pane uusi niittikasetti nitomalaitteeseen ja kierrä nitomalaitetta tulostimen takaosaa kohti, kunnes se lukittuu paikalleen.

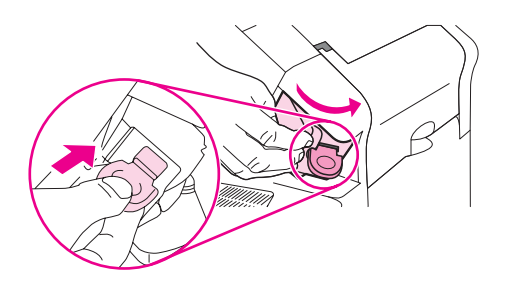

# <span id="page-61-0"></span>**Lokerojen täyttäminen**

Tässä osassa kerrotaan, kuinka materiaalia lisätään vakiolokeroon ja valinnaisiin syöttölokeroihin.

# **Paperin lisääminen lokeroon 1**

Lokero 1 on monikäyttölokero, johon mahtuu enintään 100 arkkia paperia, 50 kalvoa tai tarra-arkkia, 10 kirjekuorta tai 20 arkistokorttia. Tulostin ottaa oletuksena paperia ensin lokerosta 1, jos siinä on paperia. Jos haluat muuttaa tätä asetusta, katso kohta [Lokeron 1](#page-55-0) [mukauttaminen](#page-55-0).

Lokerosta 1 on helppo tulostaa kirjekuoria, kalvoja, mukautetun kokoisia papereita tai muuntyyppisiä tulostusmateriaaleja tarvitsematta tyhjentää muita lokeroita. Sitä voidaan käyttää kätevästi myös lisäsyöttölokerona. Tuetut materiaalit esitellään kohdassa [Tulostusmateriaalin](#page-50-0) tuetut koot.

Kun valinnainen nitoja/pinolokero on asennettu, tulostin kiertää tulostettua kuvaa 180° kaikilla materiaaleilla automaattisesti, vaikka työtä ei nidoittaisi. Jos tulostat paperille, joka vaatii tietyn suunnan (esimerkiksi kirjelomake, esitulostettu paperi, rei'itetty paperi ja vesileimoin varustettu paperi), varmista, että paperi on lisätty lokeroon oikein. Katso [Paperin](#page-69-0) suunta, kun nitoja on [asennettu](#page-69-0).

**Huomautus** Tulostin voi toimia tavallista hitaammin, kun se käyttää lokeroa 1.

**VARO** Voit välttää tukoksia, kun et lataa lokeroita tulostimen tulostaessa. Älä ilmaa paperinippua. Tästä voi seurata syöttöhäiriöitä.

#### **Lokeron 1 täyttäminen**

1. Avaa lokero 1.

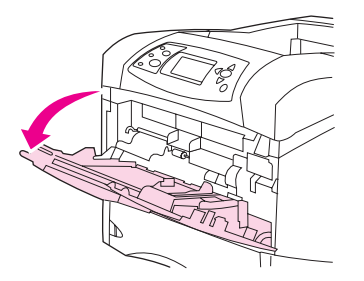

2. Vedä lokeron jatkoalusta ulos.

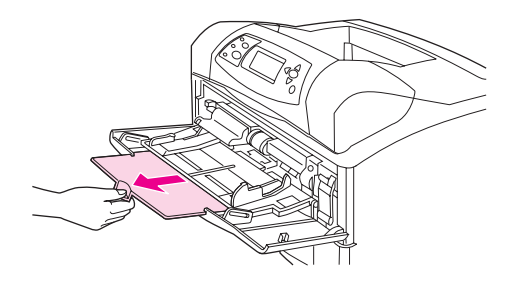

3. Säädä sivuohjaimet haluttuun leveyteen.

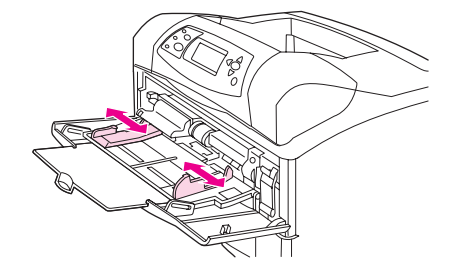

4. Lataa tulostusmateriaali lokeroon. Varmista, että materiaali mahtuu kielekkeiden alle eikä se ylitä korkeusosoittimia.

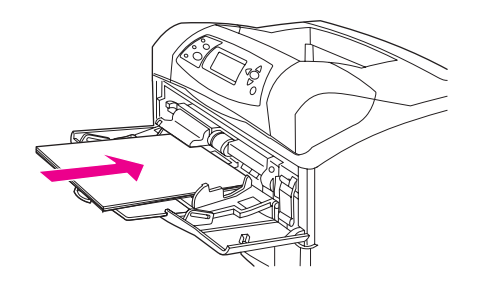

**Huomautus** Lisää materiaali tulostuspuoli ylöspäin ja lyhyt reuna tulostinta kohti. Katso lisätietoja erikoismateriaalin lataamisesta kohdasta Pienikokoisen materiaalin, [mukautettujen](#page-80-0) kokojen tai painavan paperin [tulostaminen.](#page-80-0)

> 5. Säädä sivuohjaimet niin, että ne koskettavat kevyesti materiaalinippua mutta eivät taivuta materiaalia.

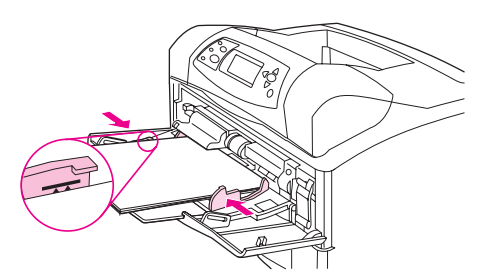

# **Paperin lisääminen lokeroon 2 tai valinnaiseen 500 arkin lokeroon**

500 arkin lokero voidaan säätää kuudelle vakiokoolle (A4, Letter, Legal, Executive, A5 ja B5 JIS) sekä useita mukautettuja kokoja varten. Katso [Tulostusmateriaalin](#page-50-0) tuetut koot. Tulostin tunnistaa tavalliset koot, jos säädät paperinohjaimet vakiokokoon ja käännät materiaalikoon säätimen vivun Standard-asentoon.

Kun valinnainen nitoja/pinolokero on asennettu, tulostin kiertää tulostettua kuvaa 180° kaikilla materiaaleilla automaattisesti, vaikka työtä ei nidoittaisi. Jos tulostat materiaalille, joka vaatii tietyn suunnan (esimerkiksi kirjelomake, esitulostettu paperi, rei'itetty paperi ja vesileimoin varustettu paperi), varmista, että materiaali on lisätty lokeroon oikein. Katso Paperin suunta, kun nitoja on [asennettu](#page-69-0).

**VARO** Voit välttää tukoksia, kun et lataa lokeroita tulostimen tulostaessa.

#### **Paperin lisääminen lokeroon 2 tai valinnaiseen 500 arkin lokeroon**

1. Irrota lokero tulostimesta vetämällä se ulos ja nostamalla sitä hieman.

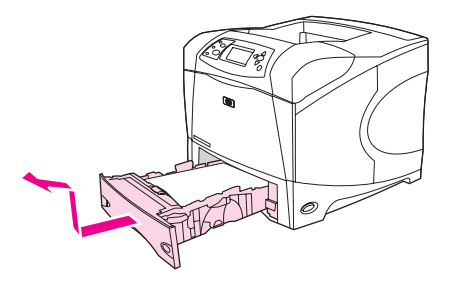

2. Purista vasemman paperinohjaimen lukitsinta ja siirrä sivuohjaimet vastaamaan oikeaa paperikokoa.

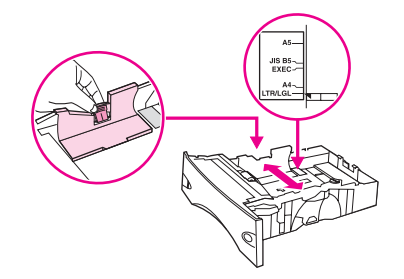

3. Purista takaohjaimessa olevaa vapautinta ja siirrä se oikean materiaalikoon mukaiseksi.

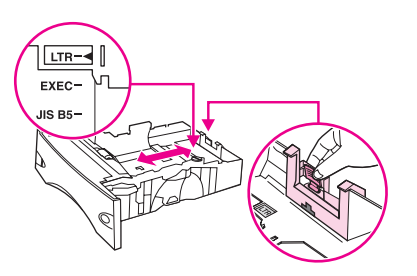

4. Käännä lokeron oikeassa reunassa oleva materiaalikoon säädin Standard-kohtaan, jos käytät A4-, LTR (Letter)-, LGL (Legal)-, EXEC (Executive)-, A5- tai JIS B5 -paperia. Käännä säädin kohtaan Custom, jos käytät mukautettua paperikokoa.

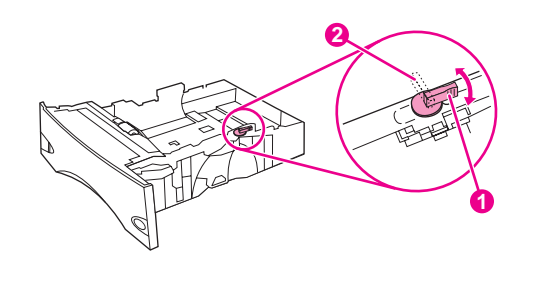

- 1 Standard-asento
- 2 Custom-asento

5. Lisää paperi etupuolelta tulostuspuoli alaspäin ja yläreuna lokeron etuosaa kohti.

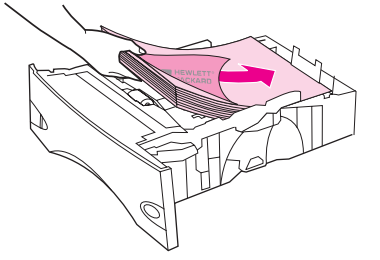

**VARO** Älä ilmaa paperinippua. Tästä voi seurata syöttöhäiriöitä.

6. Varmista, että paperipino on tasaisesti paikallaan kaikista nurkista ja että pino on korkeusosoittimia matalampi.

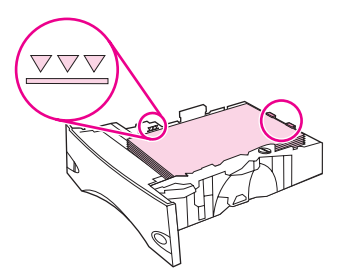

7. Työnnä lokero kokonaan tulostimen sisään.

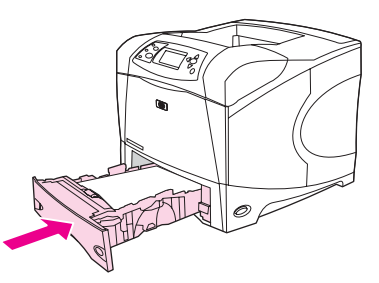

# **Paperin lisääminen valinnaiseen 1 500 arkin lokeroon**

Valinnaisen 1 500 arkin lokeron voi säätää A4-, Letter- ja Legal-kokoja varten. Tulostin tunnistaa automaattisesti lokeroon ladatun paperikoon, jos lokeron ohjaimet on säädetty oikein.

Kun valinnainen nitoja/pinolokero on asennettu, tulostin kiertää tulostettua kuvaa 180° kaikilla papereilla automaattisesti, vaikka työtä ei nidottaisi. Jos tulostat materiaalille, joka vaatii tietyn suunnan (esimerkiksi kirjelomake, esitulostettu paperi, rei'itetty paperi ja vesileimoin varustettu paperi), varmista, että materiaali on lisätty lokeroon oikein. (Katso Paperin suunta, kun nitoja on [asennettu](#page-69-0).)

**VARO** Voit välttää tukoksia, kun et lataa lokeroita tulostimen tulostaessa.

#### **Paperin lisääminen valinnaiseen 1 500 arkin lokeroon**

1. Avaa 1 500 arkin syöttölokeron luukku.

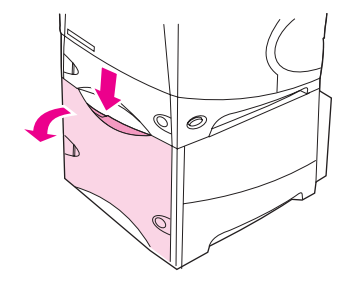

2. Jos lokerossa on materiaalia, poista se. Ohjaimia ei voi säätää, kun lokerossa on tulostusmateriaalia.

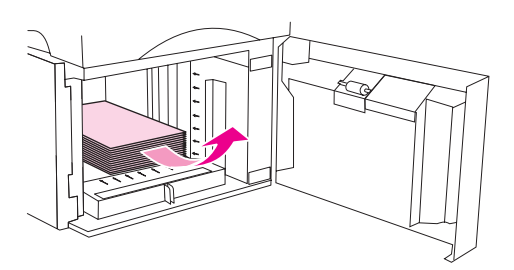

3. Purista lokeron edessä olevan säätimen lukitsinta ja siirrä säädin oikean materiaalikoon kohdalle.

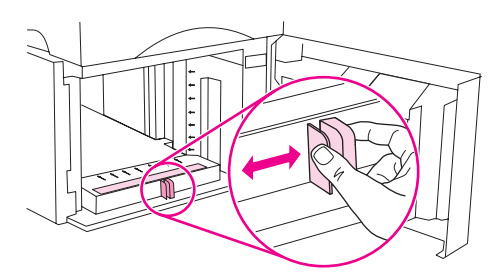

4. Lisää tulostusmateriaali etupuolelta tulostuspuoli alaspäin ja yläreuna lokeron etuosaa kohti.

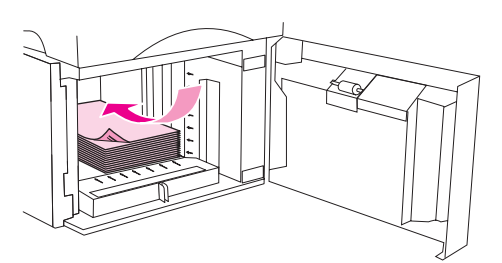

**VARO** Älä ilmaa materiaalia. Tästä voi seurata syöttöhäiriöitä.

5. Varmista, että paperipinon korkeus ei ylitä korkeusosoittimia ja että pinon etureuna on nuolien kohdalla.

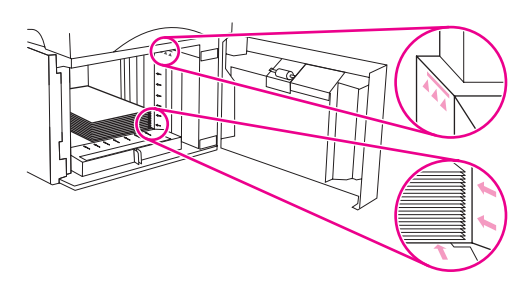

6. Sulje syöttölokeron luukku.

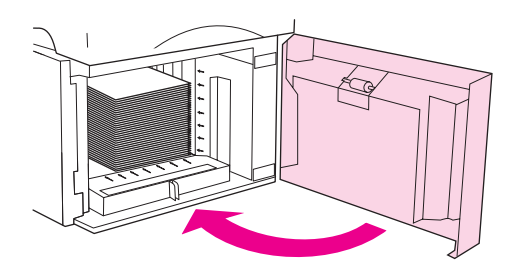

# <span id="page-67-0"></span>**Tulostelokerovaihtoehdot**

Tulostimessa on kolme tulostekohdetta: ylätulostelokero (peruslokero), takatulostelokero ja valinnainen pinolokero tai nitoja/pinolokero.

Tulostaminen ylätulostelokeroon (vakio)

Tulostaminen takatulostelokeroon

Tulostaminen valinnaiseen pinolokeroon tai [nitojaan/pinolokeroon](#page-68-0)

Paperin suunta, kun nitoja on [asennettu](#page-69-0)

# **Tulostaminen ylätulostelokeroon (vakio)**

Ylätulostelokero vastaanottaa paperin tulostuspuoli alaspäin, sivut oikeassa järjestyksessä. Ylätulostelokeroa tulisi käyttää useimpiin tulostustöihin, myös kalvoille. Kun käytät ylätulostelokeroa, varmista, että takatulostelokero on kiinni. Vältät tukokset, kun et avaa tai sulje takatulostelokeroa tulostimen tulostaessa.

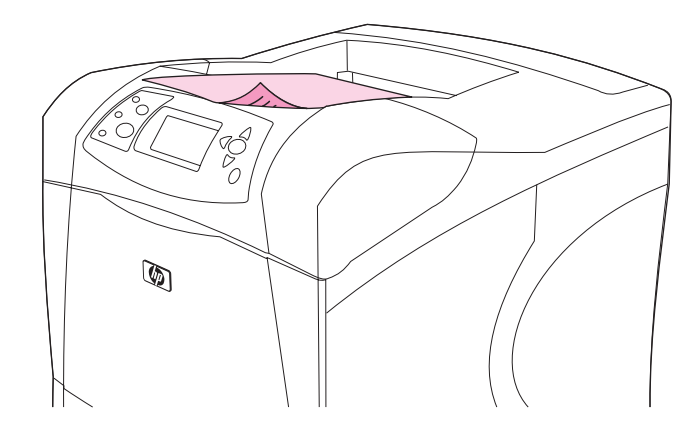

## **Tulostaminen takatulostelokeroon**

Tulostin tulostaa aina takatulostelokeroon, jos lokero on auki. Materiaali tulostetaan tähän lokeroon tulostuspuoli ylöspäin viimeinen sivu päällimmäisenä (käänteisessä järjestyksessä).

Paperirata on suorin, kun tulostetaan lokerosta 1 takatulostelokeroon. Takatulostelokeron avaaminen saattaa parantaa suorituskykyä seuraavilla materiaaleilla:

- Kirjekuoret
- **Tarrat**
- Pieni mukautettu paperikoko
- Postikortit
- Yli 120 g/m<sup>2</sup> (32 lb) painava paperi

<span id="page-68-0"></span>Avaa takatulostelokero tarttumalla lokeron päällä olevasta kädensijasta. Vedä lokero alas ja vedä jatkoalusta ulos.

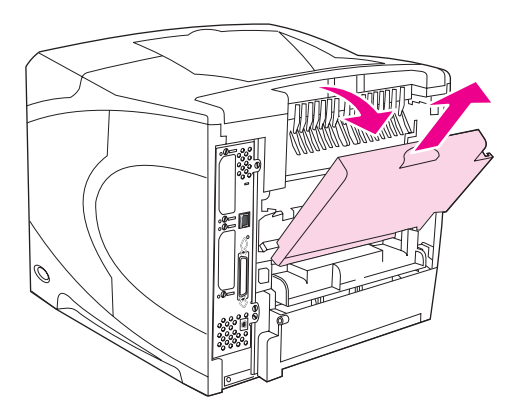

Takatulostelokeron avaaminen poistaa valinnaisen kääntöyksikön (jos asennettu) ja ylätulostelokeron käytöstä. Vältät tukokset, kun et avaa tai sulje takatulostelokeroa tulostimen tulostaessa.

# **Tulostaminen valinnaiseen pinolokeroon tai nitojaan/ pinolokeroon**

Valinnaiseen pinolokeroon tai valinnaiseen nitojaan/pinolokeroon mahtuu enintään 500 arkkia paperia (75 g/m2). Pinolokero hyväksyy tavalliset ja mukautetut paperikoot. Nitoja/ pinolokero hyväksyy tavalliset ja mukautetut paperikoot, mutta vain A4-, Letter- ja Legalkokoja voi nitoa. Älä yritä tulostaa lokeroon muita materiaaleja, kuten tarroja tai kirjekuoria.

Kun nitoja/pinolokero on asennettu, tulostin kiertää tulostettua kuvaa 180° kaikilla papereilla automaattisesti, vaikka työtä ei nidottaisi. Paperityypit, jotka täytyy tulostaa tietyssä suunnassa (kuten kirjelomakepaperi tai rei'itetty paperi), saatetaan joutua syöttämään toisessa suunnassa. Katso Paperin suunta, kun nitoja on [asennettu](#page-69-0).

Jos haluat tulostaa valinnaiseen pinolokeroon tai valinnaiseen nitojaan/pinolokeroon, valitse asetus ohjelmasta, tulostinohjaimesta tai tulostimen ohjauspaneelista.

Ennen kuin käytät valinnaista pinolokeroa tai valinnaista nitojaa/pinolokeroa, varmista, että tulostinohjain on määritetty tunnistamaan se. Asetus määritetään vain kerran. Lisätietoja on tulostinohjelmiston käytönaikaisessa ohjeessa.

Tuettujen paperikokojen tietoja on kohdassa [Tulostusmateriaalin](#page-50-0) tuetut koot. Valinnaisista lisälaitteista on tietoja kohdassa [Asiakirjojen](#page-59-0) nitominen.

# <span id="page-69-0"></span>**Paperin suunta, kun nitoja on asennettu**

Kun valinnainen nitoja/pinolokero on asennettu, tulostin kiertää automaattisesti tulostettua kuvaa 180° kaikilla papereilla, vaikka työtä ei nidottaisi. Jos tulostat paperille, joka vaatii tietyn suunnan (esimerkiksi kirjelomake, esitulostettu paperi, rei'itetty paperi ja vesileimoin varustettu paperi), varmista, että paperi on lisätty lokeroon oikein. Paperin oikea syöttösuunta lokerossa näkyy alla olevasta kuvasta.

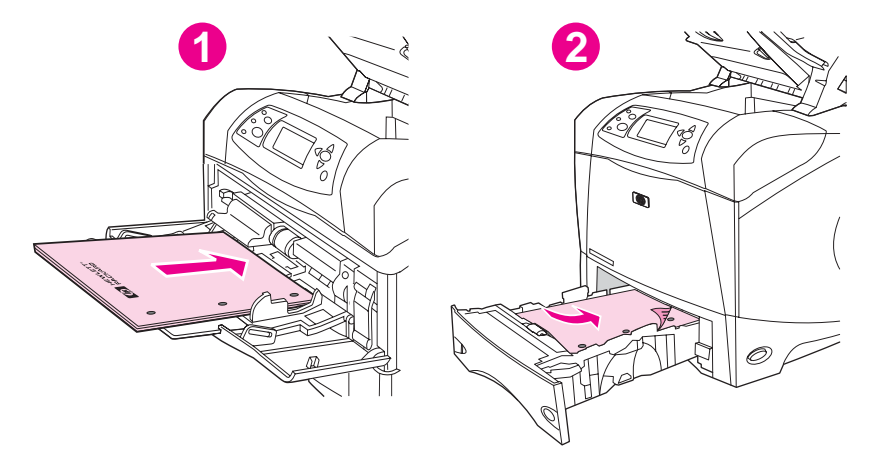

- 1 Lokero 1, yksipuoliset tulostustyöt
- 2 Kaikki muut lokerot, yksipuoliset tulostustyöt

Jos haluat tulostaa ja nitoa yksipuolisia tulosteita lokerosta 1, aseta materiaali siten, että etupuoli on ylöspäin ja yläreuna itseäsi kohti. Jos haluat tulostaa ja nitoa yksipuolisia tulosteita muista lokeroista, aseta paperi siten, että etupuoli on alaspäin ja yläreuna tulostinta kohti.

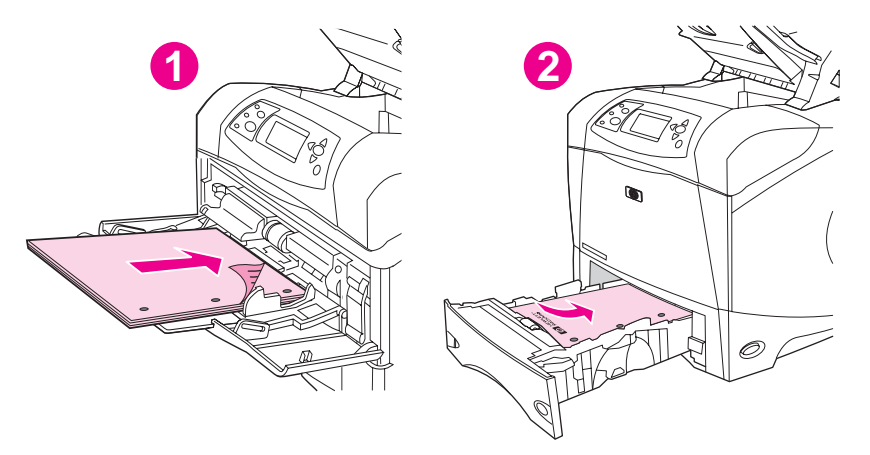

- 1 Lokero 1, kaksipuoliset tulostustyöt
- 2 Kaikki muut lokerot, kaksipuoliset tulostustyöt

Jos haluat tulostaa ja nitoa kaksipuolisia tulosteita lokerosta 1, aseta paperi lokeroon siten, että etupuoli on alaspäin ja yläreuna tulostinta kohti. Jos haluat suorittaa kaksipuolisia tulostustöitä ja nidontaa muista lokeroista, aseta paperi lokeroon siten, että etupuoli on ylöspäin ja yläreuna on tulostimesta poispäin.

# <span id="page-70-0"></span>**Kirjekuorten tulostaminen**

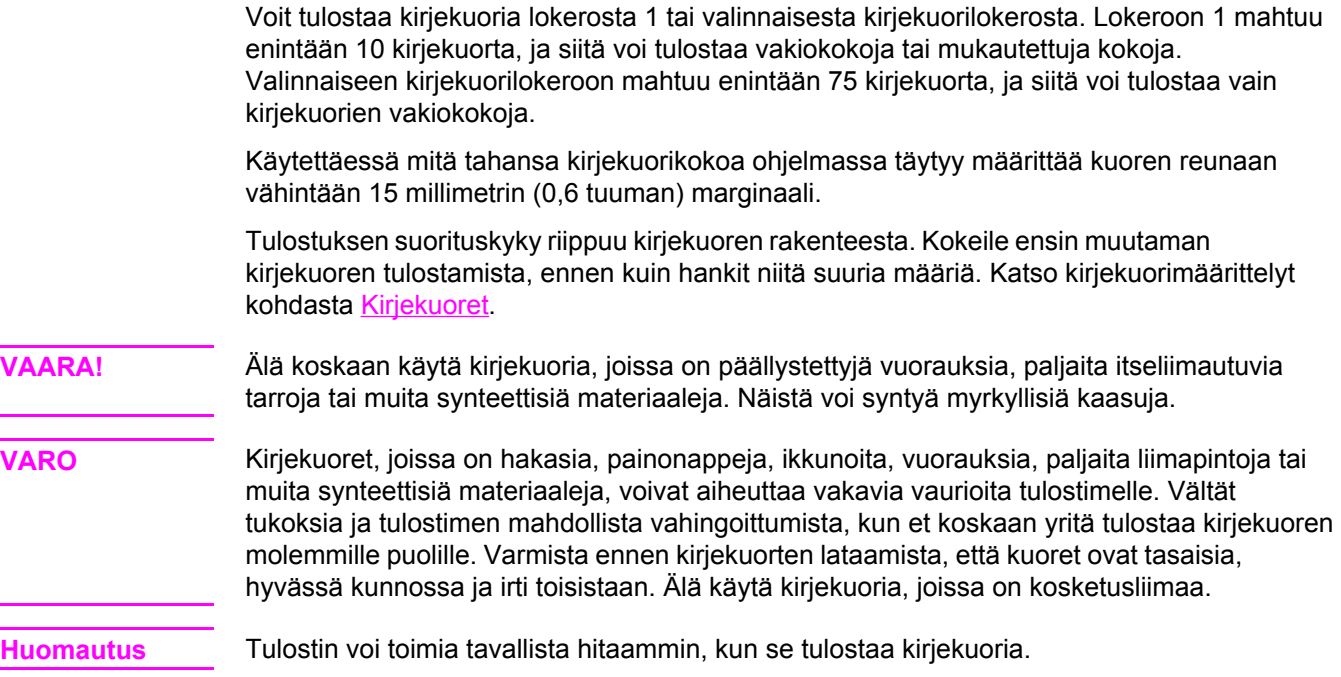

# **Kirjekuorten lataaminen lokeroon 1**

Lokerosta 1 voi tulostaa useita erilaisia kirjekuoria. Lokeroon voi ladata enintään 10 kirjekuorta. Lisätietoja on kohdassa [Kirjekuoret.](#page-248-0)

#### **Kirjekuorten lataaminen lokeroon 1**

1. Avaa lokero 1, mutta älä vedä lokeron jatkoalustaa ulos. Useimmat kirjekuoret syöttyvät parhaiten ilman jatkoalustaa. Jotkin ylisuuret kirjekuoret saattavat kuitenkin tarvita jatkoalustaa.

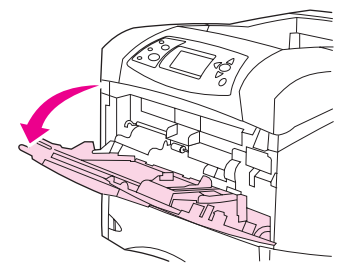

2. Lataa enintään 10 kirjekuorta lokeron 1 keskelle, tulostuspuoli ylöspäin ja postimerkkipää tulostinta kohti. Siirrä kirjekuoret tulostimeen niin pitkälle kuin ne menevät pakottamatta.

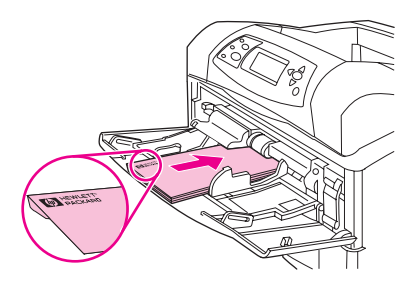

3. Säädä ohjaimet niin, että ne koskettavat kirjekuoripinoa kuitenkaan taivuttamatta kirjekuoria. Varmista, että paperi mahtuu kielekkeiden alle, eikä ylitä korkeusosoittimia.

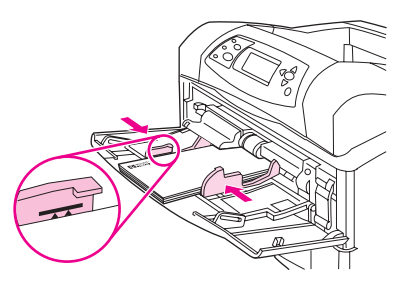

4. Jos haluat vähentää käpristymistä, avaa takatulostelokero ja käytä suoraa paperirataa.
## **Kirjekuorten automaattinen syöttäminen (valinnainen kirjekuorilokero)**

Valinnaista kirjekuorilokeroa käytettäessä tulostin syöttää enintään 75 standardikokoista kirjekuorta automaattisesti. Kirjekuorilokeron tilausohjeet ovat kohdassa [Osien,](#page-209-0) [lisävarusteiden](#page-209-0) ja tarvikkeiden tilaaminen.

- **Tulosta vain tulostimelle hyväksyttyjä kirjekuoria. Katso [Kirjekuoret](#page-248-0).**
- Ennen kuin käytät valinnaista kirjekuorilokeroa, varmista, että tulostinohjain on määritetty tunnistamaan se. Asetus määritetään vain kerran. Lisätietoja on tulostinohjelmiston käytönaikaisessa ohjeessa.
- Tutustu valinnaisen kirjekuorilokeron osiin.

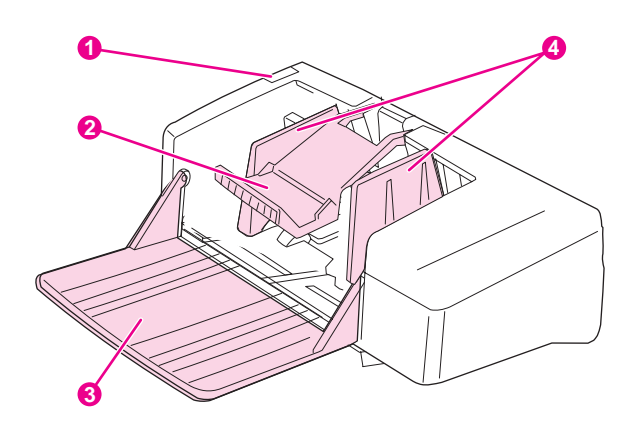

- 1 Vapautusvipu
- 2 Kirjekuoripaino
- 3 Lokeron jatkoalusta
- 4 Ohjaimet

## **Valinnaisen kirjekuorilokeron asentaminen**

Asenna valinnainen kirjekuorilokero tulostimeen seuraavasti:

#### **Valinnaisen kirjekuorilokeron asentaminen**

1. Avaa lokero 1.

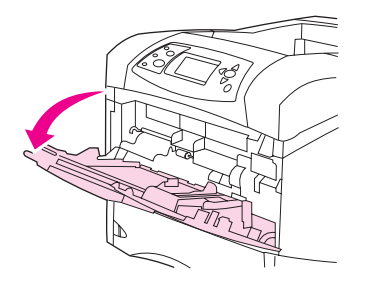

2. Irrota tulostimen muovinen kirjekuorien syöttöaukon kansi.

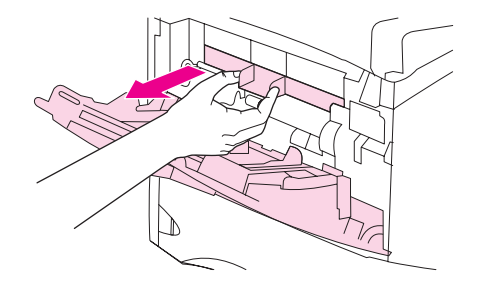

3. Paina kirjekuorilokero napakasti kiinni tulostimeen niin, että se lukittuu paikalleen. Varmista, että kirjekuorilokero on hyvin paikoillaan vetämällä sitä kevyesti.

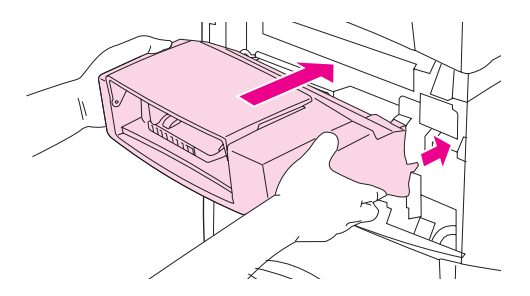

## **Valinnaisen kirjekuorilokeron irrottaminen**

Irrota kirjekuorilokero tulostimesta seuraavasti:

#### **Valinnaisen kirjekuorilokeron irrottaminen**

1. Paina kirjekuorilokeron vasemmassa laidassa olevaa vapautuspainiketta ja vedä lokero irti tulostimesta.

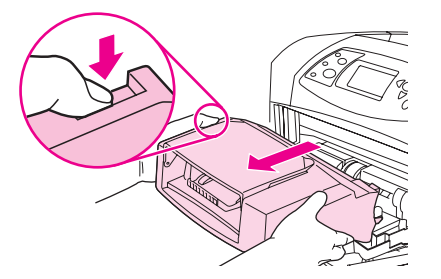

2. Pane muovinen kirjekuoren syöttöaukon muovikansi paikalleen ja sulje lokero 1.

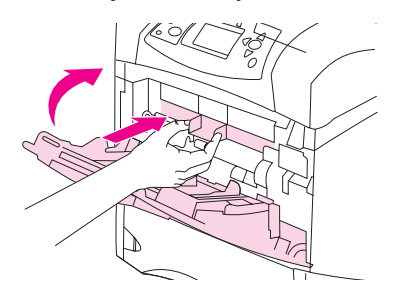

## **Kirjekuorten lataaminen valinnaiseen kirjekuorilokeroon**

Lisää kirjekuoria kirjekuorilokeroon seuraavasti:

#### **Kirjekuorien lataaminen valinnaiseen kirjekuorilokeroon**

1. Taita kirjekuoren syöttölokero alas. Nosta kirjekuoripaino ylös.

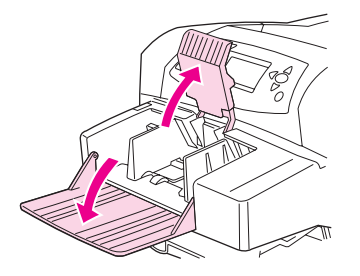

2. Purista vasemman kirjekuoriohjaimen vapautinta ja vedä ohjaimet erilleen.

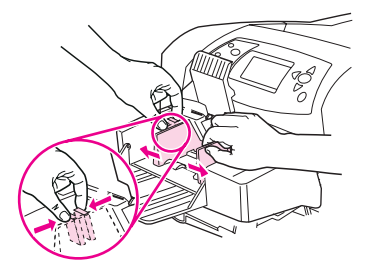

3. Lisää kirjekuoret tulostuspuoli ylöspäin ja postimerkkireuna tulostinta kohti. Kirjekuoripino ei saa nousta ohjaimien nuolia korkeammalle. Siirrä kirjekuoret tulostimeen niin pitkälle kuin ne menevät pakottamatta. Pinon alimmaisten kuorten tulisi mennä hieman pidemmälle kuin pinon ylimmäisten kuorten.

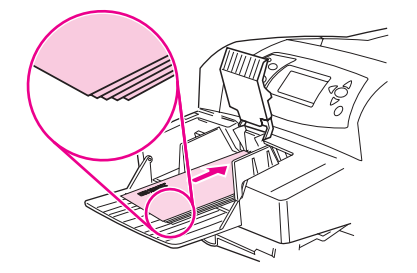

4. Säädä ohjaimet niin, että ne koskettavat kirjekuoria kuitenkaan taivuttamatta niitä.

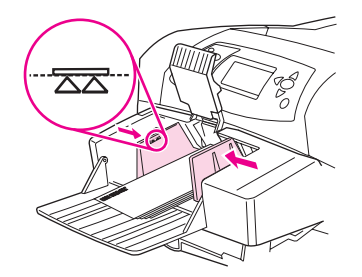

5. Laske kirjekuoripaino kuorien päälle.

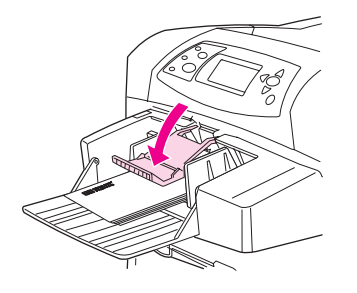

6. Jos haluat vähentää käpristymistä, avaa takatulostelokero ja käytä suoraa paperirataa.

**Huomautus** Valitse kirjekuoren koko jostakin seuraavista, mieluiten tässä järjestyksessä: sovelluksesta, tulostinohjaimesta tai tulostimen ohjauspaneelin Paperinkäsittely-valikosta. Katso [Paperinkäsittely-valikko.](#page-221-0)

## **Tulostaminen erikoismateriaalille**

Tässä osassa käsitellään tulostamista materiaaleille, jotka vaativat erityiskäsittelyä:

- Tulostaminen tarra-arkeille
- [Tulostaminen](#page-77-0) kalvoille
- Tulostaminen [kirjelomakepaperille,](#page-78-0) rei'itetylle tai esipainetulle (yksipuoliselle) paperille
- **[Erikoisviimeisteltyjen](#page-79-0) paperien tulostaminen**
- Pienikokoisen materiaalin, [mukautettujen](#page-80-0) kokojen tai painavan paperin tulostaminen
- Mukautetun paperikoon [määrittäminen](#page-81-0)

## **Tulostaminen tarra-arkeille**

Käytä vain lasertulostimille suositeltuja tarra-arkkeja. Varmista, että tarrat ovat vaatimusten mukaisia. Katso [Tarrat](#page-250-0).

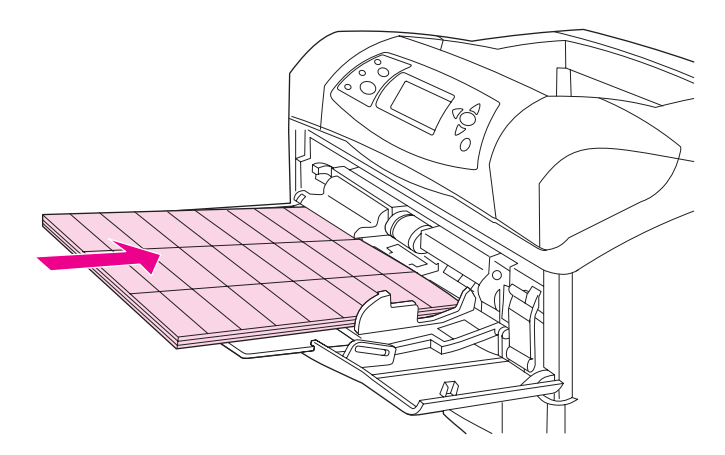

#### **Noudata seuraavia ohjeita, kun tulostat tarra-arkeille:**

- Lokerosta 1 voi tulostaa enintään 50 tarra-arkkia ja muista lokeroista enintään 100 tarraarkkia.
- Lataa tarrat lokeroon 1 tulostettava puoli ylöspäin ja yläreuna (lyhyt reuna) tulostinta kohti. Muissa lokeroissa lisää tulostusmateriaali tulostuspuoli alaspäin ja yläreuna itseäsi kohti.
- Kokeile takatulostelokeron avaamista käpristymisen ja muiden tulostusongelmien estämiseksi.

#### **Älä lataa tarra-arkkeja tai tulosta niille seuraavilla tavoilla:**

**VARO** Näiden ohjeiden laiminlyöminen voi vahingoittaa tulostinta.

- Älä lataa lokeroita täyteen, koska tarrat ovat raskaampia kuin paperi.
- Älä käytä tarroja, jotka ovat irronneet taustapaperista tai jotka ovat rypistyneitä tai muulla tavalla vahingoittuneita.
- Älä käytä tarroja, joiden taustapaperi on näkyvissä tarrojen puolelta. (Tarrojen täytyy peittää taustapaperi kokonaan ilman rakoja.)
- Älä syötä tarra-arkkia useammin kuin kerran tulostimen läpi. Liima-aine on suunniteltu menemään tulostimen läpi vain kerran.

- <span id="page-77-0"></span>Älä tulosta tarrojen molemmille puolille.
- Älä tulosta arkeille, joiden tarrat on poistettu.

## **Tulostaminen kalvoille**

Käytä vain lasertulostimille suositeltuja kalvoja. Kalvosuosituksia on kohdassa [Kalvot.](#page-250-0)

● Avaa **MÄÄRITÄ ASETUKSET**-valikko tulostimen ohjauspaneelista. Valitse **TULOSTUSLAATU**-alivalikosta **KIINNITTIMEN TILA**. Varmista, että kiinnitysyksikön tilaksi on määritetty **KALVO=MATALA**.

**VARO** Jos kiinnitysyksikön tilaksi ei ole määritetty MATALA, tulostin ja kiinnitysyksikkö saattavat vaurioitua pysyvästi.

- Määritä tulostinohjaimesta paperityypiksi **Kalvo**.
- Avaa **PAPERINKÄSITTELY**-valikko tulostimen ohjauspaneelista. Määritä käyttämäsi lokeron paperityypiksi **KALVO**.
- Lataa kalvot tulostuspuoli ylöspäin lokeroon 1 niin, että yläreuna on tulostinta kohti. Lokeroon 1 voidaan ladata enintään 50 kalvoa. Lokerosta 2 ja valinnaisista lokeroista voidaan tulostaa enintään 100 kalvoa (vaikka yli 50 kalvon pinoaminen kerralla ei olekaan suositeltavaa). Koska kalvot ovat raskaampia kuin paperi, älä lataa lokeroita enimmäismäärään saakka. Lataa kalvot tulostettava puoli alaspäin ja yläreuna (lyhyt reuna) itseäsi kohti.
- Estä kalvoja kuumenemasta liikaa tai tarttumasta toisiinsa käyttämällä ylätulostelokeroa ja poistamalla jokainen kalvo tulostelokerosta ennen seuraavan kalvon tulostamista.
- Tulosta vain yhdelle puolelle kalvoa.
- Aseta kalvot tasaiselle alustalle jäähtymään, kun olet poistanut ne tulostimesta.
- Jos vähintään kaksi kalvoa syöttyy tulostimeen samanaikaisesti, kokeile kalvonipun leyhyttämistä.
- Älä syötä samaa kalvoa tulostimeen kuin kerran.

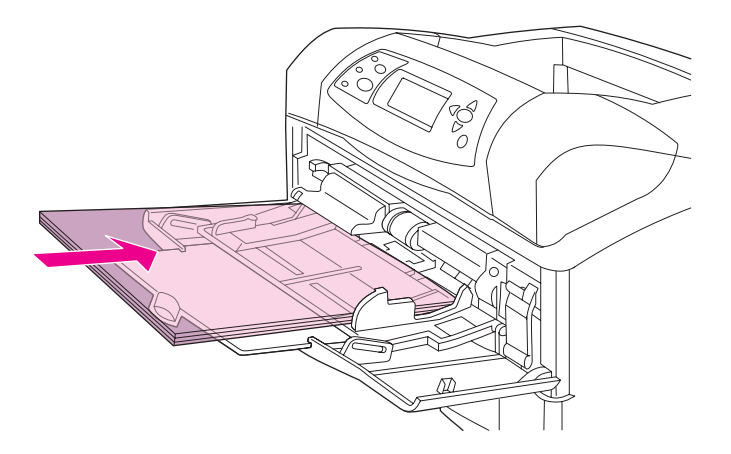

## <span id="page-78-0"></span>**Tulostaminen kirjelomakepaperille, rei'itetylle tai esipainetulle (yksipuoliselle) paperille**

Kun tulostat kirjelomakkeille tai rei'itetyille tai esipainetuille papereille, on tärkeää ladata paperi lokeroon oikeassa suunnassa. Seuraa tämän osan ohjeita, kun haluat tulostaa vain yksipuolisia tulosteita. Katso kaksipuolisen tulostuksen ohjeet kohdasta [Tulostaminen](#page-83-0) paperin molemmille puolille (valinnainen [kääntöyksikkö\)](#page-83-0).

**Huomautus** Lisätietoja erikoisella tavalla viimeistellyistä papereista, esimerkiksi vesiraita- tai kovapaperista (bond), on kohdassa [Erikoisviimeisteltyjen](#page-79-0) paperien tulostaminen.

Lisää paperi lokerossa 1 tulostuspuoli ylöspäin ja lyhyt reuna tulostinta kohti.

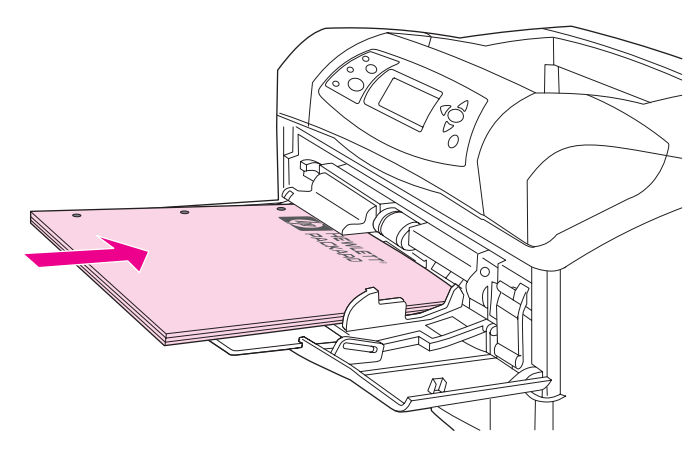

Lokerossa 2, valinnaisessa 500 arkin lokerossa ja valinnaisessa 1 500 arkin lokerossa paperi syötetään tulostuspuoli alaspäin yläreuna (lyhyt reuna) käyttäjää kohti.

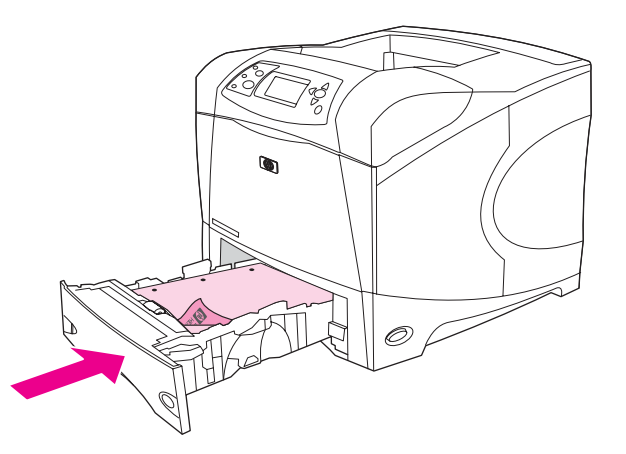

**Huomautus** Kun **vaihtoehtoinen kirjelomaketila** on otettu käyttöön tulostinohjaimessa ja tulostusmateriaaliksi on valittu **Kirjelomake** tai **Esipainettu**, tulostusmateriaalin suunta on valittava kaksipuoliselle tulostukselle sopivaksi.

#### **Kirjelomakkeille ja esipainetulle lomakkeille tulostamisen ohjeet**

- Älä käytä kirjelomakkeita, jotka on painettu alhaisessa lämpötilassa käytettävällä musteella (esimerkiksi joissakin termografiamenetelmissä käytetyllä musteella).
- Älä käytä kohokuvioisia kirjelomakkeita.
- Tulostin kiinnittää väriaineen paperiin lämmön ja paineen avulla. Varmista, että kaikissa värillisissä papereissa ja esipainetuissa lomakkeissa käytetään väriaineita, jotka kestävät kiinnityslämpötilan (200 °C 0,01 sekunnin ajan).

## <span id="page-79-0"></span>**Erikoisviimeisteltyjen paperien tulostaminen**

Joillakin papereilla on erikoinen pinta, kuten vesiraita- ja kovapaperilla (bond) sekä rypytetyllä paperilla. Tällaisilla paperityypeillä väriaineen kiinnittymisessä ja tulostuslaadussa voi olla ongelmia. Noudata seuraavia ohjeita, kun tulostat paperille, jonka pinta on erikoiskäsitelty.

- Avaa **MÄÄRITÄ ASETUKSET**-valikko tulostimen ohjauspaneelista. Valitse **TULOSTUSLAATU**-alivalikosta ensin **KIINNITTIMEN TILA** ja valitse sitten käyttämäsi paperityyppi (esimerkiksi **BOND**). Määritä kiinnitysyksikön tilaksi **KORKEA 1** tai **KORKEA 2**. **KORKEA 2** -asetuksella väriaine kiinnittyy hyvin ja tulostuslaatu on optimaalinen, kun pinta on voimakkaasti kuvioitu. Avaa **PAPERINKÄSITTELY**-valikko ja määritä **LOKERON PAPERIN TYYPPI** -asetukseksi käyttämäsi paperityyppi (esimerkiksi **BOND**), jotta oikea kiinnitysyksikön tila otetaan käyttöön.
- **Huomautus** Tulostin saattaa tulostaa hitaasti, kun sen asetus on **KORKEA 1** tai **KORKEA 2**. Käytä **KORKEA 1**- ja **KORKEA 2** -asetuksia vain, jos havaitset ongelmia väriaineen kiinnittymisessä. **KORKEA 1**- ja **KORKEA 2** -asetukset voivat lisätä käpristymistä ja paperitukoksia.
	- Jotkin tämäntyyppisten paperien valmistajat käsittelevät paperin toisen puolen, jotta väriaine kiinnittyisi hyvin ja tulostusjälki olisi laadukas. Jotta tästä valmistustavasta olisi hyötyä, varmista, että paperi on ladattu oikein. Se puoli, jolta voit lukea vesileimat, on etupuoli (tulostuspuoli).

Lisää paperi lokeroon 1 tulostuspuoli ylöspäin ja lyhyt reuna tulostinta kohti.

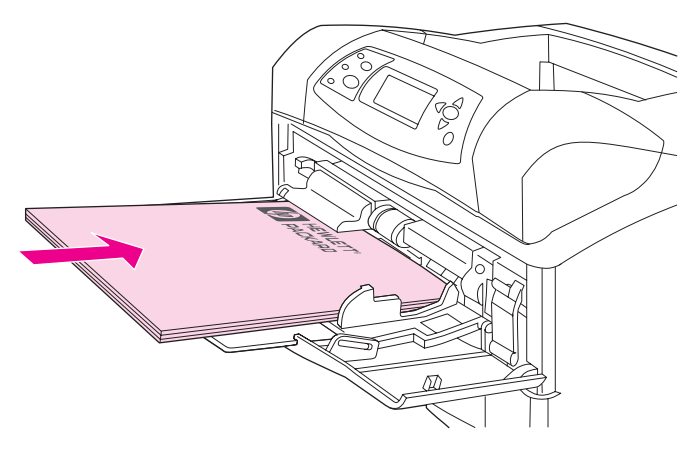

Lokerossa 2, valinnaisessa 500 arkin lokerossa ja valinnaisessa 1 500 arkin lokerossa paperi syötetään tulostuspuoli alaspäin yläreuna (lyhyt reuna) käyttäjää kohti.

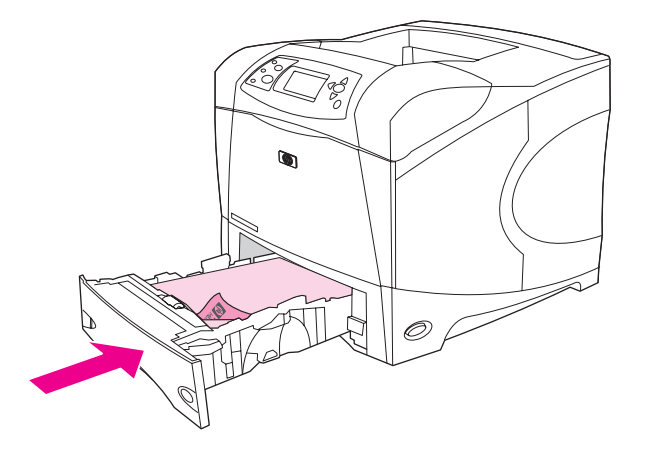

## **Pienikokoisen materiaalin, mukautettujen kokojen tai painavan paperin tulostaminen**

Mukautettuja paperikokoja voi tulostaa lokerosta1, lokerosta 2 tai valinnaisesta 500 arkin lokerosta.

<span id="page-80-0"></span>**Huomautus** Tulostin saattaa tulostaa hitaasti, kun tulostetaan pieniä tai mukautettuja kokoja tai painavaa paperia. Lisätietoja erikoisella tavalla viimeistellyistä papereista, esimerkiksi vesiraita- tai kovapaperista (bond), on kohdassa [Erikoisviimeisteltyjen](#page-79-0) paperien tulostaminen.

#### **Painot ja koot**

Katso seuraavasta taulukosta tietoja lokeron valinnasta, kun tulostat mukautetun kokoiselle tai painavalle paperille. Lisätietoja on kohdassa [Paperimääritykset.](#page-247-0)

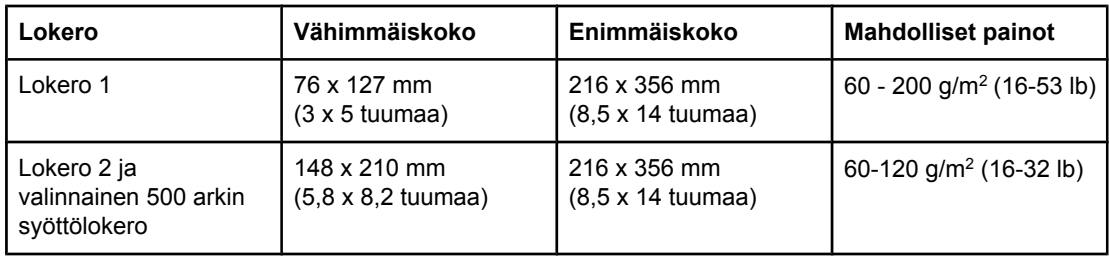

#### **Raskaan paperin käyttöä koskevia ohjeita**

Noudata seuraavia ohjeita, kun tulostat raskaalle paperille:

- Yli 120 g/m<sup>2</sup> painaville papereille tulisi tulostaa vain lokerosta 1. Voit vähentää käpristymistä ja muita tulostusongelmia tulostamalla raskasta paperia lokerosta 1 takatulostelokeroon.
- Jotta väriaine ei pääsisi hankautumaan pois paperista, eräille painaville paperityypeille olisi tulostettava käyttäen korkeamman kiinnitysyksikön tilaa. Avaa **MÄÄRITÄ ASETUKSET**-valikko tulostimen ohjauspaneelista. Valitse **TULOSTUSLAATU**alivalikosta **KIINNITTIMEN TILA**-asetus ja valitse sitten tulostusmateriaalin tyyppi, jota haluat muokata. Määritä kiinnitysyksikön tilaksi joko **KORKEA 1** tai **KORKEA 2**. Näiden tilojen käyttäminen ehkäisee väriaineen hankautumista pois paperista, mutta ne voivat hidastaa tulostusnopeutta tai aiheuttaa muita ongelmia, kuten rypistymistä.

#### **Mukautetulle paperille tulostamisen perusohjeet**

Noudata seuraavia ohjeita, kun tulostat mukautetun kokoiselle paperille:

- Syötä lyhyt sivu edellä.
- Määritä sovelluksessa sivun marginaaleiksi vähintään 4,23 mm reunoista.
- Määritä mukautettu koko sovelluksesta, tulostinohjaimesta tai tulostimen ohjauspaneelista. Varmista, että määrität lokeron paperikokosäätimen asentoon **Custom** (Mukautettu). Katso Mukautetun paperikoon [määrittäminen.](#page-81-0)

#### <span id="page-81-0"></span>**Lisäohjeita pienelle tai kapealle paperille**

Noudata näitä ohjeita, kun tulostat pienelle tai kapealle paperille.

- Älä tulosta paperille, joka on alle 76 mm leveä tai 127 mm pitkä.
- Voit vähentää käpristymistä ja muita tulostusongelmia tulostamalla pienikokoista mukautetun kokoista paperia lokerosta 1 takatulostelokeroon.
- HP ei suosittele tulostamaan suuria määriä pienikokoista tai kapeaa paperia. Jos pienikokoista tai kapeaa materiaalia tulostetaan suuria määriä, se voi aiheuttaa tulostuspään osien voimakasta kulumista. Tällöin väriainetta voi valua mustekasetista, mikä aiheuttaa tulostuslaatuongelmia.

## **Mukautetun paperikoon määrittäminen**

Jos lataat laitteeseen mukautetun kokoista paperia, sen kokoasetukset täytyy asettaa sovellusohjelmasta (tämä on suositeltava tapa), tulostinohjaimesta tai tulostimen ohjauspaneelista. Jotta voit vähentää käpristymistä ja muita ongelmia, paksu paperi ja hyvin pieni mukautetun kokoinen paperi kannattaa tulostaa lokerosta 1 takatulostelokeroon.

Syötä paperi tulostimeen lyhyt sivu edellä.

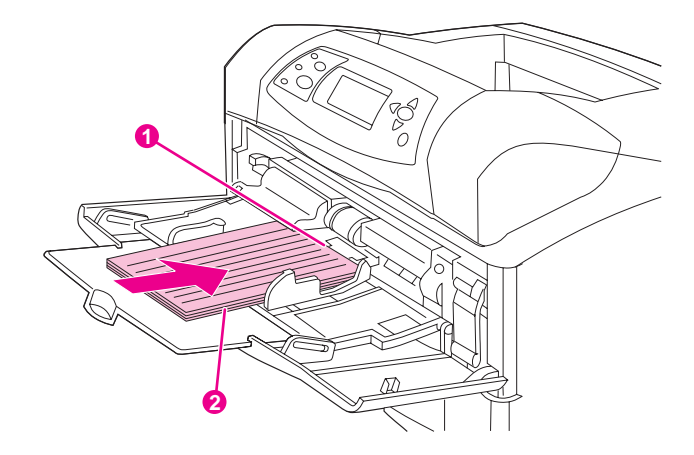

- 1 X-suunta (etureuna)
- 2 Y-suunta (sivureuna)

Jos asetuksia ei voi määrittää sovelluksesta, määritä paperikoko tulostimen ohjauspaneelista:

#### **Mukautettujen paperikokojen määrittäminen**

- 1. Jos olet ladannut 500 arkin lokeroon mukautettua paperikokoa, varmista, että paperilokeron säädin on asennossa **Custom** (Mukautettu). (Katso Paperin [lisääminen](#page-62-0) lokeroon 2 tai [valinnaiseen](#page-62-0) 500 arkin lokeroon.)
- 2. Avaa valikkoluettelo painamalla  $\checkmark$  (VALITSE-painike).
- 3. Paina  $\triangle$  (YLÖs-painiketta) tai  $\nabla$  (ALAS-painiketta), kunnes valittuna on **PAPERINKÄSITTELY**, ja paina sitten  $\checkmark$  (VALITSE-painiketta).
- 4. Paina ▲ (YLÖs-painiketta) tai ▼ (ALAs-painiketta), kunnes valittuna on LOKERO 1 **PAPERIN KOKO** tai **LOKERO [N] PAPERIN KOKO** (missä [N] on lokeron numero), ja paina sitten  $\vee$  (VALITSE-painiketta).
- 5. Paina ▲ (YLös-painiketta) tai ▼ (ALAs-painiketta), kunnes valittuna on **MUKAUTETTU**, ja paina sitten  $\vee$  (V<sub>ALITSE</sub>-painiketta).
- 6. Paina ▲ (YLös-painiketta) tai ▼ (ALAs-painiketta), kunnes valittuna on **MILLIMETRIÄ** tai **TUUMAA**, ja paina sitten  $\leq$  (VALITSE-painiketta). Näin valitaan mukautetun paperin koon määrittävä mittayksikkö.
- 7. Paina  $\triangle (Y_L$ ös-painiketta) tai  $\blacktriangledown (A_L)$ as-painiketta), kunnes valittuna on oikea suunta, ja aseta sitten X-mitta (paperin etureuna, kuten edellisessä kuvassa) painamalla  $\le$ (VALITSE-painiketta). X-mitta voi olla 76–216 mm (3–8,5 tuumaa).
- 8. Paina  $\triangle$  (YLös-painiketta) tai  $\blacktriangledown$  (ALAS-painiketta), kunnes valittuna on oikea suunta, ja aseta sitten Y-mitta (paperin sivureuna, kuten edellisessä kuvassa) painamalla  $\leq$ (VALITSE-painiketta). Y-mitta voi olla 127–356 mm (5–14 tuumaa). Esimerkiksi, jos mukautetun kokoinen paperi on 203 x 254 mm, X=203 mm ja Y=254 mm.

## <span id="page-83-0"></span>**Tulostaminen paperin molemmille puolille (valinnainen kääntöyksikkö)**

Kun valinnainen kääntöyksikkö on asennettu, tulostin voi automaattisesti tulostaa paperin molemmille puolille. Tätä toimintoa kutsutaan kaksipuoliseksi tulostamiseksi. Kääntöyksikkö tukee seuraavia paperikokoja: A4, A5, Letter, Legal, Executive ja JIS B5.

**Huomautus** Automaattinen kääntöyksikkö toimitetaan HP LaserJet 4250dtn-, 4250dtnsl-, 4350dtn- ja 4350dtnsl-tulostinten mukana.

> Jos tulostimen mallin mukana ei toimitetta automaattista kääntöyksikköä, voit suorittaa kaksipuolisen tulostuksen manuaalisesti. Katso Manuaalinen [kaksipuolinen](#page-86-0) tulostaminen. Kääntöyksikön voi myös tilata lisävarusteena. Katso Osien, [lisävarusteiden](#page-209-0) ja tarvikkeiden [tilaaminen.](#page-209-0)

> Kaksipuolisen tulostusaukon kansi täytyy poistaa tulostimen takaa, kun kääntöyksikkö asennetaan. Katso kääntöyksikön asennusohjeet sen mukana toimitetusta käyttöoppaasta. Tulostettaessa erittäin monimutkaisia kaksipuolisia sivuja saatetaan tarvita lisää muistia. Katso [Tulostimen](#page-254-0) muisti.

Kun tulostin tulostaa kääntöyksikön avulla, sivu tulee osittain esiin ylätulostelokeroon ja palaa takaisin laitteeseen toisen puolen tulostamista varten.

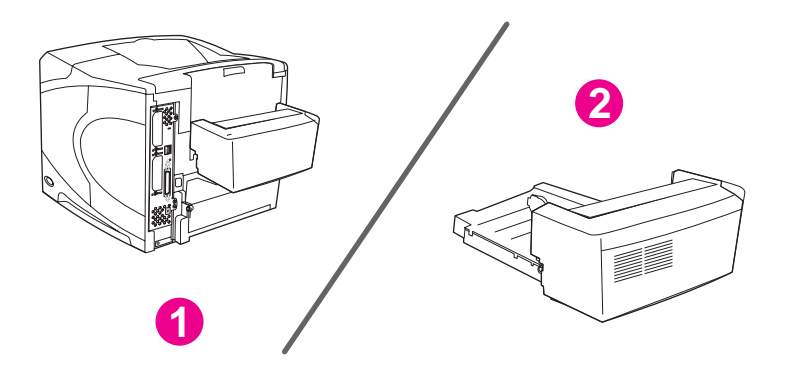

1 Kääntöyksikkö asennettu

2 Kääntöyksikkö poistettu

Paperin molemmille puolille tulostamisen perusohjeet Paperin suunta [kaksipuolisessa](#page-84-0) tulostamisessa Kaksipuolisen tulostamisen [asetteluvaihtoehdot](#page-85-0) [Kaksipuolinen](#page-85-0) tulostaminen kaksipuolisen tulostuksen lisälaitteen avulla Manuaalinen [kaksipuolinen](#page-86-0) tulostaminen

## **Paperin molemmille puolille tulostamisen perusohjeet**

**VARO** Älä tulosta molemmille puolille tarroja, kalvoja, kirjekuoria, pergamenttipaperia tai paperia, joka on painavampaa kuin 28 lb  $(105 g/m<sup>2</sup>)$ . Painavammat materiaalit voivat tukkeuttaa tulostimen tai vahingoittaa sitä.

<span id="page-84-0"></span>Huomaa seuraavat ohjeet:

- Varmista, että tulostinohjain on määritetty tunnistamaan kääntöyksikkö, ennen kuin otat sen käyttöön. Tunnistamisen määritystapa vaihtelee käyttöjärjestelmän mukaan. Lisätietoja on kohdassa [Tulostinohjainten](#page-39-0) käyttäminen. Lue kohta "Kokoonpanoasetusten muuttaminen".
- Kun tulostat paperin molemmille puolille, valitse vastaava asetus sovelluksesta tai tulostinohjaimesta. (Katso tulostinohjaimen käytönaikaista ohjetta.)
- Jos et käytä tulostimen mukana toimitettua tulostinohjainta, saatat joutua muuttamaan kaksipuolisen tulostuksen asetuksen tulostimen ohjauspaneelista. Määritä **TULOSTUS**alivalikosta (**MÄÄRITÄ ASETUKSET** -valikko) **KAKSIPUOLINEN=KÄYTÖSSÄ**-asetus. Valitse samasta **TULOSTUS**-alivalikosta **KAKSIPUOLISEN TULOSTUKSEN SIDONTA** -asetukseksi **PITKÄ REUNA** tai **LYHYT REUNA**. (Katso lisätietoja kohdasta Kaksipuolisen tulostamisen [asetteluvaihtoehdot](#page-85-0).)
- Takatulostelokeron täytyy olla kiinni, kun käytät kääntöyksikköä. Takatulostelokeron avaaminen poistaa kääntöyksikön käytöstä.

## **Paperin suunta kaksipuolisessa tulostamisessa**

Useat paperilaadut (esimerkiksi kirjelomake, esipainettu paperi, rei'itetty paperi ja vesileimapaperi) täytyy syöttää tietyssä suunnassa, kun tulostetaan kaksipuolisia tulosteita. Kaksipuolinen kääntöyksikkö tulostaa ensin paperin toisen puolen. Paperin oikea syöttösuunta lokeroissa näkyy alla olevasta kuvasta.

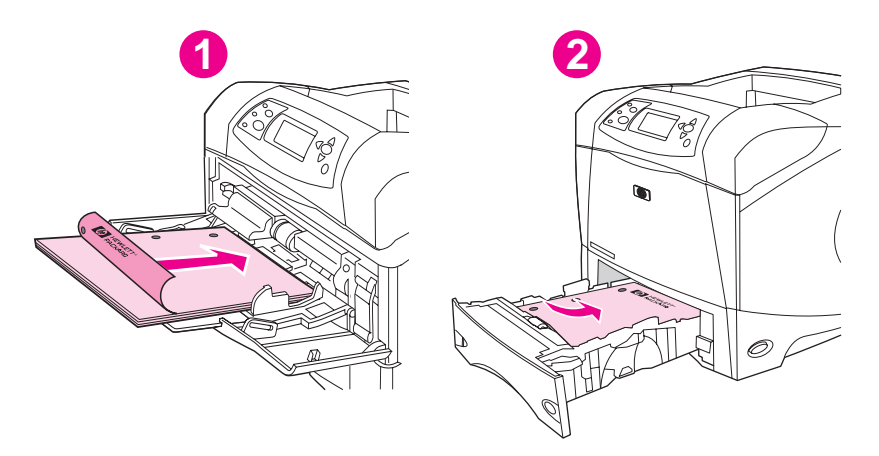

- 1 Lokero 1
- 2 Kaikki muut lokerot

Jos käytät lokeroa 1, lataa paperi tulostuspuoli alaspäin ja yläreuna itseäsi kohti. Käyttäessäsi mitä tahansa muuta lokeroa lataa paperi tulostuspuoli ylöspäin ja yläreuna tulostinta kohti.

## <span id="page-85-0"></span>**Kaksipuolisen tulostamisen asetteluvaihtoehdot**

Alla kuvataan neljä eri kaksipuolista tulostussuuntaa. Nämä asetukset voidaan valita tulostinohjaimesta (suositeltava tapa) tai tulostimen ohjauspaneelista. (Jos käytät tulostimen ohjauspaneelia, avaa Määritä asetukset -valikko ja Tulostus-alivalikko. Valitse KAKSIPUOLISEN TULOSTUKSEN SIDONTA. Valitse PCL-alivalikosta SUUNTA.)

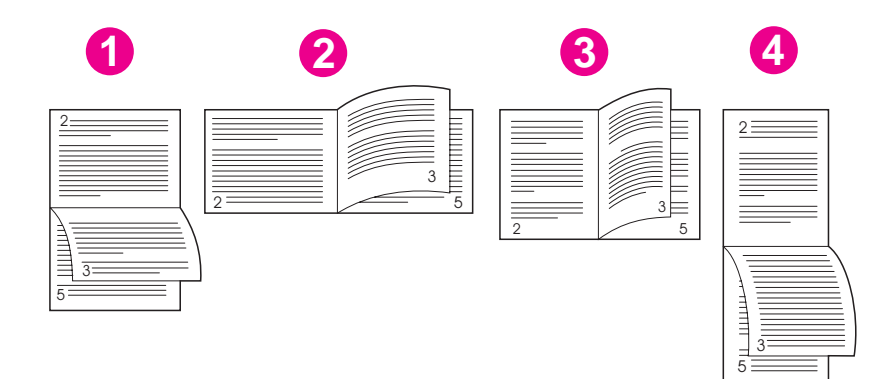

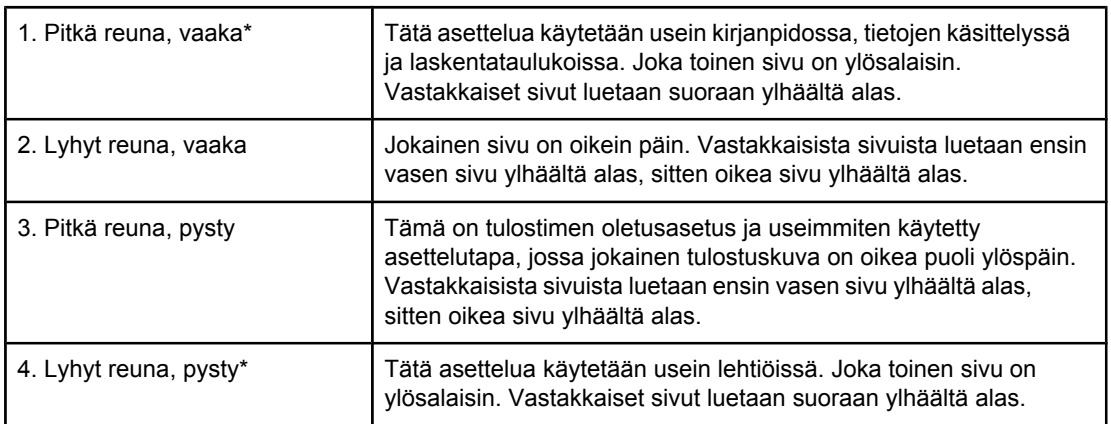

\* Jos käytössä ovat Windows-ohjaimet, saat tähdellä (\*) merkityt sidonta-asetukset valitsemalla **Käännä sivut ylös**.

## **Kaksipuolinen tulostaminen kaksipuolisen tulostuksen lisälaitteen avulla**

- 1. Aseta tulostimen lokeroon tulostustyön mukainen määrä paperia. Jos käytät tulostuksessa erikoispaperia (esimerkiksi kirjelomakkeita), lataa erikoispaperit jollakin seuraavista tavoista:
	- Jos käytät paperilokeroa 1, lataa kirjelomakepaperi etupuoli alaspäin niin, että paperin alareuna on kohti tulostinta.
	- Lataa kaikissa muissa lokeroissa kirjelomakepaperi niin, että etupuoli on ylöspäin ja yläreuna on kohti lokeron takaosaa.

**VARO** Kajä käytä paperia, joka on paksumpaa kuin 105 g/m<sup>2</sup> (28 lb bond). Tämä voi aiheuttaa paperitukoksen.

2. Avaa tulostinohjain (katso kohta Tulostustyön asetusten [muuttaminen](#page-88-0)).

- 3. Valitse **Viimeistely**-välilehdeltä **Tulosta molemmille puolille**. Jos käyttöjärjestelmäsi on Macintosh, napsauta **Tiedosto**-valikkoa, valitse **Tulostus** ja sitten **Asettelu**.
- 4. Napsauta **OK**.
- 5. Lähetä tulostustyö tulostimelle.

<span id="page-86-0"></span>

**Huomautus** Kaksipuolisessa tulostuksessa paperi tulee osittain esiin ylätulostelokerosta. Älä vedä paperia pois, ennen kuin kaksipuolinen tulostus on valmis. Kääntöyksikkö ei toimi, jos takatulostelokero on auki.

## **Manuaalinen kaksipuolinen tulostaminen**

Jos kääntöyksikköä ei ole asennettu tulostimeen, suorita kaksipuolinen tulostus manuaalisesti noudattamalla seuraavia ohjeita. Varmista ennen manuaalista kaksipuolista tulostamista, että tulostinohjain on määritetty manuaalista kaksipuolista tulostamista varten. Tunnistamisen määritystapa vaihtelee käyttöjärjestelmän mukaan. Lisätietoja on kohdassa [Tulostinohjainten](#page-39-0) käyttäminen. Lue kohta "kokoonpanoasetusten muuttaminen".

**Huomautus** Seuraavat ohjeet on tarkoitettu Windows-käyttöjärjestelmälle. Jos haluat suorittaa manuaalisen kaksipuolisen tulostuksen Mac OS 9 -käyttöympäristössä, asenna ohjelmisto mukautetusti ja lataa kirjasten tulostamisen tai manuaalisen kaksipuolisen tulostamisen kirjastenlaajennus. Mac OS X -käyttöjärjestelmä ei tue manuaalista kaksipuolista tulostamista.

- 1. Aseta tulostimen lokeroon tulostustyön mukainen määrä paperia. Jos käytät tulostuksessa erikoispaperia (esimerkiksi kirjelomakkeita), lataa erikoispaperit jollakin seuraavista tavoista:
	- Jos käytät paperilokeroa 1, lataa kirjelomakepaperi etupuoli alaspäin niin, että paperin alareuna on kohti tulostinta.
	- Lataa kaikissa muissa lokeroissa kirjelomakepaperi niin, että etupuoli on ylöspäin ja yläreuna on kohti lokeron takaosaa.
- 2. Avaa tulostinohjain (katso kohta Tulostustyön asetusten [muuttaminen](#page-88-0)).
- 3. Valitse **Viimeistely**-välilehdeltä **Tulosta molemmille puolille (manuaalisesti)**.
- 4. Napsauta **OK**.
- 5. Lähetä tulostustyö tulostimelle.
- 6. Mene tulostimen luo. Kun sivujen toisen puolen tulostus on valmis, poista tyhjät paperit lokerosta 1. Aseta tulostetut arkit tulostimeen tyhjä puoli ylöspäin ja sivujen yläreunat *edellä*. Arkkien toiset puolet *on* tulostettava paperilokerosta 1.
- 7. Jos ohjauspaneelin näyttöön tulee viesti, paina  $\vee$  (VALINTAPAINIKETTA).

**Huomautus** Jos arkkien määrä ylittää lokeron 1 käsin suoritettavan kaksipuolisen tulostuksen enimmäismäärän, toista vaiheet 6 ja 7 aina, kun arkit loppuvat.

## **Tulostustyön peruuttaminen**

Voit peruuttaa tulostustyön joko ohjelmiston tai tulostusjonon avulla tai painamalla tulostimen ohjauspaneelin PYSÄYTÄ-painiketta.

- Jos tulostin ei ole vielä alkanut tulostaa, yritä ensin keskeyttää työ sovelluksesta, josta lähetit sen.
- Jos tulostustyö odottaa tulostusjonossa tai taustatulostusohjelmassa, kuten Windowsin Tulostimet-kansiossa tai Macin tulostuksentarkkailussa, poista työ siitä.
- Jos työ jo tulostuu, paina PYSÄYTÄ-painiketta. Tulostin tulostaa jo siinä olevat sivut ja poistaa loput tulostustyöstä.

Jos ohjauspaneelin tilavalot palavat jaksoittain sen jälkeen, kun työ on jo peruutettu, tietokone jatkaa työn lähettämistä tulostimelle. Voit joko poistaa työn tulostusjonosta tai odottaa, kunnes tietokone on lopettanut tietojen lähettämisen (tulostin palaa valmiustilaan, Valmis-valo palaa).

PYSÄYTÄ-painikkeen painallus peruuttaa vain nykyisen työn tulostimesta. Jos tulostimen muistissa on useampia kuin yksi työ, PYSÄYTÄ-painiketta on painettava kerran jokaista työtä kohden.

## <span id="page-88-0"></span>**Tulostinohjaimen käyttäminen**

Tulostinohjaimella voit käyttää tulostimen toimintoja, ja sitä käytetään myös tietokoneen ja tulostimen välisessä tiedonsiirrossa. Tässä jaksossa saat ohjeita tulostamisesta, kun asetukset on tehty tulostinohjaimella.

Jos mahdollista, määritä tulostusasetukset aina käyttämäsi ohjelman tulostusikkunassa tai Tulosta-valintaikkunassa. Tulostusasetukset voidaan määrittää näin useimmissa Windowsja Macintosh-ohjelmissa. Jos jokin asetus ei ole käytettävissä ohjelman tulostusikkunassa tai tulostinohjaimessa, se on määritettävä tulostimen ohjauspaneelissa.

Lisätietoja tulostinohjaimen ominaisuuksista on tulostinohjaimen käytönaikaisessa ohjeessa. Lisätietoja tulostamisesta sovellusohjelmasta on ohjelman oppaissa.

**Huomautus** Tulostinohjaimen asetukset korvaavat ohjauspaneelin asetukset. Sovellusohjelman asetukset korvaavat sekä tulostinohjaimen että ohjauspaneelin asetukset.

## **Tulostustyön asetusten muuttaminen**

Muuta asetuksia sovellusohjelmassa, jos haluat käyttää tulostusasetuksia vain käyttämäsi ohjelman kanssa. Asetukset palautuvat tulostinohjaimen oletusasetuksiksi, kun lopetat ohjelman käytön.

#### **Tulostusasetusten muuttaminen Windows-tietokoneessa**

- 1. Napsauta sovellusohjelmassa **Tiedosto**.
- 2. Napsauta **Tulosta**.
- 3. Napsauta **Asetukset** tai **Ominaisuudet**. (Asetukset voivat olla erilaisia omassa ohjelmassasi.)
- 4. Tulostusasetusten muuttaminen.
- 5. Kun olet valmis, napsauta **OK**.

#### **Tulostusasetusten muuttaminen Macintosh-tietokoneessa**

- 1. Napsauta sovellusohjelmassa **Arkisto**.
- 2. Napsauta **Tulosta**.
- 3. Valitse esiin tulevassa valintaikkunassa tulostusasetukset, jotka haluat muuttaa ja tee muutokset.
- 4. Kun olet valmis, napsauta **OK**.

## **Oletusasetusten muuttaminen**

Jos haluat käyttää tulostusasetuksia kaikissa tietokoneen ohjelmistoissa, muuta oletusasetuksia tulostinohjaimen avulla.

Valitse käyttöjärjestelmän menetelmä:

- Oletusasetusten muuttaminen Windows 98- ja Windows Me [-käyttöjärjestelmässä](#page-89-0)
- Oletusasetusten muuttaminen Windows NT 4.0 [-käyttöjärjestelmässä](#page-89-0)
- <span id="page-89-0"></span>● Oletusasetusten muuttaminen Windows 2000-, Windows XP- ja Windows Server 2003 käyttöjärjestelmissä
- Oletusasetusten muuttaminen [Macintosh-käyttöjärjestelmissä](#page-90-0)

#### **Oletusasetusten muuttaminen Windows 98- ja Windows Me käyttöjärjestelmässä**

- 1. Napsauta **Käynnistä**-painiketta.
- 2. Valitse **Asetukset**.
- 3. Napsauta **Tulostimet**.
- 4. Napsauta HP LaserJet 4250- tai 4350-sarja -tulostimen kuvaketta hiiren kakkospainikkeella.
- 5. Napsauta **Ominaisuudet**-painiketta.
- 6. Muuta mitä tahansa välilehden asetuksia. Asetukset ovat nyt tulostimen oletusasetuksia.
- 7. Napsauta **OK** tallentaaksesi asetukset ja sulkeaksesi tulostinohjaimen.

#### **Oletusasetusten muuttaminen Windows NT 4.0 -käyttöjärjestelmässä**

- 1. Napsauta **Käynnistä**-painiketta.
- 2. Valitse **Asetukset**.
- 3. Napsauta **Tulostimet**.
- 4. Napsauta HP LaserJet 4250- tai 4350-sarja -sarjan tulostimen kuvaketta hiiren kakkospainikkeella.
- 5. Napsauta **Asiakirjan oletukset**.
- 6. Muuta mitä tahansa välilehden asetuksia. Asetukset ovat nyt tulostimen oletusasetuksia.
- 7. Napsauta **OK** tallentaaksesi asetukset ja sulkeaksesi tulostinohjaimen.

#### **Oletusasetusten muuttaminen Windows 2000-, Windows XP- ja Windows Server 2003 -käyttöjärjestelmissä**

- 1. Napsauta **Käynnistä**-painiketta.
- 2. Valitse **Asetukset**.
- 3. Valitse **Tulostimet** (Windows 2000) tai **Tulostimet ja faksit** (Windows XP ja Windows Server 2003).
- 4. Napsauta HP LaserJet 4250- tai 4350-sarja -tulostimen kuvaketta hiiren kakkospainikkeella.
- 5. Napsauta **Ominaisuudet**-painiketta.
- 6. Valitse **Lisäasetukset**-välilehdeltä **Tulostuksen oletusasetukset**.
- 7. Muuta mitä tahansa välilehden asetuksia. Asetukset ovat nyt tulostimen oletusasetuksia.
- 8. Napsauta **OK** palataksesi **Lisäasetukset**-välilehdelle.
- 9. Napsauta **OK** tallentaaksesi asetukset ja sulkeaksesi tulostinohjaimen.

#### <span id="page-90-0"></span>**Oletusasetusten muuttaminen Macintosh-käyttöjärjestelmissä**

Voit muuttaa tulostinohjaimen oletusasetuksia Macintosh-käyttöjärjestelmän version mukaisesti joko Apple Desktop Printer-, Print Center- tai Print Setup Utility -apuohjelman avulla.

## **Tulostinohjaimen ominaisuuksien käyttäminen**

Tässä jaksossa saat ohjeita tavallisista tulostusominaisuuksista, joita ohjataan tulostusohjelmiston avulla.

- Vesileimojen tulostaminen
- Usean sivun [tulostaminen](#page-92-0) yhdelle arkille
- Mukautetun paperikoon [määrittäminen](#page-92-0)
- EconoMode (säästä väriainetta) -tilassa [tulostaminen](#page-93-0)
- [Tulostuslaatuasetusten](#page-93-0) määrittäminen
- [Pienennä/suurenna-asetusten](#page-94-0) käyttö
- **[Paperilähteen](#page-94-0) valitseminen**
- Erilaisen etusivun, [ensimmäisen](#page-95-0) tai viimeisen sivun tai tyhjän sivun tulostaminen

## **Vesileimojen tulostaminen**

Vesileima on huomautus, kuten Huippusalainen, Luonnos tai henkilön nimi, joka on tulostettu asiakirjan valittujen sivun taustalle.

**Huomautus** Windows NT 4.0:ssa, Windows 2000:ssa, Windows XP:ssä ja Windows Server 2003:ssa vesileimojen luontiin tarvitaan järjestelmänvalvojan oikeudet.

#### **Vesileimojen tulostaminen Windows-tietokoneissa (kaikki versiot)**

- 1. Avaa tulostinohjain (katso kohta Tulostustyön asetusten [muuttaminen](#page-88-0)).
- 2. Valitse **Tehosteet**-välilehdestä vesileima **Vesileimat**-luettelosta. Kun haluat luoda vesileiman tai muokata sitä, napsauta **Muokkaa**.
- 3. Napsauta **OK**.

#### **Vesileimojen tulostaminen Macintosh-tietokoneissa**

Valitse **Custom** (Mukautettu) -vaihtoehto ja valitse haluamasi asetus tulostinohjaimen version mukaan.

**Huomautus** Vain Mac OS 9.*x* -käyttöjärjestelmä tukee vesileimojen käyttöä. Mac OS X V10.1 ja sitä uudemmat käyttöjärjestelmät eivät tue vesileimojen käyttöä.

## <span id="page-92-0"></span>**Usean sivun tulostaminen yhdelle arkille**

Voit tulostaa useita sivuja yhdelle paperiarkille (tätä kutsutaan joskus 2/sivu-, 4/sivu- tai n/ sivu-tulostamiseksi). Sivut järjestetään arkille pienennettyinä. Yhdelle arkille voi määrittää tulostettavaksi jopa 16 sivua. Tämä ominaisuus mahdollistaa edullisten ja ympäristöystävällisten vedostulosteiden tulostamisen, mikä on hyödyllistä etenkin kaksipuolisessa tulostamisessa (lisätietoja on kohdassa [Tulostaminen](#page-83-0) paperin molemmille puolille (valinnainen [kääntöyksikkö\)\)](#page-83-0).

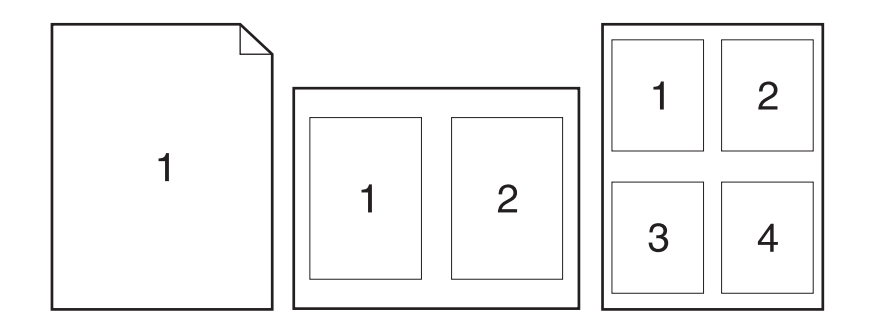

#### **Useiden sivujen tulostaminen paperiarkin yhdelle puolelle Windowstietokoneilla (kaikki versiot)**

- 1. Avaa tulostinohjain (katso kohta Tulostustyön asetusten [muuttaminen](#page-88-0)).
- 2. Valitse arkille tulostettavien sivujen määrä **Viimeistely**-välilehdessä olevasta avattavasta **Sivua arkille** -luettelosta.
- 3. Jos haluat kehystää sivut, valitse **Tulosta sivun kehykset** -vaihtoehto.
- 4. Valitse sivujärjestys avattavasta **Sivujärjestys**-luettelosta.
- 5. Napsauta **OK**.

### **Mukautetun paperikoon määrittäminen**

Valitse mukautettu paperikoko, kun haluat tulostaa muulle kuin normaalikokoiselle paperille.

#### **Mukautetun paperikoon määrittäminen Windows-tietokoneissa**

- 1. Avaa tulostinohjain (katso kohta Tulostustyön asetusten [muuttaminen](#page-88-0)).
- 2. Valitse **Paperi/laatu**-välilehdestä vaihtoehto **Mukautettu**.
- 3. Määritä mukautettu leveys ja pituus.
- 4. Napsauta **Sulje**.
- 5. Napsauta **OK**.

#### <span id="page-93-0"></span>**Mac OS 9 -käyttöjärjestelmä:**

- 1. Valitse **Arkisto**-valikosta **Arkin määrittely**.
- 2. Valitse avattavasta **Sivun asetukset** -luettelosta **Mukautettu sivukoko**.
- 3. Valitse **Uusi** luodaksesi nimetyn, mukautetun paperikoon. Uusi mukautettu koko lisätään automaattisesti **Sivukoko**-valikkoon **Arkinmäärittelyssä.**.

#### **Mac OS X -käyttöjärjestelmä:**

- 1. Valitse **Arkisto**-valikosta **Arkin määrittely**.
- 2. Valitse avattavasta **Asetukset**-valikosta vaihtoehto **Sivun asetukset** ja valitse sitten **Mukautettu paperikoko**.
- 3. Valitse **Uusi** ja kirjoita mukautetun paperikoon nimi.
- 4. Anna mukautetun paperikoon korkeus ja leveys. Napsauta **Tallenna**.
- 5. Valitse avattavasta **Asetukset**-valikosta **Sivun asetukset**. Varmista, että **Kirjoitin**valikon vaihtoehdoksi on valittu **Kaikki kirjoittimet**.
- 6. Napsauta **Sivun asetukset** -ikkunassa vaihtoehtoa **Paperikoko** ja valitse sitten uusi mukautettu paperikoko. Varmista, että ilmoitetut mitat ovat oikeat.
- 7. Napsauta **OK**.

## **EconoMode (säästä väriainetta) -tilassa tulostaminen**

EconoMode (säästä väriainetta) -tilaa käyttämällä voit tulostaa sivuja vähemmällä väriainemäärällä. Tämä asetus pidentää tulostuskasetin käyttöikää ja vähentää kustannuksia sivua kohden, mutta vähentää myös tulostuslaatua.

HP ei suosittele EconoModen jatkuvaa käyttöä. Jos Economode-tilaa käytetään jatkuvasti, kun keskimääräinen väriainepeitto on huomattavasti vähemmän kuin viisi prosenttia, väriaine saattaa kestää kauemmin kuin tulostuskasetin mekaaniset osat. Jos tulostuslaatu alkaa heikentyä edellä mainituissa olosuhteissa, tulostuskasetti on vaihdettava, vaikka kasetissa olisi yhä väriainetta.

#### **EconoMode (säästä väriainetta) -tilassa tulostaminen Windowstietokoneilla**

- 1. Avaa tulostinohjain (katso kohta Tulostustyön asetusten [muuttaminen](#page-88-0)).
- 2. Valitse **Paperi/laatu**-välilehdestä **EconoMode**.
- 3. Napsauta **OK**.

## **Tulostuslaatuasetusten määrittäminen**

Jos tarvitset parannettua tulostuslaatua, voit valita mukautettuja asetuksia.

#### **Tarkkuusasetukset**

- Paras laatu ProRes 1200 tuottaa parhaan tulostuslaadun.
- **Nopeampi tulostus** FastRes 1200, vaihtoehtoinen tarkkuus monimutkaiselle grafiikalle tai nopeampaa tulostusta varten.
- **Mukautettu** tällä asetuksella voit itse määrittää tulostuslaatuasetukset.

<span id="page-94-0"></span>**Huomautus** Tarkkuuden vaihtaminen voi vaikuttaa tekstin muotoiluun.

#### **Tulostuslaatuasetusten valitseminen Windows-tietokoneissa**

- 1. Avaa tulostinohjain. Katso Tulostustyön asetusten [muuttaminen](#page-88-0).
- 2. Valitse **Paperi/laatu**-välilehden avattavasta **Tulostuslaatu**-valikosta tarkkuus- tai tulostuslaatuasetukset, joita haluat käyttää.
- 3. Napsauta **OK**.

## **Pienennä/suurenna-asetusten käyttö**

Pienennä/suurenna-asetuksilla voit skaalata asiakirjasi tiettyyn prosenttiin sen normaalista koosta. Voit myös skaalata asiakirjan sopivaksi mille tahansa tulostimen tukemalle paperikoolle.

#### **Pienennä/suurenna -asetusten määrittäminen Windows-tietokoneissa**

- 1. Avaa tulostinohjain. Katso Tulostustyön asetusten [muuttaminen](#page-88-0).
- 2. Valitse **Tehosteet**-välilehdestä vaihtoehto **% normaalikoosta**.
- 3. Pienennä tai suurenna skaalausta numeroruudun tai liukusäätimen avulla.
- 4. Napsauta **OK**.

### **Paperilähteen valitseminen**

Jos sovellusohjelma tukee tulostusta paperilähteen perusteella, tee valinnat sovellusohjelmasta. Sovellusohjelman asetukset korvaavat tulostinohjaimen asetukset.

#### **Paperilähteen valitseminen Windows-tietokoneissa**

- 1. Avaa tulostinohjain. Katso Tulostustyön asetusten [muuttaminen](#page-88-0).
- 2. Valitse **Paperi/laatu**-välilehdestä paperilähde avattavasta luettelosta **Lähde**.
- 3. Napsauta **OK**.

#### **Paperilähteen valitseminen Macintosh-tietokoneissa**

**Mac OS 9 -käyttöjärjestelmä:** Valitse paperilähde tulostinohjaimen **Yleiset**-asetuksista.

**Mac OS X -käyttöjärjestelmä:** Valitse **Arkisto**-valikosta **Tulosta** ja valitse sitten **Paperinsyöttö**.

## <span id="page-95-0"></span>**Erilaisen etusivun, ensimmäisen tai viimeisen sivun tai tyhjän sivun tulostaminen**

Seuraavia ohjeita noudattamalla voit tulostaa asiakirjan ensimmäisen sivun asiakirjan muista sivuista poikkeavalle materiaalille tai tulostaa asiakirjan ensimmäisen tai viimeisen sivun muulle materiaalille. Voit esimerkiksi tulostaa asiakirjan ensimmäisen sivun kirjelomakepaperille ja loput tavalliselle paperille tai ensimmäisen sivun korttikartongille ja muut tavalliselle paperille. Tämän ominaisuuden avulla voit myös lisätä tyhjiä sivuja asiakirjojen väliin, kun asiakirjasta tulostetaan useita kappaleita.

Tätä ominaisuutta ei voi käyttää kaikissa tulostinohjaimissa.

#### **Kansien tai muiden sivujen tulostaminen Windows-tietokoneissa**

**Huomautus** Seuraava toimenpide muuttaa tulostimen asetuksia yhden tulostustyön ajaksi. Katso tulostimen oletusasetusten muuttamista koskevat lisätiedot kohdasta [Oletusasetusten](#page-88-0) [muuttaminen.](#page-88-0)

- 1. Avaa tulostinohjain (katso kohta Tulostustyön asetusten [muuttaminen](#page-88-0)).
- 2. Valitse **Paperi/laatu** -välilehdestä **Eri paperin käyttö/kannet**.
- 3. Jos haluat tulostaa kannet tai lisätä tyhjän sivun asiakirjojen väliin, valitse avattavasta luettelosta **Etukansi** tai **Takakansi**. Valitse **Lisää tyhjä sivu tai esipainettu kansi.** Määritä kannen tai tyhjän sivun **Lähde**- ja **Tyyppi**-asetukset. Tyhjä sivu voi olla joko etutai takakansi. Napsauta **OK**.
- 4. Jos haluat tulostaa erilaisen ensimmäisen tai viimeisen sivun, valitse avattavasta luettelosta **Ensimmäinen sivu**, **Muut sivut** tai **Viimeinen sivu**. Määritä erilaisten sivujen **Lähde**- ja **Tyyppi**-asetukset. Napsauta **OK**.

#### **Kansien tai muiden sivujen tulostaminen Macintosh-tietokoneissa**

**Mac OS 9 -käyttöjärjestelmä:** Määritä **Tulosta**-valintaikkunaan **ensimmäisen sivun tulostusmateriaalilähde** ja **muiden sivujen tulostusmateriaalilähteet**.

**Mac OS X -käyttöjärjestelmä:** Valitse **Arkisto**-valikosta **Tulosta** ja valitse sitten **Paperinsyöttö**.

## **Työn tallennustoimintojen käyttö**

Tulostimessa on neljä eri työn tallennustoimintoa, joiden avulla tulostus voidaan aloittaa tulostimen ohjauspaneelista, kun työ on lähetetty tietokoneesta:

- pikakopiotyöt
- koevedokset ja töiden pito
- yksityiset työt
- tallennetut työt.

Joitakin toimintoja voidaan käyttää asentamatta valinnaista kiintolevyä, mutta kaikkien työn tallennustoimintojen käyttäminen edellyttää, että valinnainen lisäkiintolevy on asennettu tulostimeen ja määritetty oikein tulostinohjaimessa. Jos työn tallennustoimintoja halutaan käyttää monimutkaisissa töissä, HP suosittelee lisämuistin asentamista. Lisätietoja valinnaisen kiintolevyn tai lisämuistin tilaamisesta on kohdassa [Osanumerot](#page-211-0).

Varmista, että tulostinohjain tunnistaa työt haluamallasi tavalla ennen tulostusta. Oletusnimien käyttö voi korvata aiemmat samannimiset työt tai aiheuttaa työn poistamisen.

**Huomautus** Kun tulostimen virta katkaistaan, kaikki pikakopiointityöt, tarkista ja säilytä -työt sekä yksityiset työt poistetaan. Työn voi poistaa myös tulostimen ohjauspaneelista.

## **Työn pikakopioiminen**

Pikakopiotoiminnolla laite tulostaa halutun määrän työn kopioita ja tallentaa kopion valinnaiselle kiintolevylle tai RAM-levylle, jos valinnaista kiintolevyä ei ole asennettu. Työstä voidaan tulostaa myöhemmin lisäkopioita. Tämä toiminto voidaan poistaa käytöstä ohjaimesta.

Lisätietoja tallennettavien pikakopiotöiden määrän määrittämisestä on kohdassa [Tulostimen](#page-26-0) ohjauspaneelin [kokoonpanoasetusten](#page-26-0) muuttaminen.

**Huomautus** Kun tulostimen virta katkaistaan, kaikki pikakopiointityöt, tarkista ja säilytä -työt sekä yksityiset työt poistetaan. Työn voi poistaa myös tulostimen ohjauspaneelista.

#### **Tallennetun työn kopioiden tulostaminen**

- 1. Avaa valikot painamalla VALIKKO-painiketta.
- 2. Paina ▲ (YLÄNUOLIPAINIKETTA) tai ▼ (ALANUOLIPAINIKETTA), kunnes valittuna on **HAE TYÖ** ja paina sitten  $\vee$  (VALITSE-painiketta).
- 3. Paina ▲ (YLÄNUOLIPAINIKETTA) tai ▼ (ALANUOLIPAINIKETTA), kunnes haluamasi käyttäjänimi on valittuna, ja paina sitten  $\vee$  (VALITSE-painiketta).
- 4. Paina ▲ (YLÄNUOLIPAINIKETTA) tai ▼ (ALANUOLIPAINIKETTA), kunnes haluamasi käyttäjänimi tai työn nimi on valittuna, ja paina sitten  $\vee$  (VALITSE-painiketta).
- 5. Paina ▲ (YLÄNUOLIPAINIKETTA) tai ▼ (ALANUOLIPAINIKETTA), kunnes valittuna on **TULOSTA**, ja paina sitten  $\vee$  (VALITSE-painiketta).
- 6. Paina ▲ (YLÄNUOLIPAINIKETTA) tai ▼ (ALANUOLIPAINIKETTA), kunnes haluamasi määrä kopioita on valittuna, ja paina sitten  $\lt$  (VALITSE-painiketta).

## **Pikakopiotyön poistaminen**

Kun käyttäjä lähettää pikakopiotyön, tulostin korvaa kaikki saman käyttäjän aiemmat samannimiset työt. Jos vapaa muisti ei riitä työn tallentamiseen eikä tulostimella ole aiemmin samalla nimellä tallennettua työtä, tulostin voi poistaa muita pikakopiotöitä vanhimmista alkaen. Pikakopiotöiden tallennettava oletusmäärä on 32. Voit muuttaa tallennettavien pikakopiotöiden määrää tulostimen ohjauspaneelista. Katso Tulostimen [ohjauspaneelin](#page-26-0) [kokoonpanoasetusten](#page-26-0) muuttaminen.

**Huomautus** Kun tulostimen virta katkaistaan, kaikki pikakopiointityöt, tarkista ja säilytä -työt sekä yksityiset työt poistetaan. Työn voi poistaa myös tulostimen ohjauspaneelista.

#### **Pikakopiotyön poistaminen**

- 1. Avaa valikot painamalla VALIKKO-painiketta.
- 2. Paina (YLÄNUOLIPAINIKETTA) tai (ALANUOLIPAINIKETTA), kunnes valittuna on **HAE TYÖ**, ja paina sitten  $\leq$  (V<sub>ALITSE</sub>-painiketta).
- 3. Paina (YLÄNUOLIPAINIKETTA) tai (ALANUOLIPAINIKETTA), kunnes haluamasi käyttäjänimi on valittuna, ja paina sitten  $\vee$  (VALITSE-painiketta).
- 4. Paina ▲ (YLÄNUOLIPAINIKETTA) tai ▼ (ALANUOLIPAINIKETTA), kunnes haluamasi käyttäjänimi tai työn nimi on valittuna, ja paina sitten  $\vee$  (VALITSE-painiketta).
- 5. Paina ▲ (YLÄNUOLIPAINIKETTA) tai ▼ (ALANUOLIPAINIKETTA), kunnes valittuna on **POISTA**, ja paina sitten  $\vee$  (VALITSE-painiketta).

## **Työn tarkistaminen ja säilyttäminen**

Tarkistus ja säilytys -toiminnolla työstä tulostetaan yksi kopio, joka voidaan tarkistaa, ja sen jälkeen työstä voidaan tulostaa lisäkopioita.

**Huomautus** Kun tulostimen virta katkaistaan, kaikki pikakopiointityöt, tarkista ja säilytä -työt sekä yksityiset työt poistetaan.

### **Säilytetyn työn jäljellä olevien kopioiden tulostaminen**

- 1. Avaa valikot painamalla  $\vee$  (VALITSE-painiketta).
- 2. Paina (YLÄNUOLIPAINIKETTA) tai (ALANUOLIPAINIKETTA), kunnes valittuna on **HAE TYÖ**, ja paina sitten  $\vee$  (VALITSE-painiketta).
- 3. Paina ▲ (YLÄNUOLIPAINIKETTA) tai ▼ (ALANUOLIPAINIKETTA), kunnes haluamasi käyttäjänimi on valittuna, ja paina sitten  $\check{\phantom{1}}$  (VALITSE-painiketta).
- 4. Paina ▲ (YLÄNUOLIPAINIKETTA) tai ▼ (ALANUOLIPAINIKETTA), kunnes haluamasi käyttäjänimi tai työn nimi on valittuna, ja paina sitten  $\vee$  (VALITSE-painiketta).
- 5. Paina ▲ (YLÄNUOLIPAINIKETTA) tai ▼ (ALANUOLIPAINIKETTA), kunnes valittuna on **TULOSTA**, ja paina sitten  $\vee$  (VALITSE-painiketta).
- 6. Paina <sup>\*</sup> (YLÄNUOLIPAINIKETTA) tai <sup>\*</sup> (ALANUOLIPAINIKETTA), kunnes haluamasi määrä kopioita on valittuna, ja paina sitten  $\leq$  (VALITSE-painiketta).

## **Säilytetyn työn poistaminen**

Kun tarkista ja säilytä -työ lähetetään, tulostin poistaa automaattisesti aiemman tarkista ja säilytä -työn. Jos samalla nimellä ei jo ole tallennettu tarkista ja säilytä -työt ja tulostin tarvitsee lisätilaa, tulostin voi poistaa muita tallennettuja tarkista ja säilytä -töitä vanhimmasta alkaen.

**Huomautus** Kun tulostimen virta katkaistaan, kaikki pikakopiointityöt, tarkista ja säilytä -työt sekä yksityiset työt poistetaan. Säilytetyn työn voi poistaa myös tulostimen ohjauspaneelista.

#### **Säilytetyn työn poistaminen**

- 1. Avaa valikot painamalla  $\vee$  (VALITSE-painiketta).
- 2. Paina (YLÄNUOLIPAINIKETTA) tai (ALANUOLIPAINIKETTA), kunnes valittuna on **HAE TYÖ**, ja paina sitten  $\vee$  (VALITSE-painiketta).
- 3. Paina ▲ (YLÄNUOLIPAINIKETTA) tai ▼ (ALANUOLIPAINIKETTA), kunnes haluamasi käyttäjänimi on valittuna, ja paina sitten  $\vee$  (VALITSE-painiketta).
- 4. Paina (YLÄNUOLIPAINIKETTA) tai (ALANUOLIPAINIKETTA), kunnes haluamasi käyttäjänimi tai työn nimi on valittuna, ja paina sitten  $\vee$  (VALITSE-painiketta).
- 5. Paina ▲ (YLÄNUOLIPAINIKETTA) tai ▼ (ALANUOLIPAINIKETTA), kunnes valittuna on POISTA, ja paina sitten  $\vee$  (VALITSE-painiketta).

## **Yksityisen työn tulostaminen**

Yksityistöiden tulostusominaisuuden avulla voit määrittää, että työtä ei tulosteta, ennen kuin sille annetaan lupa tulostimen ohjauspaneelista käyttämällä nelinumeroista henkilökohtaista tunnistenumeroa (PIN). PIN-tunnusluku määritetään tulostinohjaimessa ja se lähetetään tulostimeen tulostustyön osana.

#### **Yksityistyön määrittäminen**

Määritä työ ohjaimessa yksityiseksi valitsemalla vaihtoehto **Yksityinen työ** ja antamalla 4 numeroinen PIN-tunnus.

#### **Yksityisen työn tulostaminen**

- 1. Avaa valikot painamalla  $\vee$  (VALITSE-painiketta).
- 2. Paina (YLÄNUOLIPAINIKETTA) tai (ALANUOLIPAINIKETTA), kunnes valittuna on **HAE TYÖ**, ja paina sitten  $\vee$  (V<sub>ALITSE</sub>-painiketta).
- 3. Paina (YLÄNUOLIPAINIKETTA) tai  $\blacktriangledown$  (ALANUOLIPAINIKETTA), kunnes haluamasi käyttäjänimi on valittuna, ja paina sitten  $\leq$  (VALITSE-painiketta).
- 4. Paina ▲ (YLÄNUOLIPAINIKETTA) tai ▼ (ALANUOLIPAINIKETTA), kunnes haluamasi käyttäjänimi tai työn nimi on valittuna, ja paina sitten  $\vee$  (VALITSE-painiketta).
- 5. Käytä ▲ (YLÄNUOLIPAINIKETTA) tai ▼ (ALANUOLIPAINIKETTA), kunnes viesti **TULOSTA** on valittuna. **TULOSTA**-kohdan viereen tulee näkyviin lukon kuva. Jatka painamalla (VALITSE-painiketta).
- 6. Ohjelma pyytää PIN-tunnusta. Muuta PIN-tunnuksen ensimmäinen numero painamalla  $\triangle$  (YLÄNUOLIPAINIKETTA) tai  $\nabla$  (ALANUOLIPAINIKETTA) ja paina sitten  $\angle$  (VALITSE-painiketta). Numeron tilalla näkyy **\***. Muuta PIN-tunnuksen jäljellä olevat kolme numeroa toistamalla edellä kuvatut vaiheet.
- 7. Paina ▲ (YLÄNUOLIPAINIKETTA) tai ▼ (ALANUOLIPAINIKETTA), kunnes haluamasi määrä kopioita on valittuna, ja paina sitten  $\vee$  (VALITSE-painiketta).

## **Yksityisen työn poistaminen**

Yksityinen työ poistetaan automaattisesti, kun käyttäjä vapauttaa sen tulostamista varten, ellei käyttäjä valitse tulostinohjaimesta **Tallennettu työ** -asetusta.

**Huomautus** Kun tulostimen virta katkaistaan, kaikki pikakopiointityöt, tarkista ja säilytä -työt sekä yksityiset työt poistetaan. Yksityinen työ voidaan myös poistaa tulostimen ohjauspaneelista, ilman että sitä tulostetaan lainkaan.

#### **Yksityisen työn poistaminen**

- 1. Avaa valikot painamalla  $\checkmark$  (VALITSE-painiketta).
- 2. Paina (YLÄNUOLIPAINIKETTA) tai (ALANUOLIPAINIKETTA), kunnes valittuna on **HAE TYÖ**, ja paina sitten  $\vee$  (VALITSE-painiketta).
- 3. Paina ▲ (YLÄNUOLIPAINIKETTA) tai ▼ (ALANUOLIPAINIKETTA), kunnes haluamasi käyttäjänimi on valittuna, ja paina sitten  $\vee$  (VALITSE-painiketta).
- 4. Paina ▲ (YLÄNUOLIPAINIKETTA) tai ▼ (ALANUOLIPAINIKETTA), kunnes haluamasi käyttäjänimi tai työn nimi on valittuna, ja paina sitten  $\vee$  (VALITSE-painiketta).
- 5. Paina ▲ (YLÄNUOLIPAINIKETTA) tai ▼ (ALANUOLIPAINIKETTA), kunnes valittuna on **POISTA**, ja paina sitten v (VALITSE-painiketta). (POISTA-kohdan viereen tulee näkyviin lukon kuva.)
- 6. Ohjelma pyytää PIN-tunnusta. Muuta PIN-tunnuksen ensimmäinen numero painamalla  $\blacktriangle$  (YLÄNUOLIPAINIKETTA) tai  $\nabla$  (ALANUOLIPAINIKETTA) ja paina sitten  $\swarrow$  (VALITSE-painiketta). Numeron tilalla näkyy **\***. Muuta PIN-tunnuksen jäljellä olevat kolme numeroa toistamalla edellä kuvatut vaiheet.

## **Tulostustyön tallentaminen**

Voit ladata tulostustyön valinnaiselle kiintolevylle tulostamatta sitä. Ladatun työn voi tulostaa koska tahansa tulostimen ohjauspaneelista. Tulostimelle voi ladata esimerkiksi sellaisen henkilöstölomakkeen, kalenterin, työaikakortin tai laskentataulukon, joita toiset käyttäjät voivat myös tulostaa.

#### **Tulostustyön tallentaminen**

Jos haluat tallentaa tulostustyön pysyvästi valinnaiselle kiintolevylle, valitse tulostinohjaimesta **Tallennettu työ**, kun tulostat työn.

#### **Tallennetun työn tulostaminen**

- 1. Avaa valikot painamalla  $\vee$  (VALITSE-painiketta).
- 2. Paina (YLÄNUOLIPAINIKETTA) tai (ALANUOLIPAINIKETTA), kunnes valittuna on **HAE TYÖ**, ja paina sitten  $\vee$  (VALITSE-painiketta).
- 3. Paina ▲ (YLÄNUOLIPAINIKETTA) tai ▼ (ALANUOLIPAINIKETTA), kunnes haluamasi käyttäjänimi on valittuna, ja paina sitten  $\check{\phantom{1}}$  (VALITSE-painiketta).
- 4. Paina ▲ (YLÄNUOLIPAINIKETTA) tai ▼ (ALANUOLIPAINIKETTA), kunnes haluamasi käyttäjänimi tai työn nimi on valittuna, ja paina sitten  $\vee$  (VALITSE-painiketta).
- 5. Paina ▲ (YLÄNUOLIPAINIKETTA) tai ▼ (ALANUOLIPAINIKETTA), kunnes valittuna on **TULOSTA**, ja paina sitten  $\vee$  (VALITSE-painiketta).
- 6. Paina ▲ (YLÄNUOLIPAINIKETTA) tai ▼ (ALANUOLIPAINIKETTA), kunnes haluamasi määrä kopioita on valittuna, ja paina sitten  $\leq$  (VALITSE-painiketta).

#### **Tallennetun työn poistaminen**

- 1. Avaa valikot painamalla  $\vee$  (VALITSE-painiketta).
- 2. Paina (YLÄNUOLIPAINIKETTA) tai (ALANUOLIPAINIKETTA), kunnes valittuna on **HAE TYÖ**, ja paina sitten  $\checkmark$  (VALITSE-painiketta).
- 3. Paina ▲ (YLÄNUOLIPAINIKETTA) tai ▼ (ALANUOLIPAINIKETTA), kunnes haluamasi käyttäjänimi on valittuna, ja paina sitten  $\check{\phantom{1}}$  (VALITSE-painiketta).
- 4. Paina ▲ (YLÄNUOLIPAINIKETTA) tai ▼ (ALANUOLIPAINIKETTA), kunnes haluamasi käyttäjänimi tai työn nimi on valittuna, ja paina sitten  $\vee$  (VALITSE-painiketta).
- 5. Paina ▲ (YLÄNUOLIPAINIKETTA) tai ▼ (ALANUOLIPAINIKETTA), kunnes valittuna on **POISTA**, ja paina sitten  $\vee$  (VALITSE-painiketta).

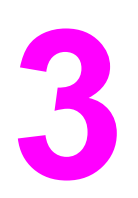

# **3** Tulostimen käsitteleminen ja huoltaminen

Tässä osassa on tietoja seuraavista aiheista:

- Sulautetun [Web-palvelimen](#page-103-0) käyttäminen
- HP Web [Jetadmin](#page-106-0) -ohjelma
- [HP-työkalut -ohjelman](#page-107-0) käyttäminen
- [HP-työkalut-ohjelman poistaminen](#page-111-0)
- [Tulostinohjainten](#page-112-0) hallinta ja määritys
- [Sähköpostihälytysten](#page-114-0) määrittäminen
- Kellonaika- ja [päivämääräasetusten](#page-115-0) määrittäminen
- Tulostimen asetusten [tarkistaminen](#page-118-0)
- [Tulostuskasetin](#page-122-0) käsitteleminen
- Tulostimen [puhdistaminen](#page-125-0)
- Ennalta [ehkäisevä](#page-129-0) huolto
- Nitojan [vaihtaminen](#page-130-0)

## <span id="page-103-0"></span>**Sulautetun Web-palvelimen käyttäminen**

Sulautetulla Web-palvelimella voit tarkastella tulostimen ja verkon tilaa sekä hallita tulostustoimintoja tulostimen ohjauspaneelin sijaan tietokoneen kautta. Sulautetun Webpalvelimen avulla voit esimerkiksi

- tarkastella tulostimen tilatietoja
- määrittää kussakin lokerossa käytettävän materiaalityypin
- tarkastella kaikkien tarvikkeiden jäljellä olevaa käyttöaikaa ja tilata uusia tarvikkeita
- tarkastella ja muuttaa lokeroasetuksia
- tarkastella ja muuttaa tulostimen ohjauspaneelin valikkoasetuksia
- tarkastella ja tulostaa sisäisiä sivuja
- saada ilmoituksen tulostimeen ja tarvikkeisiin liittyvistä tapahtumista
- näyttää ja muuttaa verkon asetuksia.

Sulautettu Web-palvelimen käyttöön tarvitaan vähintään 48 megatavua käyttömuistia (RAM) ja verkkoon kytkeytymiseen HP Jetdirect -tulostuspalvelinta.

Jotta voisit käyttää sulautettua Web-palvelinta, sinulla on oltava Microsoft Internet Explorer 5.01 tai uudempi tai Netscape 6.2 (tai uudempi) Windowsille, Mac OS:lle ja Linuxille (vain Netscape). Netscape Navigator 4.7 tarvitaan HP-UX 10:lle ja HP-UX 11:lle. Sulautettu Webpalvelin toimii, kun tulostin on yhdistetty IP-pohjaiseen verkkoon. Sulautettu Web-palvelin ei tue IPX-pohjaisia verkkotulostinyhteyksiä. Jos Internet-yhteyttä ei ole käytettävissä, voit siitä huolimatta avata sulautetun Web-palvelimen ja käyttää sitä.

Kun tulostin on kytketty suoraan tietokoneeseen, Windows 98 -käyttöjärjestelmä tai sitä uudemmat käyttöjärjestelmät tukevat sulautettua Web-palvelinta. Jos haluat käyttää sulautettua Web-palvelinta suoralla yhteydellä, tulostinohjaimen asennuksen yhteydessä on valittava mukautettu asennus (Custom). Valitse ladattavaksi vaihtoehto HP-työkalut. Välityspalvelin asennetaan HP-työkalut-ohjelman osana.

Kun tulostin on kytkettynä verkkoon, sulautettu Web-palvelin on automaattisesti käytettävissä.

Voit ottaa sulautetun Web-palvelimen käyttöön myös HP Printer Access Tool -ohjelman avulla. HP Printer Access Tool -ohjelma tarjoaa yhden yhteisen pääsykohdan jokaisen käyttäjän paikallisten tulostimien kansiossa olevien kaikkien verkkotulostimien sulautettuun Web-palvelimeen (EWS). Web-selaimen avulla käyttäjät voivat tarkastella tarvikkeiden tilatietoja, ohjata tulostustöitä ja hallita tuotteen kokoonpanoa sulautetun Web-palvelimen (EWS) kautta.

## **Sulautetun Web-palvelimen käyttäminen**

1. Kirjoita tulostimen IP-osoite tietokoneen tuetun Web-selaimen osoiteriville. Saat IPosoitteen selville tulostamalla asetussivun. Lisätietoja asetussivun tulostamisesta on kohdassa [Asetussivu.](#page-118-0)

**Huomautus** Kun olet avannut ohjelman URL-osoitteen, voit lisätä sen kirjanmerkin. Näin voit jatkossa avata sivuston nopeasti.

- 2. Sulautetussa Web-palvelimessa on kolme välilehteä, joilla on tulostimen asetustietoja ja muita tietoja: **Tiedot**-, **Asetukset**- ja **Verkko**-välilehti. Napsauta haluamaasi osaa.
- 3. Välilehdistä on lisätietoja seuraavissa kohdissa.

## **Tiedot-välilehti**

Tiedot-välilehti koostuu seuraavista sivuista:

- **Laitteen tila**. Tällä sivulla näytetään tulostimen tila ja HP-tarvikkeiden jäljellä oleva käyttöaika. Luku 0 prosenttia merkitsee sitä, että värikasetti on tyhjä. Tällä sivulla näytetään myös, minkä tyyppistä ja kokoista tulostusmateriaalia käytetään kussakin lokerossa. Muuta oletusasetuksia napsauttamalla **Muuta asetuksia**.
- **Asetussivu**. Tällä sivulla näytetään samat tiedot kuin tulostimen asetussivulla.
- **Tarvikkeiden tila**. Tällä sivulla näytetään HP-tarvikkeiden jäljellä oleva käyttöaika. Luku 0 prosenttia merkitsee sitä, että värikasetti tai muu tarvike on tyhjä. Tällä lehdellä on myös tarvikkeiden osanumeroita. Tilaa tarvikkeita napsauttamalla **Tilaa tarvikkeita** linkkiä ikkunan **Muita linkkejä** -alueella. Jos haluat siirtyä Web-sivustolle, käytettävissä pitää olla Internet-yhteys.
- **Tapahtumaloki**. Tällä sivulla on luettelo kaikista tulostintapahtumista ja virheistä.
- **Laitetiedot** Tällä sivulla ilmoitetaan tulostimen nimi, verkko-osoite ja malli. Voit muuttaa näitä tietoja napsauttamalla **Asetukset**-välilehdellä olevaa **Tietoja laitteesta** -painiketta.
- **Ohjauspaneeli**. Napsauta tätä painiketta, jos haluat tarkistaa tulostimen ohjauspaneelin tilan.

## **Asetukset-välilehti**

Tämän välilehden avulla voit määrittää tulostimen asetukset suoraan tietokoneesta. **Asetukset**-välilehti voidaan suojata salasanalla. Jos kyseessä on verkkotulostin, ota aina yhteyttä tulostimesta vastaavaan järjestelmänvalvojaan, ennen kuin muutat välilehden asetuksia.

**Asetukset**-välilehti koostuu seuraavista sivuista.

- **Määritä asetukset** Tämän sivun avulla voit määrittää kaikki tulostimen asetukset. Sivulla on samat valikot kuin tulostimen ohjauspaneelin näytössä. Valikkoihin kuuluvat **Tietoja**-, **Paperinkäsittely**- ja **Määritä asetukset** -valikko.
- **Hälytykset** Vain verkkokäytössä. Tällä sivulla voit tilata sähköpostihälytykset eri tulostinja tarviketapahtumista.
- **Sähköposti** Vain verkkokäytössä. Tätä sivua käytetään Hälytykset-sivun lisäksi, kun määritetään lähtevän ja tulevan sähköpostin asetuksia.
- **Tietosuoja** Tällä sivulla voit määrittää salasanan, joka on annettava ennen **Asetukset**tai **Verkkoyhteydet**-välilehden avaamista. Voit ottaa tietyt sulautetun Web-palvelimen toiminnot käyttöön tai poistaa ne käytöstä.
- **Muita linkkejä** Tällä sivulla voit lisätä tai mukauttaa muihin Web-sivustoihin johtavia linkkejä. Nämä linkit näkyvät sulautetun Web-palvelimen kaikkien sivujen **Muita linkkejä** -alueella. Seuraavat pysyvät linkit näkyvät aina **Muita linkkejä** -alueella: **HP Instant Support™ -pikatuki**, **Tilaa tarvikkeita** ja **Tuotetuki**.
- **Laitteen tiedot** Voit antaa tulostimelle nimen ja määrittää sen laitenumeron. Kirjoita sen yhteyshenkilön nimi ja sähköpostiosoite, jolle voidaan lähettää tietoja tulostimesta.
- **Kieli** Määritä sulautetun Web-palvelimen sivuilla käytetty kieli.
- **Aikapalvelut** Aseta tulostin hakemaan päivä ja kelloaika verkkopalvelimelta säännöllisin väliajoin.

## **Verkko-välilehti**

Verkonvalvoja voi määrittää tämän välilehden avulla tulostimen verkkoasetukset, kun tulostin on kytketty IP-pohjaiseen verkkoon. Jos tietokone on liitetty suoraan tulostimeen tai jos tulostin on liitetty verkkoon muulla tavalla kuin HP Jetdirect -tulostinpalvelinkortin avulla, tämä välilehti ei tule näyttöön.

## **Muita linkkejä**

Tässä osassa on linkkejä muihin Web-sivustoihin. Jos haluat käyttää näitä linkkejä, käytettävissäsi pitää olla Internet-yhteys. Jos käytät puhelinverkkoyhteyttä etkä ole muodostanut Internet-yhteyttä sisäänrakennettua verkkopalvelinta avattaessa, sinun pitää muodostaa Internet-yhteys, ennen kuin voit käydä Web-sivuilla. Yhteyden muodostaminen voi vaatia, että sulautettu Web-palvelin suljetaan ja avataan sitten uudelleen.

- **HP Instant Support™** -pikatuki. Muodostaa yhteyden HP:n Web-sivustoon ja auttaa etsimään ohjeita ongelmatilanteissa. Tämä palvelu analysoi tulostimen virhelokin ja asetustiedot ja tarjoaa niihin perustuvia tulostinkohtaisia diagnostiikka- ja tukitietoja.
- **Tilaa tarvikkeita**. Napsauttamalla tätä linkkiä muodostat yhteyden HP:n Web-sivustoon, jonka kautta voit tilata aitoja HP-tarvikkeita, kuten värikasetteja ja tulostusmateriaalia.
- **Tuotetuki**. Muodostaa yhteyden HP LaserJet 4250- tai 4350-sarja -tulostimen tukisivustoon. Tukisivustosta voit etsiä laitteen käyttöä koskevia ohjeita.

## <span id="page-106-0"></span>**HP Web Jetadmin -ohjelma**

HP Web Jetadmin on Web-pohjainen ohjelma, jolla etäkäyttäjä voi asentaa ja tarkkailla verkkoon liitettyjä oheislaitteita sekä paikantaa niiden vikoja. Ohjelman selkeä selainkäyttöliittymä yksinkertaistaa laajan laitevalikoiman käyttöympäristöjen välistä hallintaa. Ohjelman kautta voidaan hallita sekä HP:n että muiden valmistajien tulostimia. Hallinta on proaktiivista: verkonvalvojat voivat ratkaista tulostinongelmia ennen kuin ne vaikuttavat käyttäjiin. Lataa tämä ilmainen, parannettu hallintaohjelma osoitteesta [http://www.hp.com/go/webjetadmin\\_software](http://www.hp.com/go/webjetadmin_software).

Saat laajennuksia HP Web Jetadmin -ohjelmaan valitsemalla **plug-ins** (laajennukset) ja napsauttamalla sen jälkeen haluamasi laajennuksen nimen vieressä olevaa **download** (lataa) -linkkiä. HP Web Jetadmin -ohjelman voi määrittää ilmoittamaan automaattisesti, kun uusia laajennuksia on saatavissa. Luo automaattisesti yhteys HP:n Web-sivustolle noudattamalla sivun **Product Update** (Tuotteen päivitys) ohjeita.

Kun HP Web Jetadmin on asennettu isäntäpalvelimeen, voit käyttää sitä miltä työasemalta tahansa tuetun Web-selaimen (esimerkiksi Windowsin Microsoft Internet Explorer 6.0:n tai Linuxin Netscape Navigator 7.1:n) avulla. Ota yhteys HP Web Jetadmin -isäntään.

**Huomautus** Selaimen on käytettävä Java-ohjelmointikieltä. Apple-käyttöympäristöt eivät tue selaimen käyttöä.

## <span id="page-107-0"></span>**HP-työkalut -ohjelman käyttäminen**

HP-työkalut-ohjelma on Web-sovellus, jolla voi suorittaa seuraavia toimenpiteitä:

- tulostimen tilan tarkistaminen
- tulostimen asetusten määrittäminen
- vianmääritystietojen näyttäminen
- online-ohjeen näyttäminen.

Voit käynnistää HP-työkalut-ohjelman, kun tulostin on kytketty suoraan tietokoneeseen tai verkkoon. HP-työkalut on käytettävissä vain, jos ohjelmisto on asennettu kokonaisuudessaan.

**Huomautus** Jos käytettävissäsi ei ole Internet-yhteyttä, voit siitä huolimatta avata HP-työkalut-ohjelman ja käyttää sitä. Jos napsautat jotakin **Muita linkkejä** -alueella olevaa linkkiä, et voi kuitenkaan avata linkkiin liittyvää Web-sivustoa ilman Internet-yhteyttä. Lisätietoja on kohdassa Muita [linkkejä](#page-110-0).

## **Tuetut käyttöjärjestelmät**

HP-työkalut-ohjelma tukee seuraavia käyttöjärjestelmiä:

- Windows 98, 2000, Me, XP ja Server 2003
- Mac OS X, versio 10.2 tai uudempi.

## **Tuetut selaimet**

HP-työkalut-ohjelman käyttö edellyttää jotakin seuraavista selaimista:

#### **Windows**

- Microsoft Internet Explorer 5.5 tai uudempi
- Netscape Navigator 7.0 tai uudempi
- Opera Software ASA Opera 6.05 tai uudempi

#### **Macintosh (vain OS X)**

- Microsoft Internet Explorer 5.1 tai uudempi
- Netscape Navigator 7.0 tai uudempi

Kaikki selaimessa näkyvät sivut voidaan tulostaa.
## **HP-työkalut-ohjelman avaaminen**

- 1. Avaa HP-työkalut jollakin seuraavista tavoista:
	- Kaksoisnapsauta Windows-työpöydällä olevaa HP-työkalut-kuvaketta.
	- Napsauta Windowsin **Käynnistä**-painiketta valitse **Ohjelmat** ja sitten **HP-työkalut**.
	- Jos käytät Macintosh OS X -käyttöjärjestelmää valitse kiintolevyltä **Ohjelmat** ja **Apuohjelmat**-kansio. Kaksoisnapsauta **HP-työkalut-symbolia**.

**Huomautus** Kun olet avannut ohjelman URL-osoitteen, voit lisätä sen kirjanmerkin. Näin voit jatkossa avata sivuston nopeasti.

- 2. HP-työkalut avautuu Web-selaimessa. HP-työkalut sisältää seuraavat osat:
	- Tila-välilehti
	- Vianmääritys-välilehti
	- **[Hälytykset-välilehti](#page-109-0)**
	- [Käyttöoppaat-välilehti](#page-109-0)
	- [Laiteasetukset-ikkuna](#page-109-0)
	- [Työkalut-ohjelman](#page-110-0) linkit
	- **Muita [linkkejä](#page-110-0)**

#### **Tila-välilehti**

**Tila**-välilehdessä on linkit seuraaville pääsivuille:

- Laitteen tila. Näyttää tulostimen tilatietoja. Tällä sivulla on tulostimen tilaan liittyviä tietoja, esimerkiksi tietoja tukoksesta tai tyhjästä syöttölokerosta. Kun olet ratkaissut tulostinongelman, päivitä laitteen tila valitsemalla **Päivitä**.
- **Tarvikkeiden tila**. Näyttää yksityiskohtaiset tulostustarvikkeita koskevat tiedot, esimerkiksi värikasetin jäljellä olevan värin määrän prosentteina ja nykyisellä värikasetilla tulostettujen sivujen määrän. Sivulla on linkit myös tarvikkeiden tilauspalveluun ja kierrätystietoihin.
- **Tulostustiedot**. Tulosta määrityssivu ja tulostimen muiden valittavissa olevia tietosivuja (esimerkiksi tarvikkeiden tila- ja esittelysivu sekä valikkoluettelo).

#### **Vianmääritys-välilehti**

**Vianmääritys**-välilehdessä on linkit seuraaville pääsivuille:

- **Tulostuslaadun työkalut**. Tarkastele vianmääritystietoja ja tulostuslaatuun liittyviä vianmääritystietoja sekä ylläpidä väritulosteiden laatua kalibroimalla tulostin.
- **Huolto**. Tarkastele tulostimen tarvikkeita, tulostuskasettien vaihtamista ja muiden tulostustarvikkeiden vaihtamista koskevia tietoja.
- **Virheilmoitukset**. Tarkastele virheilmoituksia koskevia tietoja.
- **Paperitukokset**. Tarkastele tukosten sijaintia ja poistamista koskevia tietoja.
- <span id="page-109-0"></span>● **Tuetut materiaalit**. Tarkastele tulostimen tukemia materiaaleja, lokeroiden määrittämistä ja tulostusmateriaaliin liittyvien ongelmien ratkaisuun liittyviä tietoja.
- **Tulostinsivut**. Tulosta useita vianmäärityksessä hyödyllisiä sivuja (kuten asetussivu, tarvikesivu, tapahtumalokisivu ja käyttösivu).

## **Hälytykset-välilehti**

**Hälytykset**-välilehden avulla voit määrittää tulostimen ilmoittamaan hälytyksistä automaattisesti. **Hälytykset**-välilehdessä on linkit seuraaville pääsivuille:

- Tilahälytysten asetukset
- Valvonta-asetukset

#### **Tilahälytysten asetukset**

Tilahälytysten asetussivulla voit ottaa hälytykset käyttöön tai poistaa ne käytöstä, määrittää tilanteet, joissa haluat tulostimen antavan hälytyksen ja valita kahdesta eri hälytystyypistä:

- Ponnahdusviesti
- Ilmaisinalueen kuvake

Ota asetukset käyttöön valitsemalla **Käytä**.

#### **Valvonta-asetussivu**

Valvonta-asetussivulla voit määrittää, miten usein HP-työkalut-ohjelma tarkistaa tulostimen hälytykset. Käytettävissä on kolme asetusta:

- **Harvoin**. HP-työkalut-ohjelma tarkistaa hälytykset kerran minuutissa (60 sekunnin välein).
- **Normaali**. HP-työkalut-ohjelma tarkistaa hälytykset kahdesti minuutissa (30 sekunnin välein).
- **Usein**. HP-työkalut-ohjelma tarkistaa hälytykset kaksikymmentä kertaa minuutissa (3 sekunnin välein).

**Huomautus** Jos haluat vähentää verkon I/O-liikenteen määrää, valitse harvempi taajuus, jolla tulostimen hälytykset tarkistetaan.

## **Käyttöoppaat-välilehti**

**Käyttöoppaat**-välilehti sisältää linkit seuraaviin tietolähteisiin:

- **Asennustiedot**. Sisältää erityisiä asennusohjeita ja muita tuotteisiin liittyviä tietoja, joihin käyttäjän on tutustuttava ennen tulostusjärjestelmän asennusta ja käyttöä.
- **Käyttöohje**. Sisältää tietoja tulostimen käytöstä, takuusta, teknisistä ominaisuuksista ja tukipalveluista. Käyttöohje on saatavana sekä HTML- että PDF-muodossa.

#### **Laiteasetukset-ikkuna**

**Laiteasetukset**-painikkeen napsauttaminen avaa sulautetun Web-palvelimen uudessa ikkunassa. Katso Sulautetun [Web-palvelimen](#page-103-0) käyttäminen.

# <span id="page-110-0"></span>**Työkalut-ohjelman linkit**

Näytön vasemmassa reunassa oleva **Työkalut-ohjelman linkit** -toiminto sisältää linkkejä seuraaviin vaihtoehtoihin:

- **Valitse laite**. Voit valita laitteen, jossa HP-työkalut-ohjelma on käytössä.
- **Näytä ilmoitukset**. Näytä kaikkien määritettyjen tulostinten nykyiset hälytykset. (Tulostuksen on oltava käynnissä, jotta nykyisiä hälytyksiä voi tarkastella.)
- **Vain teksti**. Tarkastele HP-työkalut-ohjelmaa sivustokarttana, joka sisältää linkit kaikkiin HP-työkalut-ohjelman ja **Laiteasetukset**-ikkunan yksittäisiin sivuihin.

# **Muita linkkejä**

Tässä osassa on linkkejä muihin Web-sivustoihin. Jos haluat käyttää näitä linkkejä, käytettävissäsi pitää olla Internet-yhteys. Jos käytät puhelinverkkoyhteyttä etkä ole muodostanut Internet-yhteyttä HP-työkalut-ohjelmaa avattaessa, sinun pitää muodostaa Internet-yhteys, ennen kuin voit käydä Web-sivuilla. HP-työkalut-ohjelma on ehkä suljettava ensin ja avattava sitten uudelleen, jotta Internet-yhteys voidaan muodostaa.

- **HP Instant Support™** -pikatuki. Luo yhteyden tuotteen HP-pikatukisivustoon.
- **Tuotteen rekisteröiminen**. Luo yhteyden HP-tuotteen rekisteröintisivustoon.
- **Tuotetuki**. Luo yhteyden tulostimen tukisivustoon. Tukisivustosta voi etsiä apua moniin erilaisiin ongelmiin.

# **HP-työkalut-ohjelman poistaminen**

Tässä osassa on HP-työkalut-ohjelman asennuksen poisto-ohjeet.

#### **HP-työkalut-ohjelman poistaminen käyttämällä Windowstyöpöydän pikakuvaketta**

- 1. Valitse **Käynnistä**.
- 2. Valitse **Ohjelmat**.
- 3. Valitse **Hewlett-Packard** tai HP LaserJet 4250- tai 4350-sarja -ohjelmaryhmä ja valitse sitten **Poista HP LaserJet Toolbox -ohjelman asennus**.
- 4. Toimi näytön ohjeiden mukaan.

#### **HP-työkalut-ohjelman asennuksen poistaminen Windowsin ohjauspaneelin Lisää tai poista sovellus -toiminnon avulla**

- 1. Valitse **Käynnistä**.
- 2. Valitse **Ohjauspaneeli**.

**Huomautus** Joissakin Windows-versioissa valitse ensin **Asetukset** ja sitten **Ohjauspaneeli**.

- 3. Kaksoisnapsauta **Lisää tai poista sovellus** -kuvaketta.
- 4. Valitse ohjelmaluettelosta **HP LaserJet Toolbox** ja noudata näytön ohjeita.

# **Tulostinohjainten hallinta ja määritys**

Ohjainten hallinta- ja määritysratkaisun avulla järjestelmän- tai verkonvalvoja voi määrittää tulostinohjaimet ennen niiden asennusta ja käyttöönottoa. Tämä ominaisuus on hyödyllinen käytettäessä useita työasemia tai tulostimia, joilla on sama kokoonpano.

Määrittämällä tulostinohjaimen ennalta tulostusohjelmistoa varten, voit käyttää kaikkia tulostimen lisäosia ohjaimella. Voit lisäksi määrittää useimmat ohjaimen ominaisuuksien asetukset. Viisi ohjaimen ominaisuutta voi lukita. Voit lukita kaksipuolisen tulostuksen, värien harmaasävytulostuksen, tulostusmateriaaliasetuksen sekä syöttö- ja tulostelokeroasetukset niin, että käyttäjät eivät voi muuttaa näiden ominaisuuksien asetuksia. (Jotkin tulostimet eivät tue kaikkia ominaisuuksia. Jotkin tulostimet eivät esimerkiksi tue väri- tai kaksipuoleisuustulostusta)

Ohjaimen hallinta- ja määritysratkaisun avulla voit säästää aikaa ja alentaa hallintakustannuksia. Aiemmin järjestelmänvalvojan täytyi määrittää tulostinohjaimen asetukset erikseen kullakin työasemalla. Ohjaimen hallinta- ja määritysratkaisun monipuolisten kokoonpanoasetusten avulla järjestelmänvalvojat voivat luoda yrityksen käyttöympäristöön ja käyttöönottosuunnitelmaan parhaiten sopivan kokoonpanon ja tallentaa sen keskitetysti.

Lisäksi ohjainten hallinta- ja määritysratkaisu antaa järjestelmänvalvojille entistä paremmat mahdollisuudet hallita tulostusympäristöä määrittämällä yhteiset ohjaimet koko organisaatiota varten. Järjestelmänvalvojat voivat myös lukita haluamansa toiminnot. Jos tulostimessa on esimerkiksi kääntöyksikkö, järjestelmänvalvoja voi lukita sen käyttöön niin, että kaikki organisaation tulosteet tulostuvat kaksipuolisesti, mikä säästää paperia. Kaikki nämä asetukset voi tehdä yhdeltä tietokoneelta käsin.

Käytettävissä on kaksi vaihtoehtoa:

- HP Web Jetadmin -ohjelmistolaajennus
- **Mukauttamisohjelma**

Riippumatta siitä, mitä määritysmenetelmää (ohjelmalaajennus tai apuohjelma) käytetään, tietyn tulostinmallin kaikille tulostinohjaimille voi määrittää yhteisen kokoonpanon. Yhteinen kokoonpano tukee eri käyttöjärjestelmien, tulostinohjaimen kielten ja kieliversioiden käyttöä.

Jokaista tuettua ohjainta varten luodaan yhteinen kokoonpanotiedosto, jota voi muokata joko laajennuksella tai apuohjelmalla.

#### **HP Web Jetadmin -ohjelmistolaajennus**

HP Web Jetadmin -ohjelmaan on saatavana ohjainten hallinta- ja määrityslaajennus. Laajennuksen avulla voit määrittää tulostinohjaimet ennen tulostimen asennusta ja käyttöönottoa. Tämä tulostinohjainten hallintatapa on kattava ratkaisu tulostimen, tulostusjonon ja työasemien kokoonpanojen määritykseen. Työn kulkuun sisältyvät seuraavat toiminnot:

- Tulostimien havaitseminen ja määritys.
- Palvelimien tulostuspolkujen havaitseminen ja määritys. Voit määrittää useita palvelimia kerralla tai useita (samanmallisia) tulostimia kerralla yhdeltä palvelimelta.
- Tulostinohjainten haku. Voit asentaa useita tulostinohjaimia kaikkiin palvelimen tulostusjonoihin ympäristöissä, joissa on käytössä useita eri käyttöjärjestelmiä.
- Suorita kokoonpanon muokkausohjelma (jotkin vanhat ohjaimet eivät tue muokkausohjelmaa).
- Ota määritetyt tulostinohjaimet käyttöön palvelimissa.
- Pyydä peruskäyttäjiä muodostamaan yhteys tulostinpalvelimeen. Peruskäyttäjien käyttöjärjestelmiä varten määritetty ohjain asentuu heidän tietokoneisiinsa automaattisesti.

HP Web Jetadmin -ohjelmalaajennuksen avulla järjestelmänvalvojat voivat ottaa määritetyt tulostinohjaimet käyttöön automaattisesti, yhteisesti tai etäprosessina. Lataa HP Web Jetadmin -ohjelmistolaajennus osoitteesta [http://www.hp.com/go/webjetadmin\\_software.](http://www.hp.com/go/webjetadmin_software)

# **Mukauttamisohjelma**

Mukauttamisohjelman avulla järjestelmänvalvojat voivat luoda mukautetun asennuspaketin, joka sisältää vain organisaatiossa tai tietyssä käyttöjärjestelmässä tarvittavat osat. Mukauttamisohjelma on saatavana:

- tulostimen mukana toimitettavalta CD-levyltä (mukauttamisohjelman voi valita asennusohjelman valinnoista)
- tulostusjärjestelmän tulostinmallikohtaisesta ohjelmistosta, joka on ladattavissa HP:n verkkosivustolta.

Asennusohjelma kehottaa järjestelmänvalvojaa valitsemaan halutut tulostinjärjestelmän osat. Järjestelmänvalvojaa pyydetään määrittämään tulostinohjaimen asetukset (jos valitut ohjaimet tukevat esimääritystä) asennusmenettelyn aikana. Asennusohjelma luo mukautetun asennuspaketin, jonka avulla järjestelmänvalvoja voi asentaa määritystensä mukaiset tulostinohjaimet työasemiin. Mukautusohjelma tukee automaattista asennusta ja eräasetusta.

# **Sähköpostihälytysten määrittäminen**

Järjestelmän antamien varoitusten asetukset voi määrittää HP Web JetAdmin -ohjelmasta tai tulostimen sulautetusta Web-palvelimesta. Varoitukset ovat sähköpostiviestejä, jotka lähetetään käyttäjän määrittämään sähköpostiosoitteeseen.

Voit määrittää seuraavat tiedot:

- laitteen, jonka toimintaa haluat valvoa (tässä tapauksessa tulostin)
- vastaanotettavat hälytykset (esimerkiksi tukosten, paperin loppumisen, **TILAA VÄRIAINEKASETTI**-, **VAIHDA TULOSTUSKASETTI** ja**avoimen luukun hälytykset**)
- sähköpostiosoitteen, johon varoitukset lähetetään.

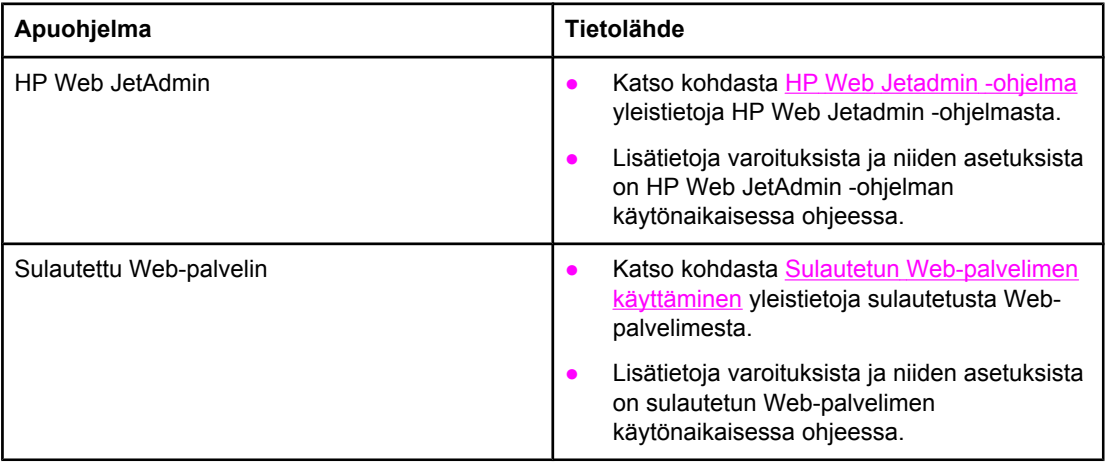

# **Kellonaika- ja päivämääräasetusten määrittäminen**

Reaaliaikaisen kellotoiminnon avulla voit säätää päivämäärä- ja aika-asetukset. Päivämääräja aikatiedot on liitetty tallennettuihin tulostustöihin, ja niiden avulla voit etsiä tulostustöiden uusimmat tallennetut versiot.

## **Päivämäärän ja kellonajan asettaminen**

Kun määrität päivämäärää ja kellonaikaa, voit asettaa päivämäärän muodon, päivämäärän, kellonajan muodon ja kellonajan.

#### **Päivämäärän muodon määrittäminen**

- 1. Avaa valikot painamalla VALIKKO-painiketta.
- 2. Siirry painikkeilla (YLÄNUOLIPAINIKE) tai (ALANUOLIPAINIKE) kohtaan **MÄÄRITÄ ASETUKSET** ja paina sitten  $\checkmark$  (VALINTAPAINIKE).
- 3. Siirry painikkeilla (YLÄNUOLIPAINIKE) tai (ALANUOLIPAINIKE) kohtaan **JÄRJESTELMÄN ASETUKSET** ja paina sitten  $\checkmark$  (VALINTAPAINIKE).
- 4. Siirry painikkeilla (YLÄNUOLIPAINIKE) tai (ALANUOLIPAINIKE) kohtaan **PÄIVÄMÄÄRÄ/ KELLONAIKA** ja paina sitten  $\checkmark$  (VALINTAPAINIKE).
- 5. Siirry painikkeilla ▲ (YLÄNUOLIPAINIKE) tai ▼ (ALANUOLIPAINIKE) kohtaan **PÄIVÄMÄÄRÄN MUOTO** ja paina sitten  $\checkmark$  (VALINTAPAINIKE).
- 6. Siirry painikkeilla ▲ (YLÄNUOLIPAINIKE) tai ▼ (ALANUOLIPAINIKE) kohtaan, jossa on haluttu muoto, ja paina sitten  $\checkmark$  (VALINTAPAINIKE).
- 7. Asetukset tallennetaan ja ohjauspaneeli palaa **PÄIVÄMÄÄRÄ/KELLONAIKA**-valikkoon.
- 8. Sulje valikko painamalla VALIKKO-painiketta.

#### **Päivämäärän määrittäminen**

- 1. Avaa valikot painamalla VALIKKO-painiketta.
- 2. Siirry painikkeilla (YLÄNUOLIPAINIKE) tai (ALANUOLIPAINIKE) kohtaan **MÄÄRITÄ ASETUKSET** ja paina sitten  $\checkmark$  (VALINTAPAINIKE).
- 3. Siirry painikkeilla (YLÄNUOLIPAINIKE) tai (ALANUOLIPAINIKE) kohtaan **JÄRJESTELMÄN ASETUKSET** ja paina sitten  $\checkmark$  (VALINTAPAINIKE).
- 4. Siirry painikkeilla (YLÄNUOLIPAINIKE) tai (ALANUOLIPAINIKE) kohtaan **PÄIVÄMÄÄRÄ/ KELLONAIKA** ja paina sitten  $\checkmark$  (VALINTAPAINIKE).
- 5. Siirry painikkeilla (YLÄNUOLIPAINIKE) tai (ALANUOLIPAINIKE) kohtaan **PÄIVÄMÄÄRÄ** ja  $p$ aina sitten  $\checkmark$  (VALINTAPAINIKE).
- 6. Siirry painikkeilla ▲ (YLÄNUOLIPAINIKE) tai ▼ (ALANUOLIPAINIKE) kuluvan vuoden kohdalle ja  $p$ aina sitten  $\checkmark$  (VALINTAPAINIKE).

**Huomautus** Päivämäärän muodon asetus vaikuttaa tietojen **VUOSI**, **KUUKAUSI** ja **PÄIVÄ** esittämisjärjestykseen. Ensimmäisenä valintana voi olla **VUOSI**, **KUUKAUSI** tai **PÄIVÄ**.

- 7. Siirry painikkeilla ▲ (YLÄNUOLIPAINIKE) tai ▼ (ALANUOLIPAINIKE) kuluvan kuukauden kohdalle ja  $p$ aina sitten  $\checkmark$  (VALINTAPAINIKE).
- 8. Siirry painikkeilla ▲ (YLÄNUOLIPAINIKE) tai ▼ (ALANUOLIPAINIKE) kuluvan päivän kohdalle ja  $p$ aina sitten  $\checkmark$  (VALINTAPAINIKE).
- 9. Asetukset tallennetaan ja ohjauspaneeli palaa **PÄIVÄMÄÄRÄ/KELLONAIKA**-valikkoon.
- 10. Sulje valikko painamalla VALIKKO-painiketta.

#### **Kellonajan muodon määrittäminen**

- 1. Avaa valikot painamalla VALIKKO-painiketta.
- 2. Siirry painikkeilla (YLÄNUOLIPAINIKE) tai (ALANUOLIPAINIKE) kohtaan **MÄÄRITÄ ASETUKSET** ja paina sitten  $\checkmark$  (VALINTAPAINIKE).
- 3. Siirry painikkeilla (YLÄNUOLIPAINIKE) tai (ALANUOLIPAINIKE) kohtaan **JÄRJESTELMÄN ASETUKSET** ja paina sitten  $\checkmark$  (VALINTAPAINIKE).
- 4. Siirry painikkeilla (YLÄNUOLIPAINIKE) tai (ALANUOLIPAINIKE) kohtaan **PÄIVÄMÄÄRÄ/ KELLONAIKA** ja paina sitten  $\checkmark$  (VALINTAPAINIKE).
- 5. Siirry painikkeilla (YLÄNUOLIPAINIKE) tai (ALANUOLIPAINIKE) kohtaan **KELLONAJAN MUOTO** ja paina sitten  $\checkmark$  (VALINTAPAINIKE).
- 6. Siirry painikkeilla ▲ (YLÄNUOLIPAINIKE) tai ▼ (ALANUOLIPAINIKE) kohtaan, jossa on haluttu kellonajan muoto, ja paina sitten  $\checkmark$  (VALINTAPAINIKE).
- 7. Asetukset tallennetaan ja ohjauspaneeli palaa **PÄIVÄMÄÄRÄ/KELLONAIKA**-valikkoon.
- 8. Sulje valikko painamalla VALIKKO-painiketta.

#### **Kellonajan asettaminen**

- 1. Avaa valikot painamalla VALIKKO-painiketta.
- 2. Siirry painikkeilla (YLÄNUOLIPAINIKE) tai (ALANUOLIPAINIKE) kohtaan **MÄÄRITÄ ASETUKSET** ja paina sitten  $\checkmark$  (VALINTAPAINIKE).
- 3. Siirry painikkeilla (YLÄNUOLIPAINIKE) tai (ALANUOLIPAINIKE) kohtaan **JÄRJESTELMÄN ASETUKSET** ja paina sitten  $\checkmark$  (VALINTAPAINIKE).
- 4. Siirry painikkeilla (YLÄNUOLIPAINIKE) tai (ALANUOLIPAINIKE) kohtaan **PÄIVÄMÄÄRÄ/ KELLONAIKA** ja paina sitten  $\checkmark$  (VALINTAPAINIKE).
- 5. Siirry painikkeilla ▲ (YLÄNUOLIPAINIKE) tai ▼ (ALANUOLIPAINIKE) kohtaan KELLONAIKA ja  $p$ aina sitten  $\checkmark$  (VALINTAPAINIKE).
- 6. Siirry painikkeilla ▲ (YLÄNUOLIPAINIKE) tai ▼ (ALANUOLIPAINIKE) kuluvan tunnin kohdalle ja paina sitten  $\checkmark$  (VALINTAPAINIKE).
- 7. Siirry painikkeilla ▲ (YLÄNUOLIPAINIKE) tai ▼ (ALANUOLIPAINIKE) kuluvan minuutin kohdalle ja  $p$ aina sitten  $\checkmark$  (VALINTAPAINIKE).
- 8. Asetukset tallennetaan ja ohjauspaneeli palaa **PÄIVÄMÄÄRÄ/KELLONAIKA**-valikkoon.
- 9. Sulje valikko painamalla VALIKKO-painiketta.

# <span id="page-118-0"></span>**Tulostimen asetusten tarkistaminen**

Tulostimen ohjauspaneelista voit tulostaa sivut, joissa on yksityiskohtaiset tiedot tulostimesta ja sen nykyisestä kokoonpanosta. Tietosivuja ovat seuraavat:

- Valikkoluettelo
- **Asetussivu**
- **•** [Tarvikkeiden](#page-120-0) tilasivu
- PS- tai [PCL-fonttiluettelo](#page-120-0)

Täydellisen luettelon tulostimen tietosivuista saat tulostimen ohjauspaneelin **TIEDOT**valikosta (katso [Tiedot-valikko](#page-220-0)).

Säilytä nämä sivut vianmääritystilanteita varten. Niistä on hyötyä myös silloin, kun otat yhteyttä HP:n asiakaspalveluun.

#### **Valikkoluettelo**

Tulosta valikkokartta, josta näet valikkojen nykyiset asetukset ja tulostimen ohjauspaneelin käytettävissä olevat asetukset.

#### **Valikkokartan tulostaminen**

- 1. Avaa valikkoluettelo painamalla  $\checkmark$  (VALINTAPAINIKE).
- 2. Paina ▲ (YLÄNUOLIPAINIKE) tai ▼ (ALANUOLIPAINIKE), kunnes valittuna on **TIEDOT**, ja paina  $s$ itten  $\checkmark$  (VALINTAPAINIKE).
- 3. Paina  $\blacktriangle$  (YLÄNUOLIPAINIKE) tai  $\blacktriangledown$  (ALANUOLIPAINIKE), kunnes valittuna on **TULOSTA VALIKOT**, ja paina sitten  $\checkmark$  (VALINTAPAINIKE).

Valikkoluettelo kannattaa säilyttää tulostimen lähellä myöhempää tarvetta varten. Valikkoluettelon sisältö vaihtelee sen mukaan, mitä valinnaisia varusteita tulostimeen on asennettu. (Monet näistä arvoista voidaan korvata sovelluksesta tai tulostinohjaimesta.)

Täydellinen luettelo ohjauspaneelin valintakohteista ja niiden mahdollisista arvoista on kohdassa [Ohjauspaneelin](#page-218-0) valikot. Lisätietoja ohjauspaneelin asetusten muuttamisesta on kohdassa Tulostimen ohjauspaneelin [kokoonpanoasetusten](#page-26-0) muuttaminen.

## **Asetussivu**

Käytä asetussivua, kun haluat tarkastella tulostimen senhetkisiä asetuksia, saada apua tulostinongelmien vianmääritykseen tai kun haluat tarkistaa valinnaisten lisävarusteiden asennuksen (esim. muistin [DIMMit], paperilokerot ja tulostinkielet).

**Huomautus** Jos HP Jetdirect -tulostinpalvelin on asennettu, myös HP Jetdirect -asetussivu tulostuu. HP Jetdirect -tulostuspalvelimen IP-osoite näkyy tällä sivulla.

#### **Asetussivun tulostaminen ohjauspaneelista**

- 1. Avaa valikkoluettelo painamalla  $\checkmark$  (VALINTAPAINIKE).
- 2. Paina ▲ (YLÄNUOLIPAINIKE) tai ▼ (ALANUOLIPAINIKE), kunnes valittuna on **TIEDOT**, ja paina  $s$ itten  $\checkmark$  (VALINTAPAINIKE).

3. Paina ▲ (YLÄNUOLIPAINIKE) tai ▼ (ALANUOLIPAINIKE), kunnes valittuna on **TULOSTA ASETUKSET**, ja paina sitten  $\checkmark$  (VALINTAPAINIKE).

Seuraava on esimerkki asetussivusta. Asetussivun sisältö vaihtelee sen mukaan, mitä valinnaisia varusteita tulostimeen on asennettu.

**Huomautus** Saat tietoja asetuksista myös sulautetun Web-palvelimen tai HP-työkalut -apuohjelman kautta. Lisätietoja on kohdassa Sulautetun [Web-palvelimen](#page-103-0) käyttäminen tai [HP-työkalut](#page-107-0)  ohjelman [käyttäminen](#page-107-0).

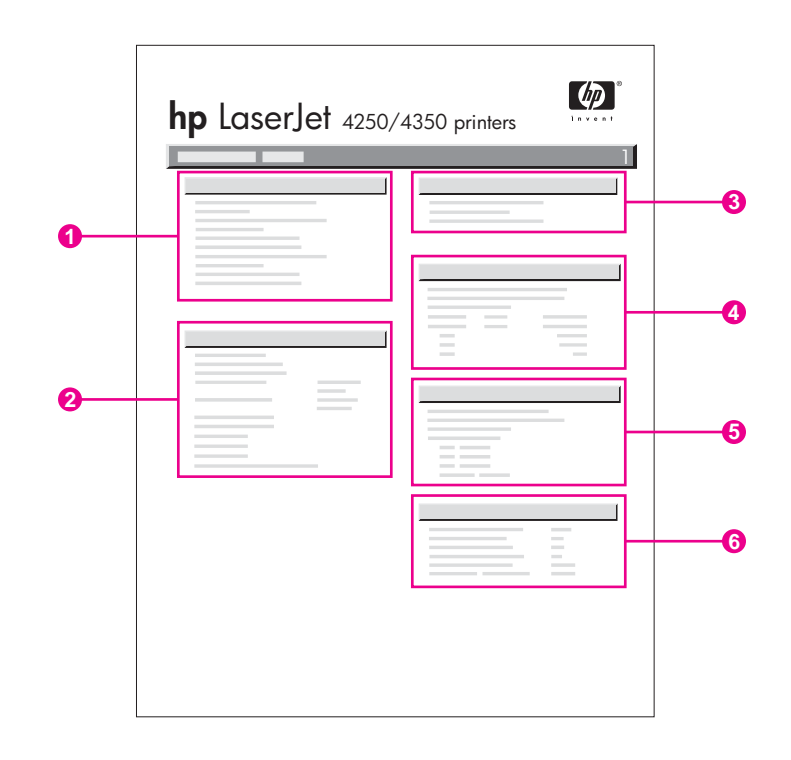

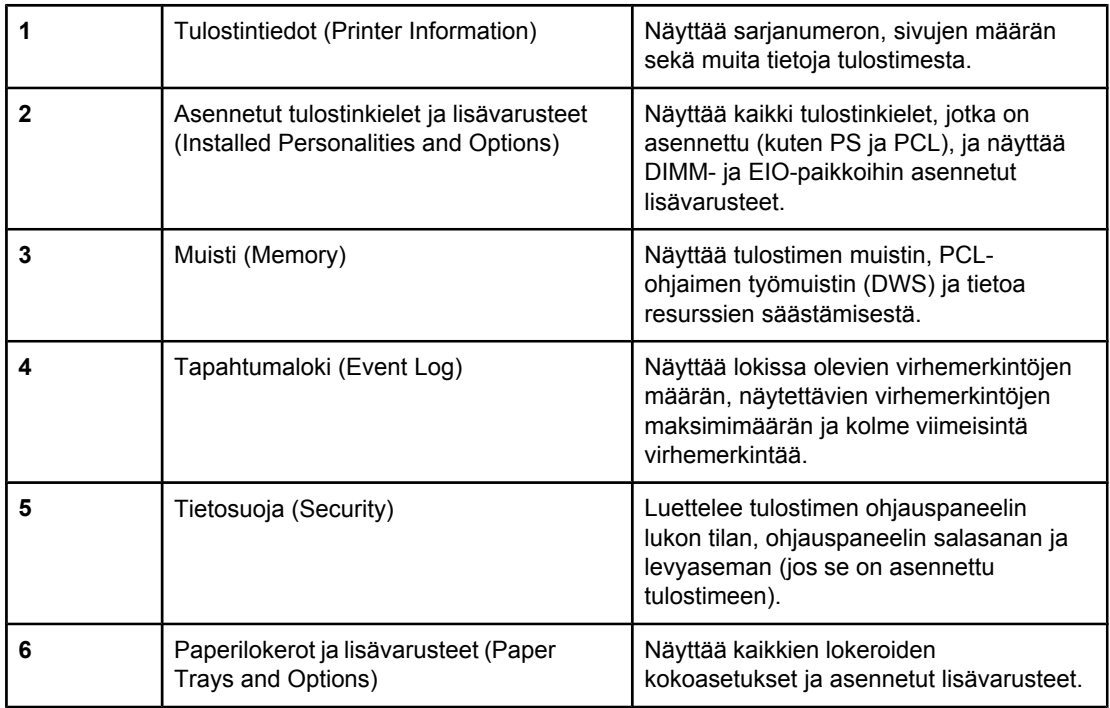

## **Tarvikkeiden tilasivu**

Tarvikkeiden tilasivulla on tiedot asennetusta tulostuskasetista, tulostuskasetin jäljellä oleva käyttöikä ja tulostettujen sivujen ja töiden lukumäärä.

<span id="page-120-0"></span>**Huomautus** Saat tietoja asetuksista myös sulautetun Web-palvelimen tai HP-työkalut-apuohjelman kautta. Lisätietoja on kohdassa Sulautetun [Web-palvelimen](#page-103-0) käyttäminen tai [HP-työkalut](#page-107-0)  ohjelman [käyttäminen](#page-107-0).

#### **Tarvikkeiden tilasivun tulostaminen ohjauspaneelista**

- 1. Avaa valikkoluettelo painamalla  $\checkmark$  (VALINTAPAINIKE).
- 2. Paina ▲ (YLÄNUOLIPAINIKE) tai ▼ (ALANUOLIPAINIKE), kunnes valittuna on **TIEDOT**, ja paina  $s$ itten  $\checkmark$  (VALINTAPAINIKE).
- 3. Paina ▲ (YLÄNUOLIPAINIKE) tai ▼ (ALANUOLIPAINIKE), kunnes valittuna on **TULOSTA OSIEN TILASIVU**, ja paina sitten  $\checkmark$  (VALINTAPAINIKE).

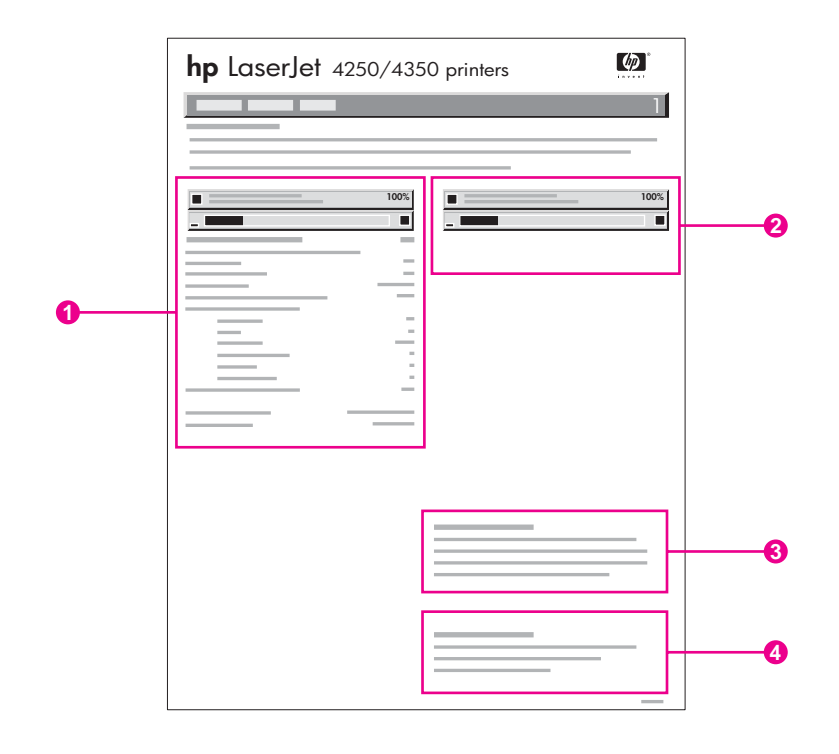

- 1 Tietoja tulostuskasetista ja arvioidusta jäljellä olevasta sivumäärästä
- 2 Tietoja huoltosarjan osien jäljellä olevasta käyttöiästä
- 3 Tietoja vaihto-osien tilaamisesta
- 4 Tietoja tarvikkeiden kierrättämisestä

# **PS- tai PCL-fonttiluettelo**

Fonttiluettelosta näet, mitkä fontit ovat sillä hetkellä asennettuna tulostimeen. Fonttiluettelossa näkyy myös, mitkä fontit ovat valinnaisella kiintolevyllä tai Flash-DIMMissä.

#### **Tulosta PS- tai PCL-fonttiluettelo seuraavasti:**

1. Avaa valikkoluettelo painamalla  $\leq$  (VALINTAPAINIKE).

- 2. Paina ▲ (YLÄNUOLIPAINIKE) tai ▼ (ALANUOLIPAINIKE), kunnes valittuna on **TIEDOT**, ja paina  $s$ itten  $\checkmark$  (VALINTAPAINIKE).
- 3. Paina  $\blacktriangle$  (YLÄNUOLIPAINIKE) tai  $\blacktriangledown$  (ALANUOLIPAINIKE), kunnes valittuna on **TULOSTA PS-FONTTI- LUETTELO** tai **TULOSTA PCL-FONTTI- LUETTELO**, ja paina sitten (VALINTAPAINIKE).

PS-fonttisivulla näkyvät asennetut PS-fontit ja niiden mallit. PCL-fonttisivulla on seuraavat tiedot:

- **Fontti** näyttää fontin nimen ja esimerkit.
- **Askel/Piste** näyttää fontin askelluksen tai pistekoon.
- **Ohjausmerkkijonoa** (PCL-ohjelmointikomento) käytetään määrätyn fontin valitsemisessa. (Katso fonttisivun alaosassa olevaa selitettä.)

**Huomautus** Tietoja tulostinkomennoista fontin valitsemiseksi MS-DOS®-sovelluksissa on kohdassa [PCL](#page-266-0) 6- ja PCL 5 fonttien [valitseminen.](#page-266-0)

- *Font nro* on numero, jolla fontit valitaan tulostimen ohjauspaneelista (ei sovelluksesta). Älä sekoita font nroa font ID:hen. Numero tarkoittaa CompactFlash-paikkaa, jonne fontti on tallennettu.
	- **LADATTAVA**: Ladatut fontit, jotka pysyvät tulostimessa, kunnes toiset fontit ladataan niiden tilalle tai tulostimen virta katkaistaan.
	- **SISÄINEN**: Fontit, jotka on tallennettu tulostimeen pysyvästi.
- Font ID on numero, joka annetaan ladattaville fonteille, kun ne ladataan ohjelmistosta.

# **Tulostuskasetin käsitteleminen**

Tässä osassa on tietoja HP:n tulostuskaseteista, niiden käyttöiästä, säilyttämisestä ja aitojen HP:n tarvikkeiden tunnistamisesta. Osassa on myös tietoja muiden valmistajien tulostuskaseteista.

- **HP:n tulostuskasetit**
- Muut kuin HP:n tulostuskasetit
- Tulostuskasetin tunnistaminen
- **Tulostuskasetin säilyttäminen**
- **[Tulostuskasetin](#page-123-0) käyttöikä**
- [Tarvikkeen](#page-123-0) määrän tarkistus
- Väriaine [vähissä-](#page-123-0) ja väriaine lopussa -tilat

#### **HP:n tulostuskasetit**

Kun käytät aitoa HP:n tulostuskasettia, saat paljon erilaista tietoa:

- Jäljellä olevan väriaineen määrä
- Arvioitu jäljellä oleva sivumäärä
- Tulostettujen sivujen määrä

#### **Muut kuin HP:n tulostuskasetit**

Hewlett-Packard Company ei voi suositella uusia eikä uusittuja tulostuskasetteja, jotka eivät ole HP:n valmistamia. Koska nämä tuotteet eivät ole HP:n omia tuotteita, HP ei voi vaikuttaa niiden suunnitteluun tai valvoa niiden laatua. Tulostimen takuu *ei* kata muun kuin HP:n toimittamien tarvikkeiden käytöstä aiheutunutta tulostimen huoltoa tai korjausta.

Aitojen HP:n tarvikkeiden käyttö takaa, että kaikki tulostimen toiminnot ovat käytettävissä.

#### **Tulostuskasetin tunnistaminen**

Tulostin ilmoittaa, jos kasetti ei ole alkuperäinen HP:n tulostuskasetti, kun se asennetaan tulostimeen. Jos olet sitä mieltä, että olet ostanut aidon HP-tarvikkeen, siirry sivustoon www.hp.com/go/anticounterfeit.

#### **Tulostuskasetin säilyttäminen**

Poista tulostuskasetit pakkauksestaan vasta sitten, kun ne on vaihdettava.

Säilytä tulostuskasetit aina sopivassa paikassa. Lämpötilan tulee olla -20–+40 °C. Suhteellisen kosteuden tulee olla 10–90 %.

**VARO** Älä altista tulostuskasettia valolle muutamaa minuuttia kauemmin, ettei kasetti vahingoitu.

# <span id="page-123-0"></span>**Tulostuskasetin käyttöikä**

Tulostuskasettien käyttöikä riippuu tulostustöiden vaatimasta väriaineen määrästä ja tulostuskasetin sisällä olevien osien käyttöiästä. Tulostettaessa tekstisivuja viiden prosentin peitolla (normaali liikekirjeen peitto) HP-tulostuskasetti riittää keskimäärin 10 000 (Q5942A) tai 20 000 (Q5942X) sivun tulostamiseen.

Voit määrittää ladatun kasetin käyttöiän tarkistamalla tarvikkeen (väriaineen) määrän kohdassa Tarvikkeen määrän tarkistus kuvatulla tavalla.

#### **Tarvikkeen määrän tarkistus**

Tarvikkeen (väriaineen) määrän voi tarkistaa tulostimen ohjauspaneelista, sulautetun WWWpalvelimen, HP-työkalut-tulostinohjelmiston tai HP Web Jetadmin -ohjelman kautta.

#### **Väriaineen määrän tarkistus ohjauspaneelista**

- 1. Avaa valikot painamalla VALIKKO-painiketta.
- 2. Paina ▲ (YLös-painiketta) tai ▼ (ALAs-painiketta), kunnes valittuna on **TIEDOT** ja paina sitten  $\checkmark$  (VALITSE-painiketta).
- 3. Paina ▲ (YLÖS-painiketta) tai ▼ (ALAS-painiketta), kunnes valittuna on **TULOSTA OSIEN TILASIVU** ja paina sitten  $\checkmark$  (VALITSE-painiketta). Lisätietoja tarvikkeiden tilasivusta on kohdassa [Tarvikkeiden](#page-120-0) tilasivu.

#### **Väriaineen määrän tarkistus sulautetun WWW-palvelimen kautta**

- 1. Kirjoita tulostimen kotisivun IP-osoite WWW-selaimen osoiteruutuun. Siirryt tulostimen tilasivulle. (Katso kohtaa Sulautetun [Web-palvelimen](#page-103-0) käyttäminen.)
- 2. Valitse näytön vasemmasta reunasta**Tarvikkeiden tila**. Siirryt tarvikkeiden tilasivulle. Tarvikkeen määrä näkyy tilasivulla. (Lisätietoja tarvikkeiden tilasivusta on kohdassa [Tarvikkeiden](#page-120-0) tilasivu.)

#### **Väriaineen määrän tarkistus HP-työkalut-ohjelmiston kautta**

Voit määrittää HP-työkalut-ohjelmiston ilmoittamaan, kun tulostuskasetin väriaine on vähissä. Voit valita, otatko hälytykset vastaan sähköpostitse, ponnahdusviestinä tai tehtäväpalkin kuvakkeena. Kun tarkistat väriaineen määrän HP-työkalut-ohjelmiston kautta, napsauta **Tila**-välilehteä ja valitse sitten **Tarvikkeiden tila**.

#### **Väriaineen määrän tarkistus HP Web Jetadmin -ohjelman kautta**

Valitse tulostuslaite HP Web JetAdmin -ohjelmassa. Tarvikkeen määrä näkyy laitteen tilasivulla.

## **Väriaine vähissä- ja väriaine lopussa -tilat**

Tulostin ilmoittaa, jos tulostuskasetin väriaine on vähissä tai lopussa.

#### **Jos väriaine tai rummun käyttöikä on vähissä**

Jos väriaine on vähissä, tulostimen ohjauspaneelissa näkyy viesti **TILAA KASETTI**. HP LaserJet 4250 -sarjan tulostimissa sanoma tulee näkyviin ensimmäisen kerran, kun tulostuskasetista on jäljellä noin 15 % (10 000 sivun tulostuskasetti) tai noin 8 % (20 000 sivun tulostuskasetti). HP LaserJet 4350 -sarjan tulostimissa sanoma tulee näkyviin ensimmäisen kerran, kun tulostuskasetista on jäljellä noin 25 % (10 000 sivun tulostuskasetti) tai noin 15 % (20 000 sivun tulostuskasetti). Tämä prosenttiluku on asetettu siten, että väriainetta riittää noin kahden viikon normaalikäyttöön, ennen kuin väriaine on käytetty loppuun. Tämän ajan pitäisi riittää uuden väriainekasetin ostoon, ennen kuin vanha kasetti on käytetty loppuun.

Oletusasetuksena on, että tulostin jatkaa tulostamista, kunnes väriaine loppuu, mutta voit halutessasi keskeyttää tulostamisen saatuasi **TILAA KASETTI** -viestin ensimmäisen kerran. Näin kannattaa tehdä, jos haluat tulostuslaadun säilyvän tasaisen hyvänä tai et halua väriaineen loppuvan kesken suuren tulostustyön. Jos haluat määrittää tulostimen pysähtymään, valitse **MÄÄRITÄ ASETUKSET** -valikon **JÄRJESTELMÄN ASETUKSET** kohdassa **KASETTI MATALA** -asetukseksi **PYSÄYTÄ**. Kun näyttöön tulee aikanaan **VAIHDA TULOSTUSKASETTI**, tulostin keskeyttää tulostamisen. Voit jatkaa tulostamista painamalla senhetkisen tulostustyön kohdalla  $\vee$  (VALITSE-painiketta).

#### **Jos tulostuskasetin väriaine tai rummun käyttöikä loppuu**

Jos näyttöön tulee **VAIHDA TULOSTUSKASETTI** -teksti, kyseessä on toinen seuraavista tapauksista:

- **Tulostuskasetin väriaine on lopussa.** Jos **KASETTI LOPUSSA** -asetuksena on **JATKA** (valitaan **MÄÄRITÄ ASETUKSET** -valikon **JÄRJESTELMÄN ASETUKSET** alivalikosta ), tulostin jatkaa tulostamista keskeytyksettä, kunnes tulostuskasetin rummun käyttöikä on lopussa. HP ei takaa tulostuksen laadukkuutta saatuasi **VAIHDA TULOSTUSKASETTI** -viestin ensimmäisen kerran. Vaihda tulostuskasetti mahdollisimman pian. (Katso kohtaa Osien, [lisävarusteiden](#page-209-0) ja tarvikkeiden tilaaminen.) **VAIHDA TULOSTUSKASETTI** -viesti pysyy näytössä, kunnes vaihdat tulostuskasetin. Jos **KASETTI LOPUSSA** -asetukseksi on valittu **PYSÄYTÄ**, tulostin keskeyttää tulostustyön, kunnes tulostuskasetti vaihdetaan tai tulostusta jatketaan määrittämällä tulostin jatkamaan: Valitse **MÄÄRITÄ ASETUKSET** -valikon **JÄRJESTELMÄN ASETUKSET** -kohdassa **KASETTI LOPUSSA** -asetukseksi **JATKA**.
- **Tulostuskasetin rummun käyttöikä on lopussa**. Tulostuskasetti täytyy vaihtaa, jotta tulostamista voi jatkaa. Tulostamista ei voi jatkaa, vaikka tulostuskasetissa olisikin vielä väriainetta. (Katso kohtaa Osien, [lisävarusteiden](#page-209-0) ja tarvikkeiden tilaaminen.) Tulostaminen estetään, jotta tulostin ei vahingoitu.

# **Tulostimen puhdistaminen**

Puhdista tulostin seuraavalla sivulla olevien ohjeiden mukaisesti aina, kun vaihdat tulostuskasetin tai jos tulostuslaadussa ilmenee ongelmia. Pidä tulostin mahdollisimman puhtaana pölystä ja roskista.

- Puhdista tulostin ulkopuolelta kostutetulla liinalla.
- Puhdista sisäpuoli kuivalla nukkaamattomalla kankaalla.

**VARO** Älä käytä ammoniakkipitoisia puhdistusaineita tulostimen tai sen välittömän ympäristön puhdistamiseen. Varo koskettamasta siirtotelaa (tulostuskasetin alla oleva musta kumitela), kun puhdistat tulostinta. Ihosta telaan jäävät rasvatahrat voivat aiheuttaa tulostuslaatuongelmia.

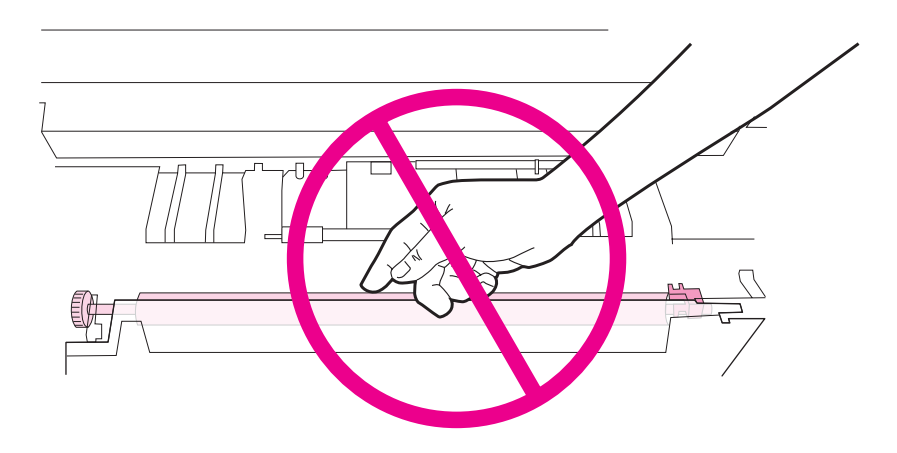

#### **Puhdista tulostimen sisäpuoli.**

Puhdista tulostimen sisäpuolella oleva pöly tai lika näiden ohjeiden mukaisesti.

#### **Tulostimen sisäpuolen puhdistaminen**

1. Katkaise tulostimen virta ja irrota virtajohto virtalähteestä.

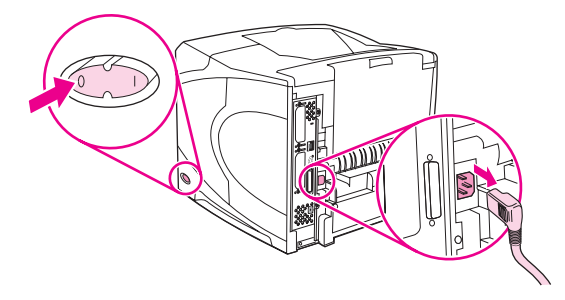

2. Avaa yläkansi ja poista tulostuskasetti.

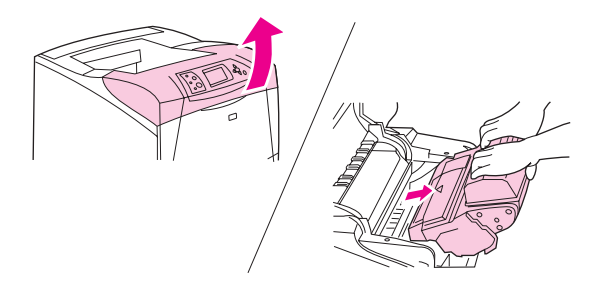

**VAARA!** Älä työnnä kättäsi liian pitkälle tulostimeen. Kasetin vieressä oleva kiinnitysosan alue voi olla kuuma.

**VARO** Älä altista tulostuskasettia valolle muutamaa minuuttia kauemmin, ettei kasetti vahingoitu. Peitä tulostuskasetti paperiarkilla, kun se on tulostimen ulkopuolella.

> 3. Pyyhi pöly ja lika paperinsyöttöohjaimista (varjostetut alueet) kuivalla, nukkaamattomalla liinalla.

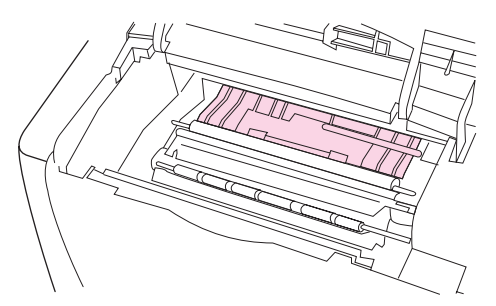

**Huomautus** Jos väriainetta pääsee vaatteillesi, pyyhi se pois kuivalla kankaalla ja pese vaatteet kylmällä vedellä. (Kuuma vesi saa väriaineen tarttumaan kankaaseen.)

> 4. Nosta vihreän kädensijan avulla paperin syöttölevy ja pyyhi mahdollinen lika kuivalla, nukkaamattomalla liinalla.

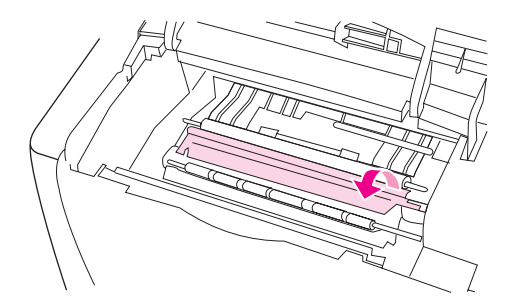

5. Pane tulostuskasetti paikoilleen, sulje yläkansi, kytke virtajohto ja kytke tulostimen virta.

#### **Kiinnitysyksikön puhdistaminen**

Puhdistussivu poistaa kiinnitysosaan mahdollisesti kertyvän kiinnittymättömän väriaineen ja paperihiukkaset. Jos kiinnitysosaan kertyy väriainetta ja hiukkasia, tulosteeseen voi tulostua väriainepilkkuja etu- tai takapuolelle.

HP:n suositus on, että puhdistussivu tulostetaan aina, kun tulostuskasetti vaihdetaan, tai että toiminto määritetään tulostimen asetuksista tehtäväksi tietyin väliajoin automaattisesti. Jos valinnainen kääntöyksikkö on asennettu, tulosta puhdistussivut manuaalisesti.

Puhdistamiseen kuluu noin 2,5 minuuttia. Puhdistuksen aikana tulostimen ohjauspaneelin näytössä näkyy viesti **PUHDISTUS**.

#### **Puhdistussivun tulostaminen manuaalisesti**

Puhdistussivu toimii varmimmin, jos se tulostetaan kopiolaatuiselle paperille (ei kovapaperille, raskaalle eikä karhealle paperille).

#### **Puhdistussivun tulostaminen manuaalisesti**

- 1. Jos kääntöyksikkö on asennettu, avaa takatulostelokero.
- 2. Avaa valikot painamalla painiketta VALIKKO.
- 3. Paina (YLÖS-painiketta) tai (ALAS-painiketta), kunnes valittuna on **MÄÄRITÄ ASETUKSET** ja paina sitten <del>✓</del> (VALITSE-painiketta).
- 4. Paina ▲ (YLös-painiketta) tai ▼ (ALAs-painiketta), kunnes valittuna on **TULOSTUSLAATU** ja paina sitten  $\checkmark$  (VALITSE-painiketta).
- 5. Paina ▲ (YLös-painiketta) tai ▼ (ALAs-painiketta), kunnes valittuna on **LUO PUHDISTUSSIVU** ja paina sitten  $\checkmark$  (VALITSE-painiketta).
- 6. Jos kääntöyksikkö on asennettu, sulje takatulostelokero.

#### **Puhdistussivun tulostaminen manuaalisesti**

Voit määrittää asetukset, joilla tulostin tulostaa puhdistussivun automaattisesti halutuin aikavälein. Noudata seuraavia ohjeita: Automaattisen puhdistussivun käyttäminen edellyttää, että tulostimessa on jatkuvasti määritetyn kokoista tavallista tulostuspaperia. Tulostin ei keskeytä tulostettavaa työtä.

#### **Puhdistussivun tulostaminen automaattisesti**

- 1. Avaa valikot painamalla VALIKKO-painiketta.
- 2. Paina (YLÖS-painiketta) tai (ALAS-painiketta), kunnes valittuna on **MÄÄRITÄ ASETUKSET** ja paina sitten  $\checkmark$  (VALITSE-painiketta).
- 3. Paina ▲ (YLös-painiketta) tai ▼ (ALAs-painiketta), kunnes valittuna on **TULOSTUSLAATU** ja paina sitten  $\vee$  (VALITSE-painiketta).
- 4. Paina ▲ (YLös-painiketta) tai ▼ (ALAs-painiketta), kunnes valittuna on **AUTOMAATTINEN PUHDISTUS** ja paina sitten  $\checkmark$  (VALITSE-painiketta).
- 5. Paina ▲ (YLös-painiketta) tai ▼ (ALAs-painiketta), kunnes valittuna on KYLLÄ ja paina sitten  $\vee$  (V<sub>ALITSE</sub>-painiketta).
- 6. Paina ▲ (YLös-painiketta) tai ▼ (ALAs-painiketta), kunnes valittuna on **PUHDISTUS- VÄLI** ja paina sitten  $\vee$  (VALITSE-painiketta).
- 7. Valitse haluamasi lukema 1 000 20 000 sivun välillä painamalla  $\triangleq$  (YLÖS-painiketta) tai  $\blacktriangledown$  (ALAS-painiketta) ja tallenna valinta painamalla  $\blacktriangledown$  (VALITSE-painiketta).
- 8. Paina ▲ (YLös-painiketta) tai ▼ (ALAs-painiketta), kunnes valittuna on **AUTOMAATTINEN PUHD.SIVU KOKO** ja paina sitten  $\checkmark$  (VALITSE-painiketta).
- 9. Paina  $\triangle (Y_L$ ös-painiketta) tai  $\blacktriangledown (A_L)$ as-painiketta), kunnes valittuna on paperikoko, jota haluat tulostimen käyttävän puhdistussivuina (**A4** tai **LETTER**) ja tallenna valinta  $p_{\text{air}} = \frac{V_{\text{ALITE}}}{V_{\text{ALITE}}}$

Tulostin tulostaa puhdistussivun automaattisesti valitun aikavälin mukaan ja valitun kokoiselle paperille. Puhdistussivutoiminnon tulostaman paperin voi hävittää.

# **Ennalta ehkäisevä huolto**

Kun tulostimen ohjauspaneelin näyttöön tulee **HUOLLA TULOSTIN** -viesti, on tarpeen vaihtaa tietyt tulostimen osat. Näin varmistetaan laadukas tulostus.

Huoltoviesti tulee näkyviin joka 200 000 sivun jälkeen. Viesti voidaan ohittaa väliaikaisesti noin 10 000 sivun ajaksi valitsemalla Alkutila-alivalikon **OHITA HUOLTOILMOITUS**. (Katso kohtaa [Alkutila-alivalikko.](#page-237-0)) Jos haluat tarkastaa, kuinka monta sivua laitteella on tulostettu edellisen huoltopakkauksen asentamisen jälkeen, tulosta asetussivu tai tarvikkeiden tilasivu. (Lisätietoja on kohdissa [Asetussivu](#page-118-0) ja [Tarvikkeiden](#page-120-0) tilasivu.)

Katso tulostimen huoltopakkauksen tilausohjeita kohdasta [Osanumerot](#page-211-0). Pakkauksen sisältö:

- kiinnitysyksikkö
- telat (siirto-, puhdistus- ja syöttötelat)
- asennusohjeet.

**Huomautus** Tulostimen takuu tai useimmat jatketut takuut eivät kata sitä.

Kun huoltopakkaus on asennettu, huoltopakkauksen laskuri täytyy nollata.

#### **Huoltopakkauksen laskurin nollaaminen**

- 1. Katkaise tulostimesta virta.
- 2. Kun ohjauspanelin näyttöön tulee teksti XXX, pidä sitten  $\vee$  (VALITSE-painiketta alas painettuna). Pidä  $\vee$  (VALITSE-painike) painettuna, kunnes kaikki kolme tulostimen ohjauspaneelin valoa vilkkuvat kerran ja jäävät sitten palamaan. Tämä voi kestää 10 sekuntia.
- 3. Vapauta (VALITSE-painike) ja etsi kohta **UUSI HUOLTOPAKKAUS** painamalla (YLÖSpainiketta).
- 4. Nollaa huoltopakkauksen laskuri painamalla  $\vee$  (VALITSE-painiketta).

**Huomautus** Suorita tämä toimenpide vain, jos huoltopakkaus on asennettu. Älä tee tätä toimenpidettä **HUOLLA TULOSTIN** -viestin väliaikaisen poistamisen vuoksi.

# **Nitojan vaihtaminen**

Vaihda viallinen nitojan/pinolokeron nitoja näiden ohjeiden avulla.

# **Nitojan irrottaminen ja vaihtaminen**

1. Etsi nitojan/pinolokeron oikealla puolella oleva nitoja.

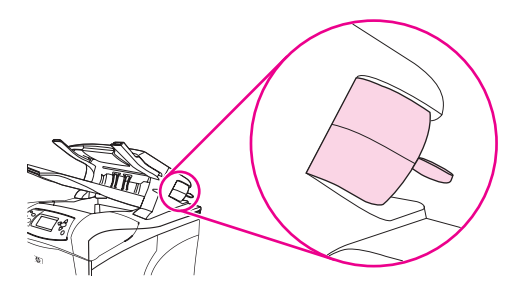

2. Kierrä nitojaa tulostimen etureunaa kohti, kunnes se lukittuu paikalleen. Pidä nitoja tässä avoimessa asennossa.

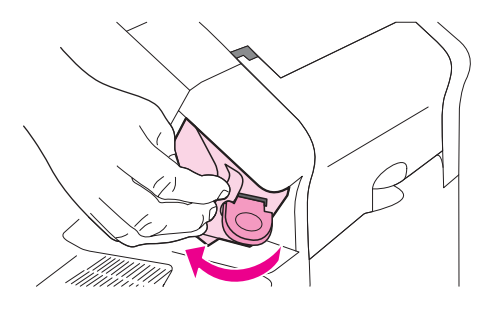

3. Paina nitojan yläreunassa olevaa kielekettä.

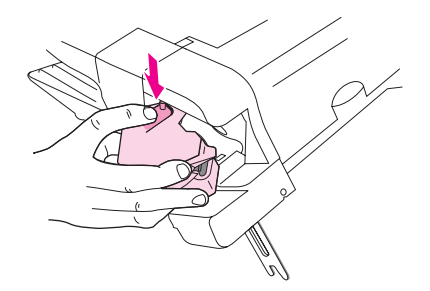

4. Paina kielekettä ja vedä nitojaa ylöspäin irti nitojasta/pinolokerosta.

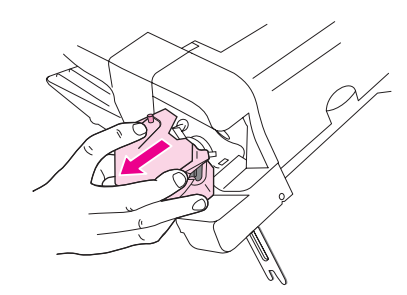

5. Irrota nitojan ja nitoja/pinolokeroon yhdistävä kaapeli. (Vain sininen osa irtoaa.) Vapauta sinisen kaapeliliittimen sisältävä valkoinen kieleke avaamalla sitä vasemmalle.

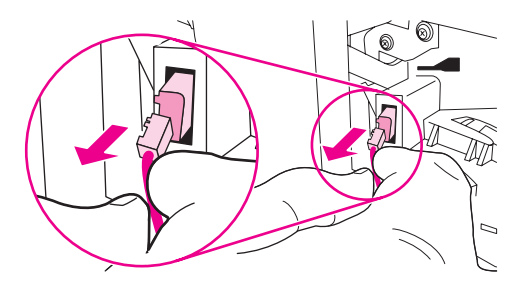

6. Ota uusi nitoja pakkauksesta.

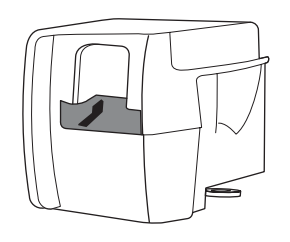

7. Liitä uuden nitojan kaapeli nitojaan/pinolokeroon.

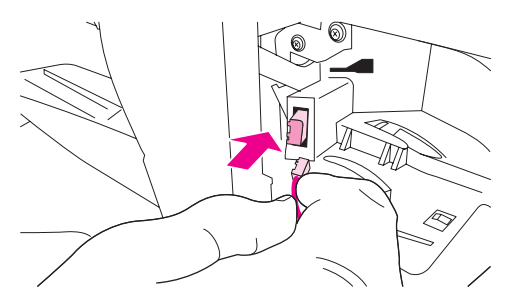

8. Sijoita uuden nitojan pohjassa oleva tappi nitojan/pinolokeron reikään.

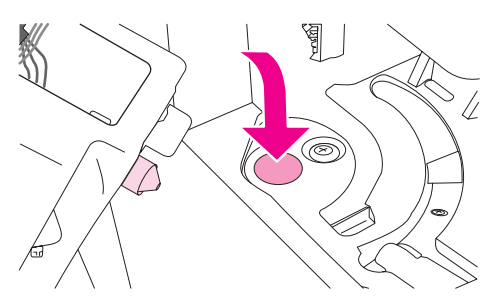

9. Paina nitojan yläreunassa olevaa kielekettä ja paina nitoja nitojaan/pinolokeroon.

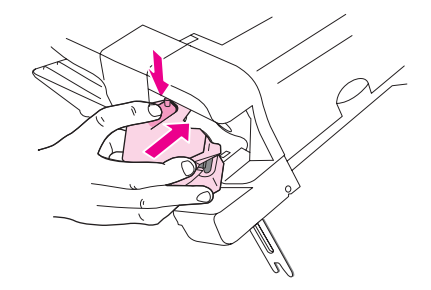

10. Kierrä nitojaa tulostimen takareunaa kohti, kunnes nitoja lukittuu paikalleen.

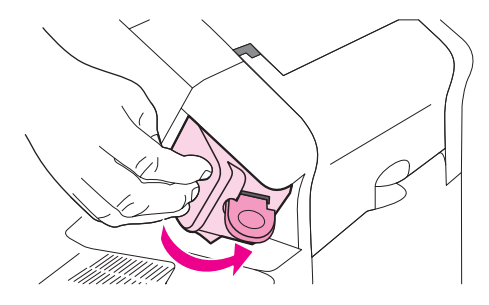

11. Jos nitojakasetti ei ole paikallaan nitojassa, asenna se nyt. (Katso kohtaa [Niittien](#page-60-0) [lisääminen.](#page-60-0))

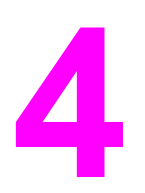

# **4** Ongelmanratkaisu

Näiden vianmääritystietojen avulla voit ratkaista tulostukseen liittyviä ongelmia. Valitse seuraavasta luettelosta ongelman aihe tai tyyppi.

- [Vianmäärityskaavio](#page-135-0)
- Yleisten [tulostusongelmien](#page-141-0) ratkaiseminen
- Paperin [käyttöohjeet](#page-145-0)
- [Erikoissivujen](#page-146-0) tulostaminen
- Tukosten [poistaminen](#page-147-0)
- [Tulostimen](#page-161-0) viestit
- Pinolokeron ja [nitojan/pinolokeron](#page-183-0) merkkivalot
- [Tulostuslaadun](#page-186-0) ongelmien korjaaminen
- [Verkkotulostusongelmien](#page-197-0) vianmääritys
- Tavallisten [Windows-häiriöiden](#page-198-0) vianmääritys
- Tavallisten [Macintosh-ongelmien](#page-199-0) vianmääritys
- Tavallisten [PostScript-ongelmien](#page-205-0) vianmääritys
- Valinnaisen kiintolevyn [vianmääritys](#page-207-0)

# <span id="page-135-0"></span>**Vianmäärityskaavio**

Jos tulostin ei tulosta odotetulla tavalla, käytä seuraavaa kaaviota avuksi ongelman määrittämiseen. Jos tulostin ei pysty suorittamaan jotakin vaihetta, noudata vastaavaa vianmääritysohjetta.

Jos et pysty ratkaisemaan ongelmaa noudattamalla tämän oppaan antamia toiminta-ohjeita, ota yhteys [HP:n](#page-4-0) valtuuttamaan huolto- tai tukipisteeseen. (Katso kohtaa HP:n [asiakaspalvelu.](#page-4-0))

**Huomautus Macintoshin käyttäjät**: Lisää vianmääritystietoja on kohdassa Tavallisten [Macintosh](#page-199-0)ongelmien [vianmääritys](#page-199-0).

# **1. Näkyykö ohjauspaneelin näytössä teksti VALMIS?**

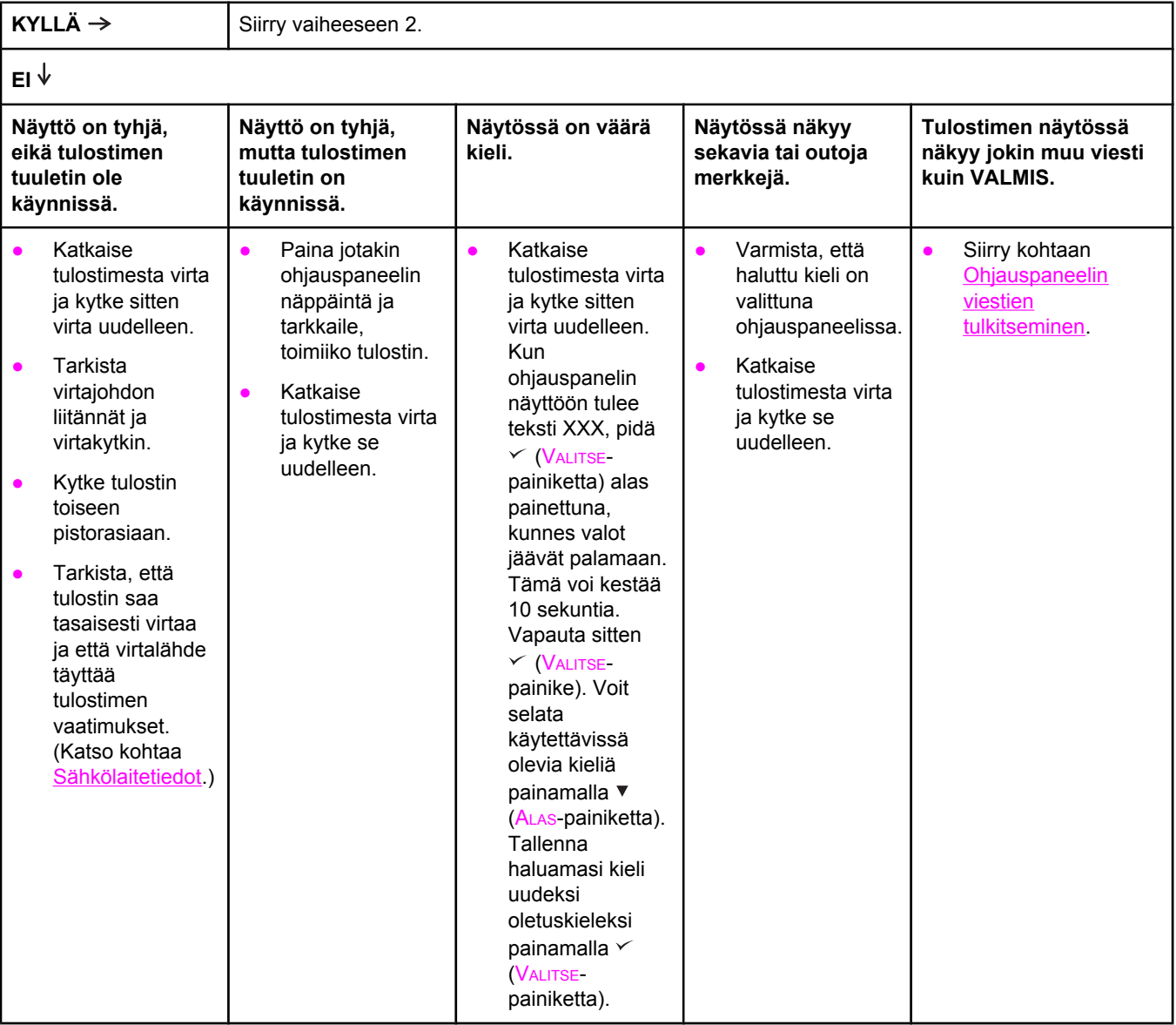

# **2. Voiko asetussivun tulostaa?**

(Katso kohtaa [Asetussivu.](#page-118-0))

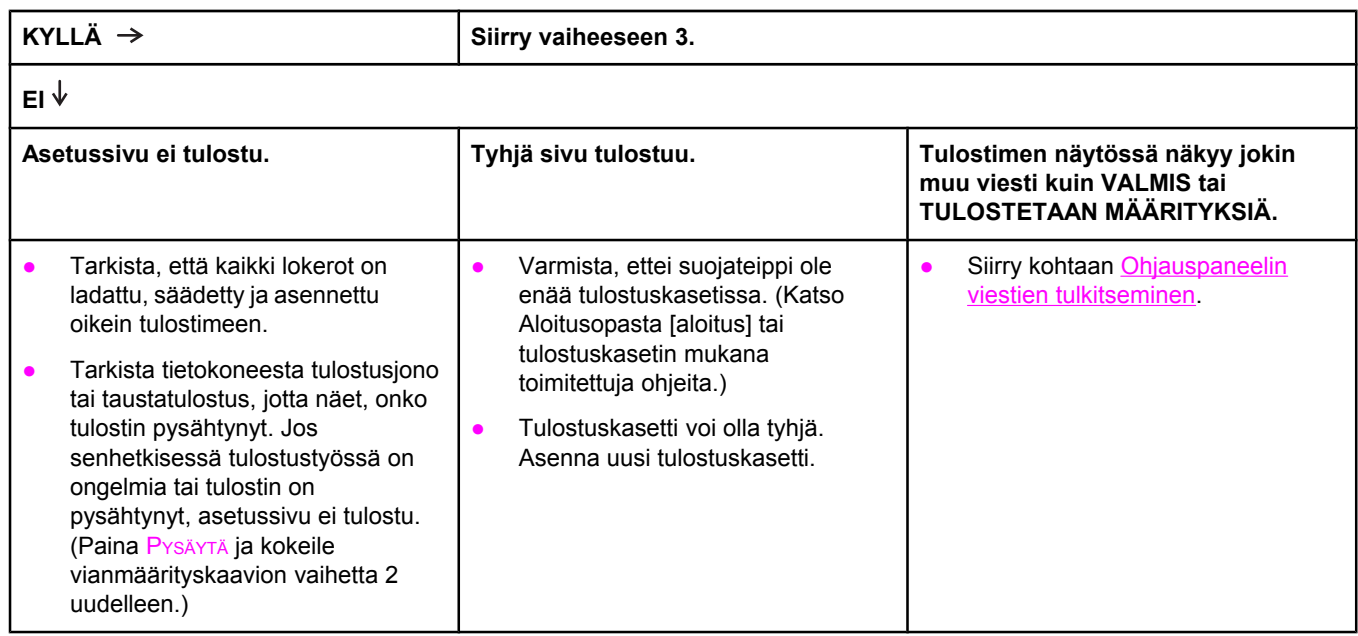

# **3. Voiko sovellusohjelmista tulostaa?**

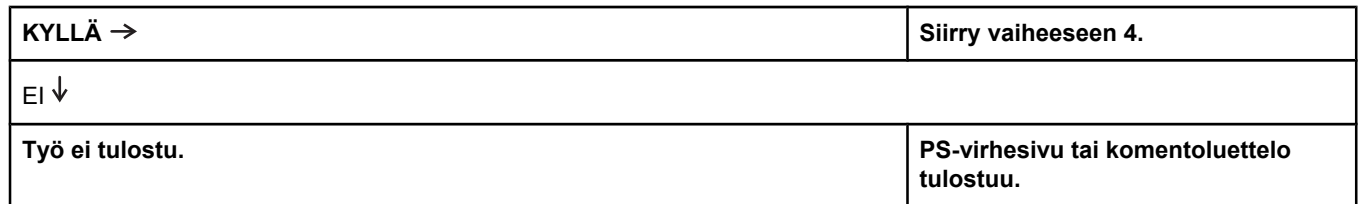

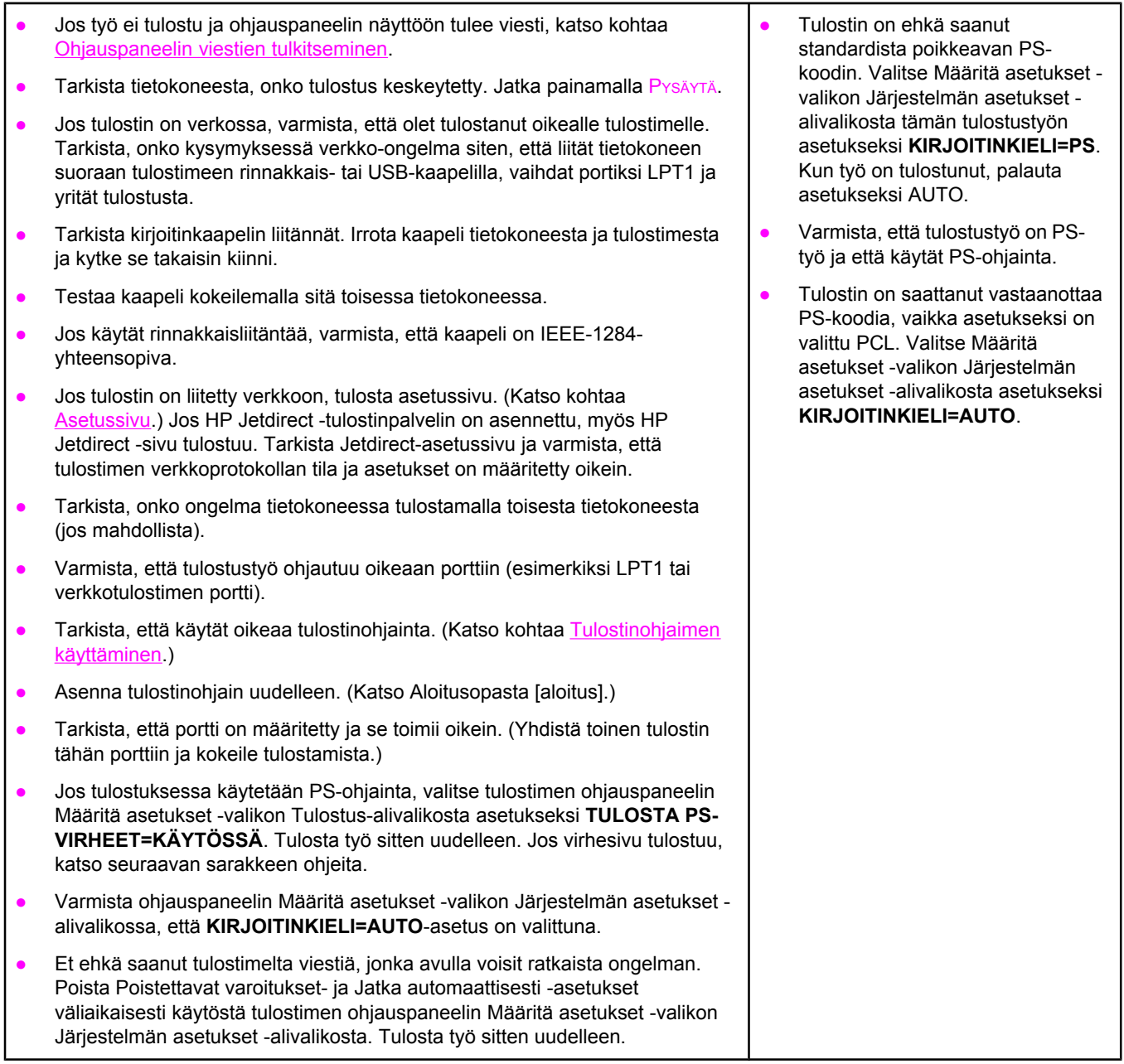

# **4. Tulostuuko työ odotetulla tavalla?**

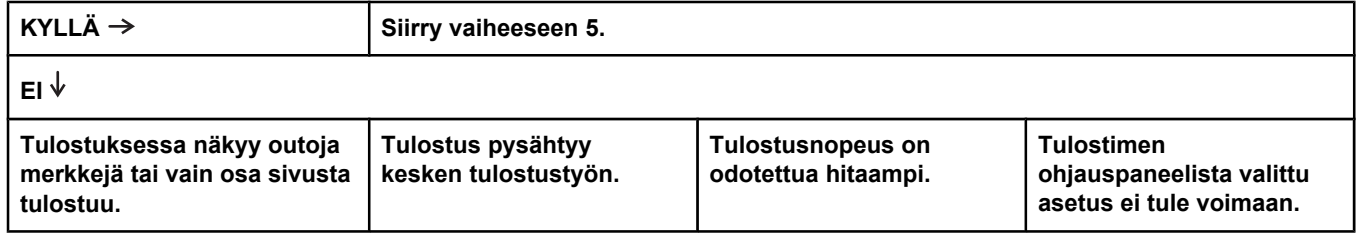

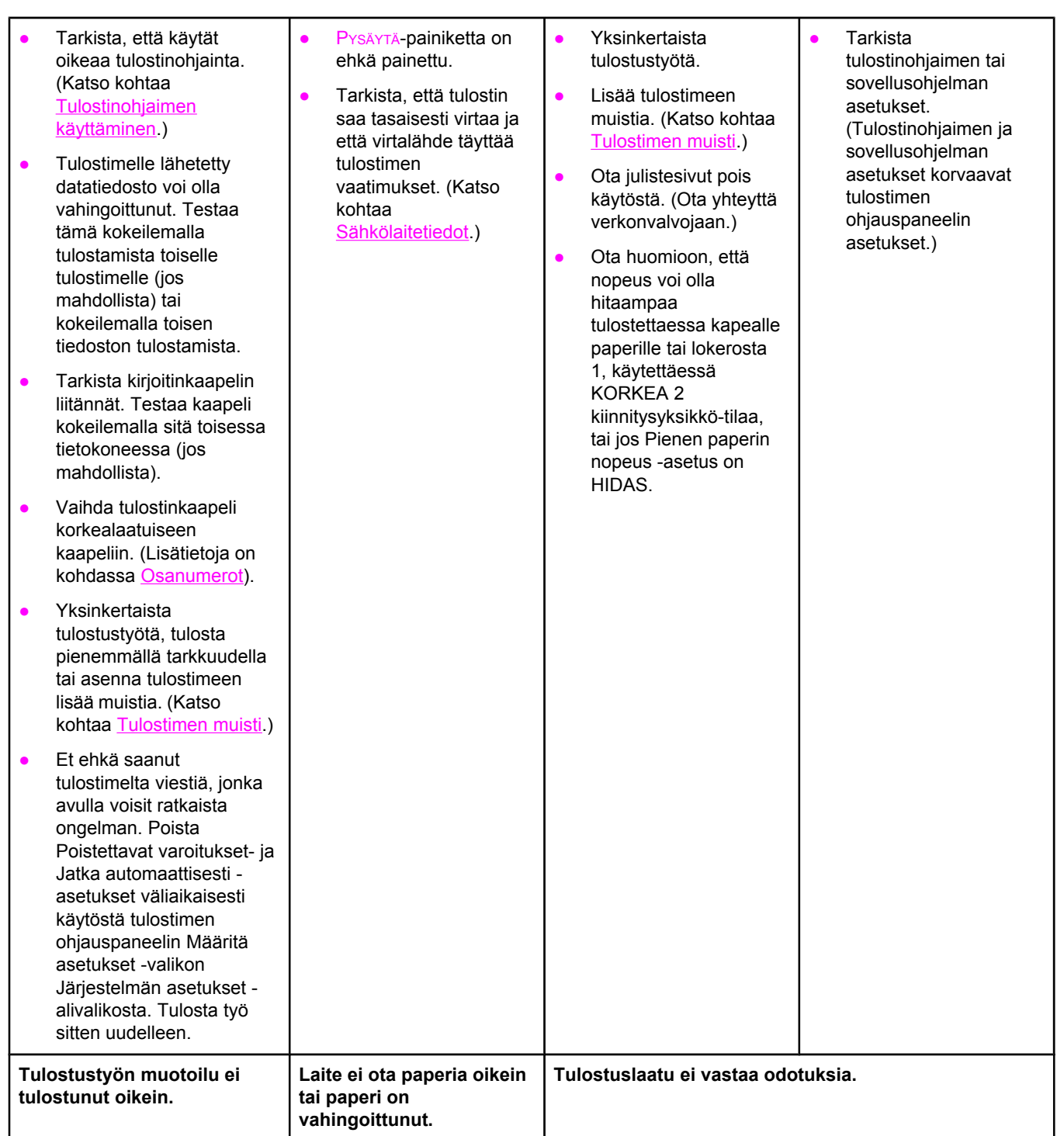

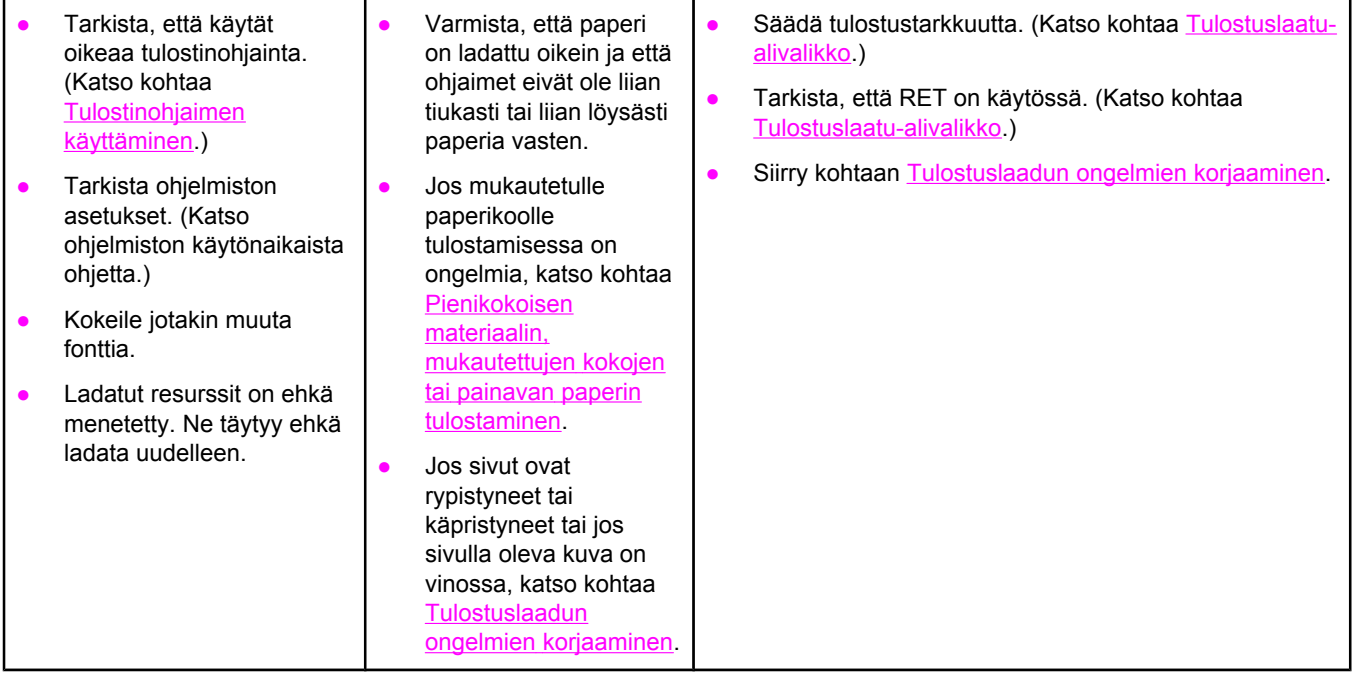

# **5. Valitseeko tulostin oikeat lokerot ja paperinkäsittelyvarusteet?**

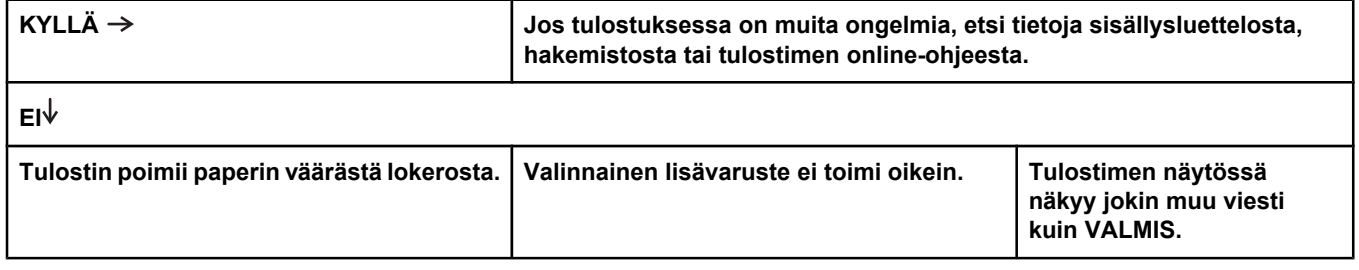

Tarkista, että olet valinnut oikean lokeron. (Katso kohtaa [Paperilähteen](#page-94-0) [valitseminen.](#page-94-0)) Varmista, että paperilokerot on määritetty oikeita paperikokoja ja tyyppejä varten. (Katso kohtaa Lokerojen [täyttäminen](#page-61-0).) Tulosta asetussivu, jotta näet voimassa olevat lokeroasetukset. (Katso kohtaa [Asetussivu](#page-118-0).) Varmista, että lokerovalinta (tai paperityyppi) on asetettu oikein tulostinohjaimesta tai sovellusohjelmasta. (Tulostinohjaimen ja sovellusohjelman asetukset korvaavat tulostimen ohjauspaneelin asetukset.) Oletusasetuksena on, että lokeroon 1 ladatulle paperille tulostetaan ensin. Jos et halua tulostaa lokerosta 1, poista lokeroon asetettu paperi tai muuta asetukseksi KÄYTÄ PYYDETTYÄ LOKEROA. (Katso kohtaa [Lokeron 1](#page-55-0) [mukauttaminen](#page-55-0).) Valitse **LOKERON 1 KOKO-** ja **LOKERON 1 TYYPPI** asetukseksi jokin muu kuin **KAIKKI**. Jos haluat tulostaa lokerosta 1, mutta et voi valita lokeroa sovellusohjelmasta, katso kohtaa Lokeron 1 [mukauttaminen](#page-55-0). ● Tulosta asetussivu, jotta voit varmistaa, että lisävaruste on asennettu oikein ja toimii. (Katso kohtaa [Asetussivu](#page-118-0).) ● Määritä tulostinohjain niin, että asennetut lisävarusteet (kuten lokerot) tunnistetaan oikein. (Katso tulostinohjaimen käytönaikaista ohjetta.) ● Katkaise tulostimesta virta ja kytke se uudelleen. ● Tarkista, että käytät oikeaa tulostimen lisävarustetta. Jos kääntöyksikkö ei tulosta molemmille puolille, tarkista, että takatulostelokero on suljettu. ● Jos kääntöyksikkö ei tulosta molemmille puolille paperia, on ehkä tarpeen asentaa lisää muistia. (Katso kohtaa [Tulostimen](#page-254-0) muisti.) **Huomautus** Kääntöyksikkö on jokaisessa mallissa, jonka tuotenimen yhteydessä on "d". Sen saa lisävarusteena kaikkiin muihin malleihin. ● Jos valinnainen pinolokero tai nitoja/ pinolokero ei toimi oikein, tarkista lisävarusteiden merkkivalot. (Katso kohtaa [Lisävarusteen](#page-22-0) merkkivalot.) ● Jos valinnainen pinolokero tai nitoja/ pinolokero ei toimi oikein, katso, onko tulostimen ohjauspaneelissa jokin viesti. (Katso kohtaa [Ohjauspaneelin](#page-161-0) viestien [tulkitseminen](#page-161-0).) Jos valinnainen nitoja/pinolokero ei nido töitä, mutta lisävarusteen merkkivalo palaa vihreänä eikä tulostimen ohjauspaneelin näytössä ole **LIIAN PAKSU-** tai **TYÖN PAPERIKOOT VAIHTELEVAT** -viestiä, soita tukeen. (Katso kohtaa HP:n [asiakaspalvelu](#page-4-0).) Siirry kohtaan [Ohjauspaneelin](#page-161-0) viestien [tulkitseminen.](#page-161-0)

# <span id="page-141-0"></span>**Yleisten tulostusongelmien ratkaiseminen**

Tässä osassa lueteltujen ongelmien lisäksi voi esiintyä myös muita ongelmia. Katso kohtaa Tavallisten [Macintosh-ongelmien](#page-199-0) vianmääritys, jos käytössäsi on Macintosh-tietokone, ja kohtaa Tavallisten [PostScript-ongelmien](#page-205-0) vianmääritys, jos käytät PS-ohjainta.

#### **Tulostin poimii tulostusmateriaalin väärästä lokerosta.**

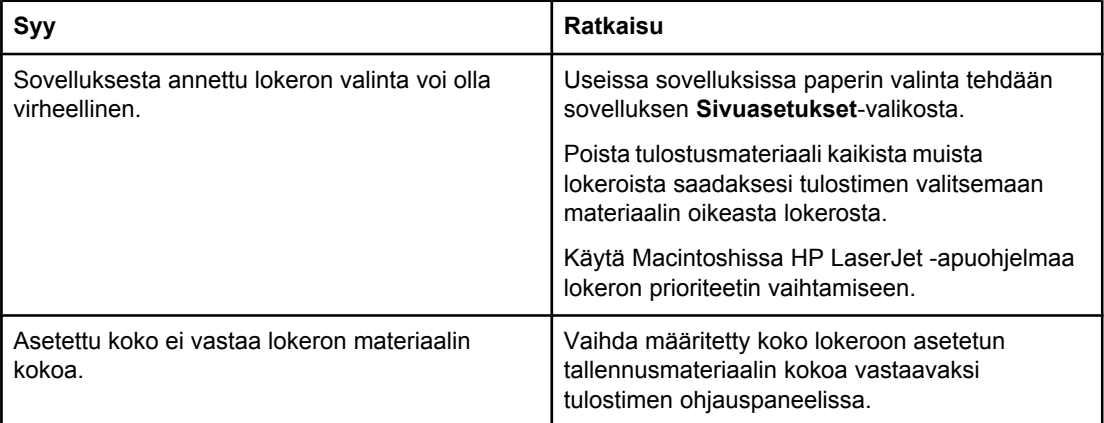

#### **Tulostin ei poimi paperia lokerosta.**

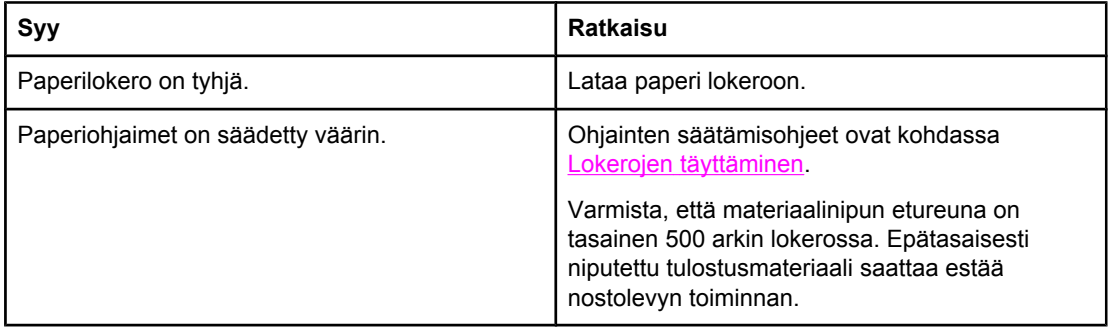

#### **Paperi käpristyy tullessaan kirjoittimesta.**

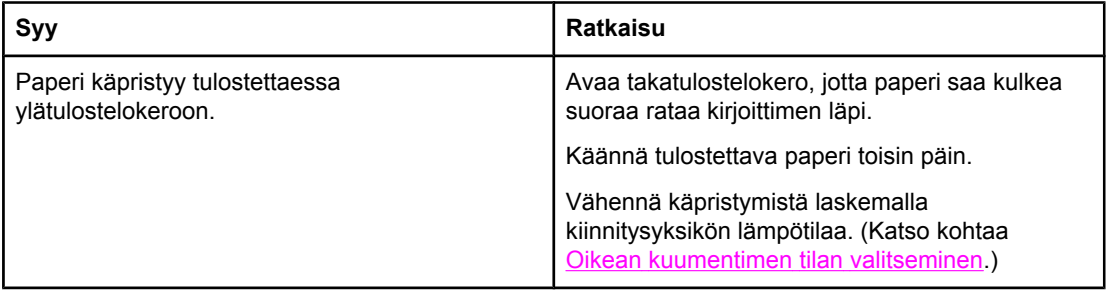

#### **Tulostusmateriaalin ensimmäinen arkki takertuu tulostuskasetin alueelle.**

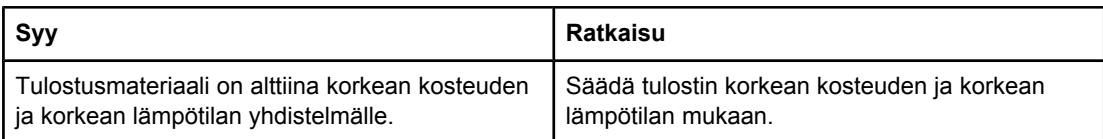

#### **Tulostus on erittäin hidasta.**

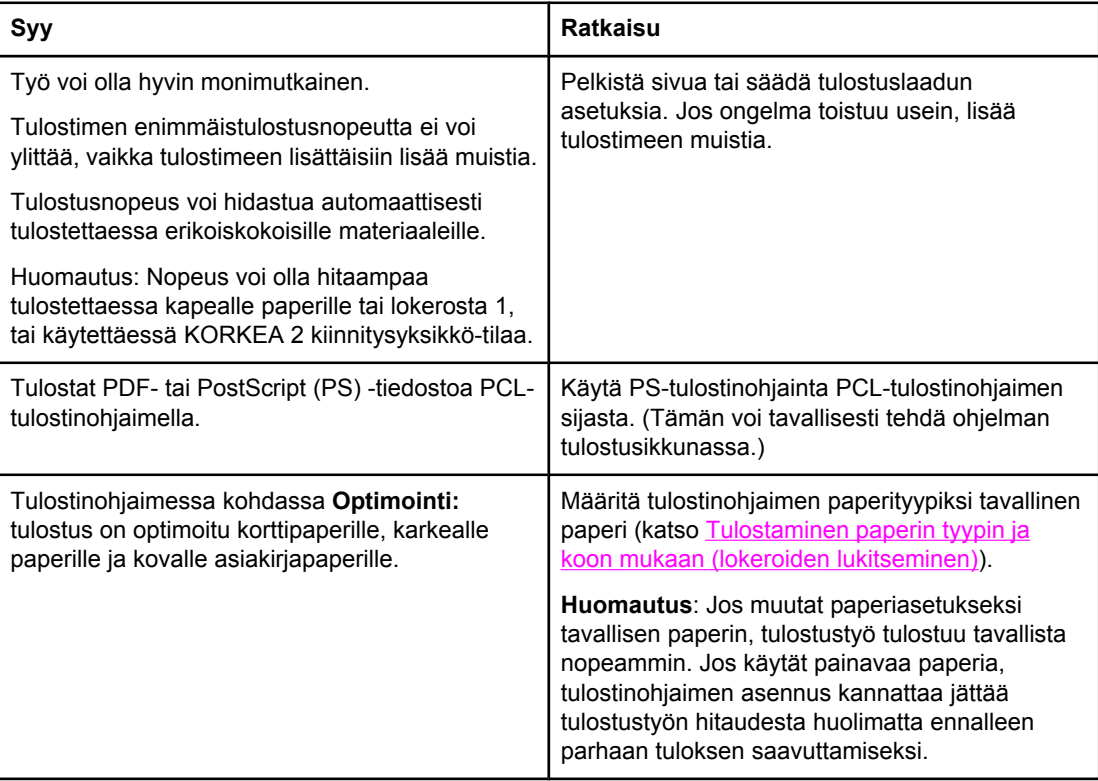

#### **Tulostustyö tulostuu paperin molemmille puolille.**

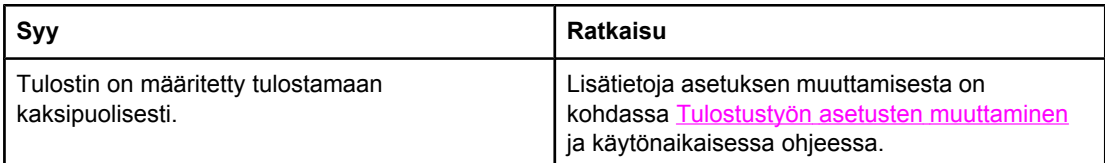

**Tulostustyöhän kuuluu vain yksi sivu, mutta tulostin käsittelee myös arkin toisen puolen (arkki tulee osittain tulostimesta ja palaa tulostimeen).**

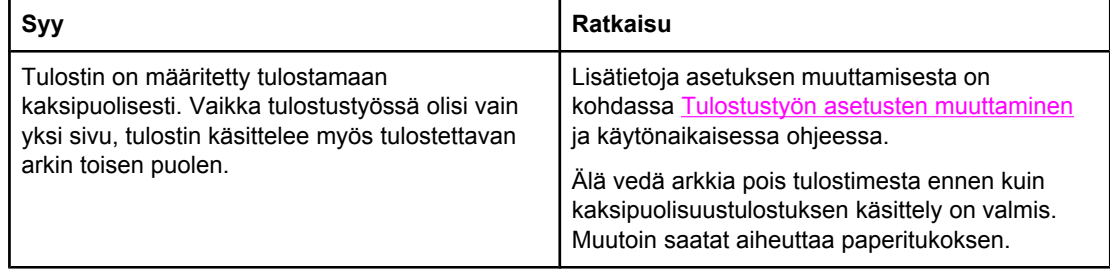

#### **Sivut tulostuvat, mutta aivan tyhjinä.**

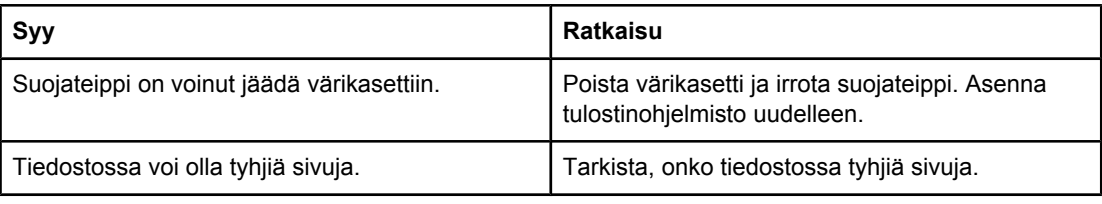

#### **Tulostin tulostaa, mutta teksti tulostuu väärin, sisältää vääriä merkkejä tai sivu on epätäydellinen.**

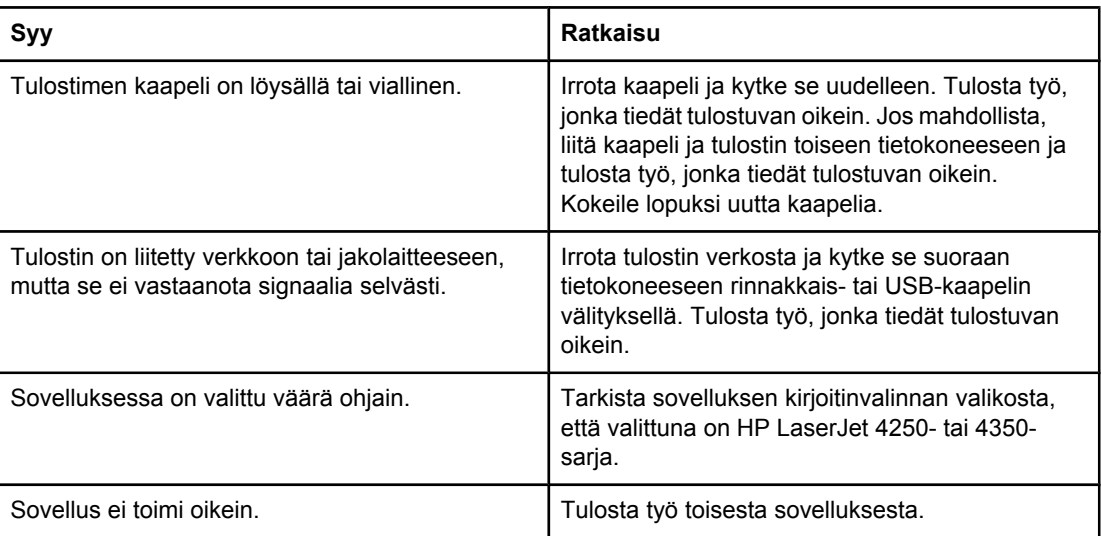

#### **Tulostin ei vastaa, kun valitset ohjelmistosta Tulosta.**

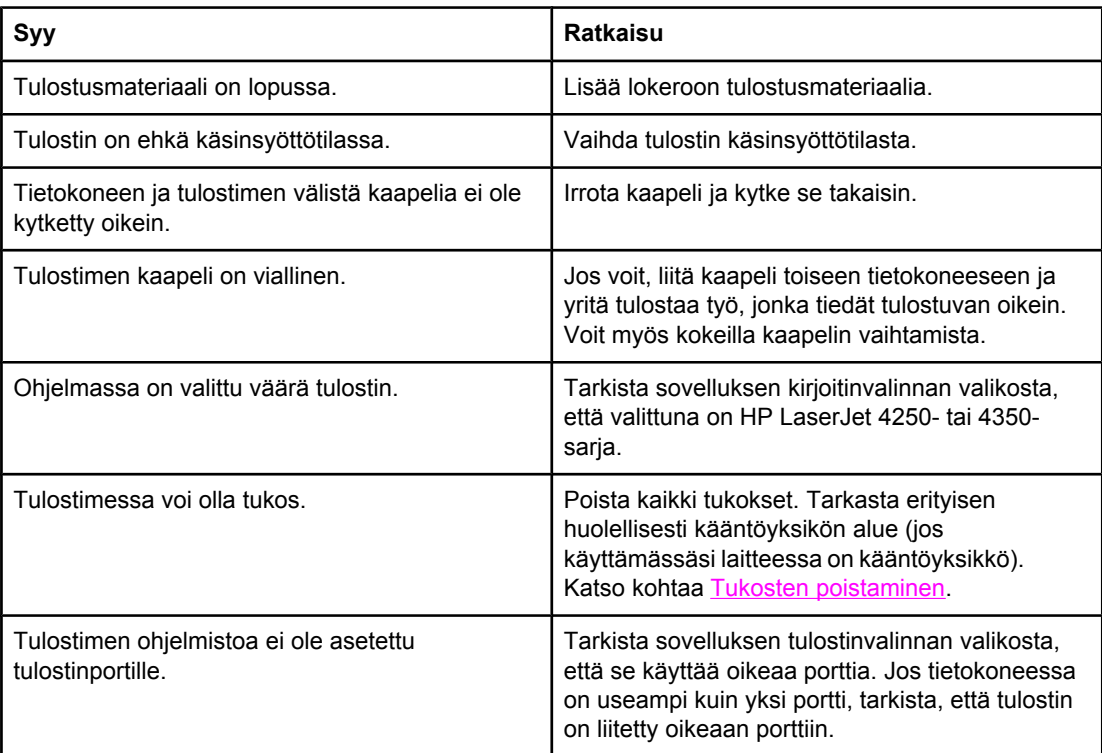
### **Tulostin ei vastaa, kun valitset ohjelmistosta Tulosta.**

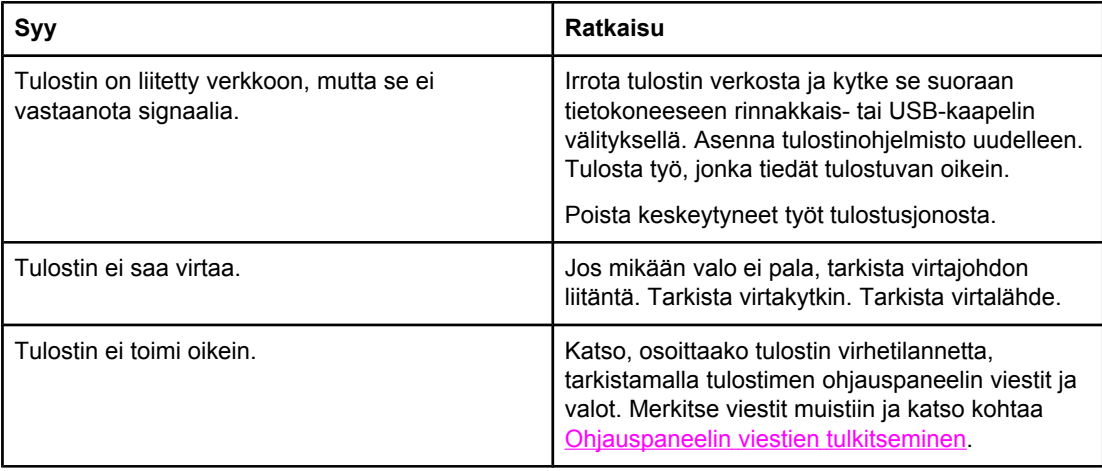

# **Paperin käyttöohjeet**

Saat parhaat tulokset käyttämällä hyvälaatuista paperia, jossa ei ole viiltoja, koloja, repeytymiä, tahroja, irtohiukkasia, pölyä, ryppyjä, aukkoja eikä käpristyneitä tai taittuneita reunoja.

Jos käytät erikoispaperia (kuten kovapaperia tai uusiopaperia), tarkasta tyyppi paperin pakkauksesta.

Täydellinen luettelo asetuksista ja niiden mahdollisista arvoista on kohdassa [Tulostusmateriaalin](#page-50-0) tuetut koot.

Seuraavat paperiongelmat aiheuttavat tulostuslaatuongelmia ja tukoksia ja voivat jopa vaurioittaa tulostinta.

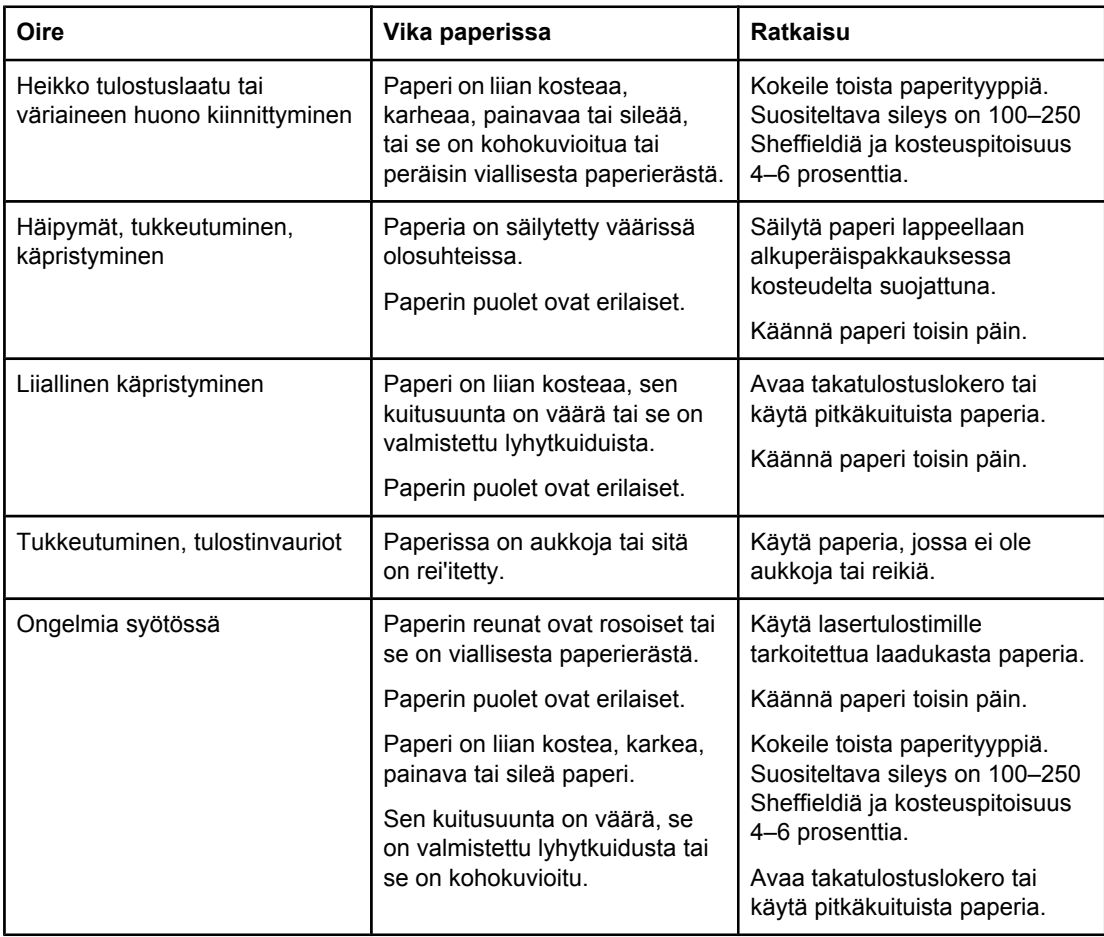

**Huomautus** Älä käytä kirjelomakkeita, jotka on painettu alhaisessa lämpötilassa käytettävällä musteella (esimerkiksi joissakin termografiamenetelmissä käytetyllä musteella). Älä käytä kohokuvioisia kirjelomakkeita. Tulostin kiinnittää väriaineen paperiin lämmön ja paineen avulla. Varmista, että kaikissa värillisissä papereissa ja esipainetuissa lomakkeissa käytetään väriaineita, jotka kestävät kiinnityslämpötilan (200 °C 0,1 sekunnin ajan).

**VARO** Jos yllä annettuja ohjeita ei noudateta, tulostimeen voi syntyä tukos tai vaurioita.

# **Erikoissivujen tulostaminen**

Tulostimen muistissa on erikoissivuja, joiden avulla voit määrittää tulostimen ongelmia ja saada niistä tietoja.

### ● **Asetussivu**

Testi/asetus-sivulla luetellaan lukuisia tulostimen nykyisiä asetuksia ja ominaisuuksia. Lisätietoja asetussivun tulostamisesta saat kohdasta **Asetussivu**. Jos HP Jetdirect tulostuspalvelin on asennettu, tulostin tulostaa toisen sivun, jossa on kaikki HP JetDirect -tiedot.

### ● **Fonttiluettelo**

Voit tulostaa fonttiluettelon ohjauspaneelin avulla (katso PS- tai [PCL-fonttiluettelo\)](#page-120-0) tai (Macintosh-tietokoneilla) [HP LaserJet](#page-42-0) Utility -apuohjelman avulla (katso HP LaserJet [apuohjelma\)](#page-42-0).

### ● **Tarvikkeiden tilasivu**

Käytä tarvikkeiden tilasivua, kun haluat tietoja tulostimeen asennetusta tulostuskasetista tai jäljellä olevasta tulostuskasetin käyttöiästä tai kun haluat tietää tulostettujen sivujen ja töiden määrän (katso [Tarvikkeiden](#page-120-0) tilasivu).

# <span id="page-147-0"></span>**Tukosten poistaminen**

Jos tulostimen ohjauspaneelin näyttöön tulee ilmoitus tukoksesta, etsi juuttunutta paperia tai muuta tulostusmateriaalia alla olevan kaavion osoittamista paikoista. Lue sitten tukoksen selvittämisohjeet. Paperia on ehkä etsittävä muistakin kuin paperitukosviestin osoittamista paikoista. Jos tukoksen sijainti ei ole selvä, katso ensin yläkannen alueelta tulostuskasetin alta.

Kun poistat paperitukoksia, ole erittäin varovainen, ettet revi juuttunutta tulostusmateriaalia. Jos tulostimeen jää pienikin pala tulostusmateriaalia, se voi aiheuttaa lisää tukoksia. Jos tukokset ovat toistuva ongelma, katso kohtaa Toistuvien tukosten [ratkaiseminen.](#page-159-0)

# **Tukoksen sijainti**

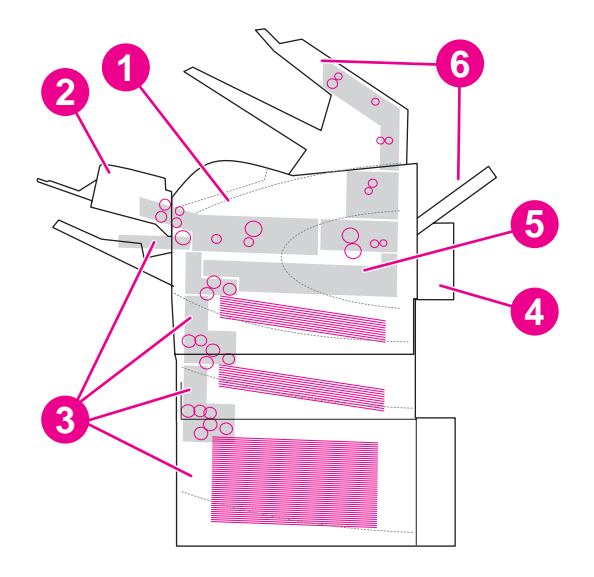

- 1 Yläkannen ja tulostuskasetin alue
- 2 Valinnainen kirjekuorilokero
- 3 Lokeroalueet (lokero 1, lokero 2 ja valinnaiset lokerot)
- 4 Valinnainen kääntöyksikkö
- 5 Kiinnitysosan alue
- 6 Tulostusalueet (ylä- ja takatulostelokero, valinnainen pinolokero sekä nitoja/pinolokero)

**Huomautus** Tukoksen jälkeen tulostimeen voi jäädä kiinnittymätöntä väriainetta, joka heikentää tulostuksen laatua. Ongelman pitäisi poistua muutaman arkin tulostuksen jälkeen.

## **Tukosten poistaminen yläkannen ja tulostuskasetin alueella**

Poista tulostuksen aikana ilmenevät tukokset tämän ohjeen mukaan.

### <span id="page-148-0"></span>**Tukosten poistaminen yläkannen ja tulostuskasetin alueella**

1. Avaa yläkansi ja poista tulostuskasetti.

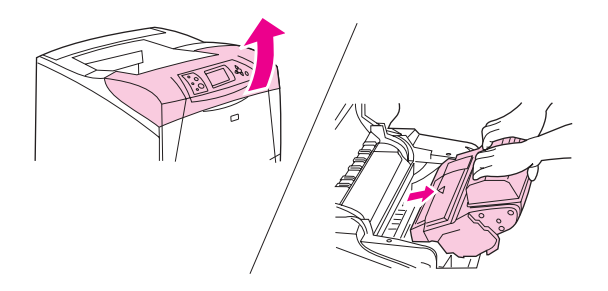

- **VARO** Älä altista tulostuskasettia valolle muutamaa minuuttia kauemmin, ettei kasetti vahingoitu. Peitä tulostuskasetti paperiarkilla sen ollessa tulostimen ulkopuolella.
	- 2. Nosta paperin syöttölevyä vihreästä kädensijasta.

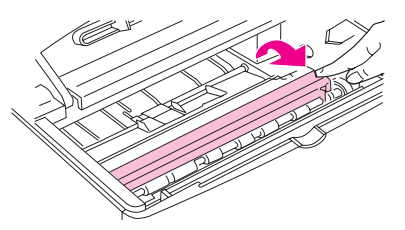

3. Vedä juuttunut tulostusmateriaali hitaasti ulos tulostimesta. Älä revi materiaalia. Jos materiaalin irrottaminen on vaikeaa, yritä poistaa se lokeron kautta. (Katso kohtaa Tukosten [poistaminen](#page-150-0) lokeroista.)

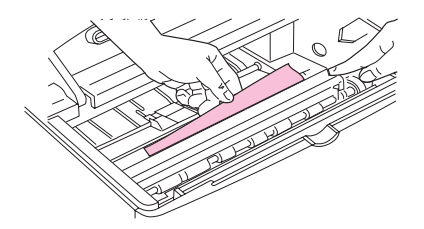

**Huomautus** Varo, ettet levitä kiinnittymätöntä väriainetta. Puhdista tulostimeen mahdollisesti joutunut kiinnittymätön väriaine kuivalla, nukkaamattomalla kankaalla. Jos kiinnittymätöntä väriainetta joutuu tulostimeen, siitä voi aiheutua tilapäisiä tulostuslaatuongelmia. Kiinnittymättömän väriaineen pitäisi kadota tulostimesta muutaman sivun tulostamisen jälkeen. Jos väriainetta pääsee vaatteillesi, pyyhi se pois kuivalla kankaalla ja pese vaatteet kylmällä vedellä. (Kuuma vesi saa väriaineen tarttumaan kankaaseen.)

4. Avaa lokero 1 ja poista sisäänmenokansi. Poista tukkeutunut materiaali.

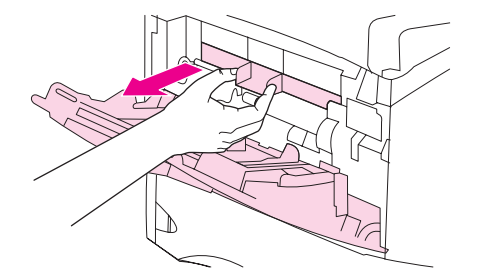

<span id="page-149-0"></span>5. Kierrä paperinohjainta ja tarkista, onko sen alla lisää juuttunutta materiaalia. Poista tukkeutunut materiaali.

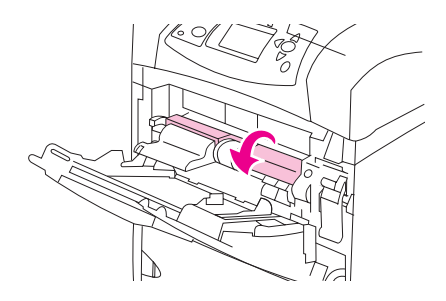

6. Aseta sisäänmenokansi takaisin paikalleen ja sulje lokero 1.

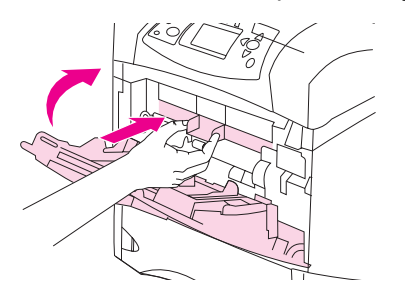

7. Aseta tulostuskasetti paikalleen ja sulje yläkansi.

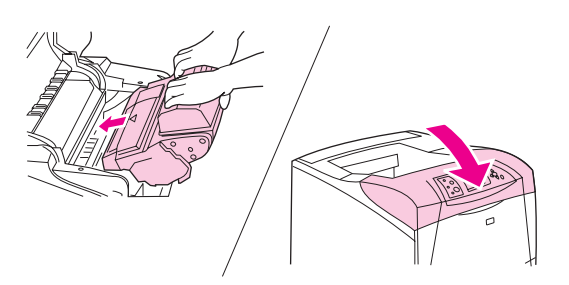

8. Jos tukosviesti näkyy yhä näytössä, tulostimessa on vielä juuttunutta materiaalia. Etsi tukosta muista kohdista. (Katso kohtaa [Tukoksen](#page-147-0) sijainti.)

Jos käytät jotakin muuta kuin HP:n omaa tulostuskasettia, ohjauspaneeliin saattaa tulla viesti **MUU KUIN HP-TARVIKE ASENNETTU**. Jatka painamalla  $\checkmark$  (VALITSE-painiketta).

## **Tukosten poistaminen valinnaisesta kirjekuorilokerosta**

Tässä osassa annettavat ohjeet koskevat vain tukoksia, jotka ilmenevät käytettäessä valinnaista kirjekuorilokeroa.

### **Tukosten poistaminen valinnaisesta kirjekuorilokerosta**

1. Poista kirjekuorilokeroon ladatut kirjekuoret. Laske kirjekuoripaino alas ja nosta lokeron jatkoalusta ylös lukittuun asentoon.

<span id="page-150-0"></span>2. Paina kirjekuorilokeron vasemmalla puolella oleva vapautuspainike alas ja pidä se alhaalla. Tartu kirjekuorilokeroon molemmilta puolilta ja vedä lokero varovasti ulos tulostimesta.

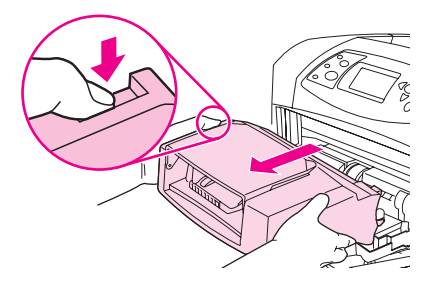

3. Poista jäljellä olevat kirjekuoret hitaasti kirjekuorilokerosta ja tulostimesta.

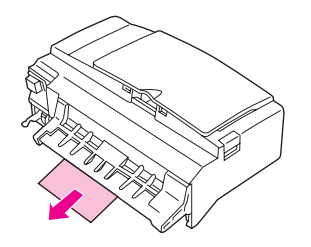

4. Työnnä kirjekuorilokero tulostimeen niin pitkälle, että se lukittuu paikalleen. (Kirjekuorilokeron oikeassa yläreunassa oleva liitin sopii tulostimessa olevaan vastakkeeseen.) Varmista, että kirjekuorilokero on hyvin paikoillaan vetämällä sitä kevyesti.

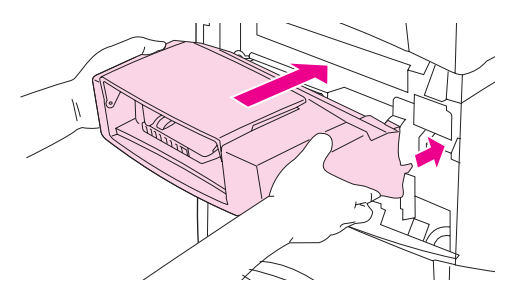

- 5. Poista viesti painamalla  $\vee$  (VALITSE-painiketta).
- 6. Jos tukosviesti näkyy yhä näytössä, tulostimessa on vielä juuttunut kirjekuori. Etsi tukosta muista kohdista. (Katso kohtaa [Tukoksen](#page-147-0) sijainti.)
- 7. Lataa kirjekuoret uudelleen. Työnnä alimmat kirjekuoret vähän pitemmälle kuin päällimmäiset kuoret. (Katso kohtaa Kirjekuorten lataaminen [valinnaiseen](#page-73-0) [kirjekuorilokeroon](#page-73-0).)

## **Tukosten poistaminen lokeroista**

Tässä osassa kuvataan tukosten poistamista paperilokeroista. Katso myös kohtaa [Tukosten](#page-149-0) poistaminen valinnaisesta [kirjekuorilokerosta.](#page-149-0)

### **Tukosten poistaminen lokerosta 1**

Vedä juuttunut paperi tai muu tulostusmateriaali hitaasti ulos tulostimesta. Jos osa paperista on jo tulostimen sisällä, seuraa kohdassa Tukosten [poistaminen](#page-148-0) yläkannen ja [tulostuskasetin](#page-148-0) alueella olevia ohjeita.

### **Tulosten poistaminen lokerosta 2 tai valinnaisesta 500 arkin lokerosta**

- 1. Vedä lokero ulos tulostimesta, nosta lokeroa hieman ja poista sieltä vahingoittunut materiaali.
- 2. Jos juuttuneen materiaalin reuna on näkyvissä syöttöalueella, vedä materiaalia hitaasti alaspäin ja ulos tulostimesta. (Älä vedä materiaalia suoraan ulos, jotta se ei repeä.) Jos materiaali ei ole näkyvissä, etsi sitä seuraavasta lokerosta tai yläkannen alueelta. (Katso kohtaa Tukosten poistaminen yläkannen ja [tulostuskasetin](#page-148-0) alueella.)

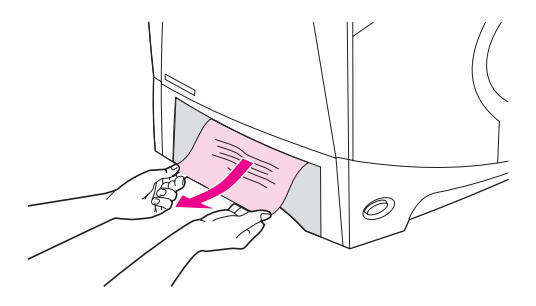

**Huomautus** Älä vedä materiaalia väkisin, jos se ei tule helposti ulos. Jos materiaali on juuttunut lokeroon, yritä poistaa se yläpuolella olevan lokeron kautta (jos sellainen on) tai yläkannen kautta.

> 3. Varmista, että materiaali on tasaisesti lokerossa joka kulmassa eikä ylitä korkeusosoittimia.

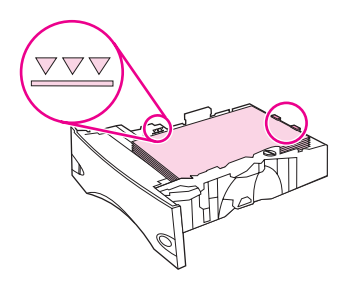

4. Liu'uta lokero takaisin tulostimeen.

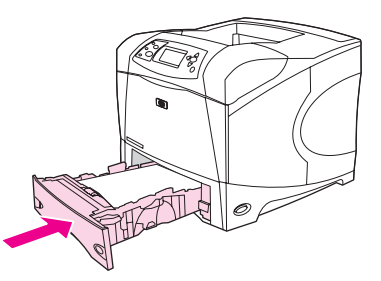

- 5. Poista tukosviesti painamalla  $\vee$  (VALITSE-painiketta).
- 6. Jos tukosviesti näkyy yhä näytössä, tulostimessa on vielä juuttunut arkki. Etsi tukosta muista kohdista. (Katso kohtaa [Tukoksen](#page-147-0) sijainti.)

### **Tukosten poistaminen valinnaisesta 1 500 arkin lokerosta**

1. Avaa lokeron etuluukku.

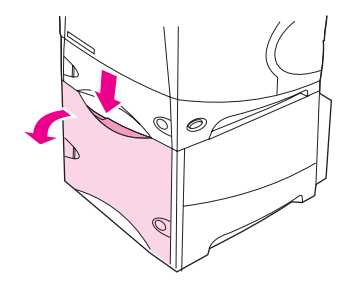

2. Jos juuttuneen paperin reuna on näkyvissä syöttöalueella, vedä paperia hitaasti alaspäin ja ulos tulostimesta. (Älä vedä paperia suoraan ulos, jotta se ei repeä.) Jos paperi ei ole näkyvissä, etsi sitä yläkannen alueelta. (Katso kohtaa Tukosten [poistaminen](#page-148-0) yläkannen ja [tulostuskasetin](#page-148-0) alueella.)

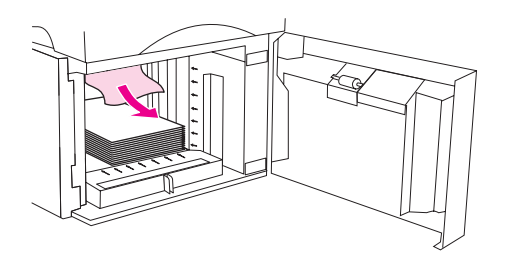

3. Varmista, että paperipinon korkeus ei ylitä paperinohjainten täyttömerkkejä ja että pinon etureuna on nuolien kohdalla.

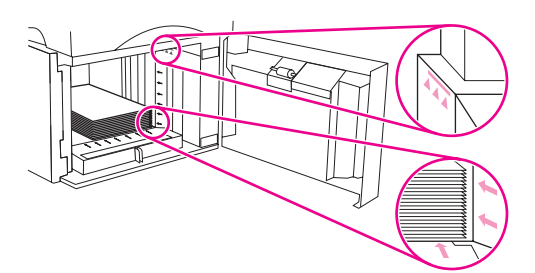

4. Sulje lokeron etuluukku.

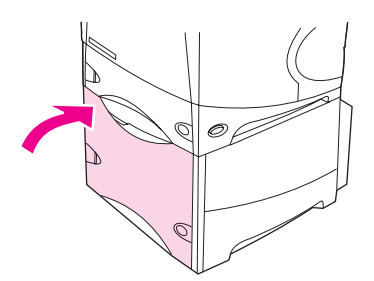

- 5. Poista tukosviesti painamalla  $\vee$  (VALITSE-painiketta).
- 6. Jos tukosviesti näkyy yhä näytössä, tulostimessa on vielä juuttunut arkki. Etsi tukosta muista kohdista. (Katso kohtaa [Tukoksen](#page-147-0) sijainti.)

# **Tukosten poistaminen valinnaisesta kääntöyksiköstä**

Jos kaksipuolista tulostustyötä tulostettaessa ilmenee tukos, etsi ja poista se näiden ohjeiden mukaan.

## **Paperitukosten poistaminen valinnaisesta kääntöyksiköstä**

1. Irrota kääntöyksikkö nostamalla se ylös ja vetämällä se sitten ulos.

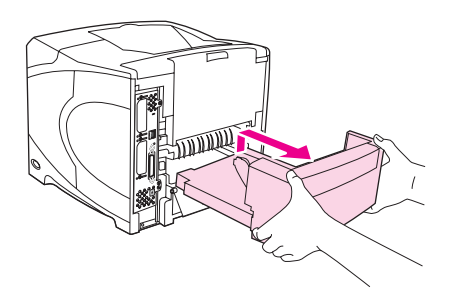

2. Poista lokeron 2 päällä mahdollisesti olevat paperit. (Voit joutua kurottamaan tulostimen sisään.)

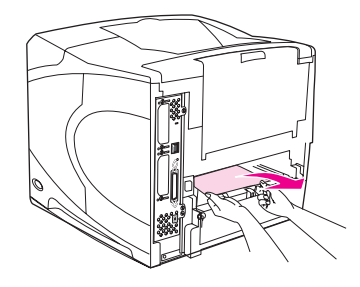

3. Vedä paperi hitaasti ulos kääntöyksiköstä.

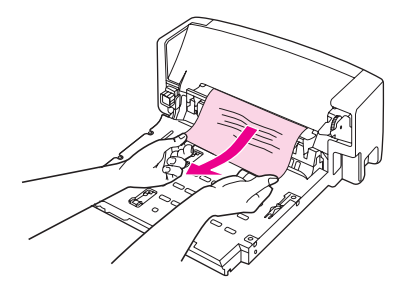

4. Työnnä kääntöyksikkö takaisin tulostimeen.

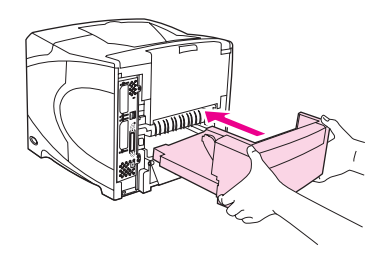

5. Jos tukosviesti näkyy yhä näytössä, tulostimessa on vielä juuttunut arkki. Etsi tukosta muista kohdista. (Katso kohtaa [Tukoksen](#page-147-0) sijainti.)

# **Tukosten poistaminen tulostusalueilta**

Tämän osan ohjeiden avulla voit poistaa takatulostelokeron tai valinnaisen nitojan ja nitojan/ pinolokeron tukokset.

### **Paperitukosten poistaminen takatulostelokerosta**

- 1. Avaa takatulostelokero. Jos suurin osa materiaalista on vielä tulostimen sisällä, se on ehkä helpointa poistaa yläkannen kautta. (Katso kohtaa Tukosten [poistaminen](#page-148-0) yläkannen ja [tulostuskasetin](#page-148-0) alueella.)
- 2. Tartu materiaaliin molemmista reunoista ja vedä se hitaasti ulos tulostimesta. (Arkilla voi olla vielä kiinnittymätöntä väriainetta. Ole varovainen, ettet tiputa sitä vaatteillesi tai tulostimeen.)

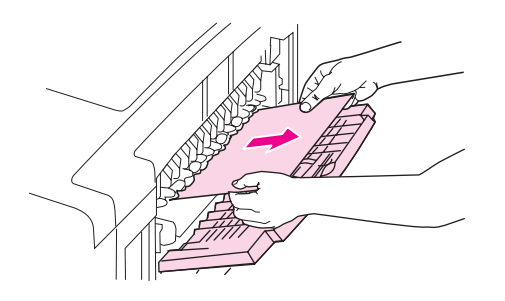

**Huomautus** Jos juuttunutta materiaalia on vaikea poistaa, yritä poistaa siihen kohdistuva puristus avaamalla yläkansi kokonaan. Jos arkki on repeytynyt tai et vieläkään pysty irrottamaan paperia, katso kohtaa Tukosten poistaminen [kiinnitysyksikön](#page-155-0) alueelta.

3. Sulje takatulostelokero.

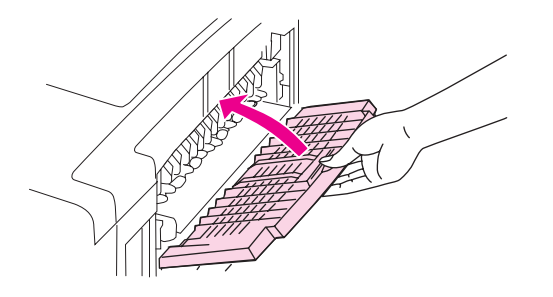

4. Poista viesti näytöstä avaamalla ja sulkemalla yläkansi.

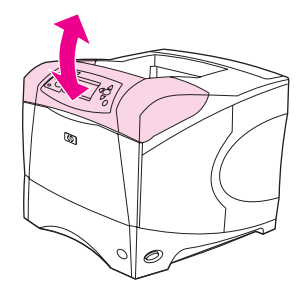

5. Jos tukosviesti näkyy yhä näytössä, tulostimessa on vielä juuttunut arkki. Etsi tukosta muista kohdista. (Katso kohtaa [Tukoksen](#page-147-0) sijainti.)

# <span id="page-155-0"></span>**Tukosten poistaminen kiinnitysyksikön alueelta**

Noudata näitä ohjeita seuraavissa tilanteissa:

- Kiinnitysyksikön sisään on juuttunut materiaalia, eikä sitä voi poistaa yläkannen tai takatulostelokeron kautta.
- Juuttunut materiaaliarkki on repeytynyt, kun sitä on yritetty poistaa kiinnitysyksiköstä.

## **Paperitukosten poistaminen kiinnitysyksikön alueelta**

1. Katkaise tulostimesta virta ja irrota virtajohto tulostimesta.

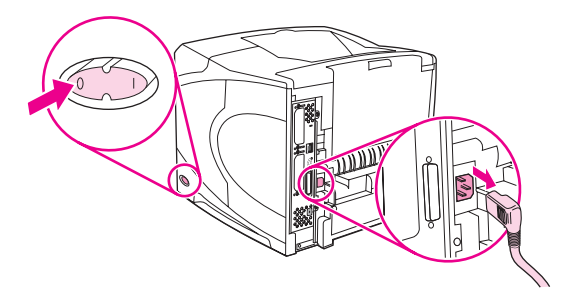

**VAARA!** Kiinnitysyksikkö on erittäin kuuma. Odota 30 minuuttia, jotta kiinnitysosa jäähtyy, ennen kuin jatkat. Näin ehkäiset lievien palovammojen syntymisen.

> 2. Käännä tulostinta niin, että takakansi on itseäsi kohti. Jos laitteeseen on asennettu kääntöyksikkö, irrota se nostamalla ja vetämällä se sitten ylös.

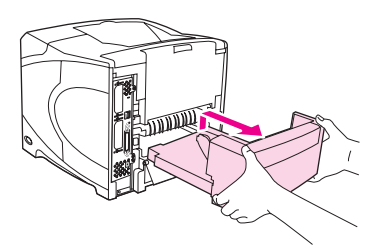

3. Avaa takatulostelokero ja vedä lokeron jatkoalusta ulos ääriasentoonsa.

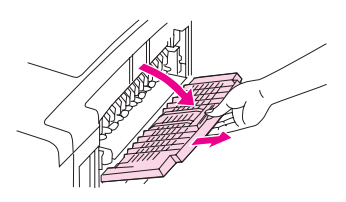

4. Irrota takatulostelokero ja sen jatkoalusta taivuttamalla lokeron keskiosaa alaspäin ja vapauttamalla kaksi saranakiinnitintä.

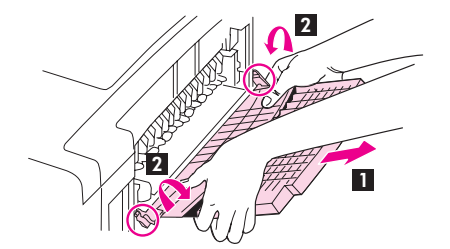

5. Tartu kiinnitysyksikköön tukevasti molemmilta puolilta. Työnnä vipuja ylöspäin ja vedä kiinnitysyksikkö suoraan ulos tulostimesta.

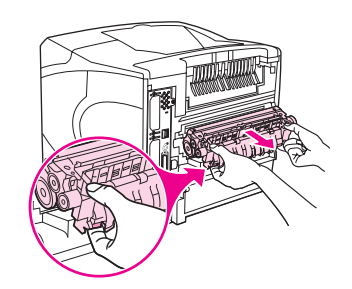

6. Poista juuttunut materiaali. Nosta tarvittaessa kiinnitysyksikön päällä olevaa mustaa muovitukea, jotta pääset käsiksi juuttuneeseen arkkiin. Voit yrittää saada arkkia ulos myös kääntämällä tukosten selvitysratasta, joka on kiinnitysyksikön sivulla.

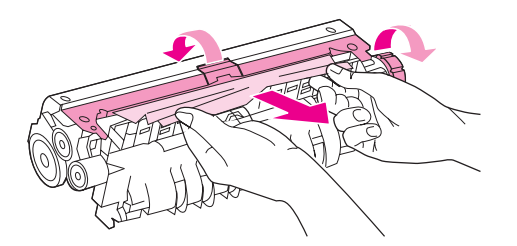

**VARO** Älä käytä mitään terävää esinettä poistaessasi arkkia kiinnitysosan alueelta. Saatat tällöin vahingoittaa kiinnitysosaa.

> 7. Työnnä kiinnitysyksikköä tulostimeen, kunnes sen molemmilla puolilla olevat siniset vivut lukittuvat paikalleen.

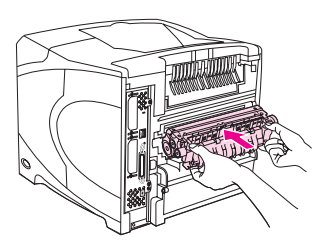

8. Asenna takatulostelokero. Vedä lokeroa kevyesti ja varmista, että saranakiinnikkeet ovat kunnolla paikoillaan.

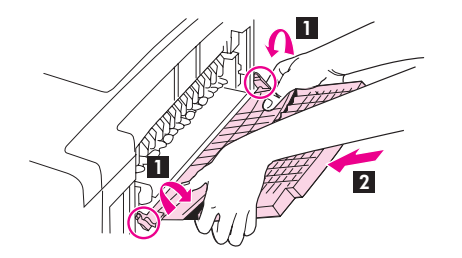

9. Kiinnitä virtajohto tulostimeen.

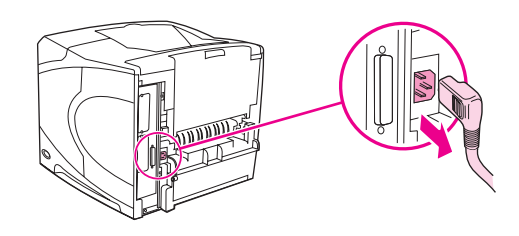

10. Kiinnitä valinnainen kääntöyksikkö takaisin paikalleen, jos se on irrotettu.

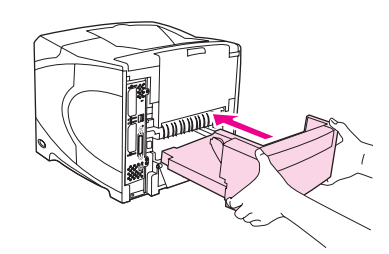

11. Kytke tulostimeen virta.

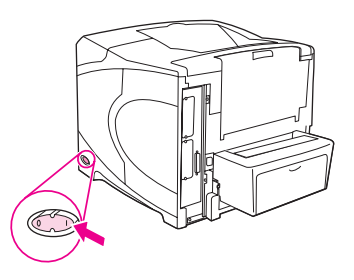

12. Jos tukosviesti näkyy yhä näytössä, tulostimessa on vielä juuttunut arkki. Etsi tukosta muista kohdista. (Katso kohtaa [Tukoksen](#page-147-0) sijainti.)

Poistettuasi kaikki tukokset tulostustyö on lähetettävä uudelleen. Tämä johtuu siitä, että tulostimesta on katkaistu virta.

# **Tukosten poistaminen valinnaisesta pinolokerosta tai nitojasta/pinolokerosta**

Valinnaisessa pinolokerossa tai nitojassa/pinolokerossa voi esiintyä paperitukoksia. Niittitukoksia esiintyy vain, jos käytössä on valinnainen nitoja/pinolokero.

## **Tukosten poistaminen valinnaisesta pinolokerosta tai nitojasta/ pinolokerosta**

1. Avaa tulostimen takana oleva pinolokeron tai nitojan/pinolokeron luukku.

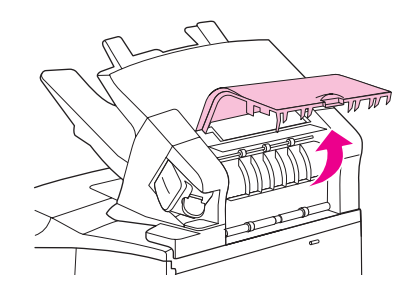

2. Poista juuttuneet paperit varovasti.

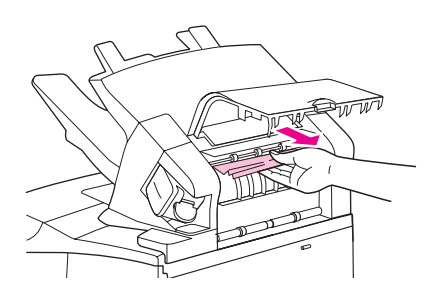

3. Sulje pinolokeron tai nitojan/pinolokeron luukku.

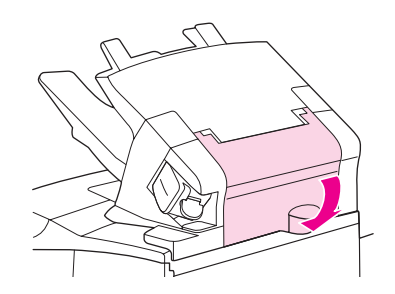

4. Jos tukosviesti näkyy yhä näytössä, tulostimessa on vielä juuttunut arkki. Etsi tukosta muista kohdista. Tarkasta lisälaitteen etuosa ja irrota juuttuneet paperit varovasti. (Katso kohtaa [Tukoksen](#page-147-0) sijainti.)

**Huomautus** Tulostelokero on painettava ala-asentoon, ennen kuin tulostusta voi jatkaa.

### **Tukosten poistaminen valinnaisesta nitojasta/pinolokerosta**

**Huomautus** Poista niittitukos, kun tulostimen ohjauspaneelin näytössä näkyy viesti **NITOJAN TUKOS**.

1. Käännä nitojan/pinolokeron oikealla puolella oleva nitomalaite tulostimen etuosaa kohti, kunnes se lukittuu avoimeen asentoon. Poista sininen niittikasetti vetämällä sitä ulospäin.

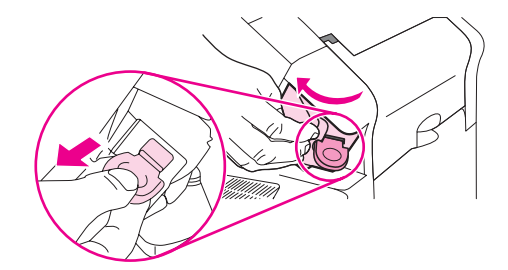

<span id="page-159-0"></span>2. Kierrä niittikasetin päässä olevaa vihreää kantta ylöspäin ja irrota juuttunut niitti.

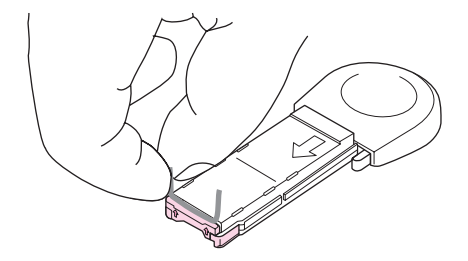

3. Pane uusi niittikasetti nitomalaitteeseen ja kierrä nitomalaitetta tulostimen takaosaa kohti, kunnes se lukittuu paikalleen.

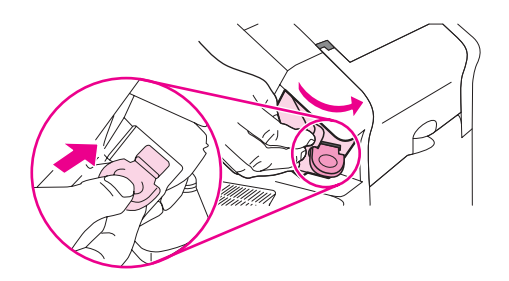

Tämän vuoksi niitti saattaa jäädä pois muutamasta ensimmäisestä tulosteesta (enintään viidestä). Kun tulostustyö on lähetetty ja nitojassa on tukos tai niitit ovat lopussa, työ tulostuu silti, jos reitti pinolokeroon ei ole tukossa.

## **Toistuvien tukosten ratkaiseminen**

### **Jos paperitukoksia esiintyy usein, kokeile seuraavaa:**

- Tarkista kaikki tukosalueet. (Katso kohtaa Tukosten [poistaminen](#page-147-0).) Johonkin tulostimen osaan on saattanut jäädä kiinni materiaalinpala. Pienikin revennyt paperinpala tulostinradalla voi aiheuttaa toistuvia tukoksia.
- Varmista, että lokerot on säädetty oikein. (Katso kohtaa Lokerojen [täyttäminen.](#page-61-0)) Ohjainten tulee lukittua paikalleen painamatta materiaalipinoa liian tiukasti.
- Tarkista, että materiaali on ladattu lokeroihin oikein ja että lokerot eivät ole liian täynnä. Varmista, että paperi mahtuu kielekkeiden alle eikä se ylitä korkeusosoittimia. Katso kohtaa Lokerojen [täyttäminen](#page-61-0).
- Tarkista, että kaikki lokerot ja paperinkäsittelyn lisävarusteet on työnnetty kokonaan tulostimeen. (Jos lokero avataan tulostustyön aikana, voi seurauksena olla tukos.)
- Tarkista, että kaikki kannet ja luukut on suljettu. (Jos kansi tai luukku avataan tulostustyön aikana, voi seurauksena olla tukos.)
- Yritä tulostaa eri tulostelokeroon. (Katso kohtaa [Tulostelokerovaihtoehdot.](#page-67-0))
- Arkit saattavat tarttua toisiinsa. Taivuta nippua, jotta arkit irtoavat toisistaan. Älä leyhytä nippua.
- Käytä pienempää paperinippua, kun tulostat lokerosta 1.
- Kun tulostat kirjekuorilokerosta, varmista, että se on ladattu oikein (alimmaisten kirjekuorten on oltava hieman päällimmäisiä kuoria pitemmällä). (Katso kohtaa Kirjekuorten lataaminen valinnaiseen [kirjekuorilokeroon.](#page-73-0))
- Jos tulostat pienikokoiselle materiaalille, syötä lyhyt sivu edellä. (Katso kohtaa [Mukautetulle](#page-80-0) paperille tulostamisen perusohjeet.)
- Käännä paperinippu lokerossa toisin päin. Voit myös kääntää paperia 180°.
- Tarkasta käyttämäsi paperin tai muun tulostusmateriaalin tiedot. Käytä vain HP:n vaatimukset täyttävää paperia. (Katso kohtaa [Paperimääritykset.](#page-247-0)) Käytä toisenlaista materiaalia, jotta näet, johtuuko ongelma siitä. Älä käytä käpristynyttä, säännöttömän muotoista, vahingoittunutta tai virheellistä paperia.
- Tarkista, että tulostimen käyttöympäristön vaatimukset on täyttyvät. (Katso kohtaa [Käyttöympäristö.](#page-246-0))
- Älä käytä paperia, jota on jo kertaalleen käytetty tulostimessa tai kopiokoneessa.
- Ota paperia juuri avatusta pakkauksesta.
- Kokeile eri valmistajan paperia.
- Älä tulosta kirjekuorten tai kalvojen molemmille puolille. (Lisätietoja on kohdissa Kirjekuorten [tulostaminen](#page-70-0) ja [Tulostaminen](#page-77-0) kalvoille.)
- Tulosta vain täysille tarra-arkeille, äläkä tulosta tarra-arkkien molemmille puolille. (Katso kohtaa [Tulostaminen](#page-76-0) tarra-arkeille.)
- Tarkista, että tulostin saa tasaisesti virtaa ja että virtalähde täyttää tulostimen vaatimukset. (Katso kohtaa [Sähkölaitetiedot.](#page-244-0))
- Puhdista tulostin. (Katso kohtaa Tulostimen [puhdistaminen](#page-125-0).)
- Tee tulostimelle ennalta ehkäisevä huolto ajallaan. Katso kohtaa Niittien [lisääminen.](#page-60-0)

# <span id="page-161-0"></span>**Tulostimen viestit**

Tulostimen ohjauspaneeliin tulee näkyviin viestejä tulostimen tilasta (esimerkiksi **Käsitellään...**) ja häiriötiloista (esimerkiksi **SULJE YLÄKANSI**) jotka on korjattava. Kohdassa Ohjauspaneelin viestien tulkitseminen on luettelo tavallisimmista käyttäjän toimia tai huomiota vaativista viesteistä. Viestit luetellaan ensin aakkosellisessa järjestyksessä, ja numeeriset viestit on sijoitettu luettelon loppuun.

# **Tulostimen käytönaikaisen ohjejärjestelmän käyttäminen**

Tulostimen ohjauspaneelissa on ohjejärjestelmä, josta saat ohjeita useimpien tulostinvirheiden korjaamiseen. Tiettyjen ohjauspaneelin viestien kanssa näkyy vuorotellen ohjeita, joilla pääsee käyttämään käytönaikaista ohjejärjestelmää.

Kun viestin kanssa näkyy vuorotellen **Ohjeet: valitse**, pääset käyttämään ohjetta painamalla ? (OHJE-painiketta). Viestin sisältöä voi selata painamalla ▲ (YLÖS-painiketta) ja ▼ (ALASpainiketta).

Sulje ohje painamalla uudelleen VALIKKO-painiketta.

# **Toistuvien viestien selvittäminen**

Joidenkin viestien (esimerkiksi lokeron latauskehotukset tai ilmoitukset edellisen työn olemisesta vielä tulostimen muistissa) kohdalla voit jatkaa tulostusta painamalla  $\leq$  (VALITSEpainiketta) tai peruuttaa työn ja ohittaa viestin painamalla PYSÄYTÄ.

Jos viesti jää näyttöön, kun kaikki ehdotetut toimenpiteet on suoritettu, ota yhteys HP:n valtuuttamaan huolto- tai tukipisteeseen. (Lisätietoja on kohdassa HP:n [asiakaspalvelu](#page-4-0) tai siirry sivustoon <http://www.hp.com/support/lj4250>tai [http://www.hp.com/support/lj4350.](http://www.hp.com/support/lj4350))

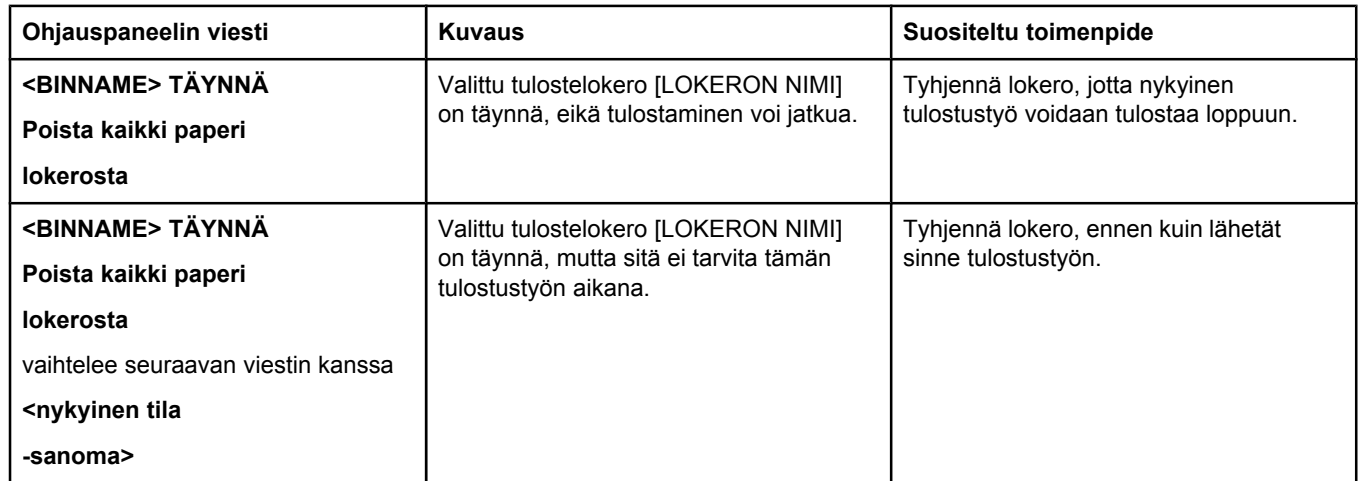

### **Ohjauspaneelin viestien tulkitseminen**

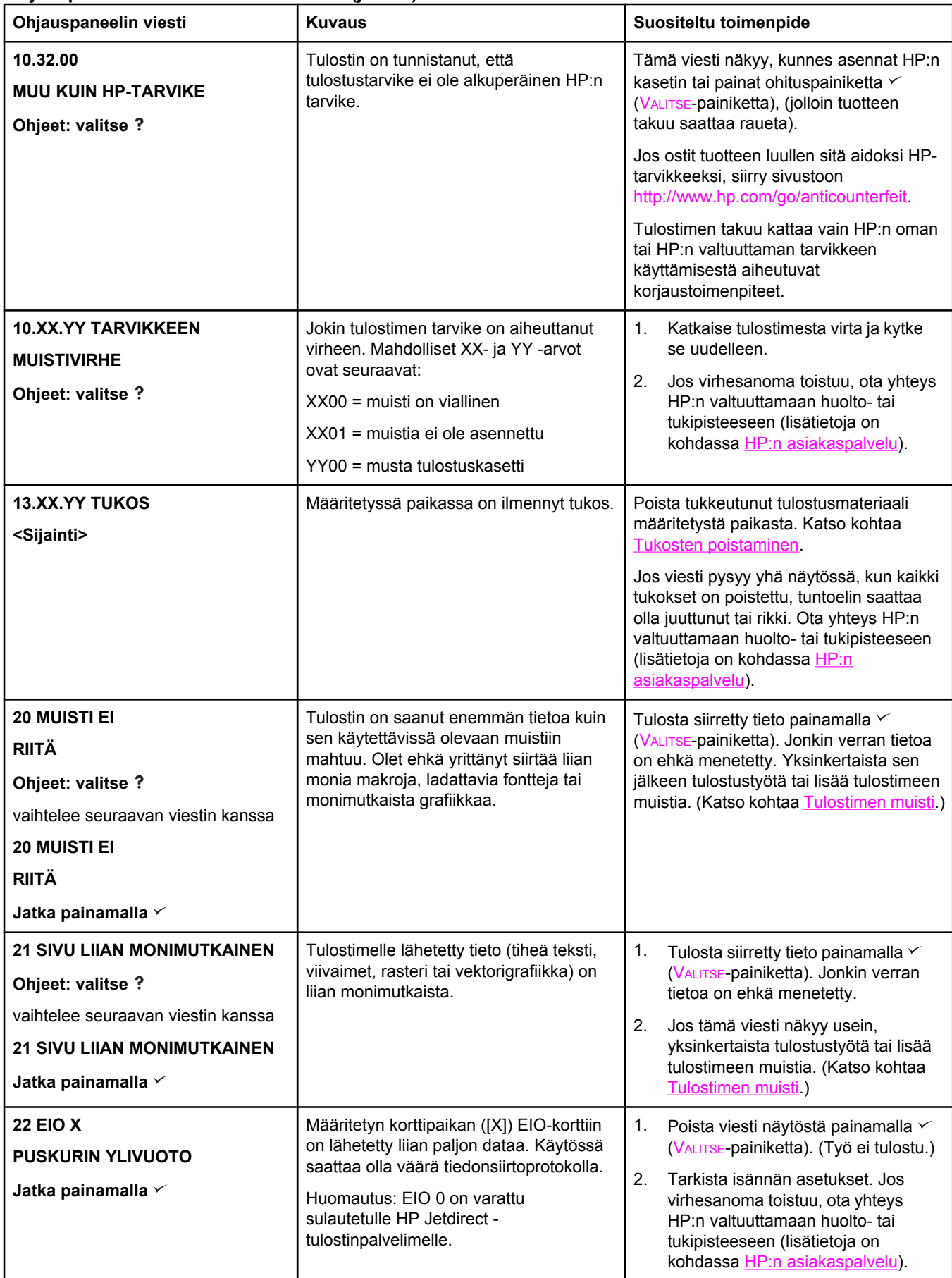

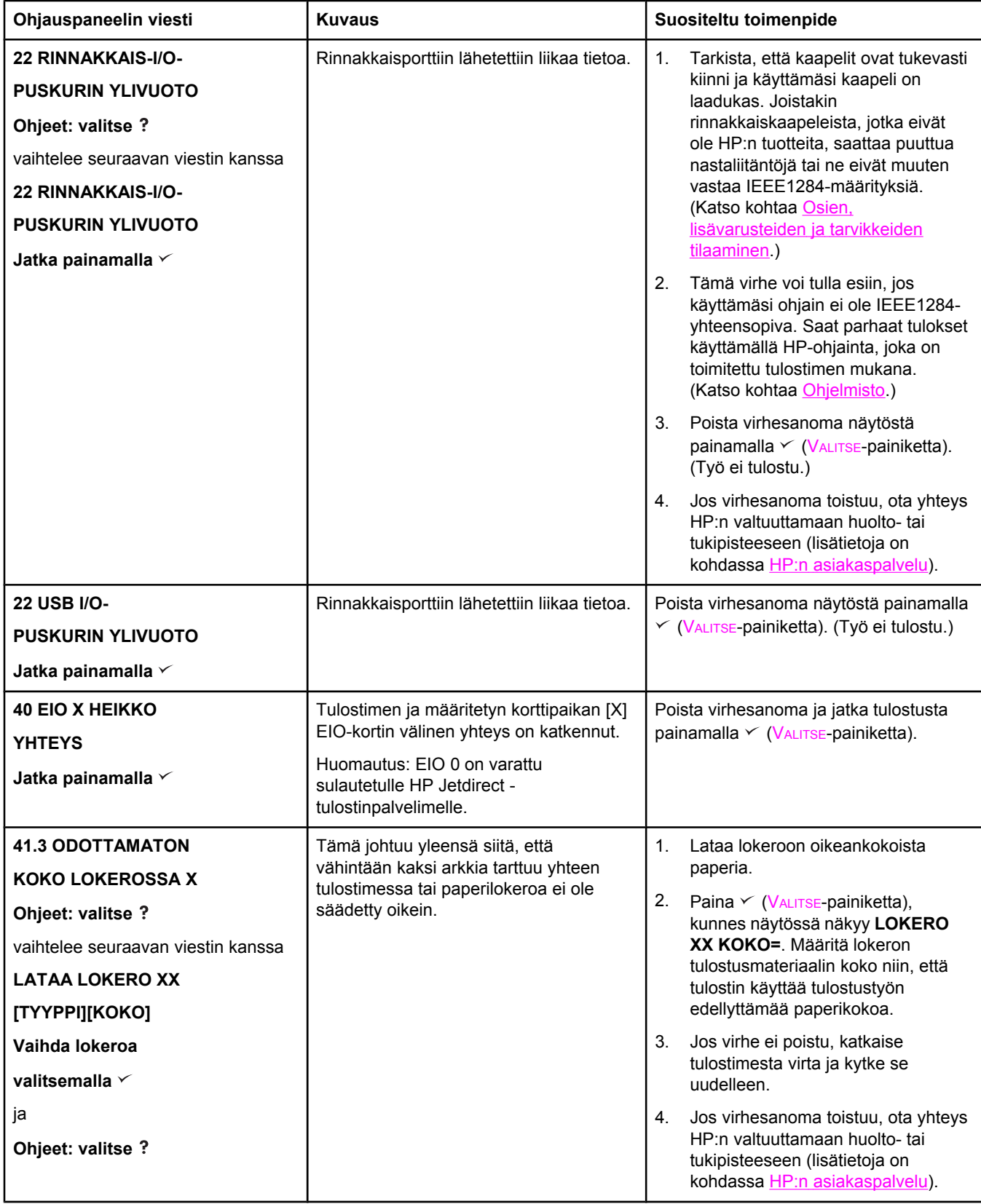

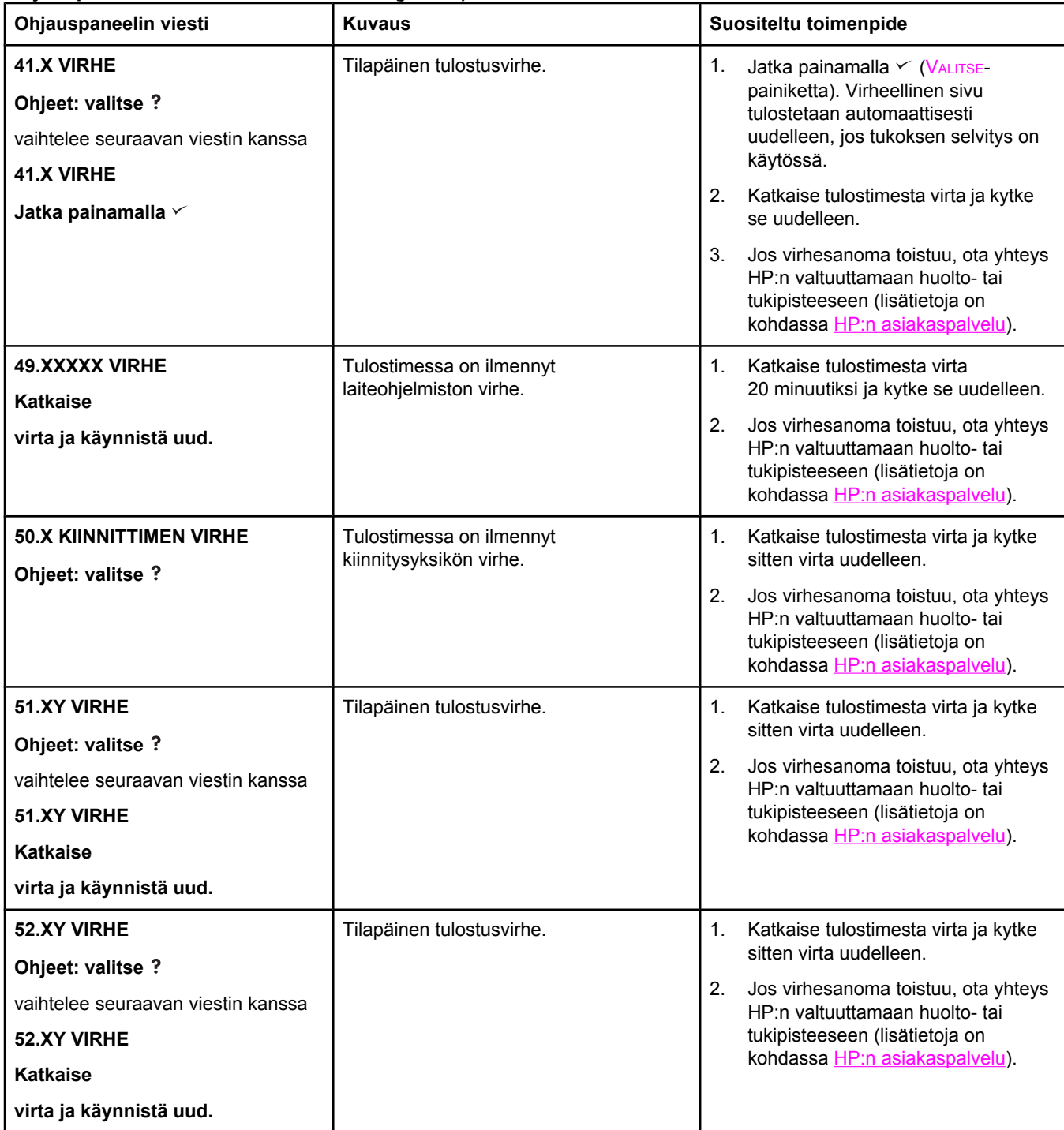

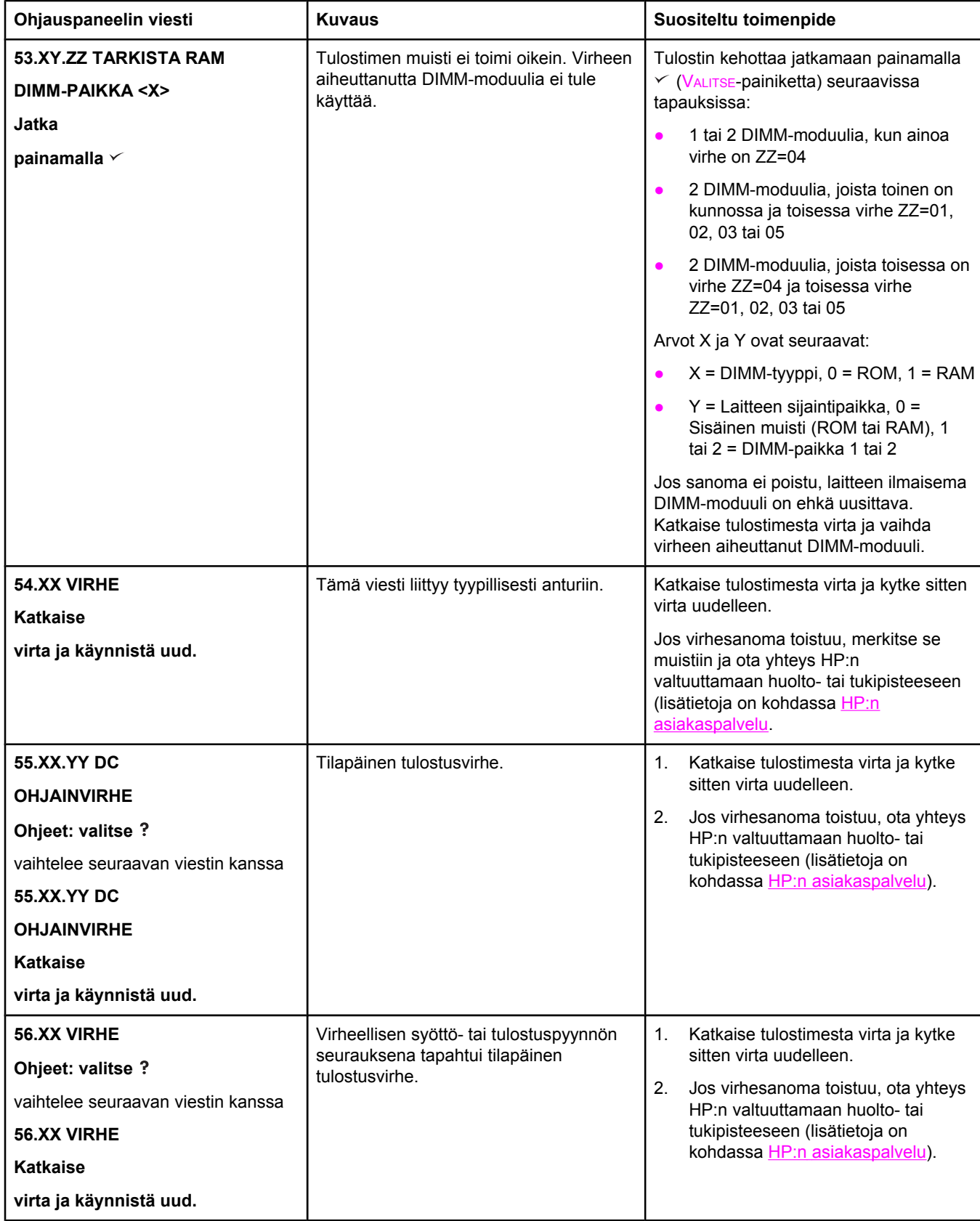

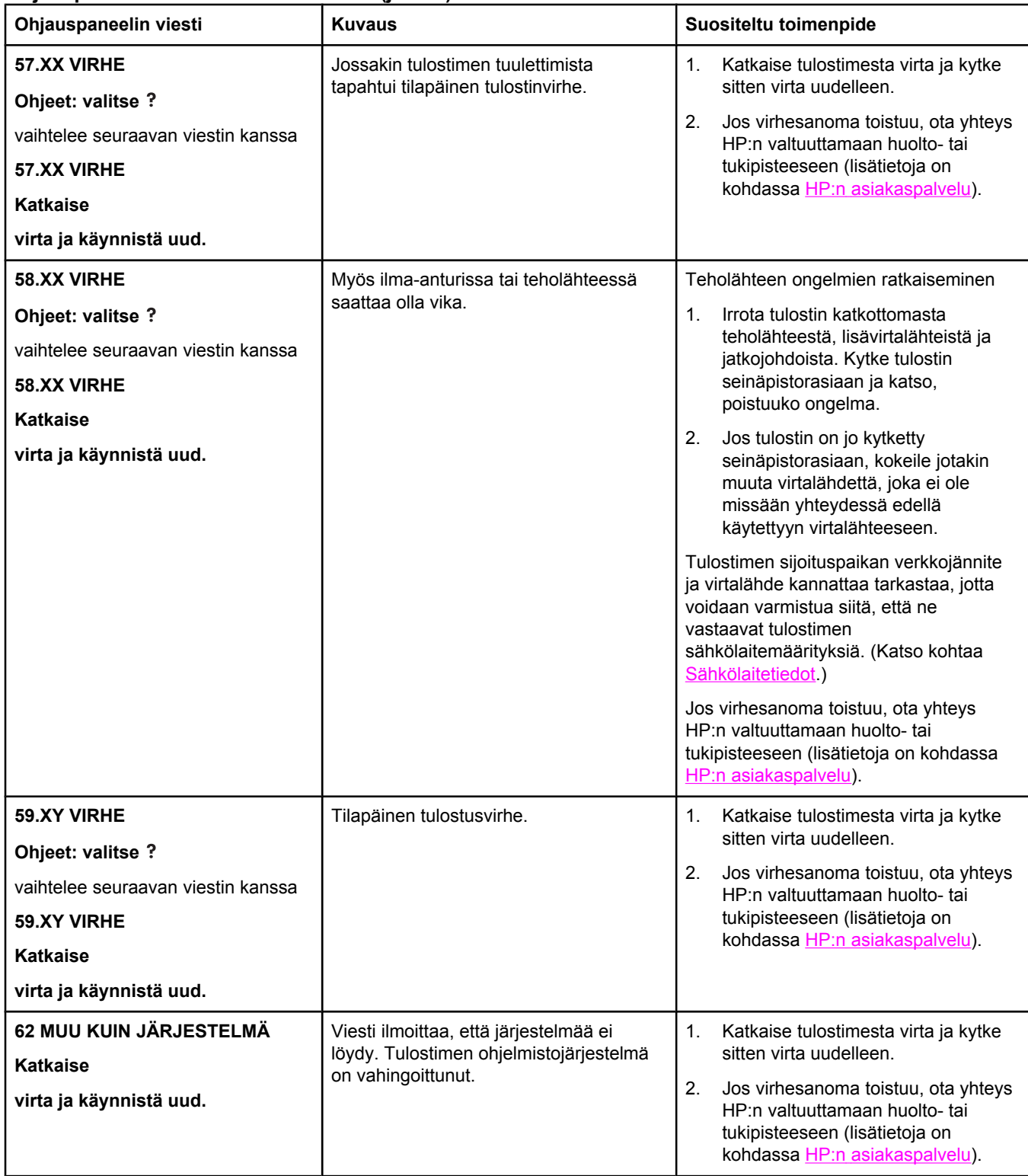

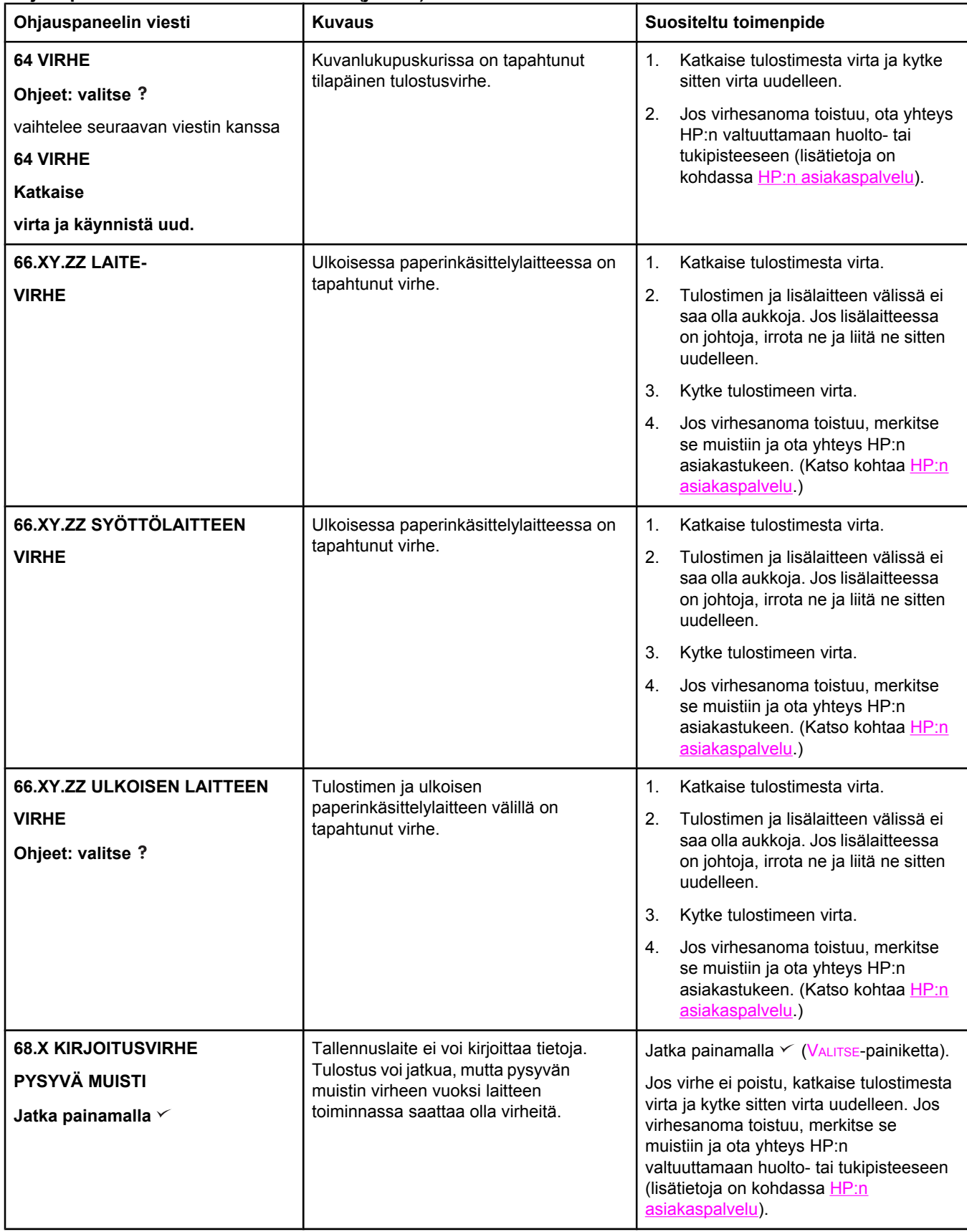

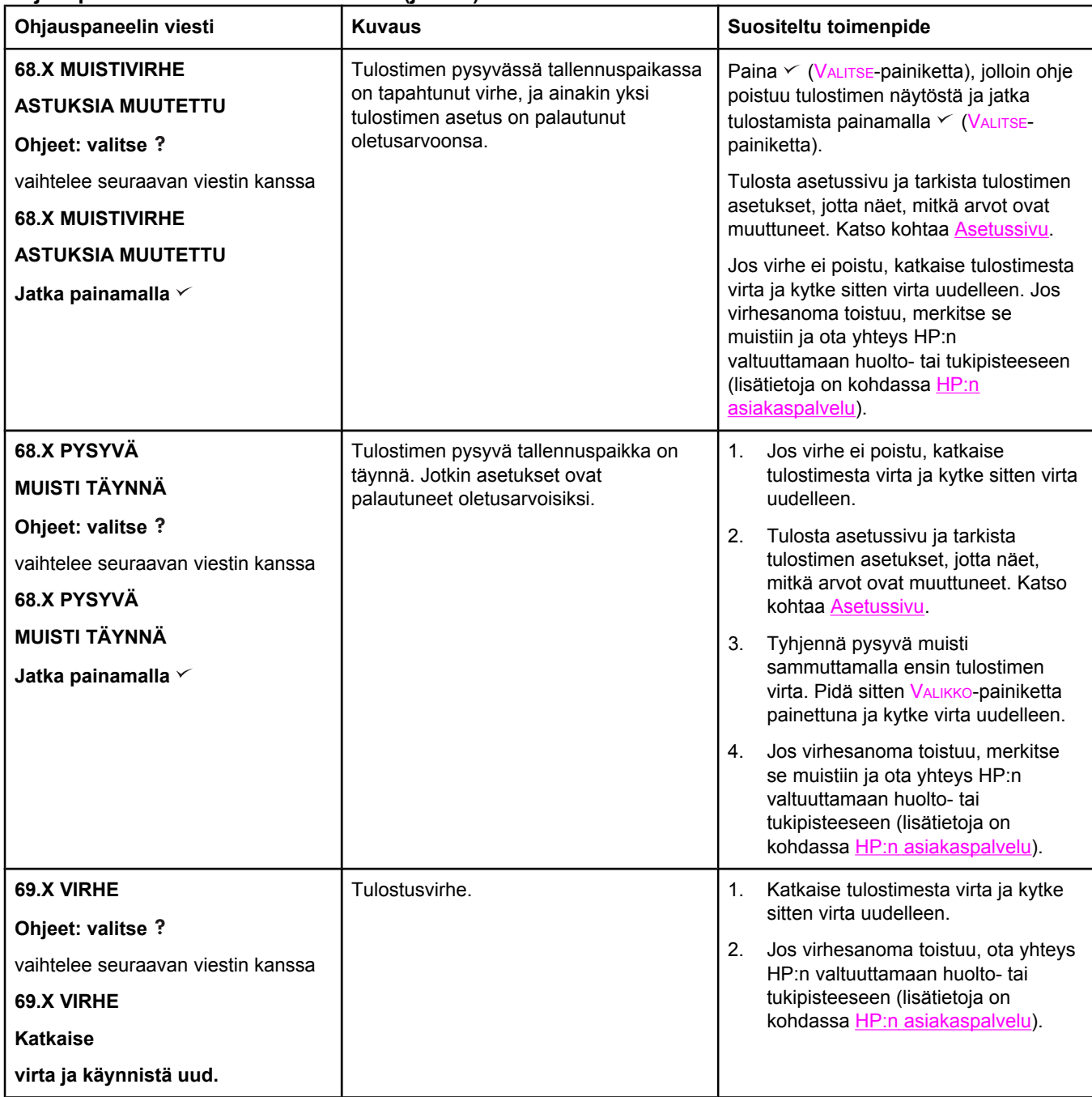

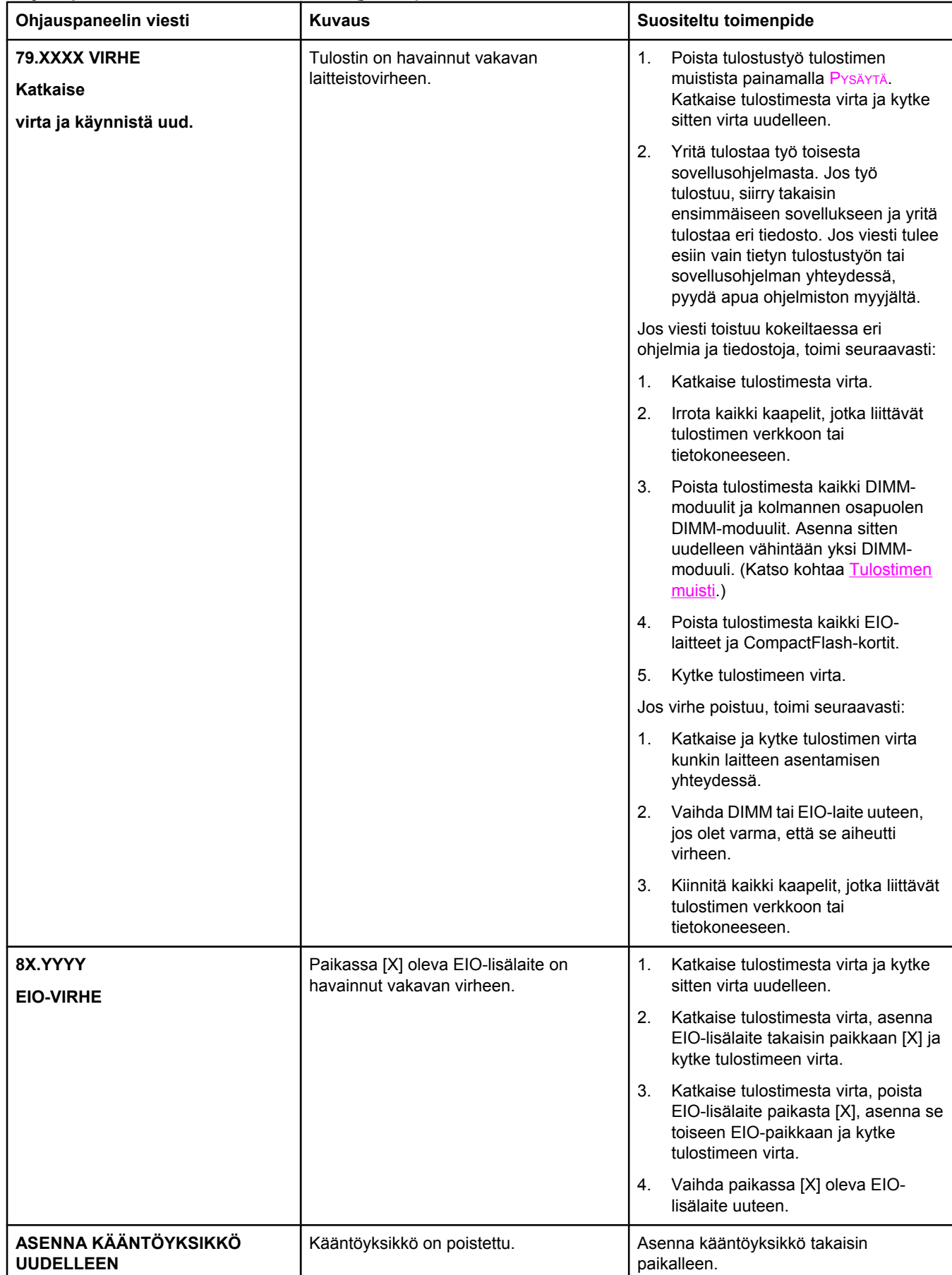

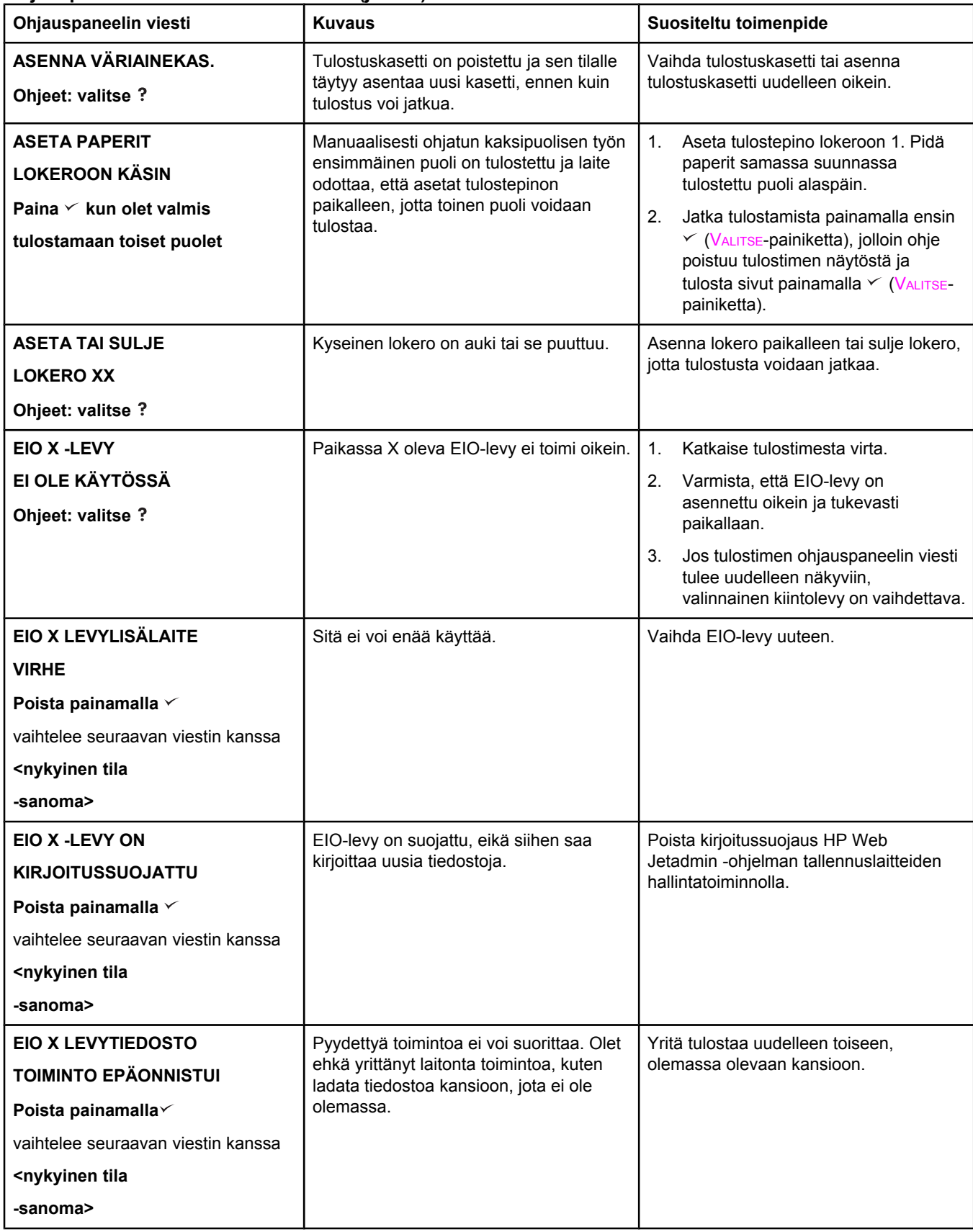

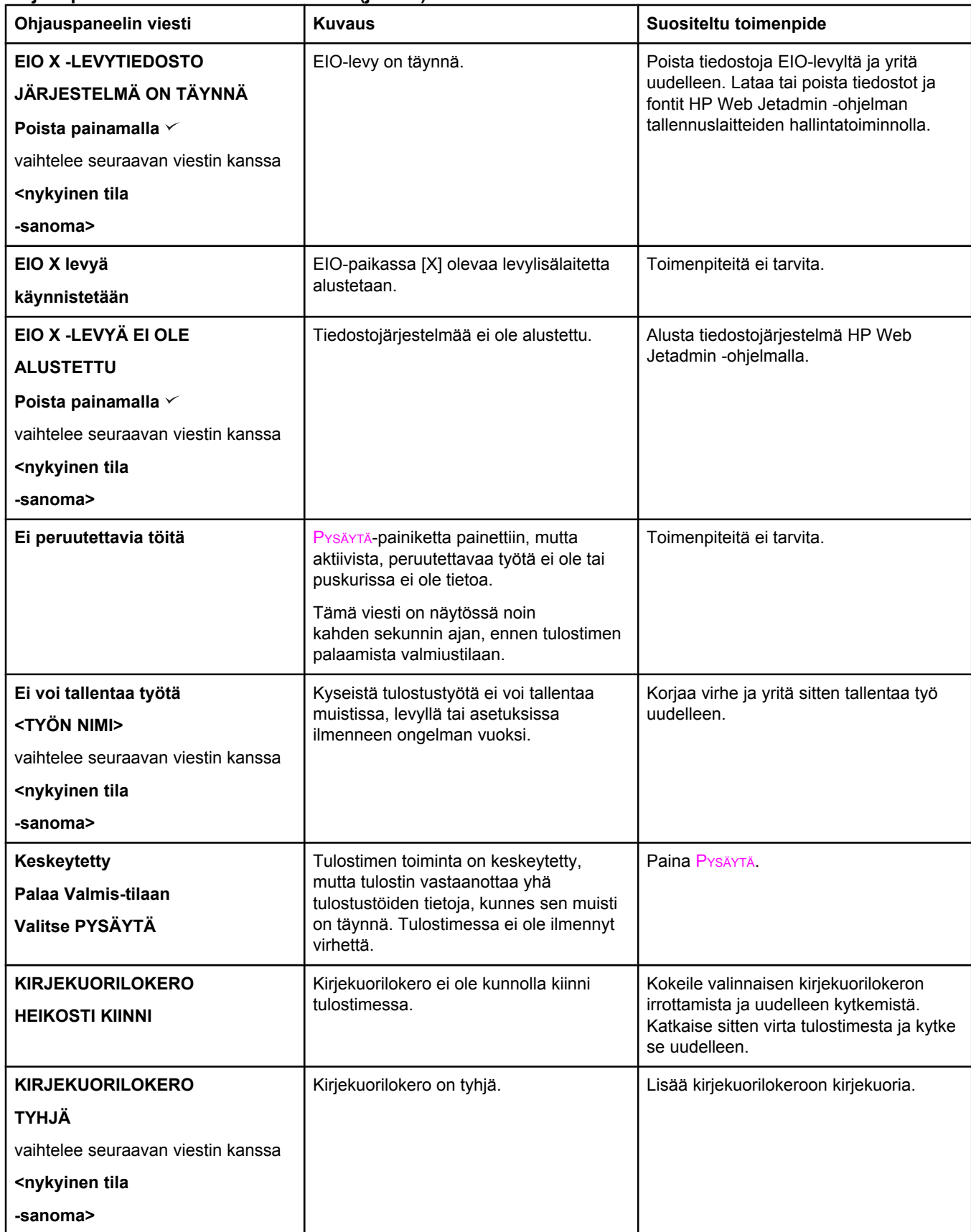

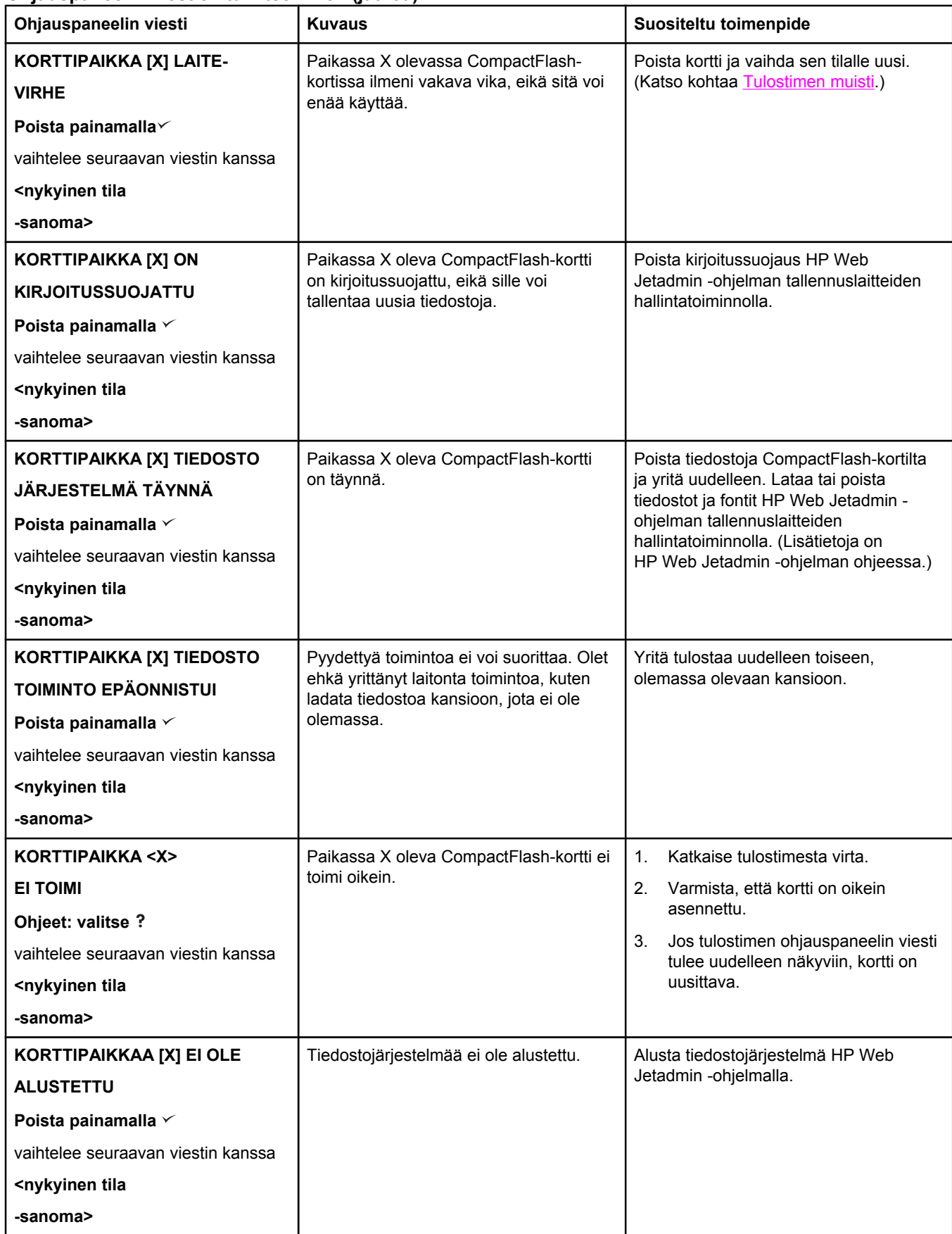

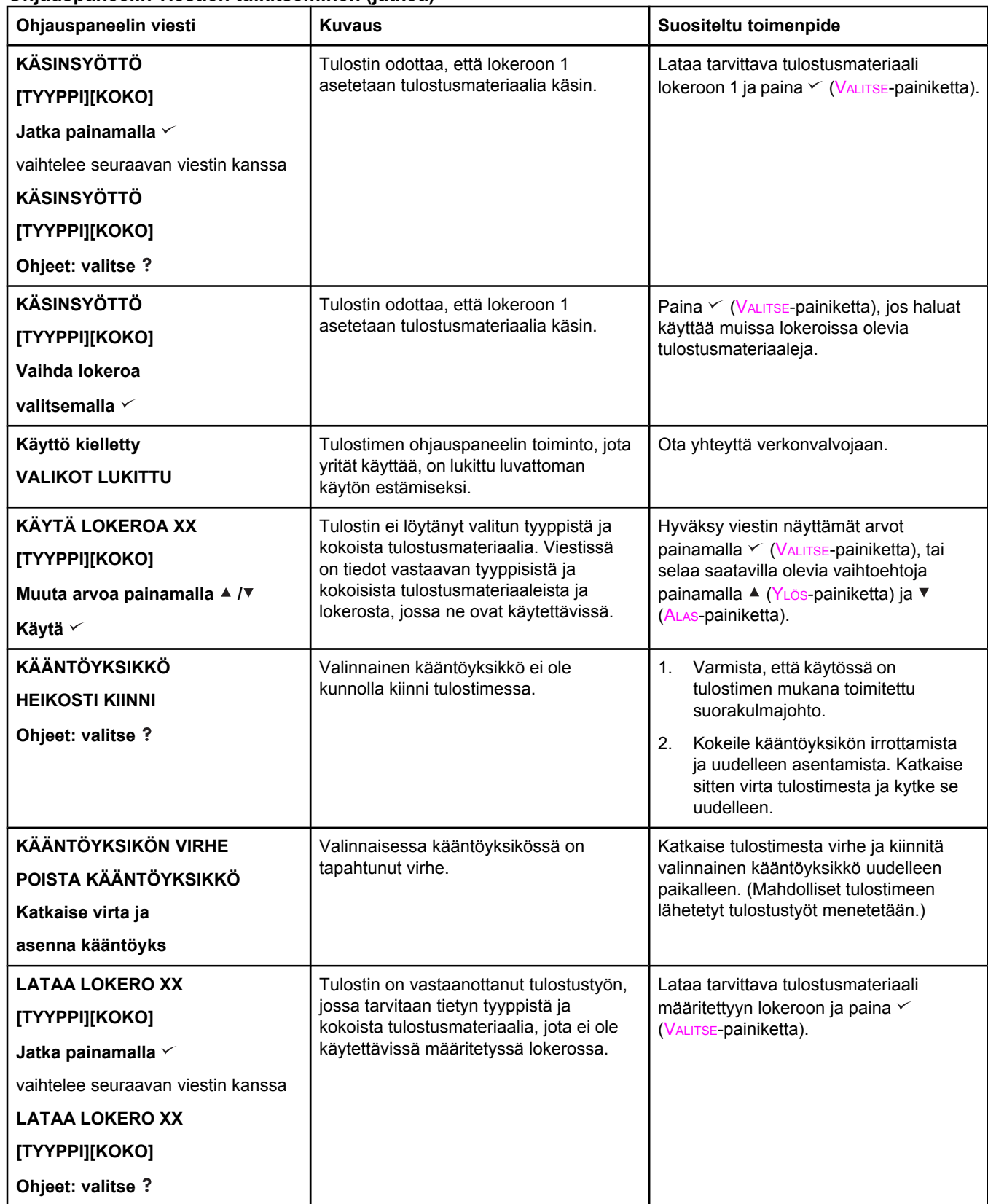

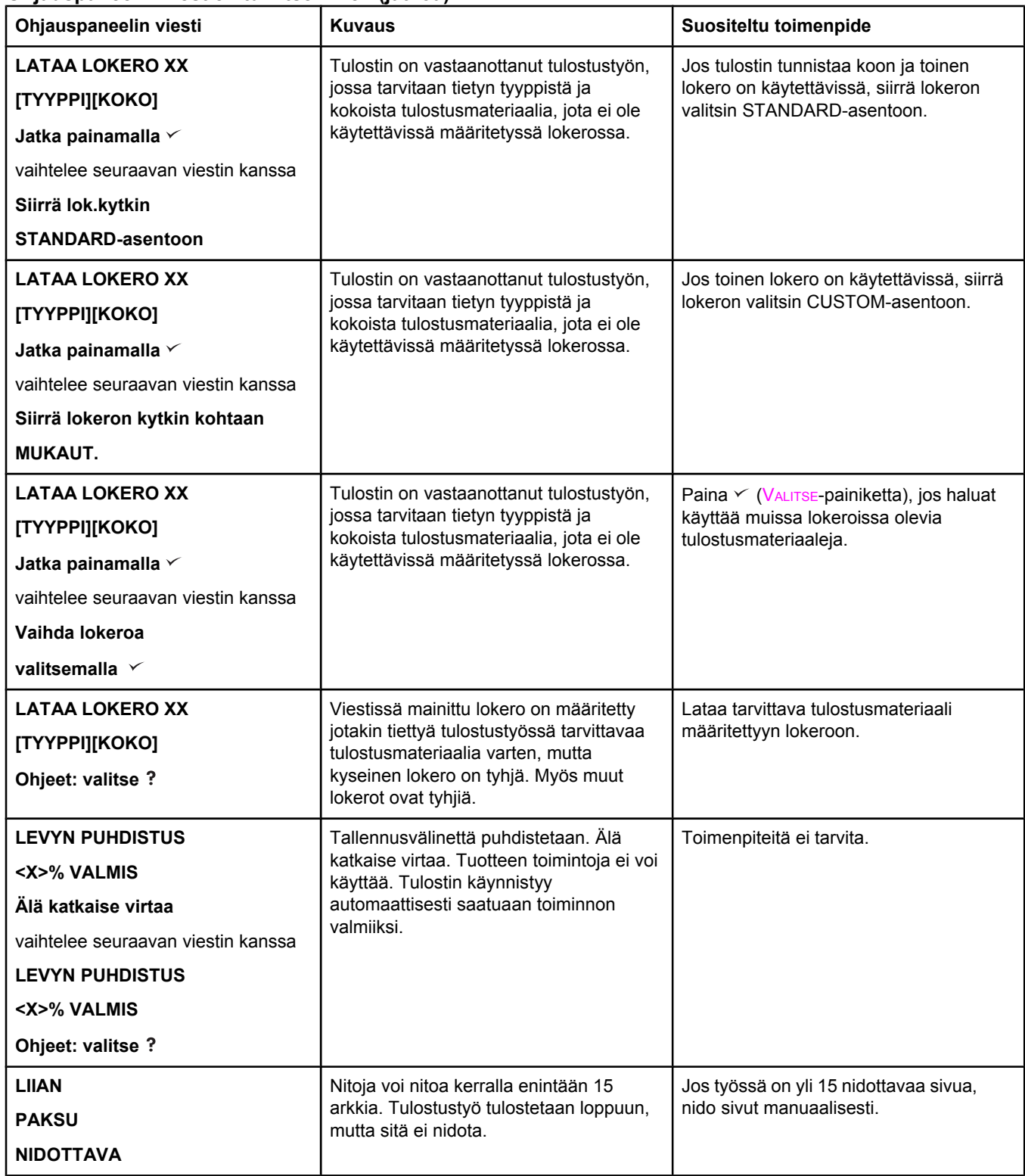

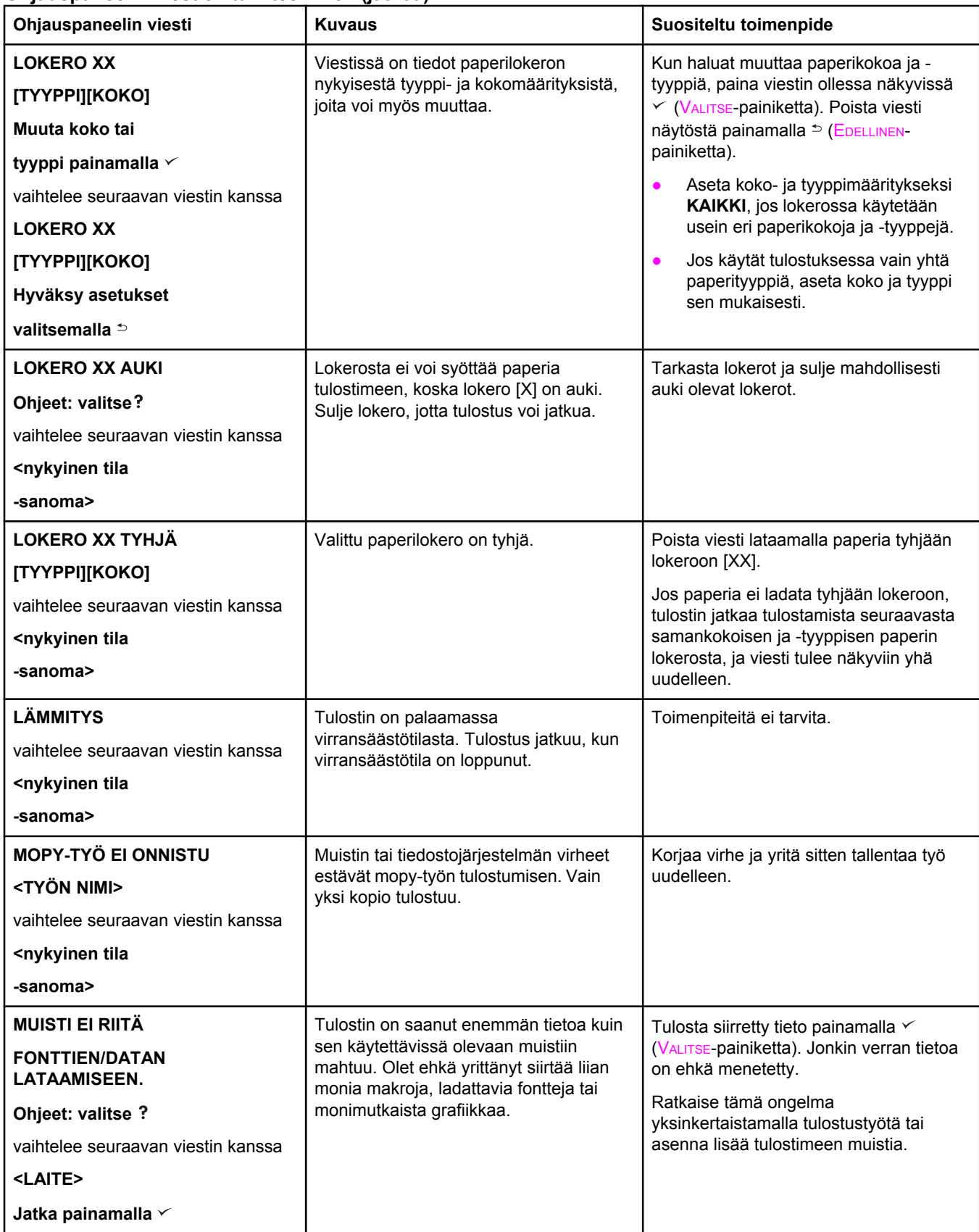

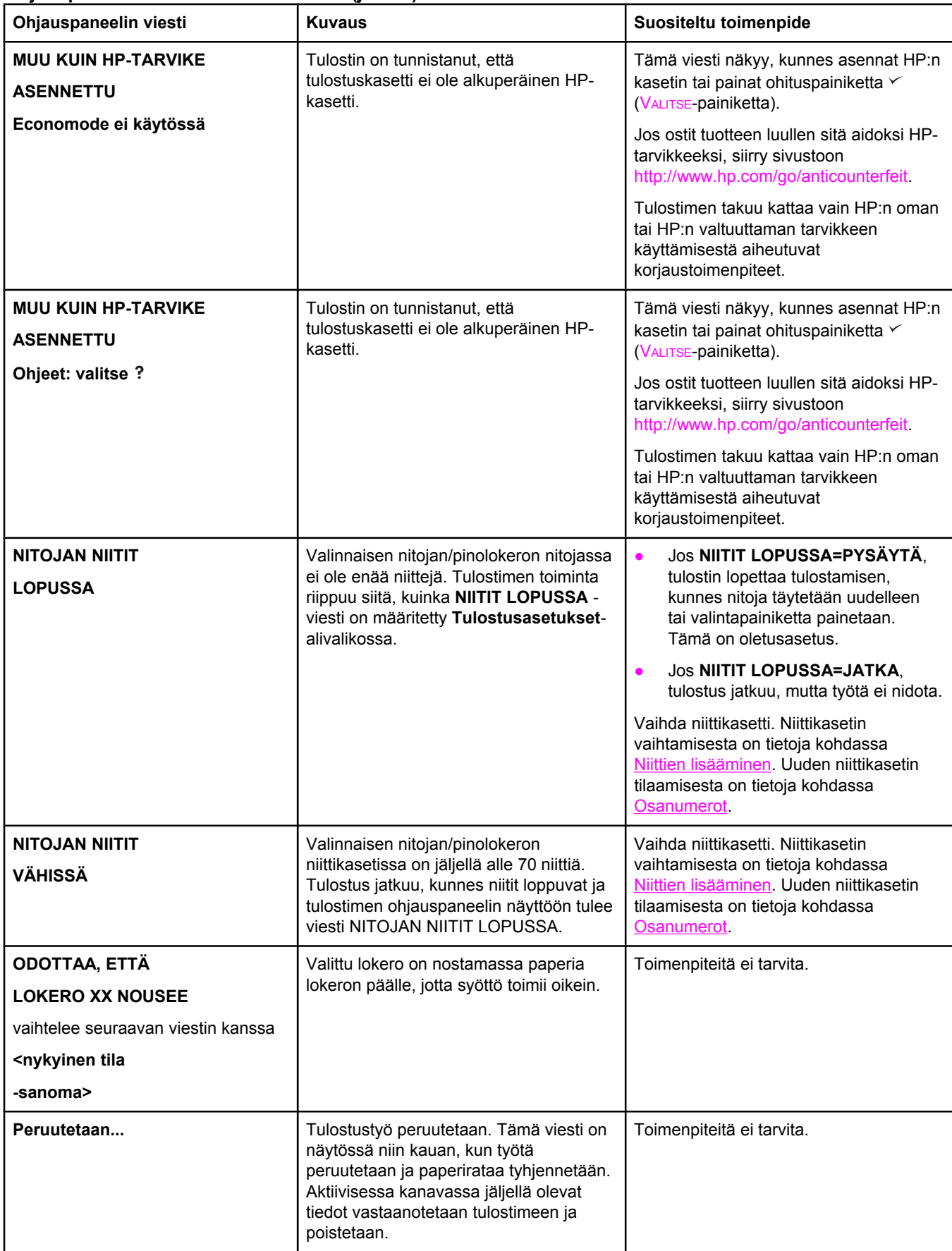

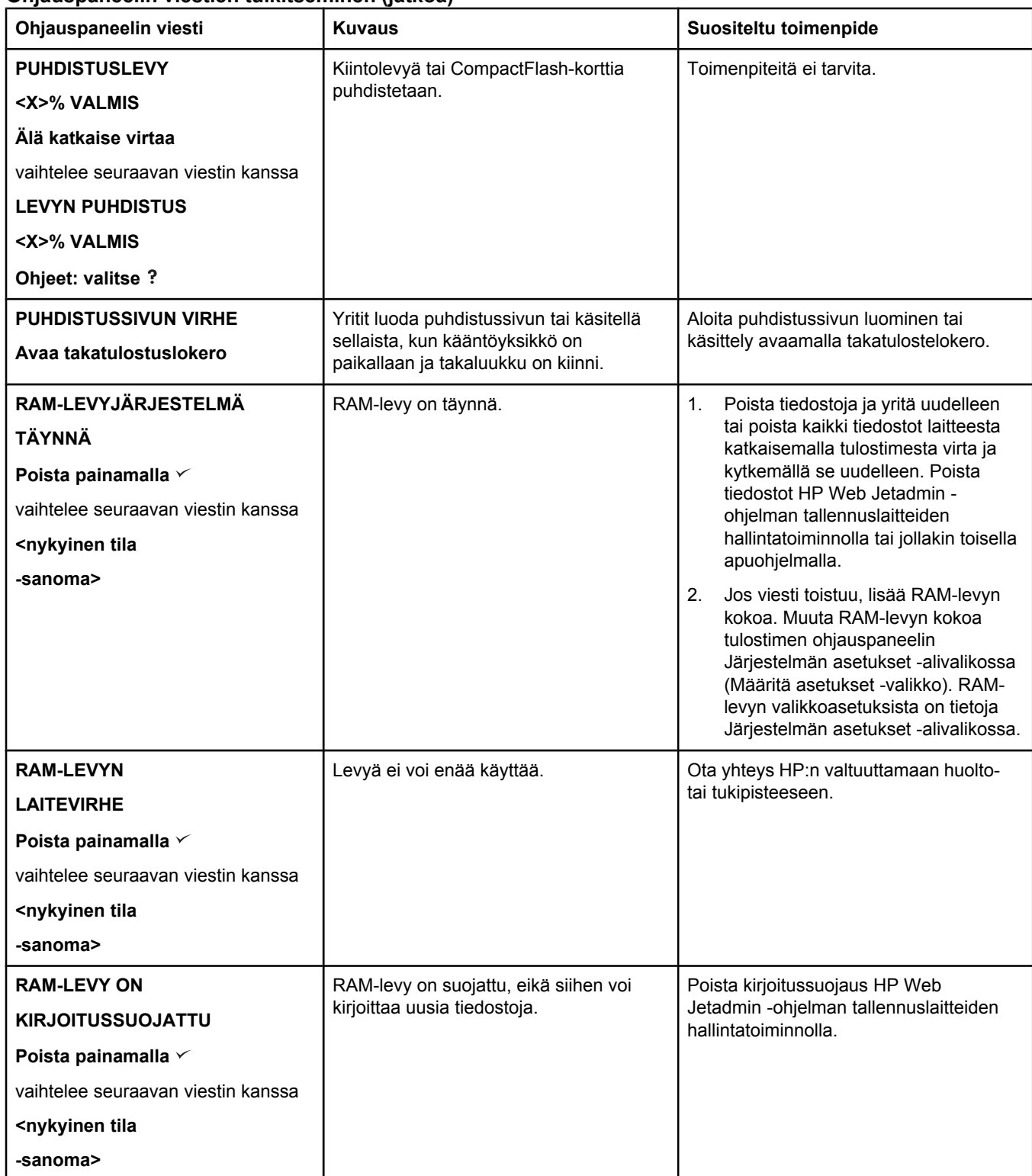

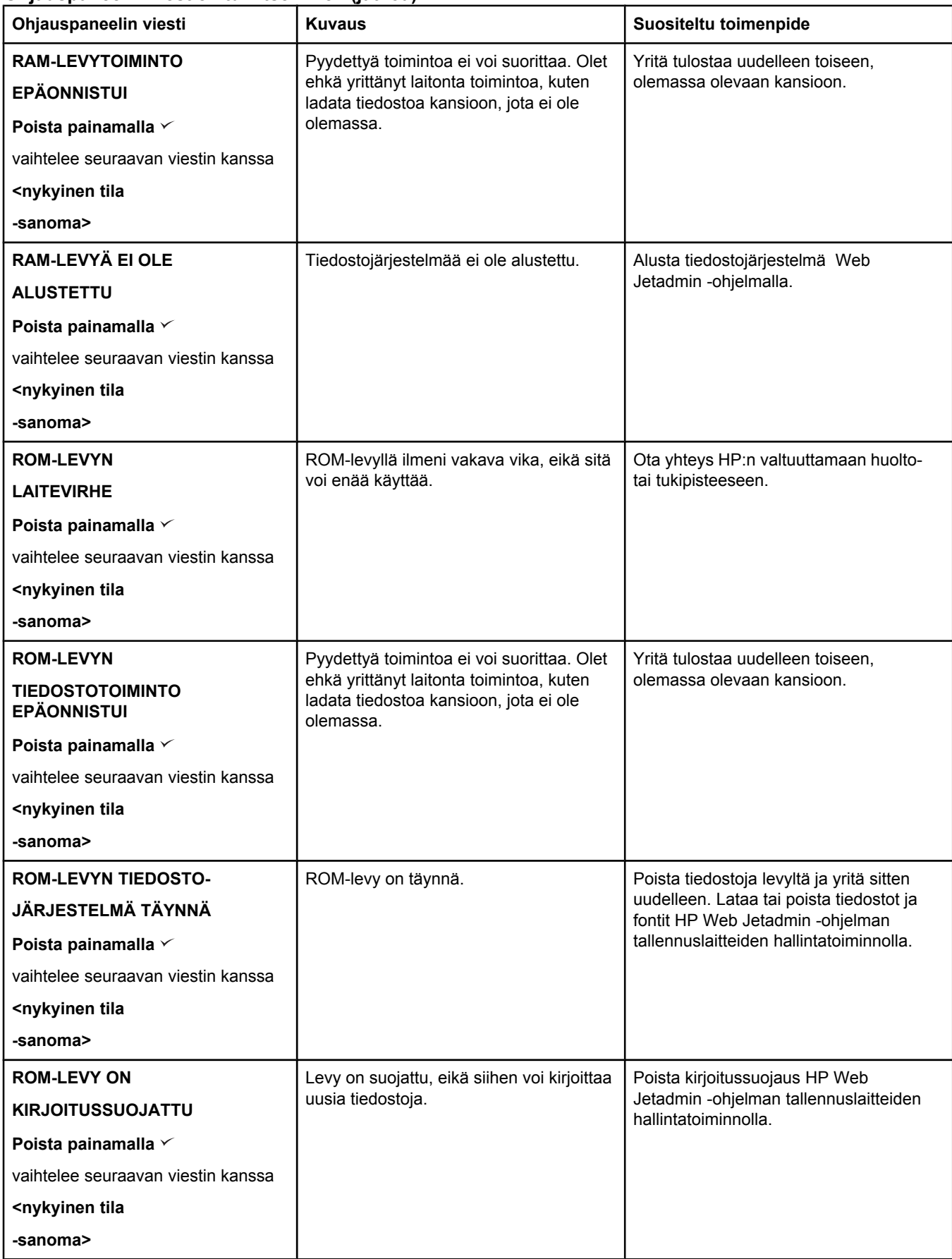

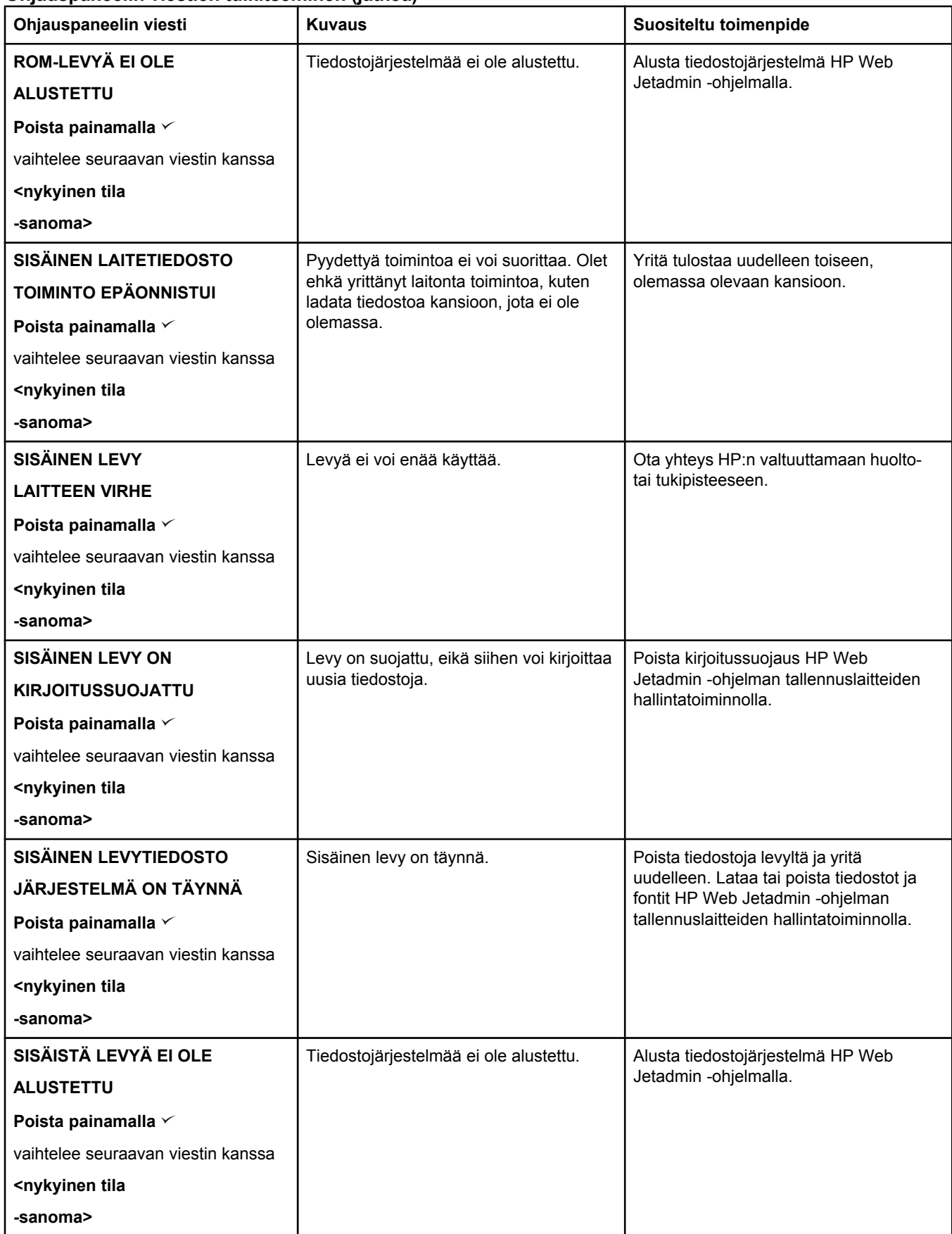
### **Ohjauspaneelin viestien tulkitseminen (jatkoa)**

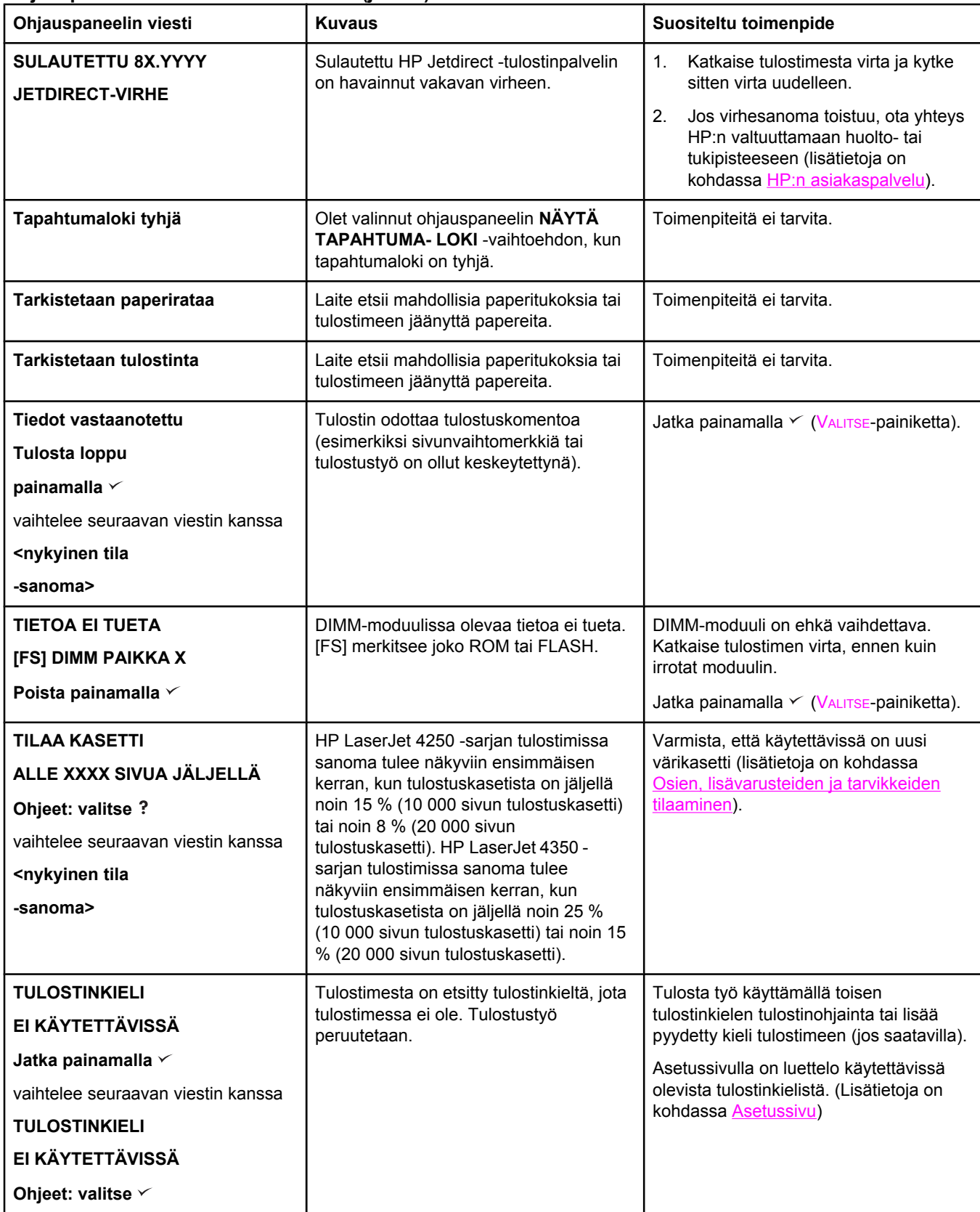

### **Ohjauspaneelin viestien tulkitseminen (jatkoa)**

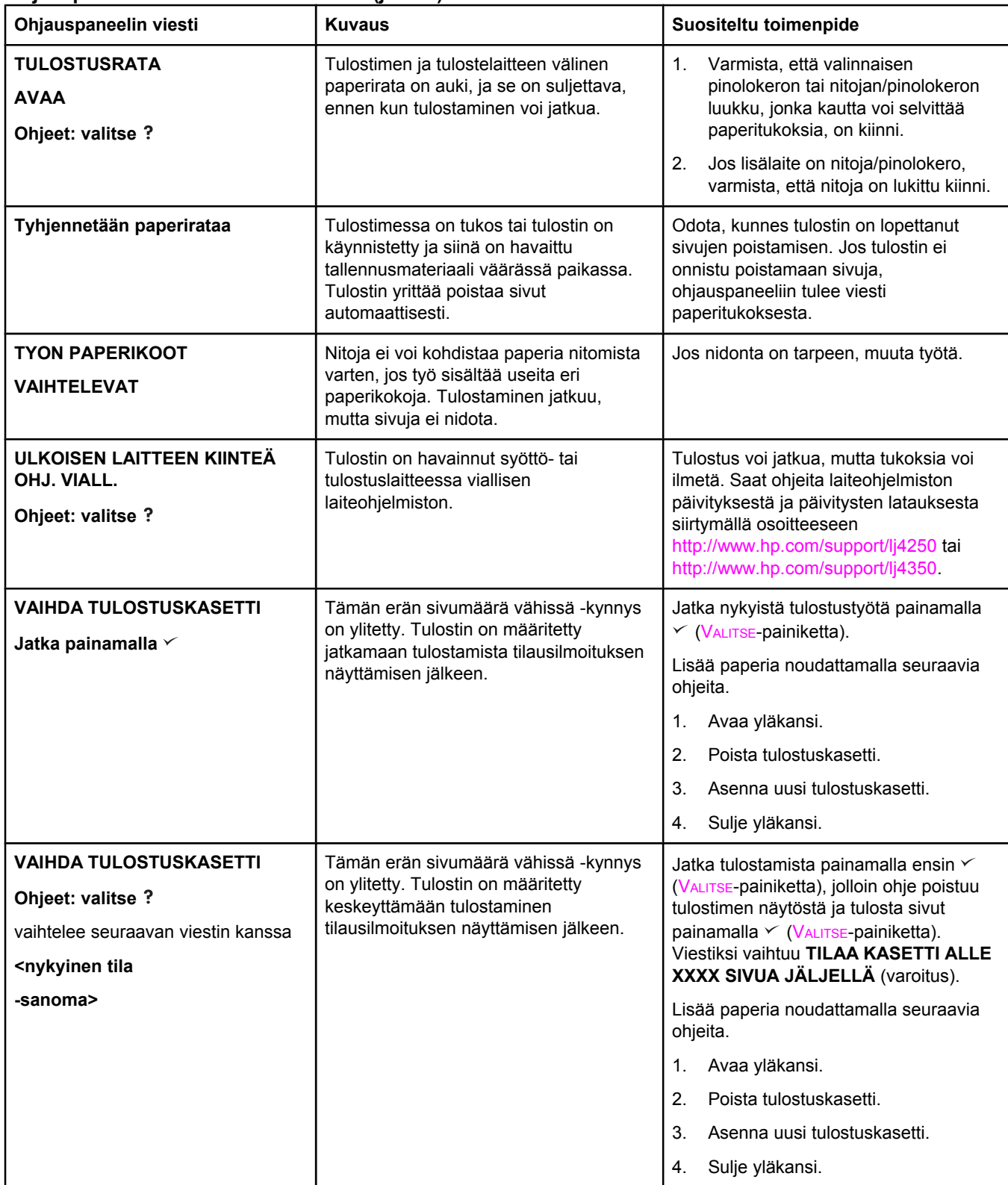

## **Ohjauspaneelin viestien tulkitseminen (jatkoa)**

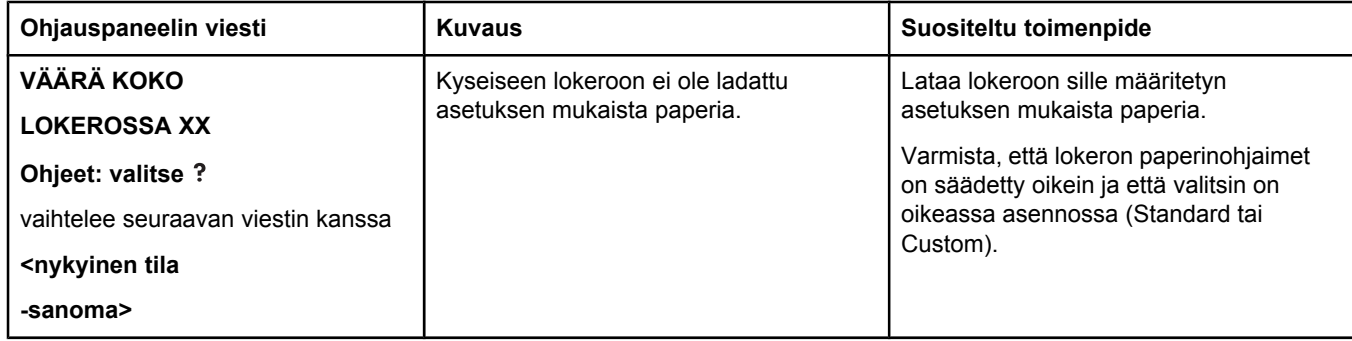

## **Pinolokeron ja nitojan/pinolokeron merkkivalot**

Seuraavassa taulukossa luetellaan lisävarusteen (kuten pinolokeron tai nitojan/pinolokeron) virheet, joista käyttäjä saa tiedon lisälaitteen merkkivalojen ja tulostimen ohjauspaneelin näytön kautta.

## **Lisävarusteiden merkkivalot**

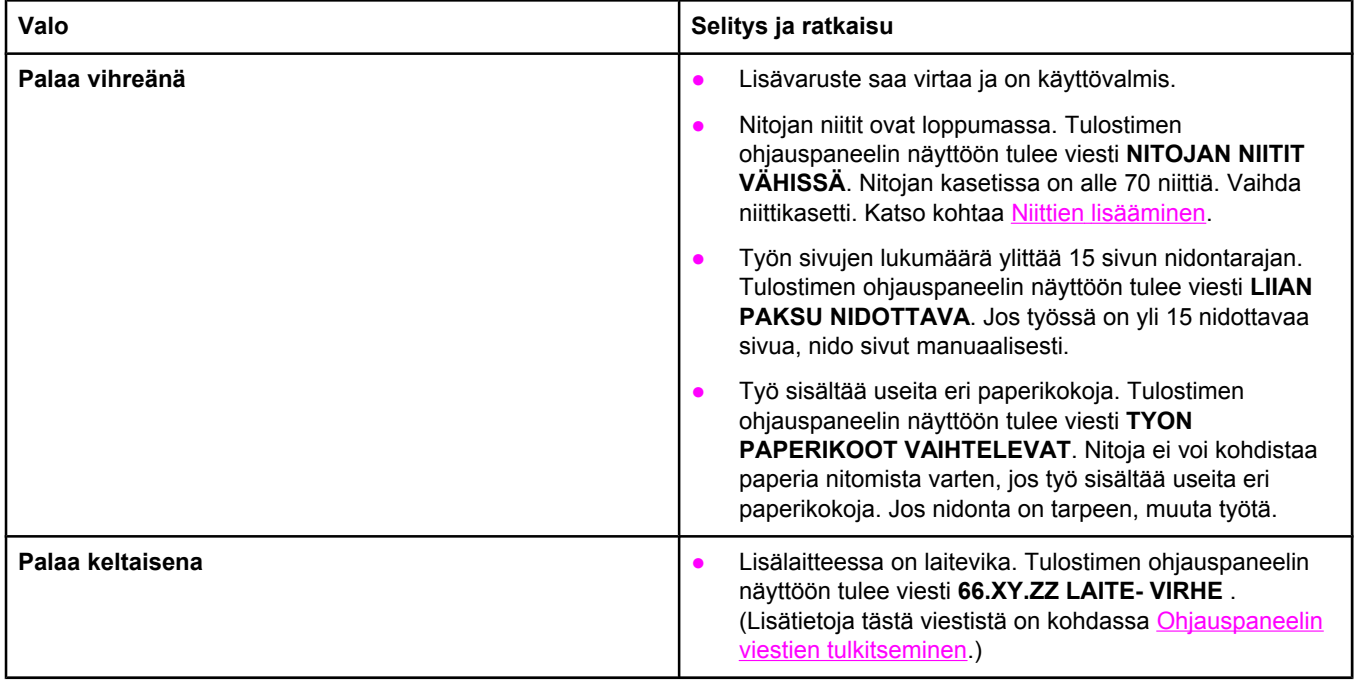

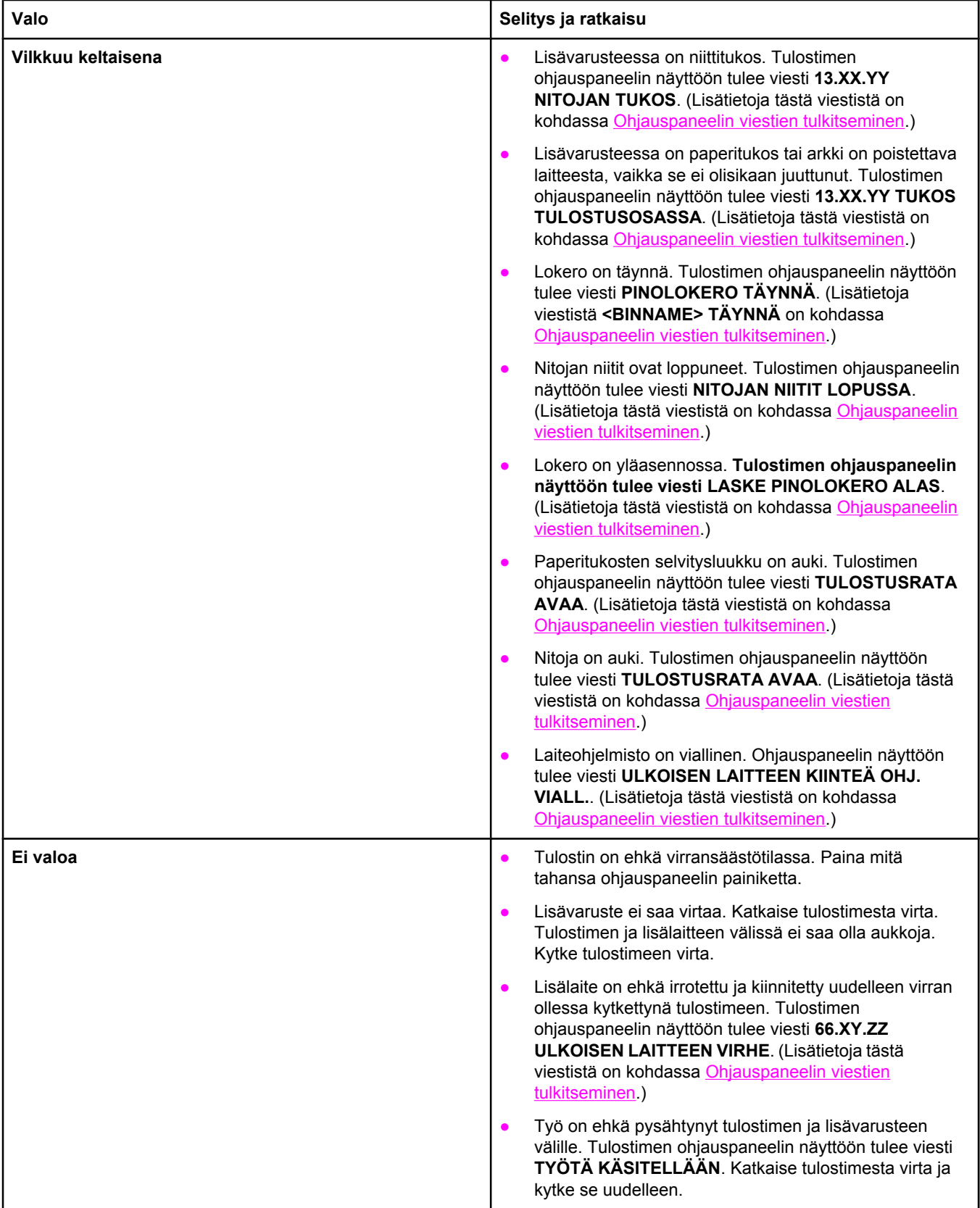

## **Lisälaitteiden tai lisälaitteen osan vaihtaminen**

Jos et voi ratkaista pinolokeron tai nitojan/pinolokeron merkkivalojen ilmaisemaa ongelmaa, ota yhteys HP:n [asiakaspalvelu](#page-4-0)keskukseen. (Katso kohtaa HP:n asiakaspalvelu.) Jos HP:n asiakaspalvelukeskuksen edustaja kehottaa vaihtamaan pinolokeron, nitojan/pinolokeron tai jonkin sen osan, voit vaihtaa lokeron tai osan itse tai kutsua HP-jälleenmyyjän tekemään sen.

- Vaihda pinolokeron lisälaite tai koko nitoja/pinolokero noudattamalla lisälaitteen mukana tulleen asennusoppaan ohjeita.
- Nitojan vaihtamisesta on tietoja kohdassa Nitojan [vaihtaminen.](#page-130-0)
- Nitojakasetin vaihtamisesta on tietoja kohdassa Niittien [lisääminen](#page-60-0).

Vaihto-osien tai tarvikkeiden tilaamisesta on tietoja kohdassa Osien, [lisävarusteiden](#page-209-0) ja [tarvikkeiden](#page-209-0) tilaaminen ja [Osanumerot](#page-211-0).

## **Tulostuslaadun ongelmien korjaaminen**

Tämä osa auttaa tulostuksen laatuongelmien määrittämisessä ja niiden korjaamisessa. Useimmat laatuongelmat voidaan ehkäistä helposti varmistamalla, että tulostinta huolletaan oikein ja että käytetään HP:n vaatimukset täyttäviä materiaaleja. Ongelmat selviävät usein myös, kun tulostetaan puhdistussivu.

## **Tulostuslaadun tarkistuslista**

Voit ratkaista yleiset tulostuslaatuongelmat käyttämällä seuraavaa tarkistuslistaa.

- Tarkista tulostinohjaimesta, että käytät parasta käytettävissä olevaa tulostuslaatuasetusta (katso [Tulostuslaatuasetusten](#page-93-0) määrittäminen).
- Yritä tulostaa käyttämällä jotain muuta vaihtoehtoista tulostinohjainta. Uusimmat tulostinohjaimet voi ladata osoitteesta [http://www.hp.com/go/lj4250\\_software](http://www.hp.com/go/lj4250_software) tai [http://www.hp.com/go/lj4350\\_software.](http://www.hp.com/go/lj4350_software)
- Puhdista tulostimen sisäpuoli (katso kohtaa Tulostimen [puhdistaminen](#page-125-0)).
- **Tarkista paperin tyyppi ja laatu (katso kohtaa [Paperimääritykset](#page-247-0)).**
- Tarkista sovelluksesta, että [EconoMode](#page-93-0) on pois käytöstä (katso kohtaa EconoMode (säästä väriainetta) -tilassa [tulostaminen](#page-93-0)).
- Yleisten [tulostusongelmien](#page-141-0) vianmääritys (katso kohtaa Yleisten tulostusongelmien [ratkaiseminen](#page-141-0)).
- Asenna uusi HP :n värikasetti ja tarkista tulostuslaatu uudelleen. (Katso värikasetin mukana tulleita ohjeita.)

**Huomautus** Jos sivu on täysin tyhjä, tarkista, että suojateippi on irrotettu värikasetista ja kasetti on asennettu oikein. Uudenaikaiset tulostimet on optimoitu tulostamaan merkit aikaisempaa tarkemmin. Tämä saattaa aiheuttaa merkkien tulostumisen vaaleampina tai ohuempina kuin vanhaa tulostinta käytettäessä. Jos sivu tulostuu tummempana kuin vanhaa tulostinta käytettäessä ja haluat sivujen tulostuvan vanhan tulostimen mukaisina, tee tarvittavat muutokset tulostinohjaimeen: valitse **Viimeistely**-välilehden vaihtoehto **Tulostuslaatu**, valitse sitten **Mukautettu**-vaihtoehto, napsauta **Tiedot**-painiketta ja valitse **kuvien vaaleina tulostamisen** valintaruutu.

## **Tulostuslaatuongelmien esimerkkejä**

Määritä alla olevien kuvien avulla tulostuslaatuongelman tyyppi ja katso vastaavia vianmääritysohjeita. Näissä esimerkeissä on kuvattu tavallisimpia tulostuslaadun ongelmia. Jos ongelmat eivät poistu ehdotetuilla toimenpiteillä, ota yhteys HP:n asiakastukeen. (Katso kohtaa HP:n [asiakaspalvelu](#page-4-0).)

**Huomautus** Alla olevat esimerkit kuvaavat A4-kokoista paperia, joka on kulkenut tulostimen läpi lyhyt reuna edellä.

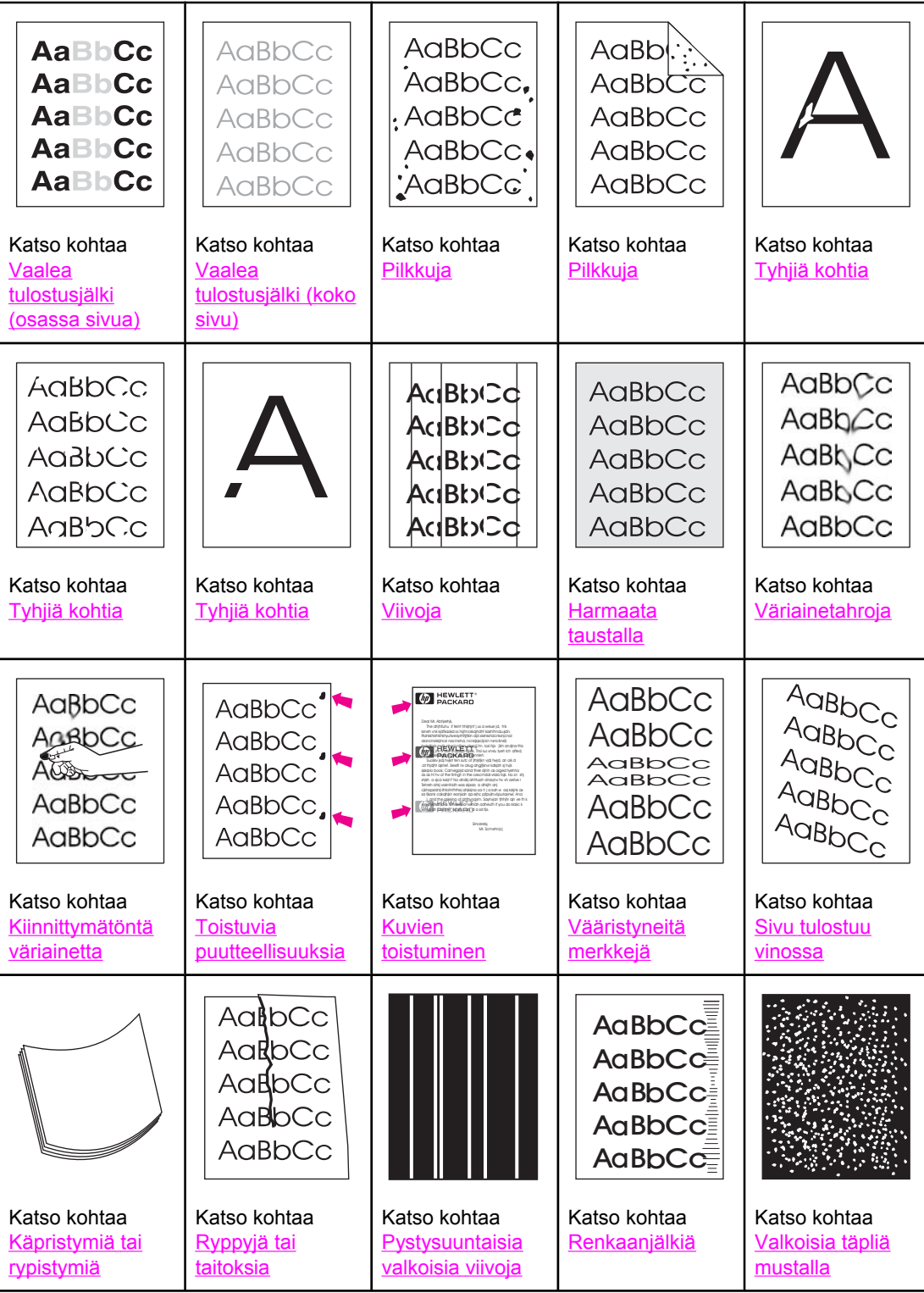

<span id="page-188-0"></span>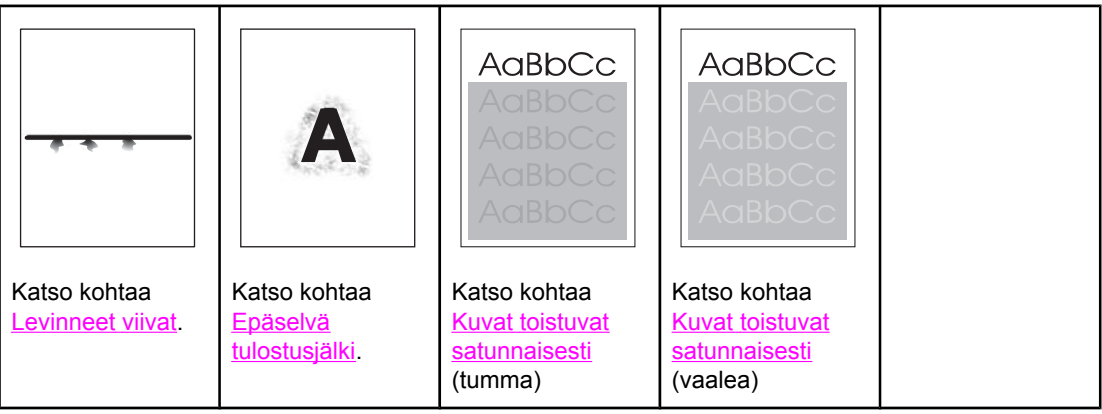

## **Vaalea tulostusjälki (osassa sivua)**

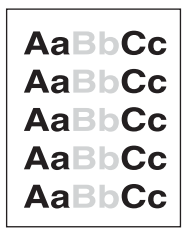

- 1. Varmista, että tulostuskasetti on asennettu oikein.
- 2. Tulostuskasetin muste on ehkä vähissä. Vaihda tulostuskasetti.
- 3. Paperi ei ehkä täytä HP:n vaatimuksia (paperi on esimerkiksi liian kosteaa tai karkeaa). Katso kohtaa [Paperimääritykset](#page-247-0).
- 4. Tulostin on ehkä huollettava. Tarkista tämä tulostamalla tarvikkeiden tilasivu. (Katso kohtaa [Tarvikkeiden](#page-120-0) tilasivu.) Jos on huollon aika, tilaa ja asenna tulostimen huoltosarja. (Katso kohtaa Ennalta [ehkäisevä](#page-129-0) huolto.)

## **Vaalea tulostusjälki (koko sivu)**

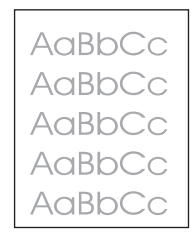

- 1. Varmista, että tulostuskasetti on asennettu oikein.
- 2. Varmista, että väriainetta säästävä EconoMode-asetus on poistettu käytöstä ohjauspaneelista ja tulostinohjaimesta.
- 3. Avaa tulostimen ohjauspaneelista Määritä asetukset -valikko. Avaa Tulostuslaatualivalikko ja lisää VÄRIMÄÄRÄ-asetuksen arvoa. Katso kohtaa [Tulostuslaatu-alivalikko](#page-228-0).
- 4. Kokeile erityyppistä paperia.
- 5. Tulostuskasetti voi olla melkein tyhjä. Vaihda tulostuskasetti.

## <span id="page-189-0"></span>**Pilkkuja**

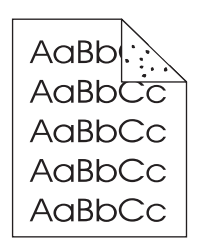

Tukoksen poistamisen jälkeen saattaa tulostetuilla sivulla näkyä pilkkuja.

- 1. Tulosta vielä muutama sivu, jotta näet, korjautuuko ongelma itsestään.
- 2. Puhdista tulostimen sisäpuoli ja puhdista kiinnitysyksikkö tulostamalla puhdistussivu. (Katso kohtaa Tulostimen [puhdistaminen](#page-125-0).)
- 3. Kokeile erityyppistä paperia.
- 4. Tarkista, ettei tulostuskasetti vuoda. Jos tulostuskasetti vuotaa, vaihda se.

## **Tyhjiä kohtia**

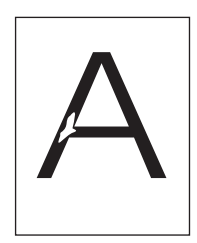

- 1. Varmista, että tulostimen käyttöympäristön vaatimukset täyttyvät. (Katso kohtaa [Käyttöympäristö.](#page-246-0))
- 2. Jos paperi on karkeaa ja väriaine hankautuu helposti pois, avaa tulostimen ohjauspaneelin Määritä asetukset -valikko. Valitse Tulostuslaatu-alivalikosta ensin **KIINNITYSYKSIKÖN TILA**ja sitten käyttämäsi paperityyppi. Muuta asetukseksi KORKEA 1 tai KORKEA 2. Tämä auttaa väriainetta tarttumaan paperiin paremmin. (Katso kohtaa [Tulostuslaatu-alivalikko.](#page-228-0))
- 3. Kokeile sileämpää paperia.

## **Viivoja**

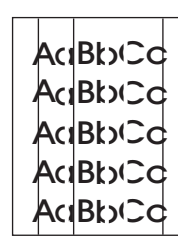

- 1. Tulosta vielä muutama sivu, jotta näet, korjautuuko ongelma itsestään.
- 2. Puhdista tulostimen sisäpuoli ja puhdista kiinnitysyksikkö tulostamalla puhdistussivu. (Katso kohtaa Tulostimen [puhdistaminen](#page-125-0).)
- 3. Vaihda tulostuskasetti.

<span id="page-190-0"></span>4. Tulostin on ehkä huollettava. Tarkista tämä tulostamalla tarvikkeiden tilasivu. (Katso kohtaa [Tarvikkeiden](#page-120-0) tilasivu.) Jos on huollon aika, tilaa ja asenna tulostimen huoltosarja. (Katso kohtaa Ennalta [ehkäisevä](#page-129-0) huolto.)

## **Harmaata taustalla**

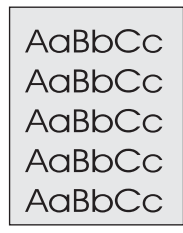

- 1. Älä käytä paperia, joka on jo mennyt tulostimen läpi.
- 2. Kokeile erityyppistä paperia.
- 3. Tulosta vielä muutama sivu, jotta näet, korjautuuko ongelma itsestään.
- 4. Käännä lokerossa oleva paperinippu ympäri. Voit myös kääntää paperia 180 astetta.
- 5. Avaa tulostimen ohjauspaneelista Määritä asetukset -valikko. Avaa Tulostuslaatualivalikko ja lisää **VÄRIMÄÄRÄ**-asetuksen arvoa. Katso kohtaa [Tulostuslaatu-alivalikko](#page-228-0).
- 6. Varmista, että tulostimen käyttöympäristön vaatimukset täyttyvät. (Katso kohtaa [Käyttöympäristö.](#page-246-0))
- 7. Vaihda tulostuskasetti.

## **Väriainetahroja**

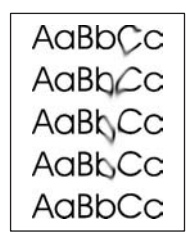

- 1. Tulosta vielä muutama sivu, jotta näet, korjautuuko ongelma itsestään.
- 2. Kokeile erityyppistä paperia.
- 3. Varmista, että tulostimen käyttöympäristön vaatimukset täyttyvät. (Katso kohtaa [Käyttöympäristö.](#page-246-0))
- 4. Puhdista tulostimen sisäpuoli ja puhdista kiinnitysyksikkö tulostamalla puhdistussivu. (Katso kohtaa Tulostimen [puhdistaminen](#page-125-0).)
- 5. Tulostin on ehkä huollettava. Tarkista tämä tulostamalla tarvikkeiden tilasivu. (Katso kohtaa [Tarvikkeiden](#page-120-0) tilasivu.) Jos on huollon aika, tilaa ja asenna tulostimen huoltosarja. (Katso kohtaa Ennalta [ehkäisevä](#page-129-0) huolto.)
- 6. Vaihda tulostuskasetti.

Katso myös kohtaa [Kiinnittymätöntä](#page-191-0) väriainetta.

## <span id="page-191-0"></span>**Kiinnittymätöntä väriainetta**

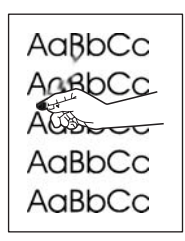

Tässä yhteydessä kiinnittymättömällä väriaineella tarkoitetaan väriainetta, jonka voi hangata sivulta pois.

- 1. Jos paperi on paksua tai karkeaa, avaa tulostimen ohjauspaneelista Määritä asetukset valikko. Valitse Tulostuslaatu-alivalikosta ensin **KIINNITYSYKSIKÖN TILA** ja sitten käyttämäsi paperityyppi. Muuta asetukseksi KORKEA 1 tai KORKEA 2. Tämä auttaa väriainetta tarttumaan paperiin paremmin. (Katso kohtaa [Tulostuslaatu-alivalikko](#page-228-0).) Määritä myös käyttämäsi lokeron paperityyppi. (Katso kohtaa [Tulostaminen](#page-56-0) paperin tyypin ja koon mukaan (lokeroiden [lukitseminen\)](#page-56-0).)
- 2. Jos olet huomannut paperin puolien välillä karkeuseron, kokeile tulostamista sileämmälle puolelle.
- 3. Varmista, että tulostimen käyttöympäristön vaatimukset täyttyvät. (Katso kohtaa [Käyttöympäristö.](#page-246-0))
- 4. Varmista, että käyttämäsi paperin laatu vastaa HP:n vaatimuksia. (Katso kohtaa [Paperimääritykset](#page-247-0).)
- 5. Tulostin on ehkä huollettava. Tarkista tämä tulostamalla tarvikkeiden tilasivu. (Katso kohtaa [Tarvikkeiden](#page-120-0) tilasivu.) Jos on huollon aika, tilaa ja asenna tulostimen huoltosarja. (Katso kohtaa Ennalta [ehkäisevä](#page-129-0) huolto.)

## **Toistuvia puutteellisuuksia**

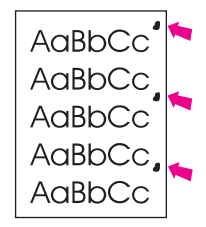

- 1. Tulosta vielä muutama sivu, jotta näet, korjautuuko ongelma itsestään.
- 2. Jos toistuvien puutteellisten kohtien väli on 38 mm (1,5 tuumaa), 55 mm (2,2 tuumaa) tai 94 mm (3,7 tuumaa), tulostuskasetti on ehkä uusittava.
- 3. Puhdista tulostimen sisäpuoli ja puhdista kiinnitysyksikkö tulostamalla puhdistussivu. (Katso kohtaa Tulostimen [puhdistaminen](#page-125-0).)
- 4. Tulostin on ehkä huollettava. Tarkista tämä tulostamalla tarvikkeiden tilasivu. (Katso kohtaa [Tarvikkeiden](#page-120-0) tilasivu.) Jos on huollon aika, tilaa ja asenna tulostimen huoltosarja. (Katso kohtaa Ennalta [ehkäisevä](#page-129-0) huolto.)

Katso myös kohtaa Kuvien [toistuminen](#page-192-0).

## <span id="page-192-0"></span>**Kuvien toistuminen**

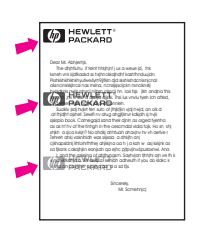

Tämäntyyppinen vika saattaa ilmetä, kun käytetään esipainettuja lomakkeita tai suuria määriä kapeaa materiaalia.

- 1. Tulosta vielä muutama sivu, jotta näet, korjautuuko ongelma itsestään.
- 2. Varmista, että käyttämäsi paperin laatu vastaa HP:n vaatimuksia. (Katso kohtaa [Paperimääritykset](#page-247-0).)
- 3. Tulostin on ehkä huollettava. Tarkista tämä tulostamalla tarvikkeiden tilasivu. (Katso kohtaa [Tarvikkeiden](#page-120-0) tilasivu.) Jos on huollon aika, tilaa ja asenna tulostimen huoltosarja. (Katso kohtaa Ennalta [ehkäisevä](#page-129-0) huolto.)
- 4. Jos toistuvien puutteellisten kohtien väli on 38 mm (1,5 tuumaa), 55 mm (2,2 tuumaa) tai 94 mm (3,7 tuumaa), tulostuskasetti on ehkä uusittava.

## **Vääristyneitä merkkejä**

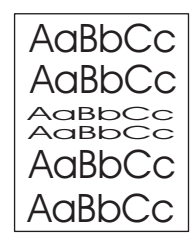

- 1. Tulosta vielä muutama sivu, jotta näet, korjautuuko ongelma itsestään.
- 2. Varmista, että tulostimen käyttöympäristön vaatimukset täyttyvät. (Katso kohtaa [Käyttöympäristö.](#page-246-0))
- 3. Tulostin on ehkä huollettava. Tarkista tämä tulostamalla tarvikkeiden tilasivu. (Katso kohtaa [Tarvikkeiden](#page-120-0) tilasivu.) Jos on huollon aika, tilaa ja asenna tulostimen huoltosarja. (Katso kohtaa Ennalta [ehkäisevä](#page-129-0) huolto.)

## **Sivu tulostuu vinossa**

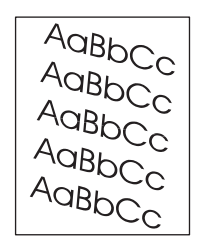

- 1. Tulosta vielä muutama sivu, jotta näet, korjautuuko ongelma itsestään.
- 2. Varmista, että tulostimen sisällä ei ole revenneitä paperinpalasia.
- <span id="page-193-0"></span>3. Varmista, että paperi on ladattu oikein ja että kaikki säädöt on tehty. (Katso kohtaa Lokerojen [täyttäminen](#page-61-0).) Varmista, että lokeron paperinohjaimet eivät ole liian tiukasti tai liian löysästi paperia vasten.
- 4. Käännä lokerossa oleva paperinippu ympäri. Voit myös kääntää paperia 180 astetta.
- 5. Varmista, että käyttämäsi paperin tyyppi ja laatu vastaavat HP:n vaatimuksia. (Katso kohtaa [Paperimääritykset.](#page-247-0))
- 6. Varmista, että tulostimen käyttöympäristön vaatimukset täyttyvät. (Katso kohtaa [Käyttöympäristö.](#page-246-0))

## **Käpristymiä tai rypistymiä**

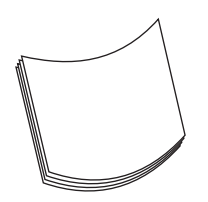

- 1. Käännä lokerossa oleva paperinippu ympäri. Voit myös kääntää paperia 180 astetta.
- 2. Varmista, että käyttämäsi paperin laatu vastaa HP:n vaatimuksia. (Katso kohtaa [Paperimääritykset](#page-247-0).)
- 3. Varmista, että tulostimen käyttöympäristön vaatimukset täyttyvät. (Katso kohtaa [Käyttöympäristö.](#page-246-0))
- 4. Yritä tulostaa eri tulostelokeroon.
- 5. Jos paperi on kevyttä ja sileää, avaa tulostimen ohjauspaneelista Määritä asetukset valikko. Valitse Tulostuslaatu-alivalikosta ensin **KIINNITYSYKSIKÖN TILA** ja sitten käyttämäsi paperityyppi. Muuta asetukseksi **MATALA**. Tämä auttaa vähentämään kiinnitysprosessissa käytettävää lämpöä. (Katso kohtaa [Tulostuslaatu-alivalikko](#page-228-0).) Määritä myös käyttämäsi lokeron paperityyppi. (Katso kohtaa [Tulostaminen](#page-56-0) paperin tyypin ja koon mukaan (lokeroiden [lukitseminen\)](#page-56-0).)

## **Ryppyjä tai taitoksia**

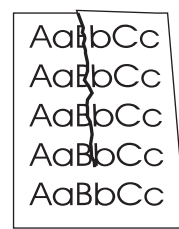

- 1. Tulosta vielä muutama sivu, jotta näet, korjautuuko ongelma itsestään.
- 2. Varmista, että tulostimen käyttöympäristön vaatimukset täyttyvät. (Katso kohtaa [Käyttöympäristö.](#page-246-0))
- 3. Käännä lokerossa oleva paperinippu ympäri. Voit myös kääntää paperia 180 astetta.
- 4. Varmista, että paperi on ladattu oikein ja että kaikki säädöt on tehty. (Katso kohtaa Lokerojen [täyttäminen](#page-61-0).)
- <span id="page-194-0"></span>5. Varmista, että käyttämäsi paperin laatu vastaa HP:n vaatimuksia. (Katso kohtaa [Paperimääritykset](#page-247-0).)
- 6. Jos kirjekuoret taittuvat, yritä asettaa ne lokeroon tasaisesti ja suoraan.

## **Pystysuuntaisia valkoisia viivoja**

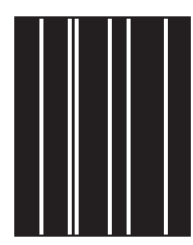

- 1. Tulosta vielä muutama sivu, jotta näet, korjautuuko ongelma itsestään.
- 2. Varmista, että käyttämäsi paperin laatu vastaa HP:n vaatimuksia. (Katso kohtaa [Paperimääritykset](#page-247-0).)
- 3. Vaihda tulostuskasetti.

## **Renkaanjälkiä**

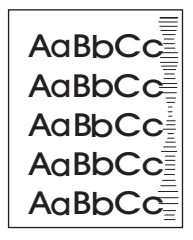

Tämä ongelma ilmenee tyypillisesti silloin, kun tulostuskasetin tulostusmäärä on jo kauan sitten ylittänyt 10 000 (Q5942A) tai 20 000 (Q5942X) sivua. Näin voi käydä esimerkiksi tulostettaessa paljon sivuja hyvin pienellä värinainepeitolla.

- 1. Vaihda tulostuskasetti.
- 2. Vähennä hyvin pienellä väriainepeitolla tulostamiesi sivujen määrää.

## **Valkoisia täpliä mustalla**

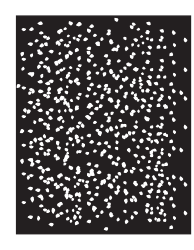

- 1. Tulosta vielä muutama sivu, jotta näet, korjautuuko ongelma itsestään.
- 2. Varmista, että käyttämäsi paperin laatu vastaa HP:n vaatimuksia. (Katso kohtaa [Paperimääritykset](#page-247-0).)
- 3. Varmista, että tulostimen käyttöympäristön vaatimukset täyttyvät. (Katso kohtaa [Käyttöympäristö.](#page-246-0))

<span id="page-195-0"></span>4. Vaihda tulostuskasetti.

## **Levinneet viivat**

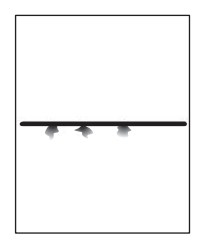

- 1. Varmista, että käyttämäsi paperin laatu vastaa HP:n vaatimuksia. (Katso kohtaa [Paperimääritykset](#page-247-0).)
- 2. Varmista, että tulostimen käyttöympäristön vaatimukset täyttyvät. (Katso kohtaa [Käyttöympäristö.](#page-246-0))
- 3. Käännä lokerossa oleva paperinippu ympäri. Voit myös kääntää paperia 180 astetta.
- 4. Avaa tulostimen ohjauspaneelista Määritä asetukset -valikko. Avaa Tulostuslaatualivalikko ja muuta **VÄRIMÄÄRÄ**-asetuksen arvoa. (Katso kohtaa [Tulostuslaatu](#page-228-0)[alivalikko.](#page-228-0))
- 5. Avaa tulostimen ohjauspaneelista Määritä asetukset -valikko. Avaa Tulostuslaatualivalikosta **OPTIMOI**-kohta ja määritä asetukseksi**LINJATIEDOT=KYLLÄ**.

## **Epäselvä tulostusjälki**

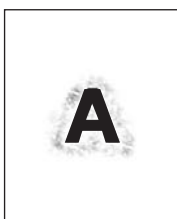

- 1. Varmista, että käyttämäsi paperin laatu vastaa HP:n vaatimuksia. (Katso kohtaa [Paperimääritykset](#page-247-0).)
- 2. Varmista, että tulostimen käyttöympäristön vaatimukset täyttyvät. (Katso kohtaa [Käyttöympäristö.](#page-246-0))
- 3. Käännä lokerossa oleva paperinippu ympäri. Voit myös kääntää paperia 180 astetta.
- 4. Älä käytä paperia, joka on jo mennyt tulostimen läpi.
- 5. Vähennä käytettävää värimäärää. Avaa tulostimen ohjauspaneelista Määritä asetukset valikko. Avaa Tulostuslaatu-alivalikko ja muuta **VÄRIMÄÄRÄ**-asetuksen arvoa. (Katso kohtaa [Tulostuslaatu-alivalikko](#page-228-0).)
- 6. Avaa tulostimen ohjauspaneelista Määritä asetukset -valikko. Avaa Tulostuslaatualivalikosta **OPTIMOI**-kohta ja määritä asetukseksi **NOPEA SIIRTO=KYLLÄ**. (Katso kohtaa [Tulostuslaatu-alivalikko](#page-228-0).)

## <span id="page-196-0"></span>**Kuvat toistuvat satunnaisesti**

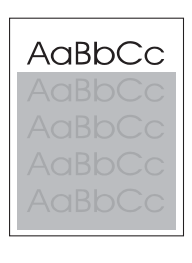

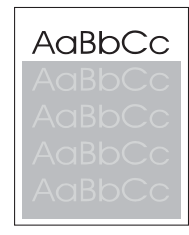

Jos sivun yläosan (musta) kuva toistuu alempana (harmaana), edellisen työn väriaine ei ehkä ole vielä täysin poistunut. (Toistuva kuva voi olla taustaansa vaaleampi tai tummempi.)

- Muuta toistuvan kuvan taustan tummuutta.
- Muuta järjestystä, jossa kuvat tulostetaan. Sijoita esimerkiksi vaaleampi kuva sivun ylälaitaan ja tummempi alemmaksi.
- Käännä ohjelmistosta koko sivu 180 astetta, jotta vaaleampi kuva tulostuu ensiksi.
- Jos virhe toistuu myöhemmin tulostustyössä, sammuta tulostin kymmeneksi minuutiksi ja aloita sitten tulostustyö uudelleen.

## **Verkkotulostusongelmien vianmääritys**

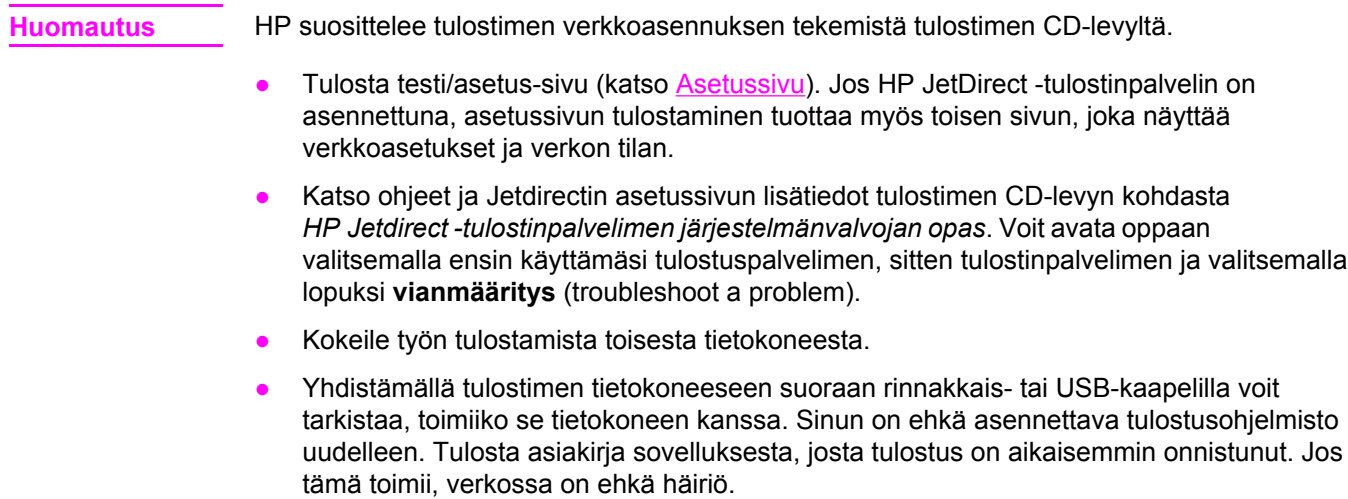

● Pyydä apua verkon pääkäyttäjältä.

## **Tavallisten Windows-häiriöiden vianmääritys**

#### **Virheilmoitus:**

#### **"Virhe LPT***x***-kirjoituksessa" Windows 9***x* **-käyttöjärjestelmissä.**

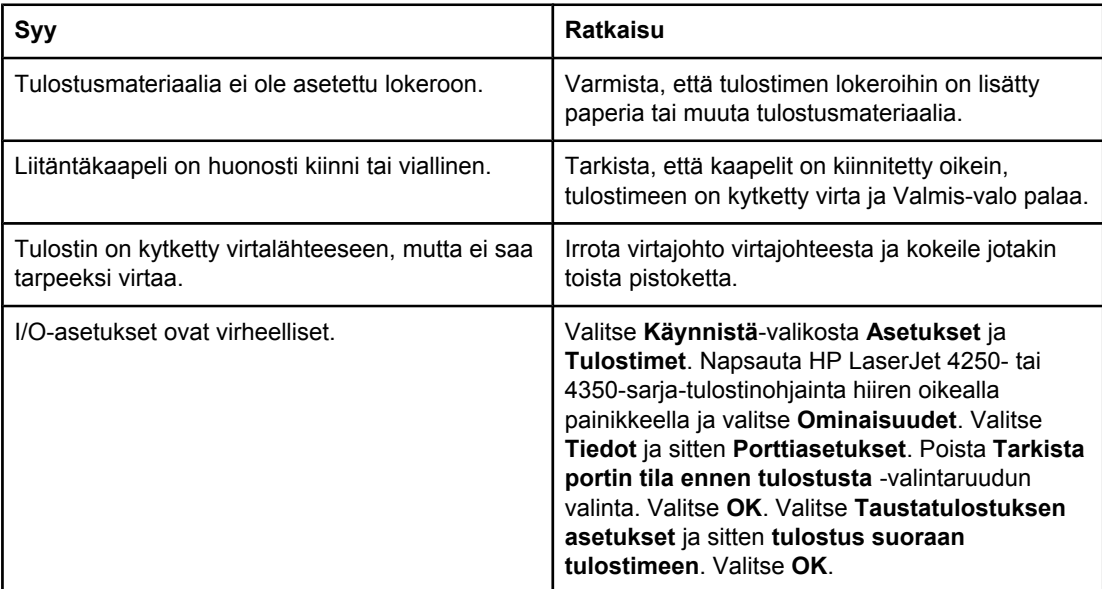

#### **Virheilmoitus:**

**"Yleinen suojausvirhe OE"**

**"Spool32"**

**"Laiton toiminto"**

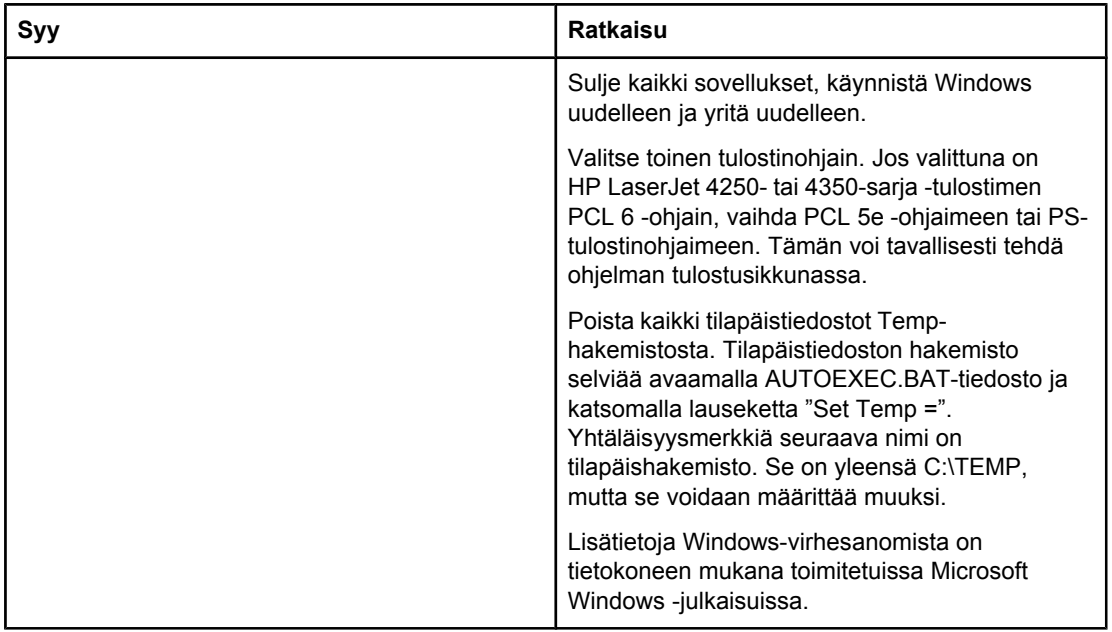

## **Tavallisten Macintosh-ongelmien vianmääritys**

Kohdassa Yleisten [tulostusongelmien](#page-141-0) ratkaiseminen lueteltujen ongelmien lisäksi voi esiintyä myös muita ongelmia. Tässä osassa käsitellään ongelmia, joita voi esiintyä käytettäessä Mac OS 9.*x*- tai Mac OS X -käyttöjärjestelmää.

**Huomautus** USB- ja IP-tulostus määritetään **Työpöytäkirjoitintyökalulla**. Tulostimen kuvake *ei* näy Valitsijassa.

#### **Mac OS 9.***x* **-käyttöjärjestelmään liittyvät ongelmat**

#### **Tulostimen nimi tai IP-osoite ei näy tai sitä ei varmisteta Työpöytäkirjoitintyökalussa.**

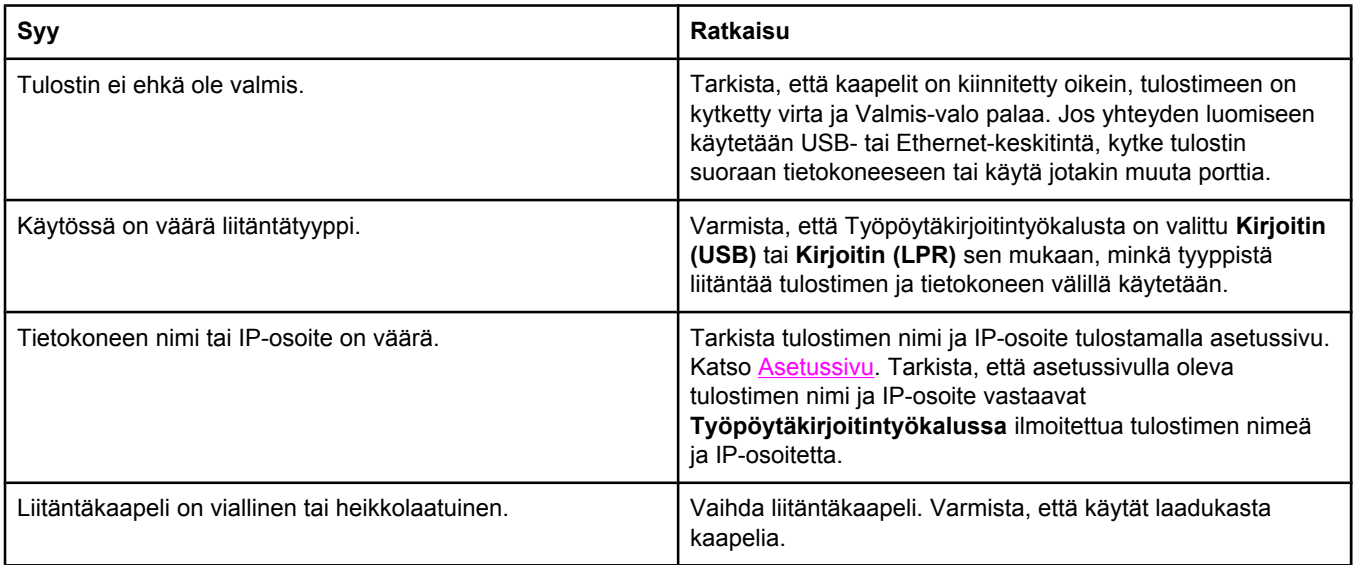

#### **Tulostimen PDD (PostScript Printer Description) -tiedosto ei ole valittavissa Työpöytäkirjoitintyökalussa.**

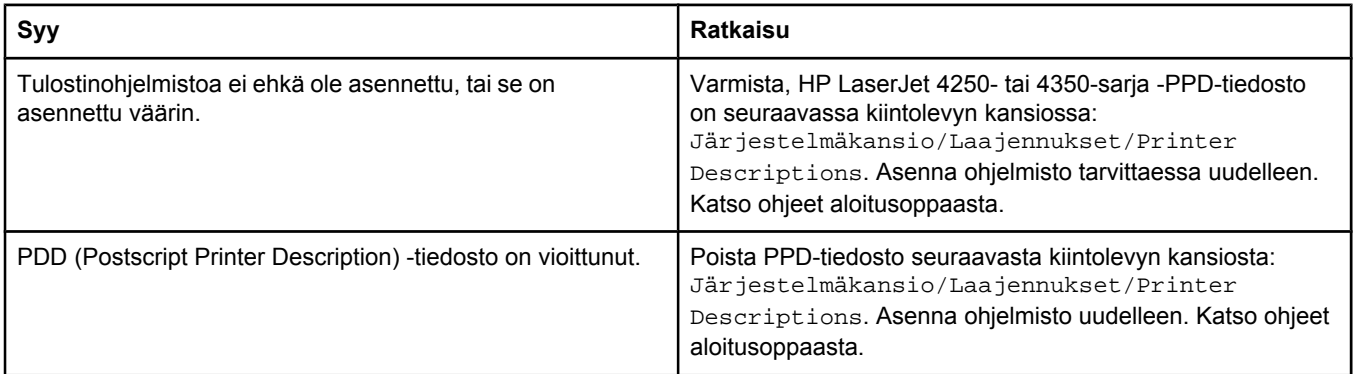

#### **Mac OS 9.***x* **-käyttöjärjestelmään liittyvät ongelmat (jatkoa)**

#### **Tulostustyötä ei lähetetty haluttuun tulostimeen.**

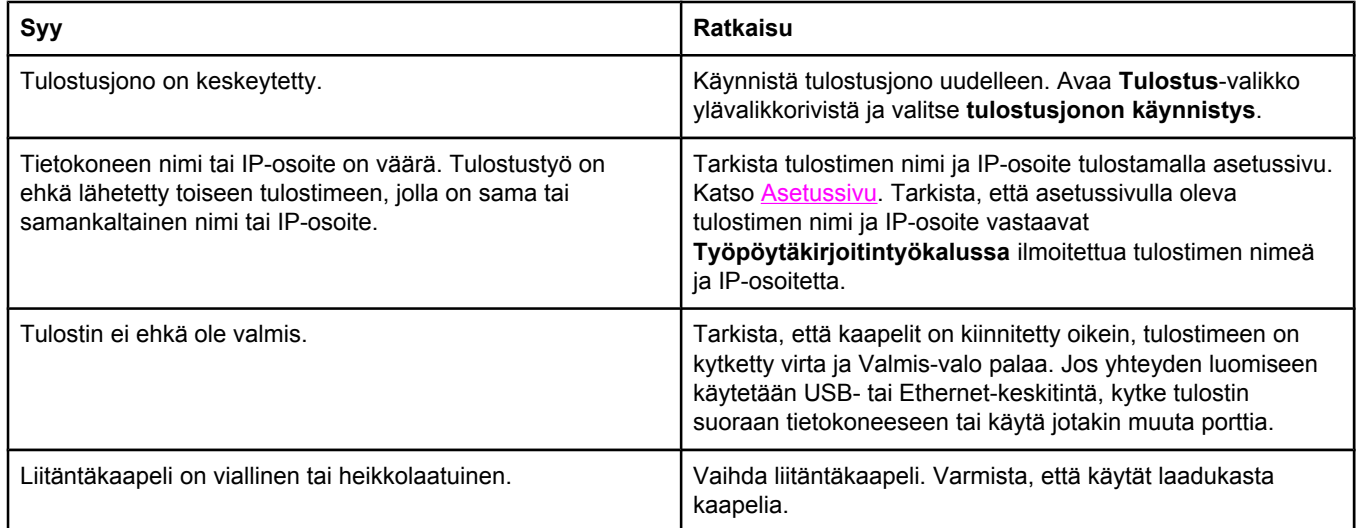

#### **Et voi käyttää tietokonetta tulostimen tulostaessa.**

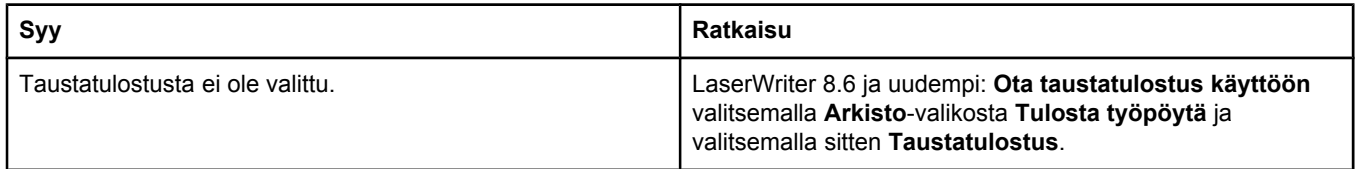

#### **EPS-tiedosto (Encapsulated PostScript) ei tulostu oikeilla fonteilla.**

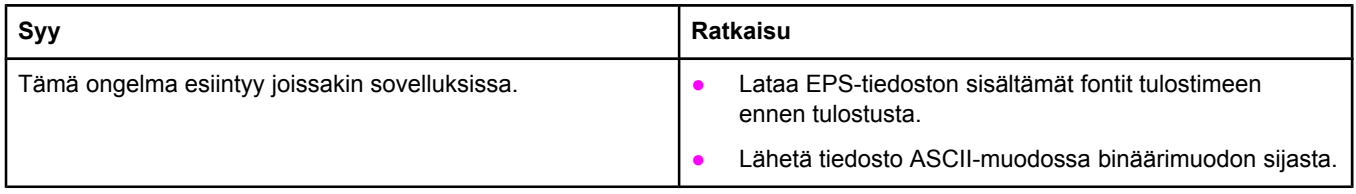

#### **Asiakirja ei tulostu New York-, Geneva- tai Monaco-fonteilla.**

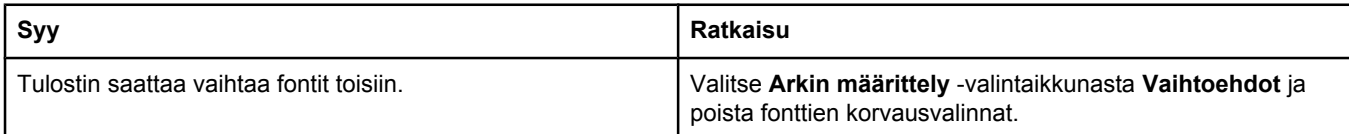

#### **Tulostaminen jonkin muun valmistajan USB-kortin kautta ei onnistu.**

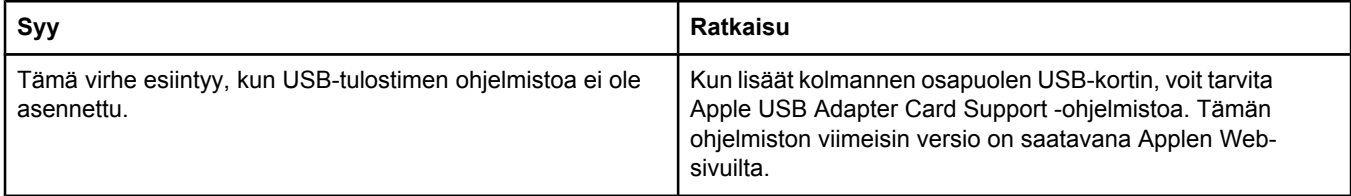

#### **Mac OS 9.***x* **-käyttöjärjestelmään liittyvät ongelmat (jatkoa)**

**Tulostin on kytketty USB-kaapelilla, mutta se ei näy Työpöytäkirjoitintyökalussa tai Apple System Profiler ohjelmassa, kun ohjain on valittu.**

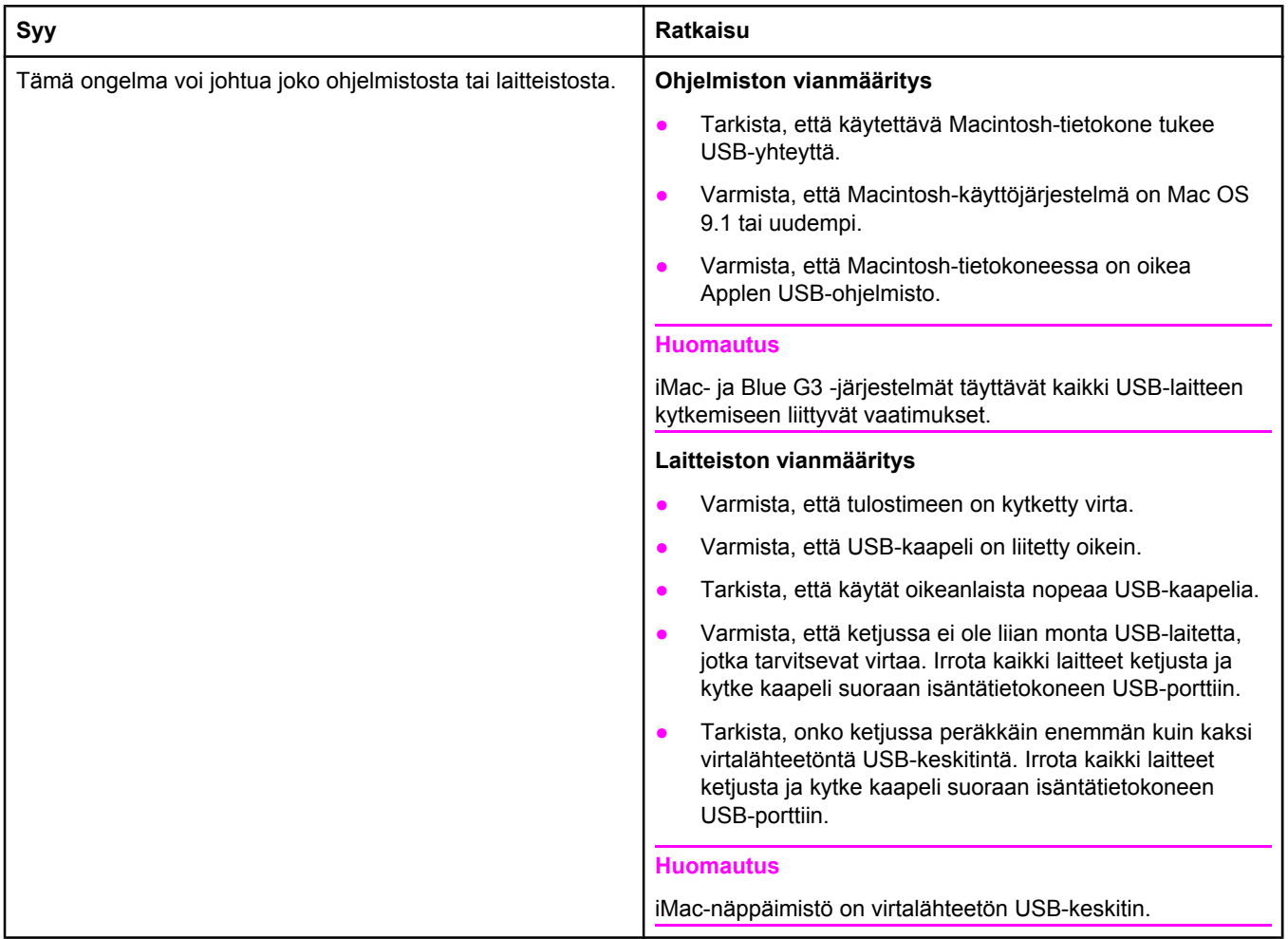

#### **Mac OS X -käyttöjärjestelmään liittyvät ongelmat**

**Tulostinohjainta ei ole mainittu Tulostuskeskuksessa.**

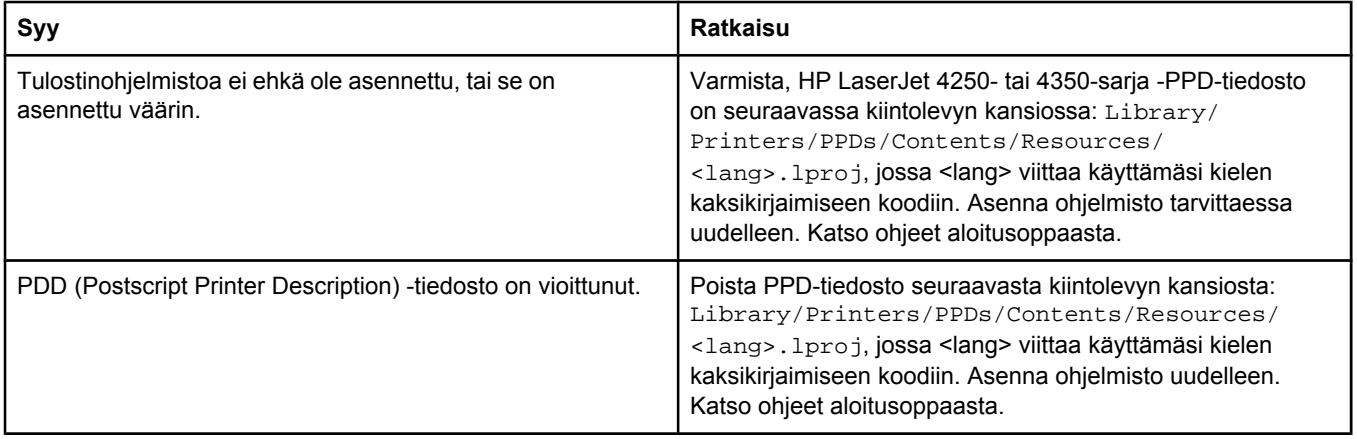

#### **Mac OS X -käyttöjärjestelmään liittyvät ongelmat (jatkoa)**

#### **Tulostimen nimi, IP-osoite tai Rendezvous-isäntänimi ei näy tulostuskeskuksen tulostinluetteloruudussa.**

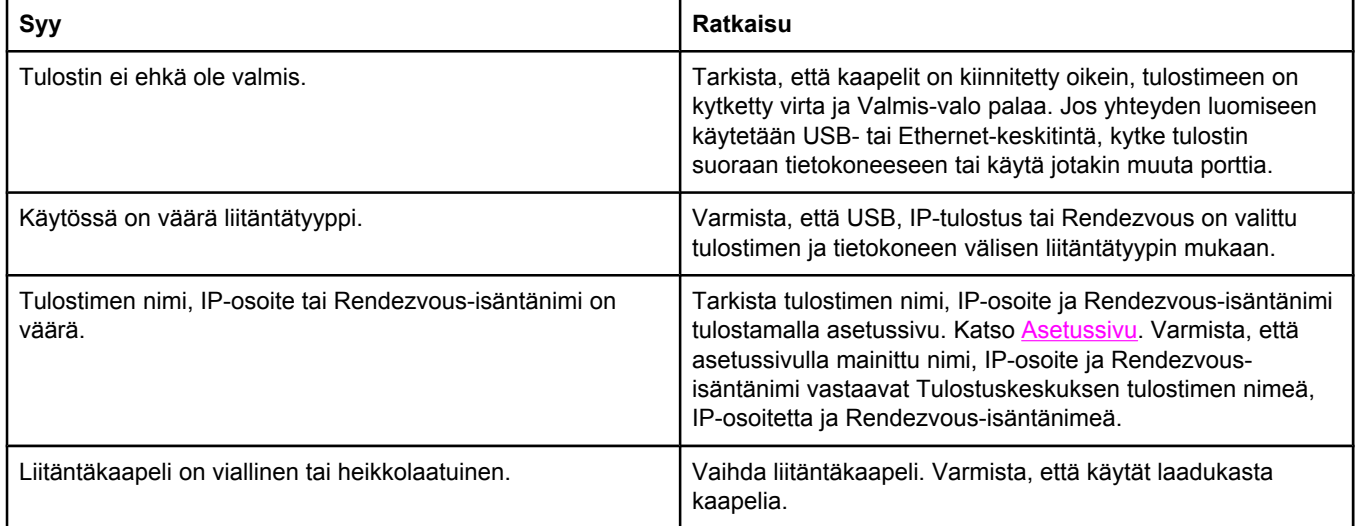

#### **Tulostinohjain ei määritä valittua tulostinta automaattisesti Tulostuskeskuksessa.**

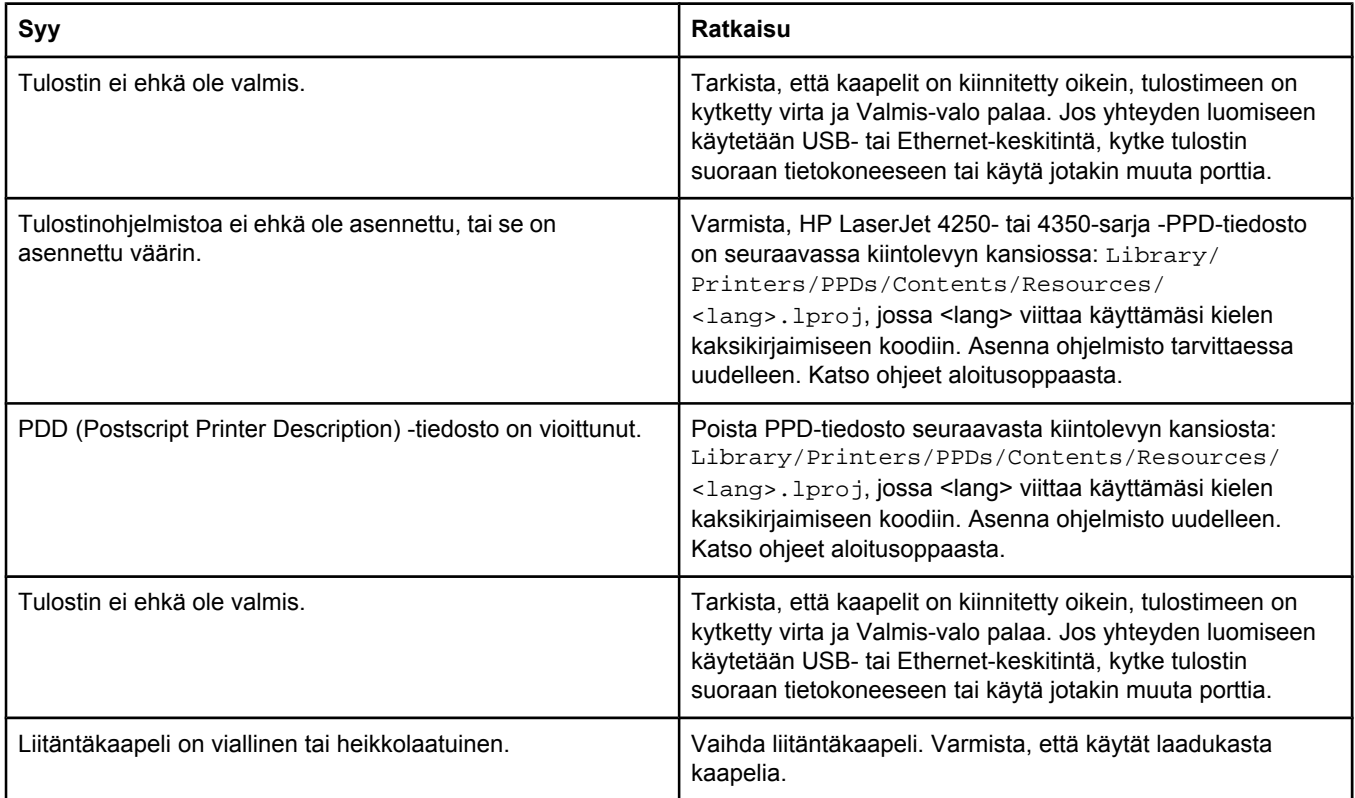

#### **Tulostustyötä ei lähetetty haluttuun tulostimeen.**

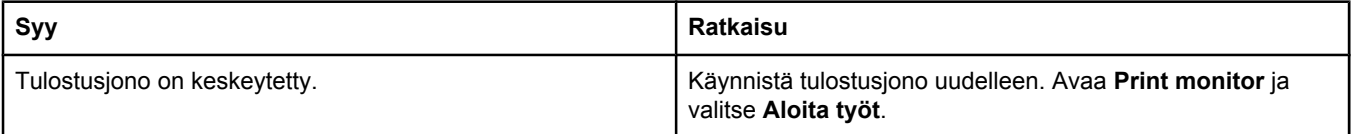

#### **Mac OS X -käyttöjärjestelmään liittyvät ongelmat (jatkoa)**

#### **Tulostustyötä ei lähetetty haluttuun tulostimeen.**

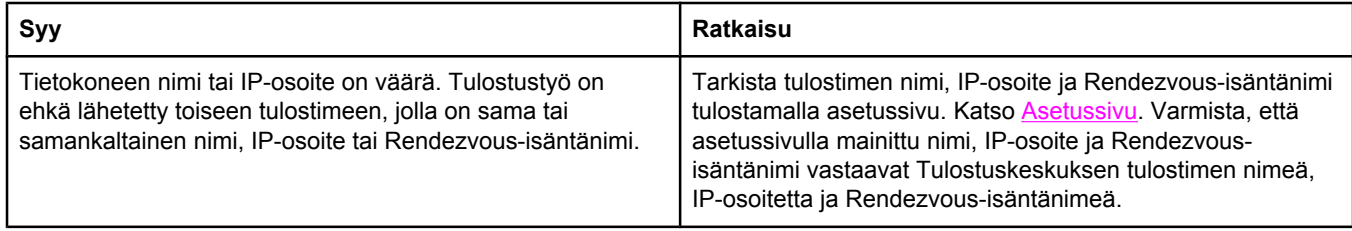

#### **EPS (Encapsulated PostScript) -tiedostoon ei tulostu oikeita fontteja.**

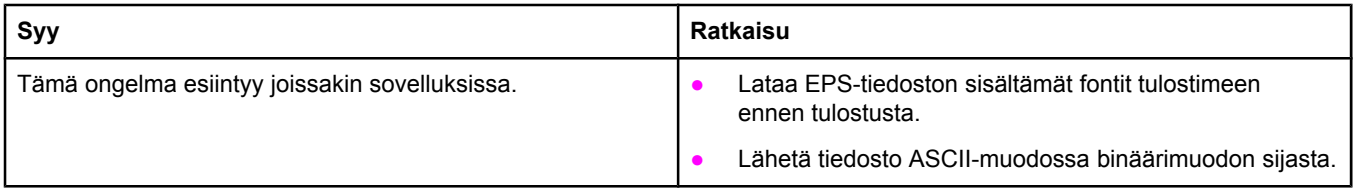

#### **Tulostaminen jonkun muun valmistajan USB-kortin kautta ei onnistu.**

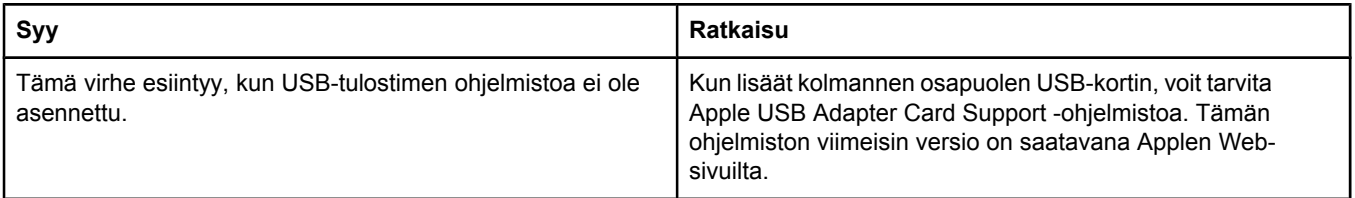

#### **Mac OS X -käyttöjärjestelmään liittyvät ongelmat (jatkoa)**

**Kun tulostin on liitetty tietokoneeseen USB-kaapelilla, tulostin ei näy Macintosh-tietokoneen Tulostuskeskuksessa, kun ohjain on valittu.**

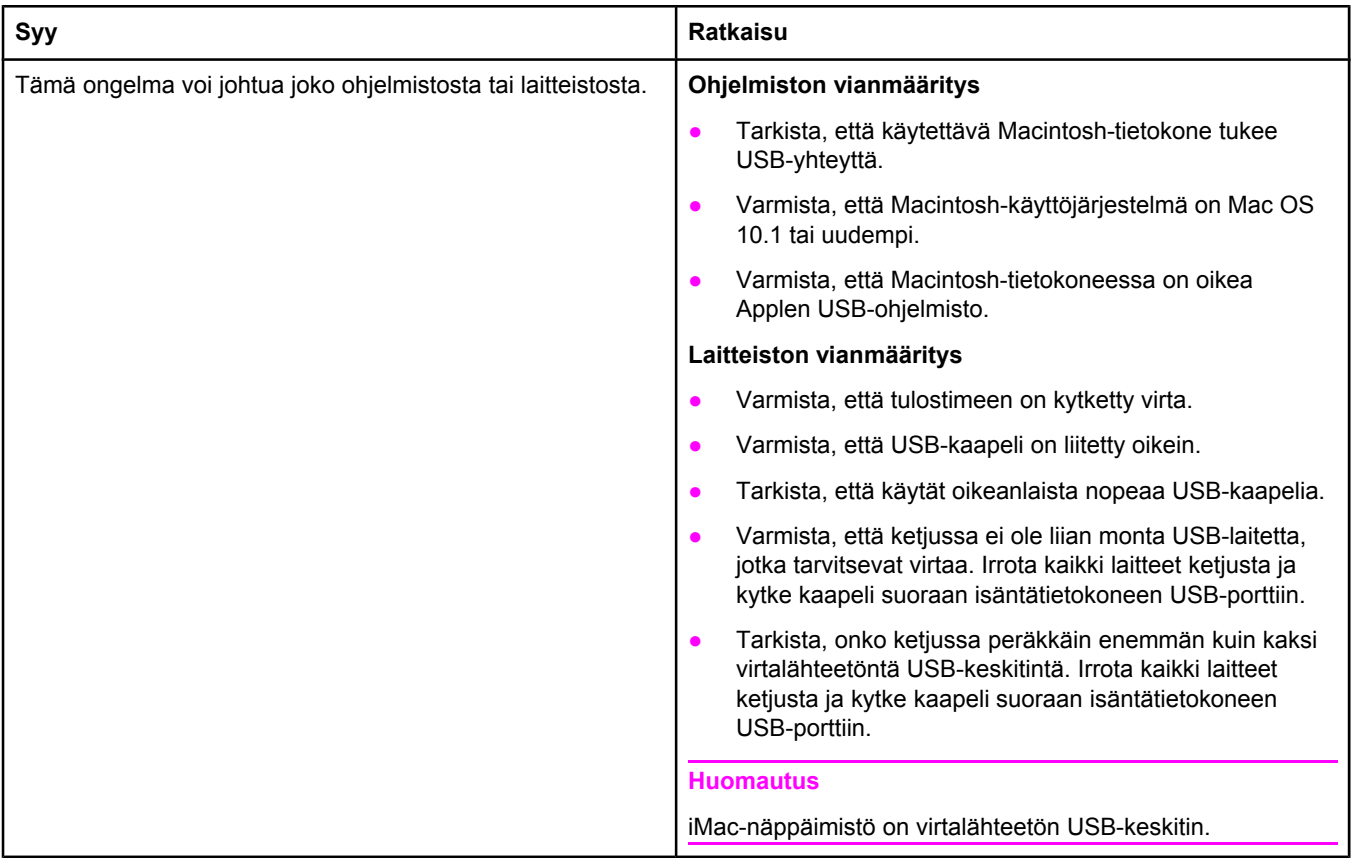

## **Tavallisten PostScript-ongelmien vianmääritys**

Seuraavat tilanteet ovat PS-kielelle ominaisia ja voivat ilmetä, kun käytössä on useita tulostinkieliä. Tarkista ohjauspaneelin näytöstä, näkyykö siinä viestejä, jotka auttavat häiriön ratkaisemisessa.

**Huomautus** Jos haluat tulostaa ilmoituksen tai nähdä sen näytössä, kun PS-virhe on tapahtunut, avaa **Tulostusvaihtoehdot**-valintaruutu ja napsauta haluamaasi vaihtoehtoa jaksosta PS-virheet.

## **Yleisiä ongelmia**

#### **Työ tulostuu Courier-kirjasimella (tulostimen oletusfontti) pyydetyn kirjasimen asemasta.**

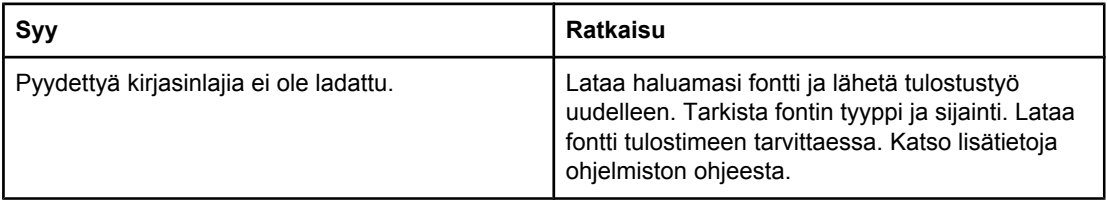

#### **Legal-koon reunukset leikkautuvat pois.**

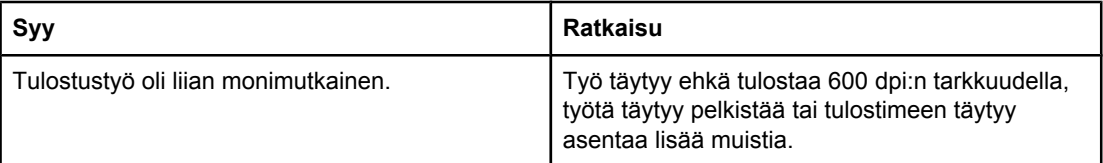

#### **PS-virhesivu tulostuu.**

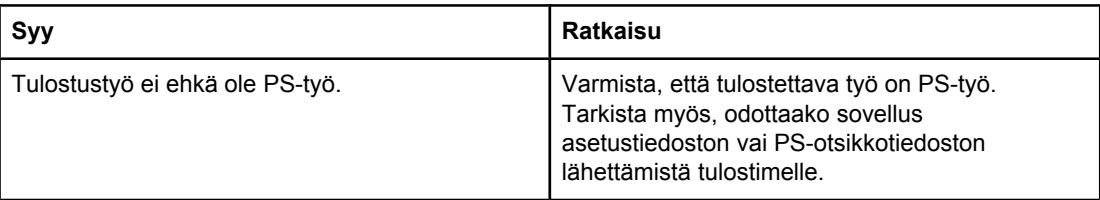

## **Määritetyt virheet**

#### **Enimmäismäärän tarkistusvirhe**

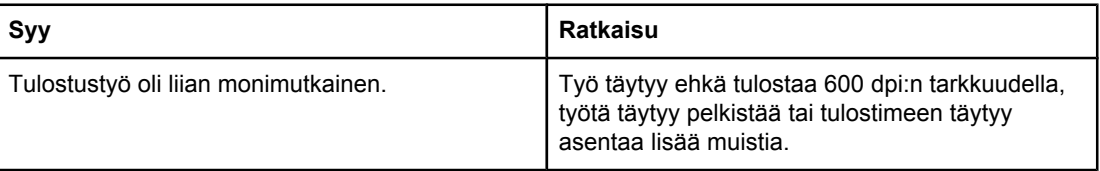

#### **VM-virhe**

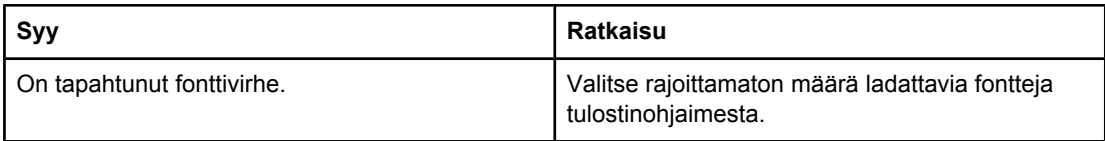

#### **Arvoaluetarkistusvirhe**

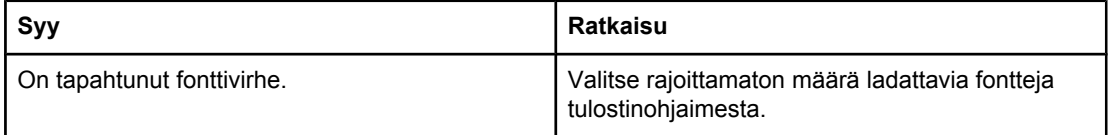

# **Valinnaisen kiintolevyn vianmääritys**

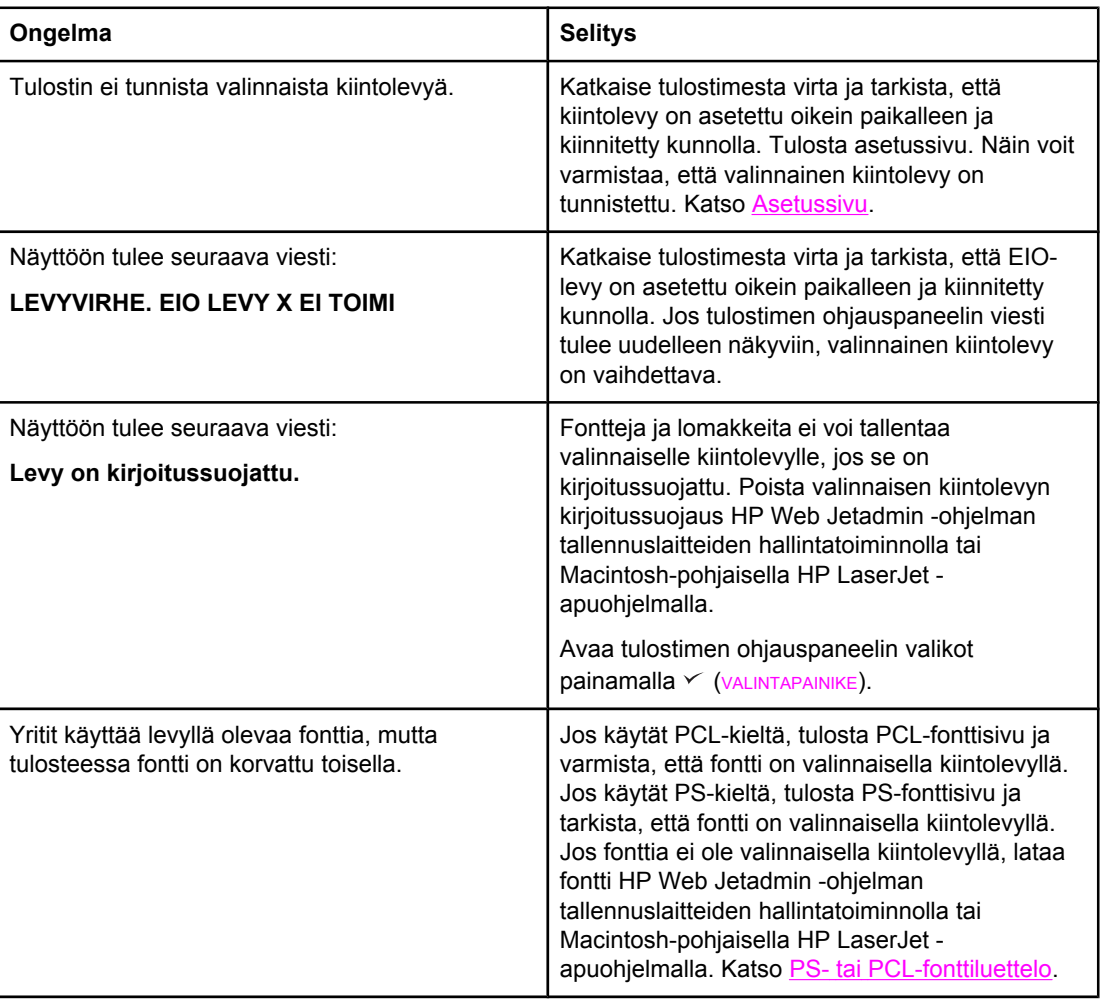

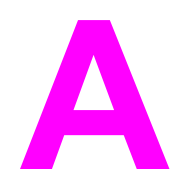

# **A** Tarvikkeet ja lisävarusteet

Tässä osassa on tietoja osien, tarvikkeiden ja lisävarusteiden tilaamisesta. Käytä vain tälle tulostimelle suunniteltuja osia ja lisävarusteita.

- Osien, [lisävarusteiden](#page-209-0) ja tarvikkeiden tilaaminen
- **[Osanumerot](#page-211-0)**

## <span id="page-209-0"></span>**Osien, lisävarusteiden ja tarvikkeiden tilaaminen**

Osia, lisävarusteita ja tarvikkeita voi tilata useilla tavoilla:

- **Tilaaminen suoraan HP:ltä**
- Tilaaminen huolto- tai tukipisteen kautta
- Tilaaminen suoraan Internetin kautta (verkossa olevat tulostimet)
- Tilaaminen suoraan [HP-työkalut-ohjelman](#page-210-0) kautta (tulostimet, jotka on suoraan kytketty [tietokoneeseen\)](#page-210-0)

## **Tilaaminen suoraan HP:ltä**

Voit tilata seuraavat asiat suoraan HP:ltä:

- **Vaihto-osat** Vaihto-osien tilaamisesta Yhdysvalloissa on tietoja osoitteessa <http://www.hp.com/go/hpparts/>. Muissa maissa: tilaa osat paikallisesta valtuutetusta HPhuoltokeskuksesta.
- **Tarvikkeet ja lisävarusteet** Tarvikkeiden tilaamisesta Yhdysvalloissa on tietoja osoitteessa<http://www.hp.com/go/ljsupplies>. Tarvikkeiden tilaamisesta muissa maissa on tietoja osoitteessa [http://www.hp.com/ghp/buyonline.html.](http://www.hp.com/ghp/buyonline.html) Jos haluat tilata lisävarusteita, ohjeita on osoitteessa<http://www.hp.com/support/lj4250> tai [http://www.hp.com/support/lj4350.](http://www.hp.com/support/lj4350)

## **Tilaaminen huolto- tai tukipisteen kautta**

Kun haluat tilata lisävarusteen tai osan, ota yhteys HP:n valtuuttamaan huolto- tai tukipisteeseen. (Katso kohtaa HP:n [asiakaspalvelu.](#page-4-0))

## **Tilaaminen suoraan Internetin kautta (verkossa olevat tulostimet)**

Tilaa lisävarusteet suoraan Internetistä seuraavasti. (Tästä toiminnosta on lisätietoja kohdassa Sulautetun [Web-palvelimen](#page-103-0) käyttäminen.)

#### **Tilaaminen suoraan Internetin kautta**

- 1. Kirjoita tulostimen IP-osoite tietokoneen WWW-selaimen osoiteruutuun. Näyttöön tulee tulostimen tila -ikkuna.
- 2. Valitse ikkunan yläosasta **Asetus**-välilehti.
- 3. Kirjoita salasana, jos sitä pyydetään.
- 4. Kaksoisnapsauta Device Configuration (Laitteen asetukset) -ikkunan vasemmalta puolelta **Order Supplies** (Tilaa tarvikkeita). Näyttöön tulee URL-osoite, josta voit ostaa tarvikkeita. Saat tietoa tarvikkeista ja osanumeroista sekä tulostimista.
- 5. Valitse niiden osien numerot, jotka haluat tilata, ja seuraa näytön ohjeita.

## <span id="page-210-0"></span>**Tilaaminen suoraan HP-työkalut-ohjelman kautta (tulostimet, jotka on suoraan kytketty tietokoneeseen)**

Tarvikkeita ja lisävarusteita voi tilata suoraan tietokoneen ja HP-työkalut -ohjelmiston avulla. Kun tilaat tarvikkeita HP-työkalut-ohjelmalla, napsauta linkkiä **Työkalut - Linkit** ja valitse sitten **Tilaa tarvikkeita**. Voit tilata tarvikkeita HP:n Web-sivuston linkin kautta.

## <span id="page-211-0"></span>**Osanumerot**

Seuraava lisävarusteluettelo on ollut voimassa tämän oppaan julkaisuaikana. Tilaustiedot ja lisävarusteiden saatavuus voivat muuttua tulostimen käyttöiän aikana.

## **Paperinkäsittelyn lisävarusteet**

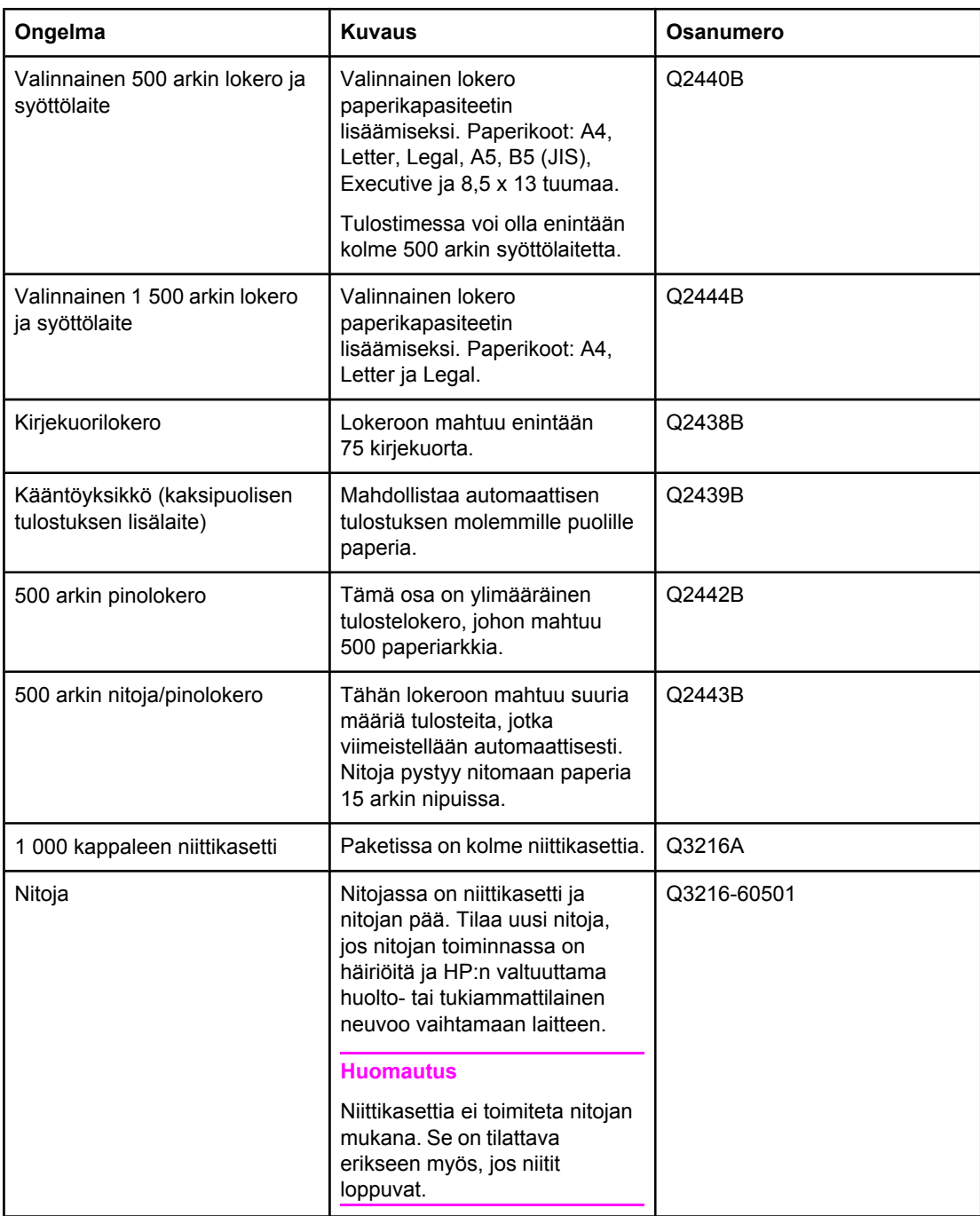

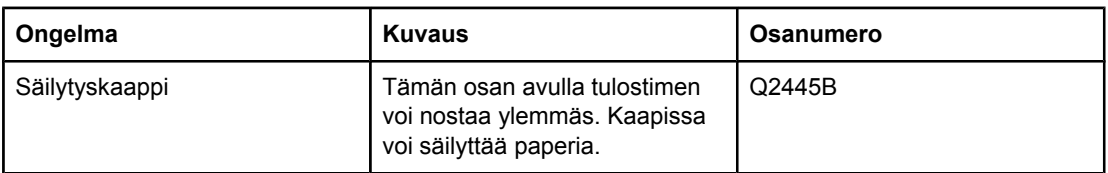

## **Tulostuskasetit**

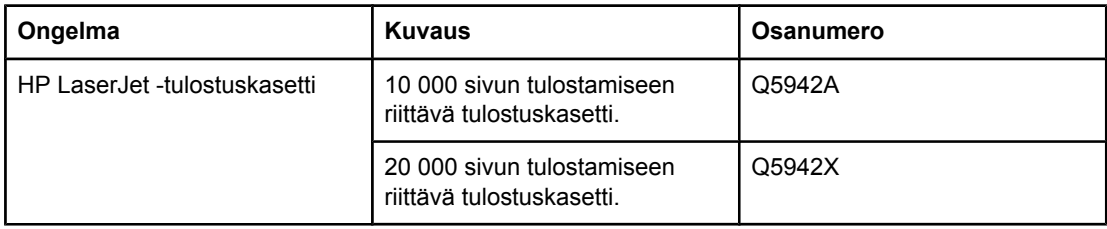

## **Huoltopakkaukset**

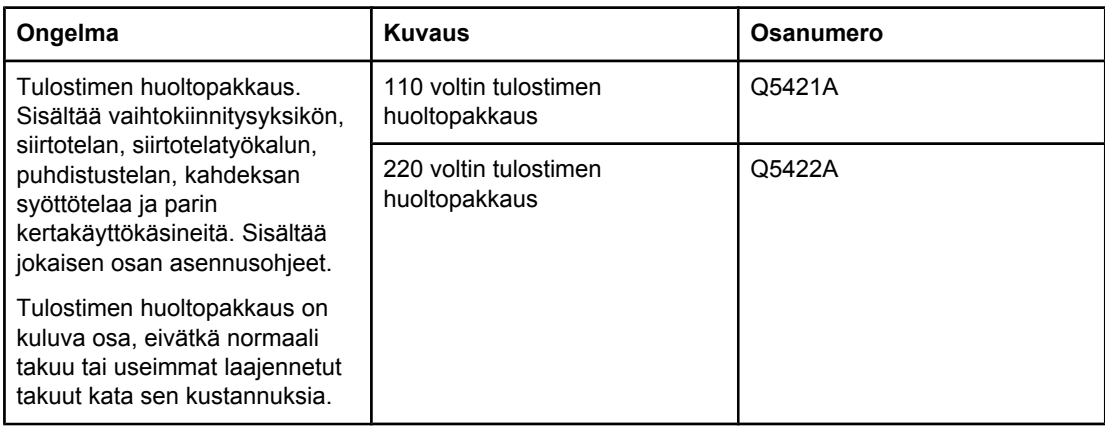

## **Muisti**

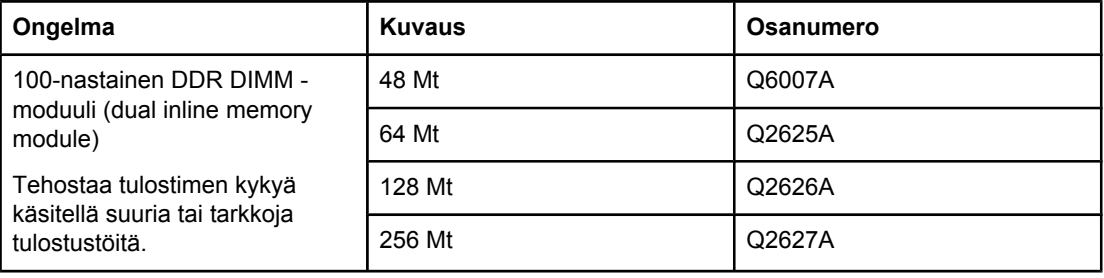

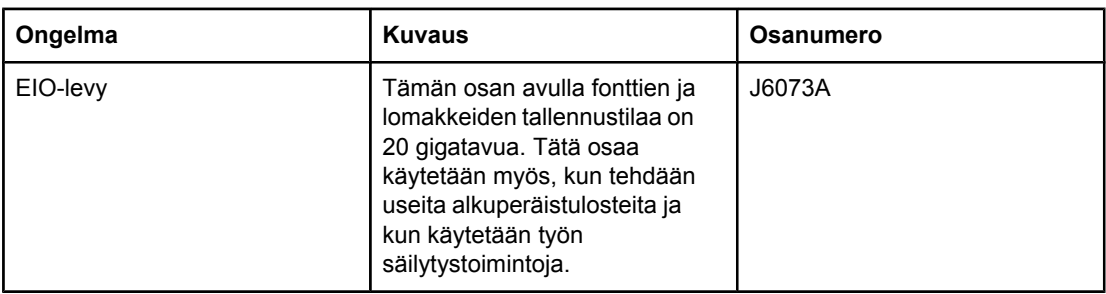

## **Kaapelit ja liittymät**

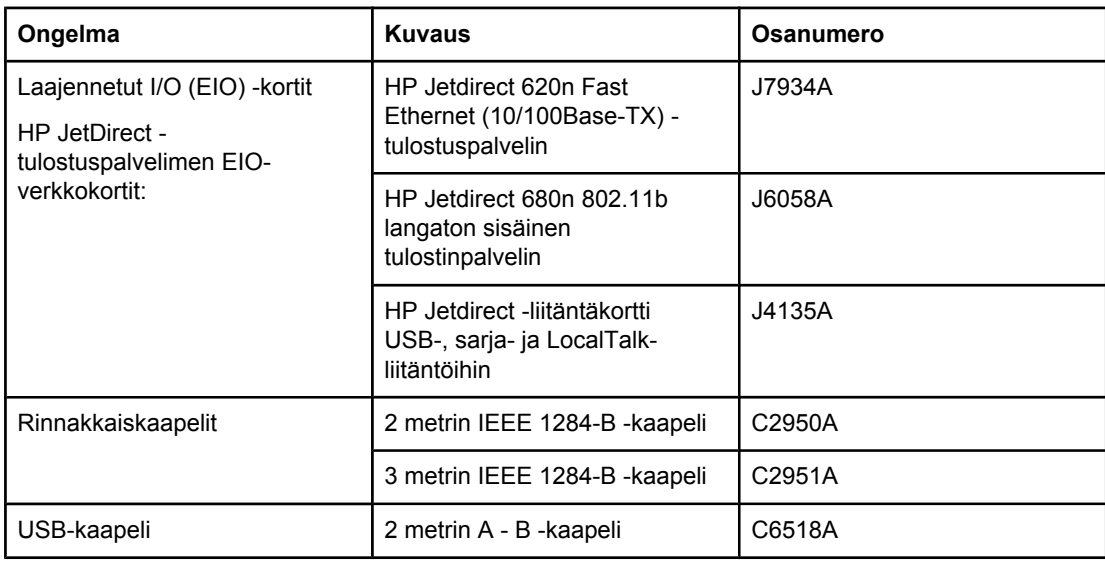

## **Tulostusmateriaali**

Lisätietoja materiaalien toimituksista on osoitteessa<http://www.hp.com/go/ljsupplies>.

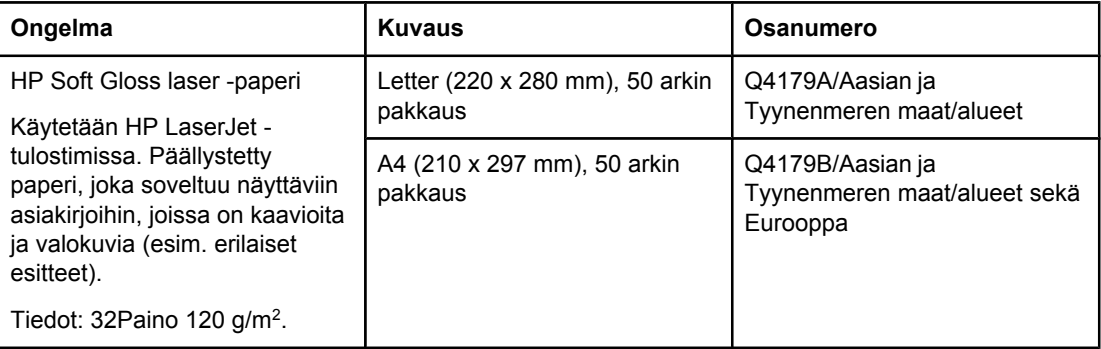

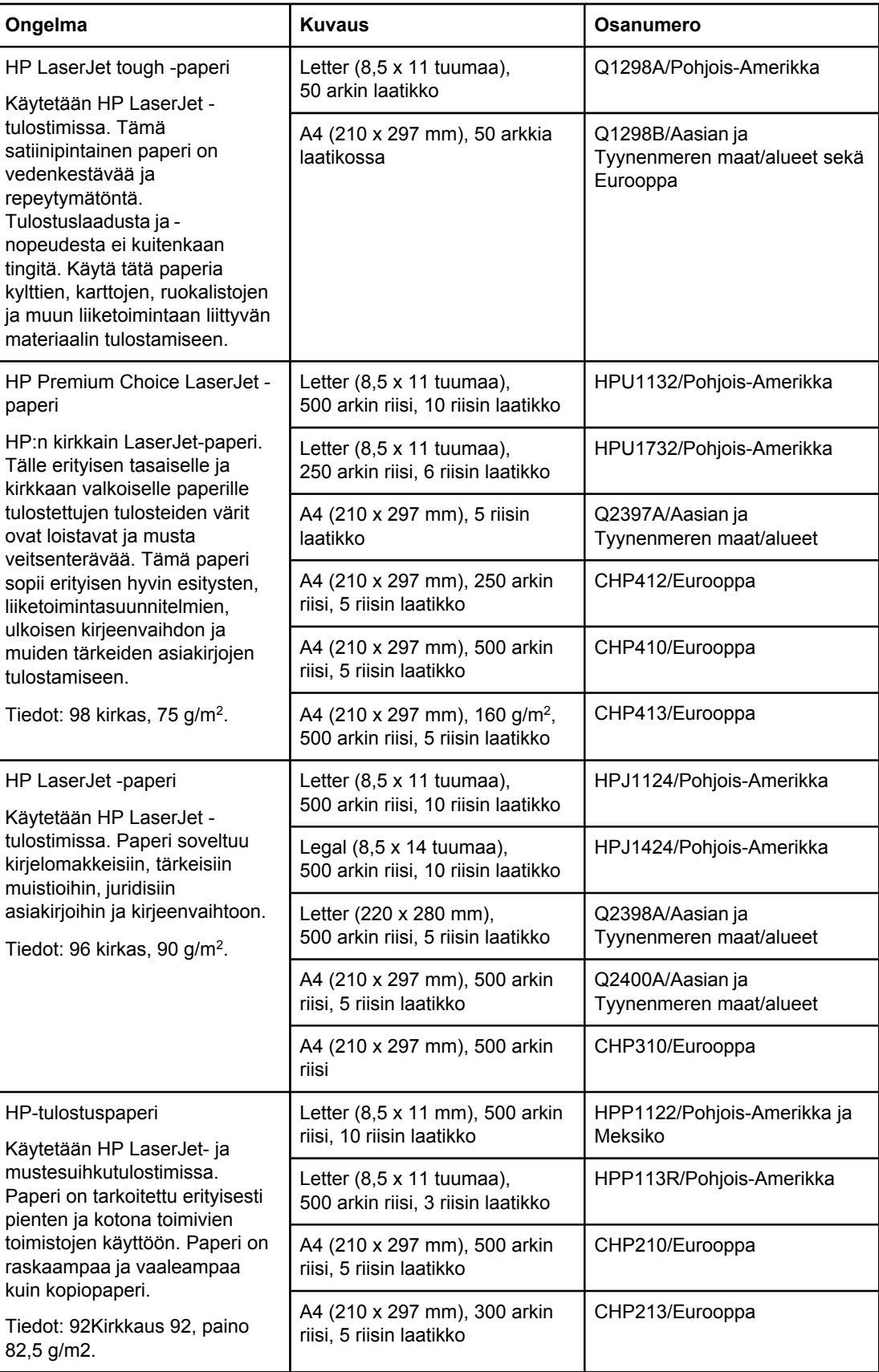

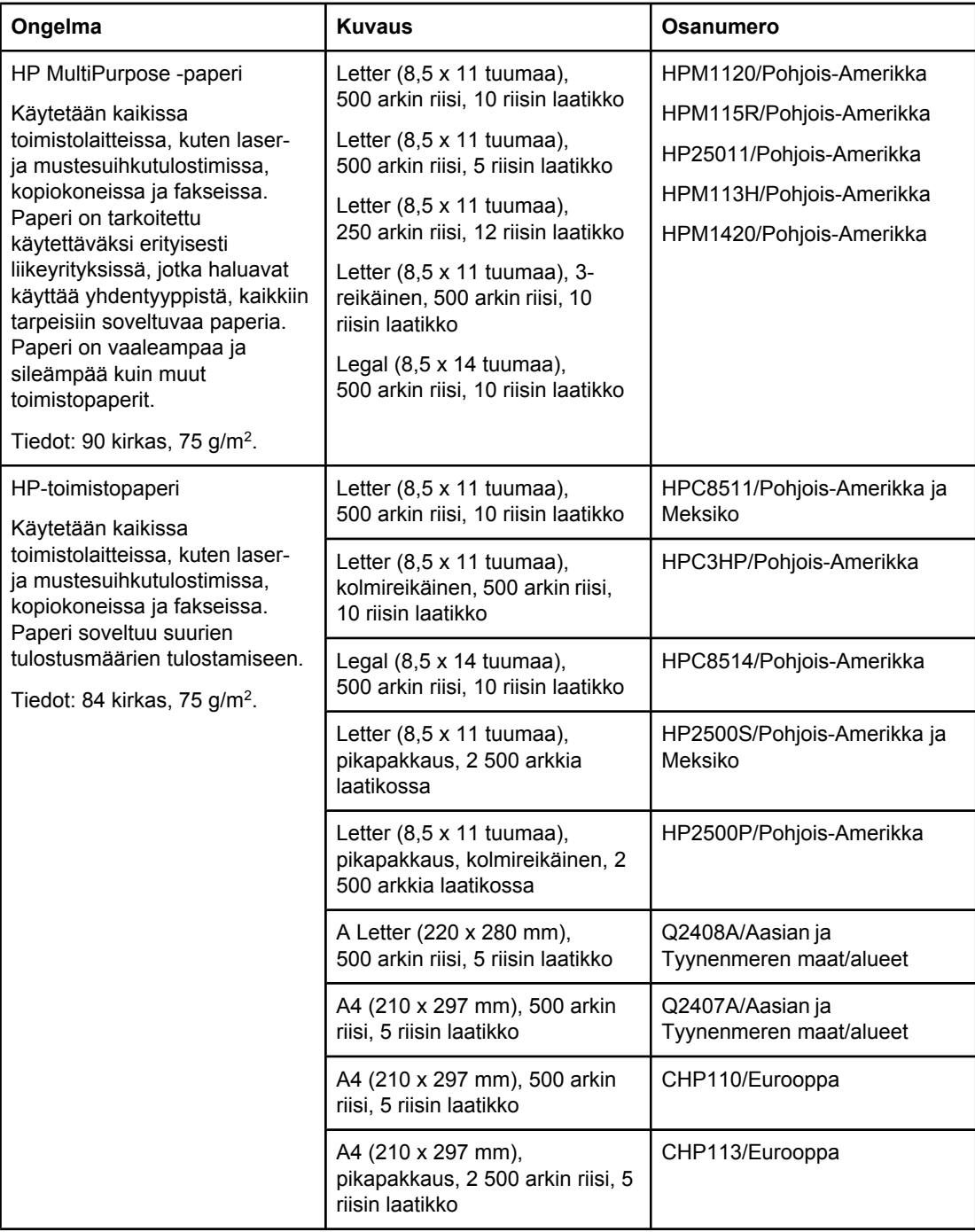
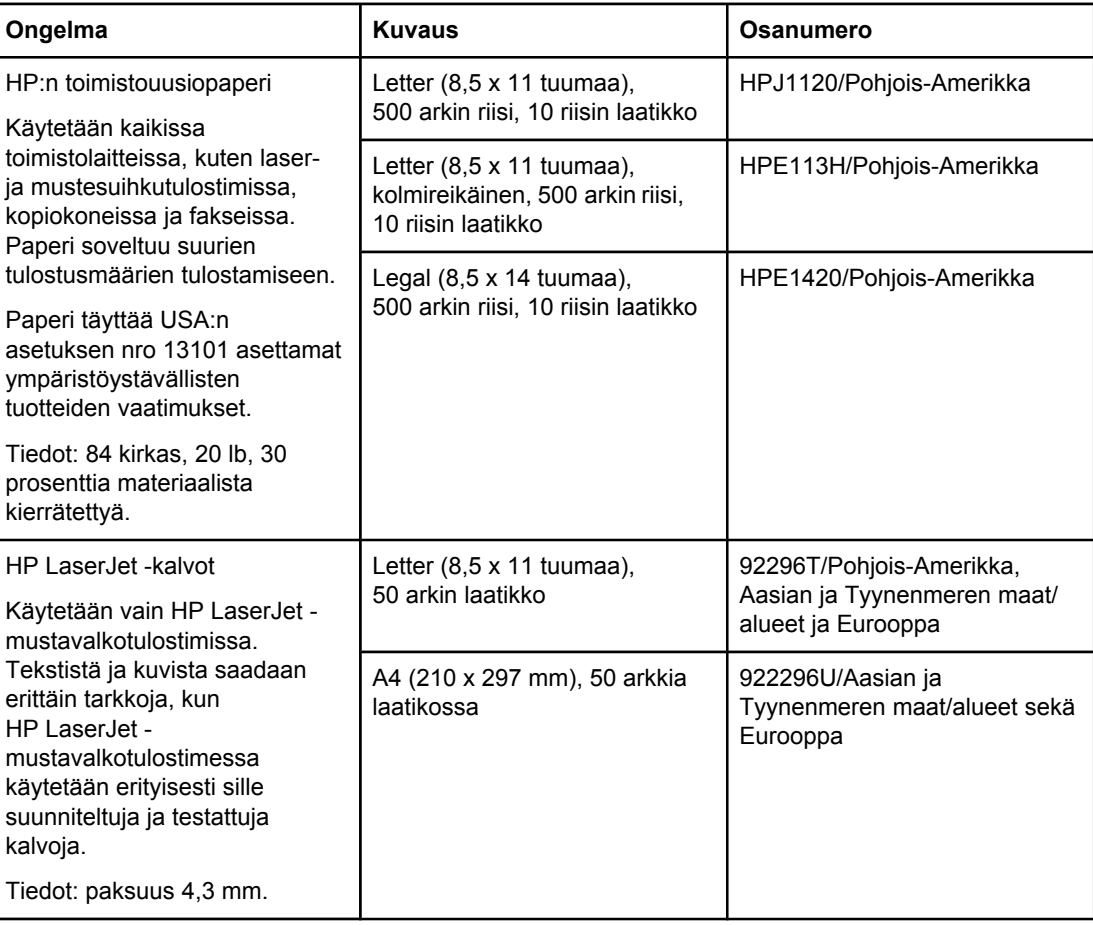

# **B** Ohjauspaneelin valikot

Useimmat rutiininomaiset tulostustehtävät voi tulostaa tietokoneesta sovelluksen tai tulostinohjaimen kautta. Tulostinta on helpointa käyttää tietokoneen kautta. Tällöin ohitetaan tulostimen ohjauspaneelin asetukset. Lisätietoja sovelluksen käyttämisestä on sovelluksen ohjeessa. Lisätietoja tulostinohjaimen käyttämisestä on kohdassa [Tulostinohjaimen](#page-88-0) [käyttäminen.](#page-88-0)

Voit ohjata tulostinta myös muuttamalla asetuksia tulostimen ohjauspaneelista. Käytä ohjauspaneelia, kun käytät sellaisia tulostimen toimintoja, joita sovellus tai tulostinohjain ei tue.

Voit tulostaa tulostimen ohjauspaneelin valikkokartan, josta näkyvät tällä hetkellä käytössä olevat asetukset (ks. [Valikkoluettelo](#page-118-0)). Seuraavissa osissa on lueteltu asetukset ja niiden mahdolliset arvot. Arvot-sarakkeessa oleva oletusarvo on merkitty asteriskilla (\*).

Osa valikoista ja asetuksista näkyy vain, kun tulostimeen on asennettu tiettyjä lisäosia.

Tässä osassa käsitellään seuraavia aiheita:

- Työvalikon [hakeminen](#page-219-0)
- [Tiedot-valikko](#page-220-0)
- [Paperinkäsittely-valikko](#page-221-0)
- Määritä [asetukset](#page-225-0) -valikko
- [Diagnostiikka-valikko](#page-239-0)
- [Huolto-valikko](#page-240-0)

## <span id="page-219-0"></span>**Työvalikon hakeminen**

Tämä valikko sisältää tulostimelle tallennettujen töiden luettelon ja kaikki töiden tallentamiseen liittyvät komennot. Käyttäjä voi tulostaa tai poistaa nämä työt tulostimen ohjauspaneelista. Katso lisätietoja tämän valikon käyttämisestä kohdasta [Työn](#page-96-0) [tallennustoimintojen](#page-96-0) käyttö.

**Huomautus** Jos katkaiset tulostimen virran, kaikki tallennetut työt poistetaan, ellei valinnaista kiintolevyä ole asennettu.

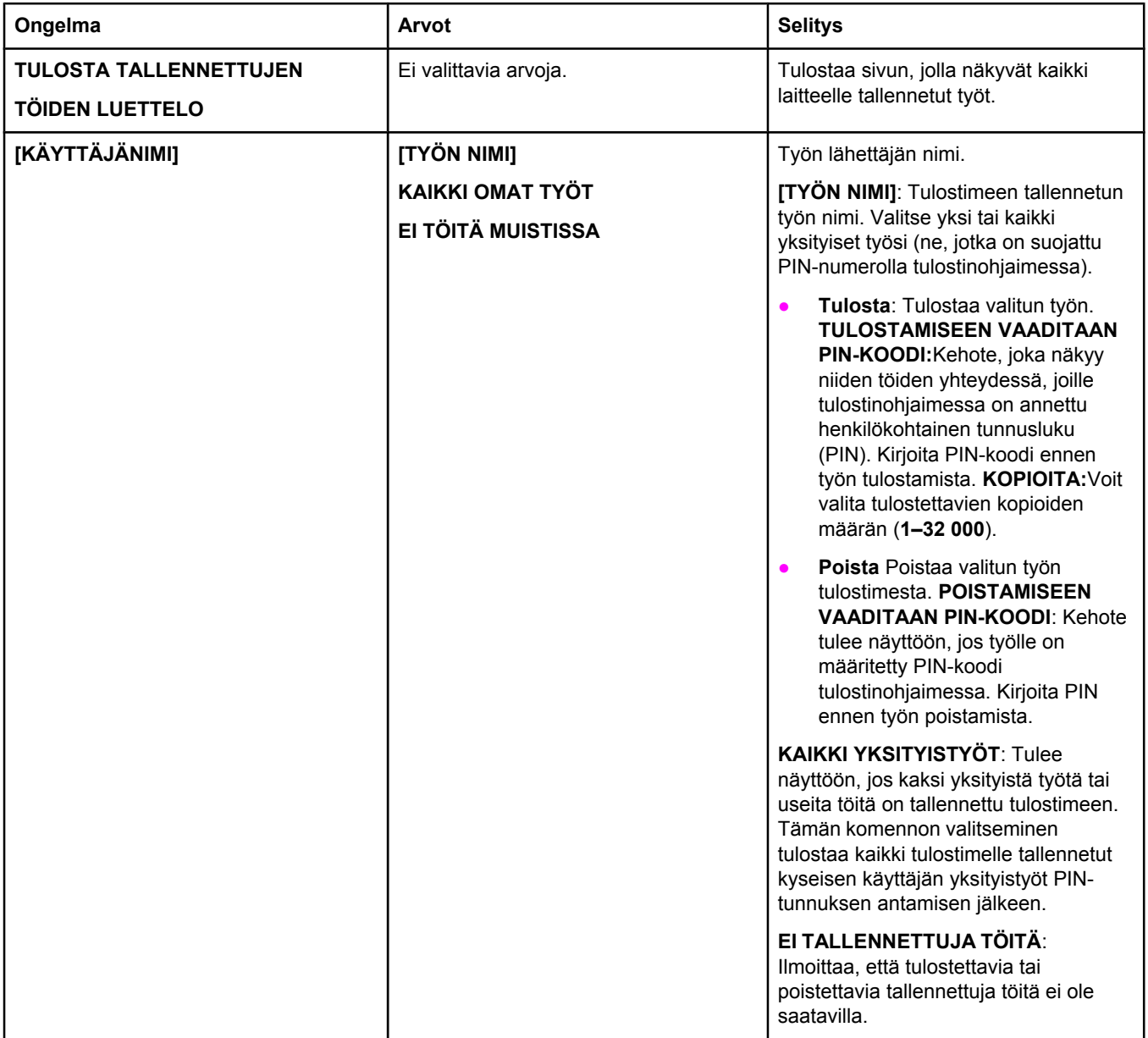

## <span id="page-220-0"></span>**Tiedot-valikko**

Tämä valikko sisältää tulostintietosivut, joilla on yksityiskohtaiset tiedot tulostimesta ja sen asetuksista. Selaa haluamallesi tietosivulle ja paina  $\checkmark$  (VALINTAPAINIKE).

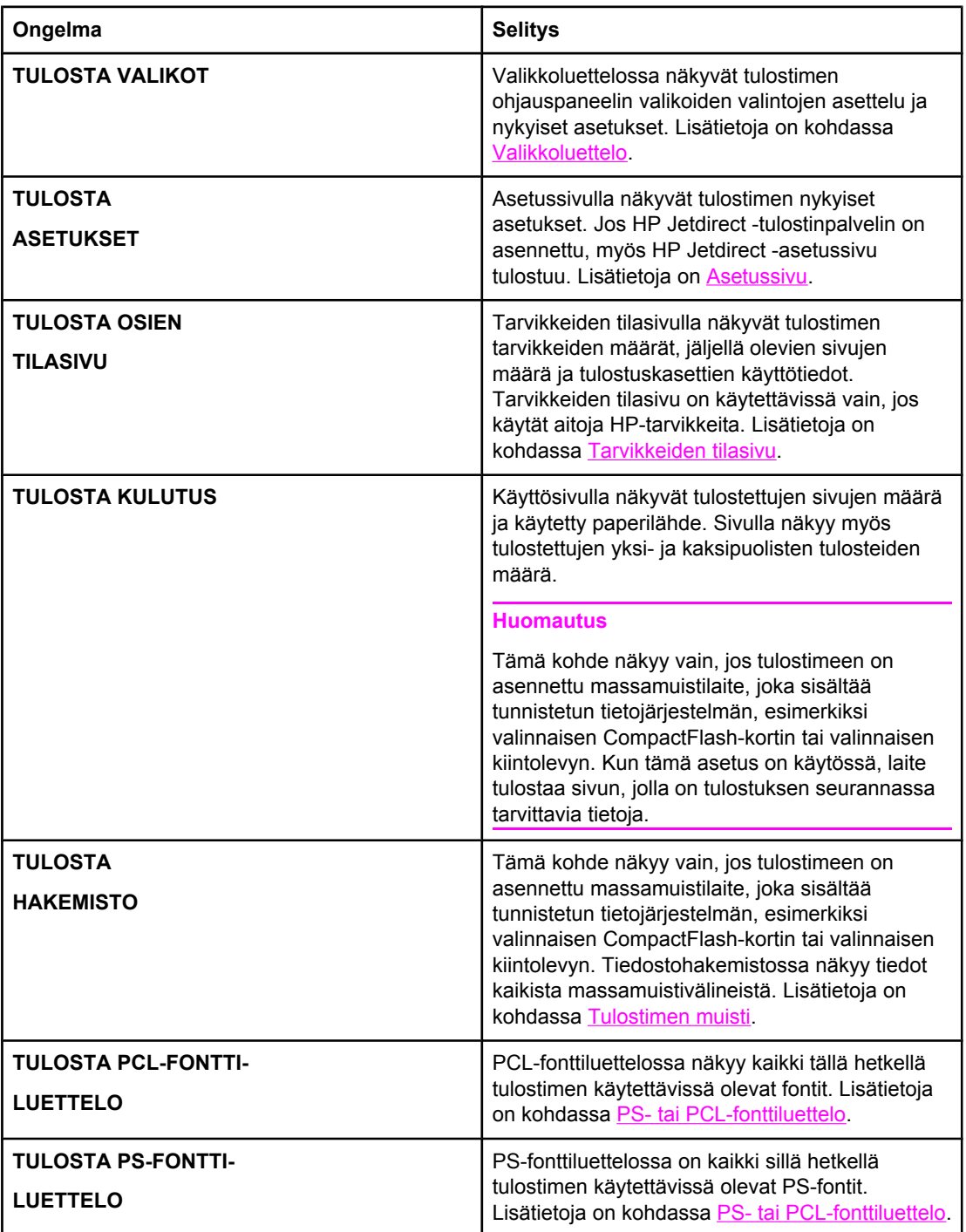

## <span id="page-221-0"></span>**Paperinkäsittely-valikko**

Kun paperinkäsittelyasetukset on määritetty oikein tulostimen ohjauspaneelista, voit tulostaa valitsemalla tulostusmateriaalin tyypin ja koon sovelluksessa tai tulostinohjaimessa. Lisätietoja tulostusmateriaalityyppien ja -kokojen määrittämisestä on kohdassa [Tulostaminen](#page-56-0) paperin tyypin ja koon mukaan (lokeroiden [lukitseminen\).](#page-56-0) Tuettuja tulostusmateriaalityyppejä ja -kokoja käsitellään kohdissa [Tulostusmateriaalin](#page-50-0) tuetut koot ja [Paperimääritykset](#page-247-0).

Jotkin tämän valikon asetukset (kuten Kaksipuolinen ja Käsinsyöttö) ovat käytettävissä sovelluksen tai tulostinohjaimen kautta (jos sopiva ohjain on asennettu). Sovelluksen ja tulostinohjaimen asetukset korvaavat ohjauspaneelin asetukset. Lisätietoja on kohdassa [Tulostinohjaimen](#page-88-0) käyttäminen.

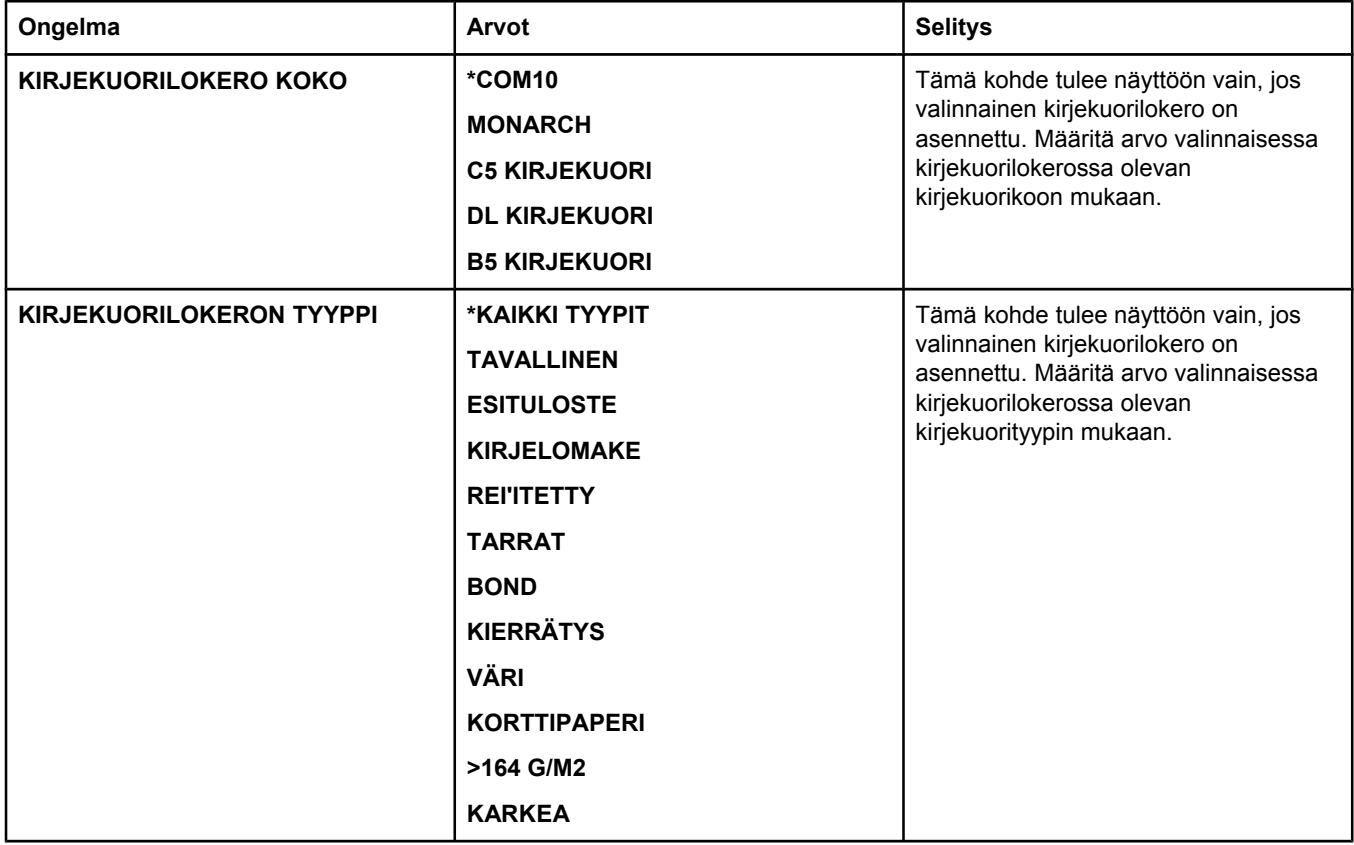

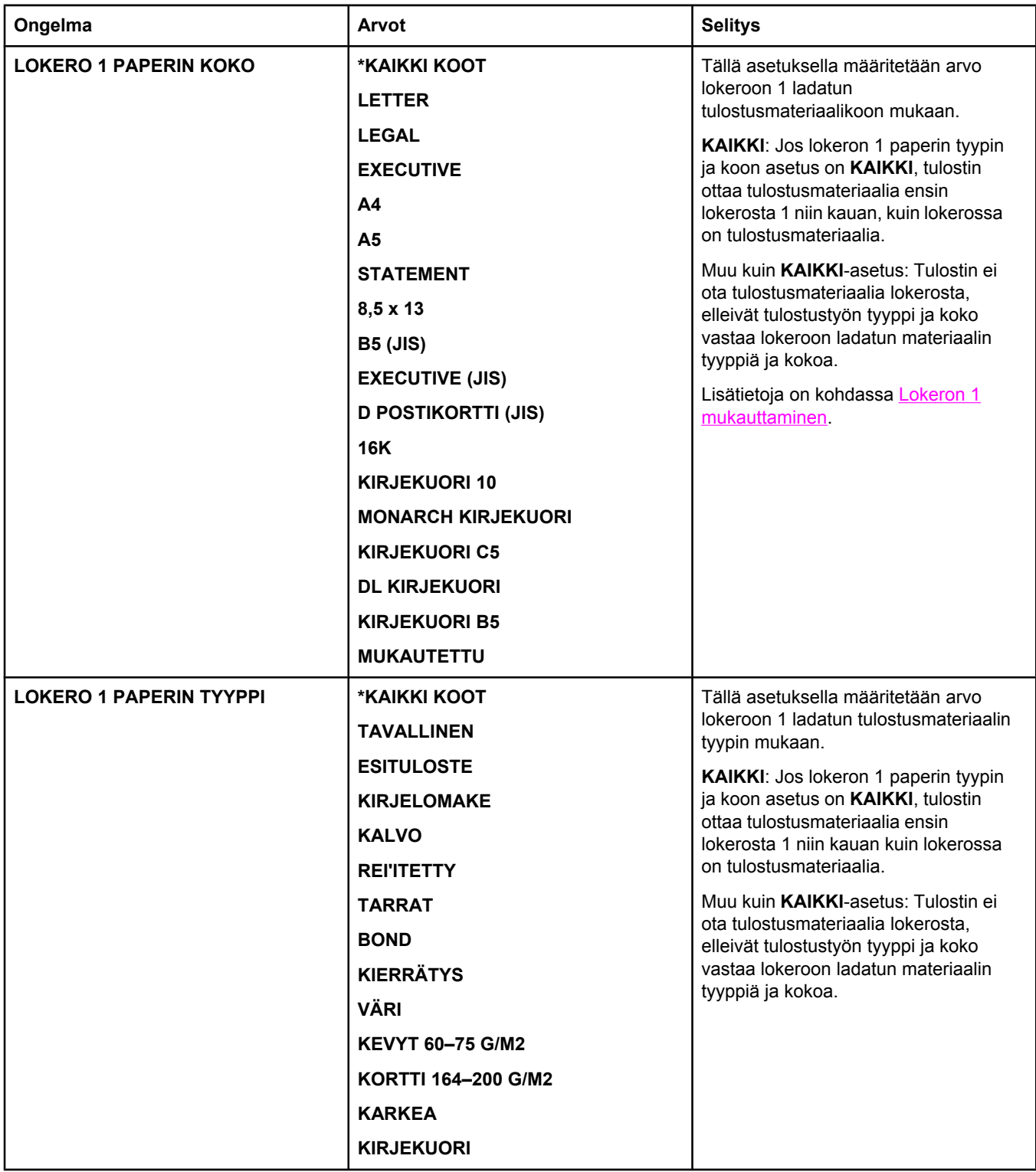

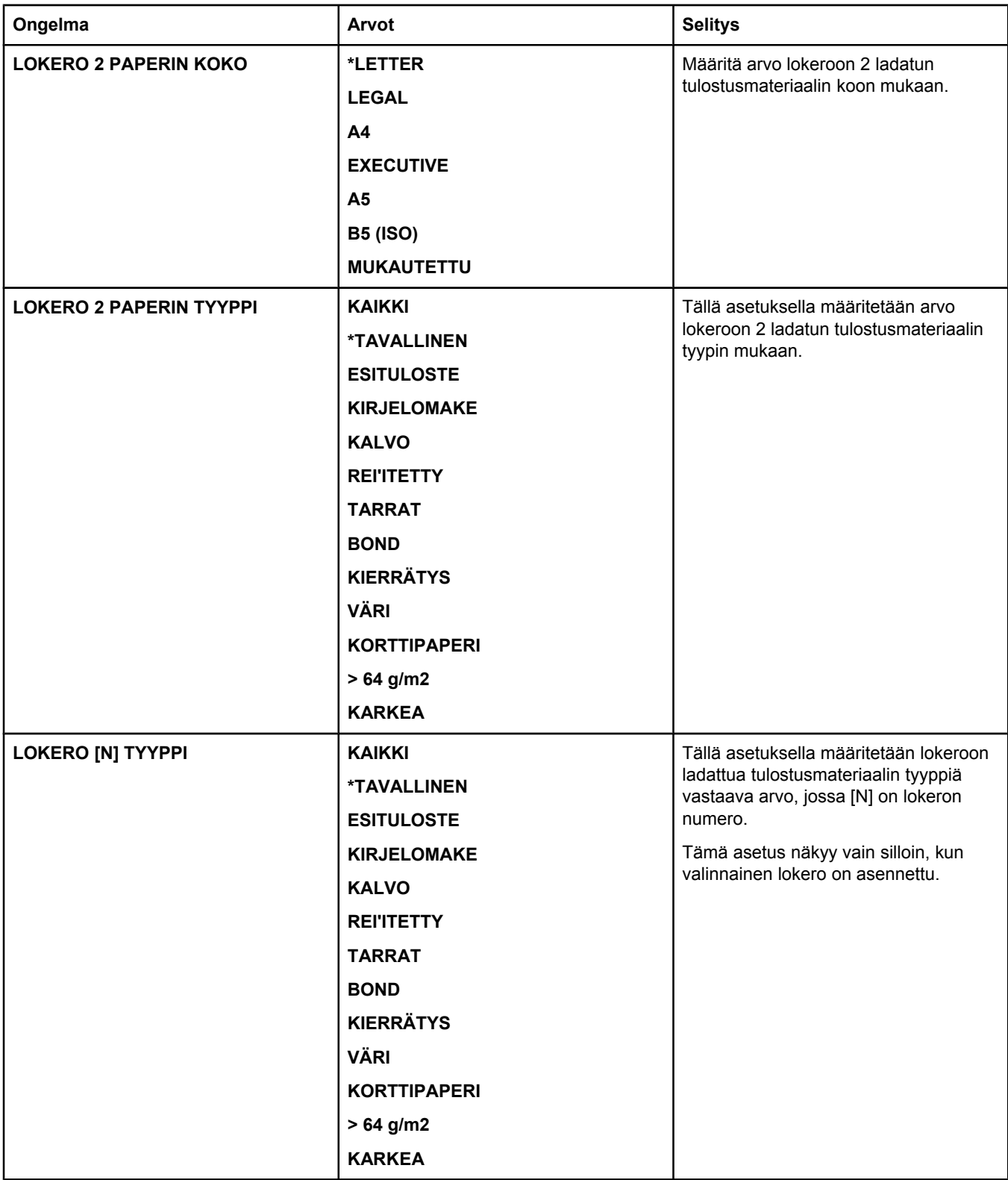

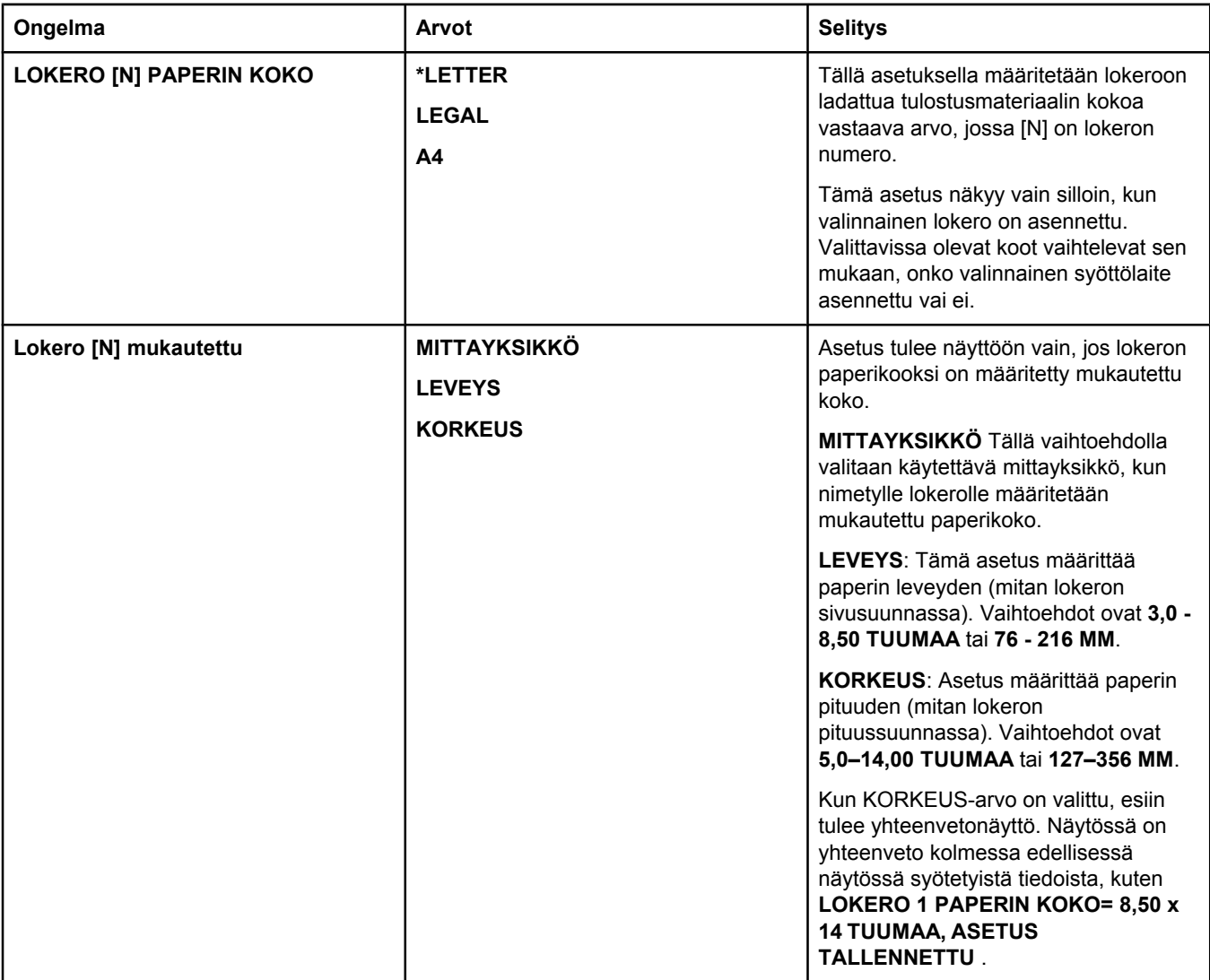

### <span id="page-225-0"></span>**Määritä asetukset -valikko**

Tässä valikossa on laitteen hallintaan liittyviä toimintoja.

Tulostus-alivalikko

[Tulostuslaatu-alivalikko](#page-228-0)

[Järjestelmän](#page-232-0) asetukset -alivalikko

[Nitoja/pinolokero-alivalikko](#page-235-0)

[I/O-alivalikko](#page-236-0)

[Alkutila-alivalikko](#page-237-0)

### **Tulostus-alivalikko**

Jotkin tämän valikon asetukset ovat käytettävissä sovelluksen tai tulostinohjaimen kautta (jos sopiva ohjain on asennettu). Sovelluksen ja tulostinohjaimen asetukset korvaavat ohjauspaneelin asetukset. Yleensä asetukset kannattaa muuttaa tulostinohjaimesta, jos mahdollista.

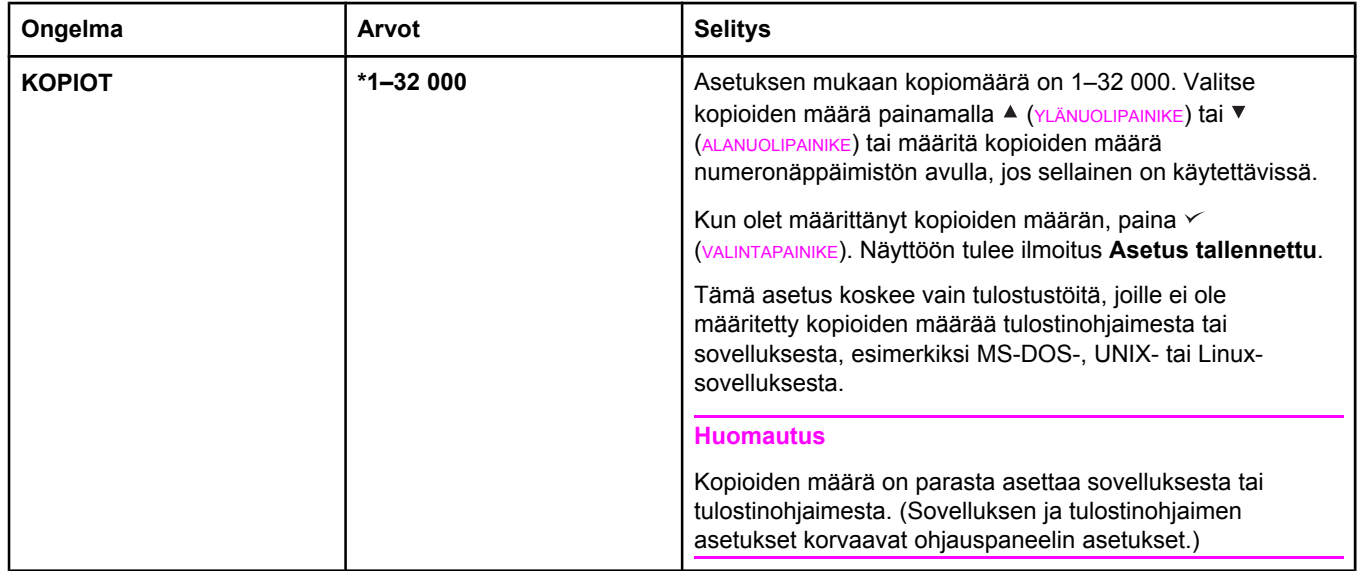

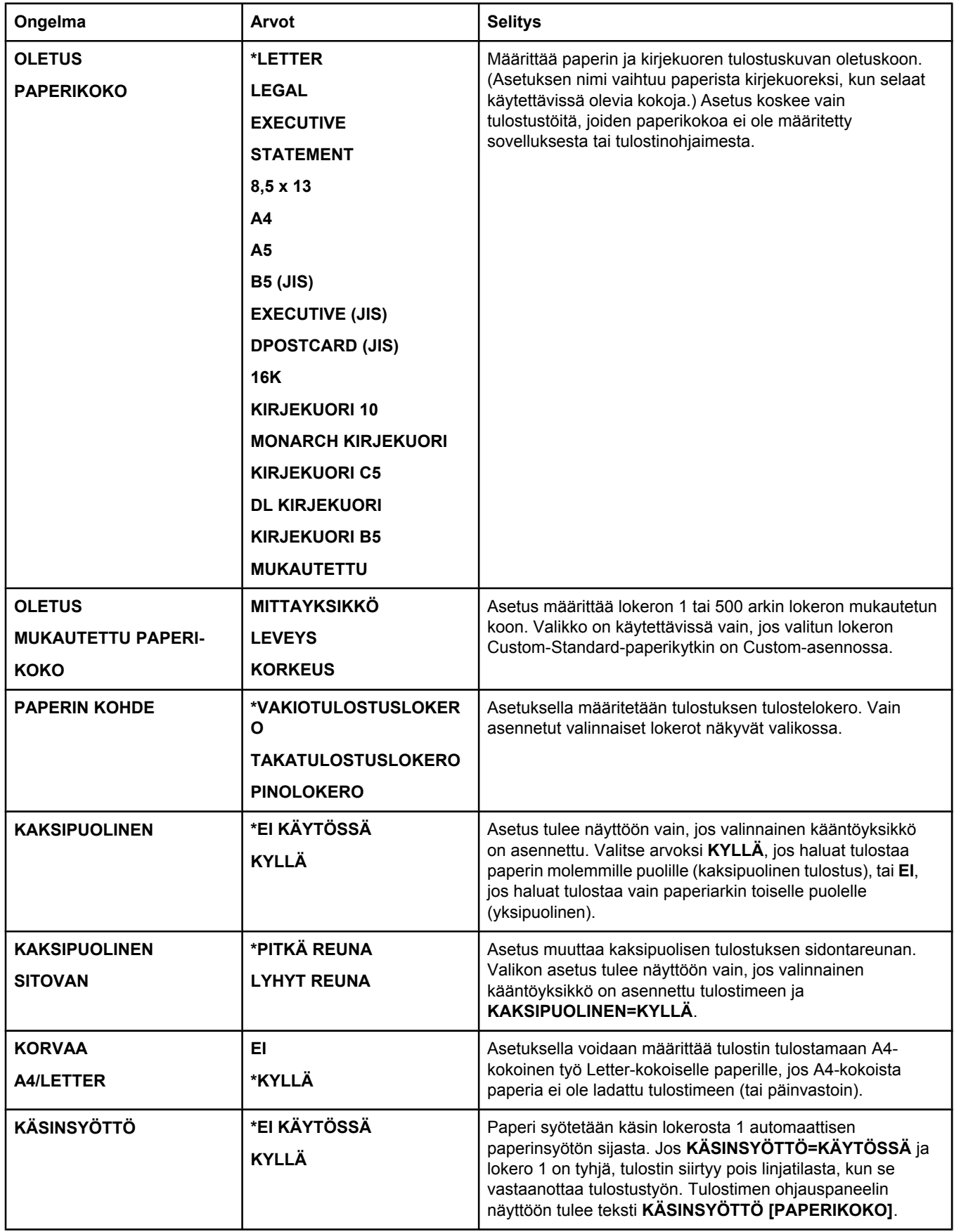

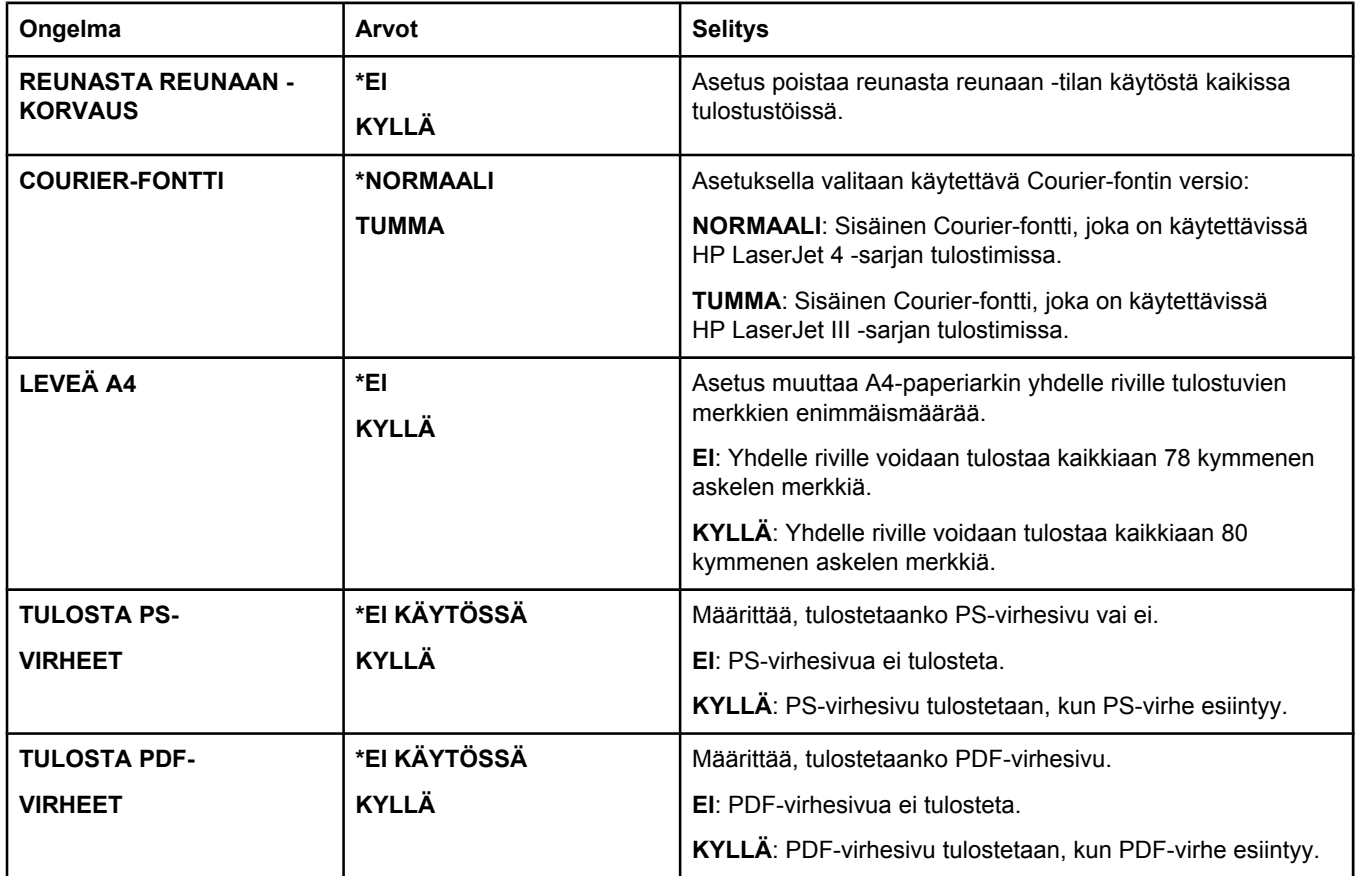

<span id="page-228-0"></span>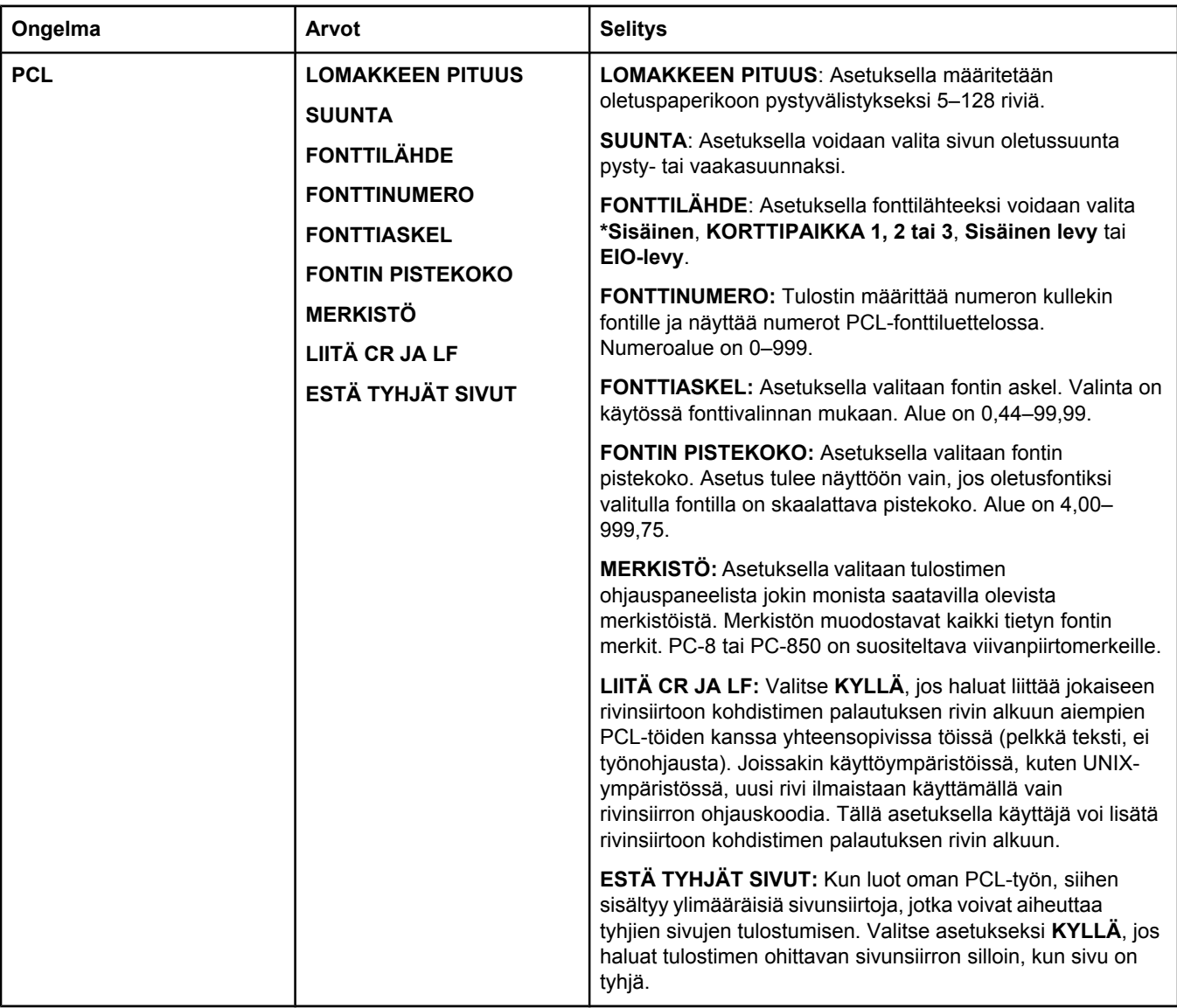

### **Tulostuslaatu-alivalikko**

Jotkin tämän valikon asetukset ovat käytettävissä sovelluksen tai tulostinohjaimen kautta (jos sopiva ohjain on asennettu). Sovelluksen ja tulostinohjaimen asetukset korvaavat ohjauspaneelin asetukset. Lisätietoja on kohdassa [Tulostinohjaimen](#page-88-0) käyttäminen. Jos mahdollista, asetukset kannattaa muuttaa tulostinohjaimesta.

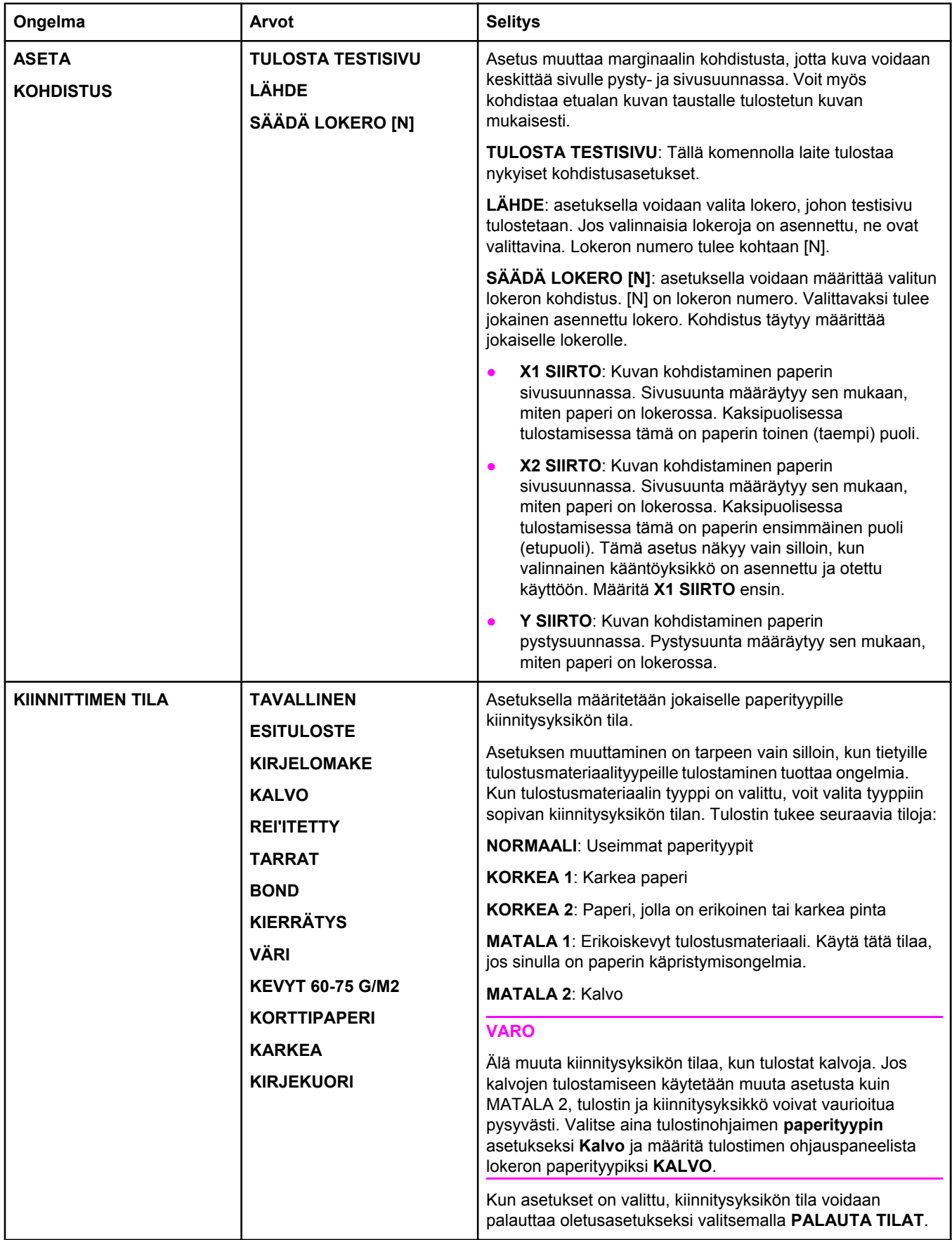

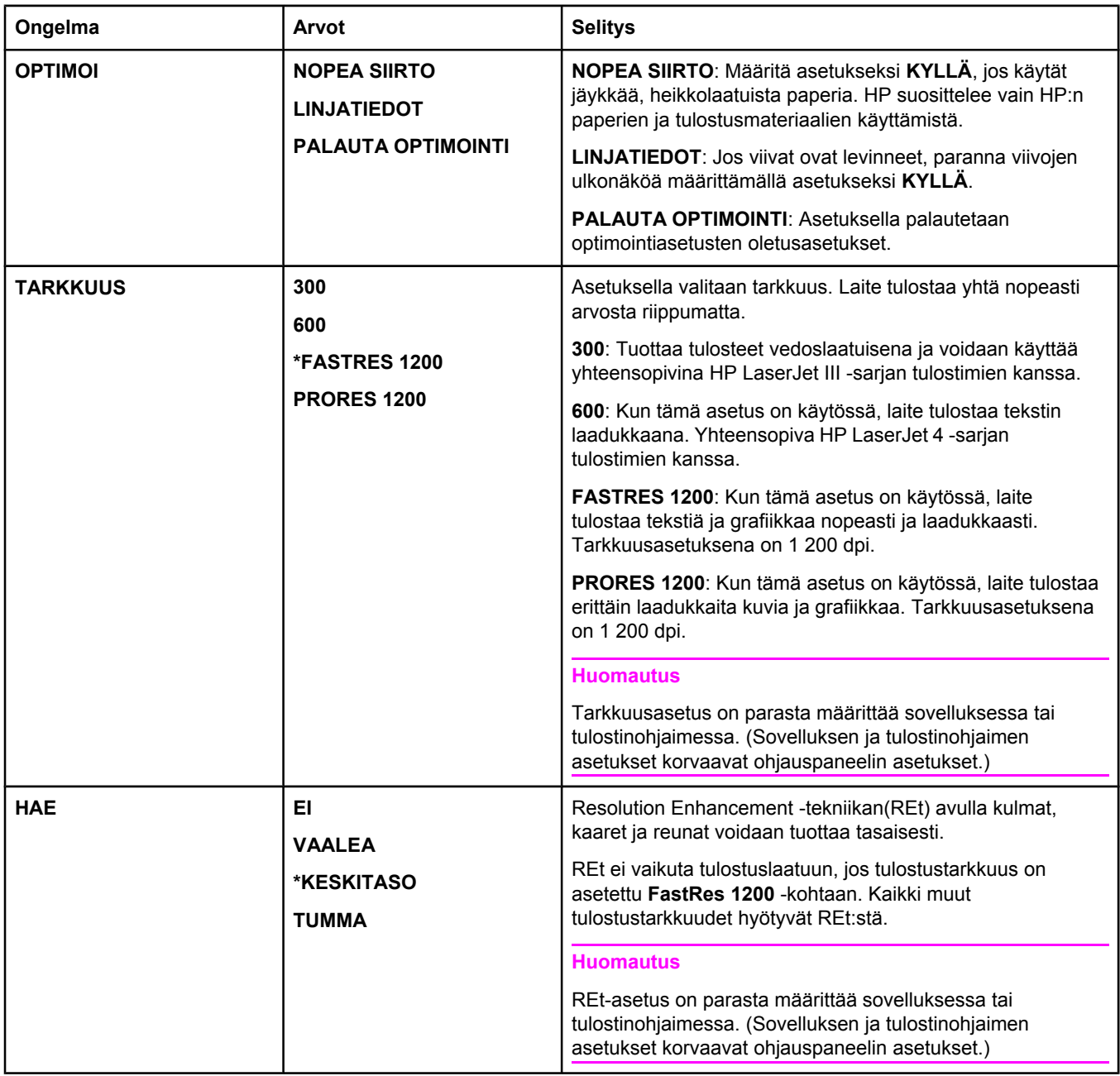

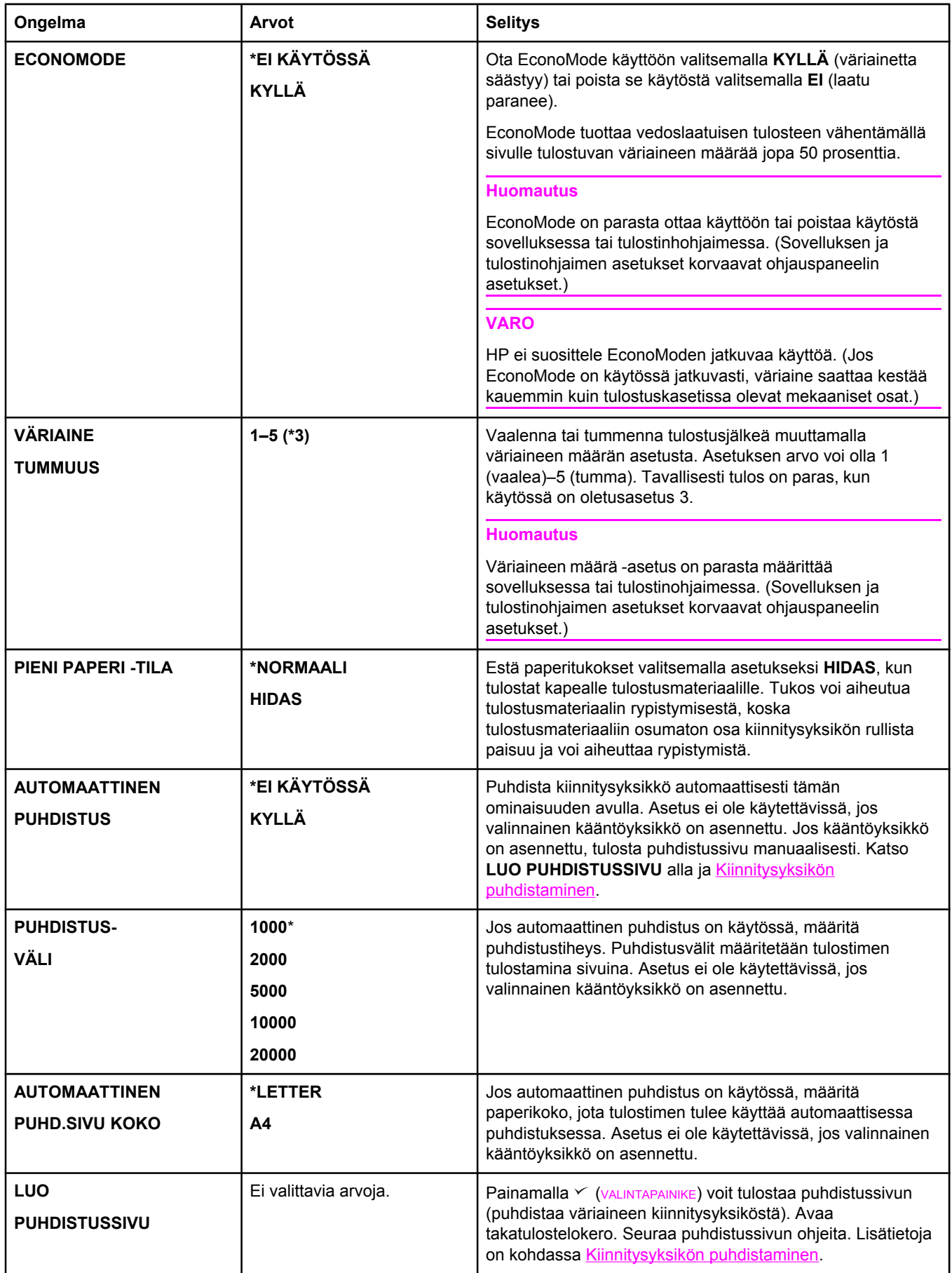

<span id="page-232-0"></span>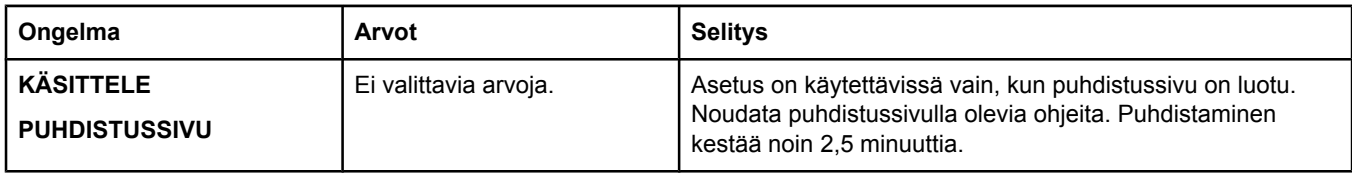

## **Järjestelmän asetukset -alivalikko**

Tämän valikon asetukset määrittävät tulostimen toimintaa. Määritä tulostinasetukset tulostustarpeittesi mukaisesti.

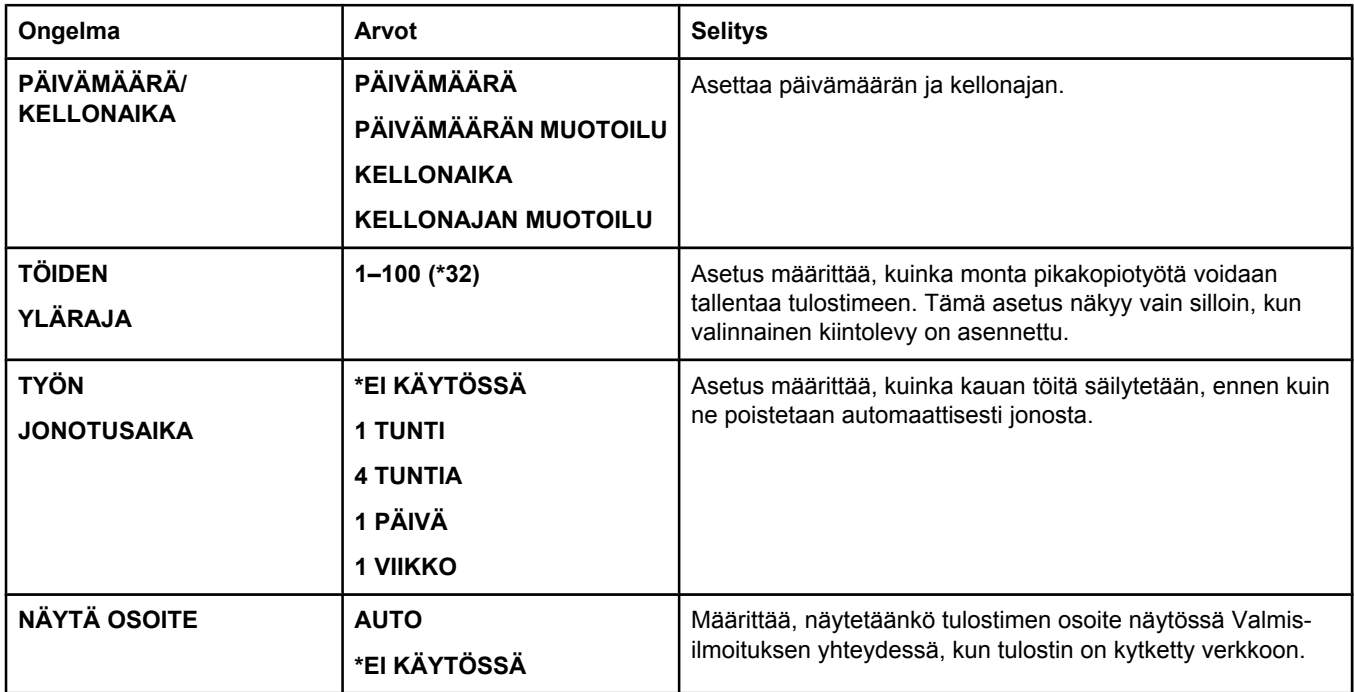

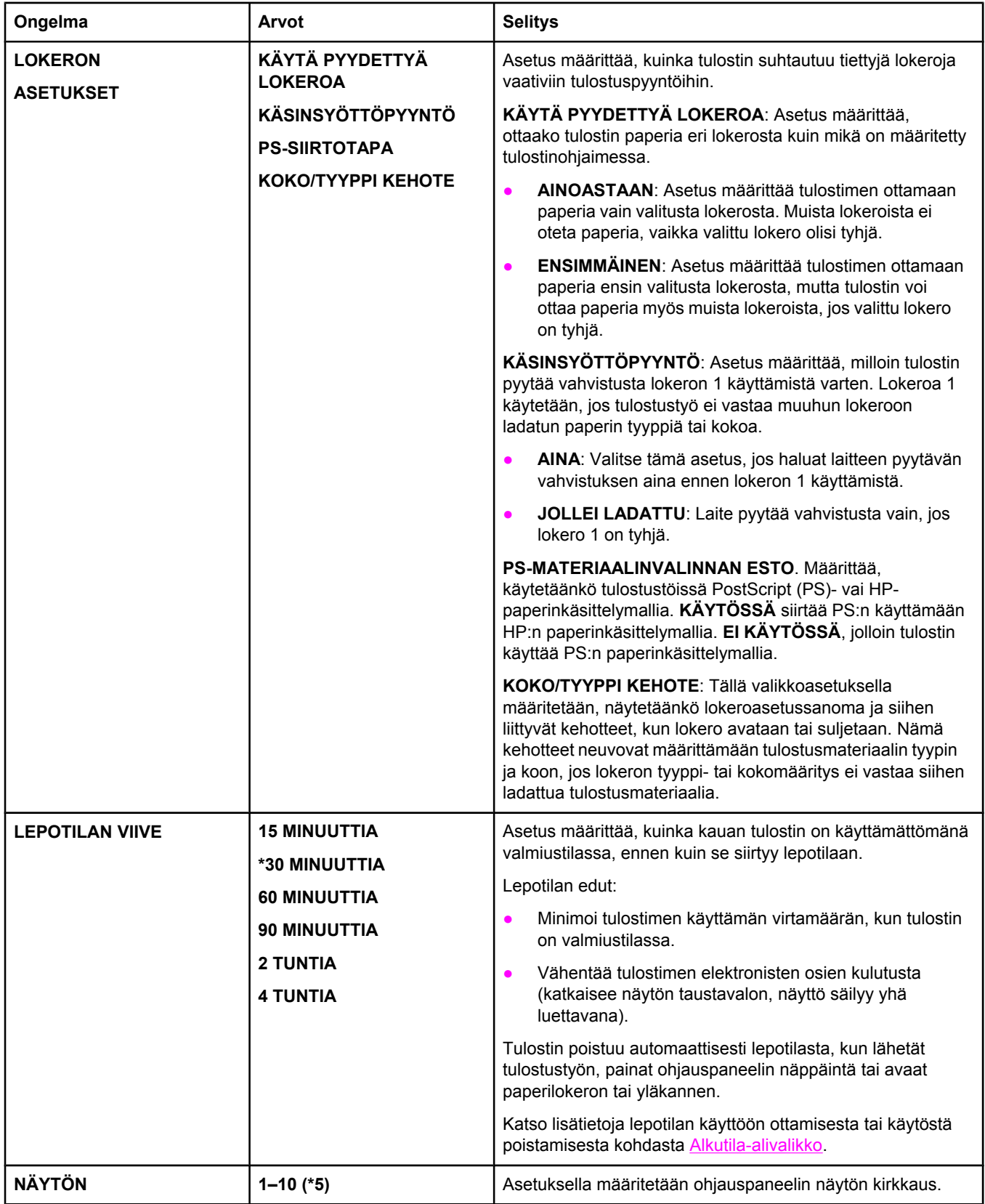

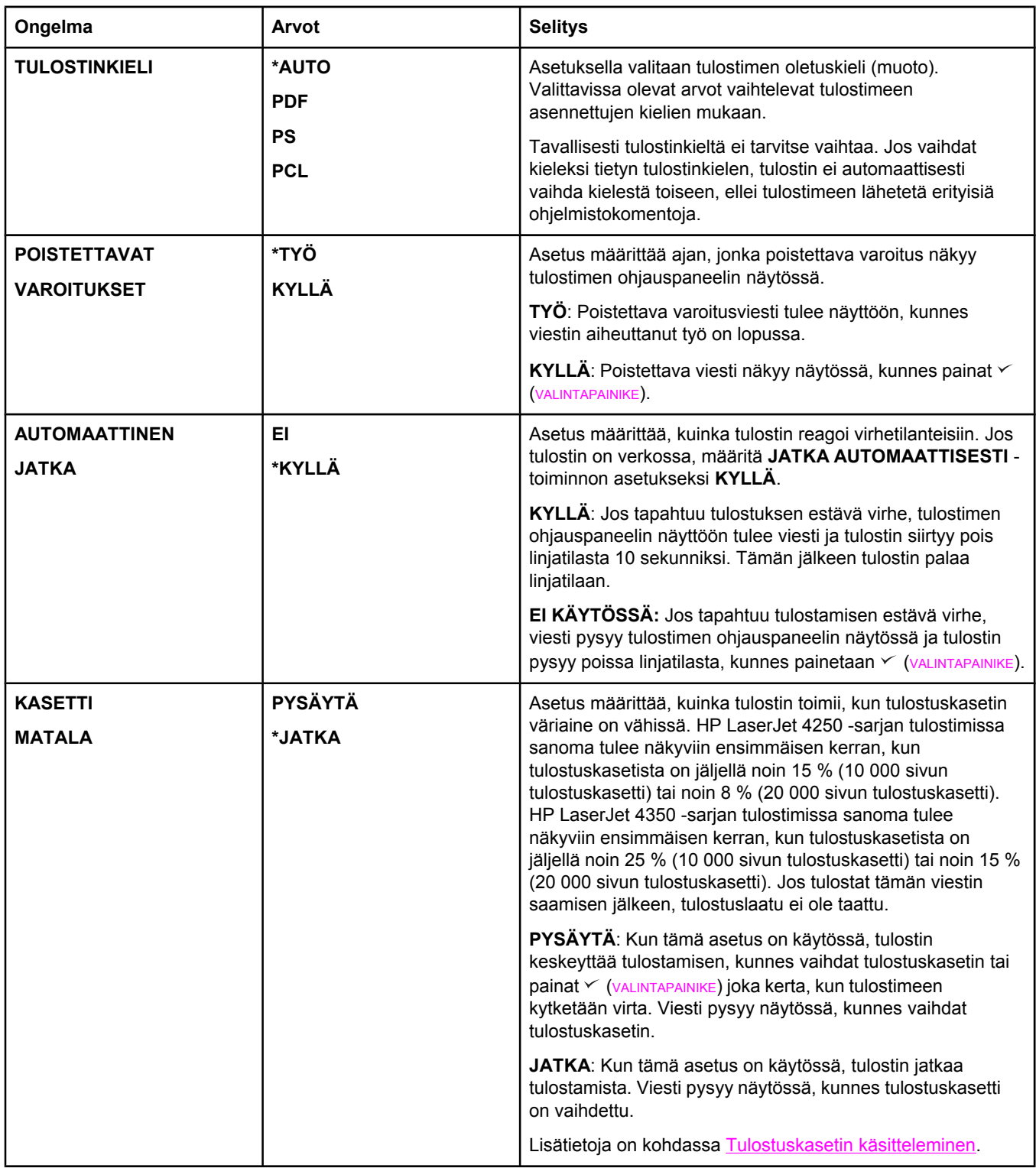

<span id="page-235-0"></span>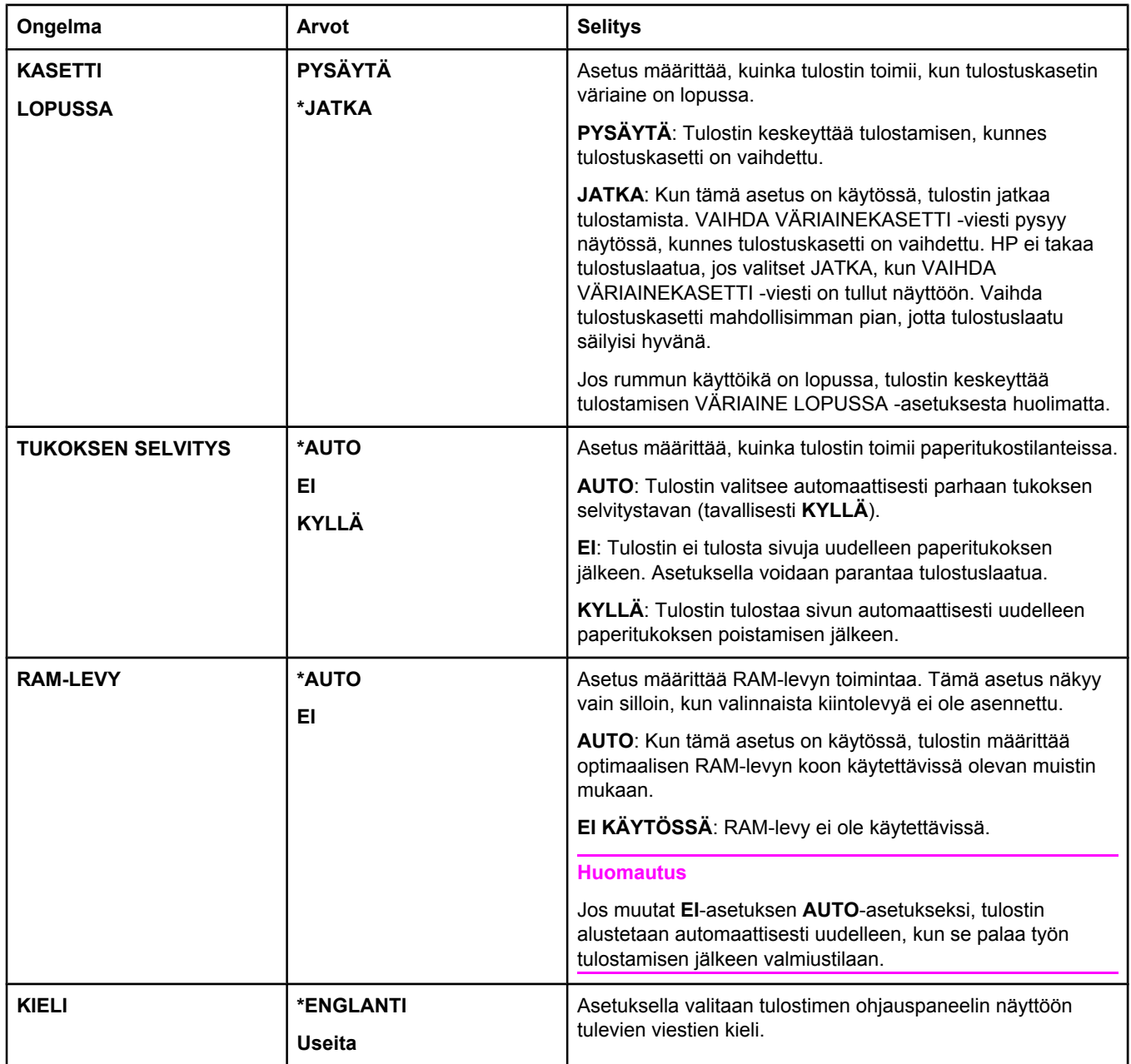

### **Nitoja/pinolokero-alivalikko**

Tästä alivalikosta voit valita valinnaisen nitojan/pinolokeron, jos se on asennettu.

Jotkin tämän valikon asetukset ovat käytettävissä sovelluksen tai tulostinohjaimen kautta (jos sopiva ohjain on asennettu).

<span id="page-236-0"></span>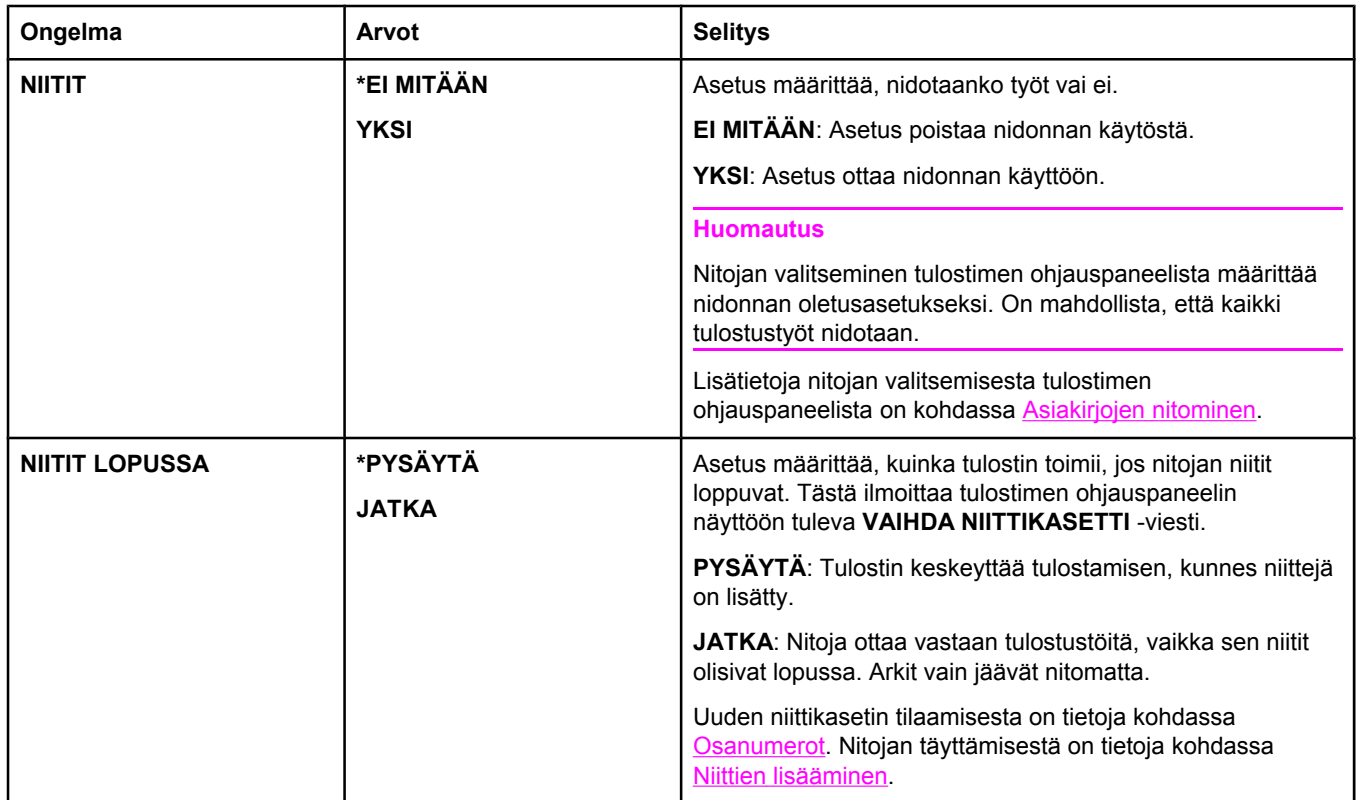

### **I/O-alivalikko**

I/O-valikon (input/output) valinnat vaikuttavat tulostimen ja tietokoneen väliseen tiedonsiirtoon. I/O-valikon sisältö määräytyy asennetun EIO-kortin mukaan.

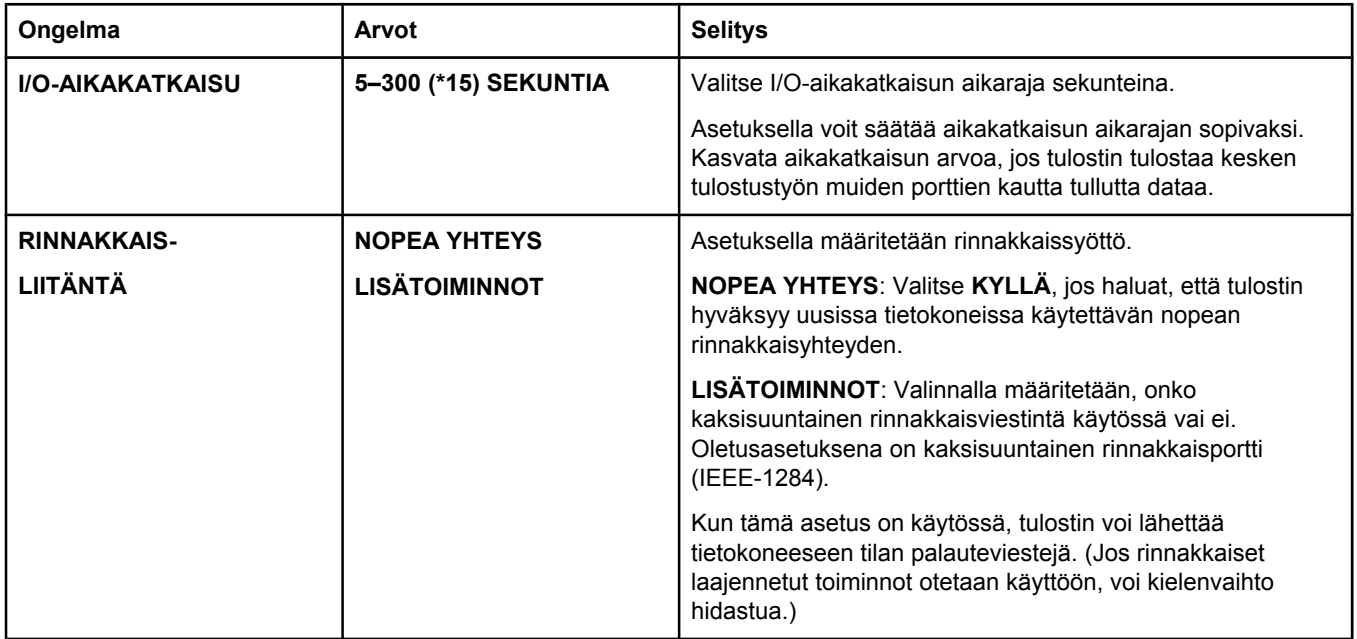

<span id="page-237-0"></span>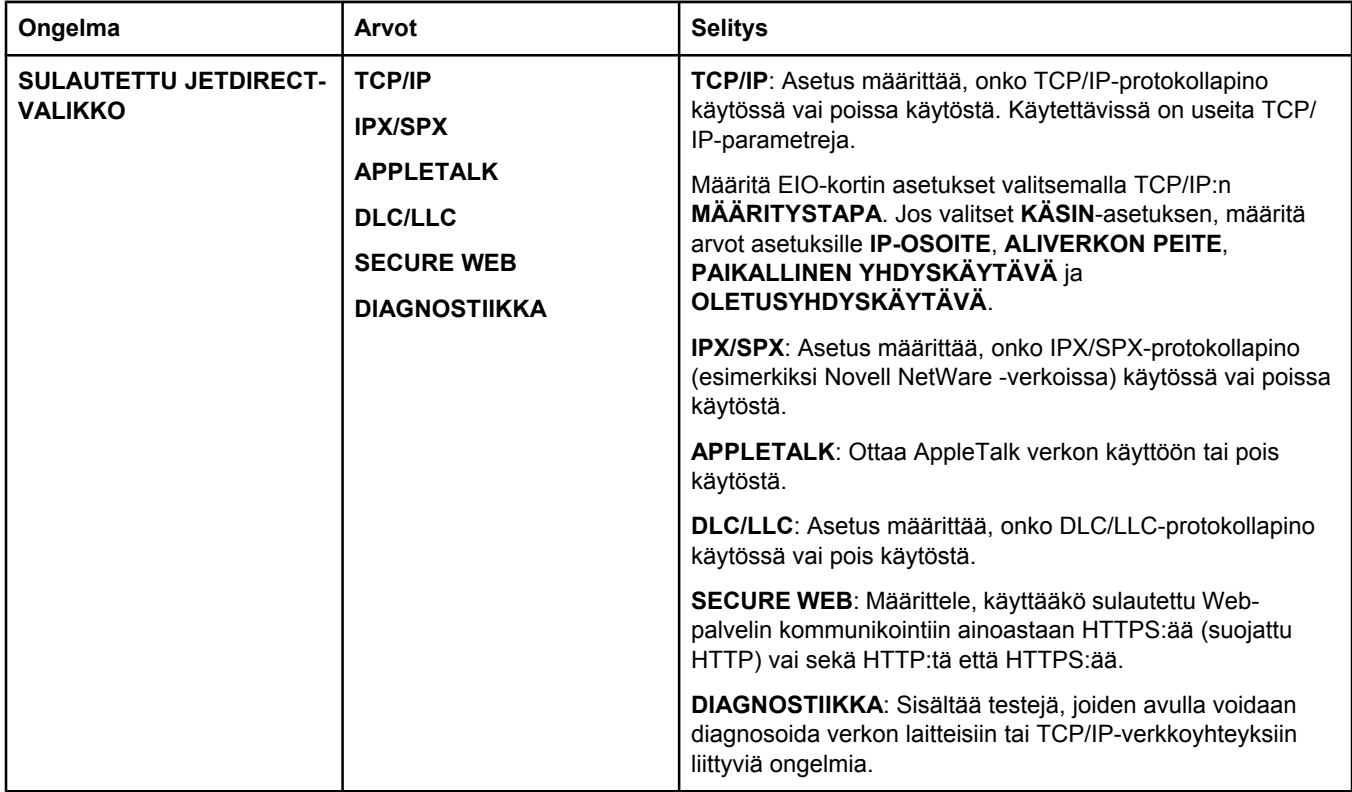

### **Alkutila-alivalikko**

Alkutila-alivalikon asetukset liittyvät oletusasetusten palauttamiseen ja asetusten, kuten lepotilan, määrittämiseen.

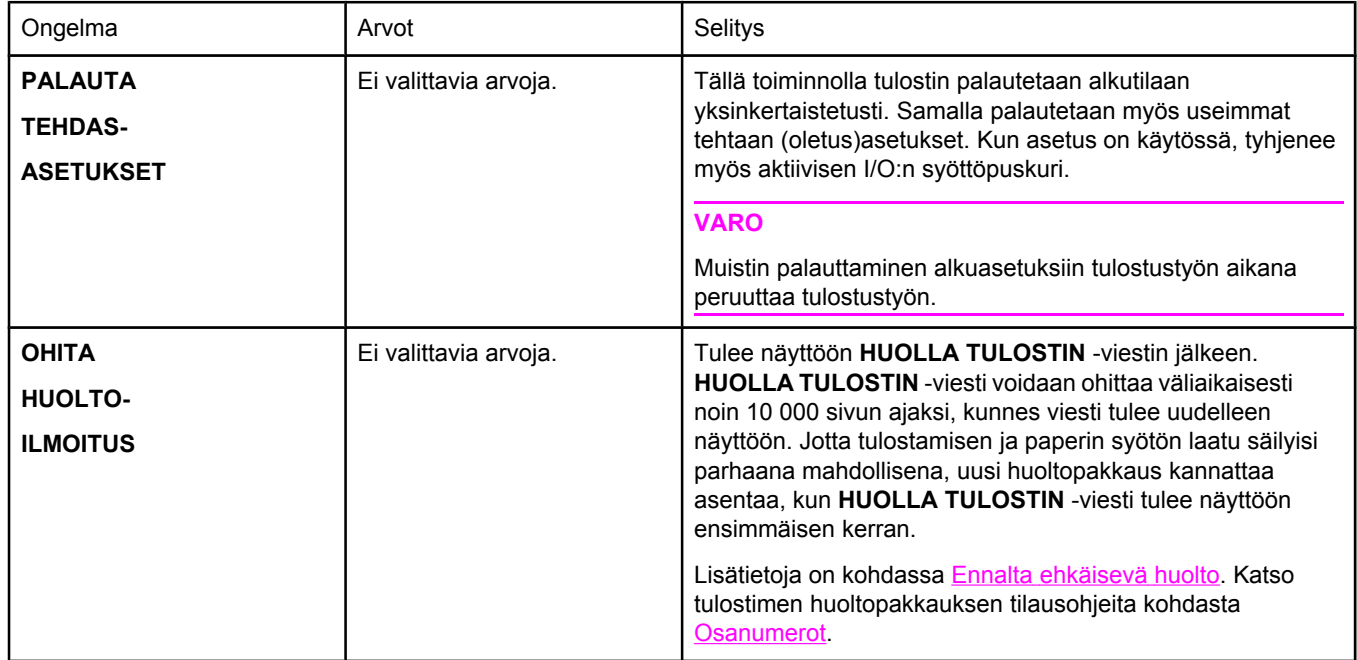

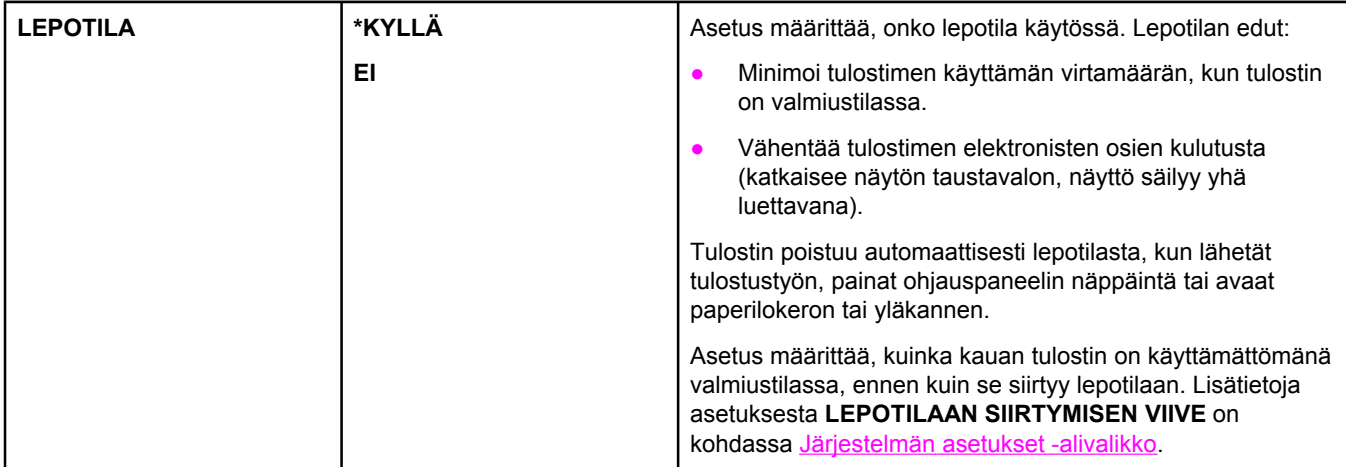

## <span id="page-239-0"></span>**Diagnostiikka-valikko**

Tämän valikon avulla järjestelmänvalvojat voivat eristää osia ja määrittää tukosten sijainnin sekä tulostuslaadun ongelmia.

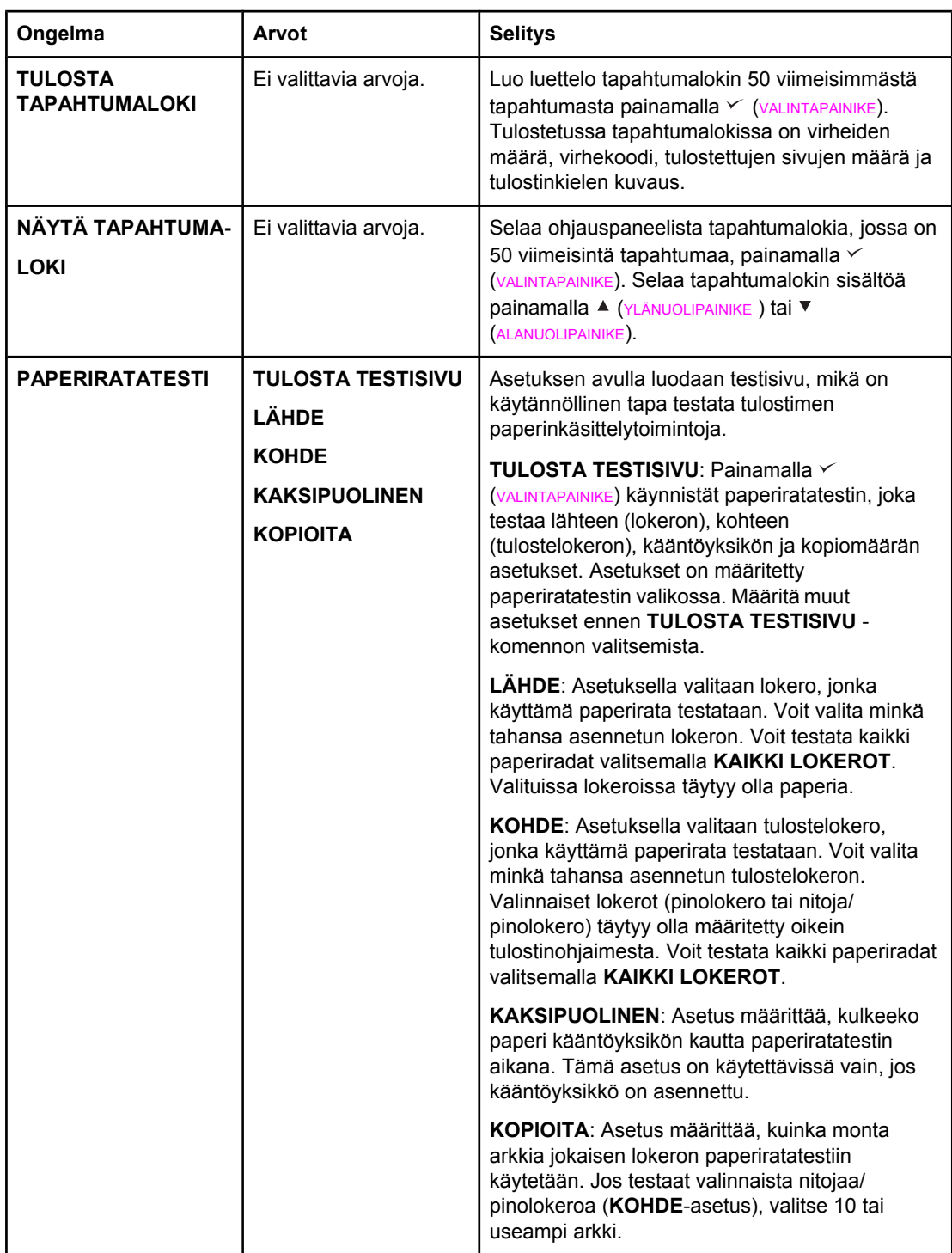

## <span id="page-240-0"></span>**Huolto-valikko**

Huolto-valikko on lukittu. Sen käyttö vaatii PIN-koodin. Valikko on tarkoitettu valtuutetun huoltohenkilöstön käyttöön.

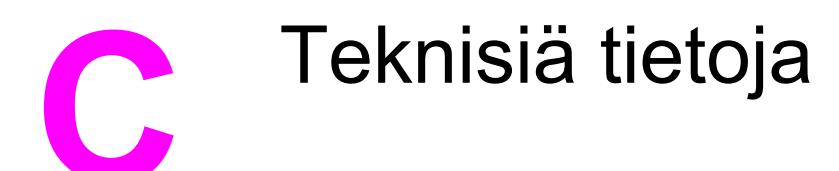

## **HP LaserJet 4250- tai 4350-sarja mitat**

### **Tuotteen ulkomitat**

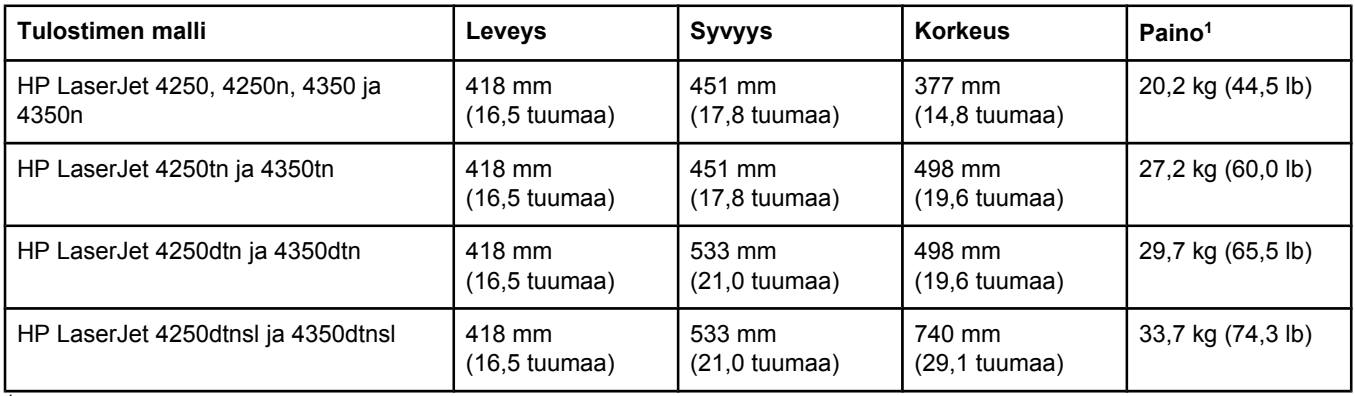

1Ilman tulostuskasettia

### **Tuotteen mitat, kun kaikki luukut ja lokerot ovat täysin auki**

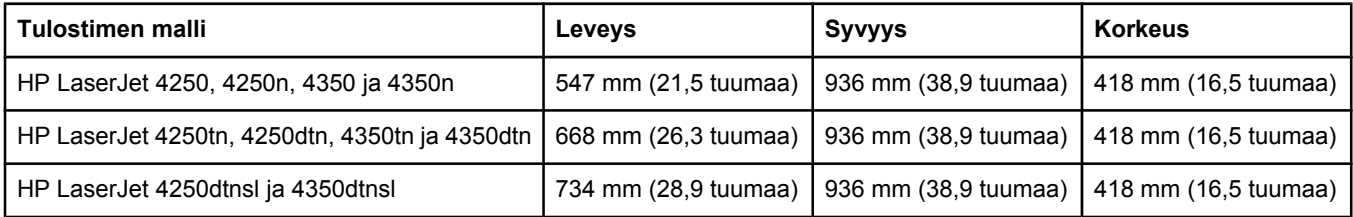

### **Tulostimen lisävarusteet**

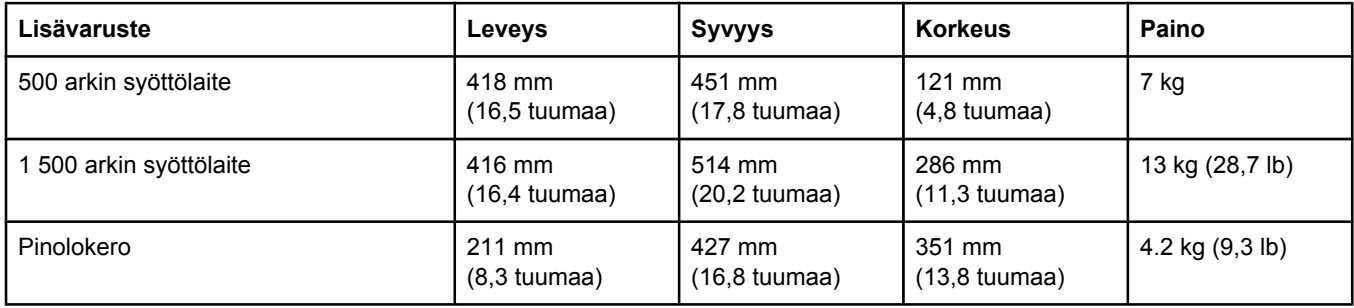

### **Tulostimen lisävarusteet (jatkoa)**

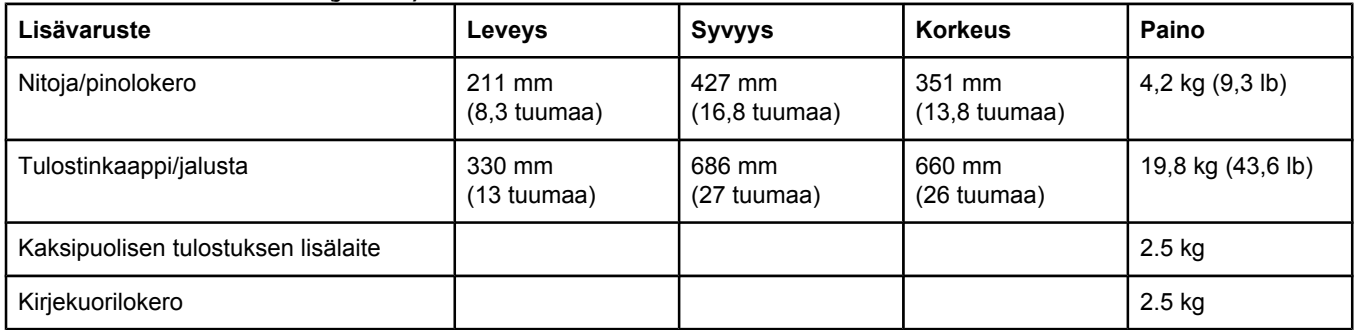

## **Sähkölaitetiedot**

**VAARA!** Virtavaatimukset ovat sen maan/alueen mukaisia, jossa tulostin on myyty. Älä muunna käyttöjännitteitä. Tämä voi vahingoittaa tulostinta ja mitätöidä tuotetakuun.

### **Tehovaatimukset (HP LaserJet 4250- tai 4350-sarja)**

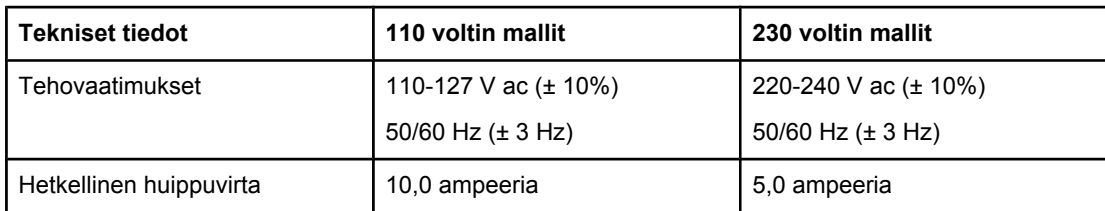

### **Virrankulutus HP LaserJet 4250- tai 4350-sarja (keskimäärin wattia)1**

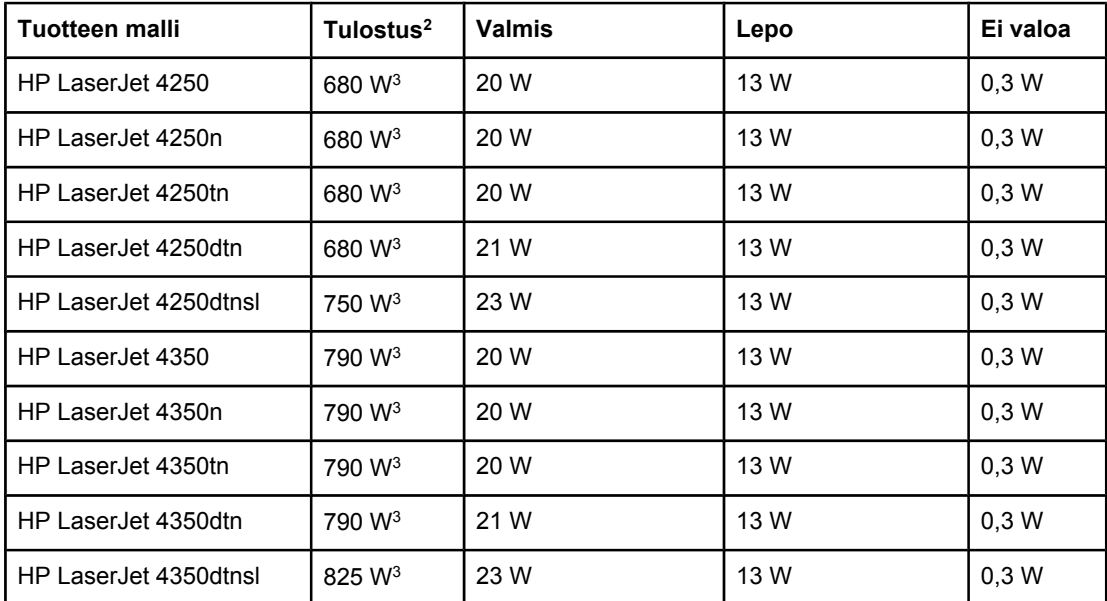

1Arvot vaihtelevat. Päivitettyjä tietoja on osoitteessa <http://www.hp.com/support/lj4250>tai [http://www.hp.com/support/lj4350.](http://www.hp.com/support/lj4350)

2Tehoarvot ovat korkeimmat mitatut arvot kaikilla vakiokäyttöjännitteillä.

3HP LaserJet 4250:n nopeus on 45 sivua minuutissa (Letter-koko) ja 43 sivua minuutissa (A4-koko). HP LaserJet 4350:n nopeus on 55 sivua minuutissa (Letter-koko) ja 52 sivua minuutissa (A4-koko).

4Valmiustilasta lepotilaan siirtymisen oletusaika = 30 minuuttia.

5Lepotilasta tulostuksen alkuun kuluva aika = alle 8 sekuntia.

 $6$ Lämpösäteily valmiustilassa = 75 BTU/h

## **Akustiset päästöt**

### **Ääniteho ja painetaso1 (HP LaserJet 4250- tai 4350-sarja)**

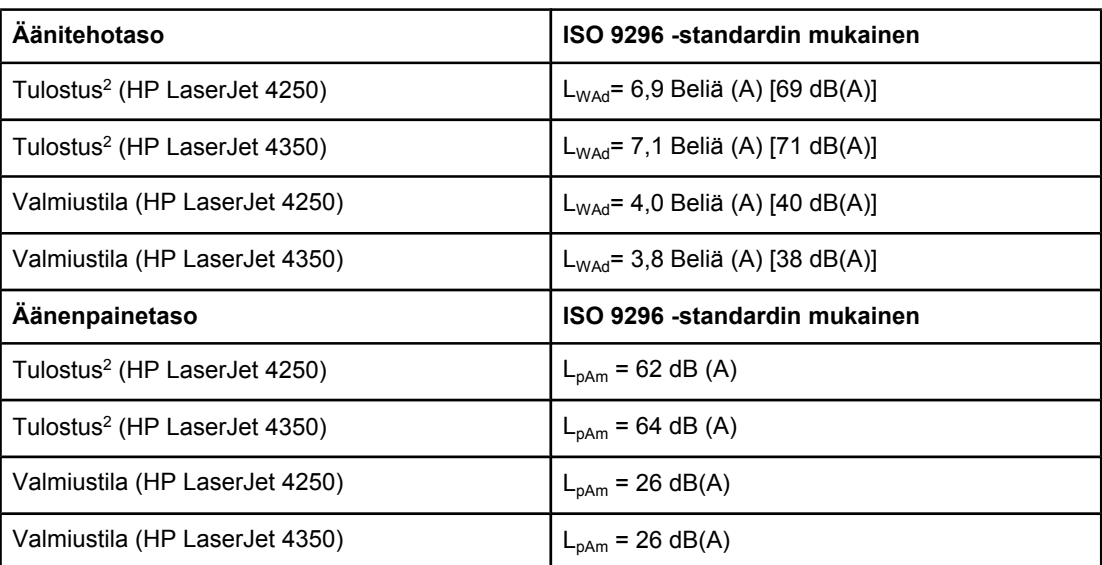

1Arvot vaihtelevat. Päivitettyjä tietoja on osoitteessa <http://www.hp.com/support/lj4250>tai [http://www.hp.com/support/lj4350.](http://www.hp.com/support/lj4350)

2HP LaserJet 4250:n nopeus on 43 sivua minuutissa (A4-koko). HP LaserJet 4350:n nopeus on 52 sivua minuutissa (A4-koko).

3Testattu kokoonpano (HP LaserJet 4250): Perustulostin, yksipuolinen tulostus A4-kokoisille arkeille.

4Testattu kokoonpano (HP LaserJet 4350): Perustulostin, yksipuolinen tulostus A4-kokoisille arkeille.

## **Käyttöympäristö**

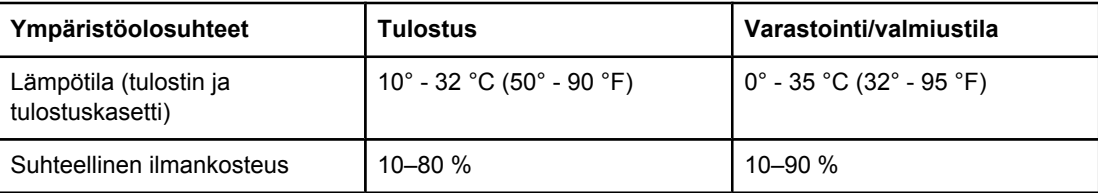

## <span id="page-247-0"></span>**Paperimääritykset**

Täydellinen luettelo paperituotteista kaikille HP LaserJet -tulostimille, katso*HP LaserJet printer family print media guide* (saatavilla osoitteessa [http://www.hp.com/support/](http://www.hp.com/support/ljpaperguide) [ljpaperguide\)](http://www.hp.com/support/ljpaperguide).

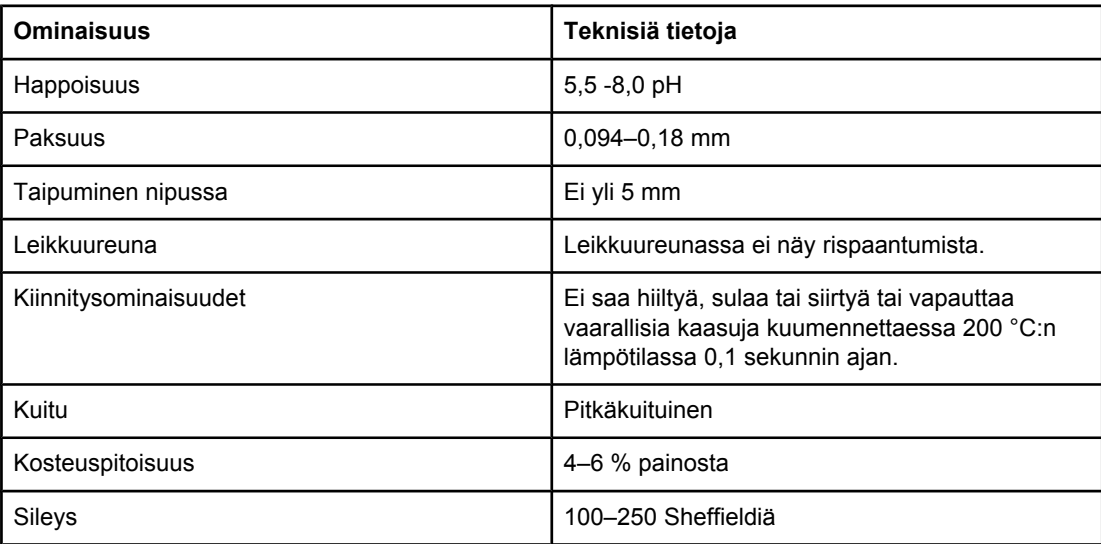

### **Tulostusympäristö ja paperin säilytystilat**

Tulostusympäristön ja paperin säilytystilojen tulisi ihanteellisesti olla lähellä huonelämpötilaa eikä liian kuivia tai kosteita. Paperi sitoo ja luovuttaa kosteutta nopeasti.

Kuumuus ja kosteus yhdessä turmelevat paperin. Kuumuus saa paperissa olevan kosteuden haihtumaan, kun taas kylmyys saa kosteuden tiivistymään arkeille. Lämmityslaitteet ja ilmastointi poistavat suurimman osan huoneiden kosteudesta. Kun paperipakkaus avataan ja paperia käytetään, se menettää kosteuttaan, mikä aiheuttaa juovia ja tahroja. Kostea sää tai vedenjäähdyttimet voivat lisätä huoneilman kosteutta. Kun paperipakkaus avataan ja paperia käytetään, paperi imee ylimääräistä kosteutta, mikä aiheuttaa vaalean tulostusjäljen ja häipymiä. Myös paperin muoto voi kosteuden vaihdellessa muuttua. Tämä voi aiheuttaa paperitukoksia.

Paperin säilytys ja käsittely ovat yhtä tärkeitä tekijöitä kuin paperin valmistusmenetelmä. Paperin säilytysolosuhteet vaikuttavat suoraan paperin syöttöominaisuuksiin.

Paperia ei pidä ostaa enempää kuin voidaan käyttää lyhyehkönä aikana (noin 3 kk). Jos paperia säilytetään pitkiä aikoja, se voi joutua kokemaan liiallisia kuumuuden ja kosteuden vaihteluja, jotka aiheuttavat vahinkoa. Suunnittelu on tärkeää, jotta isot paperierät eivät kärsi vahinkoja.

Avaamattomat paperipakkaukset voivat säilyä useita kuukausia ennen käyttöä. Avatut paperipakkaukset ovat herkempiä ympäristön vaikutuksille, erityisesti jos ne eivät ole kosteutta kestävissä pakkauksissa.

Paperin säilytysympäristöstä täytyy huolehtia oikein, jotta tulostimen suoritusteho pysyisi mahdollisimman hyvänä. Vaadittu lämpötila on 20–24 °C ja suhteellinen kosteus 45–55 %. Seuraavat ohjeet ovat hyödyllisiä materiaalin säilytysympäristön arvioimisessa:

- Paperin säilytyslämpötilan tulee olla mahdollisimman lähellä huonelämpötilaa.
- Ilma ei saa olla liian kuiva eikä kostea (paperin kosteutta sitovien ominaisuuksien takia).
- Paras tapa säilyttää avattua paperipakkausta on käyttää kosteutta kestävää pakkausta. Jos tulostimen käyttöympäristön olosuhteet vaihtelevat paljon, ota esille vain päivän aikana tarvittava paperimäärä. Näin estät kosteuden vaihtelut paperissa.

### **Kirjekuoret**

Kirjekuorien rakenne on erittäin tärkeä seikka. Kirjekuorien taitteet vaihtelevat eri valmistajien tuotteiden välillä ja jopa saman erän kirjekuorien välillä. Kirjekuorien laatu vaikuttaa tulostuksen onnistumiseen. Ota kirjekuorien valinnassa huomioon seuraavat tekijät:

- **Paino:** Kirjekuoren neliömetripainon ei pitäisi ylittää arvoa 105 g/m<sup>2</sup>, jotta kuoret eivät aiheuttaisi tukoksia
- **Rakenne:** Ennen tulostamista kirjekuorien täytyy olla tasaisia. Käpristymä ei saa ylittää 6 mm:ä, eikä kuorissa saa olla ilmaa.
- **Lisäehto:** Kirjekuorissa ei saa olla ryppyjä, koloja tai muita vikoja
- **Lämpötila:** Kirjekuorien täytyy kestää tulostimessa syntyvä kuumuus ja paine
- **Koko:** Kirjekuorien koon täytyy olla seuraavissa rajoissa.
	- **Vähintään**: 76 x 127 mm (3 x 5 tuumaa)
	- **Enintään**: 216 x 356 mm (8,5 x 14 tuumaa)

**Huomautus** Käytä kirjekuorien tulostamiseen vain lokeroa 1 tai valinnaista kirjekuorilokeroa. Paperitukoksia voi esiintyä käytettäessä alle 178 mm:n pituisia materiaaleja. Syynä voi olla paperi, jonka ominaisuudet ovat muuttuneet ympäristöolosuhteiden vuoksi. Saat parhaat tulokset säilyttämällä ja käsittelemällä paperia oikein (katso [Tulostusympäristö](#page-247-0) ja paperin [säilytystilat](#page-247-0)). Valitse kirjekuoret tulostusohjaimessa (katso [Tulostinohjaimen](#page-88-0) käyttäminen).

### **Sivusaumalliset kirjekuoret**

Tällaisen kirjekuoren kummassakin päässä on pystysuuntaiset saumat viistosaumojen sijaan. Tällaiset kirjekuoret saattavat rypistyä tavallista helpommin. Varmista, että sauma kulkee kirjekuoren kulmaan asti kuvan osoittamalla tavalla.

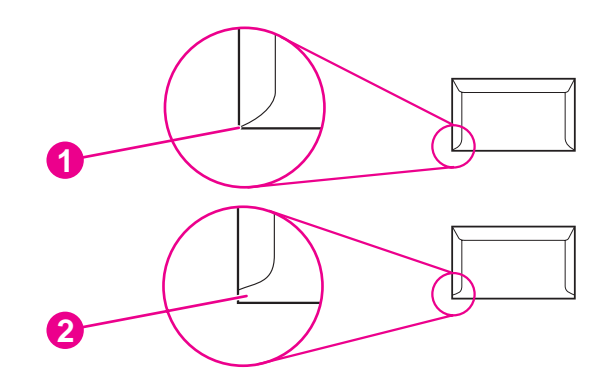

- 1 Hyväksyttävä kirjekuorien rakenne
- 2 Väärä kirjekuorien rakenne

### **Kirjekuorien itseliimautuvat liuskat tai läpät**

Jos kuorissa on itsetarttuvia liimaliuskoja tai muita kiinni taitettavia läppiä, liimojen täytyy kestää tulostimessa syntyvä kuumuus ja paine. Ylimääräiset läpät ja liuskat voivat aiheuttaa rypistymistä, taitteita tai tukoksia, ja ne saattavat jopa vahingoittaa kuumennusyksikköä.

### **Kirjekuorien marginaalit**

Seuraavassa taulukossa annetaan tavallisimmat reunukset kirjekuorityypeille Commercial nro 10 ja DL.

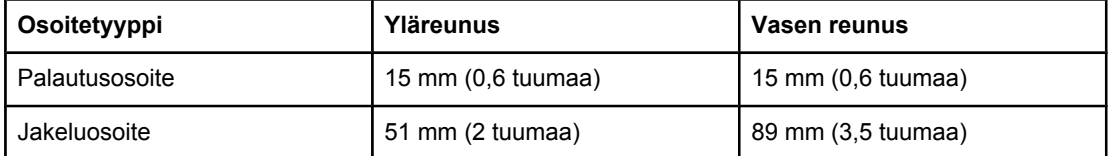

**Huomautus** Saat parhaat tulokset asettamalla marginaalit vähintään 15 mm:n etäisyydelle kirjekuoren reunoista. Älä tulosta kohtaan, jossa kirjekuoren saumat ovat päällekkäin.

### **Kirjekuorien säilyttäminen**

Kirjekuorien oikea säilytystapa vaikuttaa myös tulostuslaatuun. Kuoret tulee säilyttää lappeellaan. Jos kuoriin jäävä ilma muodostaa kuplia, kuoret voivat rypistyä tulostuksen aikana.

Lisätietoja on kohdassa Kirjekuorten [tulostaminen](#page-70-0).

## **Tarrat**

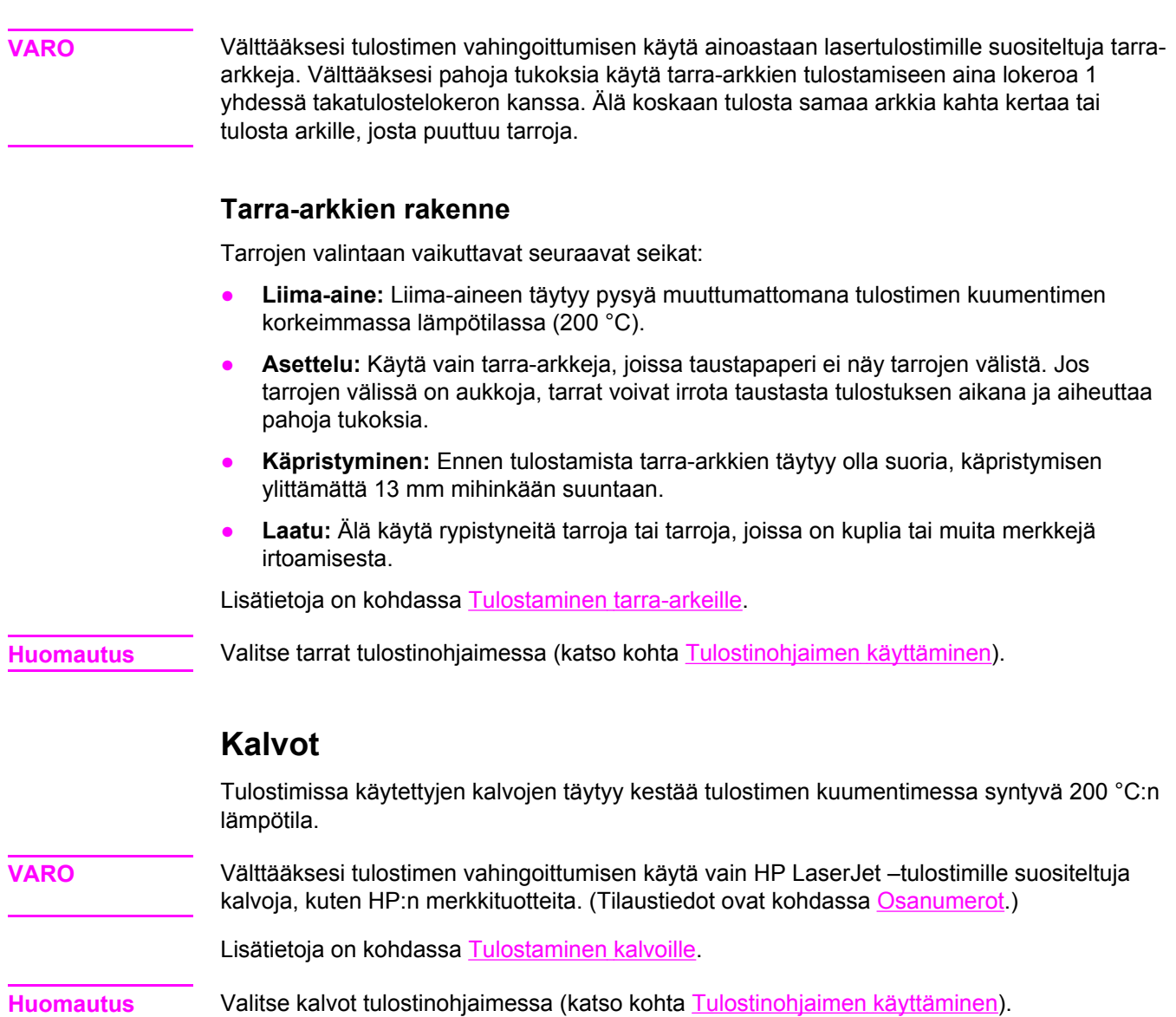
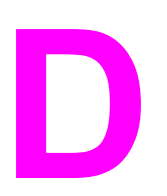

# **D** Tulostimen muisti ja sen lisääminen

Tämä osio käsittelee muistin ominaisuuksia ja muistin lisäykseen liittyviä toimenpiteitä.

- [Tulostimen](#page-254-0) muisti
- [CompactFlash-korttien](#page-257-0) asentaminen
- Muistin asennuksen [tarkistaminen](#page-260-0)
- Resurssien [säästäminen](#page-261-0) (pysyvät resurssit)
- EIO-korttien tai [massamuistilaitteiden](#page-262-0) asentaminen

## **Yleistä**

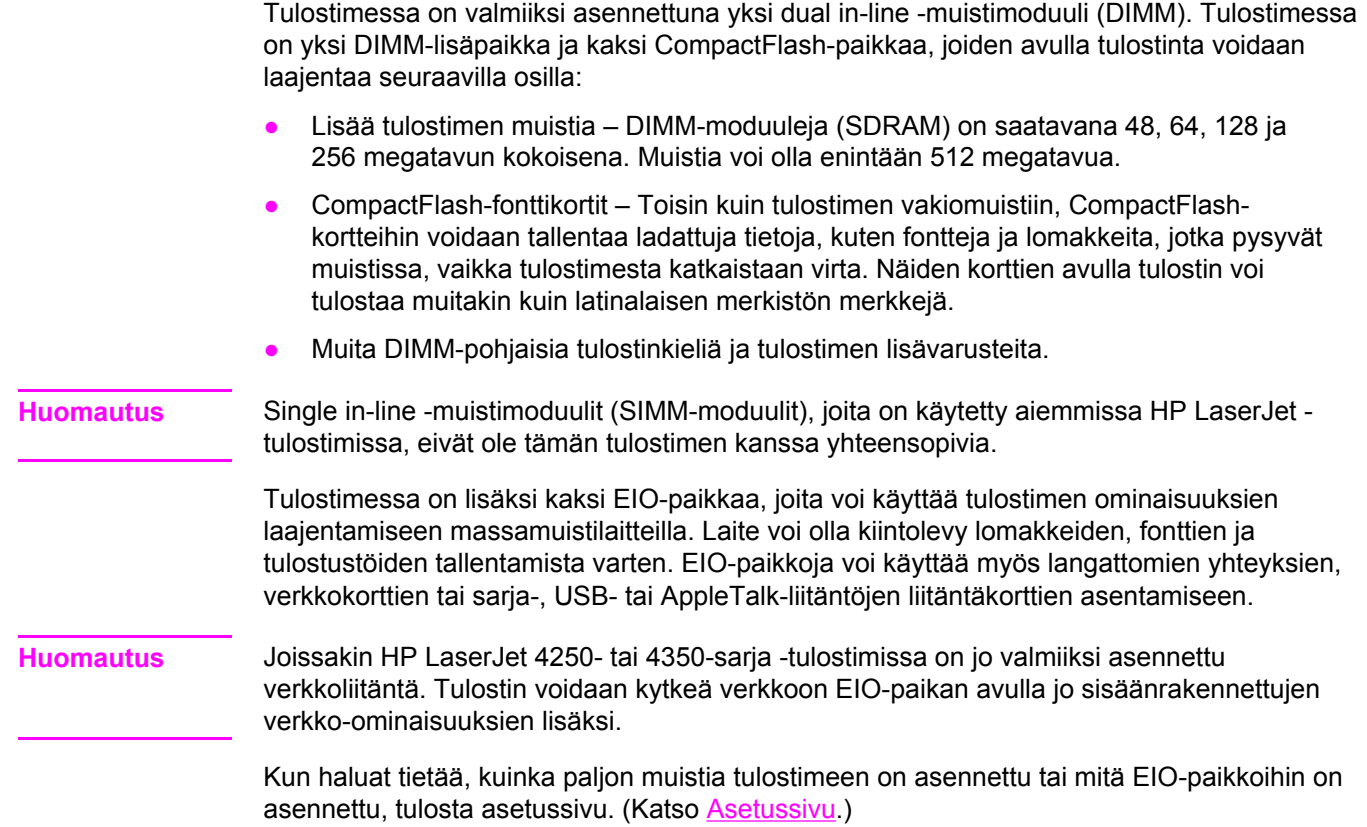

## <span id="page-254-0"></span>**Tulostimen muisti**

Lisää tulostimeen muistia, jos tulostat usein monimutkaista grafiikkaa tai PostScript (PS) asiakirjoja tai käytät useita ladattavia fontteja. Lisämuistin avulla myös työn tallentamista vaativat toiminnot, esimerkiksi pikakopiointi, sujuvat joustavasti.

#### **Muistin asentaminen tulostimeen**

**VARO** Staattinen sähkö voi vahingoittaa DIMM-moduuleja. Kun käsittelet DIMM-moduuleja, käytä antistaattista ranneketta tai kosketa usein DIMM-moduulin antistaattisen pakkauksen pintaa ja sen jälkeen tulostimen paljasta metallipintaa.

> HP LaserJet 4250- tai 4350-sarja -tulostimet toimitetaan yhdellä DIMM-moduulilla, joka on asennettuna paikkaan 1. Toinen DIMM-moduuli voidaan asentaa paikkaan 2. Paikkaan 1 asennettu DIMM-moduuli voidaan korvata DIMM-moduulilla, jossa on enemmän muistia.

Jos et ole vielä tulostanut asetussivua, tulosta se, ennen kuin lisäät muistia. Sivulta näet, kuinka paljon tulostimessa jo on muistia. (Katso [Asetussivu](#page-118-0).)

1. Katkaise tulostimesta virta.

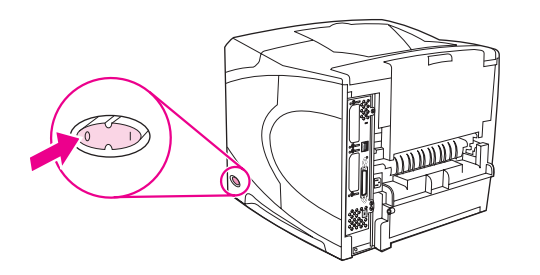

2. Irrota virtajohto pistorasiasta ja irrota kaikki kaapelit.

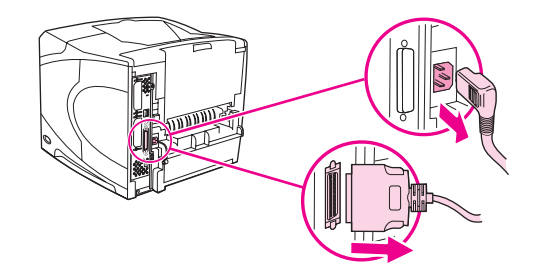

3. Tartu kanteen tulostimen oikeasta laidasta ja vedä kantta tulostimen takaosaa kohti niin pitkälle kuin se menee.

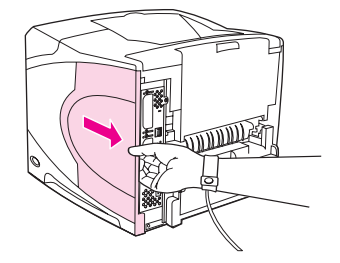

4. Irrota tulostimen kansi.

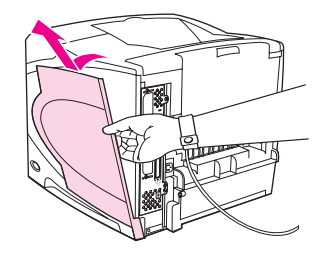

5. Avaa luukku vetämällä metallikielekettä.

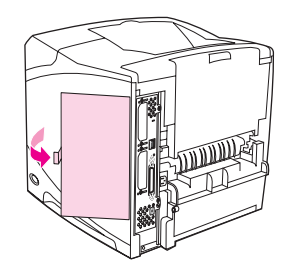

6. Poista DIMM-moduuli antistaattisesta pakkauksesta. Pidä DIMM-moduulista kiinni niin, että peukalot koskettavat takareunaa ja muut sormet sivureunoja. Kohdista DIMMmoduulin kolot DIMM-paikkaan. (Tarkista, että DIMM-paikan kummallakin puolella olevat lukot ovat auki eli ulospäin.)

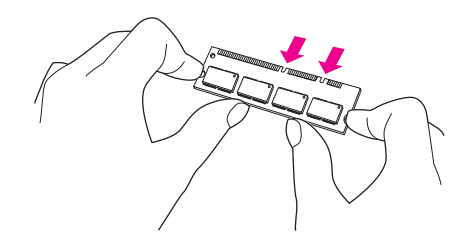

7. Paina DIMM-moduuli suoraan korttipaikkaan lujasti. Tarkista, että DIMM-moduulin kummallakin puolella olevat lukot napsahtavat paikoilleen.

Huomautus Kun poistat DIMM-moduulin, vapauta ensin lukot.

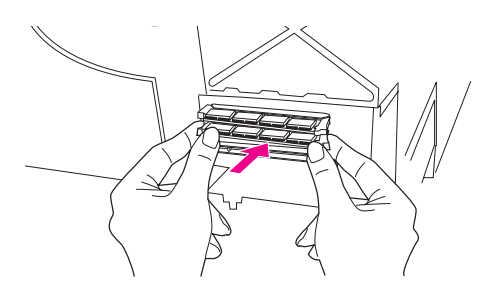

**VARO** Älä siirrä tai poista alemmassa DIMM-paikassa olevaa esiasennettua DIMM-moduulia.

8. Sulje kansi ja paina DIMM-moduulia lujasti, kunnes se napsahtaa paikalleen.

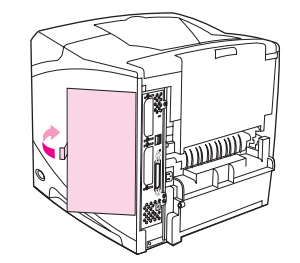

9. Aseta kannen alareuna tulostimen päälle. Varmista, että kannen alareunan kieleke sopii vastaavaan tulostimen aukkoon. Käännä kansi ylös tulostinta kohti.

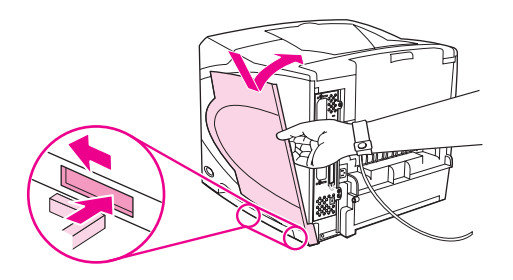

10. Liuuta kantta tulostimen etuosaa kohti, kunnes se napsahtaa paikalleen.

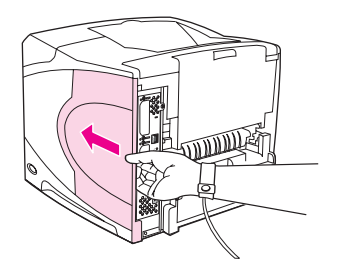

11. Kiinnitä kaapelit ja virtajohto uudelleen. Käynnistä tulostin ja testaa sitten DIMMmoduulin asennus. Katso Muistin asennuksen [tarkistaminen](#page-260-0) alla.

## <span id="page-257-0"></span>**CompactFlash-korttien asentaminen**

Tulostimeen voidaan lisätä lisää fontteja asentamalla enintään kaksi CompactFlash-korttia.

## **CompactFlash-kortin asentaminen**

1. Katkaise tulostimesta virta.

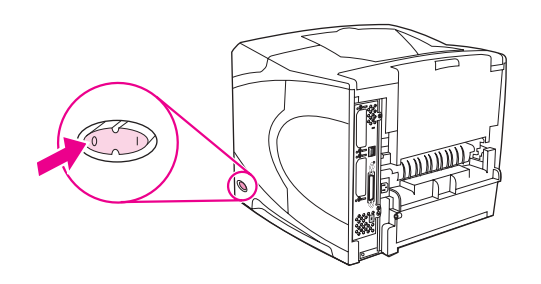

2. Irrota virtajohto pistorasiasta ja irrota kaikki kaapelit.

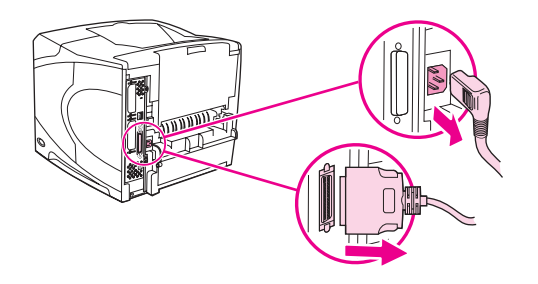

3. Tartu kanteen tulostimen oikeasta laidasta ja vedä kantta tulostimen takaosaa kohti niin pitkälle kuin se menee.

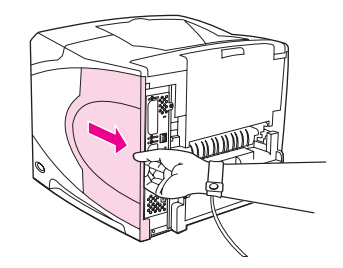

4. Irrota tulostimen kansi.

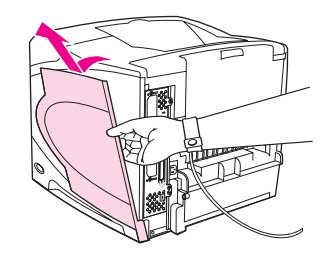

5. Avaa luukku vetämällä metallikielekettä.

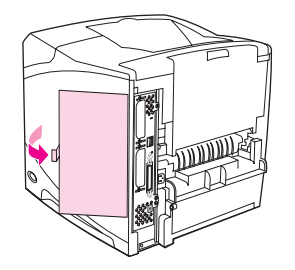

6. Ota CompactFlash-kortti pakkauksesta.

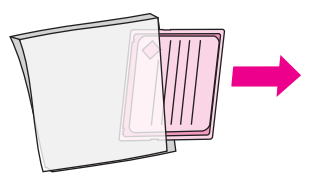

7. Pidä CompactFlash-kortista kiinni sen runoista ja kohdista kortin sivulla olevat uurteet CompactFlash-korttipaikassa oleviin kielekkeisiin.

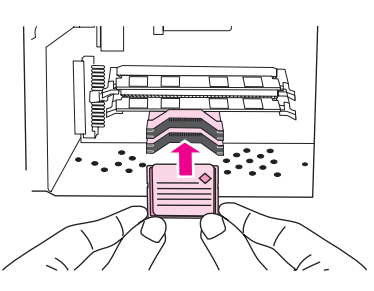

8. Liuta CompactFlash-kortti paikalleen.

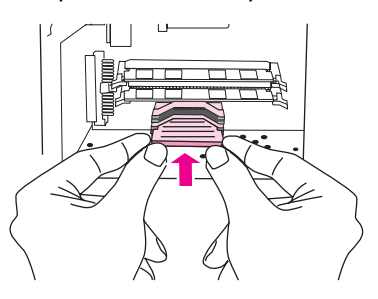

9. Sulje kansi ja paina korttia lujasti, kunnes se napsahtaa paikalleen.

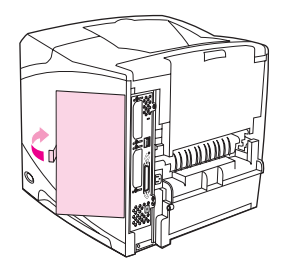

10. Aseta kannen alareuna tulostimen päälle. Varmista, että kannen alareunan kieleke sopii vastaavaan tulostimen aukkoon. Käännä kansi ylös tulostinta kohti.

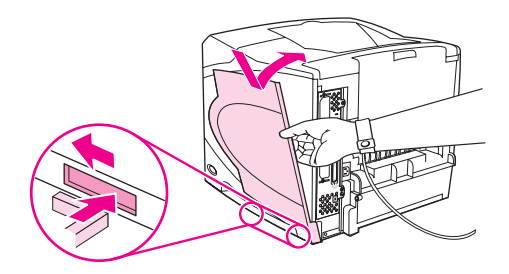

11. Liuuta kantta tulostimen etuosaa kohti, kunnes se napsahtaa paikalleen.

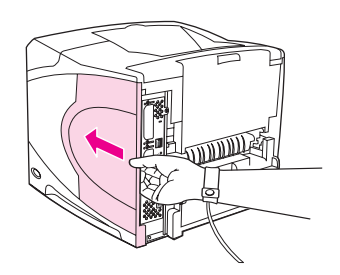

12. Kiinnitä kaapelit ja virtajohto uudelleen. Käynnistä tulostin ja testaa asennus. (Katso Muistin asennuksen [tarkistaminen.](#page-260-0))

Hallitse fontteja HP Web Jetadmin -ohjelman tallennuslaitteiden hallintatoiminnolla. Lisätietoja on HP Web Jetadmin -ohjelmiston ohjeessa.

## <span id="page-260-0"></span>**Muistin asennuksen tarkistaminen**

Kun olet asentanut DIMM-moduulin tai CompactFlash-kortin, tarkista asennuksen onnistuminen.

#### **Tarkista seuraavasti, että DIMM-moduulien tai CompactFlashkorttien asennus on onnistunut:**

- 1. Varmista, että tulostimen ohjauspaneelissa näkyy Valmis-teksti, kun tulostimeen on kytketty virta. Jos esiin tulee virheilmoitus, DIMM-moduuli tai CompactFlash-kortti on saatettu asentaa väärin. Katso [Ohjauspaneelin](#page-161-0) viestien tulkitseminen.
- 2. Tulosta uusi asetussivu. (Katso [Asetussivu.](#page-118-0))
- 3. Tarkasta asetussivun muistiosa ja vertaa sitä ennen muistin asennusta tulostettuun asetussivuun. Jos muistimäärä ei ole kasvanut, DIMM-moduulia tai CompactFlashkorttia ei ehkä ole asennettu oikein tai joko DIMM-moduuli tai CompactFlash-kortti voi olla viallinen. Toista asennus. Asenna tarvittaessa uusi DIMM-moduuli tai CompactFlashkortti.

**Huomautus** Jos asensit tulostinkielen (muodon), tarkasta asetussivun kohta Asennetut tulostinkielet ja lisävarusteet. Uuden tulostinkielen tulisi näkyä tässä kohdassa.

## <span id="page-261-0"></span>**Resurssien säästäminen (pysyvät resurssit)**

Tulostimeen ladattavat apuohjelmat tai työt sisältävät joskus resursseja (esimerkiksi fontteja, makroja tai malleja). Resurssit, jotka on merkitty sisäisesti pysyviksi, säilyvät tulostimen muistissa, kunnes tulostimesta on katkaistu virta.

Noudata seuraavia ohjeita, jos käytät PDL-kielen (sivunkuvauskielen) kykyä merkitä resursseja pysyviksi. Katso tekniset yksityiskohdat asianmukaisesta PDL-oppaasta, joka sisältää PCL- tai PS-ohjaimen tiedot.

- Merkitse resurssit pysyviksi vain, kun on ehdottoman tärkeää, että ne pysyvät muistissa, samalla kun tulostimeen on kytketty virta.
- Lähetä pysyvät resurssit tulostimeen vain tulostustyön alussa. Älä lähetä resursseja tulostustyön aikana.

**Huomautus** Pysyvien resurssien ylikäyttäminen tai niiden lataaminen tulostustyön aikana saattaa vaikuttaa tulostimen suorituskykyyn tai sen kykyyn tulostaa monimutkaisia sivuja.

## <span id="page-262-0"></span>**EIO-korttien tai massamuistilaitteiden asentaminen**

Toimi seuraavasti, kun asennat EIO-korttia tai massamuistilaitetta (valinnaista kiintolevyä):

#### **EIO-korttien tai massamuistilaitteiden asentaminen**

- 1. Katkaise tulostimesta virta.
- 2. Irrota tulostimen takaa EIO 1- tai EIO 2 -paikasta kaksi ruuvia ja peitelevy.

**Huomautus** Älä hävitä ruuveja tai peitelevyä. Voit tarvita niitä myöhemmin, jos poistat EIO-kortin.

3. Asenna EIO-kortti tai massamuistilaite EIO-paikkaan ja kiristä ruuvit.

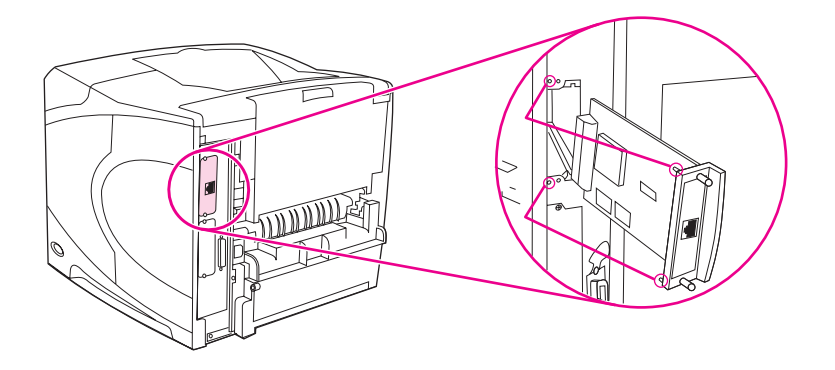

4. Kytke tulostimeen virta ja tulosta asetussivu. Näin voit varmistaa, että uusi EIO-laite on tunnistettu. (Katso [Asetussivu.](#page-118-0))

## **Asennetun EIO-korttin massamuistilaitteen (valinnaisen kiintolevyn) poistaminen:**

- 1. Katkaise tulostimesta virta.
- 2. Irrota EIO-kortista tai massamuistilaitteesta kaksi ruuvia ja poista sitten EIO-kortti tai massamuistilaite EIO-paikasta.
- 3. Palauta tulostimen takana olevasta EIO 1- tai EIO 2 -paikasta irrotetut kaksi ruuvia ja peitelevy paikalleen. Kiristä ruuvit.
- 4. Kytke tulostimeen virta.

# **E** Tulostinkomennot

Useimmat sovellusohjelmat eivät vaadi käyttäjän antamia tulostinkomentoja. Katso tarvittaessa tietokoneen ja sovellusohjelmien oppaista, kuinka tulostinkomennot annetaan.

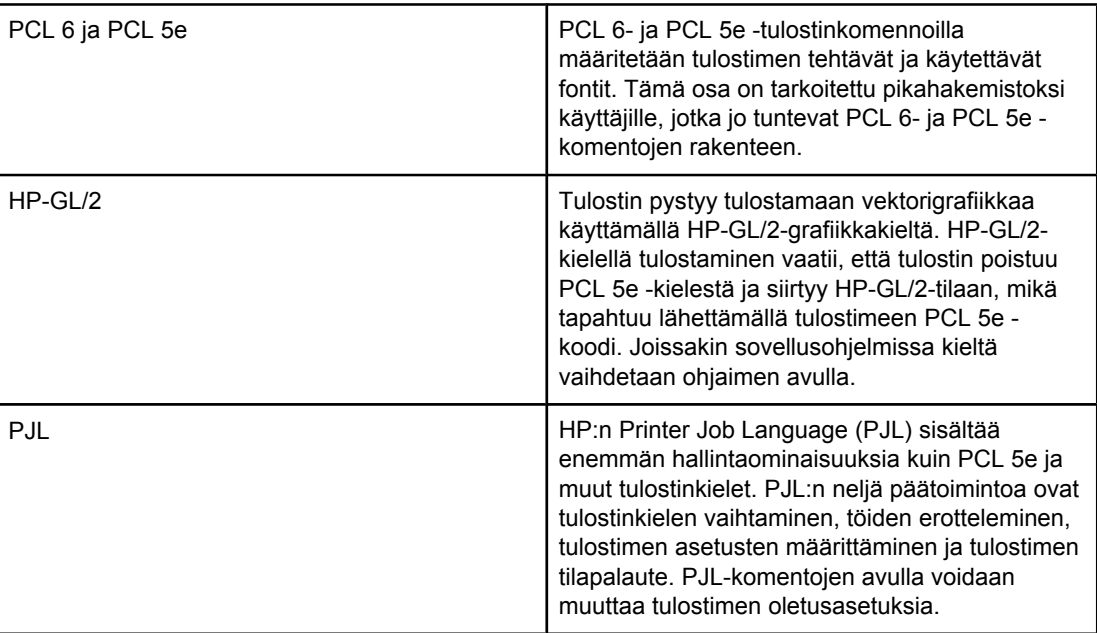

**Huomautus** Tämän osan lopussa oleva taulukko sisältää yleisesti käytettyjä PCL 5e -komentoja. (Katso Yleiset PCL 6- ja PCL 5 [-tulostinkomennot.](#page-267-0)) Täydelliset luettelot ja ohjeet PCL 5e-, HP-GL/2 ja PJL-komentojen käyttämiseen ovat CD-levyllä (HP:n osanumero 5961-0975) toimitettavassa *HP PCL/PJL Reference Set* -kokonaisuudessa.

## **PCL 6- ja PCL 5e -tulostinkomentokielten syntaksin ymmärtäminen**

Seuraavien merkkien erottaminen on tärkeää tulostinkomentojen yhteydessä:

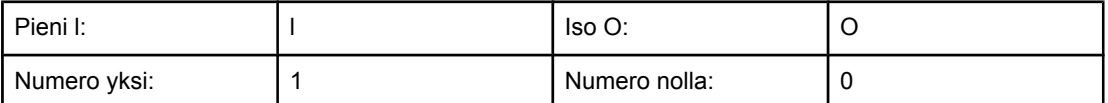

Monet tulostinkomennot käyttävät pientä l-kirjainta (l) ja numeroa yksi (1) tai isoa O-kirjainta (O) ja numeroa nolla (0). Nämä merkit eivät ehkä näy omassa näytössäsi samoin kuin tässä. Käytä isoja ja pieniä kirjaimia täsmälleen siinä muodossa, kuin ne on määritetty PCL 6- tai PCL 5e -tulostinkomennoissa.

Alla olevassa kuvassa näkyvät tyypillisen tulostinkomennon osat (tässä tapauksessa sivunsuuntakomennon).

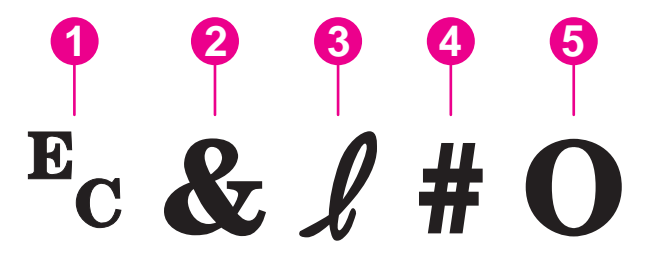

- 1 Ohjausmerkki (aloittaa ohjausmerkkijonon)
- 2 Ryhmämerkki
- 3 Ryhmämerkki
- 4 Arvokenttä (sisältää sekä kirjaimia että numeromerkkejä)
- 5 Lopetusmerkki (iso kirjain)

#### **Ohjausmerkkijonojen yhdistäminen**

Ohjausmerkkijonot (Escape-ohjauskoodit) voidaan yhdistää yhdeksi ohjausmerkkijonoksi. Ohjausmerkkijonojen yhdistämisessä on noudatettava kolmea seuraavaa sääntöä:

- 1. Kaksi ensimmäistä  $E_{c}$ -merkin jälkeistä merkkiä ovat parametrisoituja ja ryhmämerkkejä. Näiden merkkien tulee olla samat kaikissa yhdistettävissä komennoissa.
- 2. Kun yhdistät ohjausmerkkijonoja, muuta isolla kirjoitettu loppumerkki kussakin ohjausmerkkijonossa pieneksi kirjaimeksi
- 3. Yhdistetyn ohjausmerkkijonon viimeisen merkin täytyy olla iso kirjain.

Seuraavalla ohjausmerkkijonolla tulostin ohjataan valitsemaan Legal-kokoinen paperi, vaakasuunta ja kahdeksan riviä tuumalle:

#### E<sub>c</sub>&l3AE<sub>c</sub>&l1OE<sub>c</sub>&l8D

Seuraava ohjausmerkkijono lähettää samat tulostinkomennot yhdistämällä ne lyhyemmäksi merkkijonoksi:

#### $E<sub>c</sub>$ &l3a1o8D

## **Ohjausmerkkijonojen käyttäminen**

Tulostinkomennot alkavat aina koodinvaihtomerkillä  $\langle \cdot \rangle$ .

Seuraavasta taulukosta näkyy, kuinka ohjausmerkki voidaan lisätä eri sovellusohjelmissa MS-DOS®-ympäristössä.

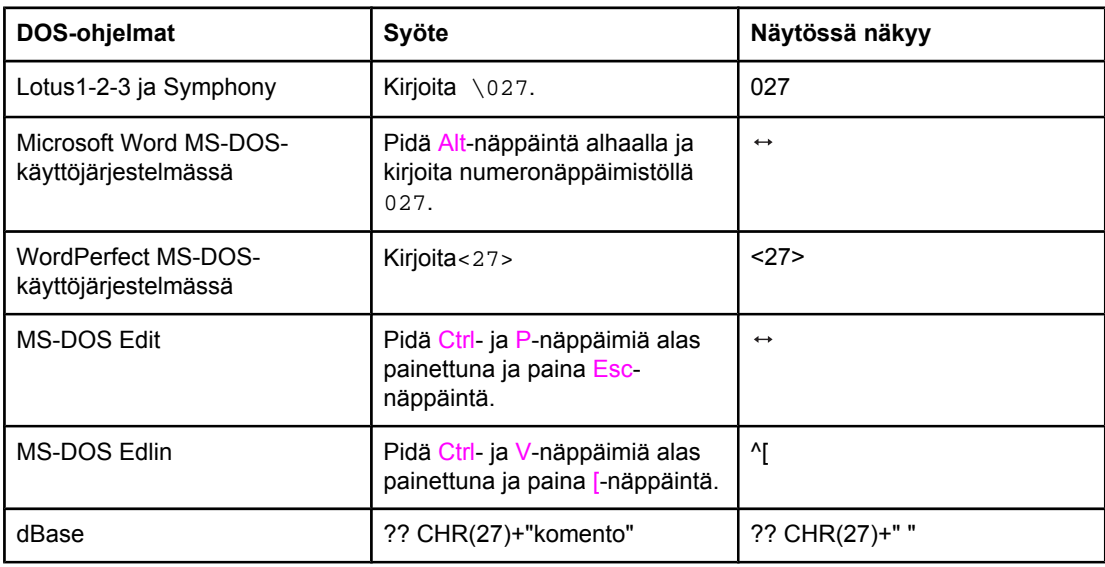

## **PCL 6- ja PCL 5 fonttien valitseminen**

Tulostimen fonttiluettelossa on PCL 6- ja PCL 5 -tulostinkomennot, joilla fontit valitaan. Luettelon tulostamisesta on ohjeita kohdassa PS- tai [PCL-fonttiluettelo](#page-120-0). Seuraavassa kuvassa on esimerkki.

Rivillä on kaksi muuttujaruutua, joista toisessa määritetään merkistö ja toisessa pistekoko. Anna näille muuttujille haluamasi arvot, ellet halua tulostimen käyttävän oletusarvoja. Jos esimerkiksi haluat merkistön, joka sisältää viivanpiirtomerkit, valitse 10U (PC-8)- tai 12U (PC-850) merkistö. Yleisesti käytettyjen merkistöjen koodeja on lueteltu kohdassa [Yleiset](#page-267-0) PCL 6- ja PCL 5 [-tulostinkomennot](#page-267-0).

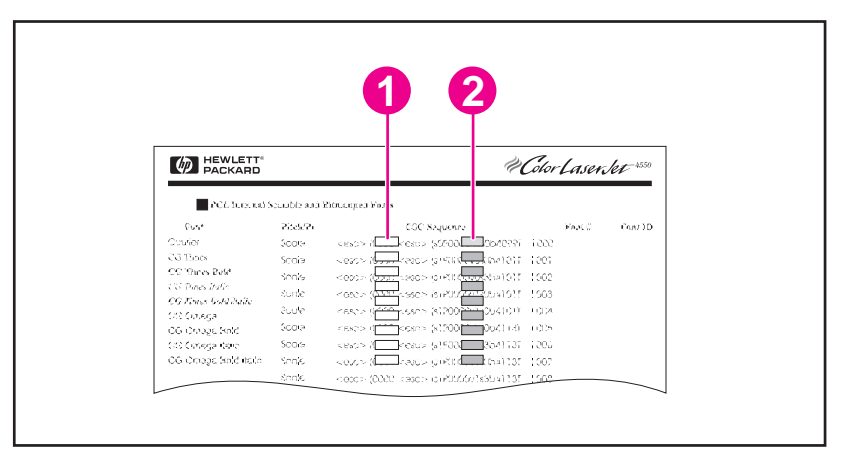

- 1 Merkistö
- 2 Pistekoko

<span id="page-267-0"></span>**Huomautus** Fontit ovat välistykseltään joko kiinteitä tai suhteutettuja. Tulostimessa on sekä kiinteitä fontteja (Courier, Letter Gothic ja Lineprinter) että suhteutettuja fontteja (CGTimes, Arial, Times New Roman ja muita). Kiinteävälisiä fontteja käytetään tavallisesti esimerkiksi taulukkolaskenta- ja tietokantaohjelmissa, joissa on tärkeää säilyttää sarakkeiden pystysuuntainen kohdistus. Fontteja, joissa on suhteutetut välit, käytetään yleisesti tekstinkäsittelyohjelmissa.

## **Yleiset PCL 6- ja PCL 5 -tulostinkomennot**

#### **Työnohjauskomennot**

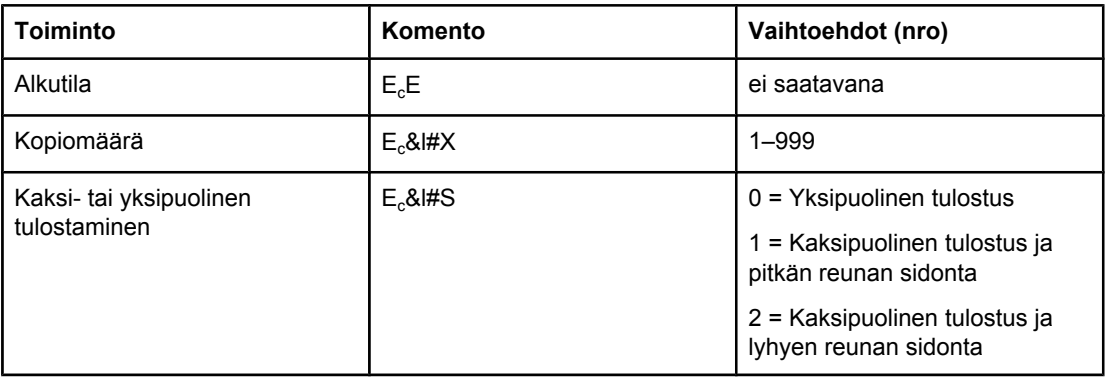

#### **Sivunohjauskomennot**

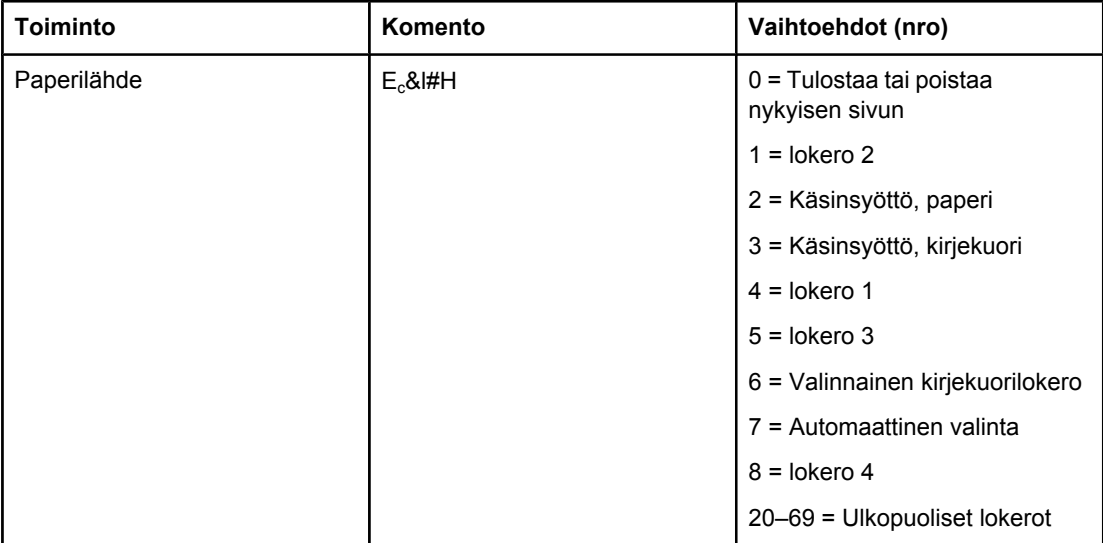

#### **Sivunohjauskomennot (jatkoa)**

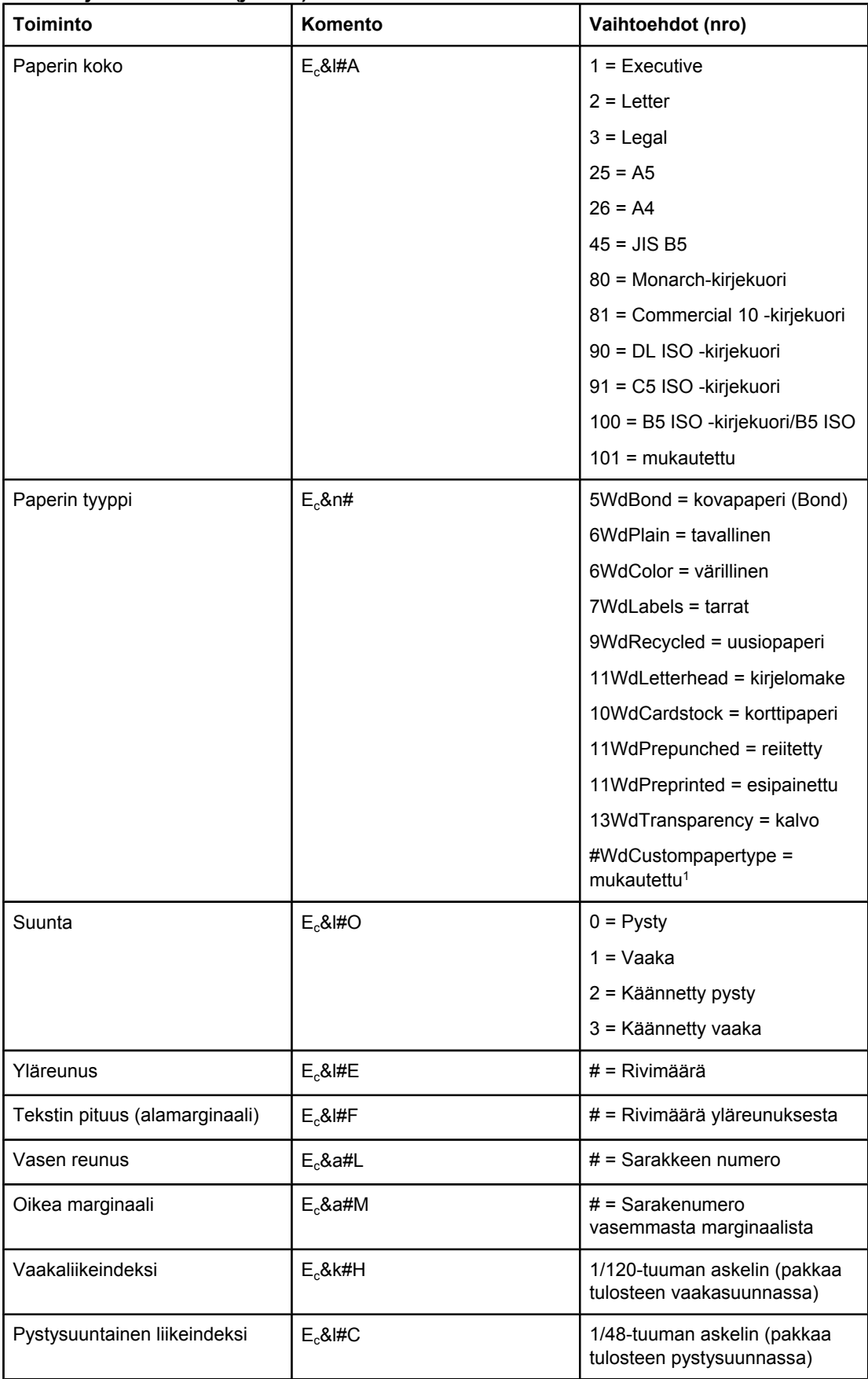

#### **Sivunohjauskomennot (jatkoa)**

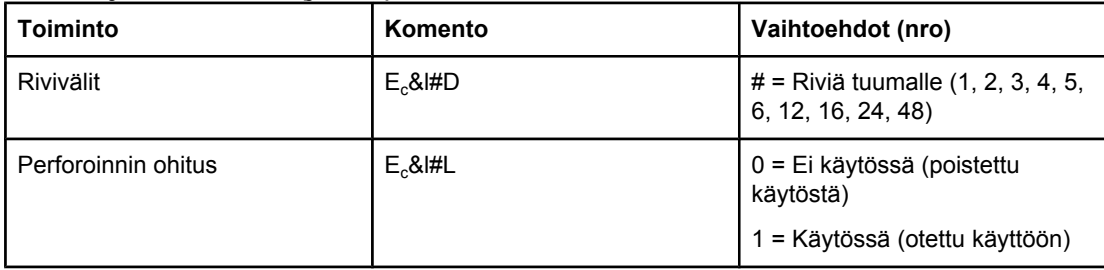

1 Korvaa mukautetun paperin kohdalla Custompapertype paperin nimellä. Korvaa #-merkki nimessä olevien merkkien määrällä, johon on lisätty 1.

#### **Kohdistimen paikka**

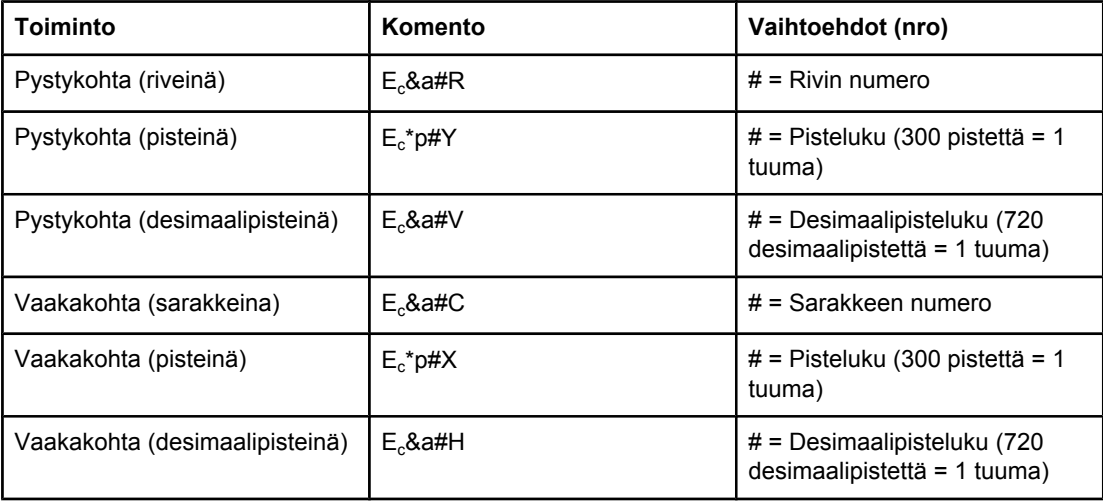

#### **Ohjelmointivihjeet**

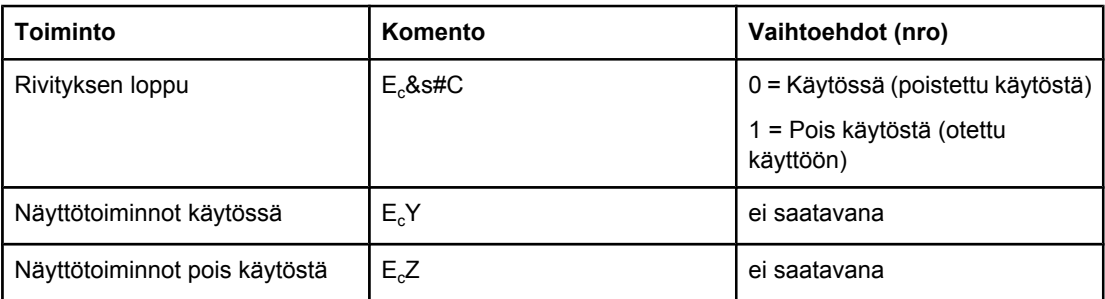

#### **Kielen valitseminen**

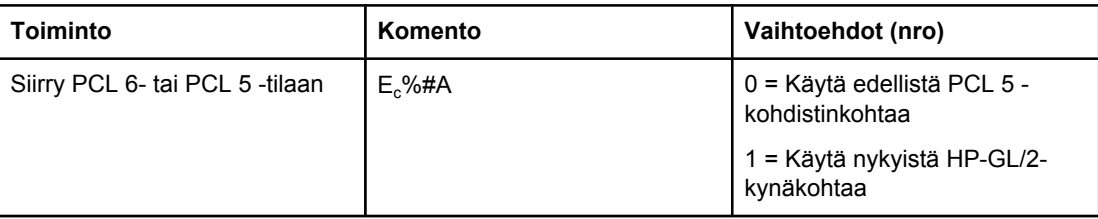

#### **Kielen valitseminen (jatkoa)**

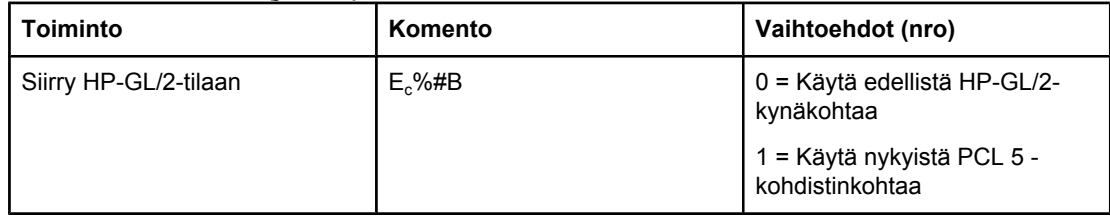

#### **Fonttien valitseminen**

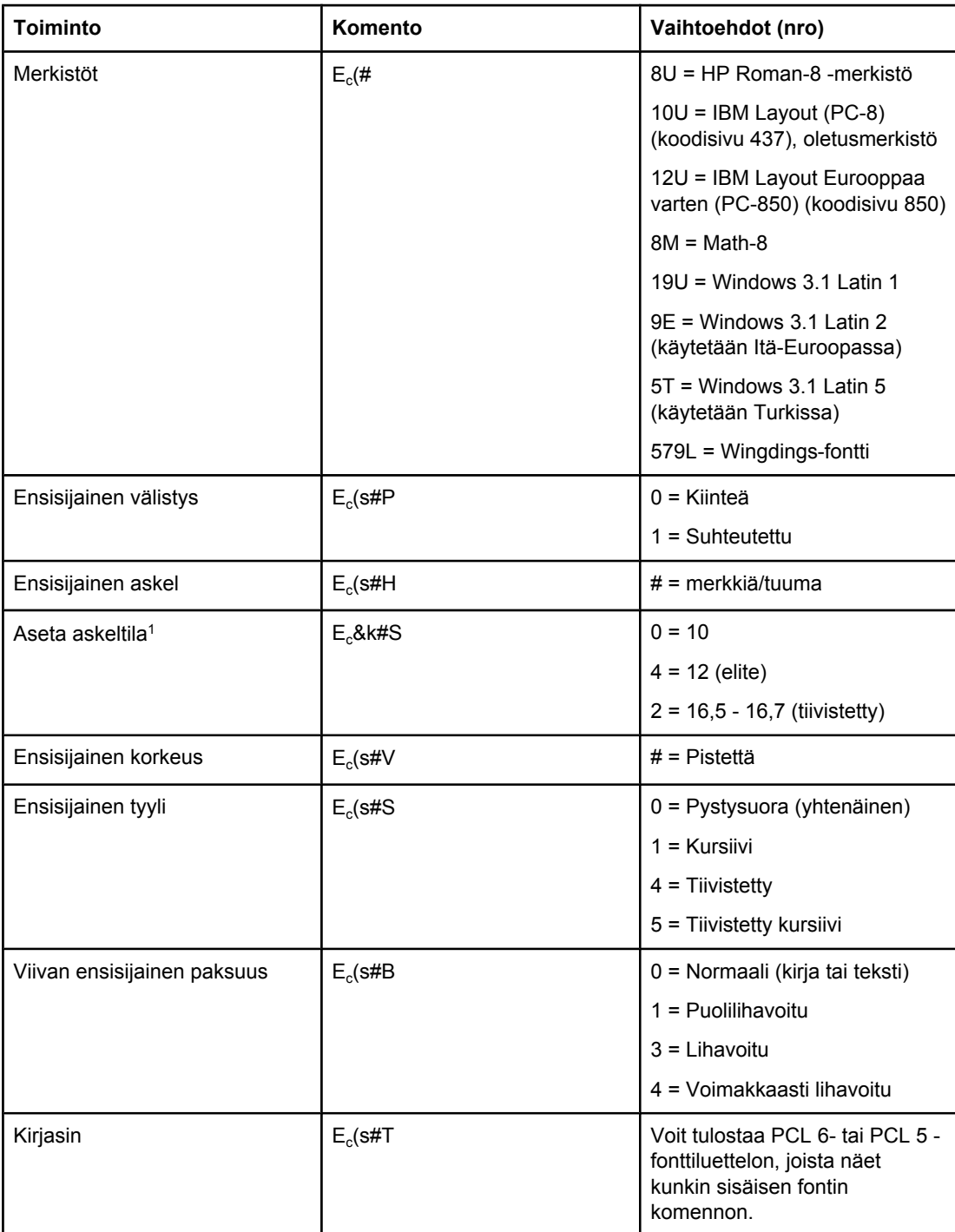

1Suositeltu tapa on käyttää vakioaskeleen komentoa.

# **F** Tietoja säännöksistä

## **Johdanto**

Tässä osassa on tietoja seuraavista säännöksistä:

- FCC:n [säännökset](#page-273-0)
- Tuotteen [ympäristötiedot](#page-274-0)
- [Vaatimustenmukaisuusvakuutus](#page-277-0)
- Laser safety [statement](#page-278-0)
- Canadian DOC [statement](#page-278-0)
- Korean EMI [statement](#page-278-0)
- Finnish laser [statement](#page-279-0)

## <span id="page-273-0"></span>**FCC:n säännökset**

Tämä laite on testattu, ja sen on todettu olevan FCC:n sääntöjen 15. osan mukaisten Bluokan digitaalilaitteen raja-arvojen mukainen. Nämä raja-arvot on suunniteltu antamaan riittävä suoja haitallisia häiriöitä vastaan asennettaessa laite kotiympäristöön. Tämä laite tuottaa, käyttää ja voi säteillä radioaaltoenergiaa. Jos laitetta ei asenneta ja käytetä ohjeiden mukaisesti, se voi häiritä radioliikennettä. Ei voida kuitenkaan taata, että yksittäisessä kokoonpanossa ei voisi syntyä häiriöitä. Häiriö voidaan todeta katkaisemalla laitteesta virta ja kytkemällä virta takaisin. Jos tämä laite aiheuttaa häiriöitä radio- tai televisiolähetyksille, käyttäjän tulee yrittää korjata tilanne joillakin seuraavista tavoista:

- Muuta vastaanottoantennin suuntaa tai paikkaa.
- Lisää etäisyyttä laitteen ja vastaanottimen välillä.
- Kytke laite eri virtapiiriin kuin vastaanotin.
- Kysy neuvoja myyjältä tai kokeneelta radio- ja televisioteknikolta.

**Huomautus** Käyttäjältä voidaan evätä oikeus käyttää laitetta, jos siihen on tehty muutoksia ilman HP:n lupaa.

> FCC:n sääntöjen 15. osan mukaisten B-luokan digitaalilaitteen raja-arvojen noudattaminen edellyttää suojatun liitäntäkaapelin käyttämistä.

## <span id="page-274-0"></span>**Tuotteen ympäristötiedot**

## **Ympäristönsuojelu**

Hewlett-Packard Company on sitoutunut tuottamaan laatutuotteita ympäristöä suojaavien periaatteiden mukaan. Tämä tuote on suunniteltu niin, että sillä on ympäristölle mahdollisimman vähän haitallisia vaikutuksia.

## **Otsonintuotanto**

Tämä tuote ei tuota mitattavissa määrin otsonikaasua  $(O_3)$ .

## **Energiankulutus**

Virrankulutus laskee merkittävästi virransäästötilassa, mikä säästää sekä luonnonvaroja että rahaa vaikuttamatta haitallisesti tulostimen tulostustehoon. Tällä tuotteella on ENERGY STAR® -luokitus (Tulostimet, versio 3.0). Energy Star on vapaaehtoinen ohjelma, joka pyrkii edistämään energiaa säästävien toimistolaitteiden kehittämistä.

ENERGY STAR® on Yhdysvaltain ympäristönsuojeluelimen (EPA:n) rekisteröity palvelumerkki. ENERGY STAR -yhteistyökumppanina Hewlett-Packard Company on määrittänyt, että tämä tuote noudattaa ENERGY STAR -säännösten mukaisia energiansäästöohjeita. Lisätietoja on kohdassa <http://www.energystar.gov>.

#### **Väriaineen kulutus**

EconoMode-tilassa kuluu huomattavasti vähemmän väriainetta, mikä voi pidentää väriainekasetin käyttöikää.

#### **Paperinkulutus**

Laitteen valinnainen automaattinen kaksipuolinen tulostustoiminto ja n/arkki-tulostustoiminto (useita sivuja yhdelle arkille) voivat vähentää tarvittavan paperin määrää ja säästää näin luonnonvaroja. (Automaattinen kaksipuolinen tulostustoiminto on saatavana vain malleihin, joissa on kääntöyksikkö. Käsin suoritettu kaksipuolinen tulostaminen on saatavana kaikkiin malleihin. Katso Tulostaminen paperin molemmille puolille (valinnainen [kääntöyksikkö\)](#page-83-0).)

#### **Muovit**

Yli 25 gramman painoiset muoviosat on merkitty kansainvälisten normien mukaisilla materiaalin tunnisteilla, minkä ansiosta muoviosat voidaan tunnistaa ja kierrättää laitteen käyttöiän lopussa.

## **HP LaserJet -tulostustarvikkeet**

Monissa maissa / monilla alueilla on mahdollista palauttaa laitteen tulostustarvikkeet (esimerkiksi tulostuskasetti ja kiinnitysyksikkö) HP:lle HP:n tulostustarvikkeiden ympäristöohjelman kautta. Helppokäyttöisessä ja ilmaisessa palautusohjelmassa on mukana yli 30 maata tai aluetta. Jokaisessa HP LaserJet -tulostimen tulostuskasetti- ja tarvikepakkauksessa on monikieliset kierrätysohjeet.

#### **Tietoja HP:n tulostustarvikkeiden palautus- ja kierrätysohjelmasta**

Vuodesta 1992 lähtien HP on tarjonnut ilmaisen HP LaserJet -tulostustarvikkeiden palautusja kierrätysohjelman maailmanlaajuisesti 86 prosentilla markkina-alueista, joilla myydään HP LaserJet -tarvikkeita. Valmiiksi maksetut ja täytetyt palautustarrat ovat käyttöohjeen yhteydessä, ja ne tulevat useimpien HP LaserJet -tulostuskasettipakkausten mukana. Tarroja ja usean kappaleen laatikoita voi tilata Web-osoitteesta <http://www.hp.com/recycle>. Vuonna 2002 yli 10 miljoonaa HP LaserJet -tulostuskasettia kierrätettiin maailmanlaajuisesti HP:n Planet Partners -kierrätysohjelman kautta. Tämä ennätys tarkoittaa, että yli 12 miljoonaa kiloa tulostuskasettimateriaalia välttyi joutumasta kaatopaikoille. HP kierrättää painolla mitattuna keskimäärin 80 prosenttia tulostuskasettien materiaaleista, lähinnä muoveista ja metalleista. Kierrätysmuoveista ja -metalleista valmistetaan uusia tuotteita, kuten HP:n tuotteita sekä muovilokeroita ja -puolia. Materiaalit, joita ei voi kierrättää, hävitetään ympäristöystävällisesti.

- **Palautukset Yhdysvalloissa** HP suosittelee, että käytetyt kasetit ja muut kuluvat osat palautetaan suurissa erissä, koska se on ympäristöystävällinen kierrätettävien osien palautustapa. Sido vähintään kaksi kasettia yhteen ja lähetä ne käyttämällä pakkauksen mukana toimitettua, valmiiksi maksettua ja täytettyä UPS-tarraa. Yhdysvalloissa saat lisätietoja numerosta 1 800 340 2445 tai HP LaserJet Suppliesin Web-sivulta osoitteesta [http://www.hp.com/recycle.](http://www.hp.com/recycle)
- **Palautukset muualla maailmassa** Yhdysvaltain ulkopuoliset asiakkaat voivat kysyä lisätietoja HP:n tulostustarvikkeiden palautus- ja kierrätysohjelmasta soittamalla paikalliseen HP:n myynti- ja huoltopisteeseen tai käymällä Web-sivulla [http://www.hp.com/recycle.](http://www.hp.com/recycle)

#### **Tulostusmateriaali**

Tässä tuotteessa voi käyttää uusiopaperia, jos se täyttää vaatimukset, jotka on annettu *HP LaserJet Printer Family Print Media Specification Guide* -oppaassa (HP LaserJet tulostinperheen tulostusmateriaalioppaassa). Lataa PDF-muotoinen opas sivustosta [http://www.hp.com/support/ljpaperguide.](http://www.hp.com/support/ljpaperguide) Tässä tulostimessa voi käyttää standardin EN12281:2002 mukaista tulostusmateriaalia.

#### **Materiaalirajoitukset**

Tämä HP-tuote ei sisällä lisättyä elohopeaa.

Tässä HP-tuotteessa voi lyijyä olla ainoastaan juotteessa. Tämä saattaa vaatia erityistoimia laitteen käyttöiän päätyttyä. Tuotteesta tulee lopulta lyijytön kokoonpano, joka täyttää eurooppalaisen sähkö- ja elektroniikkajätteitä koskevan lainsäädännön (WEEE) vaatimukset.

Tämä HP-tuote sisältää pariston, joka saattaa vaatia erityiskäsittelyä, kun laite poistetaan käytöstä.

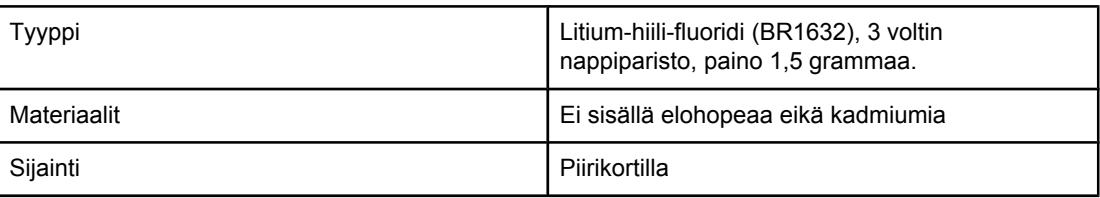

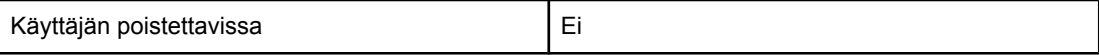

Kierrätystietoja on sivustossa [http://www.hp.com/recycle.](http://www.hp.com/recycle) Voit myös ottaa yhteyttä paikallisiin viranomaisiin tai käydä Electronics Industry Alliancen Web-sivuilla osoitteessa <http://www.eiae.org.>

## **Käyttöturvallisuustiedote**

Material Safety Data Sheet (MSDS) -käyttöturvallisuustiedotteen koskien kemikaaleja sisältäviä tarvikkeita (esimerkiksi väriaine) voi tilata HP LaserJet -tarvikkeiden Web-sivuilta osoitteesta<http://www.hp.com/go/msds>ta[ihttp://www.hp.com/hpinfo/community/environment/](http://www.hp.com/hpinfo/community/environment/productinfo/safety) [productinfo/safety.](http://www.hp.com/hpinfo/community/environment/productinfo/safety)

## **Lisätietoja**

Tietoja näistä ympäristöaiheista on osoitteissa <http://www.hp.com/go/environment>ja [http://www.hp.com/hpinfo/community/environment/productinfo/safety.](http://www.hp.com/hpinfo/community/environment/productinfo/safety)

- tämän ja muiden HP:n tuotteiden ympäristötiedote
- HP:n ympäristösitoumus
- selvitys HP:n ympäristönhoitojärjestelmästä
- HP:n käyttöiän ylittäneiden tuotteiden palautus- ja kierrätysohjelma
- käyttöturvallisuustiedotteet (MSDS, material safety data sheet)

## <span id="page-277-0"></span>**Vaatimustenmukaisuusvakuutus**

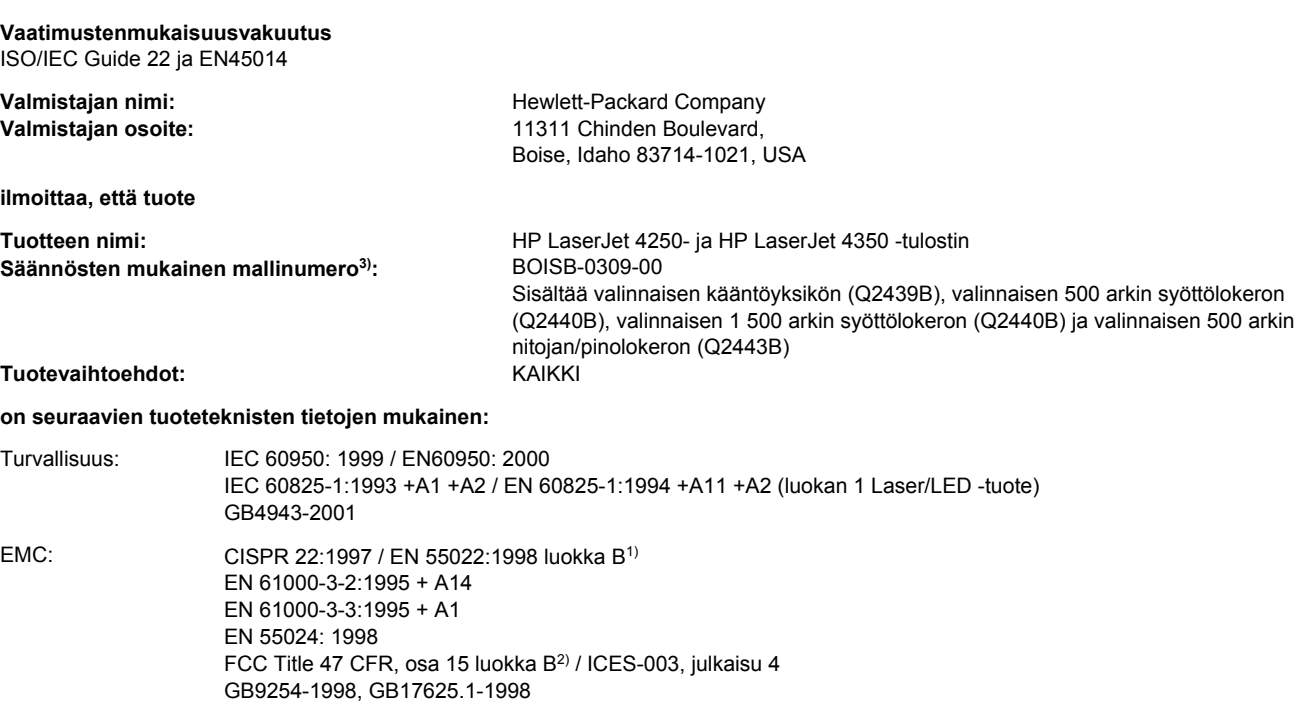

#### **Lisätietoja:**

Tämä tuote täyttää EMC-direktiivin 89/336/ETY ja pienjännitedirektiivin 73/23/ETY vaatimukset. Tuotteelle on myös myönnetty CE-merkintä.

1) Tuotteen tyypillinen kokoonpano on testattu Hewlett-Packardin mikrotietokonejärjestelmissä.

2) Laite on FCC:n säännösten osan 15 mukainen. Laite täyttää seuraavat kaksi ehtoa: 1) laite ei välttämättä aiheuta haitallisia häiriöitä ja 2) laite vastaanottaa kaikki mahdolliset häiriöt, mukaan lukien häiriöt, jotka voivat aiheuttaa ei-toivottua toimintaa.

3) Tälle laitteelle on määritetty säännösten mukainen mallinumero. Tätä numeroa ei tule sekoittaa tuotteen myyntinimeen tai tuotenumeroihin.

#### Boise, Idaho , USA

#### **March 12, 2004**

#### **Säännöksiä koskevien kyselyjen yhteystiedot:**

Australian yhteystiedot: Product Regulations Manager, Hewlett-Packard Australia Ltd.,, 31-41 Joseph Street, Blackburn, Victoria 3130, Australia Euroopan yhteystiedot: Paikallinen Hewlett-Packardin myynti- ja palvelupiste tai Hewlett-Packard GmbH, Department HQ-TRE / Standards Europe,, Herrenberger Strasse 140, , D-71034, Böblingen (FAKSI: +49 7031 14 3143) USA:n yhteystiedot: Product Regulations Manager, Hewlett-Packard Company,, PO Box 15, Mail Stop 160, Boise, ID 83707-0015, (Puhelinnumero: 208 396 6000)

## <span id="page-278-0"></span>**Maa-/aluekohtaiset turvallisuussäännökset**

#### **Laser safety statement**

Yhdysvaltain lääke- ja elintarvikeviraston (FDA) alainen säteilyä lähettävien laitteiden tutkimuksesta vastaava keskus (CDRH) on asettanut säännöksiä lasertuotteille, jotka on valmistettu 1.8.1976 jälkeen. Yhdysvalloissa myytävien tuotteiden täytyy olla näiden säännösten mukaisia. Tulostin kuuluu luokan 1 lasertuotteisiin, jotka on määritetty Yhdysvaltojen kansallisen terveyslaitoksen (U.S. Department of Health and Human Services) säteilystandardissa, ja se on vuonna 1968 säädetyn säteilyturvallisuutta koskevan lain mukainen.

Koska tulostimen sisällä muodostuva säteily on kokonaan suojakoteloinnin ympäröimä, lasersäde ei voi päästä laitteen ulkopuolelle normaalissa käytössä.

**VAARA!** Muiden kuin tässä käyttöoppaassa määritettyjen ohjainten, säätöjen tai toimenpiteiden käyttäminen voi altistaa vaaralliselle säteilylle.

## **Canadian DOC statement**

Complies with Canadian EMC Class B requirements.

«Conforme àla classe B des normes canadiennes de compatibilité électromagnétiques (CEM).»

## **Japanese VCCI statement**

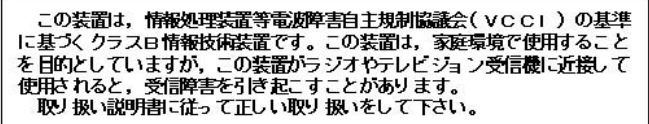

## **Korean EMI statement**

사용자 안내문 (B) 급 기기) 이 기기는 비업무용으로 전자파장해검정을 받은 기기로서, 주거지역에서는 물론 모든 지역에서 사용할 수 있습니다.

#### <span id="page-279-0"></span>**Finnish laser statement**

#### **LASERTURVALLISUUS LUOKAN 1 LASERLAITE KLASS 1 LASER APPARAT**

HP LaserJet 4250, 4250n, 4250tn, 4250dtn, 4250dtnsl, 4350, 4350n, 4350tn, 4350dtn ja 4350dtnsl -lasertulostin on käyttäjän kannalta turvallinen luokan 1 laserlaite. Normaalissa käytössä tulostimen suojakotelointi estää lasersäteen pääsyn laitteen ulkopuolelle. Laitteen turvallisuusluokka on määritetty standardin EN60825-1 (1994) mukaisesti.

#### **VAROITUS!**

Laitteen käyttäminen muulla kuin käyttöohjeessa mainitulla tavalla saattaa altistaa käyttäjän turvallisuusluokan 1 ylittävälle näkymättömälle lasersäteilylle.

#### **VARNING!**

Om apparaten används på annat sätt än i bruksanvisning specificerats, kan användaren utsättas för osynlig laserstrålning, som överskrider gränsen för laserklass 1.

#### **HUOLTO**

HP LaserJet 4250, 4250n, 4250tn, 4250dtn, 4250dtnsl, 4350, 4350n, 4350tn, 4350dtn ja 4350dtnsl -tulostimen sisällä ei ole käyttäjän huollettavissa olevia kohteita. Laitteen saa avata ja huoltaa ainoastaan sen huoltamiseen koulutettu henkilö. Tällaiseksi

huoltotoimenpiteeksi ei katsota tulostuskasetin vaihtamista, paperiradan puhdistamista tai muita käyttäjän käsikirjassa lueteltuja, käyttäjän tehtäväksi tarkoitettuja ylläpitotoimia, jotka voidaan tehdä ilman erikoistyökaluja.

#### **VARO!**

Mikäli tulostimen suojakotelo avataan, olet alttiina näkymättömälle lasersäteilylle laitteen ollessa toiminnassa. Älä katso säteeseen.

#### **VARNING!**

Om laserprinterns skyddshölje öppnas då apparaten är i funktion, utsättas användaren för osynlig laserstrålning. Betrakta ej strålen.

Tiedot laitteessa käytettävän laserdiodin säteilyominaisuuksista:

Aallonpituus 770-800 nm

Teho 5 mW

Luokan 3B laser

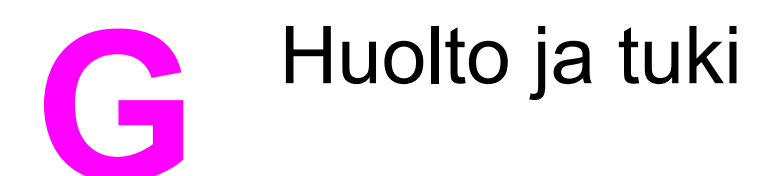

## **Hewlett-Packardin rajoitettu takuu**

HP-TUOTE HP LaserJet 4250, 4250n, 4250tn, 4250dtn, 4250dtnsl, 4350, 4350n, 4350tn, 4350dtn ja 4350dtnsl RAJOITETUN TAKUUN KESTOAIKA Yhden vuoden rajoitettu takuu

HP takaa sinulle, tuotteen lopulliselle käyttäjälle, että HP:n laitteet, lisävarusteet ja tarvikkeet ovat virheettömiä materiaalin ja työtavan osalta ostopäivän jälkeen edellä määritettynä ajanjaksona. Jos HP saa ilmoituksen tällaisista virheistä takuuaikana, HP sitoutuu oman harkintansa mukaan joko korjaamaan tai vaihtamaan vialliseksi osoittautuneet tuotteet. Vaihtotuotteet voivat olla uusia tai toiminnaltaan uutta vastaavia.

HP takaa, että ostopäivän jälkeisenä, edellä määritettynä ajanjaksona HP:n ohjelmisto ei materiaalin ja työtavan virheiden vuoksi jätä suorittamatta sen ohjelmakäskyjä, edellyttäen että se asennetaan ja sitä käytetään oikein. Jos HP saa ilmoituksen tällaisista virheistä takuuaikana, HP sitoutuu vaihtamaan ohjelmiston, joka ei kyseisten vikojen vuoksi suorita ohjelmakäskyjä.

HP ei takaa, että HP:n tuotteet toimivat keskeytyksittä ja ongelmitta. Jos HP ei pysty korjaamaan tai vaihtamaan tuotetta kohtuullisen ajan kuluessa takuussa määritetyllä tavalla, asiakkaalla on oikeus saada hyvitys ostohinnasta, mikäli tuote palautetaan pikaisesti.

HP-tuotteet voivat sisältää kunnostettuja osia, joiden toiminta vastaa uusia osia, tai osia, joita on käytetty satunnaisesti.

Takuu ei koske vikoja, joiden syynä on jokin seuraavista: (a) virheellinen tai riittämätön huolto tai kalibrointi, (b) ohjelmisto, liittymät, osat tai tarvikkeet, joita HP ei ole toimittanut, (c) valtuuttamattomat muutokset tai väärinkäyttö, (d) tuotteen käyttö ympäristömääritysten vastaisesti, (e) virheellinen käyttöympäristön valmistelu tai ylläpito.

PAIKALLISTEN LAKIEN SALLIMISSA RAJOISSA EDELLÄ MAINITUT TAKUUT OVAT AINOAT EIKÄ MUITA TAKUITA TAI EHTOJA MYÖNNETÄ. HP KIISTÄÄ ERITYISESTI KAIKKI OLETETUT TAKUUT JA TUOTTEEN MYYNTIKELPOISUUTTA TAI TIETTYYN TARKOITUKSEEN SOVELTUVUUTTA KOSKEVAT EHDOT. Jotkin maat/alueet, osavaltiot tai provinssit eivät salli oletetun takuun kestoajan rajoitusta, joten edellä mainittu rajoitus ei ehkä päde. Tämä takuu takaa tietyt lailliset oikeudet ja asiakkaalla saattaa olla muita oikeuksia, jotka vaihtelevat eri maiden/alueiden, valtioiden ja provinssien välillä. HP:n rajoitettu takuu on voimassa kaikilla niillä alueilla ja kaikissa niissä maissa tai paikoissa, joissa HP tarjoaa asiakastukea tälle tuotteelle ja joissa HP on markkinoinut tätä tuotetta. Takuupalvelun kattavuus voi vaihdella alueittain. HP ei muuta tuotteen muotoa tai toimintaa, jotta tuote toimisi sellaisella alueella tai sellaisessa maassa, jossa sen ei ole tarkoitettu toimivan lainsäädännöllisistä tai muista juridisista syistä.

TÄMÄN TAKUUTODISTUKSEN SISÄLTÄMÄT KORVAUSVAATIMUKSET OVAT AINOAT JA YKSINOMAISET KORVAUSVAATIMUKSET, JOTKA SINULLA ON TÄMÄN TUOTTEEN OSALTA. EDELLÄ MAINITTUA LUKUUN OTTAMATTA HP TAI SEN TOIMITTAJAT EIVÄT OLE VASTUUSSA MISSÄÄN TAPAUKSESSA TIETOJEN MENETYKSESTÄ TAI VÄLITTÖMISTÄ, ERITYISISTÄ, SATUNNAISISTA, SEURANNAISVAHINGOISTA (MUKAAN LUKIEN MENETETYT LIIKEVOITOT) TAI MUISTA VAHINGOISTA, JOTKA PERUSTUVAT SOPIMUKSEEN, SOPIMUSRIKKOMUKSEEN TAI JOHONKIN MUUHUN JURIDISEEN TEKIJÄÄN. Jotkin maat/ alueet, osavaltiot tai provinssit eivät salli satunnaisten tai seurannaisvahinkojen poissulkua tai rajoitusta, joten yllä mainittu rajoitus tai poissulku ei ehkä päde.

TÄMÄN TAKUULAUSEKKEEN EHDOT EIVÄT POISSULJE, RAJOITA TAI MUUTA LAINSÄÄDÄNNÖN TAKAAMAA KULUTTAJANSUOJAA PAITSI SILTÄ OSIN KUIN LAKI SALLII TÄLLAISEN OIKEUKSIEN POISSULKEMISEN, RAJOITTAMISEN TAI MUUTTAMISEN.

## **Värikasetti Rajallinen takuu**

Tämä HP:n tuote taataan virheettömäksi materiaalin ja työtavan osalta.

Tämä takuu ei kata värikasetteja, jotka on a) täytetty uudelleen, kunnostettu, valmistettu uudelleen tai joita on jollain tavalla muutettu, b) joissa on ongelmia, jotka johtuvat väärinkäytöstä, epäasiallisesta säilytyksestä tai tulostimen käytöstä sen ympäristömääritysten vastaisesti tai c) joissa ilmenee kulumista normaalissa käytössä.

Pääset takuupalvelun piiriin palauttamalla tuotteen ostopaikkaan (liitä mukaan kirjallinen selvitys ongelmasta sekä tulostusnäytteet) tai ottamalla yhteyttä HP:n asiakastukeen. Valintansa mukaan HP joko korvaa viallisiksi osoittautuneet tuotteet tai palauttaa niiden ostohinnan.

PAIKALLISTEN LAKIEN SALLIMISSA RAJOISSA EDELLÄ MAINITTU TAKUU ON YKSINOMAINEN. HP EI ANNA MITÄÄN MUITA KIRJALLISIA TAI SUULLISIA ILMAISTUJA TAI OLETETTUJA TAKUITA TAI EHTOJA. HP ERITYISESTI TORJUU PÄTEMÄTTÖMINÄ OLETETUT TAKUUT TAI EHDOT MYYNTIKELPOISUUDESTA, TYYDYTTÄVÄSTÄ LAADUSTA JA SOPIVUUDESTA JOHONKIN TIETTYYN TARKOITUKSEEN.

PAIKALLISTEN LAKIEN SALLIMISSA RAJOISSA HP TAI SEN TOIMITTAJAT EIVÄT OLE MISSÄÄN TAPAUKSESSA VASTUUSSA VÄLITTÖMISTÄ, ERITYISISTÄ, SATUNNAISISTA, SEURAUKSELLISISTA (MUKAAN LUKIEN MENETETYT LIIKEVOITOT JA DATA) TAI MUISTA VAHINGOISTA, JOTKA PERUSTUVAT SOPIMUKSEEN, RIKKOMUKSEEN TAI MUUHUN SEIKKAAN.

LAIN SALLIMIA TAPAUKSIA LUKUUN OTTAMATTA TÄMÄN TAKUUILMOITUKSEN EHDOT EIVÄT SULJE POIS, RAJOITA TAI MUUTA MUUALLA SÄÄDETTYJÄ LAILLISIA OIKEUKSIA, JOTKA KOSKEVAT HP:N TUOTTEIDEN MYYNTIÄ VÄHITTÄISASIAKKAILLE, VAAN NE OVAT NIIDEN LISÄNÄ.

## **Huolto- ja tukipalveluiden saatavuus**

HP tarjoaa huolto- ja tukipalveluja eri puolilla maailmaa. Näiden palveluiden saatavuus vaihtelee alueittain.

## **HP:n huoltosopimukset**

HP:llä on useita erityyppisiä huoltosopimuksia, jotka vastaavat erilaisiin tukitarpeisiin. Huoltosopimukset eivät kuulu normaalin takuun piiriin. Tukipalvelut vaihtelevat alueittain. Ota yhteys HP:n asiakaspalveluun, josta saat lisätietoja saatavilla olevista palveluista sekä huoltosopimuksista. Tulostinta koskevat normaalisti seuraavat huoltosopimukset:

#### **Asiakkaan luona tapahtuva huolto**

HP tarjoaa huoltosopimuksia, joiden mukaan tulostin huolletaan asiakkaan luona. Asiakas voi valita kahdesta vasteajasta omiin tarpeisiinsa parhaiten soveltuvan vasteajan.

#### **Välitön asiakkaan luona tapahtuva huolto**

Tämä sopimus tarjoaa huollon neljän tunnin kuluessa huoltopyynnöstä, joka on vastaanotettu HP:n normaalina työaikana.

#### **Asiakkaan luona tapahtuva huolto seuraavana päivänä**

Tämä sopimus tarjoaa huollon pyynnön jälkeisenä päivänä. Useimmissa huoltosopimuksissa voidaan laajentaa huoltoaikoja ja matkoja HP:n huoltovyöhykkeiden ulkopuolelle (lisämaksua vastaan).

## **HP:n pikavaihtopalvelu (vain Yhdysvalloissa ja Kanadassa)**

Palvelu on käytettävissä lisämaksua vastaan. Palvelu on vaihtoehto normaalille takuulle, ja siihen sisältyy tulostimen palauttaminen korjattavaksi. HP:n pikavaihtopalvelun mukaan asiakas saa kunnostetun vaihtolaitteen ja palauttaa viallisen tulostimen. HP:n pikavaihtopalvelussa vältytään perinteisiin palveluohjelmiin liittyvältä hukka-ajalta, jolloin asiakkaan on lähetettävä viallinen tulostin valmistajalle ja odotettava sen korjaamista ja palauttamista.

Jos haluat käyttää palvelua, noudata alla olevia ohjeita. Asiakkaiden, joilla on HP:n kanssa sopimus asiakkaan luona tapahtuvasta huollosta, tulisi asioida suoraan paikallisen HP:n asiakaspalvelun kanssa. Seuraavia ohjeita ei tule tällöin seurata.

**Huomautus** Tarkasta tulostinta koskevat mahdolliset tukivaihtoehdot avaamalla sivusto <http://www.hpexpress-services.com> ja antamalla tulostimen mallinumero. Pohjois-Amerikassa lisävaihtoehtoja voi olla saatavilla HP:n asiakaspalvelusta. Soita numeroon 1-800-HPINVENT 1 800 474 6836 (Yhdysvallat) tai 1 800 268 1221 (Kanada).

#### **HP:n pikapalvelun käyttäminen**

- 1. Soita joko HP:n Yhdysvalloissa tai Kanadassa sijaitsevaan asiakaspalvelukeskukseen. Huoltohenkilö tarkistaa, onko tulostimessa vikaa. Jos tulostimessa on vika, asiakasta neuvotaan ottamaan yhteys HP:n huoltokeskukseen.
- 2. Huoltokeskuksen edustaja pyytää tuote- ja asiakastiedot. Myös muita kysymyksiä voidaan esittää.
- 3. Ennen kuin päätät palvelun käyttämisestä, kysy edustajalta tietoja viallisen tulostimen palauttamisesta.
- 4. HP lähettää kunnostetun vaihtolaitteen seuraavaksi päiväksi. (Maantieteellinen etäisyys voi estää toimituksen seuraavaksi päiväksi.)

Vaihtolaitteen takuuaika on joko alkuperäisen laitteen jäljellä oleva takuuaika tai 90 päivän takuuaika sen mukaan, kumpi on suurempi.

## **Tulostimen pakkaaminen uudelleen**

Jos HP:n asiakaspalvelun pyytää toimittamaan tulostimen HP:lle korjattavaksi, tulostin pakataan lähetystä varten alla olevien ohjeiden mukaan.

**VARO** Puutteellisesta pakkauksesta johtuvat kuljetusvauriot ovat asiakkaan vastuulla.

#### **Tulostimen pakkaaminen uudelleen**

- 1. Poista ja pane talteen tulostimeen ostetut ja asennetut DIMM-moduulit tai CompactFlashkortit. Älä poista tulostimen mukana tullutta DIMM-moduulia.
- **VARO** Staattinen sähkö voi vahingoittaa DIMM-moduuleja. Kun käsittelet DIMM-moduuleja, käytä joko antistaattista ranneketta tai kosketa usein moduulin antistaattista pakkausta ja sen jälkeen jotain tulostimen metallipintaa. Katso DIMM-moduulien poisto-ohjeet kohdasta [Tulostimen](#page-254-0) muisti.
	- 2. Poista värikasetti ja pane se talteen.
- **VARO** Tulostuskasetit on *ehdottomasti* poistettava ennen tulostimen lähettämistä. Tulostimeen kuljetuksen ajaksi jäänyt värikasetti vuotaa ja tahraa tulostimen moottorin ja muut osat väriaineella.

Älä koske tulostuskasetin telaan, jotta se ei vahingoitu. Säilytä tulostuskasetti alkuperäisessä pakkauksessaan tai muulla tavoin valolta suojattuna, jotta se ei vahingoitu.

- 3. Poista virtajohto, liitäntäkaapeli ja lisävarusteet ja pane ne talteen.
- 4. Liitä mukaan tarvittaessa tulostenäytteitä ja 50–100 arkkia paperia tai muuta tulostusmateriaalia, jonka tulostamisessa on vaikeuksia.
- 5. Liitä mukaan täytetty [Huoltolomake.](#page-286-0)
- 6. Ota Yhdysvalloissa yhteys HP:n asiakaspalveluun ja pyydä uutta pakkausmateriaalia. Käytä muissa maissa alkuperäistä pakkausmateriaalia, jos se on mahdollista. Hewlett-Packard suosittelee, että laitteeseen otetaan vakuutus kuljetuksen ajaksi.

## <span id="page-286-0"></span>**Huoltolomake**

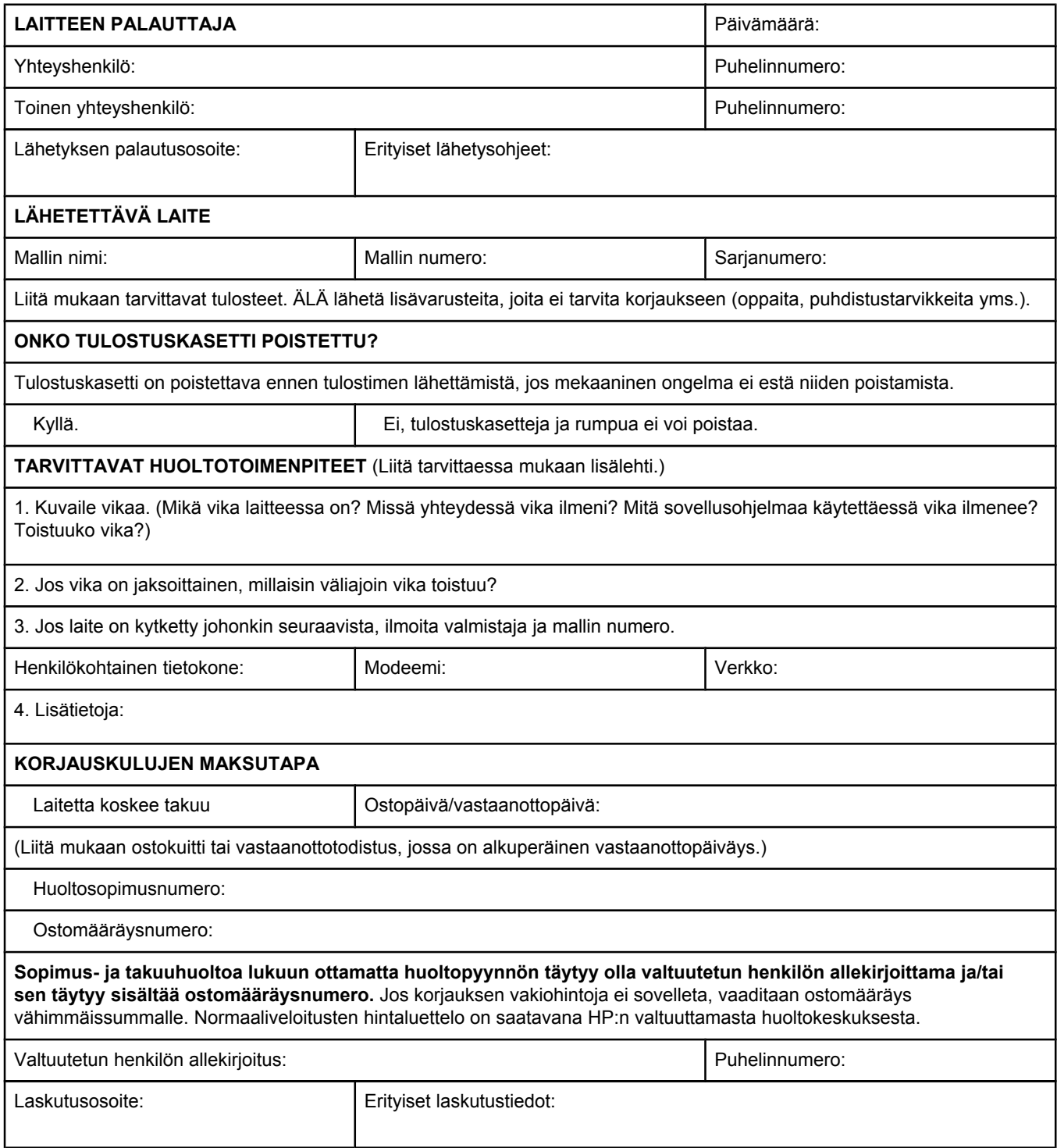
# Hakemisto

#### **Merkit/numerot**

1 200 dpi:n tarkkuus [219](#page-230-0) 1 500 arkin lokero kohdistusasetukset [218](#page-229-0) lataaminen [53](#page-64-0) paperitukokset [141](#page-152-0) tulostaminen [222](#page-233-0) vianmääritys [128](#page-139-0) 300 dpi:n tarkkuus [219](#page-230-0) 500 arkin lokero asetukset [212](#page-223-0) kohdistusasetukset [218](#page-229-0) lataaminen [51](#page-62-0) mukautetut kokoasetukset [215](#page-226-0) paperitukokset [140](#page-151-0) tulostaminen [222](#page-233-0) vianmääritys [128](#page-139-0) 600 dpi:n tarkkuus [219](#page-230-0)

### **A**

A4-paperiasetukset [215](#page-226-0) aika, asettaminen [104](#page-115-0) aikakatkaisu, I/O-asetukset [225](#page-236-0) aikakatkaisun asetukset lepotila [20](#page-31-0) säilytetyt työt [17](#page-28-0) akun tiedot [264](#page-275-0) akustisten päästöjen tiedot [234](#page-245-0) Alkutila-valikko [226](#page-237-0) Aloitusopas [2](#page-13-0) Apple Macintosh. *Katso* Macintosh AppleTalk-asetus [226](#page-237-0) arvoaluetarkistusvirhe, vianmääritys [195](#page-206-0) Asennustiedot [98](#page-109-0) asentaminen CompactFlash-kortit [246](#page-257-0) EIO-kortit [251](#page-262-0) kirjekuorilokero [61](#page-72-0) Macintosh-ohjelmisto [35](#page-46-0) muisti (DIMM-moduulit) [243](#page-254-0) mukauttamisohjelmaa käyttävät ohjaimet [102](#page-113-0) verkko-ohjelmisto, Macintosh [33](#page-44-0) verkko-ohjelmisto, Windows [32](#page-43-0) Windows-ohjelmiston asentaminen ohjatun uuden laitteen asennustoiminnon avulla [36](#page-47-0) Windows-tulostinjärjestelmä [31](#page-42-0)

asetukset asetussivu, tulostaminen [107](#page-118-0) lukitseminen [101](#page-112-0) ohjaimet [28](#page-39-0) ohjain [77](#page-88-0) ohjauspaneeli [15](#page-26-0) oletusasetukset, muuttaminen [77](#page-88-0) oletusten palauttaminen [226](#page-237-0) tulostusohjaimen asetukset [101](#page-112-0) asetukset, ohjain [101](#page-112-0) Asetukset-välilehti, sulautettu Web-palvelin [93](#page-104-0) asetussivu vianmääritys [125](#page-136-0) asetussivu, tulostaminen [107](#page-118-0) asetussivulla [209](#page-220-0) asiakastuki HP:n pikavaihtopalvelu [273](#page-284-0) HP Instant Support Professional Edition (ISPE) [iii](#page-4-0) huoltolomake [275](#page-286-0) huoltosopimukset [272](#page-283-0) Macintosh [iv](#page-5-0) online [iii](#page-4-0) palvelun tarjoajat [iv](#page-5-0) puhelin [iii](#page-4-0) sulautetun Web-palvelimen linkit [94](#page-105-0) tulostimen pakkaaminen uudelleen [274](#page-285-0) asiakastuki Internetissä [iii](#page-4-0) asiakirjojen koon muuttaminen [83](#page-94-0) asiakirjojen nitominen [48](#page-59-0) asiakirjojen skaalaaminen [83](#page-94-0) asiakirjojen suurentaminen [83](#page-94-0) asiakkaan luona tapahtuva huolto [272](#page-283-0) automaattinen jatkaminen -asetus [22,](#page-33-0) [223](#page-234-0) Automaattinen puhdistussivu [116,](#page-127-0) [220](#page-231-0)

# **C**

CompactFlash-kortit asennuksen tarkistaminen [249](#page-260-0) asentaminen [246](#page-257-0) käytettävissä olevat tyypit [242](#page-253-0) käyttäminen [9](#page-20-0)

CompactFlash-kortti paikantaminen [10](#page-21-0) Courier-fontti asetukset [216](#page-227-0)

#### **D**

Diagnostiikka-valikko [228](#page-239-0) DIMM-moduulit asennuksen tarkistaminen [249](#page-260-0) asentaminen [243](#page-254-0) DIMM-muisti käyttäminen [9](#page-20-0) DIMM-muistit käytettävissä olevat tyypit [242](#page-253-0) paikantaminen [10](#page-21-0) DIMMs-moduulit osanumerot [201](#page-212-0) DLC/LLC-asetus [226](#page-237-0)

#### **E**

Economode [82](#page-93-0) EconoMode-asetus [220](#page-231-0) EIO-kortit asentaminen [251](#page-262-0) asetukset [225](#page-236-0) osanumerot [202](#page-213-0) paikantaminen [10](#page-21-0) paikat [242](#page-253-0) poistaminen [251](#page-262-0) ei vastaa, vianmääritys [132](#page-143-0) elohopeatiedot [264](#page-275-0) energiankulutus [263](#page-274-0) energiankulutustiedot [233](#page-244-0) energiankäyttö [8](#page-19-0) ENERGY STAR yhteensopivuus [263](#page-274-0) enimmäismäärän tarkistusvirhe [194](#page-205-0) EPS-tiedostot, vianmääritys [189,](#page-200-0) [192](#page-203-0) epäselvä tulostusjälki, vianmääritys [184](#page-195-0) eräasennus, ohjain [102](#page-113-0) esiasetukset, ohjain [101](#page-112-0) esipainettu paperi kiinnitysyksikön tila [218](#page-229-0) tulostaminen [67](#page-78-0) Ethernet-kortit, osanumerot [202](#page-213-0) Explorer, tuetut versiot HP-työkalut [96](#page-107-0) HP Web Jetadmin [95](#page-106-0) sulautettu Web-palvelin [92](#page-103-0)

# **F**

FastRes [5,](#page-16-0) [82](#page-93-0) FastRes-tarkkuus;vedoksen tulostaminen [219](#page-230-0) FCC:n määräykset [262](#page-273-0)

#### fontit

asetukset [217](#page-228-0) EPS-tiedostot, vianmääritys [189,](#page-200-0) [192](#page-203-0) luettelo, tulostaminen [209](#page-220-0) luettelot, tulostaminen [109](#page-120-0) Macintosh, vianmääritys [189](#page-200-0) PCL-komennot [255,](#page-266-0) [259](#page-270-0) pysyvät resurssit [250](#page-261-0) sisältyvät [7](#page-18-0) vianmääritys [194](#page-205-0)

### **H**

Hae työ -valikko [208](#page-219-0) harmaata taustalla, vianmääritys [179](#page-190-0) helppokäyttöisyys [8](#page-19-0) hidas tulostus, vianmääritys [126,](#page-137-0) [131](#page-142-0) hiljainen asennus, ohjain [102](#page-113-0) HP:n pikavaihtopalvelu [273](#page-284-0) HP:n tulostustarvikkeiden palautus- ja kierrätysohjelma [264](#page-275-0) HP:n valtuutetut myyjät [iv](#page-5-0) HP-GL/2-komennot [253](#page-264-0) HP Instant Support Professional Edition (ISPE) [iii](#page-4-0) HP Jetdirect -tulostinpalvelin asentaminen [251](#page-262-0) paikantaminen [10](#page-21-0) sisältävät mallit [3](#page-14-0) HP Jetdirect-tulostinpalvelin asetukset [226](#page-237-0) poistaminen [251](#page-262-0) HP Jetdirect -tulostuspalvelin asetussivu, tulostaminen [107](#page-118-0) HP Jetdirect-tulostuspalvelin osanumerot [202](#page-213-0) HP Jetlink -portti [7](#page-18-0) HP LaserJet -apuohjelma, Macintosh [31](#page-42-0) HP OpenVMS -ohjaimet [28](#page-39-0) HP SupportPack [272](#page-283-0) HP Toolbox väriaineen määrä, tarkistus [112](#page-123-0) HP-tulostusmateriaali, tilaaminen [202](#page-213-0) HP Työkalut poistaminen [100](#page-111-0) HP-työkalut avaaminen [97](#page-108-0) Hälytykset-välilehti [98](#page-109-0) Käyttöoppaat-välilehti [98](#page-109-0) Laiteasetukset-ikkuna [98](#page-109-0) linkit [99](#page-110-0) ominaisuudet [96](#page-107-0) Tila-välilehti [97](#page-108-0) Vianmääritys-välilehti [97](#page-108-0) HP Web Jetadmin lataaminen [95](#page-106-0) sähköpostihälytykset [103](#page-114-0) tuetut selaimet [95](#page-106-0) tulostusohjaimen asetukset [101](#page-112-0)

huolla tulostin -viesti [226](#page-237-0) huolto HP:n pikavaihtopalvelu [273](#page-284-0) sopimukset [272](#page-283-0) tietolomake [275](#page-286-0) tulostimen pakkaaminen uudelleen [274](#page-285-0) huoltopakkaus käyttäminen [118](#page-129-0) osanumero [201](#page-212-0) viesti, ohittaminen [226](#page-237-0) huoltopakkaus, tulostimen huoltaminen käyttäminen [118](#page-129-0) huoltosopimukset [iv](#page-5-0) hälytykset, sähköposti [103](#page-114-0) Hälytykset-välilehti, HP-työkalut [98](#page-109-0)

#### **I**

I/O-valikko [225](#page-236-0) IBM OS/2 -ohjaimet [28](#page-39-0) ilmoitukset tapahtumaloki, tulostaminen [108](#page-119-0) Windows [187](#page-198-0) Internet Explorer, tuetut versiot HP-työkalut [96](#page-107-0) HP Web Jetadmin [95](#page-106-0) sulautettu Web-palvelin [92](#page-103-0) IP-osoite Macintosh, vianmääritys [188](#page-199-0), [191](#page-202-0) IP-osoite, näyttäminen [17](#page-28-0) ISPE (HP Instant Support Professional Edition) [iii](#page-4-0)

# **J**

Jetadmin lataaminen [95](#page-106-0) sähköpostihälytykset [103](#page-114-0) tuetut selaimet [95](#page-106-0) tulostusohjaimen asetukset [101](#page-112-0) Jetdirect-tulostinpalvelin asentaminen [251](#page-262-0) asetukset [226](#page-237-0) paikantaminen [10](#page-21-0) poistaminen [251](#page-262-0) sisältävät mallit [3](#page-14-0) Jetdirect -tulostuspalvelin osanumerot [202](#page-213-0) Jet direct -tulostuspalvelin asetussivu, tulostaminen [107](#page-118-0) Jetlink-portti [7](#page-18-0) jonottavat työt ohjauspaneelin Hae työ -valikko [208](#page-219-0) jännitetiedot [233](#page-244-0) Järjestelmän asetukset -valikko [221](#page-232-0)

järjestelmävaatimukset HP-työkalut [96](#page-107-0) HP Web Jetadmin [95](#page-106-0) ohjaimet [27](#page-38-0) sulautettu Web-palvelin [92](#page-103-0) tulostusohjelmisto [26](#page-37-0)

# **K**

kaapelit vianmääritys [125](#page-136-0) kahdelle puolelle tulostuminen vianmääritys [131](#page-142-0) kaksipuolinen tulostaminen asetteluvaihtoehdot [74](#page-85-0) kääntöyksikön käyttäminen [72,](#page-83-0) [74](#page-85-0) manuaalinen [75](#page-86-0) nidottavan paperin lisääminen [58](#page-69-0) paperin lisääminen [73](#page-84-0) paperin lisääminen nidontaa varten [58](#page-69-0) tuetut paperikoot [72](#page-83-0) kaksipuolinen tulostus käyttösivu [209](#page-220-0) vianmääritys [131](#page-142-0) kaksipuolisen tulostuksen lisälaite asetukset [215](#page-226-0) käyttäminen [72](#page-83-0), [74](#page-85-0) osanumero [200](#page-211-0) paikantaminen [10](#page-21-0) paperin määritykset [41](#page-52-0) paperin nitominen [58](#page-69-0) paperin suunta [73](#page-84-0) paperiradan testi [228](#page-239-0) sidonta-asetukset [74](#page-85-0) sisältävät mallit [3,](#page-14-0) [6](#page-17-0) tuetut paperikoot [72](#page-83-0) kaksipuolisen tulostuksen lisävaruste tukokset [142](#page-153-0) kaksisuuntaisen tiedonsiirron asetukset [225](#page-236-0) kalvot HP, tilaaminen [205](#page-216-0) kiinnitysyksikön tila [218](#page-229-0) tiedot [239](#page-250-0) tulostaminen [66](#page-77-0) tulostelokero [56](#page-67-0) kannet ensimmäinen sivu, eri paperi [84](#page-95-0) kapasiteetti 1 500 arkin lokero [40](#page-51-0) 500 arkin lokero [40](#page-51-0) kirjekuorilokero [41](#page-52-0) lokero 1 [39](#page-50-0) nitoja/pinolokero [41](#page-52-0) kapasiteetti, lokerot [6](#page-17-0), [39](#page-50-0)

kapea paperi tulostaminen [70](#page-81-0) karkea paperi kiinnitysyksikön tila [218](#page-229-0) tulostelokero, valitseminen [56](#page-67-0) kartta, valikko [107](#page-118-0) kasetit Economode [82](#page-93-0) kierrättäminen [264](#page-275-0) käyttöikä [112](#page-123-0) lopussa [23](#page-34-0) muut kuin HP:n [111](#page-122-0) ominaisuudet [7](#page-18-0) osanumerot [201](#page-212-0) säilyttäminen [111](#page-122-0) tarvikkeen määrä, tarkistus [112](#page-123-0) tarvikkeiden tilasivu [109](#page-120-0) tila, katseleminen sulautetun Web-palvelimen avulla [93](#page-104-0) tila, tarkasteleminen HP-työkalut-ohjelmalla [97](#page-108-0) tilaaminen [iii](#page-4-0) tilatiedot [111](#page-122-0) vähissä [23](#page-34-0) väriaine lopussa -viesti [113](#page-124-0) väriaine vähissä -viesti [112](#page-123-0) kasetit, niitti asetukset [225](#page-236-0) lisääminen [49](#page-60-0) kasetit, tulostaminen paperitukokset [137](#page-148-0) kasetit, tulostus EconoMode [220](#page-231-0) tyhjä [224](#page-235-0) vähissä [223](#page-234-0) kello, asettaminen [104](#page-115-0) kellonajan asetukset [221](#page-232-0) kielet vaihtaminen, PCL-komennot [258](#page-269-0) kielet, tulostin asetukset [21](#page-32-0) sisältyvät [7](#page-18-0) vaihtaminen, PCL-komennot [258](#page-269-0) kieli, ohjauspaneeli [25,](#page-36-0) [124,](#page-135-0) [224](#page-235-0) kierrättäminen tulostuskasetit [264](#page-275-0) kierrätys muovit [263](#page-274-0) kiinnittymätöntä väriainetta, vianmääritys [180](#page-191-0) kiinnittyvät tarrat. *Katso* tarrat kiinnitysosa vaihtaminen [118](#page-129-0) kiinnitysyksikkö paperitukokset [144](#page-155-0) puhdistaminen [115](#page-126-0) tilat [218](#page-229-0) kiinnitysyksikön tila [47](#page-58-0)

kirjekuoret kirjekuorilokerosta tulostaminen [61,](#page-72-0) [62](#page-73-0) marginaalit [59](#page-70-0) oletuskoko, asetus [215](#page-226-0) reunukset [238](#page-249-0) säilyttäminen [238](#page-249-0) taittuvat, vianmääritys [183](#page-194-0) tekniset tiedot [39](#page-50-0) tiedot [237](#page-248-0) tulostaminen lokerosta 1 [59](#page-70-0) tulostelokero, valitseminen [56](#page-67-0) kirjekuorilokero asentaminen [61](#page-72-0) asetukset [46](#page-57-0), [210](#page-221-0) irrottaminen [62](#page-73-0) kapasiteetti [6](#page-17-0) kirjekuorien tiedot [41](#page-52-0) lataaminen [61](#page-72-0), [62](#page-73-0) osanumero [200](#page-211-0) paikantaminen [10](#page-21-0) paperitukokset [138](#page-149-0) tekniset tiedot [59](#page-70-0) kirjelomake kiinnitysyksikön tila [218](#page-229-0) tulostaminen [67](#page-78-0) kohdistusasetukset [218](#page-229-0) koko, paperi 1 500 arkin lokeron tekniset tiedot [40](#page-51-0) 500 arkin lokeron tekniset tiedot [40](#page-51-0) kirjekuorilokeron tekniset tiedot [41](#page-52-0) kääntöyksikön tekniset tiedot [41](#page-52-0) lokeron 1 määritykset [39](#page-50-0) lokeron valitseminen [44,](#page-55-0) [45](#page-56-0) nitojan/pinolokeron tekniset tiedot [41](#page-52-0) tulostaminen pienelle tai mukautetulle [69](#page-80-0) koko, tulostin [231](#page-242-0) Koko/tyyppi-kehotteen asetus [20](#page-31-0) kokoonpanot, tulostin [3](#page-14-0) kolmireikäinen paperi tulostaminen [67](#page-78-0) kolmireikäinen rei'itetty paperi kiinnitysyksikön tila [218](#page-229-0) komennot fontin valitseminen [255,](#page-266-0) [259](#page-270-0) ohjausmerkkijonot [254,](#page-265-0) [255](#page-266-0) PCL [256](#page-267-0) syntaksi [254](#page-265-0) tyypit [253](#page-264-0) kopioiden lukumäärä, oletusasetus [214](#page-225-0) kopioita oletuslukumäärän asettaminen [214](#page-225-0) korttipaperi kiinnitysyksikön tila [218](#page-229-0) tulostaminen [69](#page-80-0) tulostelokero, valitseminen [56](#page-67-0) korvaa A4/letter [215](#page-226-0) kosteusvaatimukset [235](#page-246-0)

kuluvat osat kierrättäminen [264](#page-275-0) kuvien toistuminen, vianmääritys [185](#page-196-0) käpristynyt paperi, vianmääritys [182](#page-193-0) käsikirjat [2](#page-13-0) käsinsyöttö asetukset [19,](#page-30-0) [215](#page-226-0), [222](#page-233-0) tulostaminen lokeroon 1 [46](#page-57-0) käyttöohje [98](#page-109-0) käyttöoppaat [2,](#page-13-0) [98](#page-109-0) Käyttöoppaat-välilehti, HP-työkalut [98](#page-109-0) käyttösivu [209](#page-220-0) käyttöympäristön tiedot [235](#page-246-0) käytönaikainen ohje [150](#page-161-0) Käännä sivut ylös -sidonta-asetukset [74](#page-85-0) kääntöyksikkö käyttösivu [209](#page-220-0)

# **L**

laajennettu palvelu [iv](#page-5-0) laajennettu takuu [272](#page-283-0) laatu asetukset [219](#page-230-0) vianmääritys [175](#page-186-0) Laiteasetukset-ikkuna, HP-työkalut [98](#page-109-0) Laiton toiminto -virheet [187](#page-198-0) langattomat verkkokortit [7](#page-18-0) LaserJet-apuohjelma, Macintosh [31](#page-42-0) laser safety statements [267](#page-278-0) lataaminen 1 500 arkin lokero [53](#page-64-0) 500 arkin lokero [51](#page-62-0) esipainettu paperi [67](#page-78-0) kalvot [66](#page-77-0) kirjekuoret lokeroon 1 [59](#page-70-0) kirjekuorilokero [61](#page-72-0), [62](#page-73-0) lokero 1 [50](#page-61-0) mukautettu paperikoko [69](#page-80-0) nitoja/pinolokero [58](#page-69-0) paperi kaksipuolista tulostamista varten [73](#page-84-0) päällystetty paperi [68](#page-79-0) tarra-arkit [65](#page-76-0) legal-kokoinen paperi, leikkautuneet reunukset [194](#page-205-0) lepotila siirtymisaika, asetus [20](#page-31-0) Lepotila käyttäminen tai käytöstä poistaminen [21](#page-32-0) virtatiedot [233](#page-244-0) letter-paperi, A4-asetusten korvaaminen [215](#page-226-0) Leveä A4 -asetukset [216](#page-227-0) levy asentaminen [251](#page-262-0) EIO-paikat [242](#page-253-0) fonttiluettelo, tulostaminen [109](#page-120-0) paikantaminen [10](#page-21-0)

poistaminen [251](#page-262-0) tiedostohakemisto, tulostaminen [209](#page-220-0) vianmääritys [196](#page-207-0) liitäntäkaapelit, osanumerot [202](#page-213-0) linkit HP-työkalut [99](#page-110-0) sulautettu Web-palvelin [94](#page-105-0) Linux-ohjaintuki [27](#page-38-0) lisälaitteet vianmääritys [174](#page-185-0) lisävarusteet lukitseminen ja lukituksen avaaminen [12](#page-23-0) merkkivalot [11](#page-22-0), [172](#page-183-0) osanumerot [200](#page-211-0) paikantaminen [9](#page-20-0) siirtäminen [12](#page-23-0) tilaaminen [198](#page-209-0) vianmääritys [128](#page-139-0) Lisävarusteiden asennusoppaat [2](#page-13-0) lisävarusteiden lukituksen avaaminen [12](#page-23-0) lisääminen niitit [49](#page-60-0) lokero 1 asetukset [210](#page-221-0) kaksipuolinen tulostaminen [73](#page-84-0) kirjekuoret, tulostaminen [59](#page-70-0) kohdistusasetukset [218](#page-229-0) käsinsyöttö [46](#page-57-0) käsinsyötön asetukset [19](#page-30-0) lataaminen [50](#page-61-0), [58](#page-69-0) lukitseminen [45](#page-56-0) manuaalinen kaksipuolinen tulostaminen [75](#page-86-0) mukautetun paperikoon asetukset [70](#page-81-0) mukautetut kokoasetukset [215](#page-226-0) paikantaminen [9](#page-20-0) paperitukokset [139](#page-150-0) tuettu paperi [39](#page-50-0) tulostaminen [222](#page-233-0) tulostaminen lokerosta [18,](#page-29-0) [44](#page-55-0) vianmääritys [128](#page-139-0) lokerot 1 500 arkin syöttölokeron lataaminen [53](#page-64-0) 500 arkin lokeron lataaminen\_ [51](#page-62-0) asetukset [210](#page-221-0) asetukset, näyttäminen [108](#page-119-0) kaksipuolinen tulostaminen [73](#page-84-0) kapasiteetti [6](#page-17-0) kohdistusasetukset [218](#page-229-0) käsinsyöttö [46](#page-57-0) lokeron 1 lataaminen [50](#page-61-0) lukitseminen [45](#page-56-0) manuaalinen kaksipuolinen tulostaminen [75](#page-86-0) mukautetun paperikoon asetukset [70](#page-81-0) mukautetut kokoasetukset [215](#page-226-0) osanumerot [200](#page-211-0) paikantaminen [9,](#page-20-0) [10](#page-21-0)

paperin käpristyminen, vianmääritys [130](#page-141-0) paperin määritykset [40](#page-51-0) paperiradan testi [228](#page-239-0) paperitukokset [136,](#page-147-0) [139](#page-150-0), [140](#page-151-0), [141](#page-152-0) PCL-komennot [256](#page-267-0) siirtäminen [12](#page-23-0) sisältävät [3](#page-14-0) valitseminen [18,](#page-29-0) [44](#page-55-0), [83](#page-94-0), [222](#page-233-0) vianmääritys [128,](#page-139-0) [130](#page-141-0) lokerot, tuloste asetukset [215](#page-226-0) paikantaminen [9](#page-20-0) valitseminen [56](#page-67-0) lokerot, tulostus paperiradan testi [228](#page-239-0) tukokset, poistaminen [143](#page-154-0) lomakkeen rivit, asetukset;pystyrivin välistysasetukset;rivin välistysasetukset [217](#page-228-0) lopkero 1 koon asettaminen [211](#page-222-0) LPT-virheilmoitukset [187](#page-198-0) luettelo, valikko [15](#page-26-0) lukitseminen lisävarusteet [12](#page-23-0) lokerot [45](#page-56-0) lähde, paperi [83](#page-94-0) lämpötilavaatimukset [235](#page-246-0)

#### **M**

Macintosh AppleTalk-asetukset [226](#page-237-0) fontit, vianmääritys [189](#page-200-0) HP LaserJet -apuohjelma [31](#page-42-0) ohjaimen asetukset [77](#page-88-0) ohjaimen oletusasetukset, muuttaminen [79](#page-90-0) ohjaimet, vianmääritys [190](#page-201-0) ohjelman poistaminen [37](#page-48-0) ohielmiston asentaminen [35](#page-46-0) ongelmat, vianmääritys [188](#page-199-0) PPD:t [30](#page-41-0) sisältyvä ohjelmisto [30](#page-41-0) taustatulostus [189](#page-200-0) tuetut käyttöjärjestelmät [26](#page-37-0) tuetut ohjaimet [27](#page-38-0) USB-kortti, vianmääritys [189,](#page-200-0) [192](#page-203-0) Web-tukisivustoja [iv](#page-5-0) verkkoasennus [33](#page-44-0) mallinumero [108](#page-119-0) mallit [3](#page-14-0) marginaalit kirjekuoret [59](#page-70-0) materiaali kaksipuolinen tulostaminen, tuetut koot [72](#page-83-0) kannet [84](#page-95-0) lähde, valitseminen [83](#page-94-0)

mukautettu koko [81](#page-92-0) nidonta [48](#page-59-0) useiden sivujen tulostaminen yhdelle arkille [81](#page-92-0) melutiedot [234](#page-245-0) merkistöt, valitseminen [217](#page-228-0) merkit merkistöt [217](#page-228-0) vääristymiä [181](#page-192-0) merkkivalot lisävarusteet [11,](#page-22-0) [172](#page-183-0) Microsoft Windows. *Katso* Windows mitat tulostimen koko [231](#page-242-0) mitat, tulostin [231](#page-242-0) molemmat puolet, tulostaminen asetteluvaihtoehdot [74](#page-85-0) käyttösivu [209](#page-220-0) kääntöyksikön käyttäminen [72,](#page-83-0) [74](#page-85-0) manuaalisesti [75](#page-86-0) paperin lisääminen [73](#page-84-0) paperin lisääminen nidontaa varten [58](#page-69-0) tuetut paperikoot [72](#page-83-0) molemmille puolille tulostuminen vianmääritys [131](#page-142-0) molemminpuolinen tulostaminen tuetut paperikoot [72](#page-83-0) muisti asennuksen tarkistaminen [249](#page-260-0) asetussivu [108](#page-119-0) DIMM-moduulien asentaminen [243](#page-254-0) osanumerot [201](#page-212-0) paikantaminen [10](#page-21-0) pysyvät resurssit [250](#page-261-0) päivittäminen [242](#page-253-0) RAM-levyn asetukset [25](#page-36-0) sisältävät [6](#page-17-0) työn tallennuksen vaatimukset [85](#page-96-0) muistin laajentaminen [242](#page-253-0) Muita linkkejä HP-työkalut [99](#page-110-0) sulautettu Web-palvelin [94](#page-105-0) mukautettu paperikoko 500 arkin lokeron tekniset tiedot [40,](#page-51-0) [42](#page-53-0) asetukset [81](#page-92-0), [213](#page-224-0) lokeroasetukset [215](#page-226-0) lokeron 1 tiedot [39](#page-50-0) lokeron asetukset [70](#page-81-0) lokeron tiedot [39](#page-50-0) tulostaminen [69](#page-80-0) mukauttamisohjelma [102](#page-113-0) muut kuin HP:n tulostuskasetit [111](#page-122-0) määritykset, paperi 1 500 arkin lokero [40](#page-51-0) kirjekuorilokero [41](#page-52-0) Määritä asetukset -valikko [214](#page-225-0) määrät, sivu [108](#page-119-0)

#### **N**

n/sivu-tulostus [81](#page-92-0) Netscape Navigator, tuetut versiot HP-työkalut [96](#page-107-0) HP Web Jetadmin [95](#page-106-0) sulautettu Web-palvelin [92](#page-103-0) niittikasetit lisääminen [49](#page-60-0) osanumerot [200](#page-211-0) nitoja vaihtaminen [119](#page-130-0) valon tila [172](#page-183-0) nitoja/pinolokero asetukset [224](#page-235-0) kapasiteetti [6](#page-17-0) merkkivalon tila [11](#page-22-0) niittien lisääminen [49](#page-60-0) oletusarvo, asettaminen [48](#page-59-0) osanumero [200](#page-211-0) paikantaminen [10](#page-21-0) paperin lisääminen [58](#page-69-0) paperin määritykset [41](#page-52-0) siirtäminen [12](#page-23-0) sisältävät mallit [3](#page-14-0) tukokset, nitoja [147](#page-158-0) tulostaminen [48,](#page-59-0) [57](#page-68-0) valon tila [172](#page-183-0) Nitoja/pinolokero-valikko [224](#page-235-0) nitojan/pinolokero paperiradan testi [228](#page-239-0) nitojan tukokset [147](#page-158-0) nopea tiedonsiirtoasetukset [225](#page-236-0) nopeus suoritin [6](#page-17-0) tarkkuusasetukset [219](#page-230-0) tekniset tiedot [5](#page-16-0) vianmääritys [126,](#page-137-0) [131](#page-142-0) Novell NetWare -asetukset;NetWare-asetukset;IPX/ SPX-asetus [226](#page-237-0) näppäimet, ohjauspaneeli [14](#page-25-0)

# **O**

ohjaimet asetukset [16,](#page-27-0) [28,](#page-39-0) [77](#page-88-0) lataaminen [iii](#page-4-0) Linux [27](#page-38-0) Macintosh [iv](#page-5-0) Macintosh, vianmääritys [190](#page-201-0) ohje [28](#page-39-0) oletusasetukset, muuttaminen [77](#page-88-0) OS/2 [28](#page-39-0) toiminta-asetusten määrittäminen [101](#page-112-0) tuetut käyttöjärjestelmät [27](#page-38-0) valitseminen [28](#page-39-0) ohjausmerkit [254](#page-265-0)

ohjauspaneeli Alkutila-valikko [226](#page-237-0) asetukset [15](#page-26-0) Diagnostiikka-valikko [228](#page-239-0) Hae työ -valikko [208](#page-219-0) I/O-valikko [225](#page-236-0) Järjestelmän asetukset -valikko [221](#page-232-0) kieli, valinta [124](#page-135-0) kieli, valitseminen [25,](#page-36-0) [224](#page-235-0) käytönaikainen ohje [150](#page-161-0) Määritä asetukset -valikko [214](#page-225-0) nitoja/pinolokero, valitseminen [48](#page-59-0) Nitoja/pinolokero-valikko [224](#page-235-0) ohje [15](#page-26-0) paikantaminen [9,](#page-20-0) [13](#page-24-0) painikkeet [14](#page-25-0) Paperinkäsittely-valikko [210](#page-221-0) poistettavat varoitukset -asetukset [22](#page-33-0) poistettavat varoitukset -asetus [223](#page-234-0) päivämäärän ja kellonajan asetukset [221](#page-232-0) Tiedot-valikko [209](#page-220-0) tulostuskasetin väriaineen määrä, tarkistus [112](#page-123-0) Tulostuslaatu-valikko [217](#page-228-0) Tulostus-valikko [214](#page-225-0) valikkokartta, tulostaminen [107](#page-118-0) valikkoluettelo, tulostus [15](#page-26-0) valot [14](#page-25-0) vianmääritys [124](#page-135-0) virheilmoitukset [150](#page-161-0) ohie ohjaimet [28](#page-39-0) ohjauspaneeli [15](#page-26-0) Ohie [150](#page-161-0) ohjelman poistaminen Macintosh [37](#page-48-0) Windows [37](#page-48-0) ohjelmisto asentaminen ohjatun uuden laitteen asennustoiminnon avulla [36](#page-47-0) asetukset [16](#page-27-0) HP-työkalut [96](#page-107-0) lataaminen [iii](#page-4-0) Linux [27](#page-38-0) macintosh [30](#page-41-0) Macintosh [iv](#page-5-0) Macintosh, sisältyvät [30](#page-41-0) Macintosh-asentaminen [35](#page-46-0) poistaminen Macintosh-käyttöjärjestelmästä [37](#page-48-0) poistaminen Windows-käyttöjärjestelmästä [37](#page-48-0) tuetut käyttöjärjestelmät [26](#page-37-0) verkkoasennus, Macintosh [33](#page-44-0) verkkoasennus, Windows [32](#page-43-0) Windows-käyttöympäristöön asentaminen [31](#page-42-0) ohjelmiston lataaminen [iii](#page-4-0) ohjelmiston poistaminen HP Työkalut [100](#page-111-0) oikeanpuoleinen sivupaneeli, paikantaminen [9](#page-20-0)

oletusasetukset ohjaimet, muuttaminen [77](#page-88-0) oletusasetukset, palauttaminen [226](#page-237-0) oletusasetusten palauttaminen [226](#page-237-0) ominaisuudet tekniset tiedot [5](#page-16-0) tulostin [3](#page-14-0) online-ohje ohjaimet [28](#page-39-0) ohjauspaneeli [15](#page-26-0) OpenVMS -ohjaimet [28](#page-39-0) oppaat, käyttöoppaat [2](#page-13-0) OS/2-ohjaimet [28](#page-39-0) osanumerot EIO-kortit [202](#page-213-0) huoltopakkaus [201](#page-212-0) liitäntäkaapelit [202](#page-213-0) lokerot [200](#page-211-0) muisti [201](#page-212-0) tulostuskasetit [201](#page-212-0) tulostusmateriaali, HP [202](#page-213-0) osat tilaaminen [198](#page-209-0) osoite, tulostimen näyttäminen [17](#page-28-0) osoite, tulostin Macintosh, vianmääritys [188](#page-199-0), [191](#page-202-0) otsonitiedot [263](#page-274-0)

#### **P**

painava paperi tulostaminen [69](#page-80-0) painikkeet, ohjauspaneeli [14](#page-25-0) paino, paperi asiakirjojen nitominen [48](#page-59-0) tulostaminen painavalle tulostusmateriaalille [69](#page-80-0) paino, paperin määritteet kirjekuorilokero [41](#page-52-0) paino, paperin määritykset 1 500 arkin lokero [40](#page-51-0) 500 arkin lokero [40](#page-51-0) kääntöyksikkö [41](#page-52-0) lokero 1 [39](#page-50-0) nitoja/pinolokero [41](#page-52-0) paino, tulostin [231](#page-242-0) pakkaus, huolto osanumero [201](#page-212-0) pakkaus, tulostimen huolto viesti, ohittaminen [226](#page-237-0) palvelu HP:n valtuutetut myyjät [iv](#page-5-0) sopimukset [iv](#page-5-0) paperi 1 500 arkin lokeron tekniset tiedot [40](#page-51-0) 1 500 arkin syöttölokeron lataaminen [53](#page-64-0) 500 arkin lokeron lataaminen [51](#page-62-0) 500 arkin lokeron tekniset tiedot [40](#page-51-0) esipainettu [67](#page-78-0)

HP, ordering [202](#page-213-0) kaksipuolinen tulostaminen, tuetut koot [72](#page-83-0) kannet [84](#page-95-0) kapasiteetti [6](#page-17-0) kiinnitysyksikön tila [47,](#page-58-0) [218](#page-229-0) korvaa A4/letter-asetus [215](#page-226-0) käpristyminen, vianmääritys [130](#page-141-0) käpristymiä [182](#page-193-0) käsinsyöttö [46](#page-57-0) käyttösivu [209](#page-220-0) kääntöyksikön tekniset tiedot [41](#page-52-0) lokeroasetukset [210](#page-221-0) lokeroiden vianmääritys [130](#page-141-0) lokeron 1 lataaminen [50](#page-61-0) lokeron valinta [44](#page-55-0) lokeron valitseminen [18,](#page-29-0) [45](#page-56-0), [211,](#page-222-0) [222](#page-233-0) lähde, valitseminen [83](#page-94-0) mukautettu koko [81,](#page-92-0) [215](#page-226-0) mukautettu paperikoko, tulostaminen [69,](#page-80-0) [70](#page-81-0) nidonta [48](#page-59-0) nitojan/pinolokeron tekniset tiedot [41](#page-52-0) oletuskoko, asetus [215](#page-226-0) PCL-komennot [256](#page-267-0) pieni [70](#page-81-0) PS-asetukset [19](#page-30-0) päällystetty [68](#page-79-0) rei'itetty [67](#page-78-0) ryppyjä [182](#page-193-0) säilyttäminen [236](#page-247-0) tekniset tiedot [38](#page-49-0) tiedot [236](#page-247-0) tuetut koot [39](#page-50-0) useiden sivujen tulostaminen yhdelle arkille [81](#page-92-0) vianetsintä [134](#page-145-0) paperin käsittelyn lisävarusteet merkkivalot [172](#page-183-0) vianmääritys [128](#page-139-0) Paperinkäsittely-valikko [210](#page-221-0) paperirata puhdistus [116](#page-127-0) testi [228](#page-239-0) paperitukokset 1 500 arkin lokero [141](#page-152-0) 500 arkin lokero [140](#page-151-0) kiinnitysyksikön alue [144](#page-155-0) kirjekuorilokero [138](#page-149-0) kääntöyksikkö [142](#page-153-0) lokero 1 [139](#page-150-0) paikat [136](#page-147-0) selvittämisasetukset [224](#page-235-0) tulostelokero [143](#page-154-0) yläkansi [137](#page-148-0) PCL, määrittäminen tulostinkieleksi [21](#page-32-0), [223](#page-234-0) PCL-fonttiluettelo, tulostaminen [109](#page-120-0), [209](#page-220-0)

PCL komennot yleiset [256](#page-267-0) PCL-komennot fontin valitseminen [255,](#page-266-0) [259](#page-270-0) ohjausmerkkijonot [254](#page-265-0), [255](#page-266-0) syntaksi [254](#page-265-0) PCL-ohjaimet ominaisuudet [28](#page-39-0) tuetut käyttöjärjestelmät [27](#page-38-0) *Katso myös* ohjaimet PDE:t, Macintosh [30](#page-41-0) pienennä/suurenna-asetukset [83](#page-94-0) pieni paperi tulostaminen [70](#page-81-0) pieni paperi, tulostaminen [56](#page-67-0) pikakopiotyöt asetukset [16,](#page-27-0) [221](#page-232-0) pikavaihtopalvelu, HP [273](#page-284-0) pilkkuja, vianmääritys [178,](#page-189-0) [183](#page-194-0) pinolokero kapasiteetti [6](#page-17-0) merkkivalon tila [11](#page-22-0) osanumero [200](#page-211-0) paikantaminen [10](#page-21-0) paperin määritykset [41](#page-52-0) siirtäminen [12](#page-23-0) tulostaminen [48,](#page-59-0) [57](#page-68-0) pisteitä, vianmääritys [178](#page-189-0), [183](#page-194-0) PJL (Printer Job Language) -tulostinkielikomennot [253](#page-264-0) poistaminen HP Työkalut [100](#page-111-0) poistettavat varoitukset näyttöajan määrittäminen [22](#page-33-0) poistettavat varoitukset -asetus [22,](#page-33-0) [223](#page-234-0) portit LPT-virheilmoitukset [187](#page-198-0) paikantaminen [11](#page-22-0) sisältävät [7](#page-18-0) vianmääritys Macintoshissa [189,](#page-200-0) [192](#page-203-0) postikortit tekniset tiedot [39](#page-50-0) tulostaminen [69](#page-80-0) tulostelokero, valitseminen [56](#page-67-0) PostScript, määrittäminen tulostinkieleksi [21,](#page-32-0) [223](#page-234-0) PostScript Printer Description (PPD) -tiedostot vianmääritys [188](#page-199-0) PostScript tulostinkuvaustiedostot (PPD) sisältyvä [30](#page-41-0) PostScript-virhesivut asetukset [216](#page-227-0) vianmääritys [125](#page-136-0)

PPD:t sisältyvä [30](#page-41-0) PPD-tiedostot vianmääritys [188](#page-199-0) Printer Dialog Extensions -tiedostot (PDE:t), Macintosh [30](#page-41-0) ProRes [5](#page-16-0), [82](#page-93-0) ProRes-tarkkuus [219](#page-230-0) prosenttia normaalikoosta [83](#page-94-0) PS, määrittäminen tulostinkieleksi [21,](#page-32-0) [223](#page-234-0) PS-fonttiluettelo, tulostaminen [109,](#page-120-0) [209](#page-220-0) PS materiaalinvalinnan esto -asetus [19](#page-30-0) PS-ohiain ominaisuudet [28](#page-39-0) *Katso myös* ohjaimet PS-ohjein tuetut käyttöjärjestelmät [27](#page-38-0) PS-virhesivut asetukset [216](#page-227-0) vianmääritys [125](#page-136-0) puhdistaminen kiinnitysyksikkö [115](#page-126-0) tulostin [114](#page-125-0) väriaine vaatteesta [115](#page-126-0) puhdistussivu automaattinen [116](#page-127-0), [220](#page-231-0) manuaalisesti [115](#page-126-0) puhdistustelat, vaihtaminen [118](#page-129-0) puhelinnumerot palvelusopimukset [iv](#page-5-0) tarvikkeiden tilaaminen [iii](#page-4-0) tuki [iii](#page-4-0) pystysuunta kaksipuolisen tulostuksen asetukset [74](#page-85-0) PCL-komennot [257](#page-268-0) pysyvät resurssit [250](#page-261-0) päivämäärä, asettaminen [104](#page-115-0) päivämäärän asetukset [221](#page-232-0) päällystetty paperi [68](#page-79-0) **R** RAM-evy

asetukset [224](#page-235-0) RAM-levyn asetukset [25](#page-36-0) raskas paperi kiinnitysyksikön tila [218](#page-229-0) tulostelokero, valitseminen [56](#page-67-0) regulatory statements Canadian DOC statement [267](#page-278-0) Finnish laser statement [268](#page-279-0) Japanese VCCI statement [267](#page-278-0) Korean EMI statement [267](#page-278-0) laser safety [267](#page-278-0) rei'itetty paperi kiinnitysyksikön tila [218](#page-229-0) tulostaminen [67](#page-78-0) renkaanjälkiä, vianmääritys [183](#page-194-0)

resurssien säästäminen [250](#page-261-0) Resurssien säästäminen, muisti [250](#page-261-0) REt-asetus;Resolution Enhancement -tekniikka (REt) asetus [219](#page-230-0) reunukset kiriekuoret [238](#page-249-0) kohdistusasetukset [218](#page-229-0) legal-kokoinen paperi, vianmääritys [194](#page-205-0) PCL-komennot [257](#page-268-0) rinnakkaiskaapeli, osanumero [202](#page-213-0) rinnakkaiskaapelit vianmääritys [125](#page-136-0) rinnakkaiskaapelit, vianmääritys [125](#page-136-0) rinnakkaisportit ei tuettu Macintosh-ympäristössä [35](#page-46-0) rinnakkaisportti laitteessa oleva [7](#page-18-0) paikantaminen [11](#page-22-0) rinnakkaisyhteys, asetukset [225](#page-236-0) rivinsiirtoasetukset [217](#page-228-0) rivinvaihdot, asetukset [217](#page-228-0) rummun käyttöikä lopussa -viesti [113](#page-124-0) rypistyminen, vianmääritys [130](#page-141-0) rypistynyt paperi, vianmääritys [182](#page-193-0)

#### **S**

sarjakaapelit, vianmääritys [125](#page-136-0) sarjanumero [108](#page-119-0) selainvaatimukset HP-työkalut [96](#page-107-0) sulautettu Web-palvelin [92](#page-103-0) selvittäminen, tukos [224](#page-235-0) selvitys, tukos [24](#page-35-0) sidontareunan asetukset [74](#page-85-0) siirtotelat, vaihtaminen [118](#page-129-0) SIMM-moduulit, yhteensopimattomuus [242](#page-253-0) sivua arkille [81](#page-92-0) sivua minuutissa [5](#page-16-0) sivumäärät [108](#page-119-0) sivun suunta kaksipuolisen tulostuksen asetukset [74](#page-85-0) nitoja/pinolokero [58](#page-69-0) PCL-komennot [257](#page-268-0) sivustot väärennösten paljastus [111](#page-122-0) sopimukset, huolto [272](#page-283-0) Spool32-virheet [187](#page-198-0) sulautettu Web-palvelin Asetukset-välilehti [93](#page-104-0) avaaminen [92](#page-103-0) järjestelmävaatimukset [92](#page-103-0) Muita linkkejä -välilehti [94](#page-105-0) ominaisuudet [92](#page-103-0) sähköpostihälytykset [103](#page-114-0) Tiedot-välilehti [93](#page-104-0) Verkko-välilehti [94](#page-105-0)

sulautettu WWW-palvelin tulostuskasetin väriaineen määrä, tarkistus [112](#page-123-0) suora paperirata [56](#page-67-0) suoritinnopeus [6](#page-17-0) suunta, oletusasetuksen määrittäminen;sivun suunnan oletusasetus;pystysuunta, asettaminen oletukseksi;vaakasuunta, asettaminen oletukseksi [217](#page-228-0) suunta, sivu kaksipuolisen tulostuksen asetukset [74](#page-85-0) nitoja/pinolokero [58](#page-69-0) PCL-komennot [257](#page-268-0) syntaksi, PCL-komennot [254](#page-265-0) syöttölaitteet siirtäminen [12](#page-23-0) syöttölokerot asetusten määrittäminen [18](#page-29-0) syöttötelat, vaihtaminen [118](#page-129-0) sähkölaitetiedot [233](#page-244-0) sähköpostihälytykset [98,](#page-109-0) [103](#page-114-0) säilytetyt työt asetukset [16](#page-27-0), [221](#page-232-0) muistivaatimukset [85](#page-96-0) tarkista ja säilytä [86](#page-97-0) yksityinen [87](#page-98-0) säilyttäminen kirjekuoret [238](#page-249-0) paperi [236](#page-247-0) säilyttäminen, työ asetukset [221](#page-232-0) Hae työ -valikko [208](#page-219-0) yksityinen [87](#page-98-0) säilytys, työ asetukset [16](#page-27-0) muistivaatimukset [85](#page-96-0) tarkista ja säilytä [86](#page-97-0) säilytyskaappi osanumero [201](#page-212-0) paikantaminen [10](#page-21-0) siirtäminen [12](#page-23-0) säännöstiedot FCC [262](#page-273-0) vaatimustenmukaisuusvakuutus [266](#page-277-0)

#### **T**

tahroja väriaineesta, vianmääritys [179](#page-190-0) taittunut paperi, vianmääritys [182](#page-193-0) takatulostelokero asetukset [215](#page-226-0) käyttäminen kääntöyksikön ohella [72](#page-83-0) paikantaminen [9](#page-20-0) paperitukokset [143](#page-154-0) tulostaminen [56](#page-67-0) takuu laajennettu [iv,](#page-5-0) [272](#page-283-0) tulostuskasetti [271](#page-282-0) tuote [269](#page-280-0)

tallennus, työ Hae työ -valikko [208](#page-219-0) muistivaatimukset [85](#page-96-0) pikakopioiminen [85](#page-96-0) tarkista ja säilytä [86](#page-97-0) yksityinen [87](#page-98-0) tallettaminen, työ asetukset [221](#page-232-0) tapahtumaloki [108,](#page-119-0) [228](#page-239-0) tarkista ja säilytä -työt [86](#page-97-0) tarkkuus asetukset [82,](#page-93-0) [219](#page-230-0) laadun vianmääritys [175](#page-186-0) ominaisuudet [5](#page-16-0) tarra-arkit tulostaminen [65](#page-76-0) tarrat kiinnitysyksikön tila [218](#page-229-0) tiedot [239](#page-250-0) tulostelokero, valitseminen [56](#page-67-0) tarvikkeen määrä, tulostuskasetit [112](#page-123-0) tarvikkeet kierrättäminen [264](#page-275-0) Muut kuin HP:n [111](#page-122-0) osanumerot [200,](#page-211-0) [201](#page-212-0) tila, katseleminen sulautetun Web-palvelimen avulla [93](#page-104-0) tila, tarkasteleminen HP-työkalut-ohjelmalla [97](#page-108-0) tilaaminen [iii](#page-4-0), [198](#page-209-0) tilasivu [109](#page-120-0) tilasivu, tulostaminen [209](#page-220-0) tarvikkeiden tilaaminen [iii](#page-4-0) taustatulostus, vianmääritys [189](#page-200-0) tee ennalta ehkäisevä huolto -viesti [118](#page-129-0) tehdasasetukset, palauttaminen [226](#page-237-0) tekninen tuki HP:n pikavaihtopalvelu [273](#page-284-0) HP Instant Support Professional Edition (ISPE) [iii](#page-4-0) huoltolomake [275](#page-286-0) huoltosopimukset [272](#page-283-0) Macintosh [iv](#page-5-0) online [iii](#page-4-0) palvelun tarjoajat [iv](#page-5-0) puhelin [iii](#page-4-0) sulautetun Web-palvelimen linkit [94](#page-105-0) tulostimen pakkaaminen uudelleen [274](#page-285-0) tekniset tiedot energiankäyttö [8](#page-19-0) helppokäyttöisyys [8](#page-19-0) lokerot [6](#page-17-0) muisti [6](#page-17-0) nopeus [5](#page-16-0) tulostimen ominaisuudet [5](#page-16-0) tulostusmateriaali [38](#page-49-0) teksti, vianmääritys vääriä merkkejä [132](#page-143-0) tekstin laatu, vianmääritys [181,](#page-192-0) [184](#page-195-0)

telat, vaihtaminen [118](#page-129-0) testit [228](#page-239-0) tiedonsiirtoasetukset [225](#page-236-0) tiedostohakemisto, tulostaminen [209](#page-220-0) tiedot akustiset päästöt [234](#page-245-0) kalvot [239](#page-250-0) kirjekuoret [237](#page-248-0) käyttöympäristö [235](#page-246-0) paperi [236](#page-247-0) sähkölaite [233](#page-244-0) tarrat [239](#page-250-0) Tiedot-valikko [209](#page-220-0) Tiedot-valo [14](#page-25-0) Tiedot-välilehti, sulautettu Web-palvelin [93](#page-104-0) tietosivut, tulostaminen [107](#page-118-0) tietosuoja asetukset [108](#page-119-0) tila hälytykset, sähköposti [103](#page-114-0) merkkivalot [172](#page-183-0) sähköpostihälytykset [98](#page-109-0) tarkasteleminen HP-työkalut-ohjelmalla [97](#page-108-0) tarvikkeet [109](#page-120-0) Tiedot-välilehti, sulautettu Web-palvelin [93](#page-104-0) tilasivu, tulostaminen [209](#page-220-0) valot, ohjauspaneeli [14](#page-25-0) tilaaminen osanumerot [200](#page-211-0) tulostusmateriaali, HP [202](#page-213-0) Tila-välilehti, HP-työkalut [97](#page-108-0) toistuvat puutteet kuvat [185](#page-196-0) toistuvia puutteellisia kohtia, vianmääritys;puutteellisia kohtia, toistuvia [180](#page-191-0) tuetut käyttöjärjestelmät [26](#page-37-0), [27](#page-38-0) tuetut selaimet HP Web Jetadmin [95](#page-106-0) tuetut ympäristöt [26](#page-37-0), [27](#page-38-0) tuki HP:n pikavaihtopalvelu [273](#page-284-0) HP Instant Support Professional Edition (ISPE) [iii](#page-4-0) huoltolomake [275](#page-286-0) huoltosopimukset [272](#page-283-0) Macintosh [iv](#page-5-0) online [iii](#page-4-0) palvelun tarjoajat [iv](#page-5-0) puhelin [iii](#page-4-0) sulautetun Web-palvelimen linkit [94](#page-105-0) tulostimen pakkaaminen uudelleen [274](#page-285-0) tukipaketti, HP [272](#page-283-0) tukokset 1 500 arkin lokero [141](#page-152-0) 500 arkin lokero [140](#page-151-0) ensimmäinen arkki, vianmääritys [131](#page-142-0) kiinnitysyksikön alue [144](#page-155-0) kirjekuorilokero [138](#page-149-0)

kääntöyksikkö [142](#page-153-0) lokero 1 [139](#page-150-0) nitoja [147](#page-158-0) paikat [136](#page-147-0) selvittämisasetus [24](#page-35-0), [224](#page-235-0) toistuvat [148](#page-159-0) tulostelokero [143](#page-154-0) yläkansi [137](#page-148-0) tukosten poistaminen 1 500 arkin lokero [141](#page-152-0) 500 arkin lokero [140](#page-151-0) kiinnitysyksikön alue [144](#page-155-0) kirjekuorilokero [138](#page-149-0) kääntöyksikkö [142](#page-153-0) lokero 1 [139](#page-150-0) nitoja [147](#page-158-0) paikat [136](#page-147-0) selvittämisasetukset [224](#page-235-0) toistuvasti, vianmääritys [148](#page-159-0) tulostusalue [143](#page-154-0) yläkansi [137](#page-148-0) tulosteen laatu asetukset [219](#page-230-0) tulostelokerot asetukset [215](#page-226-0) paperitukokset [143](#page-154-0) tulostimen huoltopakkaus käyttäminen [118](#page-129-0) osanumero [201](#page-212-0) viesti, ohittaminen [226](#page-237-0) tulostimen lähettäminen [274](#page-285-0) tulostimen pakkaaminen [274](#page-285-0) tulostimen pakkaaminen uudelleen [274](#page-285-0) tulostimen siirtäminen [12](#page-23-0) tulostinkielet asennettujen näyttäminen [108](#page-119-0) asetukset [21,](#page-32-0) [223](#page-234-0) sisältyvät [7](#page-18-0) tulostinkielet, tulostin asetukset [223](#page-234-0) tulostinkieli vaihtaminen, PCL-komennot [258](#page-269-0) tulostinkomennot fontin valitseminen [255,](#page-266-0) [259](#page-270-0) ohjausmerkkijonot [254](#page-265-0), [255](#page-266-0) PCL [256](#page-267-0) syntaksi [254](#page-265-0) tyypit [253](#page-264-0) tulostinohjaimen ominaisuuksien lukitseminen [101](#page-112-0) tulostinohjaimet. *Katso* ohjaimet tulostuksen laatu vianmääritys [175](#page-186-0) tulostuskasetit Economode [82](#page-93-0) EconoMode [220](#page-231-0) kierrättäminen [264](#page-275-0) käyttöikä [112](#page-123-0)

lopussa [23](#page-34-0) muut kuin HP:n [111](#page-122-0) osanumerot [201](#page-212-0) paperitukokset [137](#page-148-0) säilyttäminen [111](#page-122-0) tarvikkeen määrä, tarkistus [112](#page-123-0) tarvikkeiden tilasivu [109](#page-120-0) tila, katseleminen sulautetun Web-palvelimen avulla [93](#page-104-0) tila, tarkasteleminen HP-työkalut-ohjelmalla [97](#page-108-0) tilaaminen [iii](#page-4-0) tilatiedot [111](#page-122-0) tyhjä [224](#page-235-0) vähissä [23](#page-34-0), [223](#page-234-0) väriaine vähissä -viesti [112](#page-123-0) tulostuskasetti ominaisuudet [7](#page-18-0) tulostuskasettien säilyttäminen [111](#page-122-0) tulostuslaatu asetukset [82](#page-93-0), [219](#page-230-0) vianmääritys [175](#page-186-0) tulostuslaatu, vianmääritys toistuvat kuvat [185](#page-196-0) Tulostuslaatu-valikko [217](#page-228-0) tulostusmateriaali esipainettu [67](#page-78-0) HP, tilaaminen [202](#page-213-0) kapasiteetti [6](#page-17-0) kiinnitysyksikön tila [47](#page-58-0) käpristyminen, vianmääritys [130](#page-141-0) käsinsyöttö [46](#page-57-0) käyttösivu [209](#page-220-0) lokeroasetukset [210](#page-221-0) lokeron valinta [44](#page-55-0) lokeron valitseminen [18,](#page-29-0) [45](#page-56-0) mukautettu paperikoko, tulostaminen [69,](#page-80-0) [70](#page-81-0) PCL-komennot [256](#page-267-0) pieni [70](#page-81-0) PS-asetukset [19](#page-30-0) rei'itetty [67](#page-78-0) säilyttäminen [236](#page-247-0) tekniset tiedot [38](#page-49-0) tiedot [236](#page-247-0) tuetut koot [39](#page-50-0) vianetsintä [134](#page-145-0) vianmääritys lokerot [130](#page-141-0) tulostus pysäytetty, vianmääritys [126](#page-137-0) tulostustyöt ei tulosta, vianmääritys [125](#page-136-0) muotoilu väärin [127](#page-138-0) pysäytetty, vianmääritys [126](#page-137-0) säilyttäminen [221](#page-232-0) säilytys [16](#page-27-0) tulostustöiden peruuttaminen [76](#page-87-0) tulostustöiden pysäyttäminen [76](#page-87-0) Tulostus-valikko [214](#page-225-0)

tulostuu molemmille puolille vianmääritys [131](#page-142-0) tummuus, asetus [220](#page-231-0) tyhjiä kohtia, vianmääritys [178](#page-189-0) tyhjät sivut, vianmääritys [132](#page-143-0) työkalut avaaminen [97](#page-108-0) Hälytykset-välilehti [98](#page-109-0) Käyttöoppaat-välilehti [98](#page-109-0) Laiteasetukset-ikkuna [98](#page-109-0) linkit [99](#page-110-0) ominaisuudet [96](#page-107-0) Tila-välilehti [97](#page-108-0) Vianmääritys-välilehti [97](#page-108-0) Työkalut poistaminen [100](#page-111-0) työn jonotusaika [17](#page-28-0) Työpöytäkirjoitintyökalu, vianmääritys [188](#page-199-0) työt ei tulosta, vianmääritys [125](#page-136-0) Hae työ -valikko [208](#page-219-0) muotoilu väärin [127](#page-138-0) pysäytetty, vianmääritys [126](#page-137-0) säilyttäminen [221](#page-232-0) tallentaminen, muistivaatimukset [85](#page-96-0) tarkista ja säilytä [86](#page-97-0) yksityinen [87](#page-98-0) täpliä, vianmääritys [178](#page-189-0), [183](#page-194-0) töiden yläraja [16](#page-27-0)

# **U**

UNIX malliskriptit [27](#page-38-0) rivinvaihtoasetukset [217](#page-228-0) USB-kaapeli, osanumero [202](#page-213-0) USB-portti laitteessa oleva [7](#page-18-0) paikantaminen [11](#page-22-0) vianmääritys Macintoshissa [189,](#page-200-0) [192](#page-203-0) usea sivu, yhdelle arkille tulostaminen [81](#page-92-0)

# **V**

vaakasuunta kaksipuolisen tulostuksen asetukset [74](#page-85-0) PCL-komennot [257](#page-268-0) vaalea tulostus värimääräasetuksen määrittäminen [220](#page-231-0) vaalea tulostusjälki vianmääritys [177](#page-188-0) vaatimustenmukaisuusvakuutus [266](#page-277-0) vaatteet, puhdistaminen värinaineesta [115](#page-126-0) valikot, ohjauspaneeli Alkutila [226](#page-237-0) Diagnostiikka [228](#page-239-0) Hae työ [208](#page-219-0) I/O [225](#page-236-0) Järjestelmän asetukset [221](#page-232-0)

kartta, tulostaminen [107](#page-118-0) käyttäminen [14](#page-25-0) luettelo, tulostus [15](#page-26-0) Määritä asetukset [214](#page-225-0) Nitoja/pinolokero [224](#page-235-0) Paperinkäsittely [210](#page-221-0) Tiedot [209](#page-220-0) Tulostus [214](#page-225-0) Tulostuslaatu [217](#page-228-0) valkoisia viivoja tai täpliä, vianmääritys;viivoja, vianmääritys [183](#page-194-0) Valmis-valo [14](#page-25-0) valot, ohjauspaneeli [14](#page-25-0) Valvontavalo [15](#page-26-0) varoitusasetukset [22](#page-33-0) varoitusasetus [223](#page-234-0) vedoksen tulostaminen [220](#page-231-0) vedostulostaminen [82](#page-93-0) Verkko-välilehti, sulautettu Web-palvelin [94](#page-105-0) verkot asetukset [226](#page-237-0) langaton [7](#page-18-0) Macintosh-ohjelmiston asentaminen [33](#page-44-0) tulostinohjaimen asetukset [101](#page-112-0) vianmääritys, tulostaminen [186](#page-197-0) Windows-ohjelmiston asentaminen [32](#page-43-0) vesileimat, tulostaminen [80](#page-91-0) vianetsintä paperi [134](#page-145-0) vianmääritys 1 500 arkin lokeron paperitukokset [141](#page-152-0) 500 arkin lokeron paperitukokset [140](#page-151-0) arvoaluetarkistusvirhe [195](#page-206-0) asetussivun tulostaminen [125](#page-136-0) enimmäismäärän tarkistusvirhe [194](#page-205-0) EPS-tiedostot [189](#page-200-0), [192](#page-203-0) epäselvä tulostusjälki [184](#page-195-0) fontit [194](#page-205-0) harmaata taustalla [179](#page-190-0) hidas tulostus [131](#page-142-0) hidas tulostus tulostus [126](#page-137-0) kaapelit [125](#page-136-0) kaksipuolinen tulostus [131](#page-142-0) kiinnitysyksikön alueen paperitukokset [144](#page-155-0) kirjekuorilokeron tukokset [138](#page-149-0) käpristynyt paperi [130](#page-141-0), [182](#page-193-0) käytönaikainen ohje [150](#page-161-0) kääntöyksikön tukokset [142](#page-153-0) legal-kokoinen paperi [194](#page-205-0) lisäkiintolevy [196](#page-207-0) lisälaitteet [174](#page-185-0) lisävarusteet [172](#page-183-0) lokero 1:n paperitukokset [139](#page-150-0) lokeron valinta [128](#page-139-0) lokerot [130](#page-141-0) Macintosh-ongelmat [188](#page-199-0) nitojan tukokset [147](#page-158-0)

ohjauspaneelin näyttö [124](#page-135-0) paperitukokset [136,](#page-147-0) [148](#page-159-0) pilkkuja [178](#page-189-0) PostScript-ongelmat [194](#page-205-0) PS-virheet [125](#page-136-0) renkaanjälkiä [183](#page-194-0) rypistynyt paperi [182](#page-193-0) tahroja väriaineesta [179](#page-190-0) tapahtumaloki [228](#page-239-0) teksti [132](#page-143-0) tekstin laatu [181](#page-192-0), [184](#page-195-0) tietosivut [107](#page-118-0) toistuvat kuvat [185](#page-196-0) toistuvia puutteellisuuksia [180](#page-191-0) tukokset, ensimmäinen arkki [131](#page-142-0) tulostelokeroiden tukokset [143](#page-154-0) tulostuksen laatu [175](#page-186-0) tulostus [125](#page-136-0), [126](#page-137-0), [132](#page-143-0) tyhjiä kohtia [178](#page-189-0) tyhjät sivut [132](#page-143-0) vaalea tulostusjälki [177](#page-188-0) valkoisia täpliä [183](#page-194-0) verkkotulostus [186](#page-197-0) viivat [219](#page-230-0) viivoja [178,](#page-189-0) [183](#page-194-0) Windowsin virheilmoitukset [187](#page-198-0) vinoja sivuja [181](#page-192-0) virheilmoitukset [150](#page-161-0) VM-virhe [195](#page-206-0) yläkannen paperitukokset [136](#page-147-0) Vianmääritys-välilehti, HP-työkalut [97](#page-108-0) viestit asetukset [22,](#page-33-0) [223](#page-234-0) tapahtumaloki [228](#page-239-0) viestit, vianmääritys [150](#page-161-0) viimeinen sivu, eri paperi [84](#page-95-0) viiteaineisto [2](#page-13-0) viivat, vianmääritys [219](#page-230-0) viivoja, vianmääritys [178](#page-189-0) vilkkuvat valot [14](#page-25-0) vinoja sivuja [181](#page-192-0) virheilmoitukset asetukset [22,](#page-33-0) [223](#page-234-0) tapahtumaloki [228](#page-239-0) tapahtumaloki, tulostaminen [108](#page-119-0) Windows [187](#page-198-0) virheilmoitukset, vianmääritys [150](#page-161-0) virrankulutus [8](#page-19-0) virta kulutus [263](#page-274-0) tiedot [233](#page-244-0) virtakytkin, paikantaminen [9](#page-20-0) VM-virhe [195](#page-206-0) väriaine EconoMode [220](#page-231-0) loppu [223](#page-234-0) lopussa [23](#page-34-0)

määrän asetus [220](#page-231-0) tulostuksen laatu, vianmääritys [179](#page-190-0) vähissä [23](#page-34-0), [223](#page-234-0) väriaine, säästäminen [82](#page-93-0) väriainekasetit. *Katso* tulostuskasetit väriaine loppunut [224](#page-235-0) väriaine lopussa [23](#page-34-0) väriaine lopussa -viesti [113](#page-124-0) väriaine vähissä [23](#page-34-0), [223](#page-234-0) väriaine vähissä -viesti [112](#page-123-0) värikasetit väriaine lopussa -viesti [113](#page-124-0) värimäärä, vianmääritys [177](#page-188-0) värinaine puhdistaminen vaatteista [115](#page-126-0) väärennetyt tarvikkeet [111](#page-122-0) väärennösten paljastussivusto [111](#page-122-0) vääristyneitä merkkejä, vianmääritys [181](#page-192-0) vääristyneitä sivuja [181](#page-192-0) väärä tulostin, lähettäminen [189](#page-200-0)

#### **W**

Web Jetadmin lataaminen [95](#page-106-0) sähköpostihälytykset [103](#page-114-0) tuetut selaimet [95](#page-106-0) tulostusohjaimen asetukset [101](#page-112-0) Web-selainvaatimukset HP-työkalut [96](#page-107-0) sulautettu Web-palvelin [92](#page-103-0) Web-sivustot asiakastuki [iii](#page-4-0) HP Web Jetadmin, lataaminen [95](#page-106-0) Macintosh-tuki [iv](#page-5-0) ohjelmiston lataaminen [iii](#page-4-0) palvelusopimukset [iv](#page-5-0) paperitiedot [236](#page-247-0) tarvikkeiden tilaaminen [iii](#page-4-0) UNIX- ja Linux-ohjaimet [27](#page-38-0) Windows asentaminen ohjatun uuden laitteen asennustoiminnon avulla [36](#page-47-0) ohjaimen asetukset [77](#page-88-0) ohjaimen oletusasetukset, muuttaminen [77](#page-88-0) ohjelman poistaminen [37](#page-48-0) ohjelmiston asentaminen [31](#page-42-0) tuetut ohjaimet [27](#page-38-0) tuetut versiot [26](#page-37-0) verkkoasennus [32](#page-43-0) virheilmoitukset, vianmääritys [187](#page-198-0)

# **Y**

yhteysasetukset [225](#page-236-0) yksityiset työt [87](#page-98-0) Yleinen suojausvirhe [187](#page-198-0) yläkansi paperitukokset, poistaminen [137](#page-148-0) ylätulostelokero asetukset [215](#page-226-0) paikantaminen [9](#page-20-0) paperitukokset [143](#page-154-0) tulostaminen [56](#page-67-0)

#### ympäristö

ominaisuudet [263](#page-274-0) ympäristö, tiedot [235](#page-246-0)

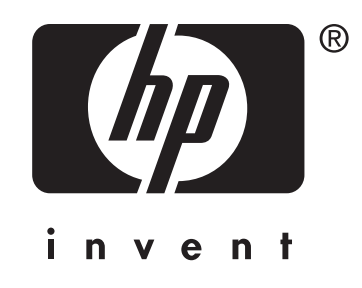

© 2004 Hewlett-Packard Development Company, LP

www.hp.com/support/lj4250 www.hp.com/support/lj4350

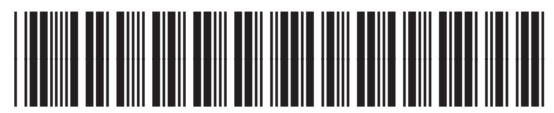

Q5400-90941